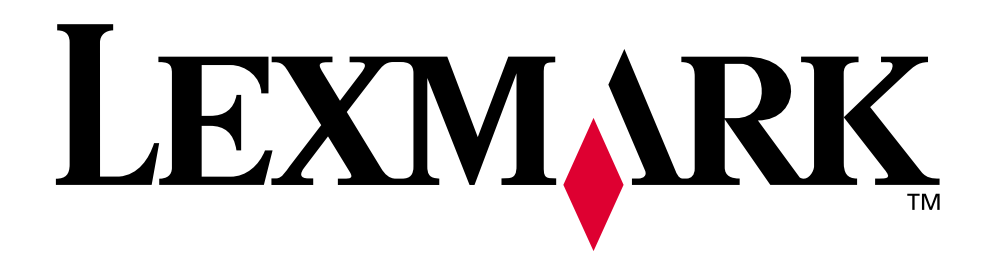

# **Lexmark C910**

**Benutzerhandbuch**

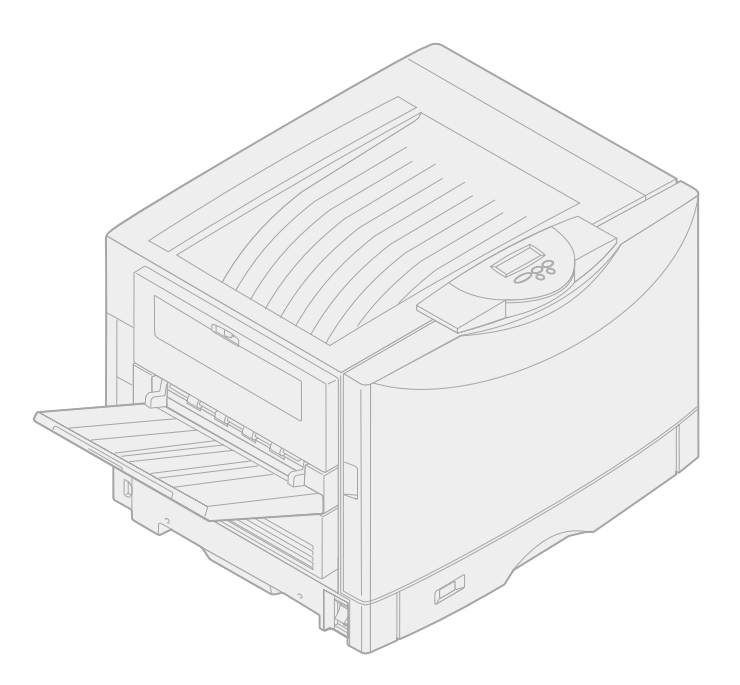

**Oktober 2001**

**[www.lexmark.com](http://www.lexmark.com )**

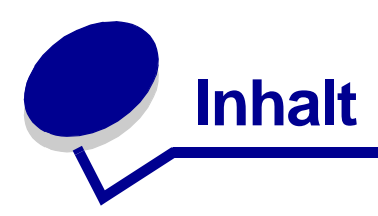

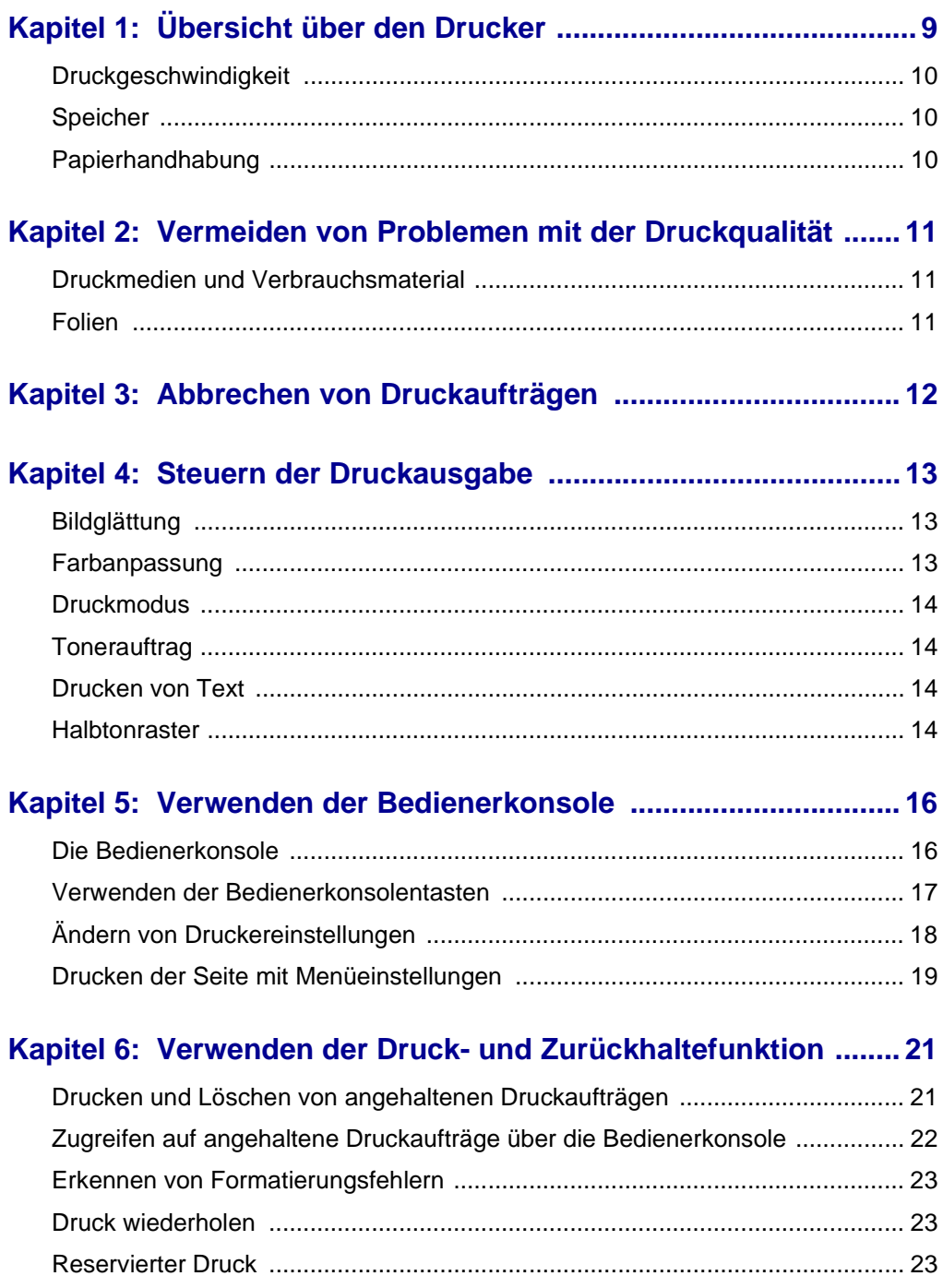

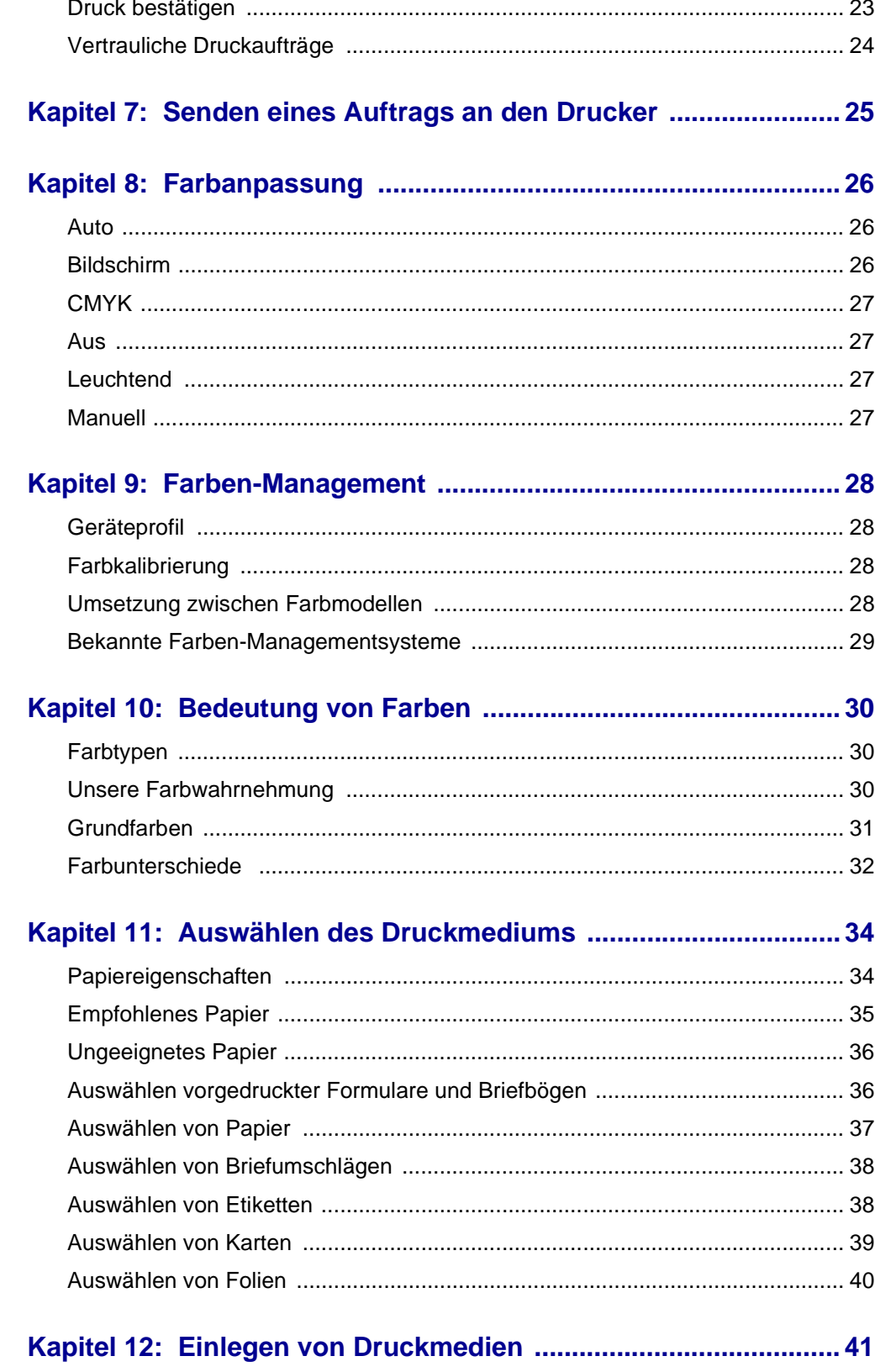

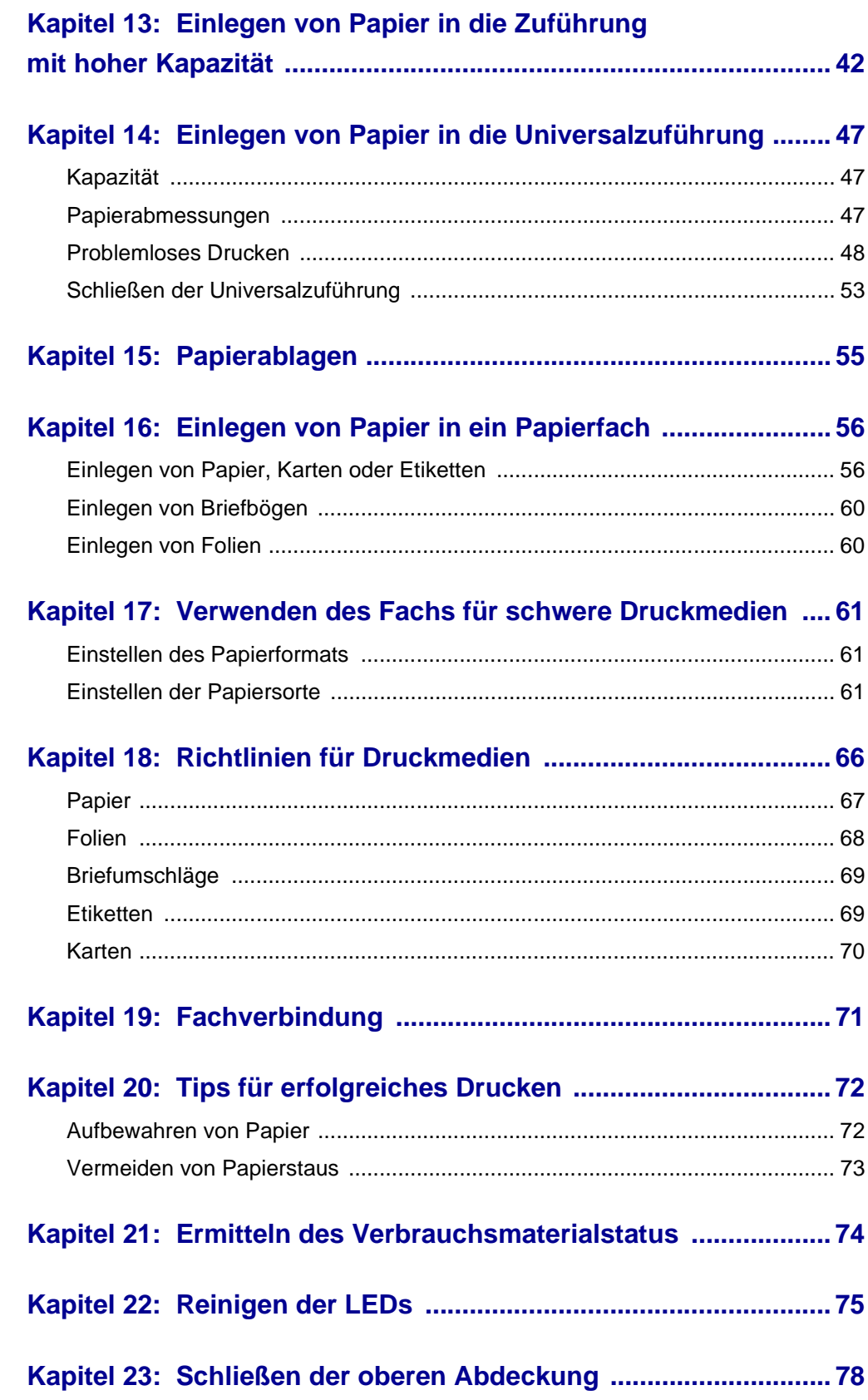

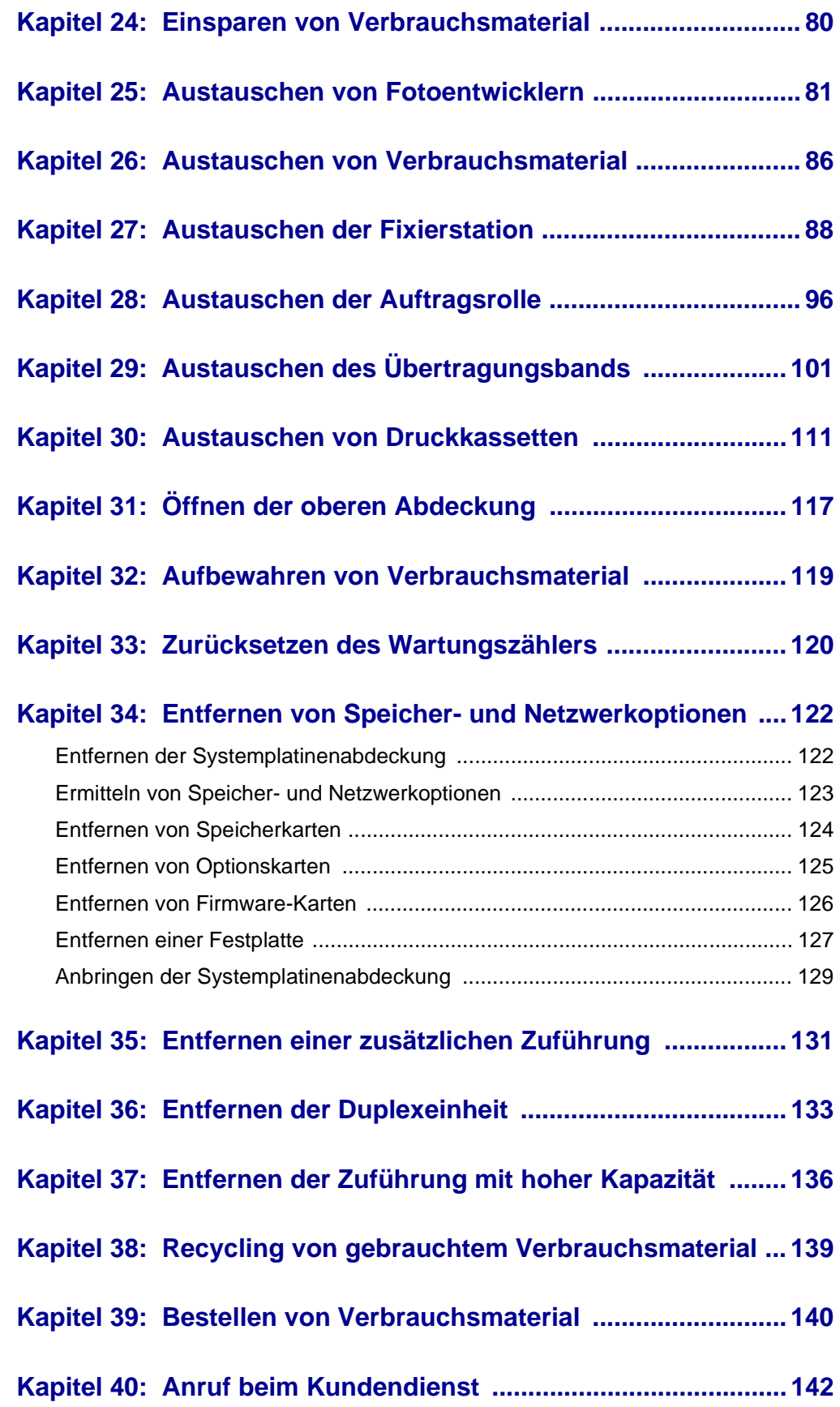

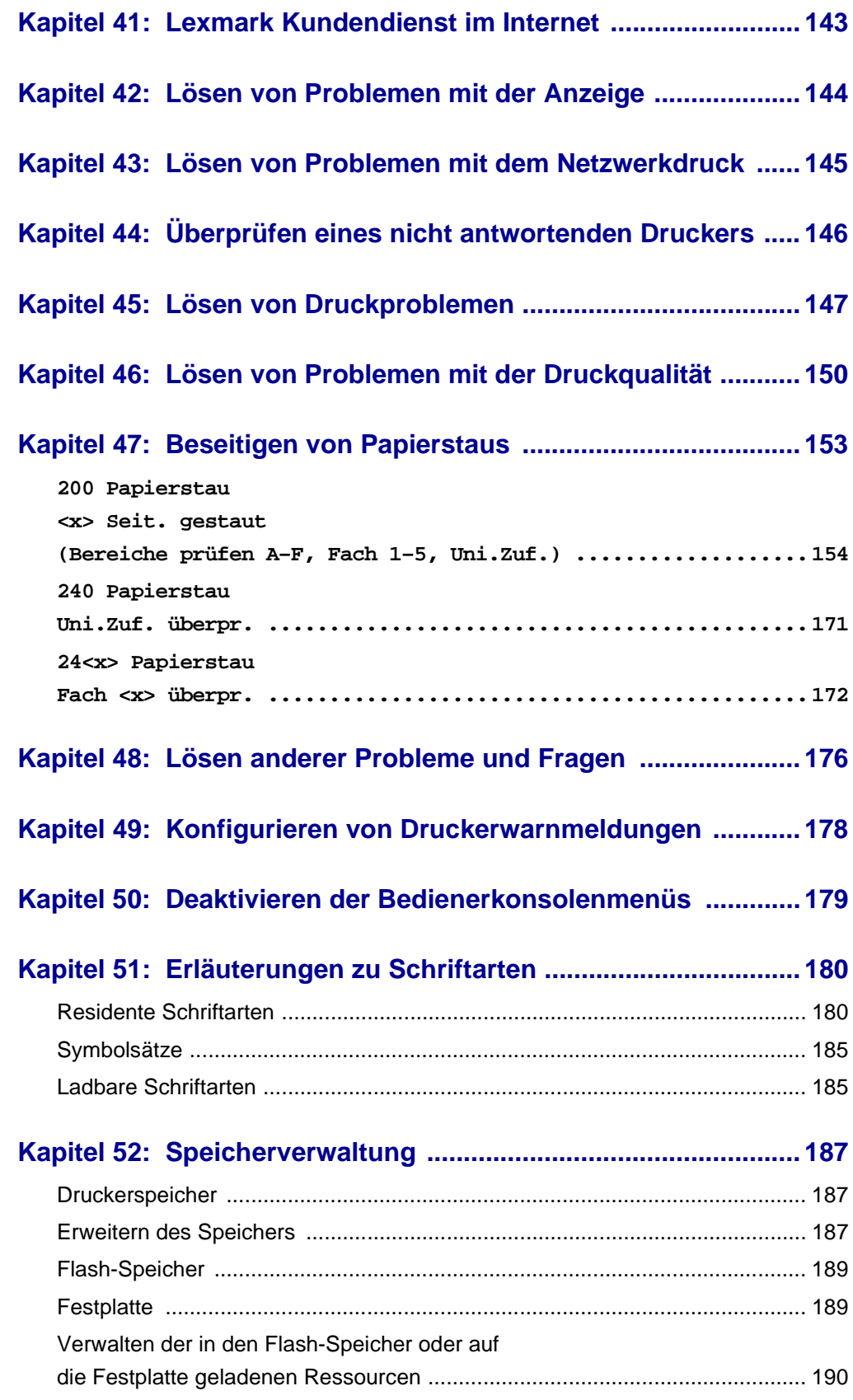

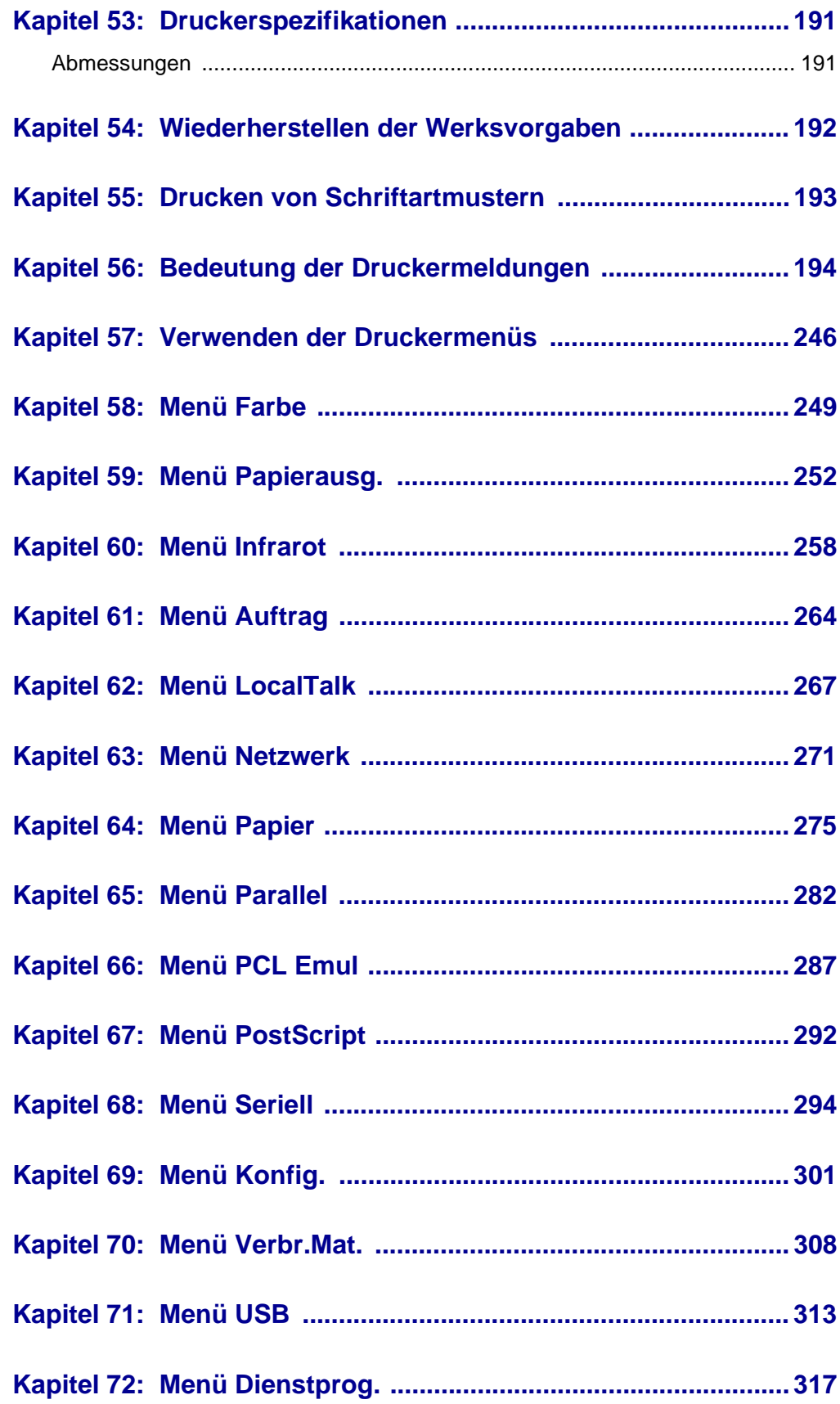

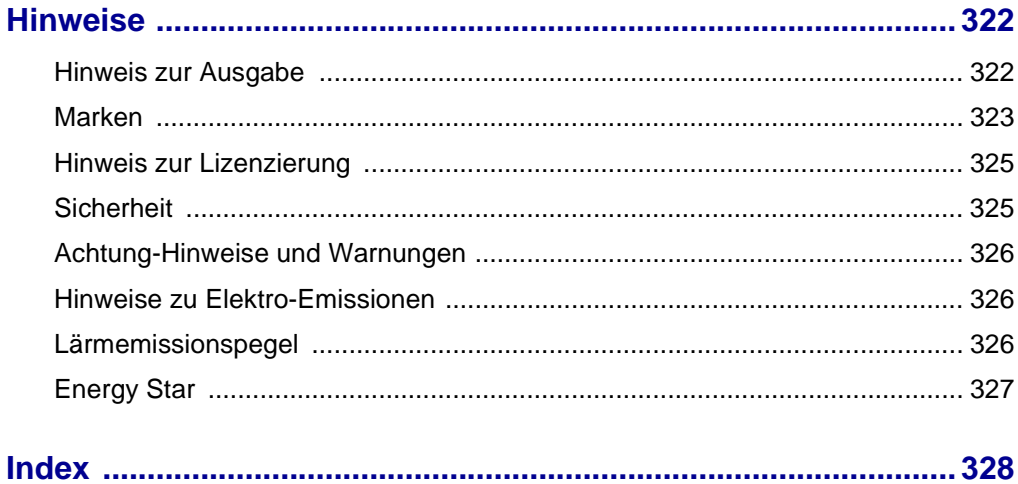

<span id="page-10-0"></span>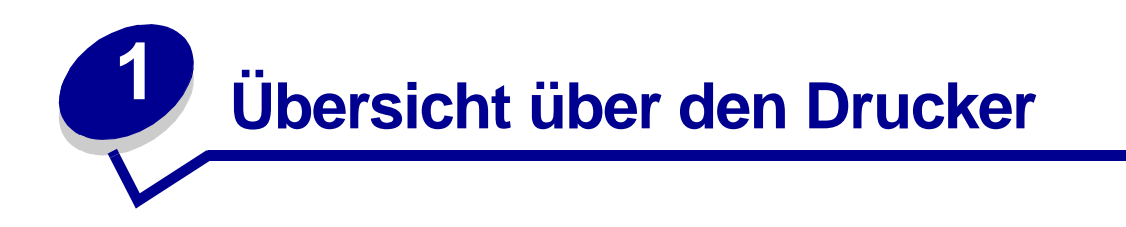

Die folgenden Abbildungen zeigen die Standardkonfiguration eines Lexmark™ C910 sowie die vollständig ausgebaute Version des Druckers. Wenn an Ihrem Drucker zusätzliche Papierhandhabungsoptionen angebracht sind, sieht er dem vollständig ausgebauten Modell ähnlicher. Informationen zu anderen möglichen Konfigurationen finden Sie im Installationshandbuch.

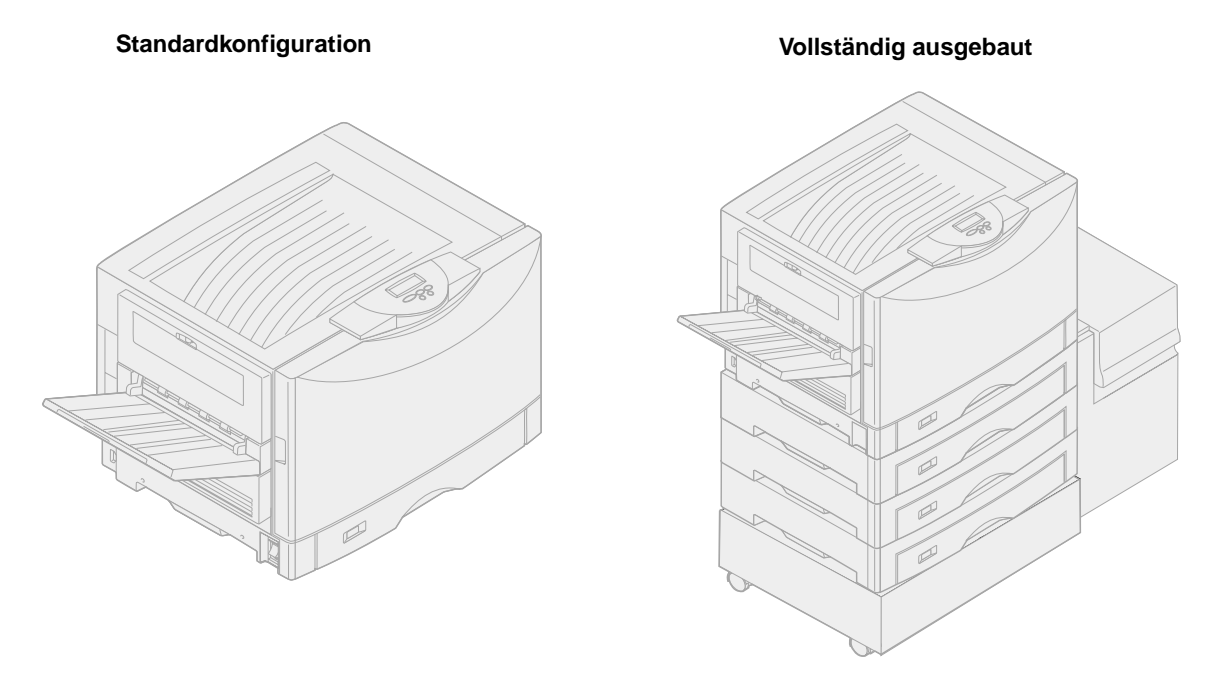

Der Lexmark C910 ist ein Netzwerkfarbdrucker, der mit Hilfe der elektrofotografischen Technologie qualitativ hochwertige Bilder, Präsentations- und sonstige Grafiken sowie Text druckt. Die hohe Druckgeschwindigkeit von bis zu 28 Seiten pro Minute, sowohl für Vierfarben- als auch für Schwarzweißdruck, macht ihn zu einer optimalen Lösung für Anwendungsbereiche, in denen hoher Durchsatz der entscheidende Faktor ist.

Aufgrund der vom Drucker gebotenen hohen Flexibilität wird eine große Bandbreite von Druckanforderungen unterstützt. Wenn Sie beispielsweise eine Kombination aus Farb- und Monochromdruckaufträgen (Schwarzweiß) drucken, können Sie zwischen den Optionen "Maximale Geschwindigkeit" und "Maximale Ausbeute" wählen. Soll die Druckausgabe einem in einer bestimmten Anwendung verwendeten Farbprozeß entsprechen, können Sie die RGB- oder CMYK-Farbanpassung wählen. Darüber hinaus können Sie die gedruckten Farben so anpassen, daß sie den auf dem Computerbildschirm angezeigten Farben besser entsprechen.

Mit seiner Vielzahl von Anschlußoptionen stellt dieser Drucker eine hervorragende Wahl für alle Arten von Systemumgebungen dar. Sie können bis zu zwei interne Adapter für die Unterstützung verschiedener Netzwerkkonfigurationen anschließen, wie Ethernet-, Token-Ring-, LokalTalk- sowie serieller oder Infrarotanschluß bzw. zusätzliche parallele Anschlüsse. An den optionalen seriellen Anschluß können Sie sogar ein Klasse-1-Faxmodem anschließen und somit Faxsendungen direkt auf dem Drucker ausgeben lassen.

Der Drucker bietet darüber hinaus eine flexible Papierhandhabung. Er unterstützt eine große Bandbreite von Papierformaten von A5 bis hin zu A3 und 11 x 17-Zoll und verfügt außerdem über eine Standard-Universalzuführung, die das Bedrucken von Briefumschlägen, Folien, Etiketten, Karten und Papier in Nicht-Standardformaten erleichtert. Sie haben die Möglichkeit, bis zu drei optionale Zuführungen an den Basisdrucker anzuschließen, um die Papierkapazität des Druckers auf 2300 Blatt zu erhöhen. Die Verwendung einer optionalen Zuführung mit hoher Kapazität erweitert die Papierkapazität auf 5300 Blatt.

# <span id="page-11-0"></span>**Druckgeschwindigkeit**

Der Drucker kann Vierfarben- und Schwarzweiß-Druckaufträge mit einer Geschwindigkeit von bis zu 28 Seiten pro Minute drucken. Wie bei allen Druckern schwankt die Druckgeschwindigkeit in Abhängigkeit von bestimmten Eigenschaften des Auftrags, wie zum Beispiel der Größe der formatierten Seite, der Anzahl der Schriftarten, Anzahl und Komplexität der Bilder und Grafiken usw. Wird eine Kombination aus Farb- und Schwarzweißaufträgen gedruckt, so wirkt sich das je nach ausgewählten Druckereinstellungen möglicherweise ebenfalls nachteilig auf die Geschwindigkeit aus.

## <span id="page-11-1"></span>**Speicher**

Der Drucker wird mit 64 MB Druckerspeicher ausgeliefert, um eine schnelle, effiziente Verarbeitung von Farbdruckaufträgen zu gewährleisten. (Einige Modelle sind möglicherweise werkseitig mit mehr Speicher ausgerüstet.)

Außerdem können Sie eine optionale Festplatte installieren, um geladene Ressourcen und Auftragsstatistiken zu speichern und um Druckaufträge zwischenzuspeichern oder zu sortieren. Im Flash-Speicher oder auf der Festplatte gespeicherte Ressourcen verbleiben auch nach dem Aus- und Einschalten des Druckers im Speicher.

# <span id="page-11-2"></span>**Papierhandhabung**

Im Lieferumfang des Druckers sind ein 550-Blatt-Papierfach und eine Universalzuführung enthalten. (Einige Modelle werden möglicherweise mit einem zweiten 550-Blatt-Fach ausgeliefert.) In die Universalzuführung können Sie einen Stapel Briefumschläge, Folien, Etiketten oder Karteikarten für mehrseitige Druckaufträge einlegen. Zur Erhöhung der Papierzufuhrkapazität besteht die Möglichkeit, bis zu drei optionale 550-Blatt-Zuführungen und zusäzlich eine optionale 3000-Blatt-Zuführung mit hoher Kapazität anzuschließen.

<span id="page-12-0"></span>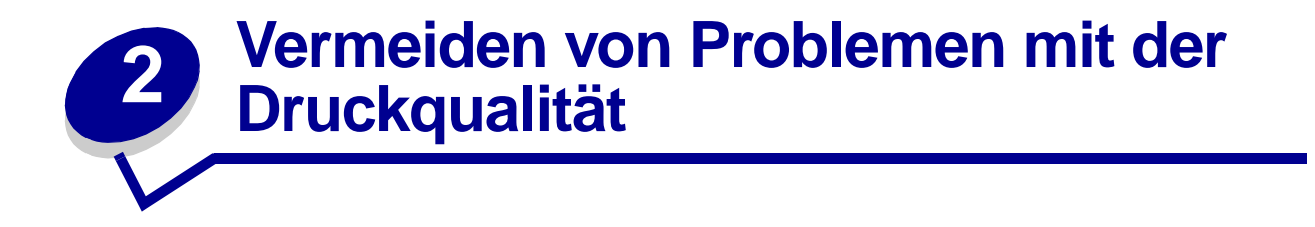

Um Probleme mit der Druckqualität zu vermeiden, berühren Sie folgende Teile nicht: die Rolle auf der Unterseite der Druckkassette, die glänzende grüne Röhre des Fotoentwicklers, die Folie des Übertragungsbands und die Fixierrollen. Kratzer oder Fingerabdrücke auf den Oberflächen dieser Komponenten können die Druckqualität beeinträchtigen.

## <span id="page-12-1"></span>**Druckmedien und Verbrauchsmaterial**

Verwenden Sie stets Druckmedien, die die empfohlenen Richtlinien erfüllen. Weitere Informationen finden Sie im Handbuch Card Stock & Label Guide.

Wenn Sie Druckmedien zuführen, die zu schwer, zu leicht, feucht, beschädigt oder aus anderem Grund nicht für diesen Drucker geeignet sind, kann der Drucker beschädigt werden, oder es können Papierstaus oder Probleme mit der Druckqualität auftreten.

Einige Probleme mit der Druckqualität können darauf hindeuten, daß bestimmte Verbrauchsmaterialien ausgetauscht werden müssen. Hinweise, daß möglicherweise Verbrauchsmaterialien ausgetauscht werden müssen, finden Sie in der Anzeige der Bedienerkonsole, im **Menü Verbr.Mat.** oder in MarkVision.

Einige Teile oder Verbrauchsmaterialien können abhängig von der Art der Druckaufträge und den verwendeten Druckmedien schneller abgenutzt oder verbraucht sein als ursprünglich angenommen. Weitere Informationen über Verbrauchsmaterialien und darüber, wann diese ausgetauscht werden müssen, finden Sie unter **Wartung**.

#### <span id="page-12-2"></span>**Folien**

Um eine hohe Druckqualität auf Folien zu erzielen, wird die Verwendung der folgenden Lexmark Folien empfohlen. Diese Folien wurden speziell für Ihren Drucker entwickelt:

Teilenr. 12A5940 (Format "Letter")

Teilenr. 12A5941 (Format A4)

Die speziellen Eigenschaften dieser Folien verhindern, daß sich die Folien übermäßig wellen, und optimieren die Tonerübertragung. Wenn Sie andere Folien verwenden, ist die Druckqualität möglicherweise inakzeptabel. Bei Verwendung von Folien, die nicht für Laserdrucker geeignet sind, kann der Drucker beschädigt werden.

Behandeln Sie Folien sorgfältig, da Fingerabdrücke die Tonerhaftung auf den Folien beeinträchtigen können. Geben Sie für **[Papiersorte](#page-280-0)** immer **Folien** an, bevor Sie Folien bedrucken. Hierdurch wird die Temperatur der Fixierstation angepaßt und die Druckgeschwindigkeit verringert, um eine optimale Tonerübertragung zu gewährleisten.

Weitere Informationen finden Sie unter **[Einlegen von Papier und Folien](#page-52-0)**.

<span id="page-13-0"></span>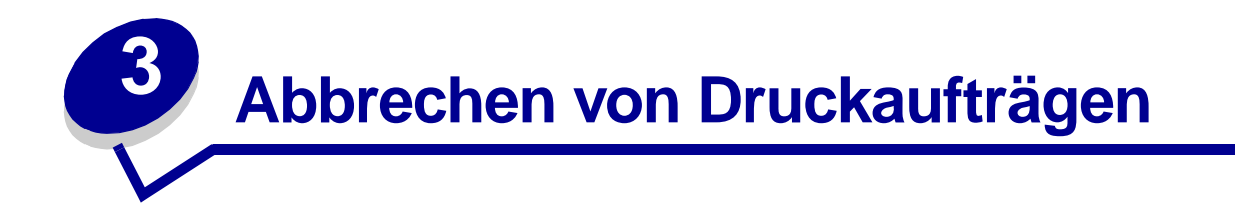

So brechen Sie einen Druckauftrag ab:

**1** Drücken Sie **Menü**.

**Menü Auftrag** wird in der ersten Zeile angezeigt und **Auftragsabbruch** in der zweiten Zeile.

**2** Drücken Sie **Auswählen**.

**Auftrag wird abgebrochen** wird kurz angezeigt. Der Drucker beendet den Ausdruck der Seite, die gerade gedruckt wird, und bricht den Druckvorgang dann ab. Der Drucker kehrt in den Status **Bereit** zurück.

<span id="page-14-0"></span>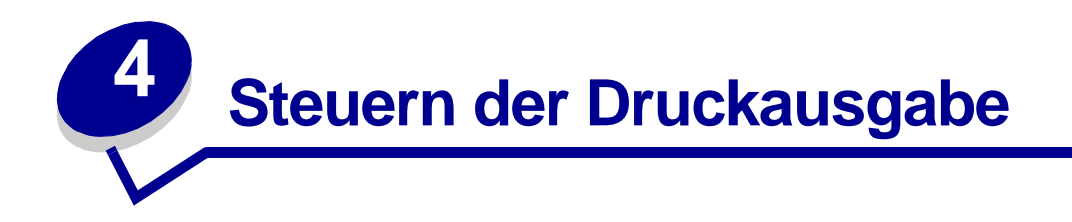

Ihr Druckertreiber gewährleistet optimale Druckqualität bei den unterschiedlichsten Druckanforderungen. Möglicherweise möchten Sie jedoch mehr Kontrolle über das Erscheinungsbild Ihrer gedruckten Dokumente haben.

In der Standardeinstellung verwendet Ihr Drucker stets die optimale Rasterfrequenz für qualitativ hochwertige Geschäftsgrafiken. Sie können jedoch steuern, welche Einstellungen für Bildglättung, Farbanpassung, Druckmodus und Tonerauftrag beim Druckvorgang verwendet werden. Jede dieser Einstellungen wirkt sich auf die Ausgabe Ihrer Dokumente aus. Diese Einstellungen können problemlos über den Druckertreiber, an der Bedienerkonsole oder an der entfernten Bedienerkonsole von MarkVision angepaßt werden. Weitere Informationen zu MarkVision finden Sie auf der Treiber-CD.

Unterschiedliche Anforderungen an die Druckqualität erfordern unterschiedliche Rasterfrequenzen. So erfordert der Offsetdruck beispielsweise eine höhere Einstellung, während für den Zeitungsdruck eine niedrigere Einstellung genügt. In der Standardeinstellung verwendet Ihr Drucker stets die optimale Rasterfrequenz für qualitativ hochwertige Geschäftsgrafiken.

# <span id="page-14-1"></span>**Bildglättung**

Die Bildglättung kann über die Grafikeinstellungen Ihres Druckertreibers oder an der Bedienerkonsole aktiviert werden. Hierdurch werden Kontrast und Schärfe von Bitmap-Bildern verbessert und Farbübergänge geglättet. Diese Einstellung empfiehlt sich für Bilder, die mit 72 dpi aus dem World Wide Web heruntergeladen wurden. Diese Einstellung hat keinen Einfluß auf Bilder, die mit 300 dpi oder einer höheren Auflösung heruntergeladen wurden.

## <span id="page-14-2"></span>**Farbanpassung**

Mit Hilfe der Farbanpassung können Sie die zum Ausdruck Ihrer Dokumente verwendeten Farbeinstellungen ändern. Sie haben die Möglichkeit, zwischen den folgenden Einstellungen für die Farbanpassung zu wählen: **Auto**, **Bildschirm**, **CMYK**, **Aus**, **Leuchtend** und **Manuell**. Bei Auslieferung ab Werk hat der Drucker die Einstellung **Auto**. Dabei werden für die einzelnen Objekte auf der Seite (Text, Grafiken oder Bilder) unterschiedliche Farbprofile verwendet.

Weitere Informationen finden Sie im Abschnitt **[Farbanpassung](#page-27-3)** für das **Menü Farbe**.

## <span id="page-15-0"></span>**Druckmodus**

Sie können zwischen Farb- und Schwarzweißdruck wählen. Die Einstellung **Schwarzweiß** wandelt sämtliche Farben in Ihrem Dokument in Vollschwarz um. Diese Einstellung erzeugt unter Verwendung verschiedener Grauschattierungen Druckergebnisse wie ein Standard-Schwarzweißdrucker. Diese Einstellung kann besonders nützlich sein, wenn Sie einen Schwarzweißdrucker ersetzt haben und gelegentlich in Farbe drucken möchten. Wenn Sie kostengünstig drucken möchten, können Sie diese Einstellung als Standardeinstellung verwenden und nur bei Bedarf in Farbe drucken.

#### <span id="page-15-1"></span>**Tonerauftrag**

Mit Hilfe dieser Einstellung können Sie festlegen, wieviel Toner während des Druckvorgangs auf das Druckmedium aufgebracht wird. Der Drucker bietet vier Einstellungen für den Tonerauftrag. Die Werte liegen zwischen 1 (hellste Einstellung) und 4 (dunkelste Einstellung). Die Standardeinstellung für den Tonerauftrag ist 4.

# <span id="page-15-2"></span>**Drucken von Text**

Sowohl in der PostScript- als auch in der PCL-Emulation wird zu 100 % schwarzer Text mit schwarzem Toner (d. h. K aus der CMYK-Farbauswahl) gedruckt. Das Ergebnis sind scharf konturierte Zeichen. Der Drucker wendet auf Texte mit kleineren Punktgrößen (Schriftgrößen unter 24 Punkt) einen speziellen Rasteralgorithmus an. Hierdurch wird sichergestellt, daß Text mit kleiner Schriftgröße glatte, scharfe Kanten aufweist.

#### <span id="page-15-3"></span>**Halbtonraster**

Der Begriff Halbtonraster bezeichnet das Punktmuster, das auf ein Objekt auf der Seite (Text, Grafiken oder Bilder) angewendet wird. Wenn Sie ein Schwarzweißfoto in einer Zeitschrift betrachten, scheint das Foto zahlreiche Graustufen zu enthalten. Wenn Sie dasselbe Bild unter ein Vergrößerungsglas legen, sehen Sie, daß es in Wirklichkeit aus einer Vielzahl von kleinen Punkten besteht. Diese Punkte, die auch als Pels (Picture Elements = Bildelemente) bezeichnet werden, können unterschiedliche Größen oder Tonwerte aufweisen. Ohne Halbtöne wäre es nicht möglich, Bilder in hochwertiger Fotoqualität auf einem Seitendrucker auszugeben. Das Verfahren, ein Bild als eine Reihe von Halbtönen darzustellen, wird als Halbtonrasterung bezeichnet.

#### **Attribute**

Halbtonraster verfügen über drei Hauptattribute: Rasterfrequenz, Rasterwinkel und Spotfunktion. Das Halbtonraster ist in Halbtonzellen unterteilt. Diese Zellen enthalten die einzelnen Bildelementräume. Die Attribute Rasterfrequenz und Rasterwinkel entscheiden sowohl über die Anzahl der Halbtonzellen, die das Halbtonraster ausmachen, als auch über die Ausrichtung der Zelle.

Die Spotfunktion entscheidet darüber, welches individuelle Bildelement in der Halbtonzelle aktiviert wird, um einen bestimmten Grau- oder Farbton darzustellen. In der folgenden Abbildung ist ein Halbtonraster dargestellt, dessen Halbtonzellen um 45 Grad gedreht wurden.

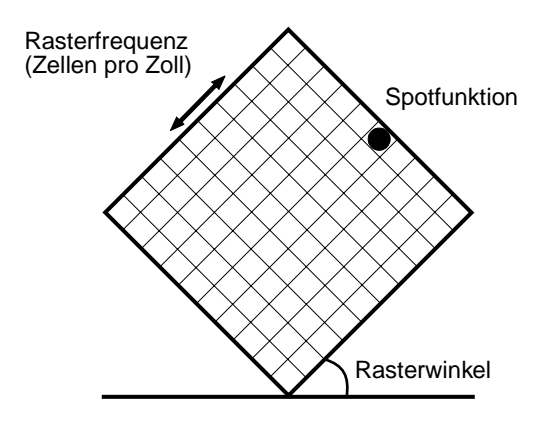

#### **Rasterfrequenz**

Die Rasterfrequenz entspricht der Anzahl Halbtonzellen pro Zoll. Bei einer höheren Rasterfrequenz erhöht sich die Anzahl der Halbtonzellen pro Zoll. Wenn Sie die Anzahl der Halbtonzellen pro Zoll erhöhen, erhalten Sie nicht unbedingt eine bessere Qualität. Dies liegt daran, daß die Farben oder Halbtöne bei einer höheren Einstellung unter Umständen zu verschmelzen oder "auszubluten" scheinen.

Unterschiedliche Anforderungen an die Druckqualität erfordern unterschiedliche Rasterfrequenzen. So erfordert der Offsetdruck beispielsweise eine höhere Einstellung, während für den Zeitungsdruck eine niedrigere Einstellung genügt. In der Standardeinstellung verwendet Ihr Drucker stets die optimale Rasterfrequenz für qualitativ hochwertige Geschäftsgrafiken.

#### **Rasterwinkel**

Durch den Standardwinkel des Halbtonrasters und der Halbtonzellen werden die Punkte so angeordnet, daß sie für das Auge kaum wahrnehmbar sind. Zusätzlich wird die einwandfreie Farbausrichtung der vier Farbebenen gewährleistet. Da die Positionierung der Halbtonzellen in einem Winkel von 90 Grad vermieden wird, konzentriert sich das Auge des Betrachters auf das Bild und nicht auf einzelne Punkte.

#### **Spotfunktion**

Die Spotfunktion bestimmt die Form der einzelnen Punkte, indem die Reihenfolge gesteuert wird, in der die Bildelemente in der Halbtonzelle aktiviert werden. Der Druckercode bestimmt die Reihenfolge, indem er den einzelnen Bildelementen innerhalb der Halbtonzelle eine Priorität zuordnet. Die Möglichkeit, diese Bildelemente oder einen Teil davon innerhalb der Halbtonzelle zu aktivieren und dann die unterschiedlichen Halbtonraster zu kombinieren, ermöglicht dem Drucker, unzählige Farben auszudrucken.

<span id="page-17-0"></span>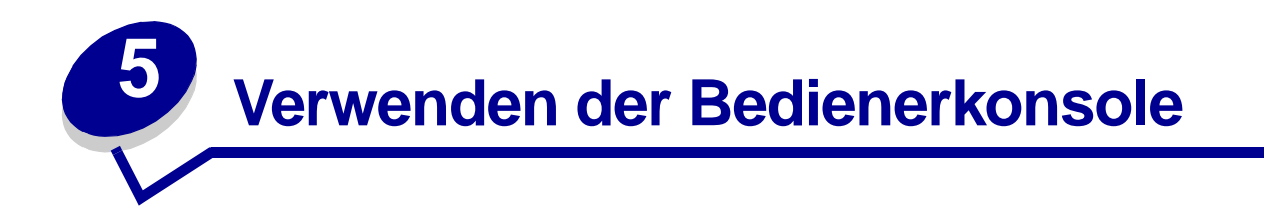

In diesem Abschnitt finden Sie Informationen zur Bedienerkonsole, zum Ändern von Druckereinstellungen und zu den Menüs der Bedienerkonsole.

Sie können die meisten Druckereinstellungen in der Software-Anwendung oder über den Druckertreiber ändern. Einstellungen, die Sie in der Anwendung oder über den Druckertreiber ändern, gelten nur für den Auftrag, den Sie für den Ausdruck vorbereiten.

In einer Software-Anwendung vorgenommene Änderungen an Druckereinstellungen setzen die an der Bedienerkonsole durchgeführten Änderungen außer Kraft.

Wenn Sie eine Einstellung in Ihrer Anwendung nicht ändern können, verwenden Sie die Bedienerkonsole oder die in MarkVision verfügbare druckerferne Bedienerkonsole. An der Bedienerkonsole oder in MarkVision geänderte Druckereinstellungen werden zur benutzerdefinierten Standardeinstellung. Informationen zu MarkVision finden Sie auf der Treiber-CD.

#### <span id="page-17-1"></span>**Die Bedienerkonsole**

Die Bedienerkonsole verfügt über eine Flüssigkristallanzeige (LCD) aus 2 Zeilen mit je 16 Zeichen sowie über fünf Tasten und eine Kontrolleuchte.

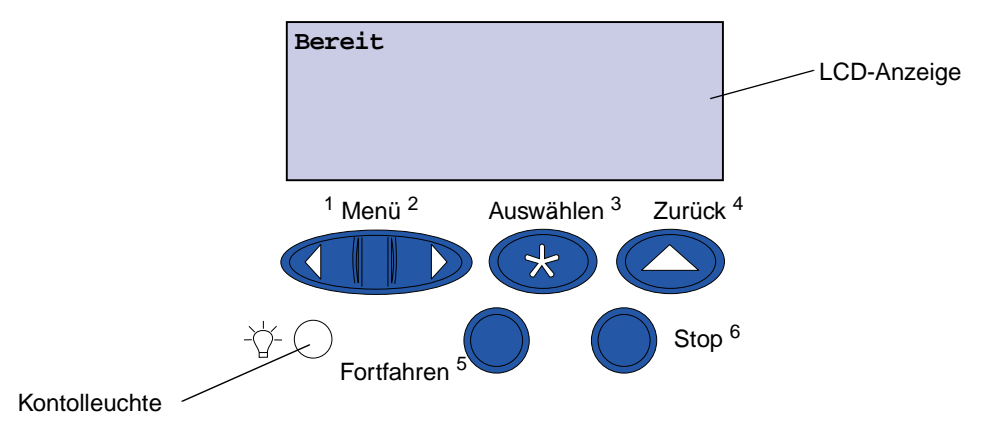

#### **Kontrolleuchte**

Die Kontrolleuchte gibt Informationen über den Status des Druckers. Status der Kontrolleuchte:

- **•** Aus Der Drucker ist ausgeschaltet.
- **•** Ein Der Drucker ist eingeschaltet, aber inaktiv.
- **•** Blinkt Der Drucker ist eingeschaltet und aktiv.

#### <span id="page-18-0"></span>**Verwenden der Bedienerkonsolentasten**

Mit den fünf Tasten der Bedienerkonsole können Sie ein Menü öffnen, durch Wertelisten blättern, Druckereinstellungen ändern und auf Druckermeldungen reagieren.

Neben den Tasten der Bedienerkonsole stehen die Ziffern 1 bis 6. Diese werden zur Eingabe von PINs (persönlichen Identifikationsnummern) für Drucken- und Zurückhalten-Aufträge verwendet. Weitere Informationen finden Sie unter **[Verwenden der Druck- und Zurückhaltefunktion](#page-22-2)**.

Nachfolgend wird die Funktion der einzelnen Tasten erläutert.

**Hinweis:** Die Betätigung der Tasten hat Auswirkungen auf die Informationen, die in der zweiten Zeile der Bedienerkonsole angezeigt werden.

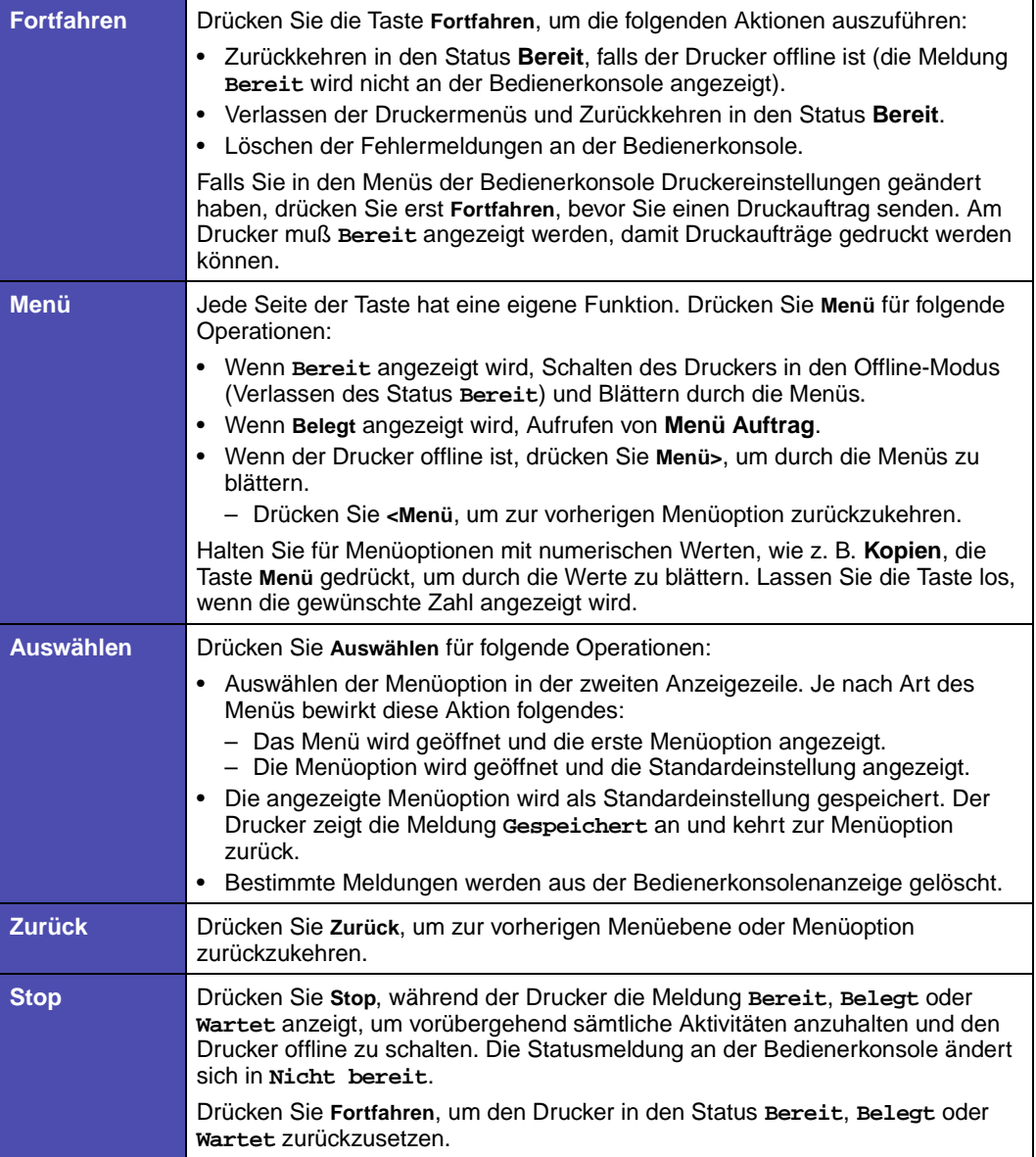

# <span id="page-19-0"></span>**Ändern von Druckereinstellungen**

An der Bedienerkonsole können Sie Menüoptionen und zugehörige Werte auswählen, um für Ihre Druckaufträge zufriedenstellende Ergebnisse zu erzielen. Sie können mit Hilfe der Bedienerkonsole auch die Konfiguration und die Betriebsumgebung des Druckers ändern. Eine Erläuterung aller Menüoptionen finden Sie unter **[Verwenden der Druckermenüs](#page-247-1)**.

Sie können Druckereinstellungen durch folgende Aktionen ändern:

- **•** Auswählen einer Einstellung aus einer Werteliste
- **•** Ändern einer Ein-/Aus-Einstellung
- **•** Ändern eines numerischen Wertes

So wählen Sie einen neuen Wert als Einstellung aus:

- **1** Während die Statusmeldung **Bereit** angezeigt wird, drücken Sie **Menü**. Die Menünamen werden angezeigt.
- **2** Drücken Sie so oft **Menü**, bis das gewünschte Menü angezeigt wird.
- **3** Drücken Sie **Auswählen**, um das Menü oder die Menüoption in der zweiten Zeile der Anzeige auszuwählen.
	- **–** Wenn es sich bei der Auswahl um ein Menü handelt, wird das Menü geöffnet und die erste Druckereinstellung des Menüs angezeigt.
	- **–** Wenn es sich bei der Auswahl um eine Menüoption handelt, wird die Standardeinstellung der Menüoption angezeigt. (Die aktuelle benutzerdefinierte Standardeinstellung ist mit einem Sternchen [\*] versehen.)

Jede Menüoption verfügt über eine Werteliste. Als Werte können folgende Elemente dienen:

- **–** Ein Ausdruck oder ein Wort zur Beschreibung der Einstellung
- **–** Ein numerischer Wert, der geändert werden kann
- **–** Eine Ein/Aus-Einstellung
- **4** Drücken Sie **Menü**, um zum benötigten Wert zu wechseln.
- **5** Drücken Sie **Auswählen**, um den Wert in der zweiten Zeile der Bedienerkonsole auszuwählen. Ein neben dem Wert angezeigtes Sternchen weist darauf hin, daß dieser Wert jetzt die benutzerdefinierte Einstellung ist. Die neue Einstellung wird eine Sekunde lang angezeigt und dann ausgeblendet. Daraufhin wird kurz das Wort **Gespeichert** und anschließend wieder die Liste der Menüoptionen angezeigt.
- **6** Drücken Sie **Zurück**, um zu den vorherigen Menüs zurückzukehren. Wählen Sie weitere Menüoptionen aus, um neue Standardeinstellungen festzulegen. Drücken Sie **Fortfahren**, wenn Sie die letzte Einstellung geändert haben.

Benutzerdefinierte Einstellungen bleiben so lange in Kraft, bis Sie neue Einstellungen speichern oder die Werksvorgaben wiederherstellen. Einstellungen, die Sie in der Software-Anwendung auswählen, können die an der Bedienerkonsole ausgewählten benutzerdefinierten Einstellungen ändern oder überschreiben.

#### <span id="page-20-0"></span>**Drucken der Seite mit Menüeinstellungen**

Führen Sie die folgenden Schritte aus, um eine Liste der aktuellen benutzerdefinierten Standardeinstellungen und der installierten Druckeroptionen zu drucken.

- **1** Vergewissern Sie sich, daß der Drucker eingeschaltet ist und die Statusmeldung **Bereit** angezeigt wird.
- **2** Drücken Sie **Menü**, bis **Menü Dienstprog.** angezeigt wird, und drücken Sie dann **Auswählen**.
- **3** Drücken Sie **Menü**, bis **Menüs drucken** angezeigt wird, und drücken Sie dann **Auswählen**.

Die Meldung **Menüeinstellungen werden gedruckt** wird solange angezeigt, wie die Seite gedruckt wird. Ist der Druck der Seite(n) abgeschlossen, kehrt der Drucker wieder in den Status **Bereit** zurück.

Weitere Informationen zu den angezeigten Meldungen erhalten Sie unter **[Bedeutung der](#page-195-1)  [Druckermeldungen](#page-195-1)**.

4 Überprüfen Sie, ob die von Ihnen installierten Optionen richtig unter "Installierte Optionen" aufgeführt sind.

Wenn eine installierte Option nicht aufgeführt ist, schalten Sie den Drucker aus, ziehen Sie den Netzstecker, und installieren Sie die Option erneut.

**Hinweis:** Zum Schutz vor einer elektrischen Überlastung schließen Sie den Drucker an eine ordnungsgemäß geerdete Steckdose oder einen Stromkreis, der mit einem FI-Schalter versehen ist, an.

- 5 Überprüfen Sie, ob unter "Druckerinformationen" die richtige Angabe zur Speicherkapazität gemacht wird.
- **6** Überprüfen Sie, ob die Papierfächer für die Papierformate und -sorten konfiguriert sind, die Sie einlegen möchten.

Die **[Abbildung](#page-247-2)** im Kapitel **[Verwenden der Druckermenüs](#page-247-1)** zeigt die Menüoptionen der einzelnen Menüs.

Ein Sternchen (\*) neben einem Wert gibt die Werksvorgabeeinstellung an. Die Werksvorgaben können je nach Land unterschiedlich sein.

Werksvorgaben sind die Funktionseinstellungen, die beim ersten Einschalten des Druckers gültig sind. Sie bleiben wirksam, bis Sie sie ändern. Die Werksvorgaben werden wiederhergestellt, wenn Sie im **Menü Dienstprog.** für die Menüoption **Werksvorgaben** den Wert **Wiederherst.** wählen. Weitere Informationen finden Sie unter **[Wiederherstellen der Werksvorgaben](#page-193-1)**.

Wenn Sie an der Bedienerkonsole eine neue Einstellung auswählen, wird das Sternchen neben der gewählten Einstellung angezeigt, um diese als aktuelle benutzerdefinierte Einstellung zu kennzeichnen.

Benutzerdefinierte Einstellungen sind die Einstellungen, die Sie für verschiedene Druckerfunktionen wählen und im Druckerspeicher speichern. Nach dem Speichern bleiben diese Einstellungen so lange aktiv, bis neue Einstellungen gespeichert oder die Werksvorgaben wiederhergestellt werden. Siehe **[Ändern von Druckereinstellungen](#page-19-0)**.

**Hinweis:** Einstellungen, die Sie in der Software-Anwendung auswählen, können die an der Bedienerkonsole ausgewählten Einstellungen überschreiben.

#### **Menüs deaktiviert**

Wenn Ihr Drucker als Netzwerkdrucker konfiguriert ist, auf den mehrere Benutzer Zugriff haben, wird möglicherweise **Menüs deaktiviert** angezeigt, wenn Sie **Menü** drücken, während sich der Drucker im Status **Bereit** befindet. Das Deaktivieren der Menüs verhindert, daß Benutzer die Bedienerkonsole verwenden und dabei unbeabsichtigt Änderungen an einer Standardeinstellung des Druckers vornehmen, die durch den Verwalter des Druckers festgelegt wurde. Sie können weiterhin die Druck- und Zurückhaltefunktionen verwenden, Meldungen löschen und Optionen im **Menü Auftrag** auswählen, wenn Sie einen Auftrag drucken. Andere Druckereinstellungen können allerdings nicht geändert werden. Sie können jedoch mit Hilfe des Druckertreibers die Standardeinstellungen des Druckers überschreiben und Einstellungen für einzelne Druckaufträge auswählen.

<span id="page-22-2"></span><span id="page-22-0"></span>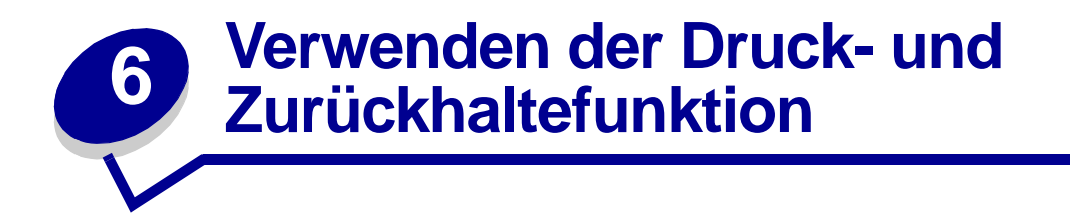

Beim Senden eines Druckauftrags an den Drucker können Sie im Treiber angeben, daß der Drucker den Auftrag im Speicher zurückhalten soll. Wenn Sie zum Drucken des Auftrags bereit sind, müssen Sie an der Bedienerkonsole des Druckers über die Menüs den angehaltenen Druckauftrag angeben, der gedruckt werden soll.

Weitere Informationen über diese Funktion finden Sie unter folgenden Themen:

- **• [Drucken und Löschen](#page-22-1)  [von angehaltenen](#page-22-1)  [Druckaufträgen](#page-22-1)**
- **• [Erkennen von](#page-24-0)  [Formatierungsfehlern](#page-24-0)**
- **• [Bestätigen von](#page-24-3)  Druckaufträgen**
- **• [Reservieren von](#page-24-2)  [Druckaufträgen](#page-24-2)**
- **• [Zugreifen auf angehaltene](#page-23-0)  [Druckaufträge über die](#page-23-0)  [Bedienerkonsole](#page-23-0)**
- **• Wiederholen von [Druckaufträgen zu einem](#page-24-1)  späteren Zeitpunkt**
- **• [Drucken vertraulicher](#page-25-0)  [Druckaufträge](#page-25-0)**

## <span id="page-22-1"></span>**Drucken und Löschen von angehaltenen Druckaufträgen**

Sobald angehaltene Druckaufträge im Druckerspeicher gespeichert sind, können Sie an der Bedienerkonsole des Druckers angeben, was mit einem oder mehreren dieser Aufträge geschehen soll. Im **[Menü Auftrag](#page-265-1)** stehen Ihnen folgende Optionen zur Verfügung: **Vertraul. Job** oder **Angehaltene Jobs** (**Druck wiederholen**, **Reservierter Druck** und **Druck bestätigen**). Wenn Sie die Option **Vertraul. Job** wählen, müssen Sie die persönliche Identifikationsnummer (PIN) eingeben, die Sie beim Senden des Auftrags im Druckertreiber angegeben haben. Weitere Informationen finden Sie unter **[Vertrauliche Druckaufträge](#page-25-0)**.

In den Menüoptionen **Vertraul. Job** und **Angehaltene Jobs** können Sie jeweils zwischen fünf Optionen wählen:

- **•** Alle Jobs druck.
- **•** Job drucken
- **•** Alle Jobs lösch.
- **•** Job löschen
- **•** Anzahl Kopien

#### <span id="page-23-0"></span>**Zugreifen auf angehaltene Druckaufträge über die Bedienerkonsole**

- **1** So greifen Sie über die Bedienerkonsole auf angehaltene Druckaufträge zu:
	- **–** Wenn sich der Drucker im Status **Belegt** befindet, drücken Sie die Taste **Menü**, um das **Menü Auftrag** zu öffnen.
	- **–** Wenn der Drucker den Status **Bereit** aufweist, fahren Sie mit Schritt 2 fort.
- **2** Drücken Sie **Menü**, bis entweder **Angehaltene Jobs** oder **Vertraul. Job** angezeigt wird, je nach Art des Druckauftrags, auf den Sie zugreifen möchten.
- **3** Drücken Sie **Auswählen**.

**Hinweis:** Wenn Sie nach einem vertraulichen Druckauftrag suchen, werden Sie aufgefordert, Ihre PIN einzugeben. Weitere Informationen finden Sie unter **[Vertrauliche Druckaufträge](#page-25-0)**.

- **4** Drücken Sie **Menü**, bis die Aktion, die Sie ausführen möchten, in der zweiten Zeile angezeigt wird (Job drucken, Job löschen usw.).
- **5** Drücken Sie **Auswählen**.
	- **–** Wenn Sie nach einem bestimmten Druckauftrag suchen, drücken Sie **Menü**, um durch die Liste der verfügbaren Druckaufträge zu blättern, und drücken Sie **Auswählen**, sobald der gewünschte Druckauftrag angezeigt wird. Neben dem Namen des Druckauftrags wird ein Sternchen (\*) angezeigt, das darauf hinweist, daß dieser Auftrag zum Drucken oder Löschen ausgewählt wurde.
	- **–** Wenn Sie aufgefordert werden, die Anzahl der Kopien einzugeben, die Sie drucken möchten, erhöhen oder verringern Sie mit Hilfe der Taste **Menü** die Zahl, die in der Bedienerkonsole angezeigt wird, und drücken Sie dann **Auswählen**.
- **6** Drücken Sie **Fortfahren**, um die gekennzeichneten Aufträge zu drucken oder zu löschen.

Am Drucker wird kurz eine Meldung eingeblendet, die angibt, welche Druck- und Zurückhaltefunktionen ausgeführt werden. Anschließend wird wieder die Statusmeldung **Bereit** angezeigt.

# <span id="page-24-0"></span>**Erkennen von Formatierungsfehlern**

Wenn das Symbol  $\overline{\phantom{a}}$  an der Bedienerkonsole angezeigt wird, weist dies darauf hin, daß beim Formatieren eines oder mehrerer angehaltener Druckaufträge durch den Drucker Probleme aufgetreten sind. Diese Formatierungsprobleme sind meist die Folge von zu wenig freiem Druckerspeicher oder ungültigen Daten, was dazu führen kann, daß der Drucker den Auftrag aus seinem Speicher löscht.

Wenn das Symbol  $\overline{z}$  neben einem angehaltenen Druckauftrag angezeigt wird, können Sie folgende Aktionen ausführen:

- **•** Drucken Sie den Auftrag. Möglicherweise wird jedoch nur ein Teil des Druckauftrags gedruckt.
- **•** Löschen Sie den Auftrag. Sie können zusätzlichen Druckerspeicher freigeben, indem Sie durch die Liste der angehaltenen Druckaufträge blättern und andere Druckaufträge löschen, die Sie an den Drucker gesendet haben.

Wenn häufig Formatierungsprobleme im Zusammenhang mit angehaltenen Druckaufträgen auftreten, benötigt der Drucker möglicherweise zusätzlichen Speicher.

#### <span id="page-24-1"></span>**Druck wiederholen**

Wenn Sie einen Auftrag mit der Kennzeichnung **Druck wiederholen** senden, druckt der Drucker alle angeforderten Kopien des Auftrags und speichert den Auftrag im Druckerspeicher, so daß Sie später weitere Kopien drucken können. Sie können weitere Kopien drucken, solange sich der Druckauftrag im Speicher befindet.

**Hinweis:** Druckaufträge mit der Kennzeichnung **Druck wiederholen** werden automatisch aus dem Druckerspeicher gelöscht, wenn der Drucker zusätzlichen Speicherplatz für die Verarbeitung weiterer angehaltener Aufträge benötigt.

#### <span id="page-24-2"></span>**Reservierter Druck**

Wenn Sie einen Druckauftrag mit der Kennzeichnung **Reservierter Druck** senden, druckt der Drucker den Auftrag nicht direkt, sondern speichert ihn im Speicher, so daß Sie den Auftrag später drucken können. Der Druckauftrag bleibt solange im Speicher, bis Sie ihn im Menü **Angehaltene Jobs** löschen. Druckaufträge mit der Kennzeichnung **Reservierter Druck** können gelöscht werden, wenn der Drucker zusätzlichen Speicher zur Verarbeitung weiterer angehaltener Aufträge benötigt.

Weitere Informationen finden Sie unter **[Drucken und Löschen von angehaltenen Druckaufträgen](#page-22-1)**.

#### <span id="page-24-3"></span>**Druck bestätigen**

Wenn Sie einen Auftrag mit der Kennzeichnung **Druck bestätigen** senden, druckt der Drucker nur eine Kopie aus und hält die restlichen, über den Druckertreiber angeforderten Exemplare im Druckerspeicher zurück. Verwenden Sie **Druck bestätigen**, um die erste Kopie zu überprüfen, bevor Sie die restlichen Kopien drucken.

Hinweise zum Drucken der weiteren im Speicher befindlichen Kopien finden Sie unter **[Drucken und](#page-22-1)  [Löschen von angehaltenen Druckaufträgen](#page-22-1)**.

> **Hinweis:** Nachdem alle Kopien gedruckt sind, wird der Auftrag mit der Kennzeichnung **Druck bestätigen** aus dem Druckerspeicher gelöscht.

#### <span id="page-25-0"></span>**Vertrauliche Druckaufträge**

Wenn Sie einen Druckauftrag an den Drucker senden, können Sie eine persönliche Identifikationsnummer (PIN) über den Druckertreiber eingeben. Die PIN muß vierstellig sein, zulässig sind die Zahlen 1 bis 6. Der Druckauftrag bleibt solange im Druckerspeicher, bis Sie dieselbe vierstellige PIN an der Bedienerkonsole eingeben und den Befehl zum Drucken oder Löschen des Druckauftrags geben. Auf diese Weise wird gewährleistet, daß der Auftrag erst gedruckt wird, wenn Sie neben dem Drucker stehen, um ihn zu entnehmen, und daß kein anderer Benutzer des Druckers den Auftrag drucken kann.

Wenn Sie die Option **Vertraul. Job** im **Menü Auftrag** wählen und Ihren Benutzernamen auswählen, wird folgende Eingabeaufforderung angezeigt:

**PIN eingeben: =\_\_\_\_**

Verwenden Sie die Tasten der Bedienerkonsole, um die Ihrem vertraulichen Druckauftrag zugeordnete vierstellige PIN einzugeben. Die Zahlen neben den Tastennamen geben an, welche Taste für die einzelnen Ziffern (1-6) gedrückt werden muß. Während der Eingabe der PIN werden Sternchen an der Bedienerkonsole angezeigt, um die Vertraulichkeit sicherzustellen.

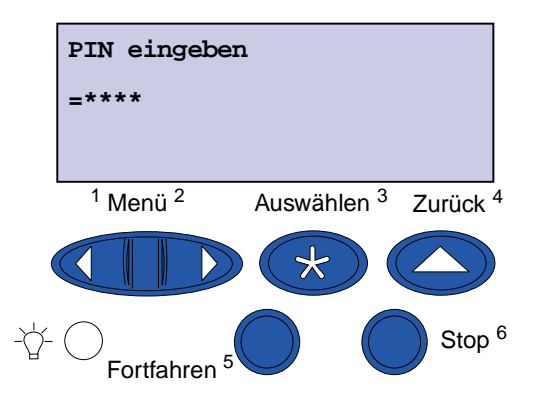

Wenn Sie eine ungültige PIN eingeben, wird die Meldung **Keine Jobs gefunden Wiederholen?** angezeigt. Drücken Sie **Fortfahren**, um die PIN nochmals einzugeben, oder drücken Sie **Stop**, um das Menü **Vertraul. Job** zu schließen.

Wenn Sie eine gültige PIN eingeben, können Sie auf alle Druckaufträge zugreifen, für die der eingegebene Benutzername und die PIN gelten. Die Druckaufträge, für die die eingegebene PIN gilt, werden an der Bedienerkonsole angezeigt, wenn Sie die Menüoptionen **Job drucken**, **Job löschen** und **Anzahl Kopien** aufrufen. Anschließend können Sie die Aufträge, für die die eingegebene PIN gilt, drucken oder löschen. (Nähere Informationen finden Sie unter **[Drucken und Löschen von](#page-22-1)  [angehaltenen Druckaufträgen](#page-22-1)**.) Nach dem Drucken des Auftrags löscht der Drucker den vertraulichen Druckauftrag aus dem Speicher.

<span id="page-26-0"></span>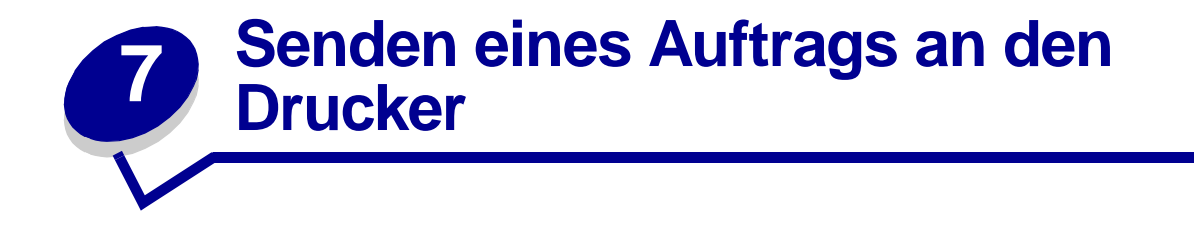

So senden Sie einen Auftrag an den Drucker:

- **1** Öffnen Sie die zu druckende Datei.
- **2** Wählen Sie im Menü **Datei** die Option **Drucken**.
- **3** Überprüfen Sie, ob im angezeigten Dialogfeld der richtige Drucker ausgewählt ist.
- **4** Passen Sie die Druckereinstellungen nach Bedarf an.

Welche Druckereinstellungen verfügbar sind, hängt von der Anwendung ab, in der Sie die Datei geöffnet haben.

**Hinweis:** Klicken Sie auf **Eigenschaften** oder **Einrichten**, um Druckereinstellungen zu ändern, die im ersten Bildschirm nicht verfügbar sind, und klicken Sie dann auf **OK**.

**5** Klicken Sie auf **OK** oder **Drucken**, um den Druckauftrag an den ausgewählten Drucker zu senden.

<span id="page-27-3"></span><span id="page-27-0"></span>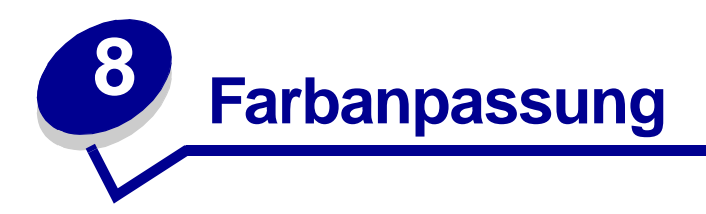

Mit Hilfe der Farbanpassung können Sie die zum Ausdruck Ihrer Dokumente verwendeten Farbeinstellungen ändern. Sie haben die Möglichkeit, zwischen den folgenden Einstellungen für die Farbanpassung zu wählen: **Auto**, **Bildschirm**, **CMYK**, **Aus**, **Leuchtend** und **Manuell**. Bei Auslieferung ab Werk hat der Drucker die Einstellung **Auto**. Dabei werden für die einzelnen Objekte auf der Seite (Text, Grafiken oder Bilder) unterschiedliche Farbprofile verwendet.

Mit dieser Einstellung können Sie die gedruckten Farben besser an die Farben anderer Ausgabegeräte oder an Standardfarbsysteme anpassen. Sie können diese Einstellung auch zur Anpassung der Helligkeit und Sättigung Ihrer Texte und Geschäftsgrafiken verwenden. Um diese Einstellung anzuzeigen oder zu ändern, verwenden Sie die Farbeinstellungen in Ihrem Druckertreiber oder das **Menü Farbe** der Bedienerkonsole.

Im folgenden finden Sie einen Überblick über die Farbeinstellungen und ihre Anwendung.

### <span id="page-27-1"></span>**Auto**

Wenn die Farbanpassung auf **Auto** gesetzt ist, wendet der Drucker unterschiedliche Farbprofile auf die einzelnen Objekte auf der gedruckten Seite an. Mit dieser Einstellung erzielen Sie eine hochwertige Druckqualität bei Text, Grafiken, Bildern, Liniengrafiken und Diagrammen. Diese Einstellung eignet sich besonders für Dokumente, die viele verschiedene Objekte enthalten.

## <span id="page-27-2"></span>**Bildschirm**

Sie können diese Einstellung verwenden, um Farben zu drucken, die in etwa den Farben auf Ihrem Computerbildschirm entsprechen. In dieser Einstellung werden die auf Ihrem Bildschirm dargestellten Farben anhand allgemeiner Farbtabellen in die vom CMYK-Farbmodell des Druckers verwendeten Farbwerte umgesetzt.

Diese Einstellung wird in der Regel verwendet, wenn Ihre Anwendung keine eigene Farbanpassung durchführt und Farben als RGB (Rot, Grün, Blau), HLS (Farbton, Dunkelstufe, Sättigung) oder HSB (Farbton, Sättigung, Helligkeit) definiert.

> **Hinweis:** Aufgrund der Unterschiede zwischen additiven und subtraktiven Farben kann der Drucker Farben erzeugen, die nicht auf dem Bildschirm reproduzierbar sind, und der Bildschirm kann wiederum Farben darstellen, die von keinem Drucker reproduziert werden können. Weitere Informationen finden Sie unter **[Farbunterschiede](#page-33-1)**.

# <span id="page-28-0"></span>**CMYK**

Wenn Sie für die Farbanpassung die Einstellung **CMYK** wählen, geht der Drucker davon aus, daß die erforderlichen CMYK-Farbwerte von der Software geliefert werden. Diese Einstellung empfiehlt sich unter Umständen, wenn Sie versuchen, CMYK-Standardfarben wie beispielsweise Pantone-Farben wiederzugeben oder wenn Sie CMYK-Bilder drucken.

Wenn Sie diese Einstellung ohne die erforderliche Farben-Managementsoftware verwenden oder Ihre Anwendung nicht die richtigen Informationen liefert, kann der Ausdruck unerwartete Druckergebnisse aufweisen.

#### <span id="page-28-1"></span>**Aus**

Wenn Sie die Farbanpassung auf **Aus** setzen, geht der Drucker davon aus, daß die erforderliche Farbanpassung von der Software vorgenommen wird. Diese Einstellung wird verwendet, wenn die verwendete Software über eine eigene Farbanpassung verfügt oder wenn Sie ein anderes Farben-Managementprogramm einsetzen.

Wenn Sie diese Einstellung ohne die erforderliche Farben-Managementsoftware verwenden oder Ihre Anwendung nicht die richtigen Informationen liefert, kann der Ausdruck unerwartete Druckergebnisse aufweisen.

# <span id="page-28-2"></span>**Leuchtend**

Mit dieser Einstellung können leuchtendere Farben erzielt werden. Die Einstellung **Leuchtend** stimmt die CMYK-Komponenten ab und erzeugt dadurch sattere Farben. Sie können diese Einstellung beispielsweise für den Druck von Overhead-Folien verwenden, um eine bessere oder deutlichere Farbgebung zu erzielen, wenn die Farben blaß erscheinen. Diese Einstellung eignet sich besonders, wenn Sie satte Farben wünschen und die Farbabstimmung keine Rolle spielt. Sie können beispielsweise Ihre Geschäftsgrafiken in satten Farben ansprechend gestalten oder Präsentationen dynamischer machen. Da die Farben gesättigt werden, erscheinen Hautfarbtöne und andere Farben möglicherweise nicht wirklichkeitsgetreu.

# <span id="page-28-3"></span>**Manuell**

Wenn die Farbanpassung auf **Manuell** gesetzt ist, können Sie individuelle Farbanpassungen auf die einzelnen Objekte auf der Seite anwenden. Weitere Informationen finden Sie unter **[Manuelle Farbe](#page-251-0)**.

<span id="page-29-0"></span>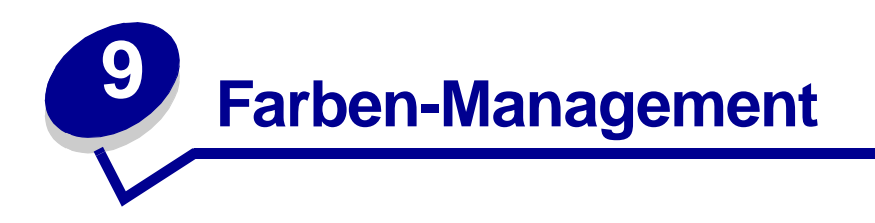

Zahlreiche Farben-Managementsysteme sind heute im Handel erhältlich. Das Angebot reicht von einfachen Musterkatalogen bis hin zu speziell entwickelten, dedizierten Farbservern. Ein Farben-Managementsystem (CMS) hilft Ihnen, die Farben mehrerer Geräte, darunter Scanner, Bildschirme und Drucker, aufeinander abzustimmen. Ein Farben-Managementsystem gewährleistet, daß Ihre Entwürfe in jeder Bearbeitungsphase genau der Druckausgabe entsprechen. Da Farben-Managementsysteme die unterschiedlichen Leistungs-merkmale der verschiedenen Bildschirm- und Druckerfabrikate berücksichtigen, können die Einschränkungen der einzelnen Geräte ausgeglichen werden. Ein Farben-Managementsystem hat drei Hauptkomponenten: das Geräteprofil, die Farbkalibrierung und die Umsetzung.

## <span id="page-29-1"></span>**Geräteprofil**

Jedes Gerät verfügt über spezifische Eigenschaften bzw. ein Profil. Das Profil gibt Auskunft über die Farbfähigkeiten des betreffenden Geräts. Es enthält Einzelheiten darüber, welche Farben vom Gerät erkannt, angezeigt oder gedruckt werden können. Das Geräteprofil dient dazu, die verschiedenen Farbwerte von einem Gerät auf ein anderes übertragbar zu machen.

## <span id="page-29-2"></span>**Farbkalibrierung**

Selbst die beste Ausstattung nutzt sich im Laufe der Zeit ab. So werden beispielsweise auf einem Bildschirm mit beim Kauf exzellenter Farbdarstellung die Farben mit der Zeit immer schwächer angezeigt. Die Kalibrierung gewährleistet Farbkonsistenz, da die ursprünglichen Farbwerte wiederhergestellt werden. Kalibrieren Sie Ihre Geräte nach Möglichkeit in den vom Farben-Managementsystem empfohlenen Intervallen. Ohne Kalibrierung entspricht die Druckausgabe möglicherweise nicht Ihren Erwartungen.

## <span id="page-29-3"></span>**Umsetzung zwischen Farbmodellen**

Die Umsetzung ist die komplexeste Aufgabe eines Farben-Managementsystems. Da jedes Gerät auf einem gerätespezifischen Farbmodell, wie beispielsweise RGB oder CMYK, basiert, sind die von den einzelnen Geräten unterstützten Farbbereiche verschieden. Verwenden Geräte unterschiedliche Farbmodelle, ist es schwierig und zeitweise sogar unmöglich, eine bestimmte Farbe auf unterschiedlichen Geräten zu erzeugen.

Die Umsetzung erfordert ein geräteunabhängiges Farbmodell. Die meisten Farben-Managementsysteme basieren auf dem CIE-Farbraummodell. Diese Farbraumspezifikation wurde von der CIE (Commission Internationale de l'Eclairage) entwickelt. Anstatt RGB- in CIE-Werte und CIE- in CMYK-Werte umzusetzen, verwenden die meisten Farben-Managementsysteme den CIE-Farbraum als Referenz, um Farben direkt von RGB in CMYK umzusetzen.

#### <span id="page-30-0"></span>**Bekannte Farben-Managementsysteme**

Eine Vielzahl von Farben-Managementsystemen stehen zur Auswahl. Das jeweils verwendete Farben-Managementsystem hat direkten Einfluß auf die Farbqualität der Druckausgabe. Entscheiden Sie sich für ein Farben-Managementsystem, das Ihren Preisvorstellungen und Leistungsanforderungen am ehesten entspricht. Im folgenden werden die bekanntesten Farben-Managementsysteme erläutert:

#### **Windows ICM**

Microsoft Windows 95/98/Me, Windows 2000 und Windows NT unterstützen ICM (Image Color Management = Farbanpassung). ICM ist ein in das Betriebssystem integriertes Farben-Managementsystem, das auf dem unabhängigen Farbmodell der CIE basiert. Dieses System unterstützt Sie bei der Umsetzung von RGB- und CMYK-Farbwerten.

#### **ColorSync 3**

ColorSync 3 ist ein in das Betriebssystem integriertes Farben-Managementsystem, das von Apple entwickelt wurde. Auch dieses System verwendet das unabhängige CIE-Modell für die Umsetzung zwischen RGB- und CMYK-Werten.

#### **Agfa FotoTune**

Agfa FotoTune verwendet ebenfalls das unabhängige CIE-Farbmodell für die Umsetzung zwischen RGB- und CMYK-Werten. Es funktioniert jedoch nur mit bestimmten Anwendungen wie beispielsweise Adobe Photoshop.

<span id="page-31-0"></span>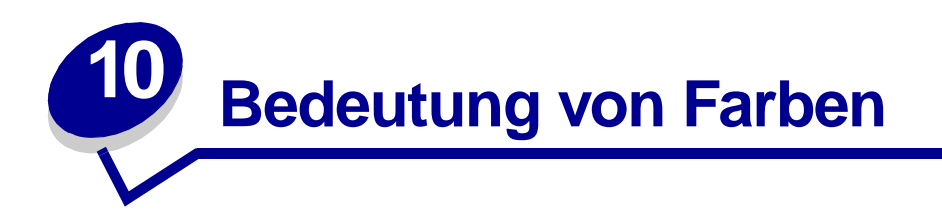

Ihr Drucker bietet Ihnen die Möglichkeit, Farben als Kommunikationsmittel einzusetzen. Farben wecken die Aufmerksamkeit, schaffen Beachtung und verleihen Ihren Ausdrucken oder sonstigen Daten mehr Attraktivität. Durch den Einsatz von Farben wird eine größere Leserschaft angesprochen. Farbig gestaltete Dokumente werden außerdem häufiger gelesen als entsprechendes Material in Schwarzweiß. Farbe kann die Motivation fördern und die Analyse komplexer Daten beschleunigen. Einsparungen erzielen Sie, wenn Sie nur bei Bedarf in Farbe drucken.

Um Ihre Kenntnisse und die Einsatzmöglichkeiten des Farbdrucks zu erweitern, bietet dieser Abschnitt Informationen zu Farben sowie zur Auswahl, Verwendung und Anpassung von Farben in einer Netzwerk- oder Desktop-Druckumgebung.

# <span id="page-31-1"></span>**Farbtypen**

Damit Farben ihre ganze Wirkung entfalten, muß ihr Einsatz durchdacht sein. Dies hängt mit der Farbwahrnehmung des Auges zusammen. Wenn Farbe mit Hilfe von Licht auf dem Computer- oder Fernsehbildschirm erzeugt wird, werden drei Grundfarben verwendet: Rot, Grün und Blau, die auch als RGB-Farben bezeichnet werden. Alle gedruckten Materialien wie Zeitungen, Zeitschriften, Broschüren und natürlich auch Ihre Dokumente verwenden die Farben Cyan, Magenta, Gelb und Schwarz, die als CMYK-Farben bezeichnet werden. Da Farben vom Auge unterschiedlich wahrgenommen werden, können die Farben auf dem Bildschirm von denen auf dem Ausdruck abweichen. Ist uns erst einmal bewußt, wie wir Farben auf dem Bildschirm und gedruckte Farben in einem Dokument sehen, können wir den Einsatz von Farben gezielter planen.

# <span id="page-31-2"></span>**Unsere Farbwahrnehmung**

Bei der Wahrnehmung von Farben sehen wir Licht, das durch ein Objekt hindurchtritt oder von ihm reflektiert wird. Das vom Auge wahrgenommene sichtbare Licht sind die Wellenlängen. Unsere Augen sind für drei spezifische Wellenlängenfarben empfänglich: Rot, Grün und Blau.

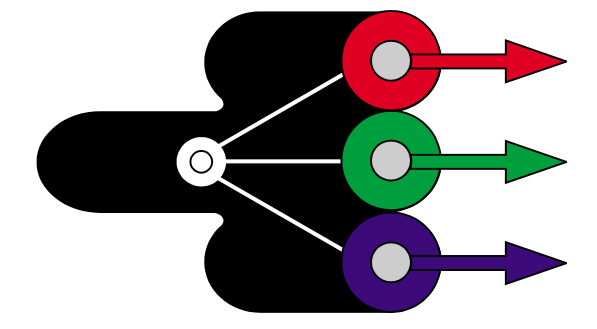

Wenn Sie Ihren Bildschirm betrachten, sehen Sie rotes, grünes und blaues Licht, das auf Ihr Auge trifft. Um die sichtbaren Farben zu erzeugen, werden der Farbe Schwarz rote, grüne und blaue Farbanteile beigemischt. Gleiche Anteile der Farben Rot, Grün und Blau ergeben Weiß. Die auf Ihrem Bildschirm dargestellten Bilder und Farben werden unter Verwendung verschiedener Rot-, Grün- und Blauanteile erzeugt.

#### <span id="page-32-0"></span>**Grundfarben**

Beachten Sie die drei additiven Grundfarben Rot, Grün und Blau in der Abbildung. Werden die drei Farben gemischt, erhalten Sie die Farbe Weiß. Achten Sie jedoch auf die Bereiche, in denen sich zwei der Farben überlappen. Dort sehen Sie die Farben Cyan, Magenta oder Gelb. Mischt man Grün und Blau zu gleichen Anteilen, erhält man Cyan. Gleiche Anteile Blau und Rot ergeben Magenta, und gleiche Anteile Rot und Grün ergeben Gelb. Die zur Erzeugung von Farben auf Ihren Ausdrucken verwendeten Druckfarben sind Cyan, Magenta, Gelb und Schwarz.

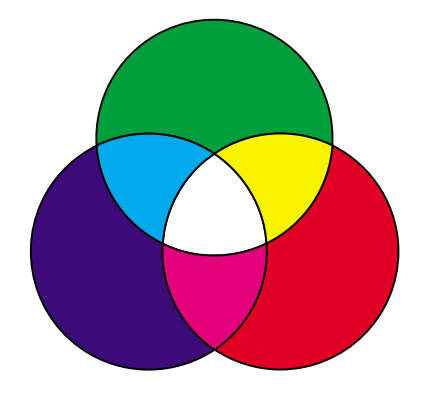

Die in Zeitungen, Zeitschriften und Ihren gedruckten Dokumenten verwendeten Farben basieren auf dem Licht, das vom jeweiligen Ausdruck reflektiert wird und auf Ihr Auge trifft. Die wahrgenommenen Farben sind subtraktive Farben. Subtraktive Farben gehen von weißem Licht aus. Teile der Wellenlänge weißen Lichts werden dann basierend auf den in der gedruckten Seite enthaltenen Farben vermindert. Dies bedeutet, daß das auf Ihr Dokument auftreffende Licht von dem auf die Seite aufgebrachten Toner teilweise absorbiert wird. Trifft das Licht beispielsweise auf Cyan, absorbiert die Farbe die rote Wellenlänge des Lichts und reflektiert Blau und Grün auf das menschliche Auge.

Gleiche Anteile der Farben Cyan, Magenta und Gelb ergeben Schwarz. Wenn diese Farben auf dem Ausdruck zu gleichen Teilen gemischt werden, wird eine Farbe erzeugt, die als gemischtes Schwarz bezeichnet wird. Auf dem Ausdruck vermittelt gemischtes Schwarz den Anschein eines sehr schmutzigen beziehungsweise verschwommenen Brauntons. Aus diesem Grund verfügt Ihr Drucker über eine schwarze Druckkassette, die echtes Schwarz für alle Ihre Druckanforderungen ermöglicht.

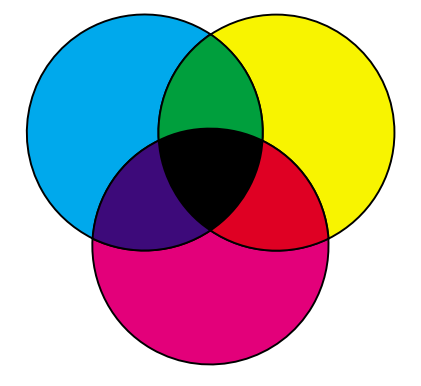

### <span id="page-33-1"></span><span id="page-33-0"></span>**Farbunterschiede**

Die meisten Software-Anwendungen unterstützen heute WYSIWYG (What You See Is What You Get = Was Sie sehen wird gedruckt). Dies hilft uns, das Erscheinungsbild des Dokuments zu gestalten. Die zwischen additiven und subtraktiven Farben herrschende Diskrepanz kann jedoch manchmal Probleme verursachen, da nicht das gedruckt wird, was Sie sehen. Dies ist auf den Unterschied zwischen additiven und subtraktiven Farben zurückzuführen. Die Ursache hierfür liegt in den Farbspektren der verschiedenen Geräte begründet.

Ihr Drucker kann über 16 Millionen Farben drucken. Bei einer derart großen Farbauswahl werden Sie meistens in der Lage sein, Ihre Bildschirmentwürfe farblich möglichst genau abzustimmen. Der Drucker kann jedoch Farben erzeugen, die nicht exakt auf dem Bildschirm angezeigt werden können, und der Bildschirm wiederum kann Farben darstellen, die von keinem Drucker ausgegeben werden können.

Es gibt viele Möglichkeiten sicherzustellen, daß die Farben auf dem Bildschirm und die Farben auf dem Ausdruck übereinstimmen oder zumindest eine sehr hohe Übereinstimmung aufweisen. Mit Hilfe eines Farbmusters wie dem nachfolgend abgebildeten können Sie die Farben auf dem Ausdruck und auf dem Bildschirm auswählen und vergleichen.

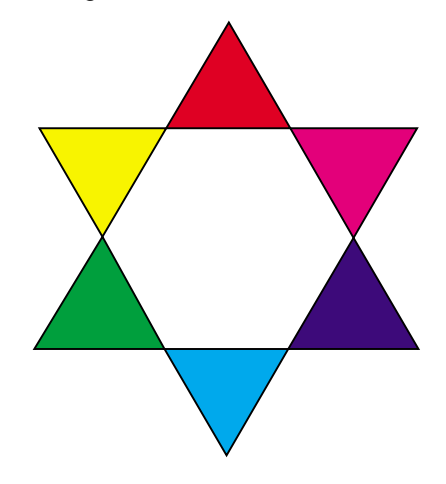

Die einfachste Möglichkeit, konsistente Bildschirm- und Druckfarben zu erzielen, besteht in der Verwendung von Standardfarben. Die Farben auf dem Bildschirm werden unter Verwendung eines Farbmodells erzeugt. Durch ein Farbmodell werden Farben in Gruppen mit grundlegenden Eigenschaften unterteilt. Die meisten Software-Anwendungen können dieses Farbmodell dazu verwenden, die Bildschirmfarben möglichst exakt auf die Druckfarben abzustimmen.

Wie bereits erwähnt, bildet die Erstellung eines Farbmusters mit den gewünschten Farben eine einfache und hilfreiche Methode, den Einsatz von Farben zu planen. Sie können damit feststellen, wie die Farben auf dem Ausdruck wirken.

Mit zunehmendem Alter Ihres Bildschirms ändern sich auch die angezeigten Farben. Auch der Austausch der Druckkassette, der Fotoentwicklerkassette und des Papiers in Ihrem Drucker können die Farben des Ausdrucks erheblich beeinflussen. Bevor Sie Zeit und Mühe in Ihre Bildschirmentwürfe investieren, sollten Sie stets ein neues Farbmuster mit den Farben drucken, die Sie verwenden möchten.

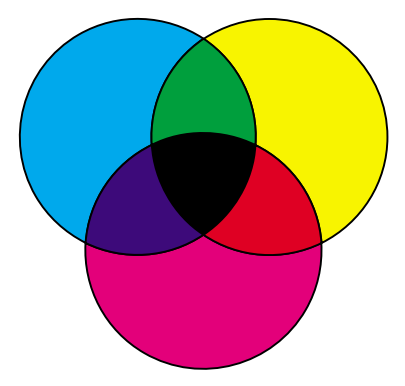

<span id="page-35-0"></span>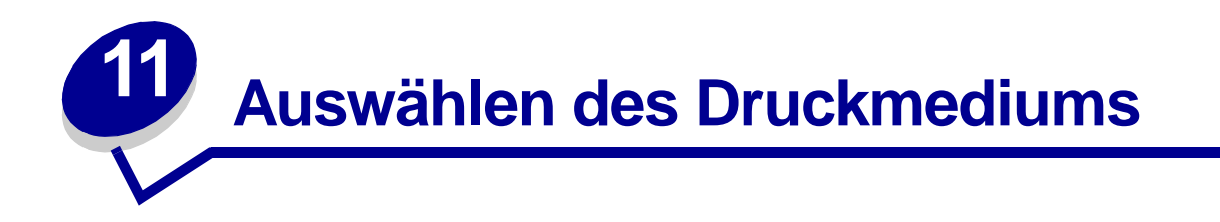

Je nach Sorte und Format des verwendeten Druckmediums können Druckqualität und Zuverlässigkeit des Papiereinzugs durch den Drucker variieren. Dieser Abschnitt enthält Richtlinien für die verschiedenen Druckmedien. Weitere Informationen zu Etiketten und Karten finden Sie im Handbuch Card Stock & Label Guide auf der Website von Lexmark unter **[www.lexmark.com](http://www.lexmark.com)**

Bevor Sie größere Mengen Druckmedien kaufen, sollten Sie Probeausdrucke mit dem jeweiligen Medium vornehmen.

Klicken Sie auf ein Thema, um weitere Informationen aufzurufen:

- **• [Papiereigenschaften](#page-35-1)**
- **• [Empfohlenes Papier](#page-36-0)**
- **• [Ungeeignetes Papier](#page-37-0)**
- **• [Auswählen vorgedruckter](#page-37-1)  [Formulare und Briefbögen](#page-37-1)**
- **• [Auswählen von Papier](#page-38-0)**
- **• [Auswählen von](#page-39-0)  [Briefumschlägen](#page-39-0)**
- **• [Auswählen von Etiketten](#page-39-1)**
- **• [Auswählen von Karten](#page-40-0)**
- **• [Auswählen von Folien](#page-41-0)**

#### <span id="page-35-1"></span>**Papiereigenschaften**

Die folgenden Papiereigenschaften wirken sich auf Druckqualität und Zuverlässigkeit aus. Beachten Sie diese Richtlinien, wenn Sie neues Papier verwenden.

#### **Gewicht**

Der Drucker kann Papier mit einem Gewicht von 60 bis 163 g/m<sup>2</sup> mit vertikaler Faserrichtung einziehen. Papier mit einem Gewicht unter 60 g/m<sup>2</sup> ist möglicherweise nicht steif genug, um ordnungsgemäß eingezogen zu werden, und kann Papierstaus verursachen. Verwenden Sie für eine optimale Leistung Hammermill Laser Print-Papier mit einem Gewicht von 90 g/m2. Bei Verwendung von Papier, das kleiner ist als 182 x 257 mm, empfehlen wir Papier mit einem Mindestgewicht von 90  $a/m^2$ .
#### **Wellung**

Unter Wellung versteht man die Eigenschaft von Papier, sich an den Enden aufzubiegen. Eine übermäßige Wellung kann Probleme beim Papiereinzug hervorrufen. Eine Wellung entsteht normalerweise, nachdem das Papier den Drucker durchlaufen hat und dort hohen Temperaturen ausgesetzt wurde. Ein dicker Tonerauftrag, Feuchtigkeit und bestimmte Papiersorten können die Neigung zur Wellung fördern.

#### **Glättegrad**

Der Glättegrad des Papiers wirkt sich direkt auf die Druckqualität aus. Wenn das Papier zu rauh ist, kann der Toner nicht ordnungsgemäß auf dem Papier fixiert werden. Dies führt zu einer schlechten Druckqualität. Wenn das Papier zu glatt ist, kann dies zu Problemen beim Papiereinzug führen.

#### **Feuchtigkeitsgehalt**

Der Feuchtigkeitsgehalt des Papiers wirkt sich sowohl auf die Druckqualität als auch auf die Fähigkeit des Druckers zum ordnungsgemäßen Papiereinzug aus. Bewahren Sie das Papier bis zum Gebrauch in der Originalverpackung auf. Dies verhindert, daß das Papier Feuchtigkeitsschwankungen ausgesetzt wird, die die Verarbeitbarkeit beeinträchtigen können.

#### **Fasergehalt**

Die meisten hochwertigen xerografischen Papiersorten werden aus 100 % chemisch aufgeschlossenem Holz hergestellt. Diese Eigenschaft verleiht dem Papier eine hohe Stabilität, wodurch Probleme beim Papiereinzug verringert werden und eine höhere Druckqualität erzielt wird. Faserpapier wie beispielsweise Papier mit Baumwollgehalt besitzt Eigenschaften, die zu einer verschlechterten Papierhandhabung führen können.

# **Empfohlenes Papier**

Verwenden Sie für eine optimale Druckqualität und Zuverlässigkeit des Papiereinzugs Hammermill Laser Print-Papier mit einem Gewicht von 90 g/m<sup>2</sup>. Geschäftspapier ist für die allgemeine Verwendung im geschäftlichen Bereich konzipiert und bietet eine annehmbare Druckqualität.

Fertigen Sie nach Möglichkeit immer Probedrucke auf Papier einer Sorte an, bevor Sie größere Mengen kaufen. Wenn Sie anderes Papier wählen, achten Sie auf Gewicht, Fasergehalt und die Farbe des Papiers.

Beim Laserdruckverfahren wird das Papier auf Temperaturen bis zu 165 °C erhitzt. Verwenden Sie ausschließlich Papier, das diese Temperaturen aushält, ohne zu verblassen, auszubluten oder schädliche Emissionen freizusetzen. Wenden Sie sich an den Hersteller oder Händler, um festzustellen, ob das von Ihnen gewählte Papier für Laserdrucker geeignet ist.

# **Ungeeignetes Papier**

Die folgenden Papiersorten eignen sich nicht für die Verwendung mit Ihrem Drucker:

- **•** Chemisch behandeltes Papier, das zum Anfertigen von Kopien ohne Kohlepapier verwendet wird (auch als kohlefreies Papier, kohlefreies Kopierpapier (CCP) oder Reaktionsdurchschreibpapier (NCR) bezeichnet).
- **•** Beschichtetes Papier (Feinpostpapier)
- **•** Mehrfachformulare oder -dokumente
- **•** Vorgedruckte Formulare, die eine Registrierung (die genaue Druckposition auf der Seite) größer als ±22 mm erfordern, wie beispielsweise Formulare für die optische Zeichenerkennung (OCR).

In einigen Fällen können Sie die Ausrichtung mit Ihrer Software-Anwendung vornehmen, um diese Formulare erfolgreich zu bedrucken.

- **•** Vorgedrucktes Papier mit Chemikalien, die den Drucker verunreinigen können
- **•** Vorgedrucktes Papier, das durch die Temperatur der Fixierstation des Druckers beeinträchtigt werden kann
- **•** Papier mit rauhen Kanten oder Wellung
- **•** Synthetisches Papier
- **•** Thermopapier
- **•** Recycling-Papier mit einem Gewicht von weniger als 60 g/m **<sup>2</sup>**
- **•** Recycling-Papier mit einem Altpapiergehalt von mehr als 25 %, das nicht den Anforderungen von DIN 19 309 entspricht.

# **Auswählen vorgedruckter Formulare und Briefbögen**

Halten Sie sich an die folgenden Richtlinien, wenn Sie vorgedruckte Formulare und Briefbögen auswählen:

- **•** Verwenden Sie ausschließlich Formulare und Briefbögen, bei denen ein Offset- oder Prägedruckverfahren angewendet wird.
- **•** Wählen Sie Papier, das Druckfarbe absorbiert, aber nicht ausblutet.
- **•** Vermeiden Sie Papier mit rauher oder stark strukturierter Oberfläche.

Verwenden Sie mit hitzebeständiger Druckfarbe bedrucktes Papier, das für den Einsatz in xerografischen Kopierern geeignet ist. Druckfarben müssen Temperaturen bis 165 °C aushalten, ohne daß ein Schmelzprozeß eintritt oder gefährliche Dämpfe frei werden. Verwenden Sie Druckfarben, die durch das Harz im Toner nicht beeinträchtigt werden. Oxidationsgebundene oder ölbasierte Druckfarben erfüllen diese Anforderungen. Latex-Druckfarben sind möglicherweise nicht geeignet. Wenn Sie Fragen haben, wenden Sie sich an Ihren Papierlieferanten.

## **Auswählen von Papier**

Durch das ordnungsgemäße Einlegen des Papiers können Papierstaus vermieden und kann somit ein problemloser Druckbetrieb ermöglicht werden.

So können Sie Papierstaus oder schlechte Druckqualität vermeiden:

- **•** Verwenden Sie immer neues, unbeschädigtes Papier.
- **•** Ermitteln Sie vor dem Einlegen des Papiers die empfohlene Druckseite. Diese Angabe finden Sie normalerweise auf der Verpackung.
- **•** Verwenden Sie kein Papier, das Sie selbst abgeschnitten oder zugeschnitten haben.
- **•** Legen Sie nicht Papier mit unterschiedlichem Format oder Gewicht oder unterschiedliche Sorten in einen Papiereinzug ein. Hierdurch kann es zu Papierstaus kommen.
- **•** Verwenden Sie kein beschichtetes Papier.
- **•** Entfernen Sie keine Papierfächer, während ein Druckauftrag ausgeführt wird oder wenn an der Bedienerkonsole **Belegt** angezeigt wird.
- **•** Stellen Sie sicher, daß die Einstellungen für Papiersorte, Papierstruktur und Papiergewicht korrekt sind. (Weitere Informationen zu diesen Einstellungen finden Sie unter **[Menü Papier](#page-276-0)**.)
- **•** Stellen Sie sicher, daß das Papier ordnungsgemäß in die Papierfächer eingelegt ist.
- **•** Fächern Sie das Papier in beide Richtungen auf. Das Papier darf nicht geknickt oder geknittert werden. Gleichen Sie die Kanten auf einer ebenen Fläche an.

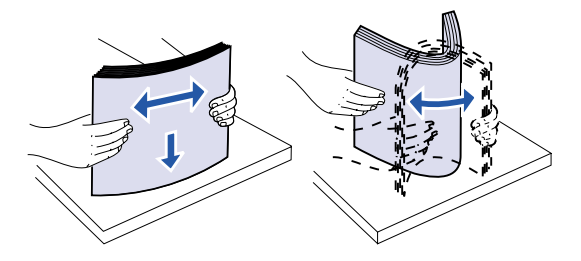

# **Auswählen von Briefumschlägen**

Beachten Sie beim Bedrucken von Briefumschlägen die folgenden Richtlinien:

- **•** Die bestmögliche Druckqualität erzielen Sie, indem Sie ausschließlich qualitativ hochwertige Briefumschläge verwenden, die speziell für Laserdrucker entwickelt wurden.
- **•** Verwenden Sie ausschließlich neue, unbeschädigte Briefumschläge.
- **•** Legen Sie jeweils nur Briefumschläge eines Formats in die Universalzuführung ein.
- **•** Achten Sie darauf, daß die Klebefläche nicht freiliegt.
- **•** Verwenden Sie keine feuchten Briefumschläge oder Umschläge mit hohem Feuchtigkeitsgehalt.

Feuchte Briefumschläge oder Umschläge mit hohem Feuchtigkeitsgehalt (über 60 %) kleben möglicherweise zu, wenn sie der hohen Fixiertemperatur ausgesetzt werden.

**•** Stellen Sie sicher, daß im **[Menü Papier](#page-276-0) Universal-Zuf.** als Papiereinzug gewählt ist, und stellen Sie das richtige Format für die Briefumschläge ein.

Beim Laserdruckverfahren werden Briefumschläge auf Temperaturen bis zu 165 °C erhitzt. Verwenden Sie ausschließlich Briefumschläge, die diese Temperaturen aushalten, ohne zuzukleben, sich übermäßig zu wellen, zu knittern oder schädliche Emissionen freizusetzen. Wenn Sie Zweifel bezüglich der von Ihnen verwendeten Briefumschläge haben, wenden Sie sich an den Lieferanten für Briefumschläge.

Verwenden Sie für eine optimale Leistung Briefumschläge mit einem Gewicht von 75 g/m**2**. Sie können in die Universalzuführung Briefumschläge mit einem Gewicht von bis zu 105 g/m**2** einlegen, solange der Baumwollgehalt der Umschläge nicht mehr als 25 % beträgt. Briefumschläge mit einem Baumwollgehalt von 100 % dürfen ein Gewicht von 90 g/m**2** nicht überschreiten.

Verwenden Sie keine Briefumschläge, die:

- **•** übermäßig gewellt oder verdreht sind
- **•** zusammenkleben oder in irgendeiner Form beschädigt sind
- **•** Fenster, Löcher, Perforationen, Ausschnitte oder Prägungen aufweisen
- **•** mit Metallklammern, Verschlußstreifen oder Metallstangen versehen sind
- **•** einen ineinandergreifenden Verschluß aufweisen
- **•** mit Briefmarken versehen sind
- **•** freiliegende Klebeflächen aufweisen, wenn die Umschlagklappe geschlossen oder zugeklebt ist
- **•** gekerbte oder geknickte Ecken aufweisen
- **•** rauhe, gekräuselte oder überlappende Oberflächen aufweisen

## **Auswählen von Etiketten**

Der Drucker kann eine Vielzahl von Etiketten bedrucken, die für Laserdrucker geeignet sind. Etiketten sind auf Bögen im Format "Letter" und A4 lieferbar.

Beachten Sie beim Etikettendruck folgenden Richtlinien:

- **•** Achten Sie darauf, daß im **Menü Papier** die Option **Etiketten** als Papiersorte ausgewählt ist. (Weitere Informationen zu diesen Einstellungen finden Sie unter **[Papiersorte](#page-280-0)**.)
- **•** Legen Sie keine Etiketten zusammen mit Papier und Folien in das gleiche Papierfach ein. Dies kann zu Problemen mit dem Papiereinzug führen.
- **•** Legen Sie keine Bögen ein, auf denen Etiketten fehlen und deshalb Flächen freiliegen. Dies kann dazu führen, daß sich einzelne Etiketten während des Druckvorgangs ablösen, ein Papierstau verursacht wird und der Drucker sowie die Druckkassette mit Kleber verunreinigt werden. Dies kann auch dazu führen, daß der Garantieanspruch auf Drucker und Druckkassette erlischt.
- **•** Vermeiden Sie die Verwendung von Etiketten, die bei Erwärmung gefährliche Emissionen freisetzen.

**Hinweis:** Etiketten gehören zu den problematischsten Druckmedien für Laserdrucker. Der Drucker benötigt eine spezielle Reinigungseinheit der Fixierstation für Etikettendruck, um eine optimale Einzugszuverlässigkeit zu gewährleisten.

Weitere Informationen zu Etikettendruck, Eigenschaften und Gestaltung finden Sie im Handbuch Card Stock & Label Guide auf der Website von Lexmark unter **[www.lexmark.com](http://www.lexmark.com)**

### **Auswählen von Karten**

Karten sind einlagig und besitzen eine große Anzahl spezieller Eigenschaften. Die Ausrichtung der Papierfasern, der Feuchtigkeitsgehalt, die Dicke und die Struktur haben Einfluß auf die Druckqualität.

Beachten Sie beim Bedrucken von Karten folgende Richtlinien:

- **•** Achten Sie darauf, daß im **Menü Papier** die Option **Karteikarten** als Papiersorte ausgewählt ist. (Weitere Informationen zu diesen Einstellungen finden Sie unter **[Papiersorte](#page-280-0)**.)
- **•** Beachten Sie, daß Vordrucke, Perforationen und Falten die Druckqualität erheblich beeinträchtigen sowie Probleme bei der Papierhandhabung oder Papierstaus verursachen können.
- **•** Vermeiden Sie die Verwendung von Karten, die bei Erwärmung gefährliche Emissionen freisetzen.

Weitere Informationen finden Sie im Handbuch Card Stock & Label Guide auf der Website von Lexmark unter **[www.lexmark.com](http://www.lexmark.com)**

## **Auswählen von Folien**

Der Drucker kann direkt auf Folien drucken, die für Laserdrucker geeignet sind. Die Druckqualität und Haltbarkeit hängt von der verwendeten Folie ab. Bevor Sie größere Mengen Folien kaufen, sollten Sie Probeausdrucke auf der in Frage kommenden Folie vornehmen.

Um eine hohe Druckqualität auf Folien zu erzielen, wird die Verwendung der folgenden Lexmark Folien empfohlen. Diese Folien wurden speziell für Ihren Drucker entwickelt:

Teilenr. 12A5940 (Format "Letter")

Teilenr. 12A5941 (Format A4)

Die Einstellung für die Papiersorte muß auf **Folien** gesetzt sein, um Staus zu vermeiden. (Weitere Informationen zu diesen Einstellungen finden Sie unter **[Papiersorte](#page-280-0)**.) Wenden Sie sich an den Hersteller oder Händler, um festzustellen, ob sich die von Ihnen verwendeten Folien für Laserdrucker eignen, bei denen Folien bis auf 212 °C erhitzt werden. Verwenden Sie ausschließlich Folien, die diese Temperaturen aushalten, ohne zu schmelzen, zu verblassen, sich zu verschieben oder schädliche Emissionen freizusetzen. Weitere Informationen finden Sie im Handbuch Card Stock & Label Guide auf der Website von Lexmark unter **[www.lexmark.com](http://www.lexmark.com)**

> **Hinweis:** Folien können lediglich aus dem zusätzlichen Fach für schwere Druckmedien und aus der Universalzuführung zugeführt werden.

Behandeln Sie Folien mit Sorgfalt. Fingerabdrücke auf der Oberfläche der Folie verursachen eine schlechte Druckqualität.

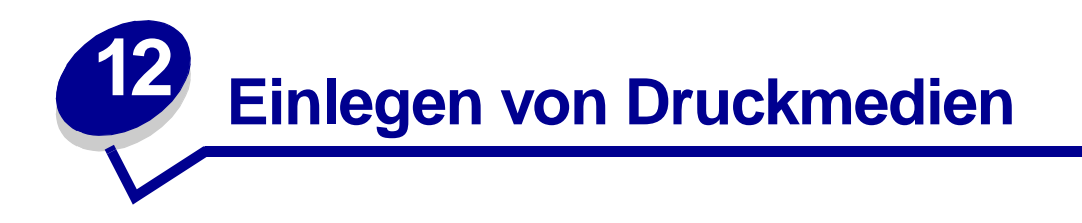

<span id="page-42-0"></span>Dieser Abschnitt enthält Informationen zum Einlegen von Druckmedien in die Zufuhroptionen. Durch das ordnungsgemäße Einlegen des Papiers können Papierstaus vermieden und kann somit ein problemloser Druckbetrieb ermöglicht werden.

Ermitteln Sie vor dem Einlegen des Papiers die bevorzugte Druckseite. Diese Angabe finden Sie normalerweise auf der Verpackung.

Klicken Sie auf eines der nachfolgenden Themen, um die entsprechenden Informationen aufzurufen:

- **• [Einlegen von](#page-52-0)  [Briefumschlägen](#page-52-0)**
- **• [Einlegen von Papier in die](#page-43-0)  [Zuführung mit hoher](#page-43-0)  [Kapazität](#page-43-0)**
- **• [Einlegen von Briefbögen](#page-61-0)**
- **• [Einlegen von Papier in die](#page-48-0)  [Universalzuführung](#page-48-0)**
- **• [Einlegen von Papier in ein](#page-57-0)  [Papierfach](#page-57-0)**
- **• [Einlegen von Folien](#page-61-1)**

<span id="page-43-0"></span>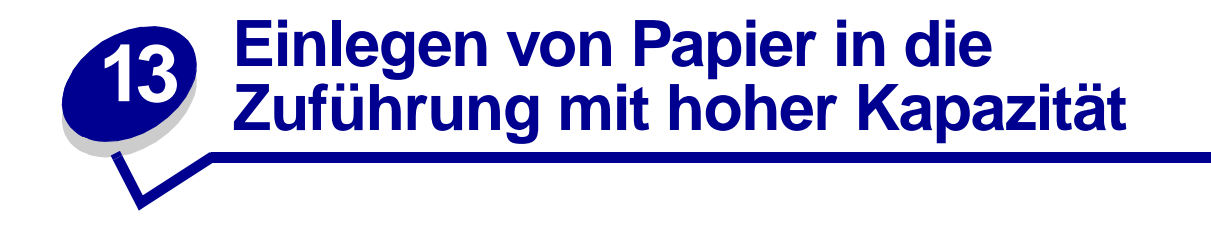

Sie können eine optionale Zuführung mit hoher Kapazität an den Drucker anschließen. Dies erweitert die Zufuhrkapazität um weitere 3000 Blatt Papier.

**Hinweis:** Legen Sie nur Papier als Druckmedium in die Zuführung mit hoher Kapazität ein. Die Zuführung mit hoher Kapazität muß für Papier mit den Formaten A4 oder "Letter" richtig angepaßt werden. Falls sich die Papierführungen an der falschen Position befinden, können Probleme bei der Papierzuführung auftreten.

So legen Sie Papier in die Zuführung mit hoher Kapazität ein:

**1** Öffnen Sie die obere Abdeckung wie abgebildet.

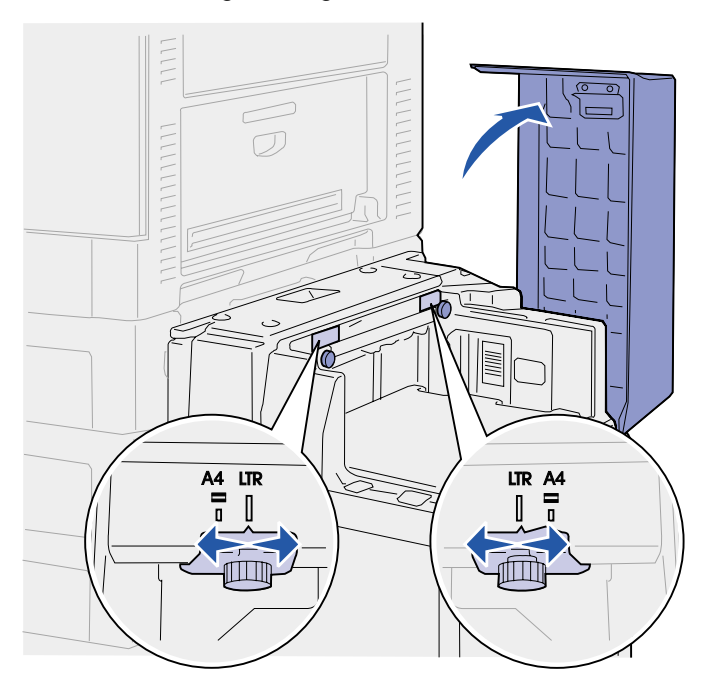

Die Papierführungen werden werkseitig eingestellt und sind möglicherweise bereits für Ihr Papierformat konfiguriert.

**2** Prüfen Sie die Position der Papierführungen.

Wenn die Papierführungen für das eingelegte Papierformat richtig eingestellt sind, fahren Sie mit **[Schritt 6](#page-45-0)** fort, wenn nicht, fahren Sie mit **[Schritt 3](#page-44-0)** fort.

**Hinweis:** Die Zuführung mit hoher Kapazität muß für Papier mit den Formaten A4 oder "Letter" richtig angepaßt werden. Falls sich die Papierführungen an der falschen Position befinden, können Probleme bei der Papierzuführung auftreten.

<span id="page-44-0"></span>Lösen Sie die Rändelschrauben der linken und rechten Papierführung.

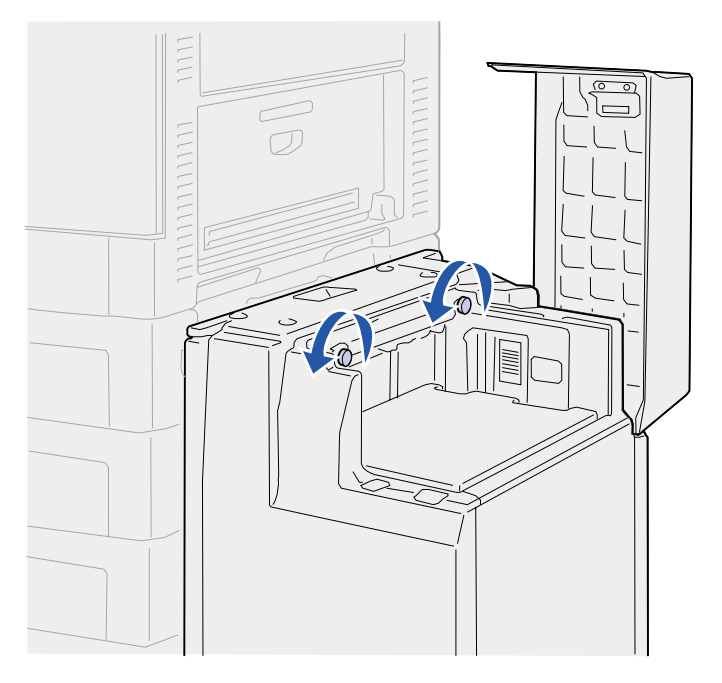

 Schieben Sie die Papierführungen nach links oder rechts in die entsprechende Position für das eingelegte Papierformat (A4 oder" Letter").

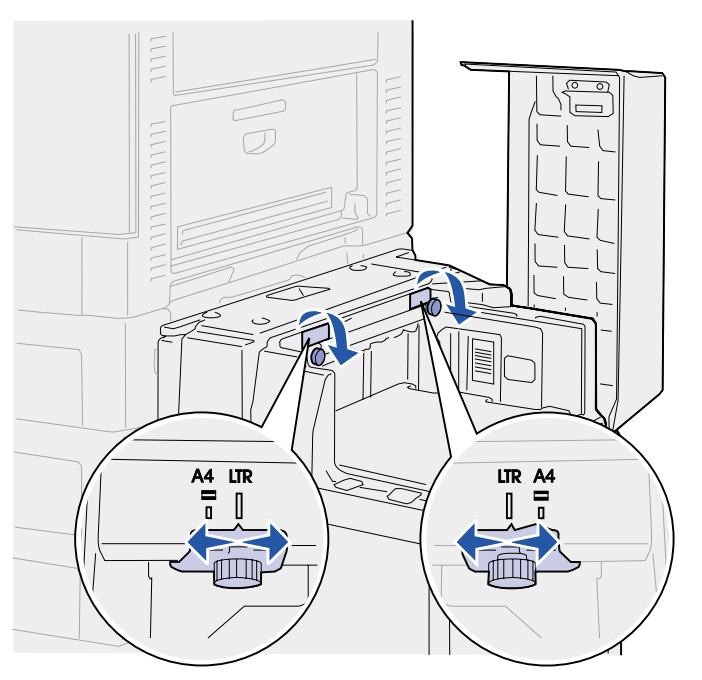

Ziehen Sie die Rändelschrauben der linken und rechten Papierführung fest.

<span id="page-45-0"></span>**6** Biegen Sie den Papierstapel in beide Richtungen, um die Blätter voneinander zu lösen, und fächern Sie den Stapel auf.

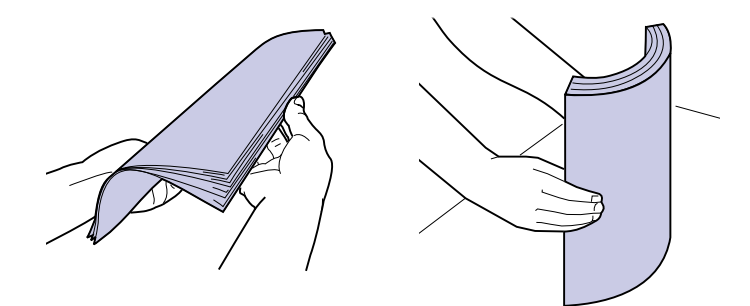

Das Papier darf nicht geknickt oder geknittert werden. Gleichen Sie die Kanten auf einer ebenen Fläche an.

**Hinweis:** Überschreiten Sie nicht die maximale Füllhöhe. Durch Überladen des Papierfachs können Papierstaus entstehen.

**7** Legen Sie das Papier mit der zu bedruckenden Seite nach oben so ein, daß es an den Papierführungen anliegt.

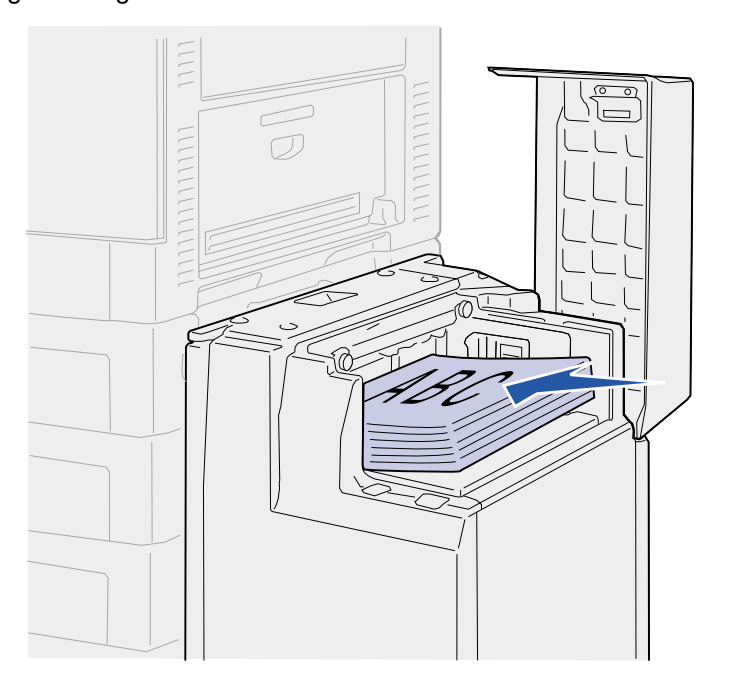

<span id="page-46-0"></span>**8** Drücken Sie die Taste für das Papierfach.

Das Papierfach senkt sich ab, so daß Sie weitere 500 Blatt Papier einlegen können.

**Hinweis:** Wenn nur ein kleiner Stapel Papier im Fach liegt, läßt der Sensor für wenig Papier ein Absenken des Fachs nicht zu. Legen Sie Papier nach, um das Fach absenken zu können.

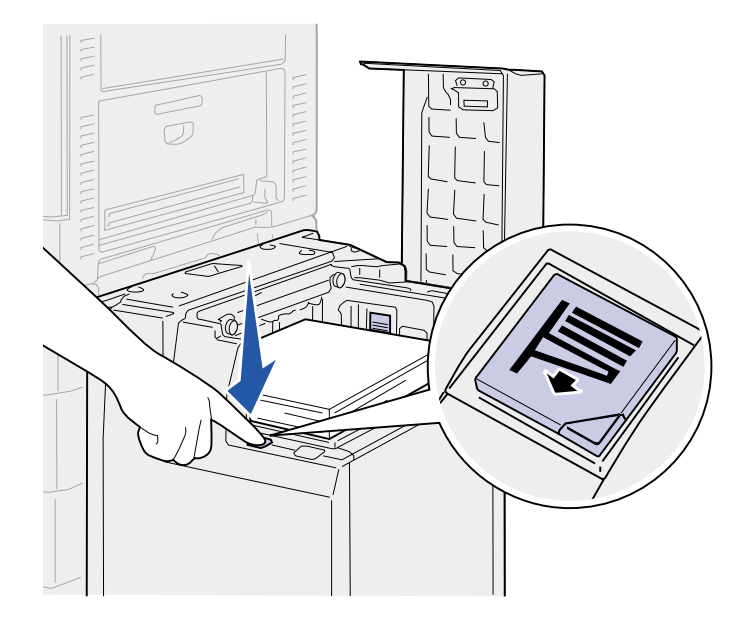

- <span id="page-46-1"></span>**9** Legen Sie das Papier mit der zu bedruckenden Seite nach oben so ein, daß es an den Papierführungen anliegt.
- **10** Wiederholen Sie Schritt [8](#page-46-0) und Schritt [9,](#page-46-1) bis Sie das Fach gefüllt oder die gewünschte Menge eingelegt haben.

**11** Schließen Sie die obere Abdeckung.

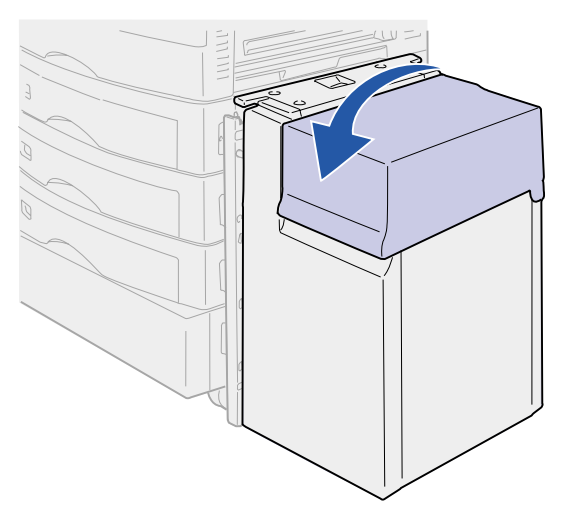

Stellen Sie sicher, daß die Zuführung mit hoher Kapazität vollständig an den Drucker geschoben ist.

<span id="page-48-0"></span>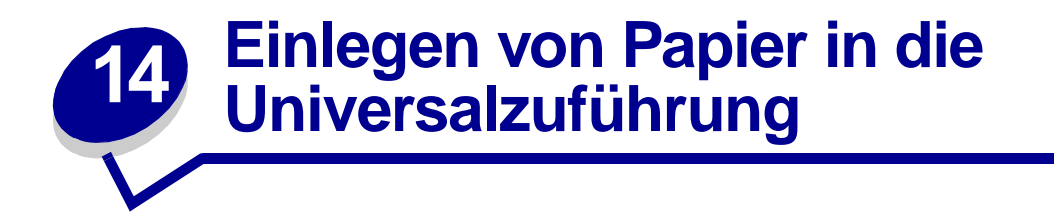

In die Universalzuführung können verschiedene Papierformate und -sorten eingelegt werden, wie beispielsweise Folien und Briefumschläge. Dies ist hilfreich, wenn Sie Druckaufträge mit nur einer Seite auf Druckmedien wie Briefbögen, Farbpapier oder anderem Spezialpapier drucken möchten. Weitere Informationen zu Papierformaten und -sorten finden Sie im Handbuch Card Stock & Label Guide.

Sie können die Universalzuführung auf zwei verschiedene Weisen verwenden:

- **• Papierfach** Legen Sie Papier oder andere Druckmedien in die Zuführung ein, die in der Zuführung verbleiben sollen.
- **• Manuelle Papierzuführung** Senden Sie einen Druckauftrag an die Zuführung, und geben Sie dabei am Computer das Papierformat und die Papiersorte an. Der Drucker fordert Sie dann auf, die entsprechenden Druckmedien einzulegen, bevor er mit dem Druck fortfährt.

Berücksichtigen Sie beim Einlegen von Druckmedien in die Universalzuführung die folgenden Kapazitäten, Papierabmessungen und Hinweise für den Betrieb.

# **Kapazität**

Die maximale Füllhöhe beträgt 10 mm. Die Universalzuführung faßt etwa:

- 100 Blatt Papier mit einem Gewicht von 75 g/m<sup>2</sup>
- **•** 50 Blatt Glanzpapier
- **•** 10 Briefumschläge
- **•** 50 Folien
- **•** 50 Karten
- **•** 30 Etikettenbögen

### **Papierabmessungen**

In die Universalzuführung können Papierformate innerhalb der folgenden Abmessungen eingelegt werden:

- **•** Breite: 90 mm bis 297 mm
- **•** Länge: 148 mm bis 432 mm

# **Problemloses Drucken**

- **•** Legen Sie jeweils nur Papier oder Briefumschläge eines Formats in die Universalzuführung ein.
- **•** Die optimale Druckqualität erzielen Sie, indem Sie ausschließlich qualitativ hochwertige Druckmedien verwenden, die speziell für Laserdrucker entwickelt wurden. Weitere Richtlinien zu Papier finden Sie unter **[Auswählen des Druckmediums](#page-35-0)**.
- **•** Um Papierstaus zu vermeiden, sollten Sie kein Papier einlegen oder entnehmen, solange sich noch Papier in der Universalzuführung befindet. Dies gilt auch für andere Druckmedien.
- **•** Legen Sie niemals Druckmedien in die Universalzuführung ein, während ein Druckauftrag ausgeführt wird, bei dem Papier aus der Universalzuführung eingezogen wird. Dies kann zu einem Papierstau führen.
- **•** Legen Sie die Druckmedien mit der empfohlenen Druckseite nach oben ein.
- **•** Legen Sie keine Gegenstände in die Universalzuführung. Vermeiden Sie außerdem Herunterdrücken und übermäßigen Kraftaufwand.
- **•** Entfernen Sie keine Papierfächer, während ein Druckauftrag ausgeführt wird, bei dem Papier aus der Universalzuführung eingezogen wird, oder wenn an der Bedienerkonsole **Belegt** angezeigt wird. Dies kann zu einem Papierstau führen.

So legen Sie Druckmedien in die Universalzuführung ein:

**1** Öffnen Sie die Klappe der Universalzuführung, und ziehen Sie den eingeschobenen Fachteil heraus, um das gewünschte Papier einzulegen.

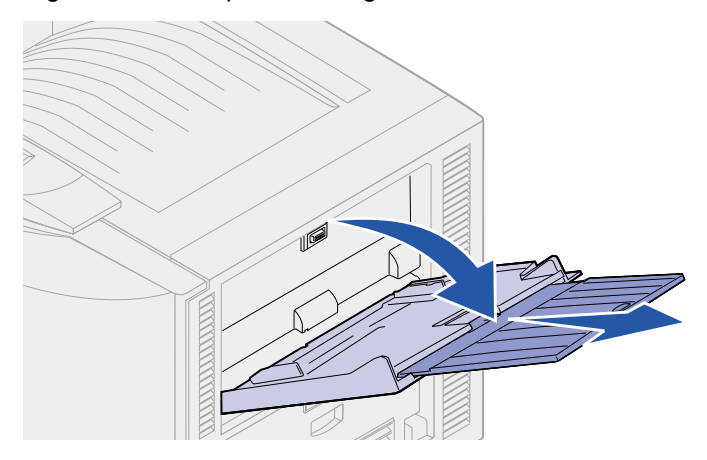

 Schieben Sie die Papierseitenanschläge in die entsprechende Position für das eingelegte Papierformat.

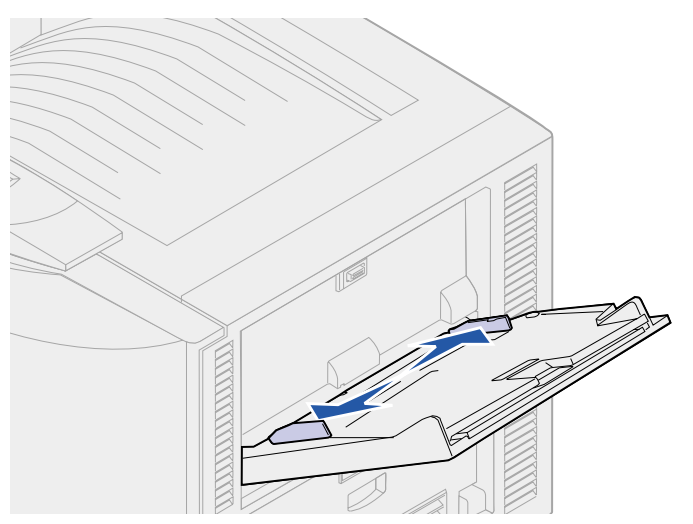

Drücken Sie auf die Bodenplatte, bis sie einrastet.

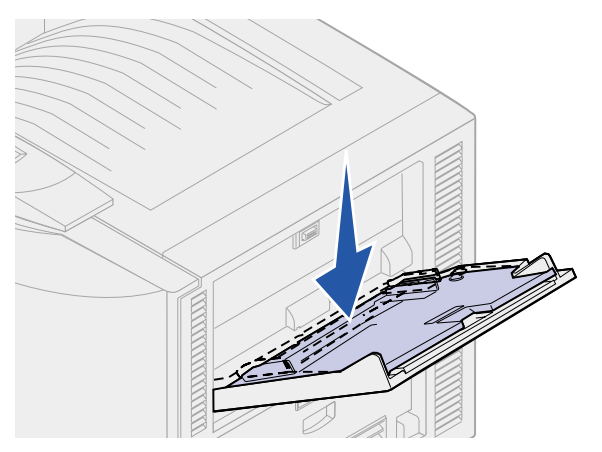

- **4** Bereiten Sie die Druckmedien für das Einlegen vor.
	- **–** Biegen Sie den Papier- oder Briefumschlagstapel in beide Richtungen, oder fächern Sie ihn auf. Das Papier darf nicht geknickt oder geknittert werden. Gleichen Sie die Kanten auf einer ebenen Fläche an.

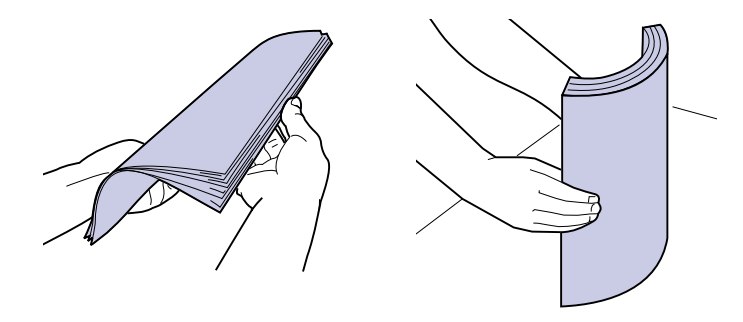

**–** Halten Sie Folien immer an den Enden fest, um ein Berühren der Druckseite zu vermeiden. Fächern Sie Folienstapel auf, um einen Stau zu vermeiden. Achten Sie darauf, daß keine Kratzer oder Fingerabdrücke auf die Folien gelangen.

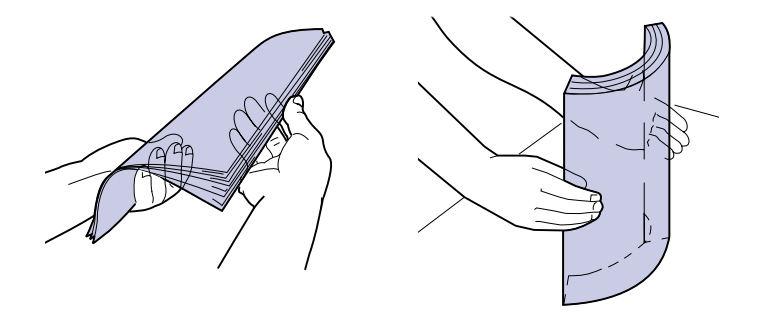

- **5** Legen Sie ausschließlich eine Sorte Druckmedien in die Universalzuführung. Legen Sie keine Medien unterschiedlicher Sorten ein. Klicken Sie auf ein Thema, um weitere Anweisungen zum Einlegen von Druckmedien aufzurufen:
	- **– [Einlegen von Papier und Folien](#page-52-1)**
	- **– [Einlegen von Briefumschlägen](#page-52-2)**
	- **– [Einlegen von Briefbögen](#page-53-0)**

#### <span id="page-52-1"></span>**Einlegen von Papier und Folien**

**a** Legen Sie Papier oder Folien mit der empfohlenen Druckseite nach oben in die Mitte des Fachs ein.

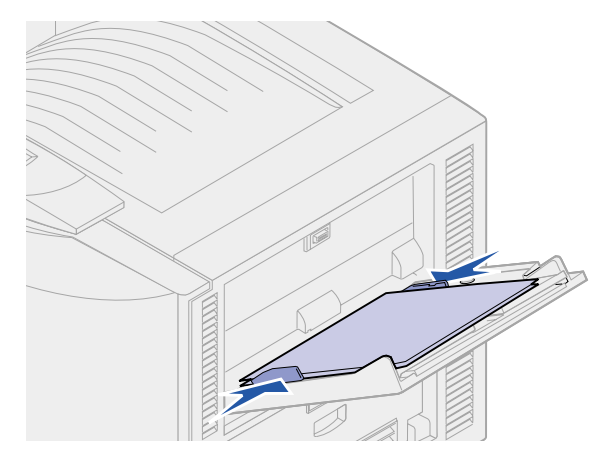

**b** Fahren Sie mit **[Schritt 6](#page-53-1)** fort.

#### <span id="page-52-2"></span><span id="page-52-0"></span>**Einlegen von Briefumschlägen**

- **a** Legen Sie Briefumschläge mit der Umschlagklappe nach unten und dem Bereich für die Briefmarke nach rechts ein. Legen Sie den Umschlag so ein, daß der Absenderadreßbereich zuletzt in die Universalzuführung eingezogen wird.
- **WARNUNG:** Verwenden Sie niemals Briefumschläge, die bereits frankiert sind und Klammern, Druckknöpfe, Fenster, Beschichtungen oder selbstklebende Verschlüsse besitzen. Briefumschläge dieser Art können schwere Schäden am Drucker verursachen.

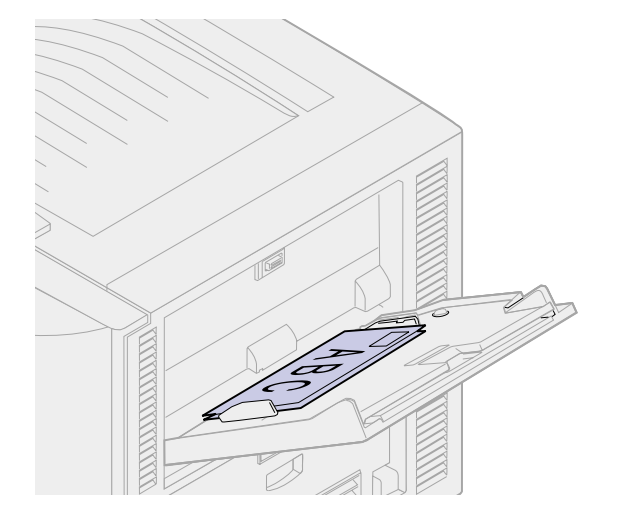

- **Hinweis:** Wenn beim Bedrucken von Briefumschlägen ein Stau auftritt, legen Sie weniger Briefumschläge in die Universalzuführung ein.
- **b** Fahren Sie mit **[Schritt 6](#page-53-1)** fort.

#### <span id="page-53-0"></span>**Einlegen von Briefbögen**

- **a** Legen Sie sowohl für einseitiges als auch für beidseitiges Bedrucken von Briefbögen den Bogen mit der bedruckten Seite nach oben ein.
- **b** Fahren Sie mit **[Schritt 6](#page-53-1)** fort.
- <span id="page-53-1"></span>**6** Legen Sie die Druckmedien vorsichtig in die Universalzuführung ein.

**Hinweis:** Wenden Sie beim Einlegen der Druckmedien zuviel Druck an, kann dies zu einem Aufbiegen führen.

**7** Schieben Sie die Seitenanschläge an das Druckmedium, bis sie die Kanten leicht berühren. Achten Sie darauf, daß sich die Druckmedien nicht biegen.

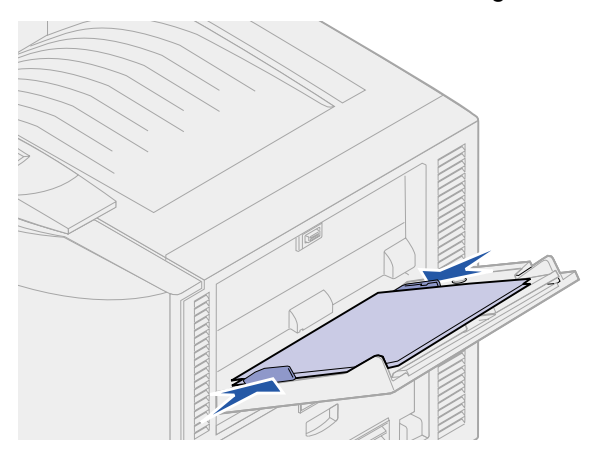

**8** Schieben Sie die Set-Taste nach links, um die Bodenplatte zu entriegeln.

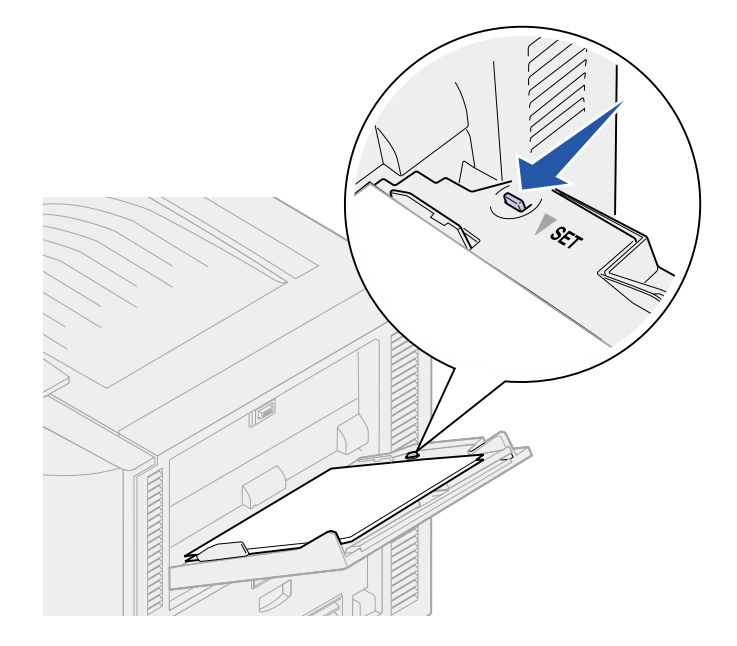

- **9** Wählen Sie Papiereinzug, -format und -sorte in der Software-Anwendung aus, und wählen Sie das Papierformat und die Papiersorte an der Bedienerkonsole aus.
	- **a** Stellen Sie sicher, daß das Papierformat und die Papiersorte für die Universalzuführung (**Univ.Zuf. Größe** und **Univ.Zuf. Sorte**) auf den richtigen Wert für die eingelegten Druckmedien eingestellt sind. (Weitere Informationen zu diesen Einstellungen finden Sie unter **[Papierformat](#page-279-0)** und **[Papiersorte](#page-280-0)**.)
	- **b** Drücken Sie **Fortfahren**, um den Drucker in den Status **Bereit** zurückzusetzen.
		- **Hinweis:** Software-Einstellungen können Einstellungen der Bedienerkonsole außer Kraft setzen.

### **Schließen der Universalzuführung**

- **1** Nehmen Sie die Druckmedien aus der Universalzuführung.
- **2** Schieben Sie gegebenenfalls den herausgezogenen Fachteil wieder ein, um die Universalzuführung zu verkürzen.

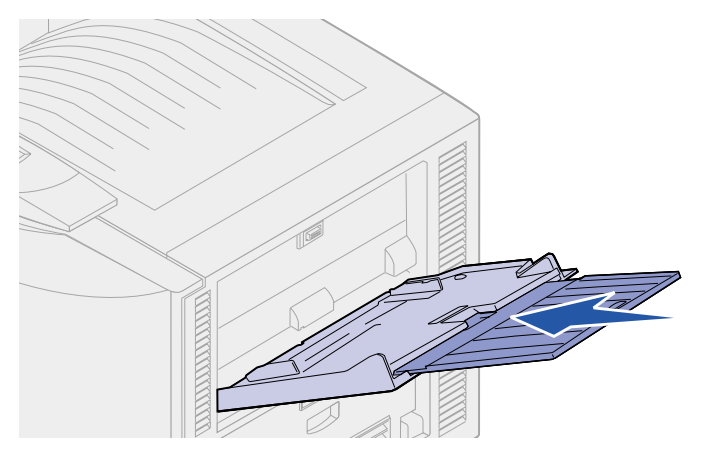

**3** Drücken Sie auf die Bodenplatte, bis sie einrastet.

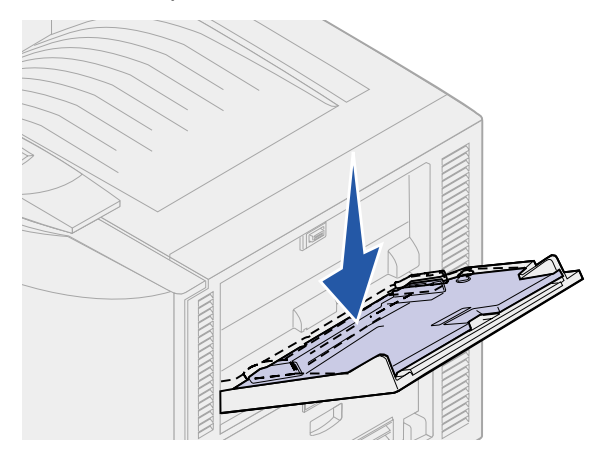

Schließen Sie die Klappe der Universalzuführung.

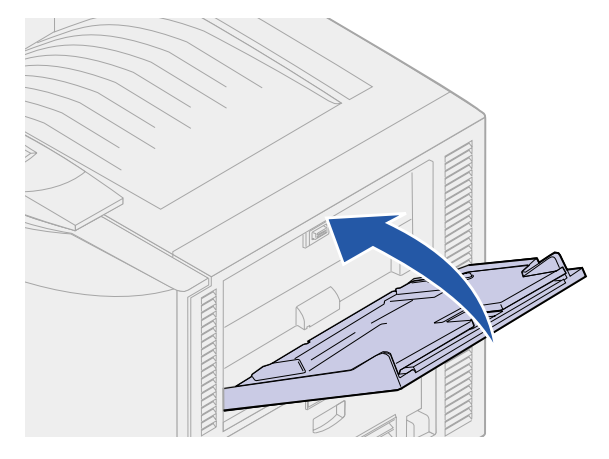

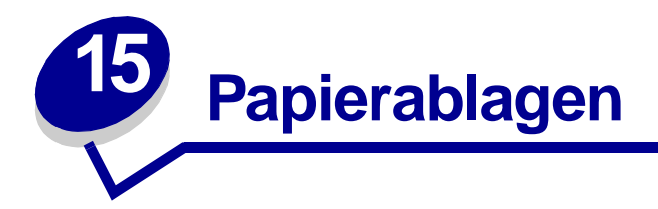

Der Drucker verfügt über zwei Papierablagen: die Standardpapierablage oben auf dem Drucker und ein Ausgabefach (Ablage 1). Mit Ausnahme von Folien und Briefumschlägen werden alle Druckmedien in die Standardpapierablage ausgegeben. Folien werden automatisch an das Ausgabefach (Ablage 1) geleitet, um die Wellung zu verringern.

**Hinweis:** Stellen Sie sicher, daß das Ausgabefach beim Bedrucken von Folien und Briefumschlägen nach unten geklappt ist.

Wenn bei anderen Druckmedien Wellung auftritt, können Sie die Ausgabe von der Standardpapierablage in das Ausgabefach (Ablage 1) umleiten. Verwenden Sie hierzu den Druckertreiber, die Bedienerkonsole oder die druckerferne Bedienerkonsole von MarkVision.

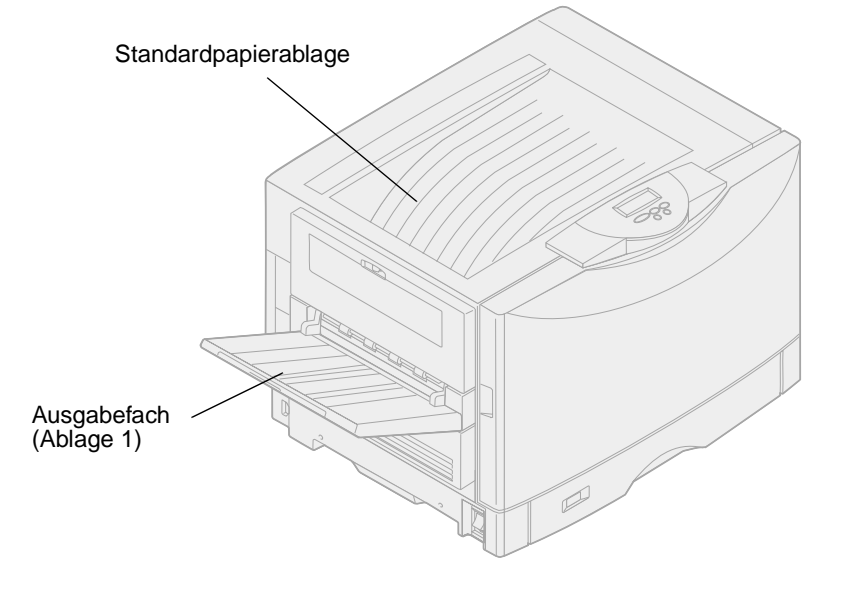

<span id="page-57-2"></span><span id="page-57-0"></span>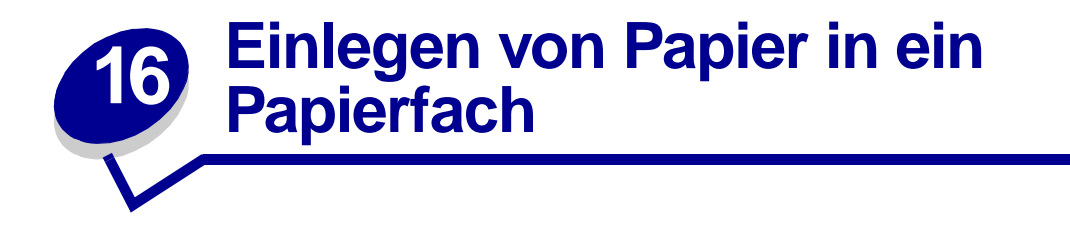

Der Drucker teilt Ihnen mit, wann Sie Papier nachlegen müssen. Wenn sich weniger als 50 Blatt Papier im Drucker befinden, wird die Meldung **Fach x fast leer** angezeigt, wobei **x** für das entsprechende Papierfach steht. Öffnen Sie das Fach, und legen Sie Papier ein, um die Meldung zu löschen.

Wenn Sie ein anderes Papierformat in das Papierfach einlegen, müssen Sie darauf achten, daß sich die Papierführungen in der richtigen Position befinden. An der Position der linken Papierführung erkennt der Drucker das eingelegte Papierformat. Wird Papier eingezogen, wenn sich die linke oder vordere Papierführung nicht in der richtigen Position befindet, kann dies zu Zufuhrfehlern oder Papierstaus führen.

Wenn Sie eine andere Papiersorte einlegen, ändern Sie die Einstellung **Papiersorte** im **[Menü Papier](#page-276-0)** entsprechend.

- **• [Einlegen von Papier, Karten oder Etiketten](#page-57-1)**
- **• [Einlegen von Briefbögen](#page-61-2)**
- **• [Einlegen von Folien](#page-61-3)**

## <span id="page-57-3"></span><span id="page-57-1"></span>**Einlegen von Papier, Karten oder Etiketten**

Befolgen Sie diese Anweisungen, um Druckmedien in eines der Standard- oder der zusätzlichen Papierfächer einzulegen.

**1** Ziehen Sie das Papierfach bis zum Anschlag heraus.

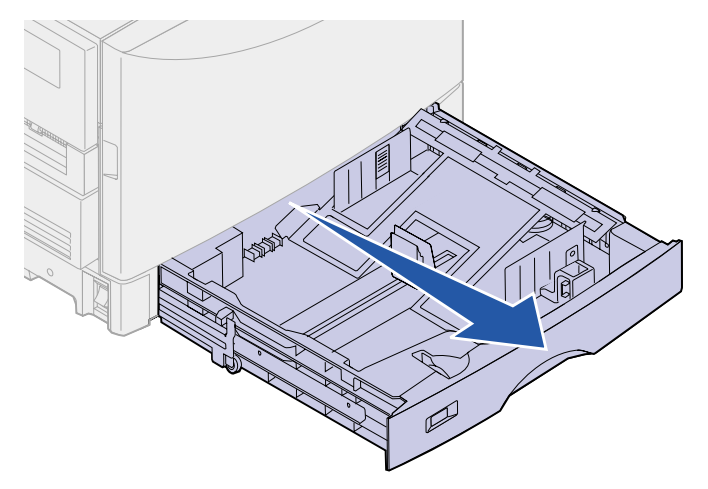

**2** Drücken Sie auf die Metallplatte, bis sie einrastet.

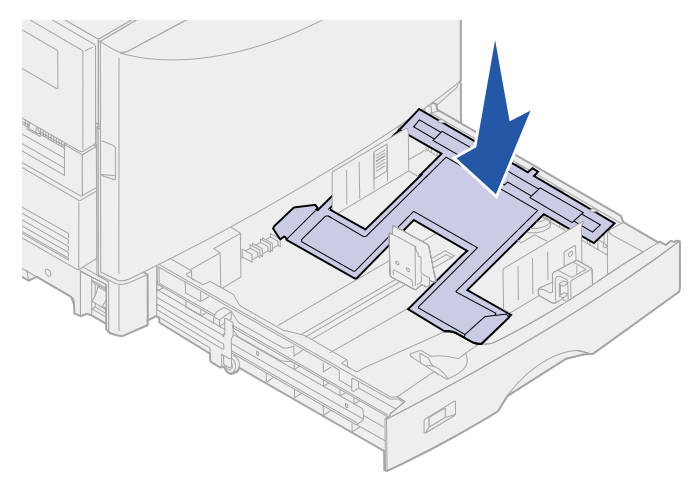

- **3** Drücken Sie die linke Papierführung, und schieben Sie sie in die entsprechende Position für das eingelegte Papierformat.
- **4** Lassen Sie die Papierführung los.
	- **Hinweis:** Anhand der Position der linken Papierführung erkennt der Drucker das Format des eingelegten Papiers. Falls sich die linke Papierführung an der falschen Position befindet, können Probleme bei der Papierzuführung auftreten oder die Seiten falsch formatiert werden.

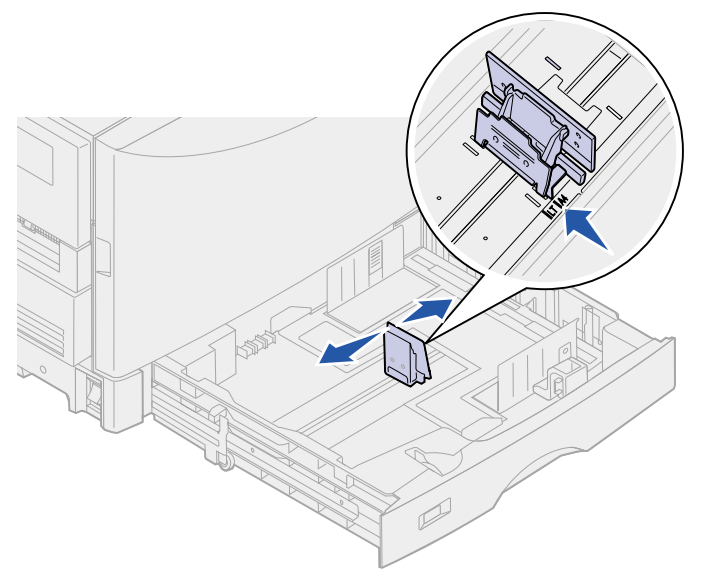

**5** Biegen Sie den Papierstapel in beide Richtungen, um die Blätter voneinander zu lösen, und fächern Sie den Stapel auf.

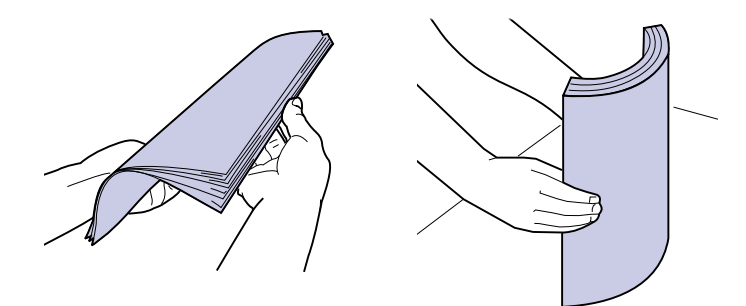

Das Papier darf nicht geknickt oder geknittert werden. Gleichen Sie die Kanten auf einer ebenen Fläche an.

**6** Legen Sie das Papier mit der zu bedruckenden Seite nach unten in das Fach.

**Hinweis:** Überschreiten Sie nicht die maximale Füllhöhe. Durch Überladen des Papierfachs können Papierstaus entstehen.

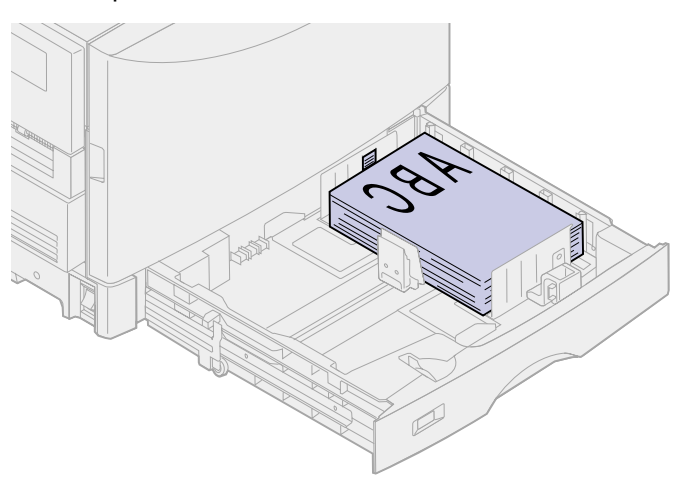

**7** Drücken Sie die Lasche der vorderen Papierführung, und verschieben Sie die Führung, bis sie den Papierstapel leicht berührt.

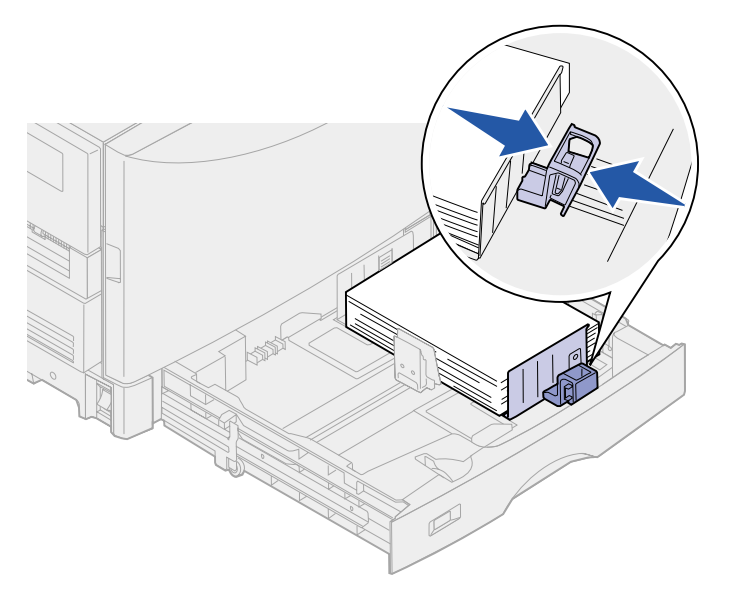

- **8** Drehen Sie den Papierformatknopf, bis das Format des im Fach befindlichen Papiers angezeigt wird.
	- **Hinweis:** Dies dient lediglich als optische Erinnerung und hat keinerlei Auswirkung auf den Betrieb des Druckers.

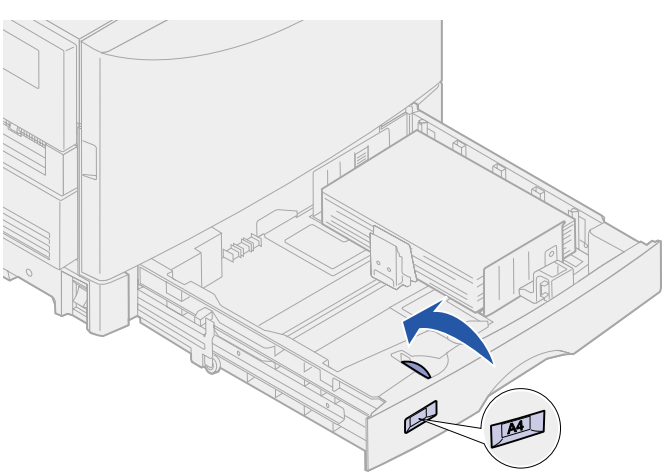

**9** Schieben Sie das Fach in den Drucker.

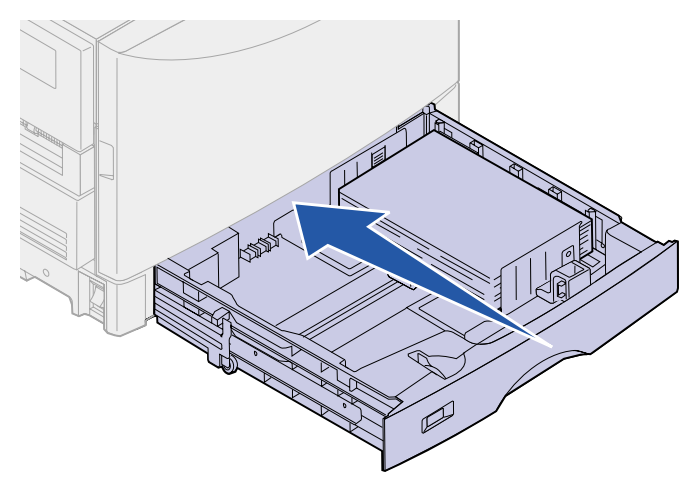

# <span id="page-61-2"></span><span id="page-61-0"></span>**Einlegen von Briefbögen**

Anweisungen zum Einlegen von Briefbögen in die Universalzuführung finden Sie unter **[Einlegen von](#page-48-0)  [Papier in die Universalzuführung](#page-48-0)**.

Befolgen Sie die unter **[Einlegen von Papier, Karten oder Etiketten](#page-57-1)** angegebenen Schritte, um Folien in das Papierfach einzulegen.

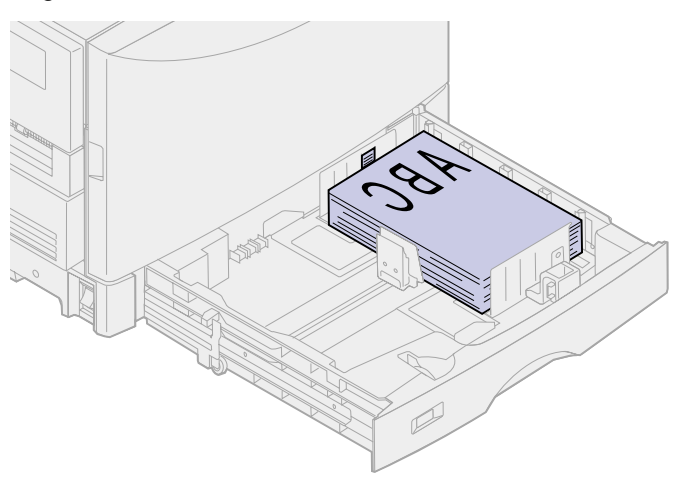

# <span id="page-61-3"></span><span id="page-61-1"></span>**Einlegen von Folien**

Anweisungen zum Einlegen von Folien in die Universalzuführung finden Sie unter **[Einlegen von](#page-48-0)  [Papier in die Universalzuführung](#page-48-0)**.

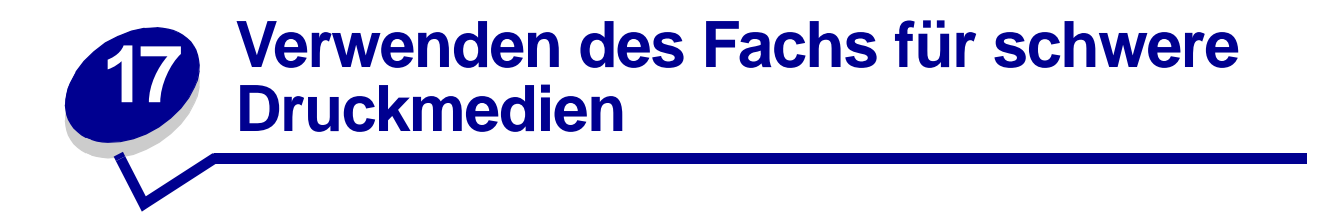

Das zusätzliche Fach für schwere Druckmedien ersetzt Fach 1. Anweisungen zum Entfernen und Installieren von Fach 1 finden Sie unter **[Austauschen von Fach 1](#page-63-0)**. Das Fach für schwere Druckmedien ist speziell für den Gebrauch von Normalpapier, Glanzpapier, Folien, Etiketten und Karten mit höherem Gewicht ausgelegt.

> **Hinweis:** Durch die Verwendung von leichterem Papier, wie beispielsweise Normalpapier mit einem Gewicht von 60 bis 97,5 g/m², im Fach für schwere Druckmedien können Papierstaus entstehen.

Wenn das Fach für schwere Druckmedien installiert ist, wird die automatische Formaterkennung deaktiviert. Sie müssen an der Druckerbedienerkonsole das Format und die Sorte des im Fach befindlichen Druckmediums einstellen.

### **Einstellen des Papierformats**

**1** Anweisungen zum Einlegen von Druckmedien in das Fach für schwere Druckmedien finden Sie unter **[Einlegen von Papier in ein Papierfach](#page-57-0)**.

Weitere Informationen zum Verwenden der Bedienerkonsole und zum Ändern von Menüeinstellungen finden Sie unter **[Verwenden der Bedienerkonsole](#page-17-0)**.

- **2** Drücken Sie **Menü**, bis **Menü Papier** angezeigt wird, und drücken Sie dann **Auswählen**.
- **3** Drücken Sie **Menü**, bis **Papierformat** angezeigt wird, und drücken Sie dann **Auswählen**.
- **4** Drücken Sie **Menü**, bis **Fach 1 Größe** angezeigt wird, und drücken Sie dann **Auswählen**.
- **5** Drücken Sie **Menü**, bis das Papierformat des im Fach eingelegten Papiers angezeigt wird, und drücken Sie dann **Auswählen**.

### **Einstellen der Papiersorte**

**1** Drücken Sie einmal **Zurück**.

**Menü Papier** wird in der ersten Zeile und **Papierformat** in der zweiten Zeile angezeigt.

- **2** Drücken Sie **Menü**, bis **Papiersorte** angezeigt wird, und drücken Sie dann **Auswählen**.
- **3** Drücken Sie **Menü**, bis **Fach 1 Sorte** angezeigt wird, und drücken Sie dann **Auswählen**.
- **4** Drücken Sie **Menü**, bis **Benutzerdef. 1** angezeigt wird, und drücken Sie dann **Auswählen**.

Drücken Sie einmal **Zurück**.

**Menü Papier** wird in der ersten Zeile und **Papiersorte** in der zweiten Zeile angezeigt.

- Drücken Sie **Menü**, bis **Benutzersorten** angezeigt wird, und drücken Sie dann **Auswählen**.
- Drücken Sie **Menü**, bis **Benutzerdef. 1** angezeigt wird, und drücken Sie dann **Auswählen**.
- Drücken Sie **Menü**, bis die Sorte des im Fach für schwere Druckmedien eingelegten Druckmediums angezeigt wird, und drücken Sie dann **Auswählen**.
- Drücken Sie **Fortfahren**.

Der Drucker kehrt in den Status **Bereit** zurück.

#### <span id="page-63-0"></span>**Austauschen von Fach 1**

Ziehen Sie Fach 1 bis zum Anschlag heraus.

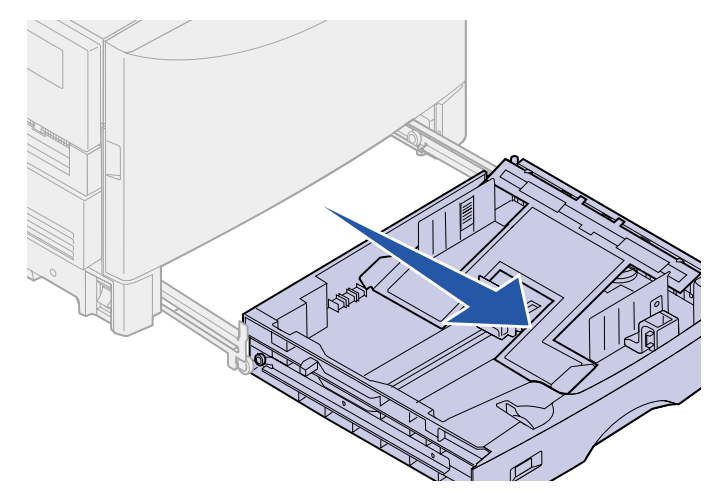

**2** Heben Sie das Fach vorne an, und ziehen Sie es nach vorne.

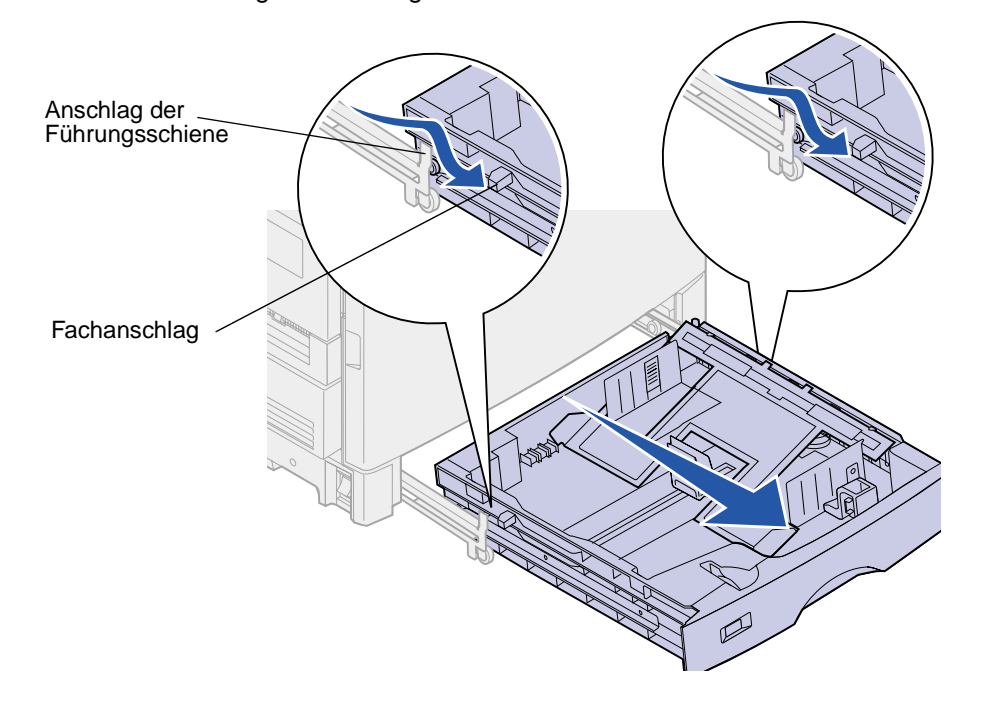

**Hinweis:** Sie müssen das Fach nur so hoch heben, bis sich der Fachanschlag über dem Anschlag der Führungsschiene befindet.

**3** Lassen Sie das Fach wieder ab, und ziehen Sie es aus den Führungsschienen der Zuführung.

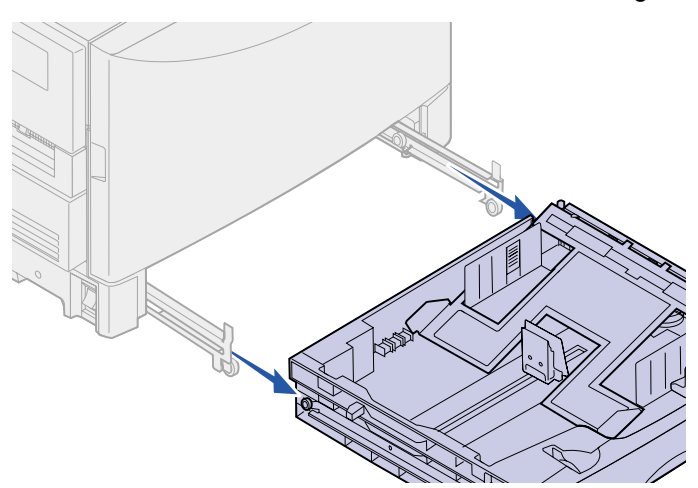

<span id="page-65-0"></span>**4** Richten Sie die Rollen auf der Seite des Papierfachs auf die Aufnahmen in der linken und rechten Führungsschiene aus.

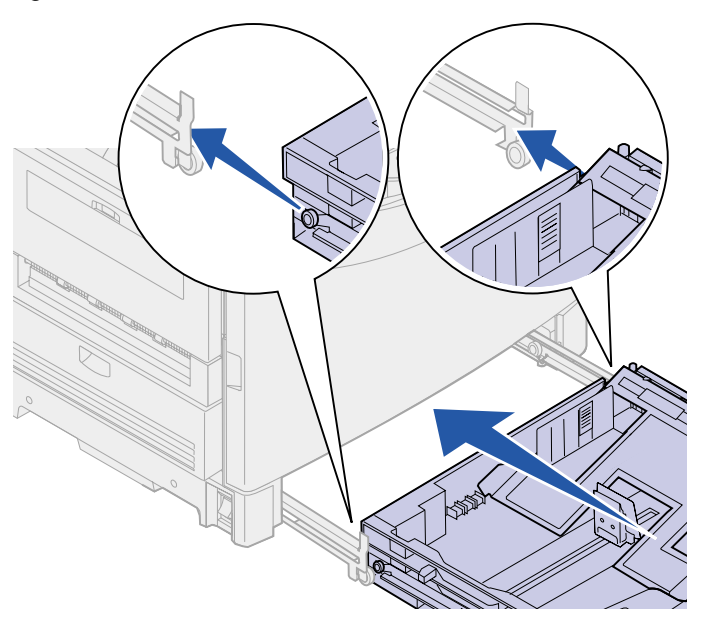

- **5** Setzen Sie die Rollen der Zuführung in die Führungsschienen ein, und schieben Sie die Zuführung bis zum Anschlag ein.
	- **Hinweis:** Wenn sich die Führungsschienen beim Einsetzen des Fachs bewegen, können Sie die eine Schiene festhalten, während Sie die Zuführung einschieben, und dann die andere Schiene herausziehen und über die Rolle der Zuführung schieben, bis der Anschlag erreicht ist.
- **6** Heben Sie das Fach vorne an.
- **7** Schieben Sie das Fach ein, bis beide Fachanschläge die Anschläge der Führungsschienen passiert haben.
	- **Hinweis:** Sie müssen das Fach nur so hoch heben, bis sich der Fachanschlag über dem Anschlag der Führungsschiene befindet. Wenn sich die Führungsschienen beim

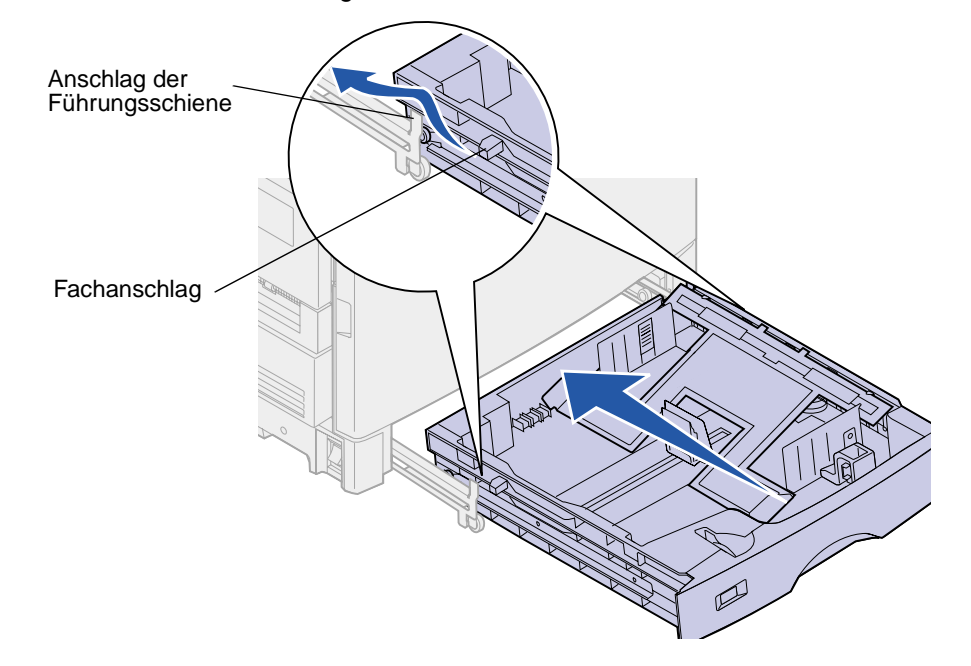

Einsetzen des Fachs bewegen, können Sie die eine Schiene festhalten, während Sie die Zuführung einschieben, und dann die andere Schiene festhalten.

<span id="page-66-0"></span>**8** Lassen Sie das Fach nach unten, und schieben Sie es ein.

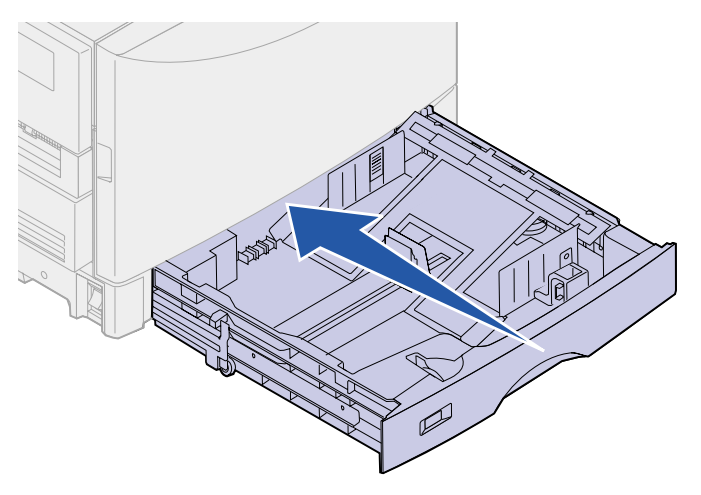

**9** Ziehen Sie das Fach heraus, und schieben Sie es wieder ein, um sicherzustellen, daß es ordnungsgemäß funktioniert.

**Hinweis:** Wenn das Fach nicht ordnungsgemäß funktioniert, ziehen Sie es heraus, und wiederholen Sie die Schritte **[4](#page-65-0)** bis **[8](#page-66-0)**.

Anweisungen zum Einlegen von Papier in das Fach finden Sie unter **[Einlegen von Papier in ein](#page-57-2)  [Papierfach](#page-57-2)**.

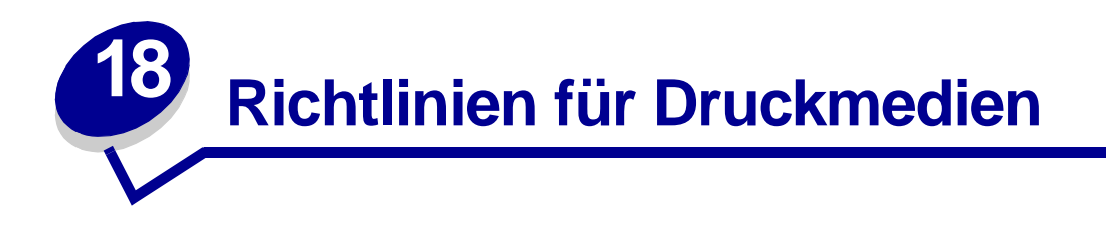

Verwenden Sie für Ihren Drucker empfohlene Druckmedien (Papier, Folien, Briefumschläge, Karten und Etiketten), um Druckprobleme zu vermeiden. Weitere Informationen zu Druckmedieneigenschaften finden Sie im Handbuch Card Stock & Label Guide auf der Lexmark Website unter **[www.lexmark.com](http://www.lexmark.com)**. Nachfolgend sind kurze Richtlinien für die Auswahl von Papier und anderen Druckmedien aufgeführt.

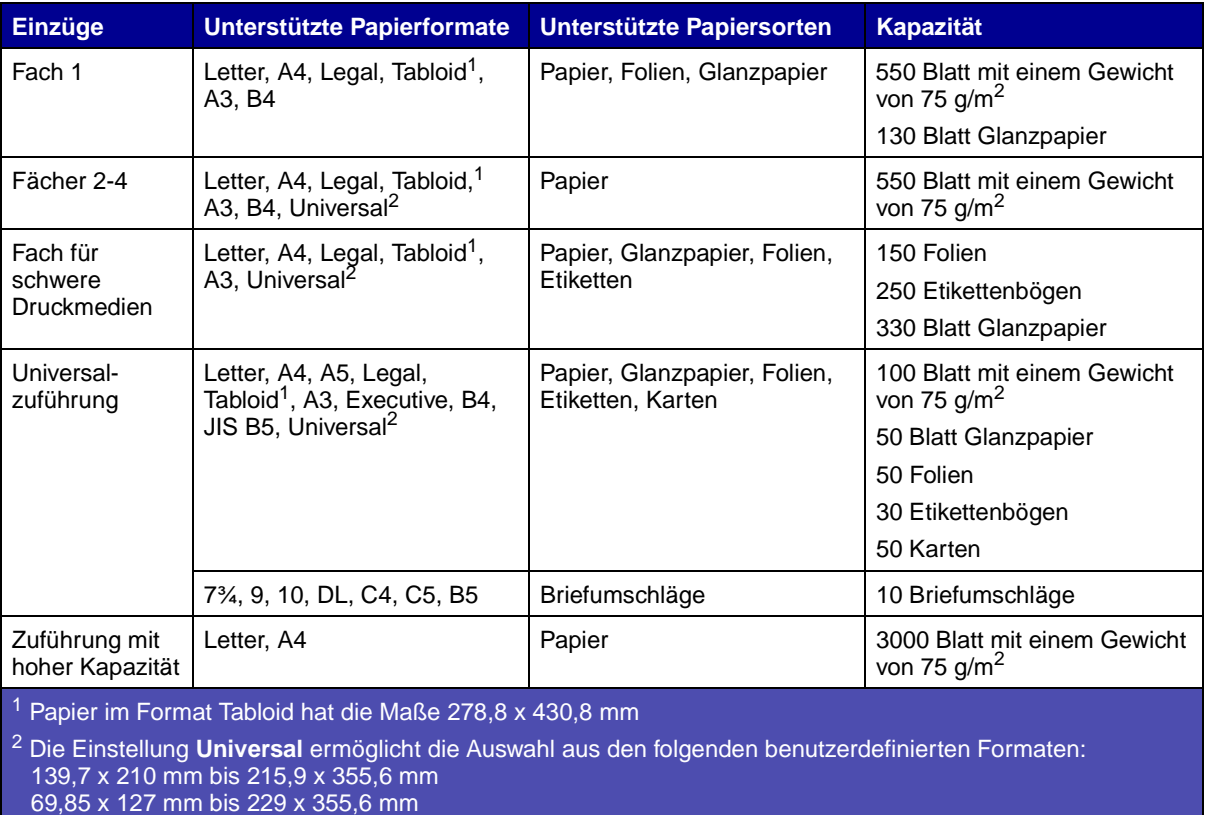

148 x 182 mm bis 215,9 x 355,6 mm

Der Drucker unterstützt eine Vielzahl von Papiersorten, -formaten und -gewichten. Das Standardpapierfach (Fach 1) und die zusätzlichen Fächer 2, 3 und 4 sind mit den Buchstaben A, B und C zur Angabe der Füllhöhe versehen. Im optionalen Fach für schwere Druckmedien werden die Buchstaben D, E und F zur Angabe der Füllhöhe verwendet.

In der folgenden Tabelle sind die Druckmedien, Gewichte und Füllhöhen angegeben, deren Verwendung beim Einlegen von Papier in die Fächer empfohlen wird.

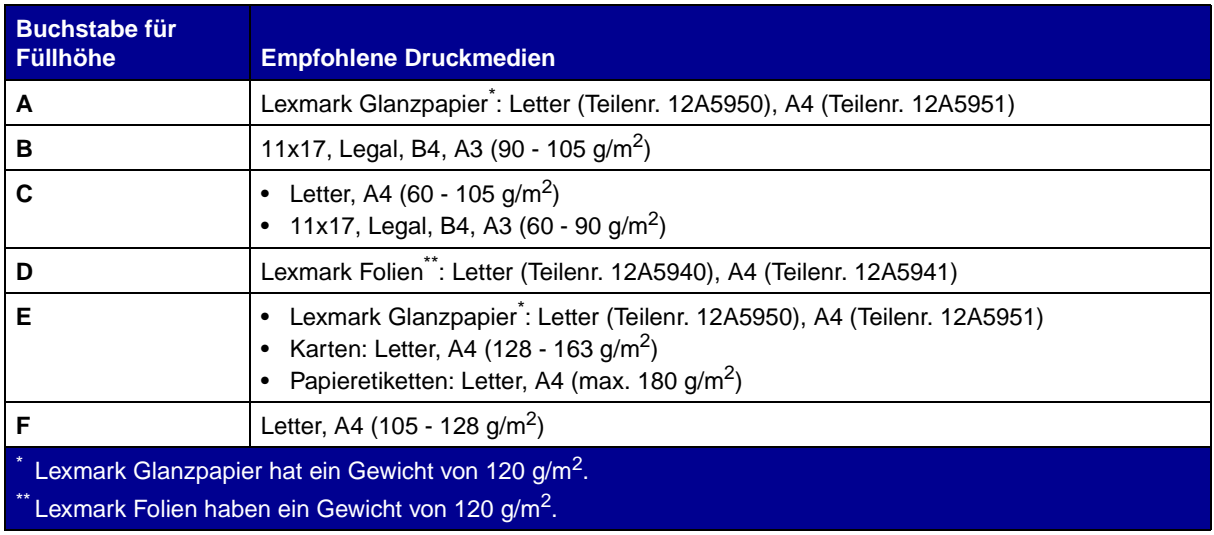

### **Papier**

**Hinweis:** Die Verwendung von qualitativ minderwertigem Papier kann zu unbefriedigenden Druckergebnissen und einer schlechteren Druckqualität führen.

Verwenden Sie für den Druck von Bildern in Fotoqualität qualitativ hochwertiges Laserdruckerpapier. Für optimale Druckergebnisse empfehlen wir folgendes Papier:

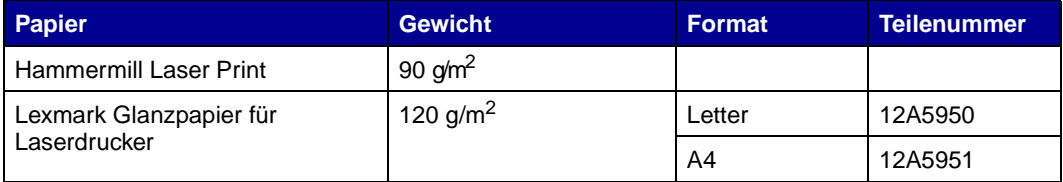

Beim Drucken von Text und typischen Geschäftsgrafiken erzielen Sie auf Papier mit einem Gewicht von 75 g/m<sup>2</sup> für Laserdrucker oder Kopierer eine gute Druckqualität. Fertigen Sie nach Möglichkeit immer Probedrucke auf Papier einer Sorte an, bevor Sie größere Mengen kaufen.

Prüfen Sie vor dem Einlegen des Papiers, welche Seite die empfohlene Druckseite ist. Diese Information finden Sie auf der Papierverpackung. Legen Sie das Papier mit der empfohlenen Druckseite nach unten ein. Anweisungen zum Einlegen von Papier finden Sie unter **[Einlegen von](#page-42-0)  [Druckmedien](#page-42-0)**.

Die folgenden Papiersorten eignen sich nicht für die Verwendung mit Ihrem Drucker:

- **•** Papier mit hohem Baumwollgehalt
- **•** Papier mit rauher oder stark strukturierter Oberfläche
- **•** Beschichtete Papiersorten, wie zum Beispiel korrekturgeeignetes Feinpostpapier
- **•** Vorgedrucktes Papier mit Chemikalien, die den Drucker verunreinigen können
- **•** Für Tintenstrahldrucker hergestelltes Papier
- **•** Verzogenes oder beschädigtes Papier
- **•** Nasses oder feuchtes Papier
- **•** Gelochtes, geprägtes oder perforiertes Papier
- **•** Mehrfachformulare
- **•** Synthetisches Papier
- **•** Thermopapier
- Recycling-Papier mit einem Gewicht unter 75 g/m<sup>2</sup>

Vorgedrucktes Papier, wie zum Beispiel Briefbögen, muß hitzebeständig bis 175 °C sein, ohne auszubluten oder gefährliche Emissionen freizusetzen. Verwenden Sie Druckfarben, die durch das Harz im Toner oder das Silikon in der Fixierstation nicht beeinträchtigt werden. Oxidationsgebundene oder ölbasierte Druckfarben erfüllen diese Anforderungen. Latex-Druckfarben sind unter Umständen nicht hitzebeständig.

## **Folien**

Verwenden Sie für optimale Druckergebnisse folgende Lexmark Folien:

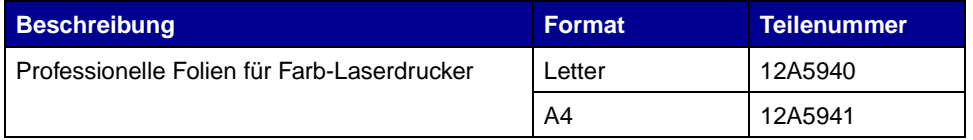

Diese Folien sind für eine optimale Druckqualität ausgelegt. Werden andere für Laserdrucker entwickelte Folien verwendet, so kann dies zu unvorhersehbaren Ergebnissen, schlechter Qualität und möglicherweise zu Schäden am Drucker führen.

Folien müssen Temperaturen bis 175 °C aushalten, ohne auszubluten, zu verblassen, zu verrutschen oder schädliche Emissionen freizusetzen.

In den USA können Sie Folien unter der Nummer 1-800-438-2468 bestellen. Bestelladressen in anderen Ländern finden Sie unter **[www.lexmark.com](http://www.lexmark.com)** im World Wide Web.

Anweisungen zum Einlegen von Folien finden Sie unter **[Einlegen von Folien](#page-61-1)**.

# **Briefumschläge**

Sie können maximal 10 Briefumschläge in die Universalzuführung einlegen. Legen Sie Briefumschläge mit der Umschlagklappe nach unten und dem Bereich für die Briefmarke nach rechts ein. Legen Sie den Umschlag so ein, daß der Absenderadreßbereich zuletzt in die Universalzuführung eingezogen wird. Legen Sie keine mit Briefmarken versehenen Briefumschläge ein. Fächern Sie den Briefumschlagstapel vor dem Einlegen auf, um zu vermeiden, daß die Umschläge aneinander haften. Anweisungen zum Einlegen von Briefumschlägen finden Sie unter **[Einlegen von Briefumschlägen](#page-52-0)**.

Achten Sie zur Gewährleistung der optimalen Druckqualität darauf, daß für **Papiersorte** die Option **Briefumschlag** angegeben ist, und wählen Sie das richtige Briefumschlagformat aus, bevor Sie den Druckauftrag senden.

Beachten Sie beim Bedrucken von Briefumschlägen die folgenden Richtlinien:

- **•** Fertigen Sie nach Möglichkeit immer Probedrucke auf Briefumschlägen an, bevor Sie größere Mengen kaufen.
- **•** Verwenden Sie Briefumschläge aus Feinpostpapier mit einem Gewicht zwischen 90 und 105 g/ m<sup>2</sup>. Verwenden Sie keine Briefumschläge, die:
	- **–** übermäßig gewellt sind
	- **–** zusammenkleben
	- **–** beschädigt sind
	- **–** Fenster, Löcher, Perforationen, Ausschnitte oder Prägungen aufweisen
	- **–** mit Metallklammern oder Verschlußstreifen versehen sind
	- **–** mit Briefmarken versehen sind
	- **–** freiliegende Klebeflächen aufweisen, wenn die Umschlagklappe geschlossen oder zugeklebt ist
- **•** Verwenden Sie Briefumschläge, die eine Temperatur von 175 °C aushalten, ohne zuzukleben, sich übermäßig zu wellen, zu knittern oder schädliche Emissionen freizusetzen.
- **•** Richten Sie die linke und die vordere Papierführung auf die Breite des Briefumschlags aus.

## **Etiketten**

Verwenden Sie nur speziell für Laserdrucker entwickelte Etiketten. Verwenden Sie nur Etikettenbögen, die keine Lücken zwischen den Etiketten aufweisen, wie dargestellt. Fertigen Sie nach Möglichkeit Probedrucke mit einer Sorte Etiketten an, bevor Sie größere Mengen kaufen.

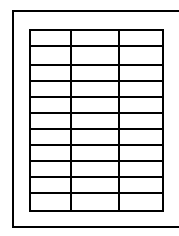

Zulässige Etiketten Unzulässige Etiketten

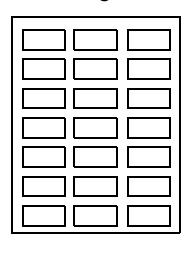

Etiketten müssen Temperaturen bis 175 °C aushalten, ohne auszubluten, zu verblassen, zu verrutschen oder schädliche Emissionen freizusetzen. Einzelheiten zum Bedrucken von Etiketten sowie zu Eigenschaften und Gestaltung finden Sie im Handbuch Card Stock & Label Guide auf der Treiber-CD.

Führen Sie Etiketten nur aus der Universalzuführung zu. Folgendes ist beim Etikettendruck zu beachten:

- **•** Verwenden Sie nur Papieretiketten. Verwenden Sie keine Vinyletiketten.
- **•** Bedrucken Sie nicht mehr als 10 Etikettenbögen ohne Unterbrechung.
- **•** Verwenden Sie keine Etiketten mit freiliegendem Klebstoff auf den Bögen.
- **•** Verwenden Sie keine Etiketten mit wasserabweisender Beschichtung.
- **•** Wählen Sie an der Bedienerkonsole oder in MarkVision für **Papiersorte** die Option **Etiketten**.

Anweisungen zum Einlegen von Etiketten finden Sie unter **[Einlegen von Papier, Karten oder](#page-57-3)  [Etiketten](#page-57-3)**.

## **Karten**

**Hinweis:** Legen Sie Karten ausschließlich in die Universalzuführung und das Fach für schwere Druckmedien ein. In die Universalzuführung dürfen maximal 50 Karten eingelegt werden. Wenn Sie mehr als 50 Karten einlegen oder den falschen Papiereinzug verwenden, kann ein Papierstau oder ein Fehler beim Einziehen der Karten auftreten.

Sie können bis zu 250 Karten in das Fach für schwere Druckmedien einlegen. Die Eigenschaften der gewählten Karte, wie zum Beispiel Ausrichtung der Papierfasern, Feuchtigkeitsgehalt, Dicke und Struktur, können die Druckqualität beeinflussen.

Zur Erzielung optimaler Druckergebnisse empfehlen wir die Verwendung von Springhill Index Plus Karten mit einem Gewicht von 337,5 g/m2.

Karten müssen hitzebeständig bis 175 °C sein, ohne auszubluten oder gefährliche Emissionen freizusetzen.

Nähere Informationen zu den von Ihrem Drucker unterstützten Karten finden Sie im Handbuch Card Stock & Label Guide auf der Treiber-CD.

Geben Sie für **Papiersorte** immer **Karteikarten** an, wenn auf schwererem Papier gedruckt werden soll. Der Drucker stellt dann die Temperatur der Fixierstation und die Geschwindigkeit des Druckwerks entsprechend ein, um eine optimale Druckqualität zu gewährleisten.

Anweisungen zum Einlegen von Karten finden Sie unter **[Einlegen von Papier, Karten oder](#page-57-3)  [Etiketten](#page-57-3)**.
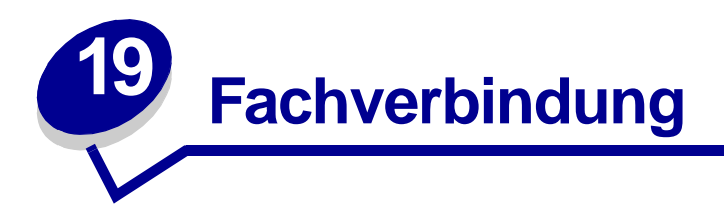

Mit der Option **Fachverbindung** wird die automatische Fachverbindung für Papierfächer aktiviert, wenn in mehreren Papierzuführungen (Fächern) Druckmedien des gleichen Formats und der gleichen Sorte eingelegt sind.

Sie haben beispielsweise das gleiche Format Druckmedien in zwei zusätzliche Papierfächer eingelegt, und für beide Fächer ist die gleiche Papiersorte eingestellt. Wenn ein Fach leer ist, zieht der Drucker automatisch Druckmedien aus dem anderen Fach ein, da der Drucker die Fächer als verbunden erkennt.

Wenn Sie verschiedene Druckmedien in den Fächern verwenden, muß für jede Zuführung mit einer unterschiedlichen Sorte Druckmedien ein eindeutiger Wert für die Papiersorte eingestellt werden, um die automatische Verbindungsfunktion zu deaktivieren. Wenn in allen verbundenen Fächern unterschiedliche Papiersorten eingelegt sind, kann dies zu Fehlausdrucken auf dem falschen Papierformat führen.

So aktivieren Sie die Fachverbindung:

- **1** Legen Sie Papier desselben Formats und derselben Sorte in alle zu verbindenden Fächer ein.
- **2** Achten Sie darauf, daß sich die Papierführung in der richtigen Position für das eingelegte Papierformat befindet.

An der Position der Papierführung erkennt der Drucker das eingelegte Papierformat.

Wenn Sie die Universalzuführung mit einem Fach verbinden möchten, wählen Sie die entsprechende Einstellung für **Univ.Zuf. Größe** im Menü **Papierformat**.

**3** Wählen Sie für alle Zuführungen dieselbe Papiersorte aus.

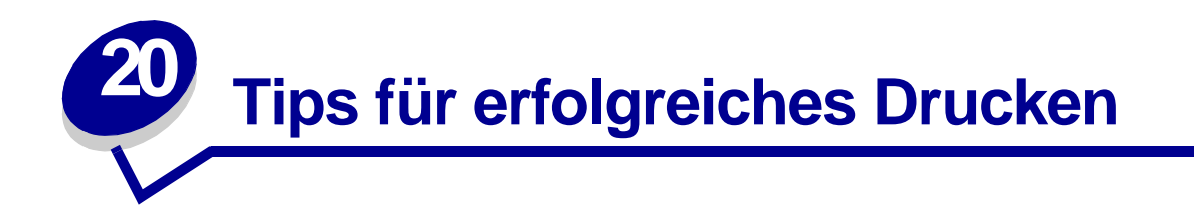

# **Aufbewahren von Papier**

Durch die richtige Aufbewahrung der Druckmedien wird ein störungsfreier Druck gewährleistet. Halten Sie sich an die folgenden Richtlinien:

- **•** Die besten Ergebnisse erzielen Sie, wenn Sie Druckmedien bei einer Temperatur von ca. 21 °C und einer relativen Luftfeuchtigkeit von 40 % aufbewahren.
- **•** Lagern Sie Kartons mit Papier nicht direkt auf dem Boden, sondern auf einer Palette oder in einem Regal.
- **•** Wenn Sie einzelne Papierpakete außerhalb des Kartons aufbewahren, müssen diese auf einer ebenen Fläche liegen, damit sich die Kanten nicht aufbiegen oder rollen.
- **•** Legen Sie keine Gegenstände auf den Papierpaketen ab.

## **Vermeiden von Papierstaus**

Durch sorgfältige Auswahl von Druckmedien und das korrekte Einlegen der Medien können die meisten Papierstaus bereits vermieden werden. Kommt es dennoch zu einem Papierstau, befolgen Sie die unter **[Beseitigen von Papierstaus](#page-154-0)** angegebenen Schritte. Wenn es häufiger zu Papierstaus kommt, beachten Sie die folgenden Tips, um Papierstaus zu vermeiden:

- **•** Anweisungen zum richtigen Einlegen von Papier finden Sie unter **[Einlegen von](#page-42-0)  [Druckmedien](#page-42-0)**. Prüfen Sie, ob die einstellbaren Papierführungen richtig justiert sind.
- **•** Überladen Sie die Papierfächer nicht. Vergewissern Sie sich, daß die Kapazitätsmarkierung für Papier auf der Innenseite des Fachs nicht überschritten wird.
- **•** Entfernen Sie keine Papierfächer, während ein Druckauftrag ausgeführt wird.
- **•** Biegen Sie den Papierstapel vor dem Einlegen in beide Richtungen, fächern Sie ihn auf, und gleichen Sie die Kanten an.
- **•** Fächern Sie Etiketten- oder Folienstapel auf, bevor Sie sie in das Papierfach oder in die Universalzuführung einlegen. Kommt es zu einem Stau in der Universalzuführung, lassen Sie die Bögen jeweils einzeln einziehen.
- **•** Legen Sie kein Papier ein, das Knitterspuren oder Falten aufweist beziehungsweise feucht ist.
- **•** Legen sie kein Papier unterschiedlicher Sorten oder Formate in das gleiche Papierfach ein.
- **•** Verwenden Sie nur empfohlene Druckmedien. Siehe **[Empfohlenes Papier](#page-36-0)**.
- **•** Achten Sie darauf, daß die empfohlene Druckseite nach oben zeigt, wenn Druckmedien in die Universalzuführung oder die Zuführung mit hoher Kapazität eingelegt werden.
- **•** Achten Sie darauf, Druckmedien mit der empfohlenen Druckseite nach unten einzulegen, wenn Sie die Papierfächer 1 bis 4 auffüllen.
- **•** Bewahren Sie Druckmedien in einer geeigneten Umgebung auf. Siehe **[Feuchtigkeitsgehalt](#page-36-1)**.

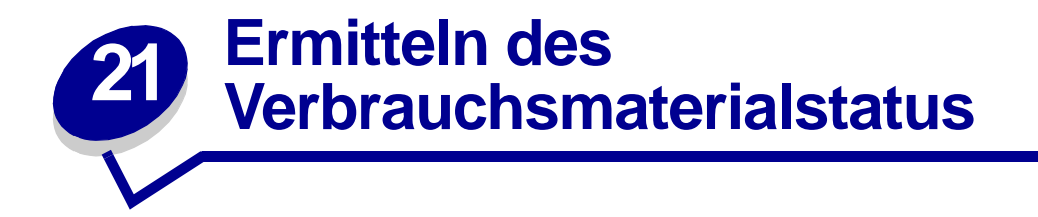

Drucken Sie die Seite mit Menüeinstellungen, um den Status der Verbrauchsmaterialien zu überprüfen. Detaillierte Anweisungen finden Sie unter **[Drucken der Seite mit Menüeinstellungen](#page-20-0)**.

Abhängig von der Anzahl der vorhandenen Menüeinstellungen werden eine oder zwei Seiten gedruckt. Suchen Sie auf der Seite nach "Menü Verbr.Mat.". Die einzelnen Positionen geben die verbleibende Nutzungsdauer an.

Sie können den Status der einzelnen Verbrauchsmaterialien auch über die Bedienerkonsole prüfen.

- **1** Drücken Sie **Menü**, bis **Menü Verbr.Mat.** angezeigt wird.
- **2** Drücken Sie **Auswählen**.
- **3** Drücken Sie **Menü**, bis **Leben Verbr. Mat.** angezeigt wird.
- **4** Drücken Sie **Auswählen**.
- **5** Drücken Sie **Menü**, um durch die Liste der Verbrauchsmaterialien zu blättern.

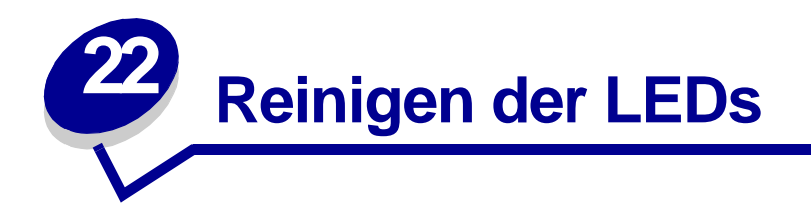

Wenn Probleme mit der Druckqualität auftreten, wie Lücken, helle Streifen oder ein zu blasser Ausdruck, ist es möglicherweise erforderlich, die LEDs in der oberen Abdeckung zu reinigen.

> **Hinweis:** Anweisungen zum Öffnen der oberen Abdeckung finden Sie unter **[Öffnen der](#page-118-0)  [oberen Abdeckung](#page-118-0)**.

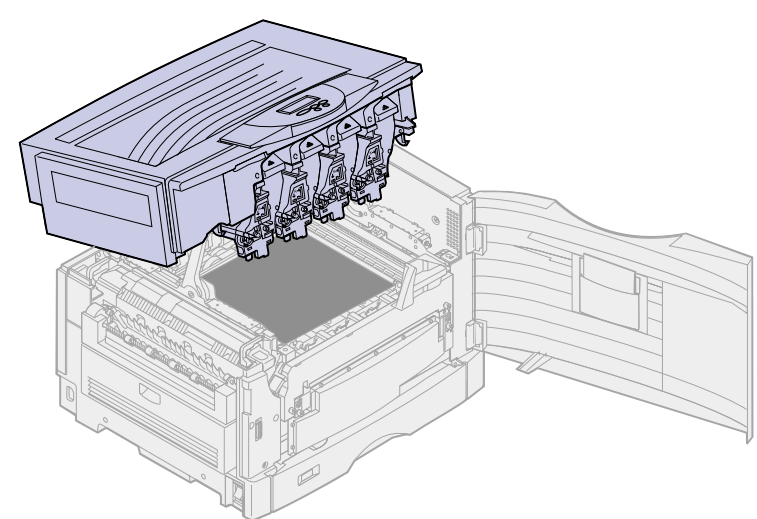

**1** Führen Sie die Schritte aus, um die obere Abdeckung zu öffnen.

**2** Entfernen Sie alle Druckkassetten. Weitere Informationen finden Sie unter **[Austauschen von](#page-113-0)  [Druckkassetten](#page-113-0)**.

**ACHTUNG:** Die Fotoentwickler sind heiß! Lassen Sie die Fotoentwickler abkühlen, bevor Sie sie berühren.

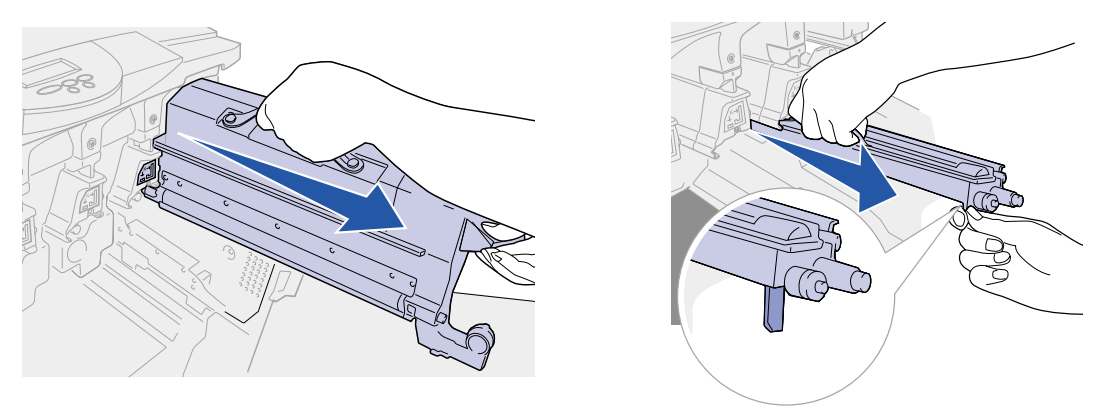

- **WARNUNG:** Wird der Fotoentwickler über einen längeren Zeitraum Licht ausgesetzt, kann dies Schäden verursachen. Setzen Sie den Fotoentwickler nicht länger als 10 Minuten dem Licht aus. Fingerabdrücke können die Leistung des Fotoentwicklers beeinträchtigen. Berühren Sie den Fotoentwickler nach Möglichkeit nur an den Griffen.
	- **Hinweis:** Der Toner in den Druckkassetten kann die Kleidung verschmutzen. Reinigen Sie mit Toner verschmutzte Kleidung nicht mit heißem Wasser, da der Toner dann dauerhaft an der Kleidung haftet. Verwenden Sie kaltes Wasser, um Toner von verschmutzter Kleidung zu entfernen.

**3** Wischen Sie die Glaslinsen der vier LED-Köpfe mit einem sauberen, trockenen Tuch oder Papiertaschentuch ab.

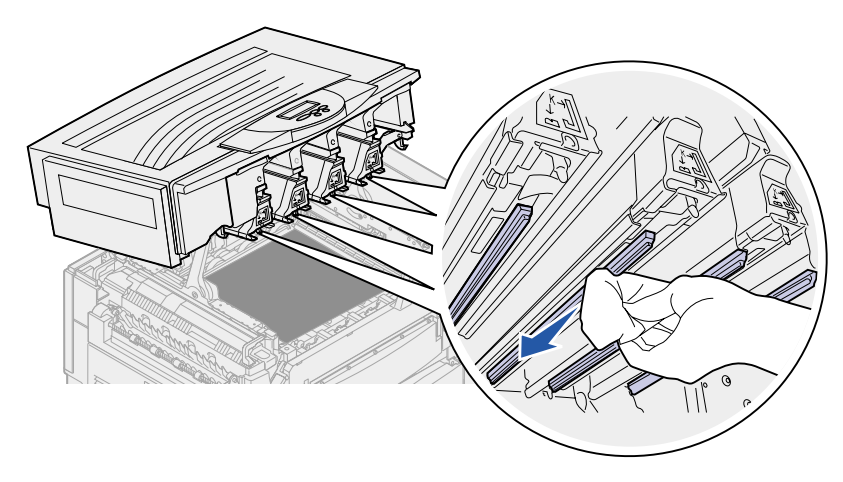

- **4** Setzen Sie alle Druckkassetten wieder ein. Weitere Informationen finden Sie unter **[Einsetzen](#page-115-0)  [von Druckkassetten](#page-115-0)**.
	- **ACHTUNG:** Bevor Sie die obere Abdeckung schließen, stellen Sie sicher, daß niemand zu nahe am Drucker steht und sich keine Kleidungsstücke oder andere Gegenstände unter der Abdeckung befinden, und achten Sie darauf, sich nicht die Finger einzuklemmen.
- **5** Schließen Sie die obere Abdeckung und die vordere Klappe.
	- **Hinweis:** Anweisungen zum Schließen der oberen Abdeckung finden Sie unter **[Schließen](#page-79-0)  [der oberen Abdeckung](#page-79-0)**.

<span id="page-79-0"></span>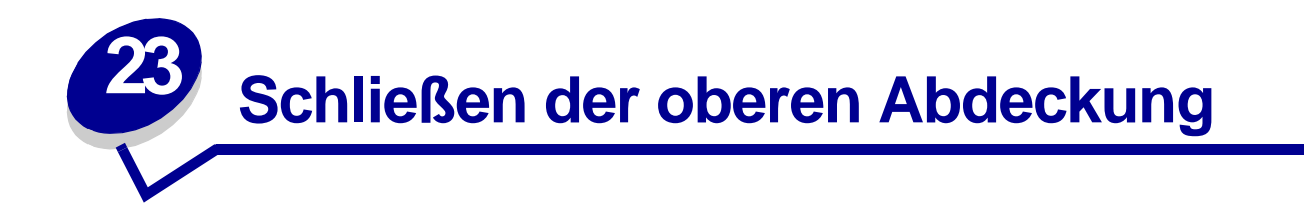

**ACHTUNG:** Bevor Sie die obere Abdeckung schließen, stellen Sie sicher, daß niemand zu nahe am Drucker steht und sich keine Kleidungsstücke oder andere Gegenstände unter der Abdeckung befinden, und achten Sie darauf, sich nicht die Finger einzuklemmen.

- **1** Legen Sie beide Hände gemäß Abbildung auf die obere Abdeckung.
- **2** Drücken Sie die obere Abdeckung fest nach unten, bis sie einrastet.

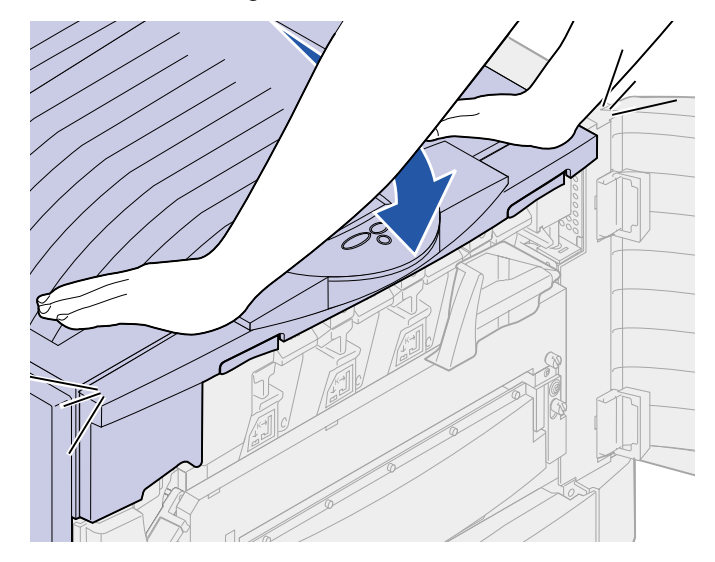

- **3** Drehen Sie den Hebel, der die obere Abdeckung verriegelt, nach rechts.
	- **Hinweis:** Wenn es nicht möglich ist, den Hebel zur Verriegelung zu drehen, ist die Abdeckung nicht vollständig geschlossen. Öffnen Sie die obere Abdeckung, und drücken Sie sie fest nach unten, bis sie hörbar einrastet.

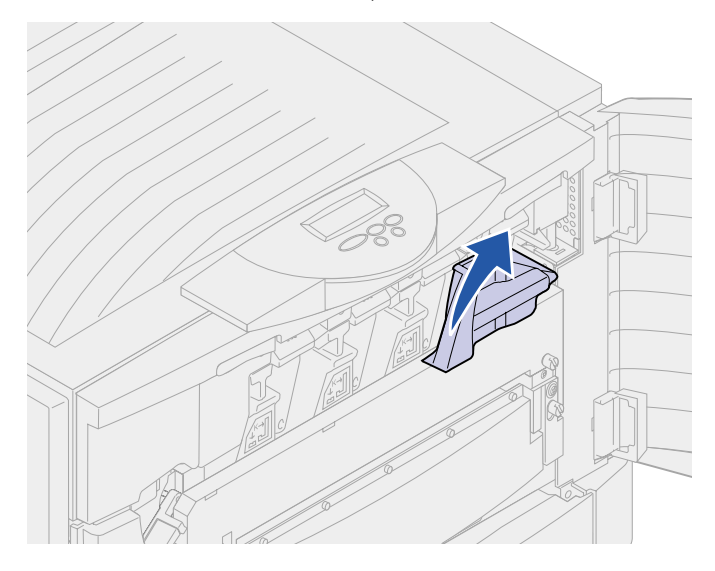

**4** Schließen Sie die vordere Klappe.

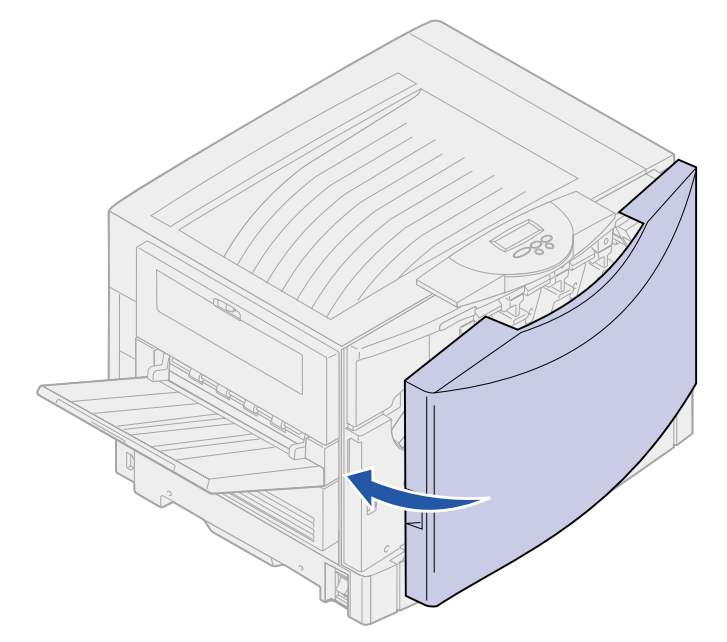

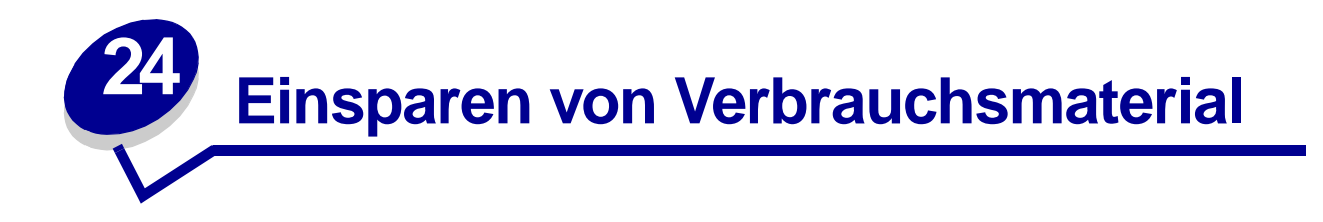

In Ihrer Anwendungssoftware und an der Bedienerkonsole stehen verschiedene Einstellungen zum Einsparen von Toner und Papier zur Verfügung:

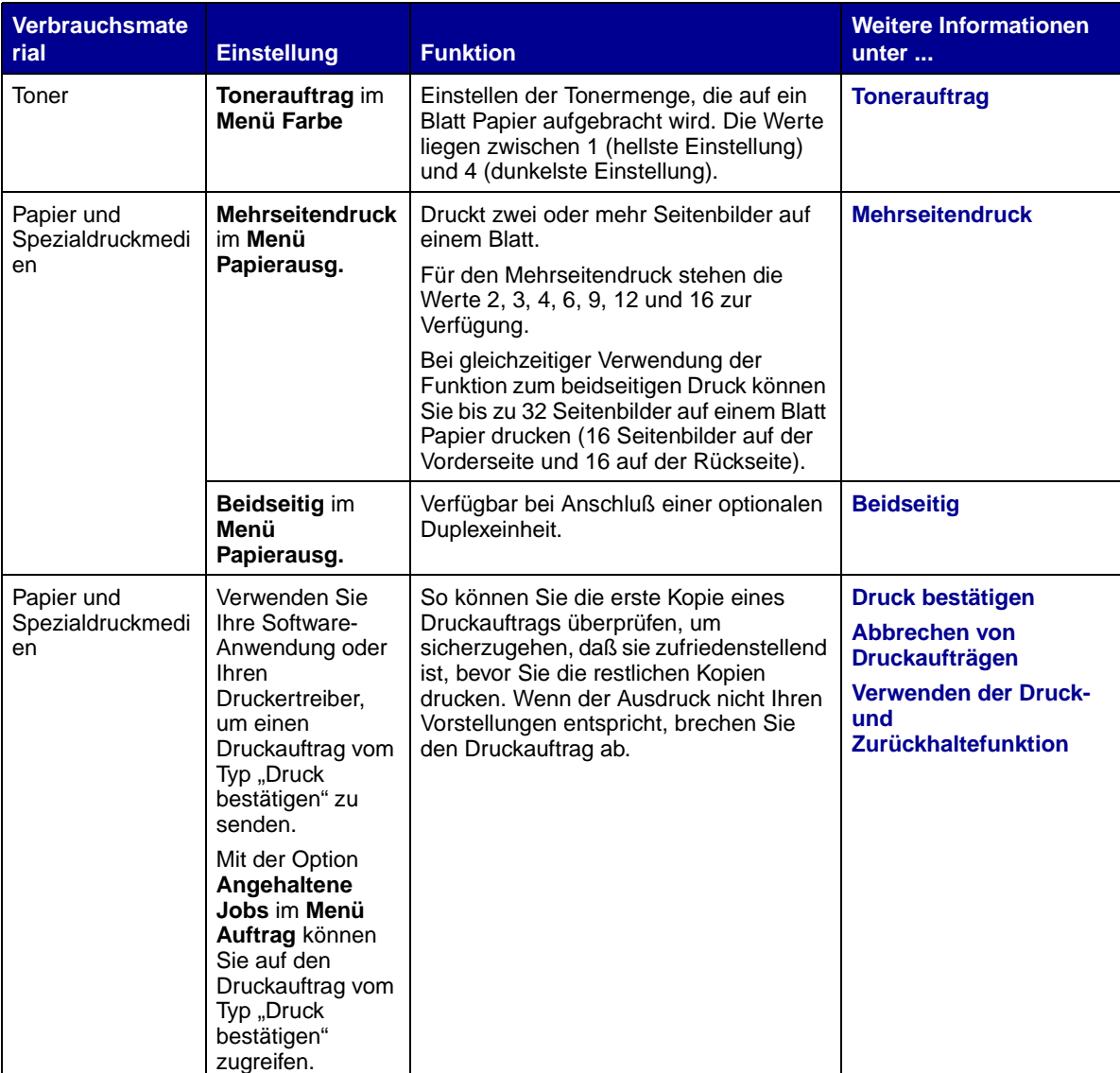

<span id="page-82-1"></span>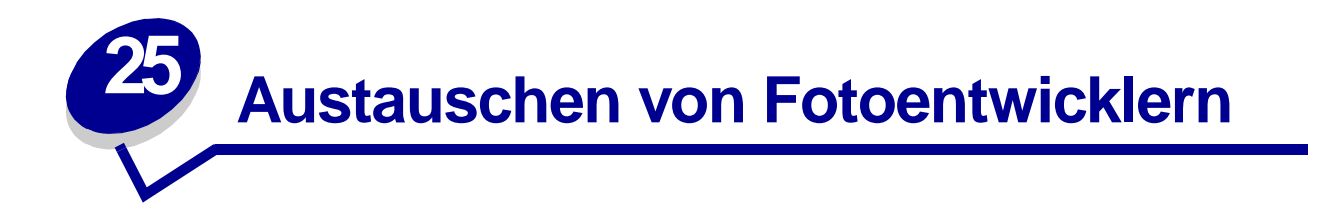

Die Nutzungsdauer der Fotoentwickler wird vom Drucker überwacht. Wenn die Nutzungsdauer eines Fotoentwicklers fast erschöpft ist, gibt der Drucker die Meldung **[84 Schwarzer Fotoentw. leer](#page-242-0)** oder **[84 Farbiger Fotoentw. leer](#page-243-0)** aus. Durch diese Meldung wird angezeigt, daß Sie einen oder mehrere Fotoentwickler austauschen müssen. Um eine optimale Druckqualität zu erzielen, sollten Sie die Fixierstation austauschen, wenn der Drucker die Meldung **[84 Fotoentw. Schwarz erneuern](#page-242-1)**  oder **[84 Fotoentw. Farbe erneuern](#page-244-0) ausgibt.**

Drücken Sie **Fortfahren**, um die Meldung zu löschen. Daraufhin wird die Meldung **Verbrauchsmat.** in der zweiten Anzeigezeile angezeigt, um Sie daran zu erinnern, daß Verbrauchsmaterial gewartet werden muß. Öffnen Sie das **Menü Verbr.Mat.**, um festzustellen, welcher Fotoentwickler nahezu aufgebraucht ist.

Der Drucker zeigt die Meldung **Verbrauchsmat.** so lange an, bis Sie den Fotoentwickler austauschen oder bis dieser leer ist.

Gehen Sie wie im folgenden oder wie in der im Lieferumfang des neuen Fotoentwicklers enthaltenen Anleitung beschrieben vor, um den Fotoentwickler auszutauschen.

#### <span id="page-82-0"></span>**Entfernen eines Fotoentwicklers**

**Hinweis:** Anweisungen zum Öffnen der oberen Abdeckung finden Sie unter **[Öffnen der](#page-118-0)  [oberen Abdeckung](#page-118-0)**.

**1** Führen Sie die Schritte aus, um die obere Abdeckung zu öffnen.

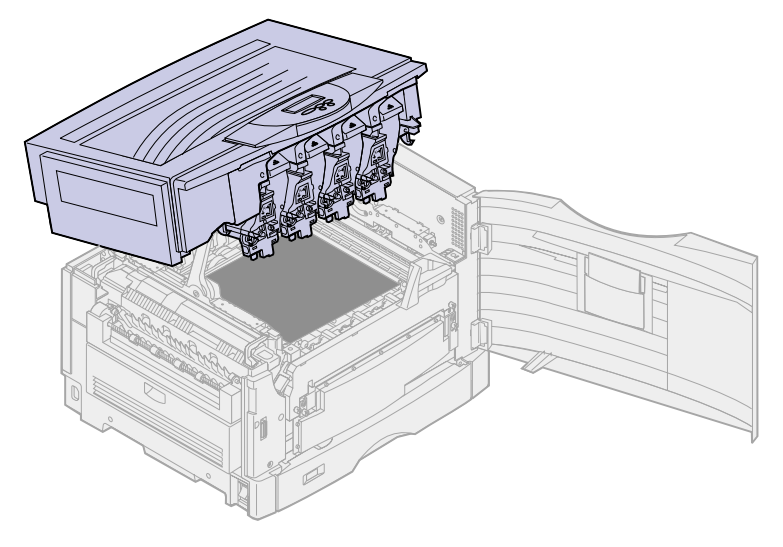

**Hinweis:** Der überschüssige Toner in den Fotoentwicklern kann die Kleidung verschmutzen. Reinigen Sie mit Toner verschmutzte Kleidung nicht mit heißem Wasser, da der

Toner dann dauerhaft an der Kleidung haftet. Verwenden Sie kaltes Wasser, um Toner von verschmutzter Kleidung zu entfernen.

<span id="page-83-0"></span>**2** Drehen Sie den Arm mit dem Resttonerbehälter vom Fotoentwickler weg.

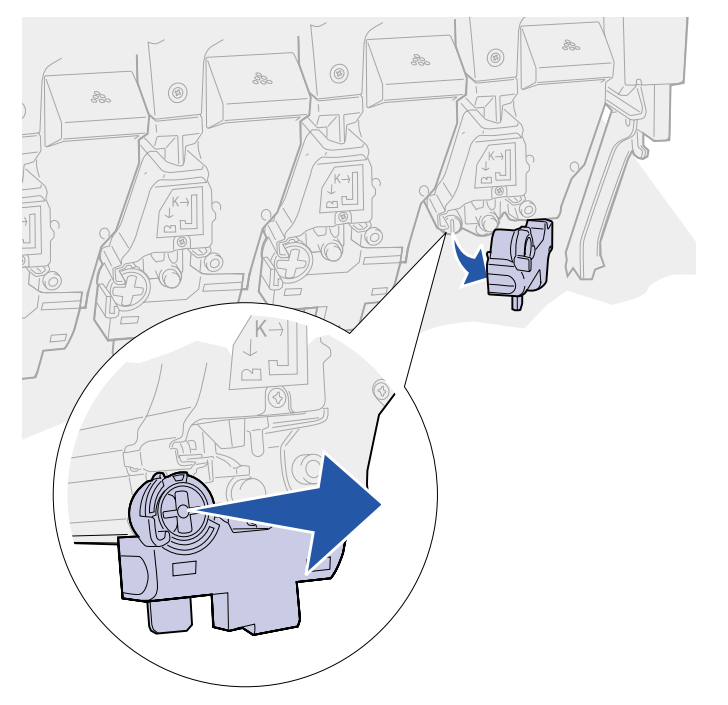

**3** Ziehen Sie den Fotoentwickler mit Hilfe der Lasche etwa zur Hälfte aus dem Drucker.

Sie müssen beim Herausziehen des Fotoentwicklers möglicherweise etwas Kraft aufwenden, um die Sicherungsfeder zu überwinden.

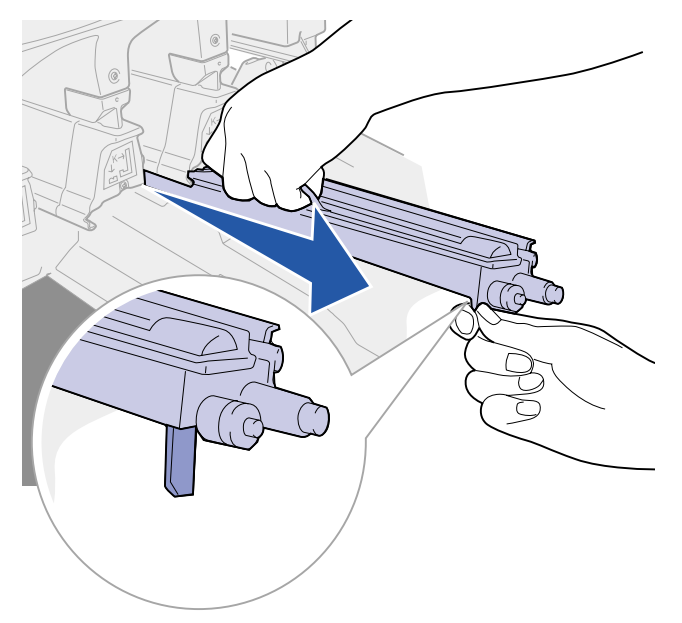

**4** Fassen Sie den Fotoentwickler an den vorgesehenen Griffen, und ziehen Sie ihn weiter hinaus.

### <span id="page-84-0"></span>**Installieren eines Fotoentwicklers**

**Hinweis:** Der Drucker besitzt vier farbcodierte Fotoentwickler. Jeder Fotoentwickler hat eine eigene farbcodierte Position.

**1** Nehmen Sie den neuen Fotoentwickler aus der Verpackung, und entfernen Sie das Verpackungsmaterial.

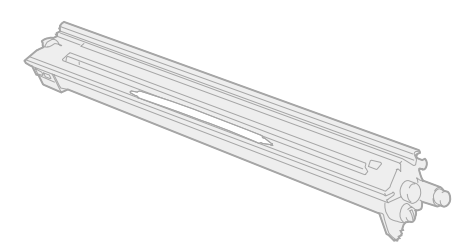

**Hinweis:** Der Fotoentwickler verfügt über eine Abdeckung über der grünen Entwicklerfolie. Entfernen Sie die Abdeckung erst, wenn Sie mit der Installation des Fotoentwicklers beginnen.

**2** Entfernen Sie das Klebeband vom Fotoentwickler sowie von der Abdeckung.

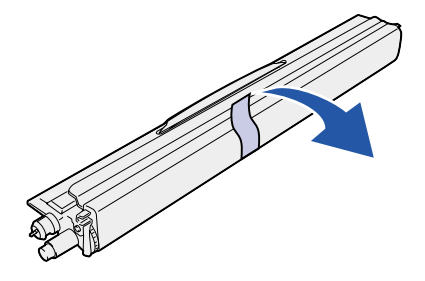

**Hinweis:** Die Fotoentwickler sind farblich einer Tonerfarbe zugeordnet und müssen daher an einer bestimmten Stelle in den Drucker eingesetzt werden.

**3** Richten Sie den Fotoentwickler auf den Einschub unter der entsprechenden Farbmarkierung aus.

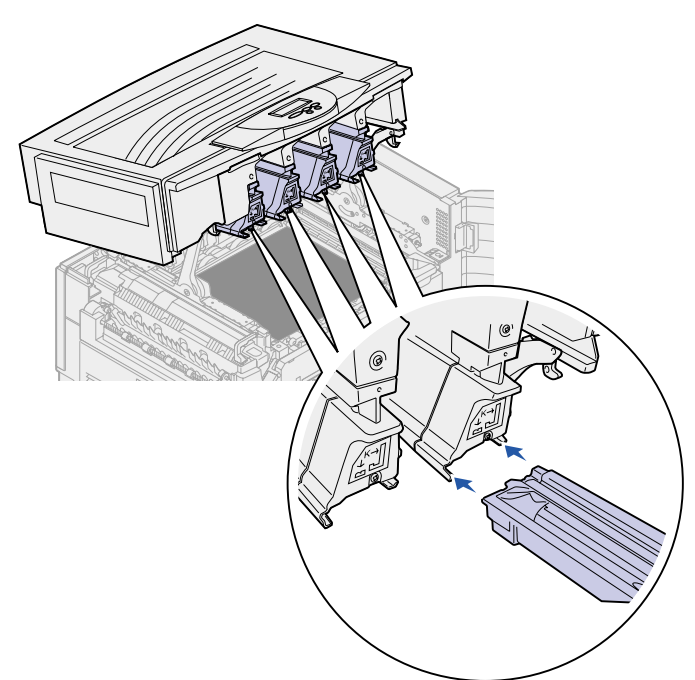

**4** Halten Sie den Fotoentwickler in der linken und die Abdeckung des Fotoentwicklers in der rechten Hand, und schieben Sie den Fotoentwickler in den Einschub, bis er fest sitzt.

Beim Einschieben des Fotoentwicklers in den Einschub ziehen Sie die Abdeckung des Fotoentwicklers ab.

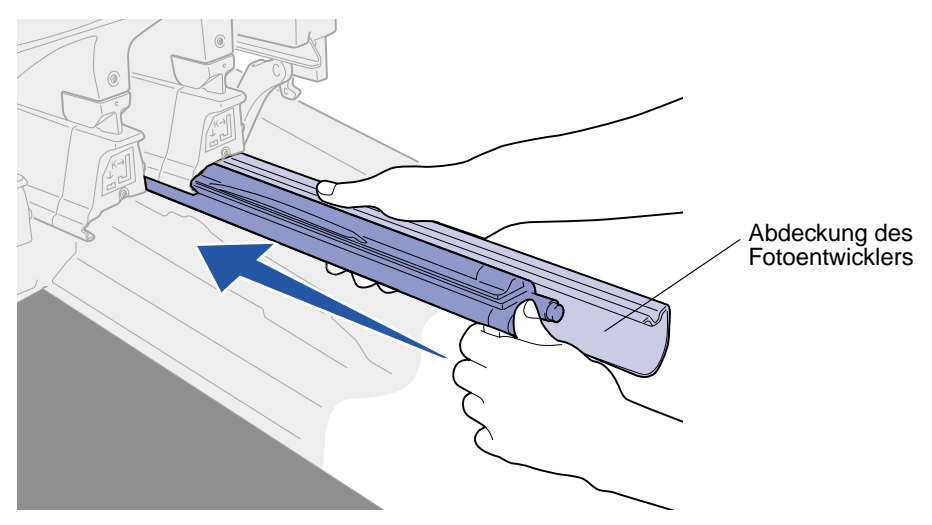

<span id="page-86-0"></span>**5** Drücken Sie den Arm mit dem Resttonerbehälter so weit, bis er den Fotoentwickler berührt und einrastet.

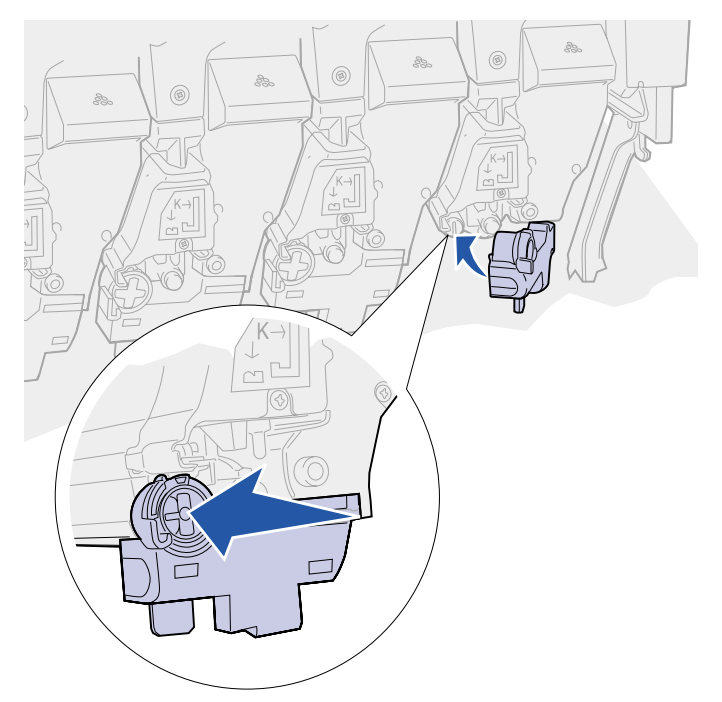

- **6** Wenn Sie weitere Fotoentwickler installieren möchten, wiederholen Sie die Anweisungen unter **[Entfernen eines Fotoentwicklers](#page-82-0)**, Schritt [2](#page-83-0), bis **[Installieren eines Fotoentwicklers](#page-84-0)**, Schritt [5.](#page-86-0)
	- **ACHTUNG:** Bevor Sie die obere Abdeckung schließen, stellen Sie sicher, daß niemand zu nahe am Drucker steht und sich keine Kleidungsstücke oder andere Gegenstände unter der Abdeckung befinden, und achten Sie darauf, sich nicht die Finger einzuklemmen.
- **7** Schließen Sie die obere Abdeckung und die vordere Klappe.

**Hinweis:** Anweisungen zum Schließen der oberen Abdeckung finden Sie unter **[Schließen](#page-79-0)  [der oberen Abdeckung](#page-79-0)**.

Anweisungen zum Austauschen eines bestimmten Verbrauchsmaterials finden Sie, wenn Sie auf eine der folgenden Überschriften klicken:

**[Austauschen von Druckkassetten](#page-112-0) [Austauschen der Fixierstation](#page-89-0) [Austauschen des Übertragungsbands](#page-102-0) [Austauschen der Auftragsrolle](#page-97-0)**

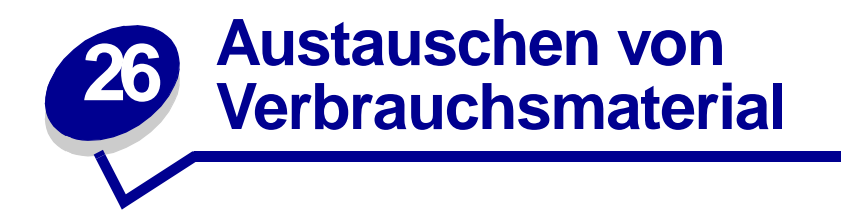

Hinweise zum Austauschen eines bestimmten Verbrauchsmaterials finden Sie, wenn Sie auf eine der folgenden Überschriften klicken:

**[Austauschen von Fotoentwicklern](#page-82-1) [Austauschen der Fixierstation](#page-89-0) [Austauschen der Auftragsrolle](#page-97-0) [Austauschen des Übertragungsbands](#page-102-0) [Austauschen von Druckkassetten](#page-112-0)**

Der Drucker berechnet und speichert Informationen zur Anzahl der bereits gedruckten Bilder. Wird festgestellt, daß die Nutzungsdauer eines Verbrauchsmaterials fast erschöpft ist, erscheint in der zweiten Zeile der Anzeige die Statusmeldung **Verbrauchsmat.**, um Sie daran zu erinnern, daß Druckerverbrauchsmaterial gewartet werden muß.

Öffnen Sie das **Menü Verbr.Mat.**, um das auszutauschende Verbrauchsmaterial anzuzeigen. Das Austauschen dieser Teile gewährleistet eine optimale Druckerleistung und kann dazu beitragen, Probleme mit der Druckqualität sowie beim Papiereinzug zu vermeiden, die durch abgenutzte Teile verursacht werden.

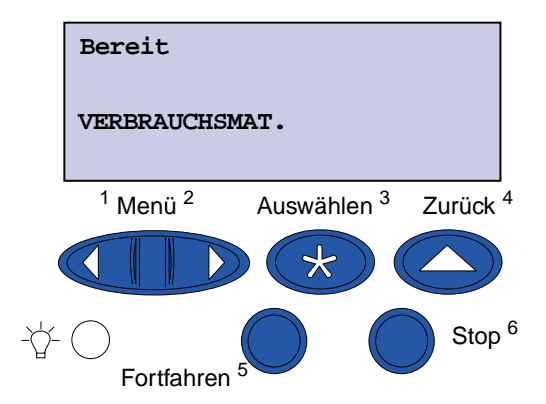

Der Zähler des Druckers protokolliert die verbleibende Lebensdauer von Druckkassetten, Fotoentwicklern, Reinigungseinheit der Fixierstation, Fixierstation und Übertragungsband. Der Drucker zeigt eine der Meldungen **Wenig**, **Leer**, **Erneuern** oder **Verbraucht** an, wenn die Nutzungsdauer eines Verbrauchsmaterials fast erschöpft ist. Wenn Sie das benötigte Verbrauchsmaterial nicht vorrätig haben, sollten Sie es bestellen, wenn eine der Meldungen **Wenig**, **Leer** oder **Erneuern** angezeigt wird.

Drücken Sie **Fortfahren**, um die Meldung zu löschen. Die Statusmeldung **Verbrauchsmat.** wird in der zweiten Anzeigezeile ausgegeben, um Sie daran zu erinnern, daß Druckerverbrauchsmaterial gewartet werden muß. Drücken Sie **Menü**, um das **Menü Verbr.Mat.** zu öffnen und schnell zu ermitteln, welches Verbrauchsmaterial ausgetauscht werden muß.

Der Drucker zeigt die Statusmeldung **Verbrauchsmat.** so lange an, bis Sie das Verbrauchsmaterial ausgetauscht haben.

Nachdem die Statusmeldung **Verbrauchsmat.** eingeblendet wurde, überwacht der Drucker weiterhin die betreffenden Verbrauchsmaterialien, bis das Verbrauchsmaterial verbraucht ist. Der Drucker zeigt eine der Meldungen **Wenig**, **Leer**, **Erneuern** oder **Verbraucht** an.

Um Beschädigungen des Druckers oder seiner Bauteile zu vermeiden, verhindern einige Verbrauchsmaterialien den weiteren Gebrauch des Druckers, wenn sie verbraucht sind. In diesem Fall müssen Sie erst das erforderliche neue Verbrauchsmaterial einsetzen, bevor Sie den Druckvorgang fortsetzen können.

<span id="page-89-0"></span>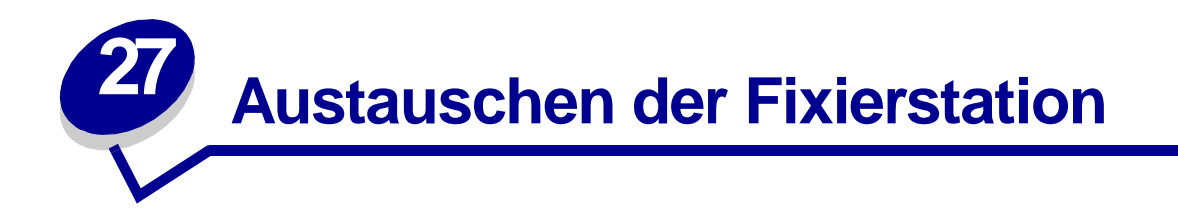

Die Nutzungsdauer der Fixierstation wird vom Drucker überwacht. Wenn die Nutzungsdauer der Fixierstation fast erschöpft ist, gibt der Drucker die Meldung **[80 Fixierstation verbraucht](#page-239-0)** aus. Diese Meldung zeigt an, daß die Fixierstation ausgetauscht werden muß. Um eine optimale Druckqualität zu erzielen, sollten Sie die Fixierstation austauschen, wenn der Drucker die Meldung **[80 Fixierstation erneuern](#page-240-0)** anzeigt.

Drücken Sie **Fortfahren**, um die Meldung zu löschen. Daraufhin wird die Meldung **Verbrauchsmat.** in der zweiten Anzeigezeile angezeigt, um Sie daran zu erinnern, daß Verbrauchsmaterial gewartet werden muß. Öffnen Sie das **Menü Verbr.Mat.**, um die Meldungen **[80 Fixierstation verbraucht](#page-239-0)**  und **[80 Fixierstation erneuern](#page-240-0)** anzuzeigen.

Der Drucker zeigt die Statusmeldung **Verbrauchsmat.** so lange an, bis Sie die Fixierstation ausgetauscht haben. Gehen Sie wie im folgenden oder wie in der im Lieferumfang der neuen Fixierstation enthaltenen Anleitung beschrieben vor, um die Fixierstation auszutauschen.

#### <span id="page-89-1"></span>**Vorbereiten der Wartung**

- **1** Schalten Sie den Drucker ein.
- **2** Folgen Sie den Anweisungen in der Tabelle entsprechend der Meldung, die der Drucker anzeigt.

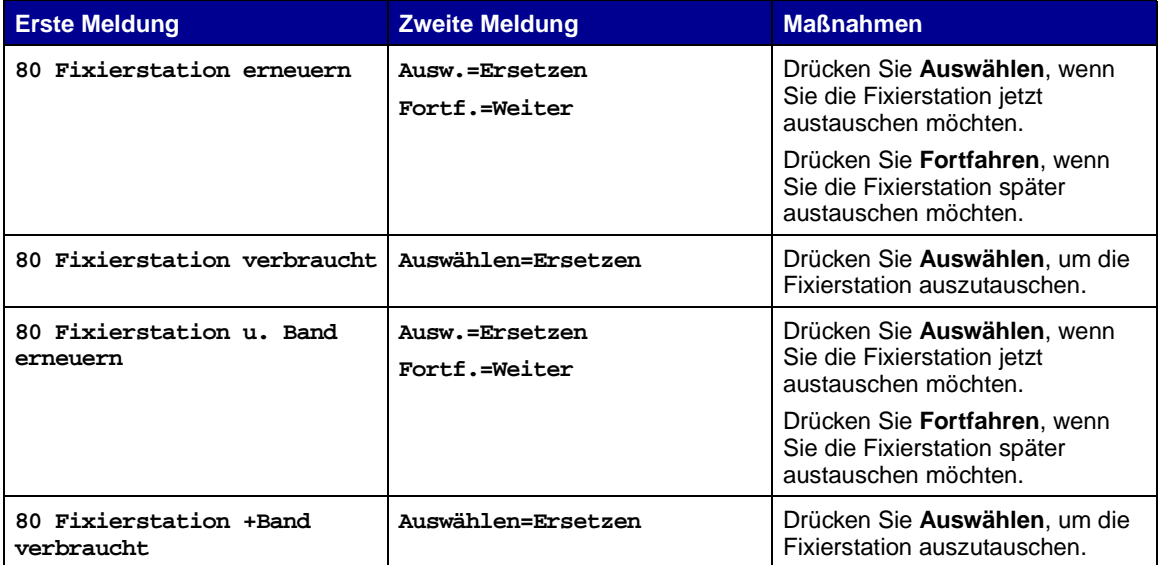

Die Meldung **Drucker bereitet Wartung vor** wird angezeigt, während Druckerteile in die entsprechende Position bewegt werden. Nachdem die Druckerteile in Position gebracht

wurden, werden die Meldungen **Drucker bereit zur Wartung** und **Abschalten zum Teileaustausch** angezeigt.

**3** Schalten Sie den Drucker aus.

#### **Entfernen der Fixierstation**

- **1** Führen Sie die Schritte unter **[Vorbereiten der Wartung](#page-89-1)** auf **[Seite 88](#page-89-1)** aus.
- **2** Stellen Sie sicher, daß der Drucker ausgeschaltet ist.
- **3** Schalten Sie alle an den Drucker angeschlossenen optionalen Geräte aus, oder ziehen Sie deren Netzstecker.

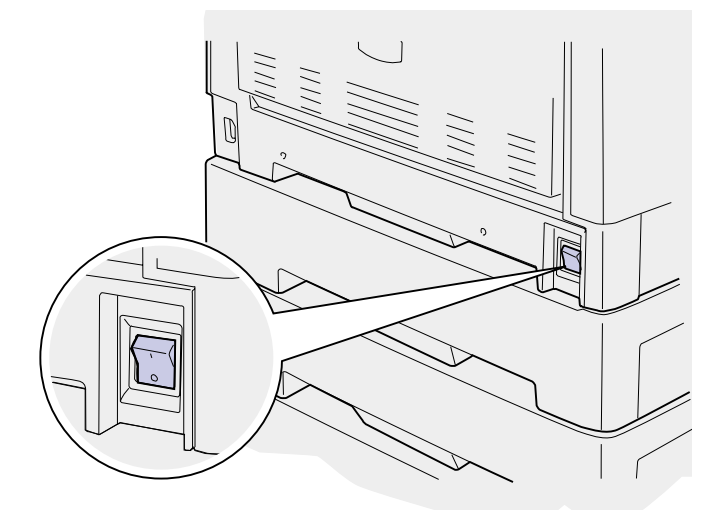

**WARNUNG:** Berühren Sie das Übertragungsband nicht, lassen Sie nichts darauf fallen, und legen Sie nichts darauf ab. Wird die Oberfläche des Übertragungsbands berührt oder etwas darauf abgelegt, kann es beschädigt werden.

**4** Führen Sie die Schritte aus, um die obere Abdeckung zu öffnen.

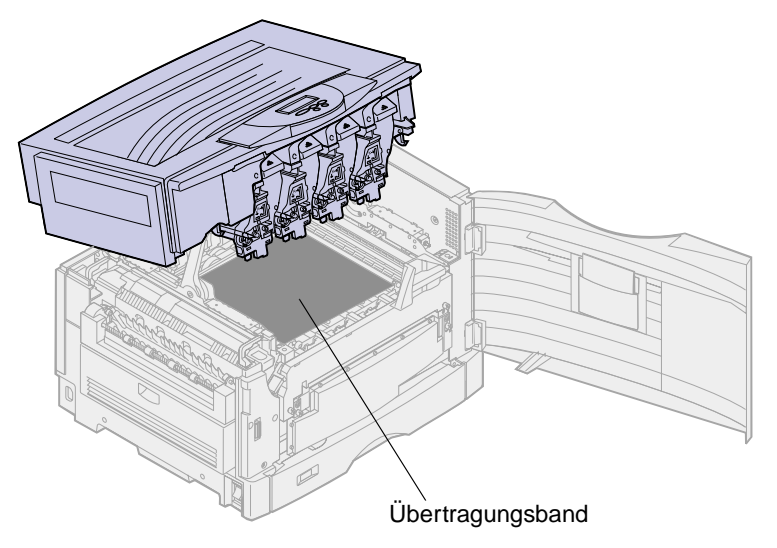

**5** Stellen Sie den Feststellhebel der Fixierstation nach oben.

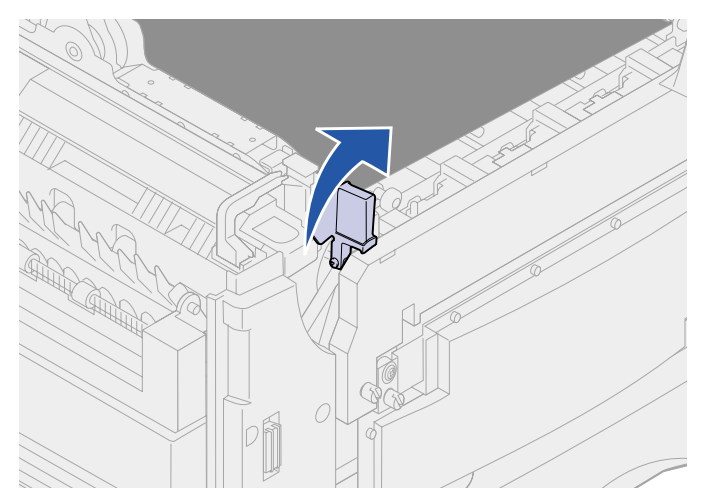

- **WARNUNG:** Wenn Sie die Fixierstation entfernen oder austauschen, während der Feststellhebel der Fixierstation nach unten gestellt ist, wird der Feststellhebel beschädigt.
- **ACHTUNG:** Die Fixierstation ist möglicherweise heiß! Lassen Sie die Fixierstation abkühlen, bevor Sie sie berühren.
- **6** Fassen Sie die Griffe an der Fixierstation, und drücken Sie auf die beiden Entriegelungstasten.

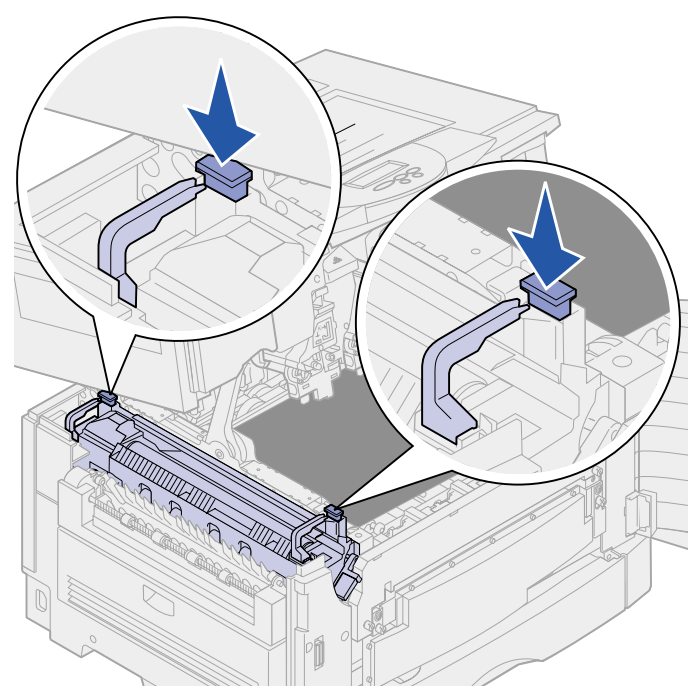

- **7** Heben Sie die Fixierstation an und aus dem Drucker heraus.
	- **Hinweis:** Werfen Sie die alte Fixierstation noch nicht weg. Die Auftragsrolle wird in die neue Fixierstation eingesetzt.

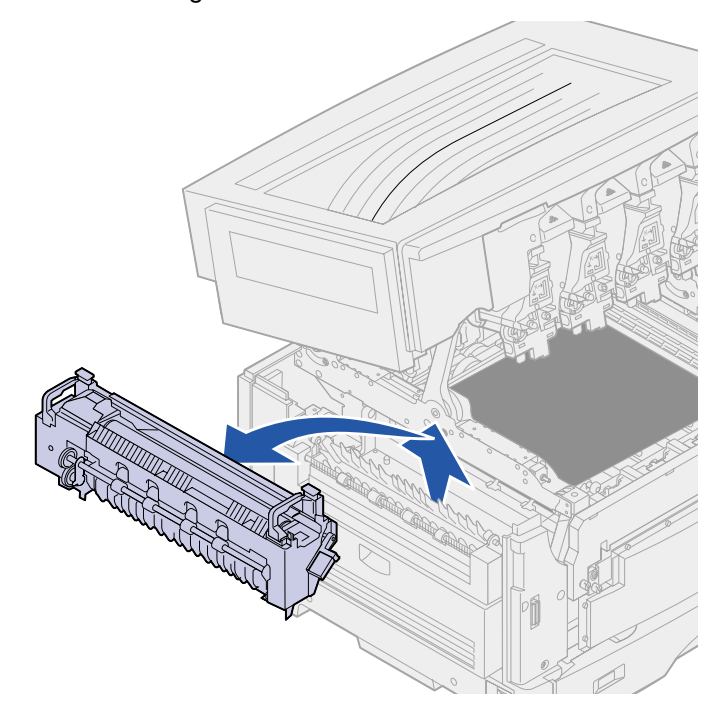

### **Installieren der Fixierstation**

**1** Entfernen Sie das Verpackungsmaterial der neuen Fixierstation, und entfernen Sie sämtliches Klebeband.

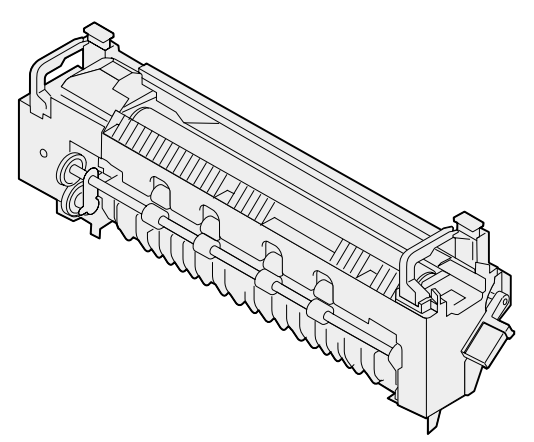

Richten Sie die neue Fixierstation auf die Öffnung im Drucker aus.

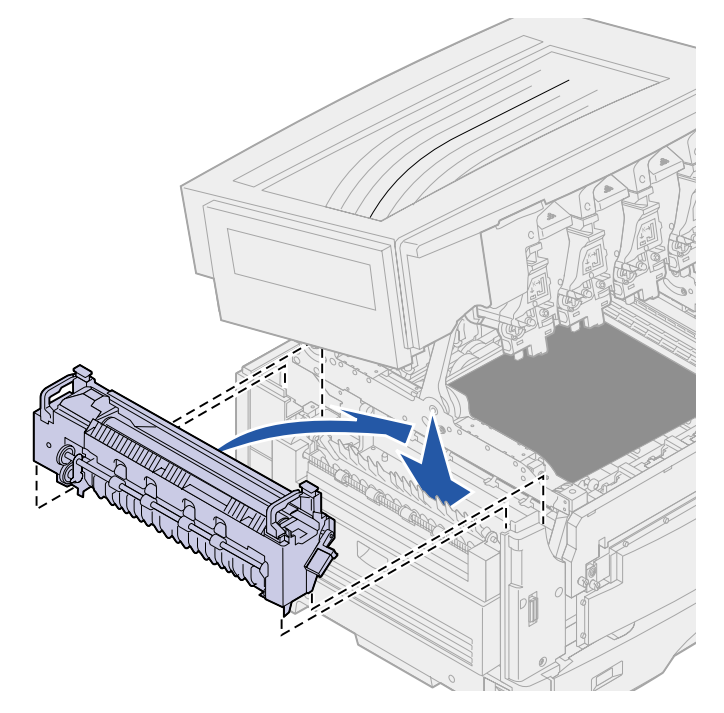

Lassen sie die Fixierstation nach unten, bis sie einrastet.

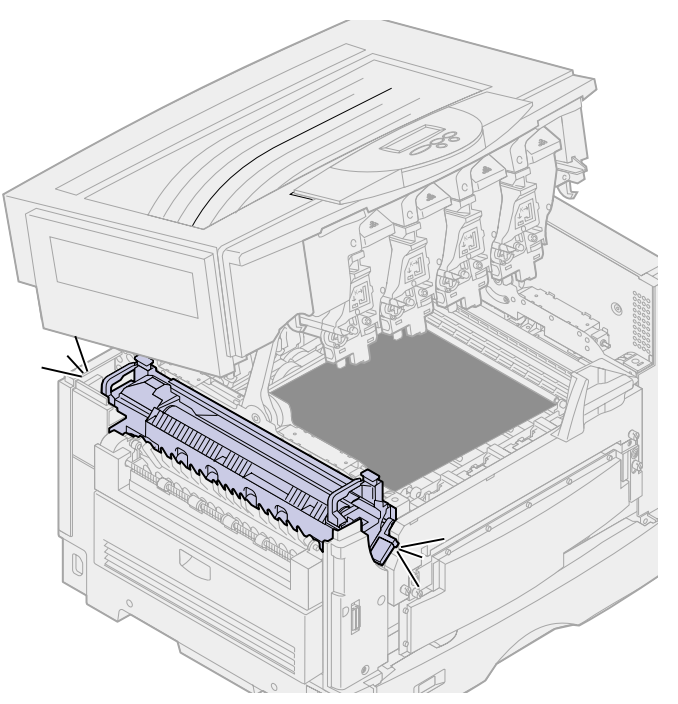

Nehmen Sie die Auftragsrolle aus der alten Fixierstation.

- **ACHTUNG:** Die Auftragsrolle ist möglicherweise heiß! Lassen Sie die Auftragsrolle abkühlen, bevor Sie sie berühren.
	- **a** Ziehen Sie den Verriegelungshebel nach oben, um die Auftragsrolle zu entsichern.

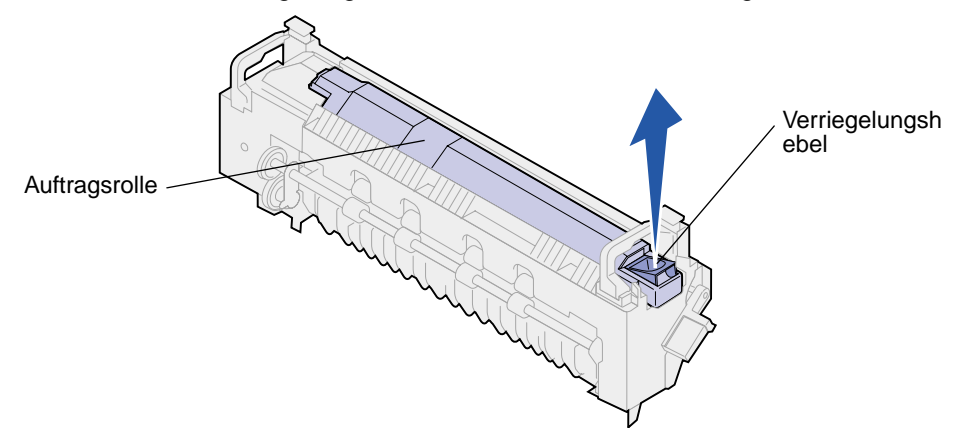

**b** Ziehen Sie die Auftragsrolle heraus.

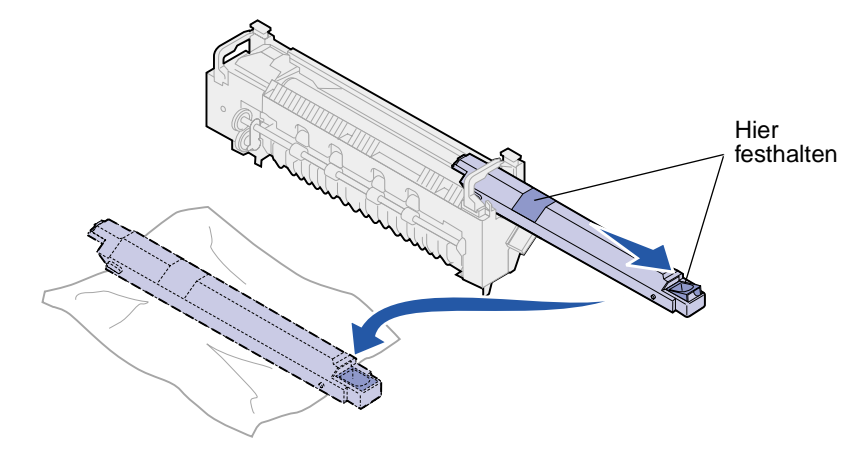

Halten Sie die Auftragsrolle wie in der Abbildung dargestellt oben fest.

**Hinweis:** Auf der Unterseite der Auftragsrolle befindet sich möglicherweise Öl. Wenn Sie die Auftragsrolle nicht sofort in die Fixierstation einsetzen können, legen Sie sie auf einem Stück Plastik oder einem anderen Schutzmaterial ab, um Verschmutzungen zu vermeiden.

**5** Installieren Sie die Auftragsrolle.

Achten Sie darauf, daß die Auftragsrolle in die richtige Position gleitet. Sie sollten ein Klickgeräusch hören, wenn die Auftragsrolle in die richtige Position einrastet, und es sollte sich kein Spalt mehr zwischen der Auftragsrolle und der Fixierstation befinden.

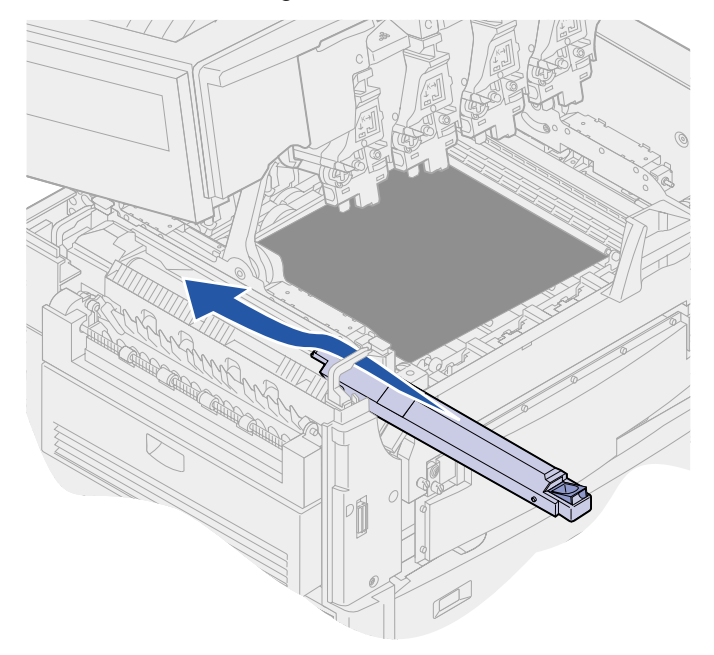

- **ACHTUNG:** Bevor Sie die obere Abdeckung schließen, stellen Sie sicher, daß niemand zu nahe am Drucker steht und sich keine Kleidungsstücke oder andere Gegenstände unter der Abdeckung befinden, und achten Sie darauf, sich nicht die Finger einzuklemmen.
- **6** Schließen Sie die obere Abdeckung und die vordere Klappe.
- **7** Sie können nun alle optionalen Geräte erneut anschließen.
- **8** Schalten Sie die optionalen Geräte ein.

**9** Schalten Sie den Drucker ein.

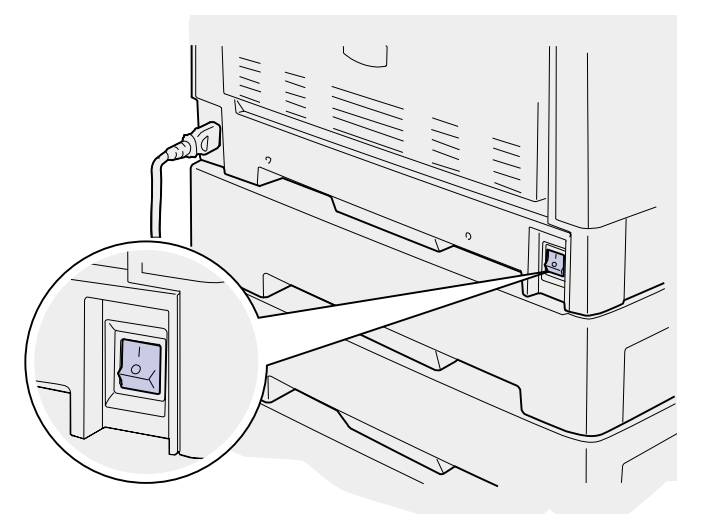

Die Meldung **Fixierstation ausgetauscht?** wird angezeigt.

- **10** Drücken Sie **Auswählen**, um den Zähler für die Fixierstation zurückzusetzen.
	- **Hinweis:** Wenn Sie die Fixierstation ausgetauscht haben, nachdem die Meldung **[80 Fixierstation u. Band erneuern](#page-238-0)** oder **[80 Fixierstation +Band](#page-238-1)  [verbraucht](#page-238-1)** angezeigt wurde, finden Sie unter **[Austauschen des](#page-102-0)  [Übertragungsbands](#page-102-0)** Anweisungen zum Austauschen des Übertragungsbands.

Anweisungen zum Austauschen eines anderen Verbrauchsmaterials finden Sie, wenn Sie auf eine der folgenden Überschriften klicken:

**[Austauschen von Fotoentwicklern](#page-82-1) [Austauschen von Druckkassetten](#page-112-0) [Austauschen des Übertragungsbands](#page-102-0) [Austauschen der Auftragsrolle](#page-97-0)**

<span id="page-97-0"></span>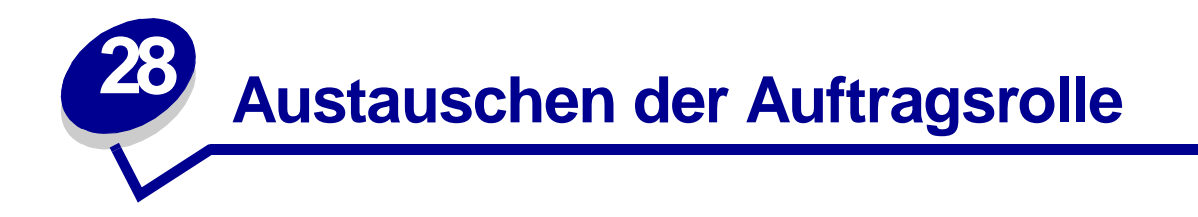

Die Nutzungsdauer der Auftragsrolle wird vom Drucker überwacht. Wenn die Nutzungsdauer der Auftragsrolle fast erschöpft ist, gibt der Drucker die Meldung **[85 Beschichtungsrolle verbraucht](#page-244-1)** aus. Diese Meldung zeigt an, daß Sie die Auftragsrolle austauschen müssen, um den Druckvorgang fortsetzen zu können.

Um eine optimale Druckqualität zu erzielen, sollten Sie die Auftragsrolle austauschen, wenn der Drucker die Meldung **[85 Beschichtungsrolle aufgebr.](#page-245-0)** anzeigt. Drücken Sie **Fortfahren**, um die Meldung zu löschen. Der Drucker zeigt die Statusmeldung **Verbrauchsmat.** so lange an, bis Sie die Auftragsrolle ausgetauscht haben.

Gehen Sie wie im folgenden oder wie auf der im Lieferumfang der neuen Auftragsrolle enthaltenen Anleitung beschrieben vor, um die Auftragsrolle auszutauschen.

#### **Entfernen der Auftragsrolle**

- **1** Schalten Sie den Drucker aus.
- **2** Anschließend müssen Sie alle an den Drucker angeschlossenen optionalen Geräte ausschalten oder deren Netzstecker ziehen.

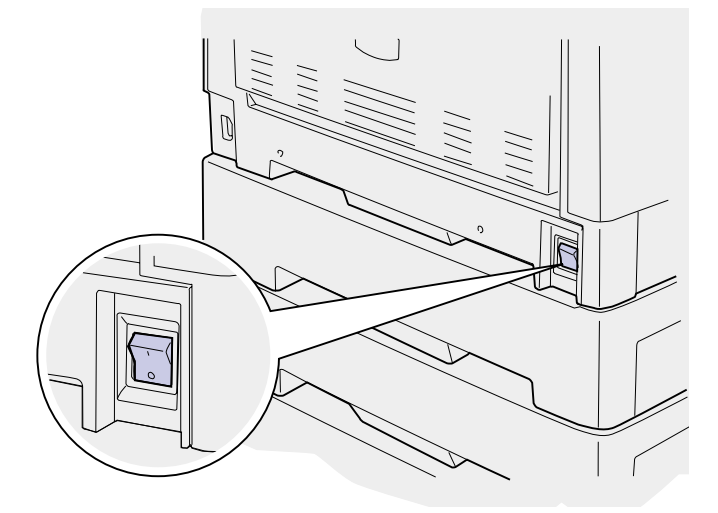

**WARNUNG:** Berühren Sie das Übertragungsband nicht, lassen Sie nichts darauf fallen, und legen Sie nichts darauf ab. Wird die Oberfläche des Übertragungsbands berührt oder etwas darauf abgelegt, kann es beschädigt werden.

**3** Führen Sie die Schritte aus, um die obere Abdeckung zu öffnen.

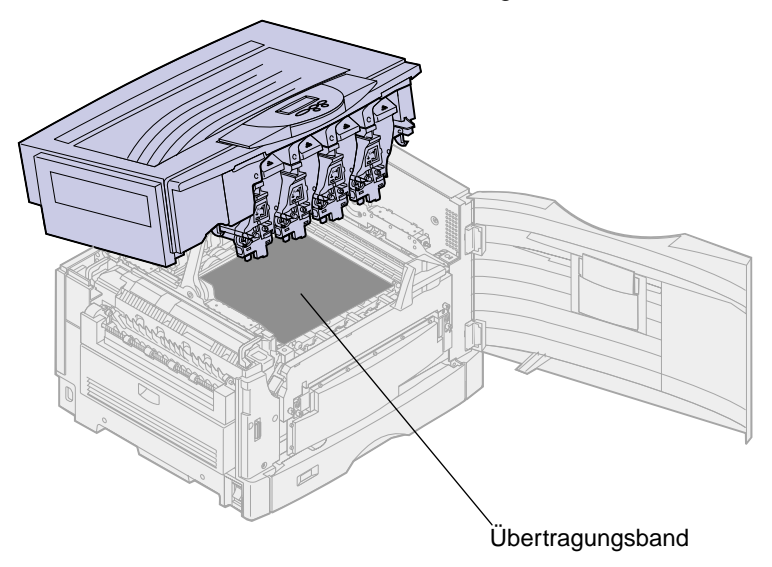

**ACHTUNG:** Die Auftragsrolle ist möglicherweise heiß! Lassen Sie die Auftragsrolle abkühlen, bevor Sie sie berühren.

**4** Ziehen Sie den Verriegelungshebel nach oben, um die Auftragsrolle zu entsichern.

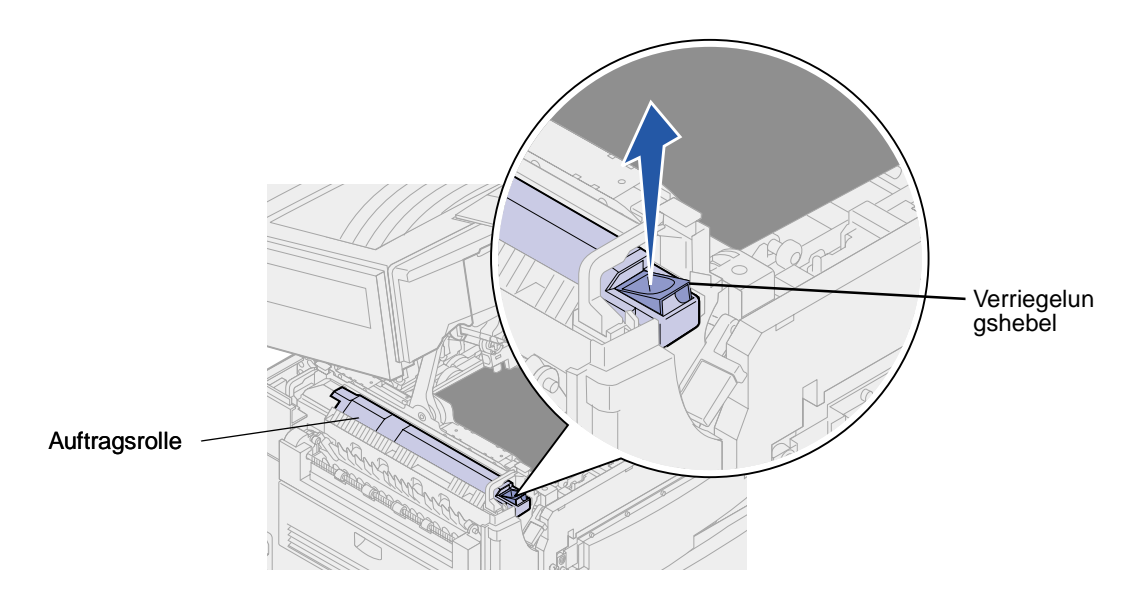

**5** Schieben Sie die Auftragsrolle aus der Fixierstation.

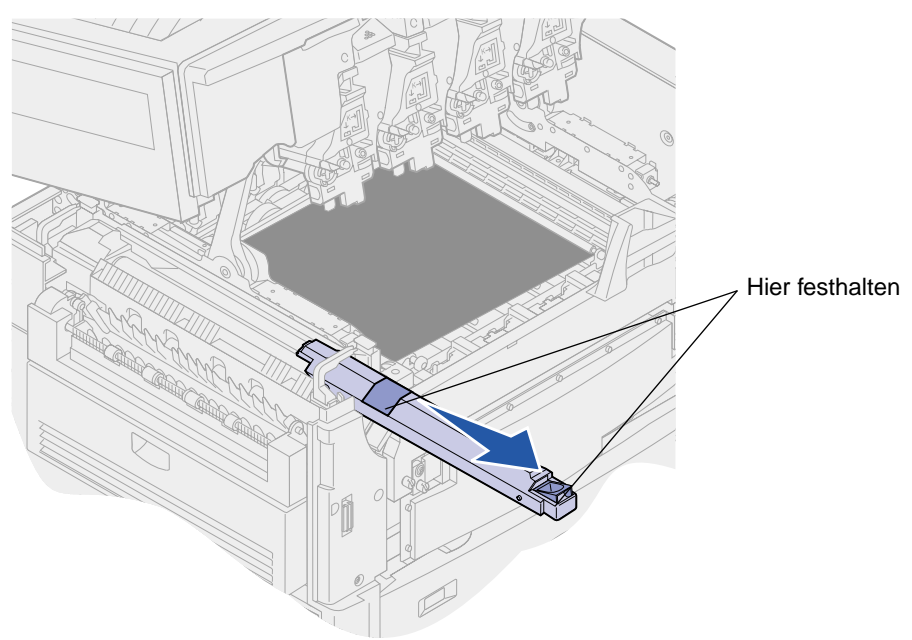

Halten Sie die Auftragsrolle wie in der Abbildung dargestellt oben fest.

**6** Entfernen Sie das Verpackungsmaterial von der neuen Auftragsrolle.

**7** Schieben Sie die Auftragsrolle in die Fixierstation.

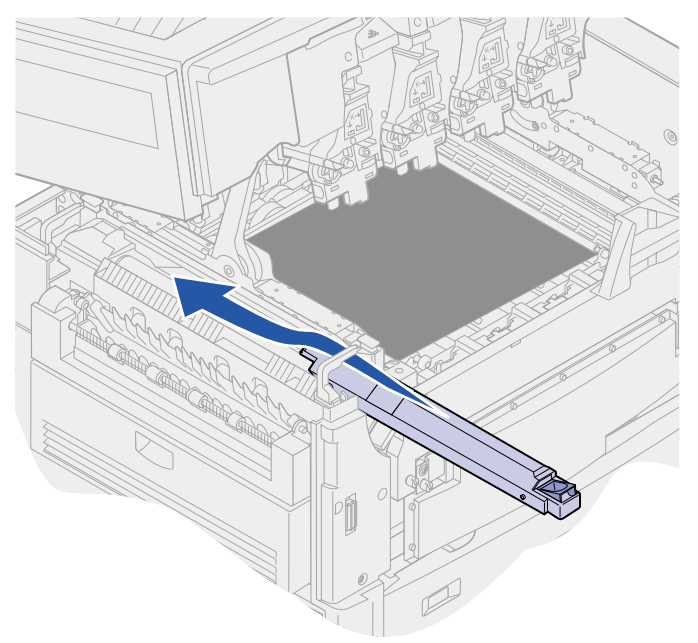

Achten Sie darauf, daß die Auftragsrolle in die richtige Position gleitet. Sie sollten ein Klickgeräusch hören, wenn die Auftragsrolle in die richtige Position einrastet, und es sollte sich kein Spalt mehr zwischen der Auftragsrolle und der Fixierstation befinden.

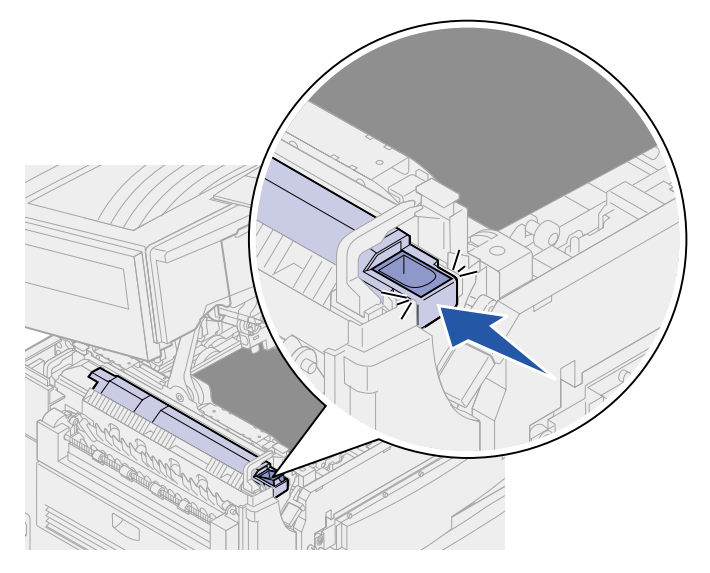

- **ACHTUNG:** Bevor Sie die obere Abdeckung schließen, stellen Sie sicher, daß niemand zu nahe am Drucker steht und sich keine Kleidungsstücke oder andere Gegenstände unter der Abdeckung befinden, und achten Sie darauf, sich nicht die Finger einzuklemmen.
- **8** Schließen Sie die obere Abdeckung und die vordere Klappe.
- **9** Sie können nun alle optionalen Geräte erneut anschließen.
- **10** Schalten Sie die optionalen Geräte ein.

## **11** Schalten Sie den Drucker ein.

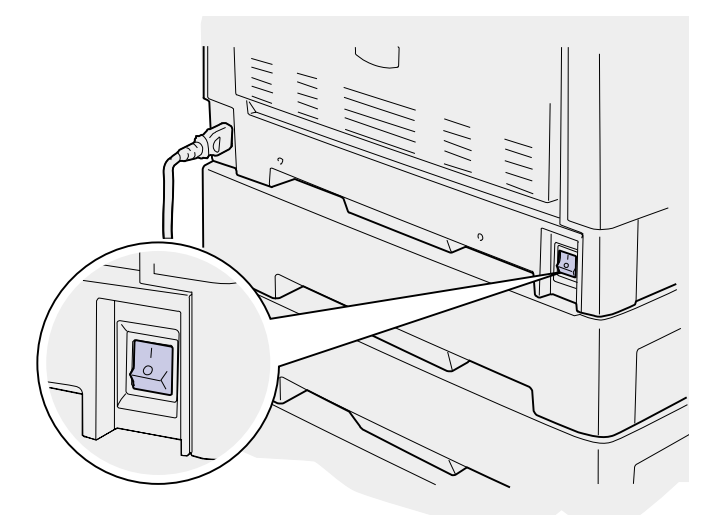

Anweisungen zum Austauschen eines anderen Verbrauchsmaterials finden Sie, wenn Sie auf eine der folgenden Überschriften klicken:

**[Austauschen von Druckkassetten](#page-112-0) [Austauschen der Fixierstation](#page-89-0) [Austauschen des Übertragungsbands](#page-102-0) [Austauschen von Fotoentwicklern](#page-82-1)**

<span id="page-102-0"></span>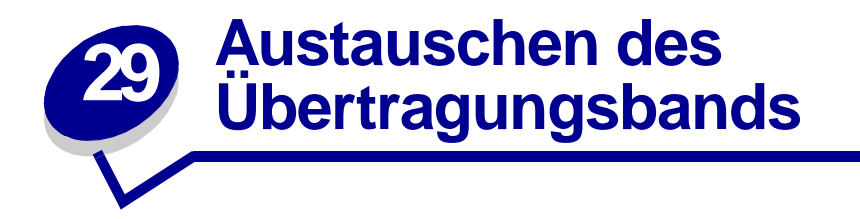

Die Nutzungsdauer des Übertragungsbands wird vom Drucker überwacht. Wenn die Nutzungsdauer des Übertragungsbands fast erschöpft ist, gibt der Drucker die Meldung **[80 Band verbraucht](#page-238-2)** aus. Diese Meldung zeigt an, daß das Übertragungsband ausgetauscht werden muß. Um eine optimale Druckqualität zu erzielen, sollten Sie das Übertragungsband austauschen, wenn der Drucker die Meldung **[80 Band erneuern](#page-239-1)** anzeigt.

Drücken Sie **Fortfahren**, um die Meldung zu löschen. Daraufhin wird die Meldung **Verbrauchsmat.** in der zweiten Anzeigezeile angezeigt, um Sie daran zu erinnern, daß Verbrauchsmaterial gewartet werden muß. Öffnen Sie das **Menü Verbr.Mat.**, um die Meldung **[80 Band verbraucht](#page-238-2)** oder **[80 Band erneuern](#page-239-1)** anzuzeigen.

Der Drucker zeigt die Statusmeldung **Verbrauchsmat.** so lange an, bis Sie das Übertragungsband ausgetauscht haben. Gehen Sie wie im folgenden oder wie in der im Lieferumfang des neuen Übertragungsbands enthaltenen Anleitung beschrieben vor, um das Übertragungsband auszutauschen.

#### <span id="page-102-1"></span>**Vorbereiten der Wartung**

**1** Schalten Sie den Drucker ein.

**2** Folgen Sie den Anweisungen in der Tabelle entsprechend der Meldung, die der Drucker anzeigt.

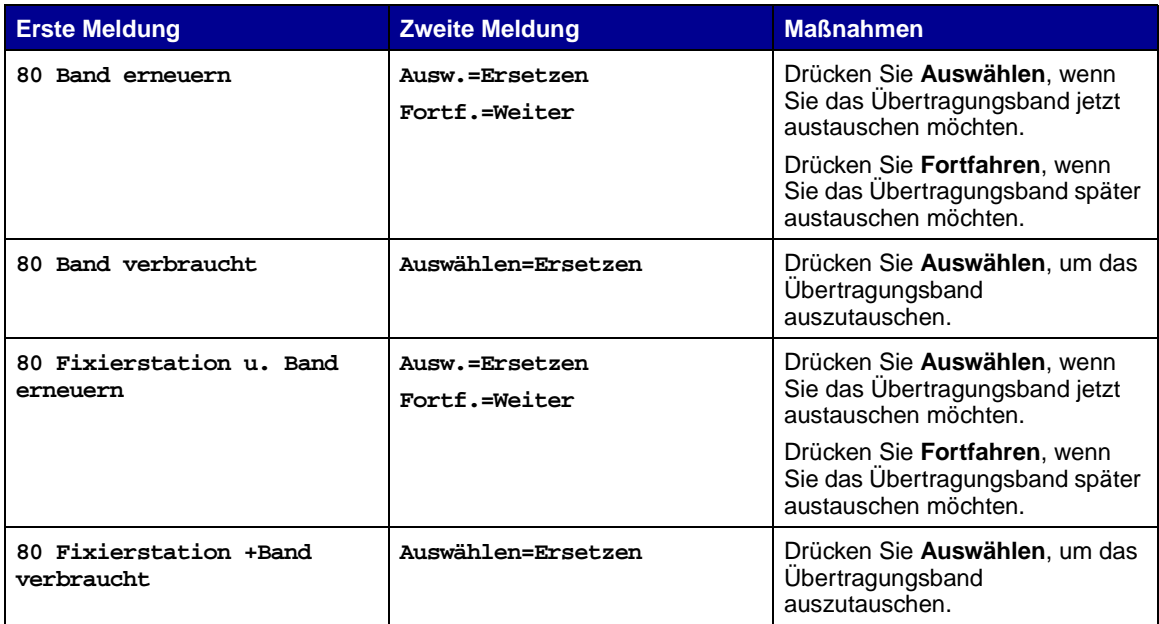

Die Meldung **Drucker bereitet Wartung vor** wird angezeigt, während Druckerteile in die entsprechende Position bewegt werden. Nachdem die Druckerteile in Position gebracht wurden, werden die Meldungen **Drucker bereit zur Wartung** und **Abschalten zum Teileaustausch** angezeigt.

**3** Schalten Sie den Drucker aus.

## **Entfernen des Übertragungsbands**

- **1** Führen Sie die Schritte unter **[Vorbereiten der Wartung](#page-102-1)** auf **[Seite 101](#page-102-1)** aus.
- **2** Stellen Sie sicher, daß der Drucker ausgeschaltet ist.

**3** Schalten Sie alle an den Drucker angeschlossenen optionalen Geräte aus, oder ziehen Sie deren Netzstecker.

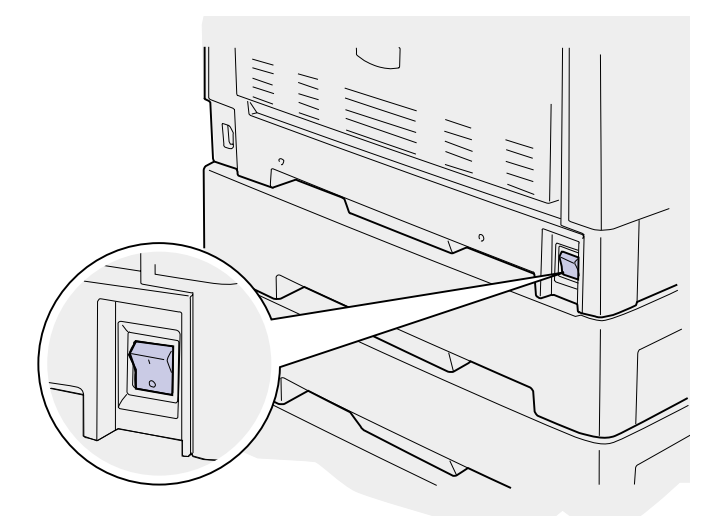

- **WARNUNG:** Berühren Sie das Übertragungsband nicht, lassen Sie nichts darauf fallen, und legen Sie nichts darauf ab. Wird die Oberfläche des Übertragungsbands berührt oder etwas darauf abgelegt, kann es beschädigt werden.
- **4** Führen Sie die Schritte aus, um die obere Abdeckung zu öffnen.

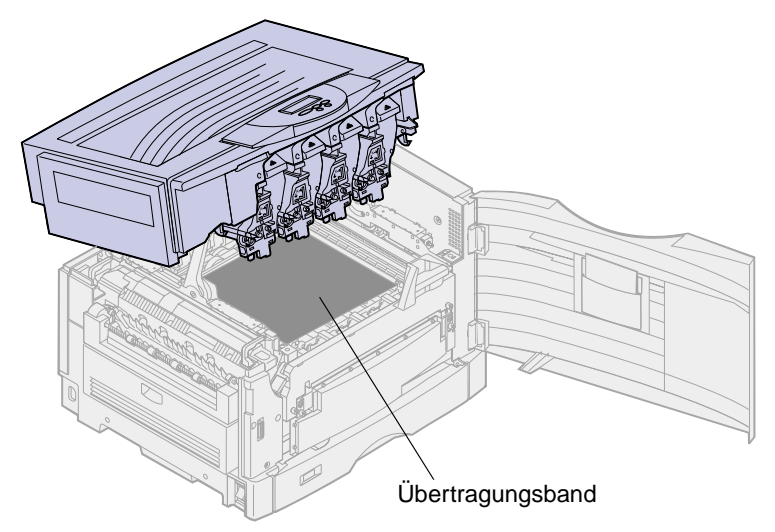

**ACHTUNG:** Der Druckerinnenraum ist möglicherweise heiß! Lassen Sie den Drucker abkühlen, bevor Sie ihn berühren.

Lösen Sie die Rändelschrauben auf beiden Seiten der Übertragungsbandabdeckung.

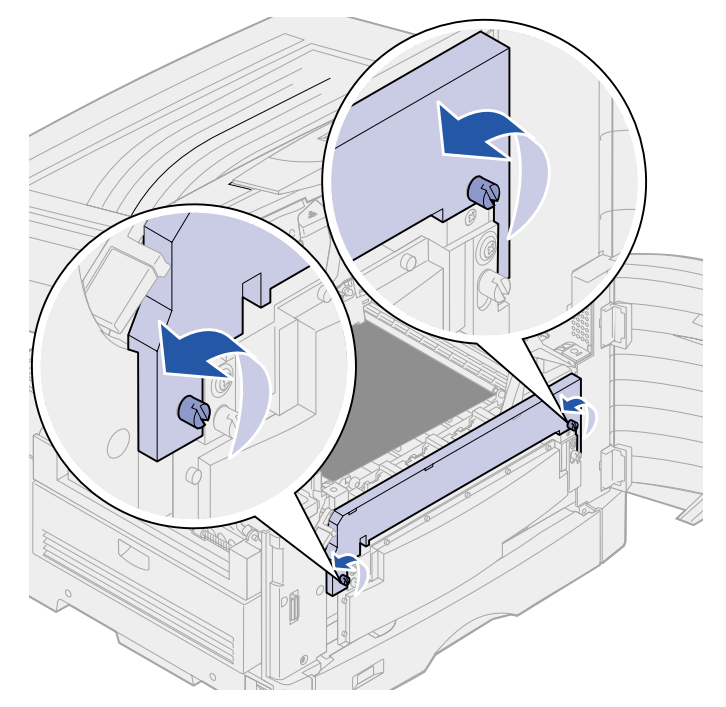

Heben Sie die Abdeckung des Übertragungsbands an, und entfernen Sie die Abdeckung.

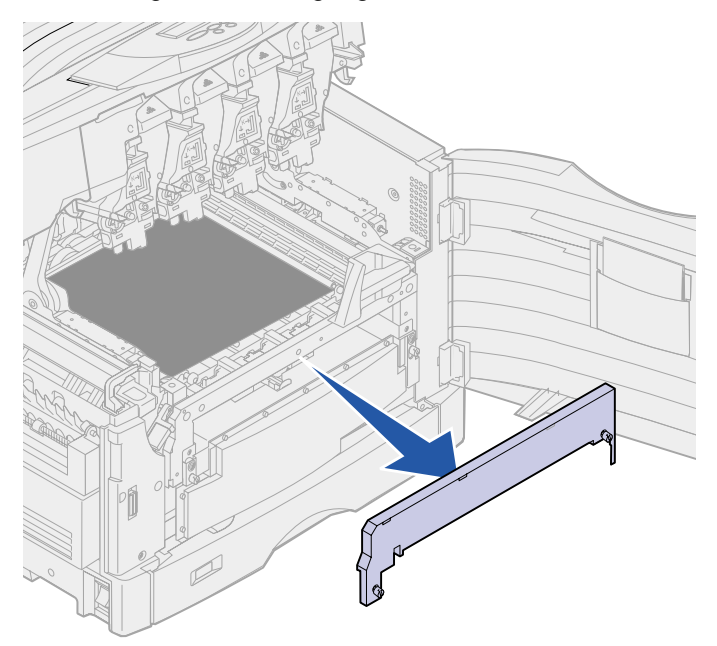

Lösen Sie die Rändelschrauben auf beiden Seiten des Übertragungsbands.

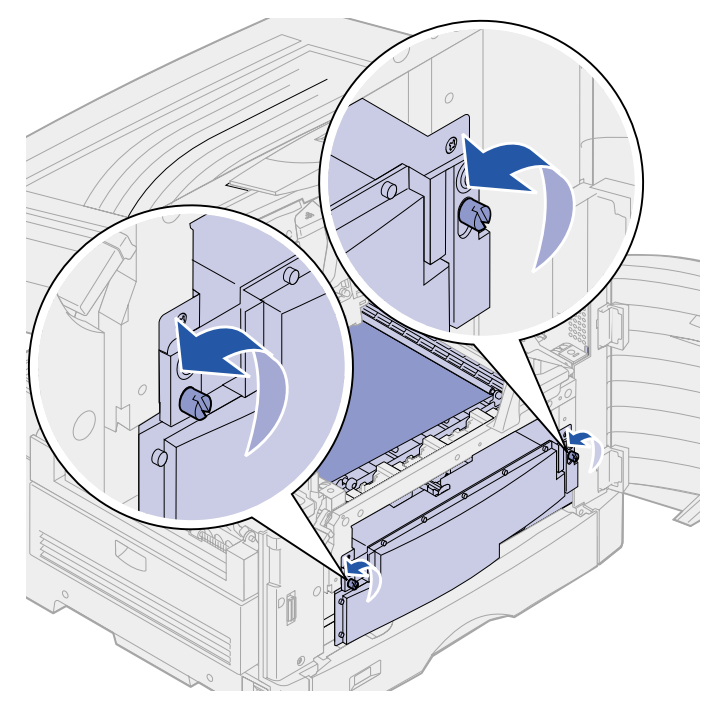

Ziehen Sie das Übertragungsband heraus.

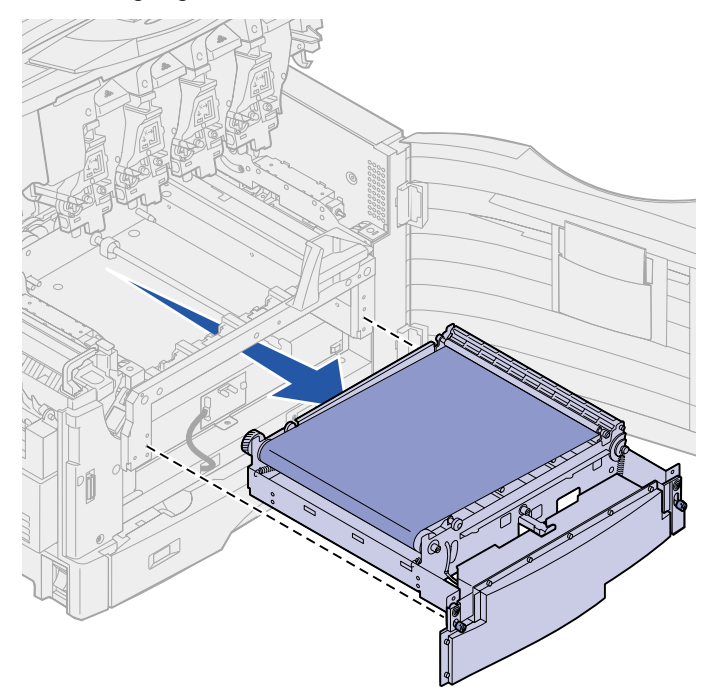

## **Installieren des Übertragungsbands**

**1** Nehmen Sie das neue Übertragungsband aus der Verpackung, und entfernen Sie das Verpackungsmaterial.

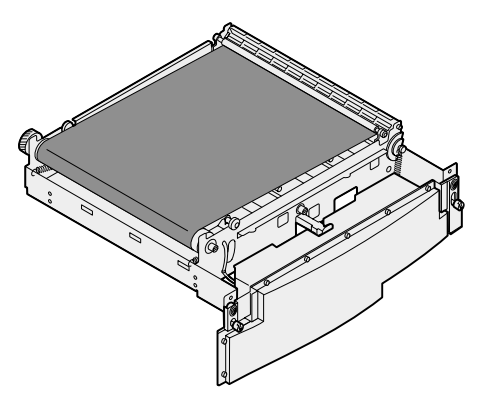

**2** Richten Sie das Übertragungsband auf die Öffnung im Drucker aus.

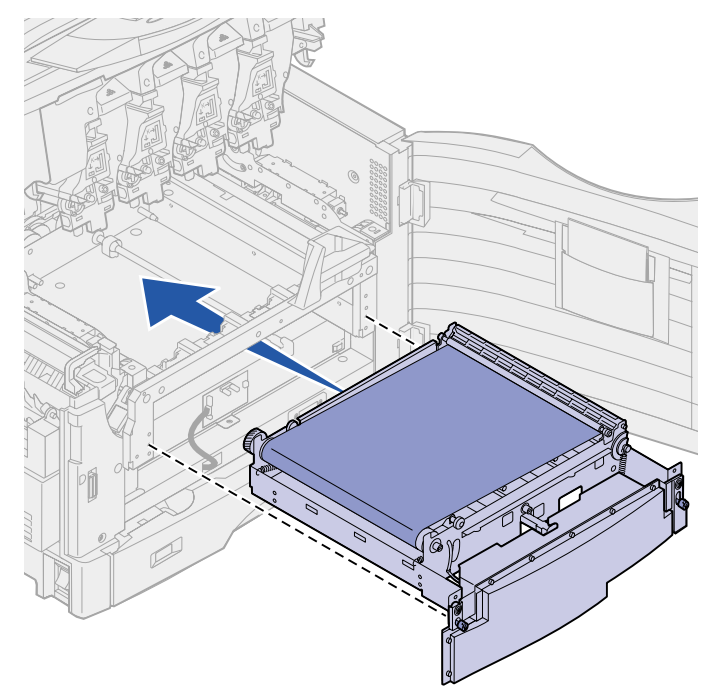
Schieben Sie das Übertragungsband ein, bis es fest sitzt.

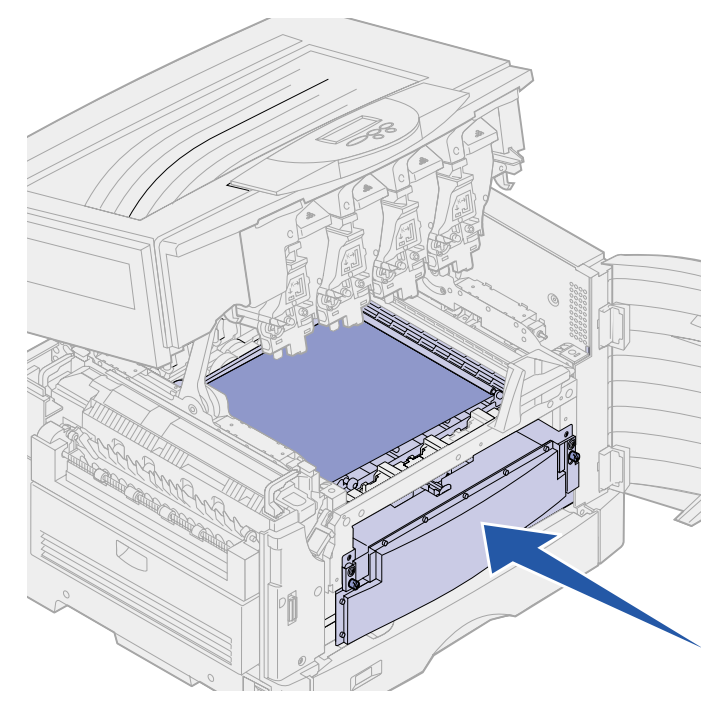

Drehen Sie die Rändelschrauben des Übertragungsbands fest.

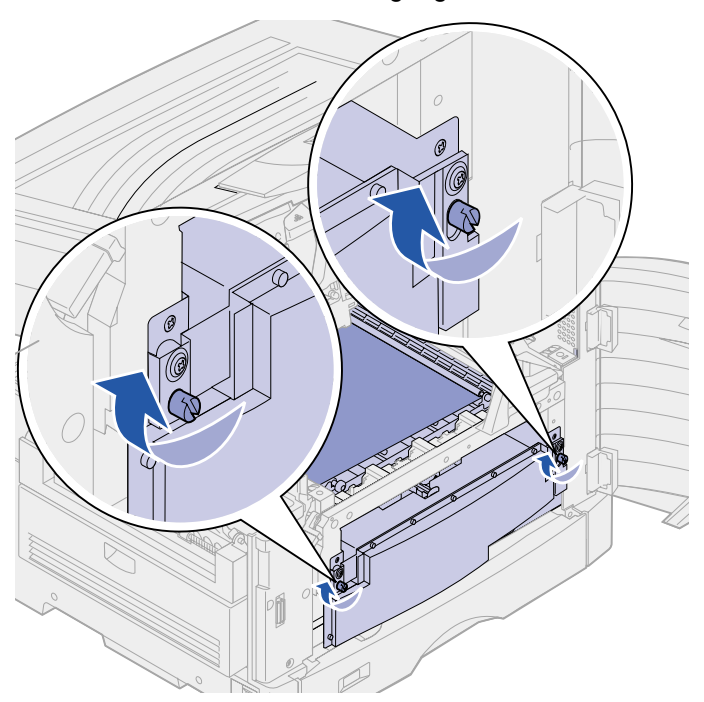

**5** Richten Sie die Übertragungsbandabdeckung wie in der Abbildung dargestellt aus, und bringen Sie sie an.

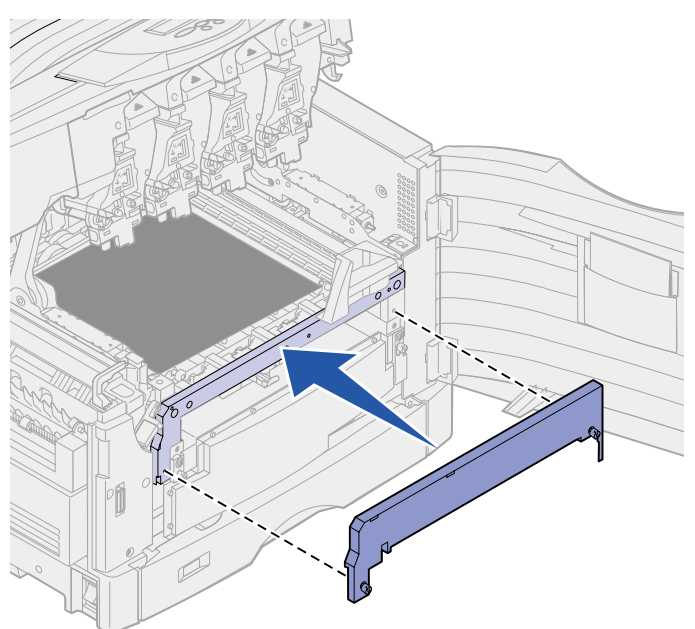

**6** Drehen Sie die Rändelschrauben der Übertragungsbandabdeckung fest.

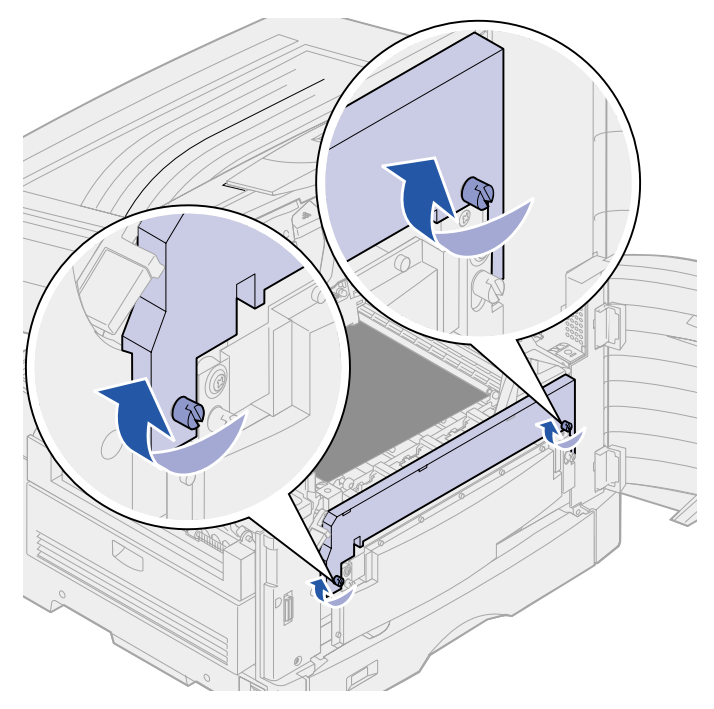

**WARNUNG:** Berühren Sie das Übertragungsband nicht, lassen Sie nichts darauf fallen, und legen Sie nichts darauf ab. Wird die Oberfläche des Übertragungsbands berührt oder etwas darauf abgelegt, kann es beschädigt werden.

**7** Entfernen Sie die vier Transportabstandhalter vom Übertragungsband.

Übertragungsband

**Hinweis:** Wenn Sie die vier Transportabstandhalter nicht vom Übertragungsband entfernen, kann die obere Abdeckung eventuell nicht geschlossen werden.

- **ACHTUNG:** Bevor Sie die obere Abdeckung schließen, stellen Sie sicher, daß niemand zu nahe am Drucker steht und sich keine Kleidungsstücke oder andere Gegenstände unter der Abdeckung befinden, und achten Sie darauf, sich nicht die Finger einzuklemmen.
- **8** Schließen Sie die obere Abdeckung und die vordere Klappe.
- **9** Sie können nun alle optionalen Geräte erneut anschließen.
- **10** Schalten Sie die optionalen Geräte ein.
- **11** Schalten Sie den Drucker ein.

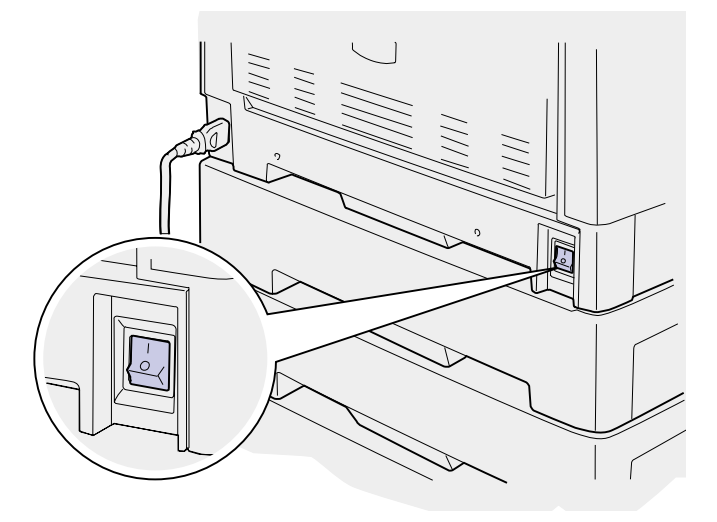

Die Meldung **Band ausgetauscht?** wird angezeigt.

**12** Drücken Sie **Auswählen**, um den Übertragungsbandzähler zurückzusetzen.

Sobald der Zähler zurückgesetzt wurde, wird die Meldung **[Ausrichtgs.seite](#page-214-0)  [wird gedruckt](#page-214-0)** ausgegeben, und eine Testseite wird gedruckt. Nachdem die Testseite gedruckt wurde, werden Sie aufgefordert, Ausrichtungswerte für die einzelnen Einstellungen einzugeben.

- **13** Drücken Sie **Menü**, um die Ausrichtungswerte auszuwählen.
- **14** Drücken Sie **Auswählen**, um den Wert einzugeben und mit dem nächsten Wert fortzufahren.

Nachdem Sie für jede Ausrichtungseinstellung einen Wert eingegeben haben, sollte das Übertragungsband ausgerichtet und der Drucker zum Drucken bereit sein.

**Hinweis:** Wenn Sie das Übertragungsband ausgetauscht haben, nachdem die Meldung **[80 Fixierstation u. Band erneuern](#page-238-0)** oder **[80 Fixierstation +Band](#page-238-1)  [verbraucht](#page-238-1)** ausgegeben wurde, finden Sie unter **[Austauschen der Fixierstation](#page-89-0)** Anweisungen zum Austauschen der Fixierstation.

Anweisungen zum Austauschen eines anderen Verbrauchsmaterials finden Sie, wenn Sie auf eine der folgenden Überschriften klicken:

**[Austauschen von Fotoentwicklern](#page-82-0) [Austauschen von Druckkassetten](#page-112-0) [Austauschen der Fixierstation](#page-89-0) [Austauschen der Auftragsrolle](#page-97-0)**

<span id="page-112-0"></span>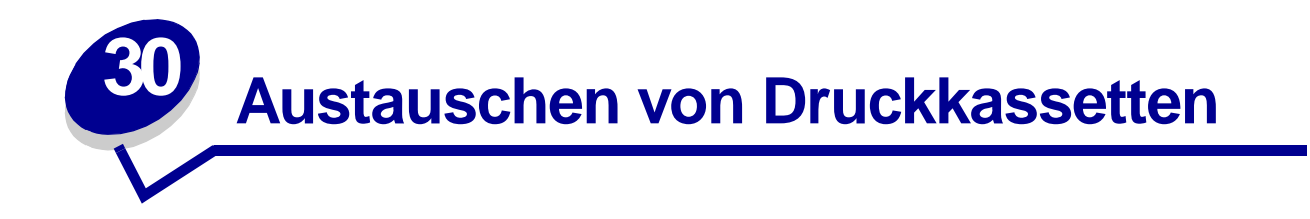

Der Tonervorrat der Druckkassetten wird vom Drucker überwacht. Wenn der Drucker feststellt, daß nur noch wenig Toner vorhanden ist, gibt er die Meldung **[88 Wenig <Farbe> Toner](#page-246-0)** aus. Diese Meldung zeigt an, daß Sie eine oder mehrere Druckkassetten austauschen müssen. Drücken Sie **Fortfahren**, um die Bedienermeldung zu löschen.

Die Statusmeldung **Verbrauchsmat.** wird in der zweiten Anzeigezeile ausgegeben, um Sie daran zu erinnern, daß Druckerverbrauchsmaterial gewartet werden muß. Öffnen Sie das **Menü Verbr.Mat.**, um festzustellen, welche Druckkassette nur noch wenig Toner enthält.

Der Drucker zeigt die Meldung **Verbrauchsmat.** so lange an, bis Sie die Druckkassette austauschen oder bis diese leer ist.

Wenn die Nutzungsdauer der Druckkassette erschöpft ist, zeigt der Drucker die Meldung **88 <Farbe> Toner leer** an. Sie müssen die Druckkassette austauschen, um den Druck fortsetzen zu können.

Gehen Sie wie im folgenden oder wie in der im Lieferumfang der neuen Druckkassette enthaltenen Anleitung beschrieben vor, um die Druckkassetten auszutauschen.

### <span id="page-113-0"></span>**Austauschen von Druckkassetten**

- **Hinweis:** Anweisungen zum Öffnen der oberen Abdeckung finden Sie unter **[Öffnen der](#page-118-0)  [oberen Abdeckung](#page-118-0)**.
- **WARNUNG:** Berühren Sie das Übertragungsband nicht, lassen Sie nichts darauf fallen, und legen Sie nichts darauf ab. Wird die Oberfläche des Übertragungsbands berührt oder etwas darauf abgelegt, kann es beschädigt werden.
- **1** Führen Sie die Schritte aus, um die obere Abdeckung zu öffnen.

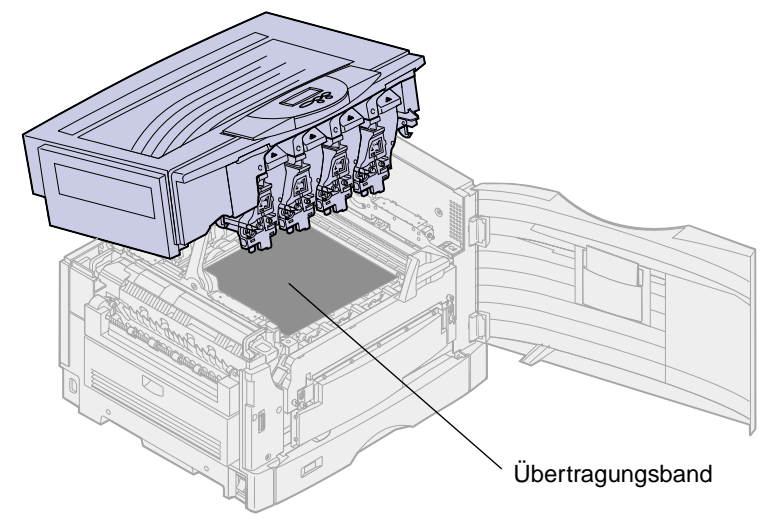

**Hinweis:** Toner kann die Kleidung verschmutzen. Reinigen Sie mit Toner verschmutzte Kleidung nicht mit heißem Wasser, da der Toner dann dauerhaft an der Kleidung haftet. Verwenden Sie kaltes Wasser, um Toner von verschmutzter Kleidung zu entfernen.

<span id="page-114-0"></span>Drehen Sie den Arm mit dem Resttonerbehälter vom Fotoentwickler weg.

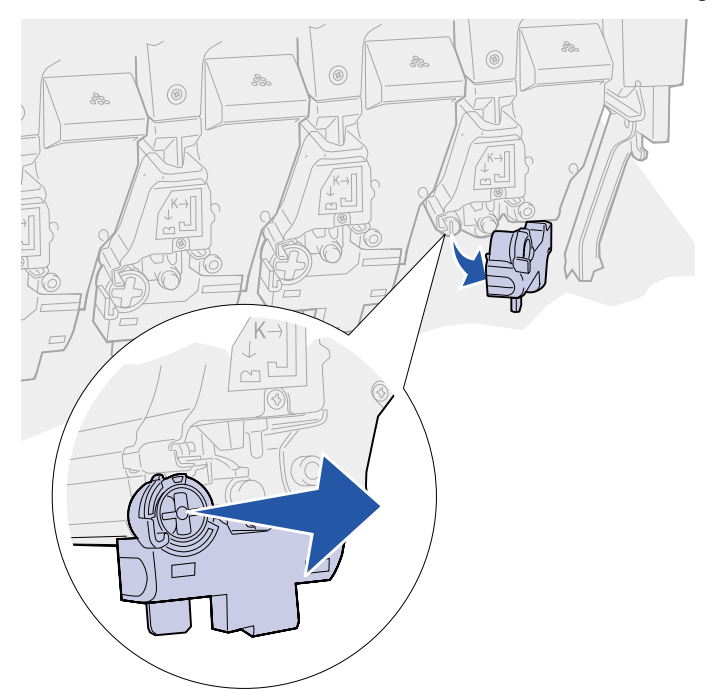

- Ziehen Sie die Druckkassette etwa zur Hälfte aus dem Drucker.
- Fassen Sie die Druckkassette am Griff, und ziehen Sie die Druckkassette weiter hinaus.

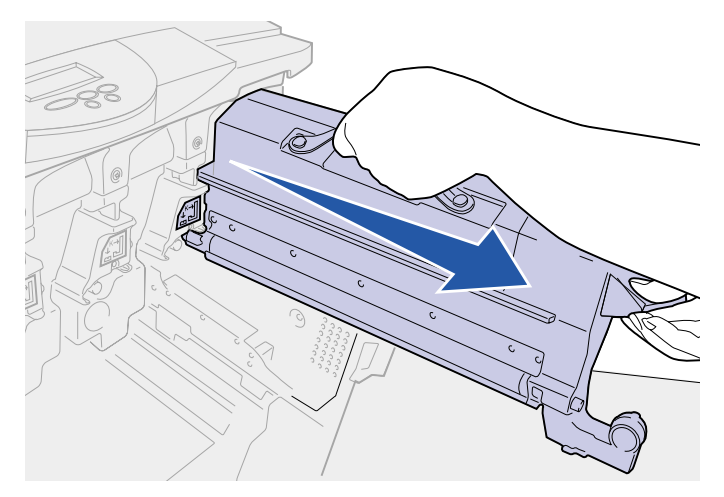

### <span id="page-115-0"></span>**Einsetzen von Druckkassetten**

Nehmen Sie die neue Druckkassette aus der Verpackung.

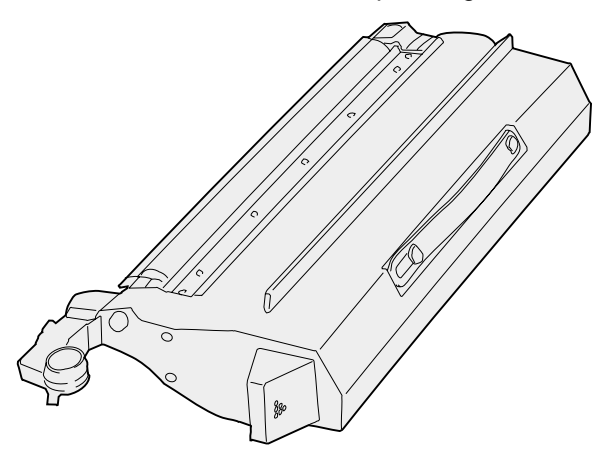

Schütteln Sie die Druckkassette vorsichtig, um den Toner gleichmäßig zu verteilen.

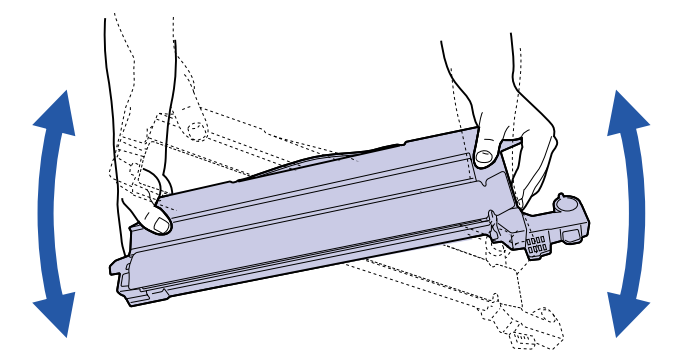

Entfernen Sie das Klebeband sowie das übrige Verpackungsmaterial.

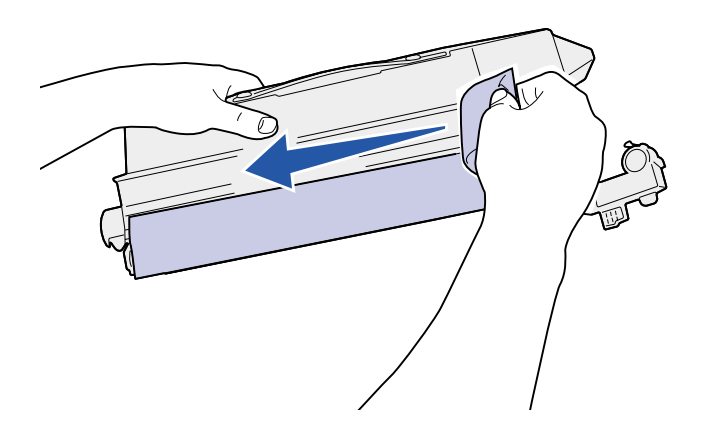

**4** Richten Sie die Druckkassette auf ihren Einschub im Drucker aus. Die Druckkassette wird rechts von dem entsprechenden farbigen Aufkleber eingesetzt.

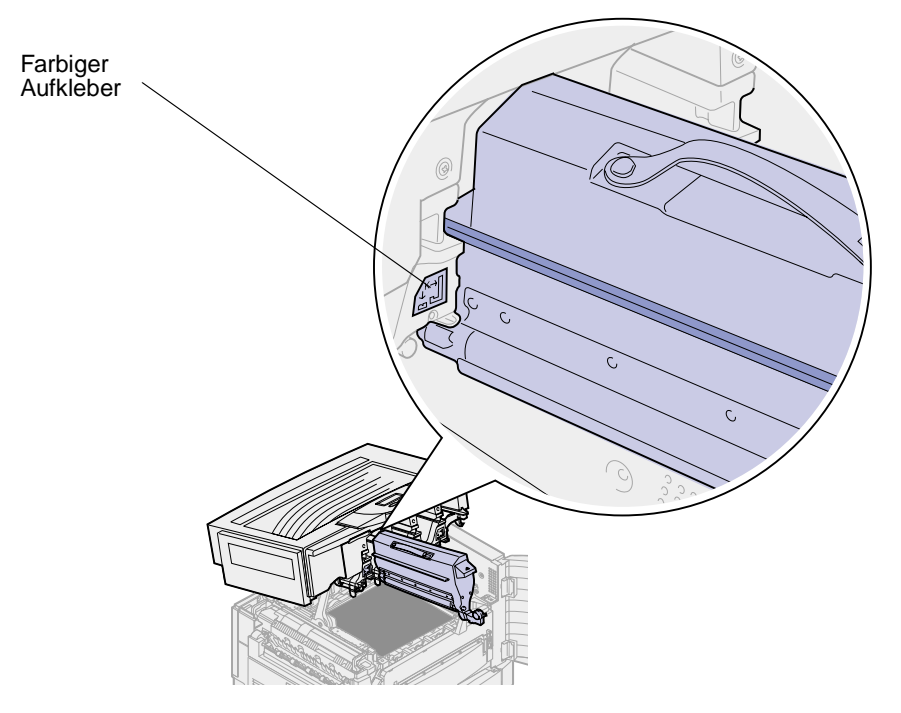

**5** Schieben Sie die Druckkassette in den Einschub, bis sie fest sitzt.

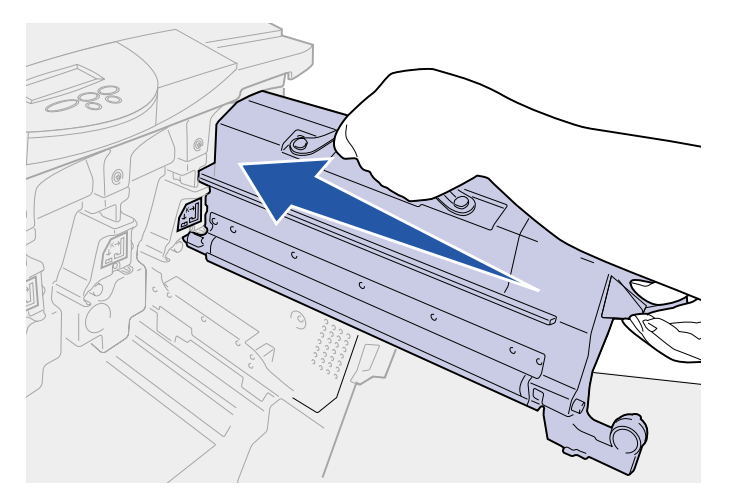

<span id="page-117-0"></span>**6** Drücken Sie den Arm mit dem Resttonerbehälter so weit, bis er über dem Fotoentwickler einrastet.

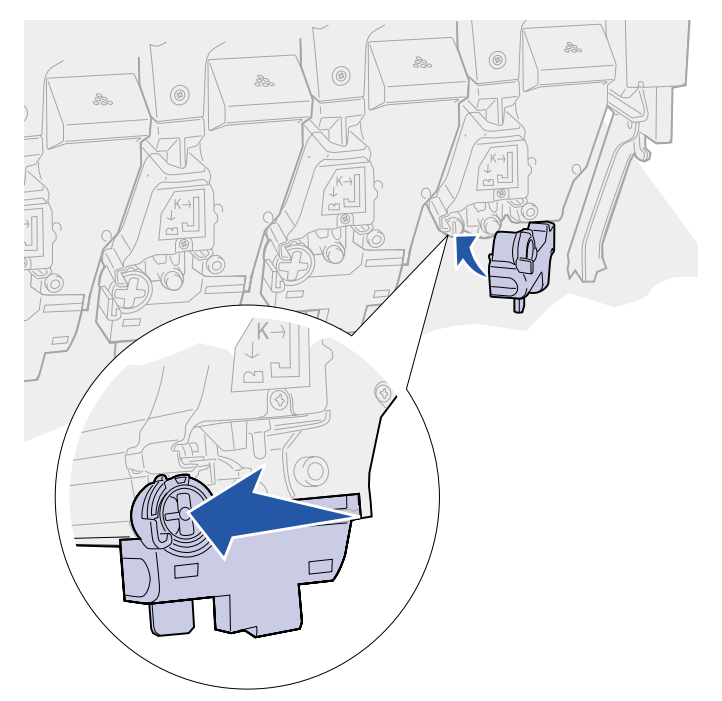

- **7** Wenn Sie weitere Druckkassetten installieren möchten, wiederholen Sie die Anweisungen unter **[Austauschen von Druckkassetten](#page-113-0)**, Schritt [2,](#page-114-0) bis **[Einsetzen von Druckkassetten](#page-115-0)**, Schritt [6.](#page-117-0)
	- **ACHTUNG:** Bevor Sie die obere Abdeckung schließen, stellen Sie sicher, daß niemand zu nahe am Drucker steht und sich keine Kleidungsstücke oder andere Gegenstände unter der Abdeckung befinden, und achten Sie darauf, sich nicht die Finger einzuklemmen.
- **8** Schließen Sie die obere Abdeckung und die vordere Klappe.

**Hinweis:** Anweisungen zum Schließen der oberen Abdeckung finden Sie unter **[Schließen](#page-79-0)  [der oberen Abdeckung](#page-79-0)**.

Anweisungen zum Austauschen eines anderen Verbrauchsmaterials finden Sie, wenn Sie auf eine der folgenden Überschriften klicken:

**[Austauschen von Fotoentwicklern](#page-82-0) [Austauschen der Fixierstation](#page-89-0) [Austauschen des Übertragungsbands](#page-102-0) [Austauschen der Auftragsrolle](#page-97-0)**

<span id="page-118-0"></span>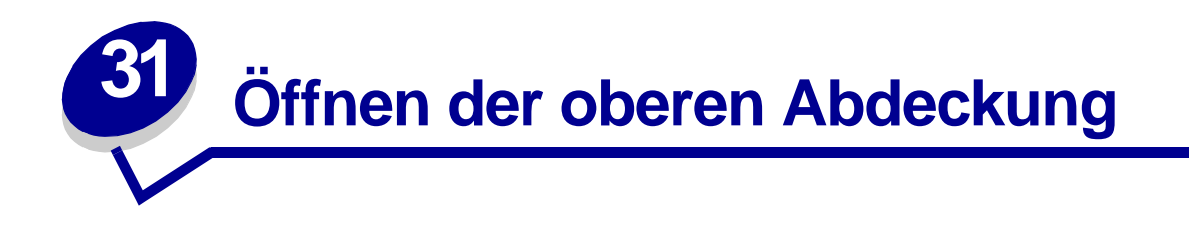

Öffnen Sie die obere Abdeckung, um auf Druckerverbrauchsmaterialien und auf einige Bereiche möglicher Papierstaus zuzugreifen.

Öffnen Sie die vordere Klappe.

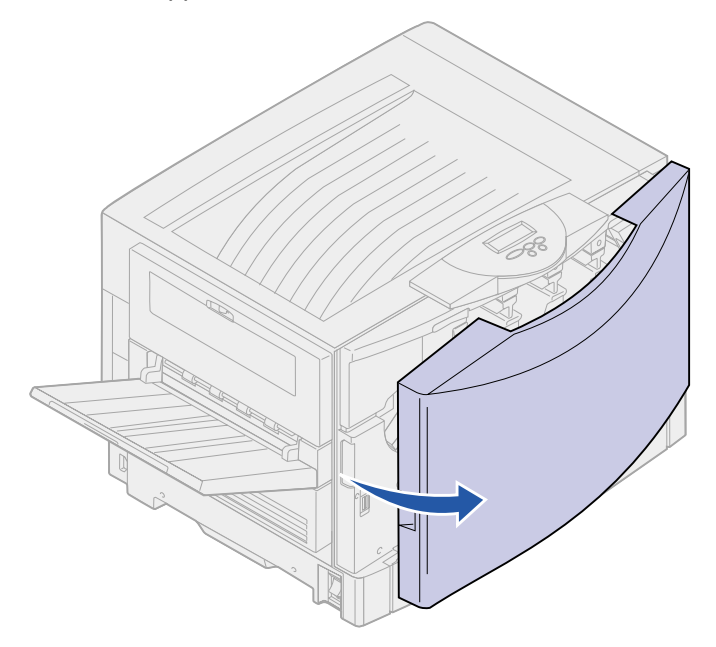

Drehen Sie den Hebel, der die obere Abdeckung verriegelt, nach links.

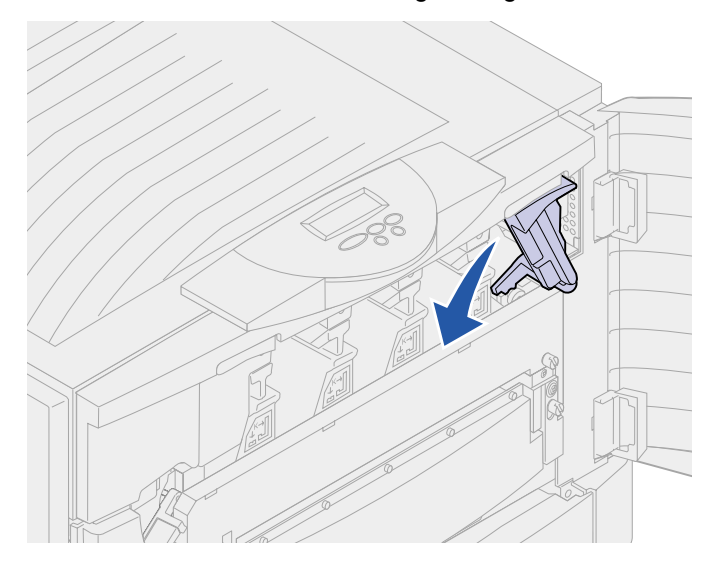

**3** Drücken Sie auf die rechte Verriegelung der oberen Abdeckung, und heben Sie sie wie dargestellt an.

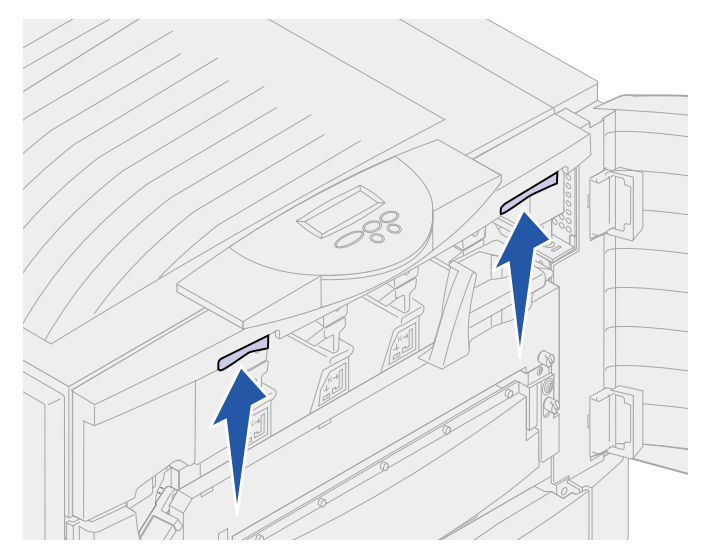

**4** Heben Sie die obere Abdeckung bis zum Anschlag an.

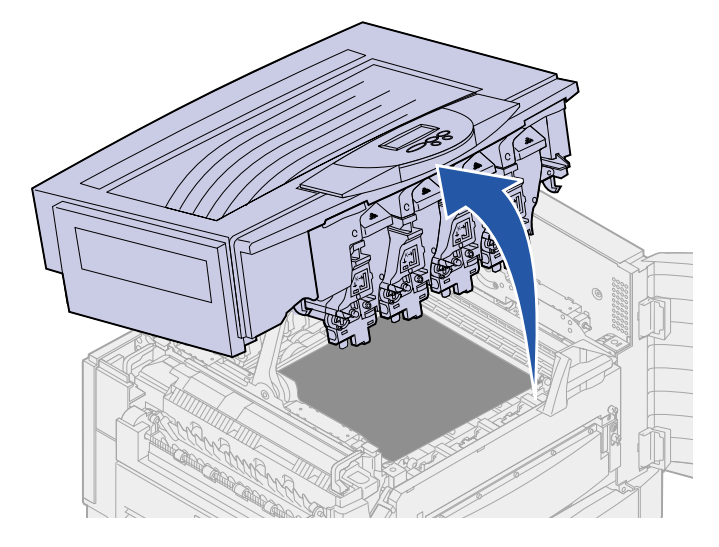

Hinweise zum Austauschen eines bestimmten Verbrauchsmaterials oder zum Beseitigen von Papierstaus finden Sie, wenn Sie auf eine der folgenden Überschriften klicken:

**[Austauschen von Druckkassetten](#page-112-0) [Austauschen von Fotoentwicklern](#page-82-0) [Austauschen der Fixierstation](#page-89-0) [Beseitigen von Papierstaus](#page-154-0)**

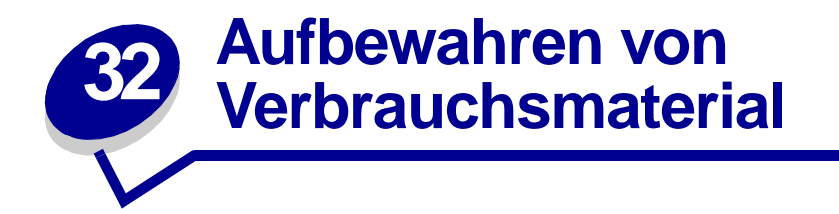

Bewahren Sie Verbrauchsmaterial bis zur Installation in der Originalverpackung auf. Folgendes ist bei der Aufbewahrung von Verbrauchsmaterial zu vermeiden:

- **•** Temperaturen über 43 °C
- **•** Extreme Luftfeuchtigkeitsveränderungen oder Temperaturschwankungen
- **•** Direkte Sonneneinstrahlung
- **•** Staub
- **•** Aufbewahrung im Auto über einen längeren Zeitraum
- **•** Ätzende Gase
- **•** Hoher Salzgehalt in der Luft

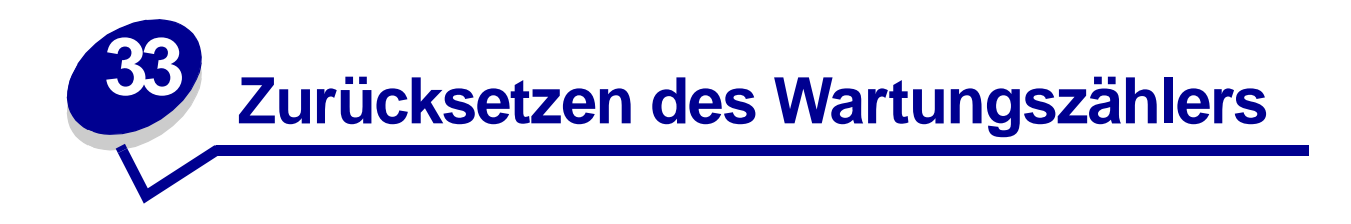

Nachdem Sie die Fixierstation oder das Übertragungsband ausgetauscht haben, müssen Sie den Wartungszähler zurücksetzen.

Wenn die Meldung **Fixierstation ausgetauscht?** oder **Band ausgetauscht?** ausgegeben wird, drücken Sie **Fortfahren**. Andernfalls führen Sie die folgenden Schritte aus, um den Zähler der Fixierstation oder des Übertragungsbands zurückzusetzen.

> **Hinweis:** Das dargestellte Verfahren bezieht sich zwar auf die Fixierstation, findet jedoch auch Anwendung, um die Meldung für das Übertragungsband zu löschen.

**1** Drücken Sie **Menü**, bis in der zweiten Zeile **Menü Verbr.Mat.** angezeigt wird.

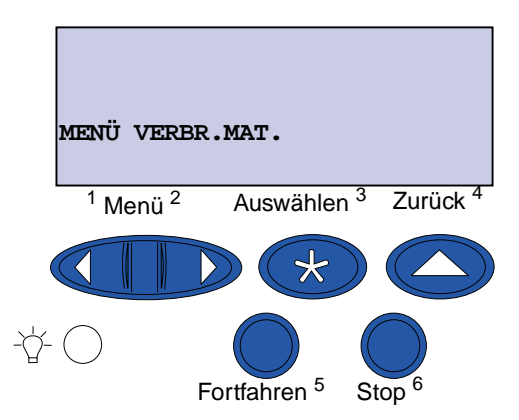

- **2** Drücken Sie **Auswählen**, um das **Menü Verbr.Mat.** zu öffnen.
- **3** Drücken Sie **Menü**, bis in der zweiten Zeile **V.mat.austausch** angezeigt wird.

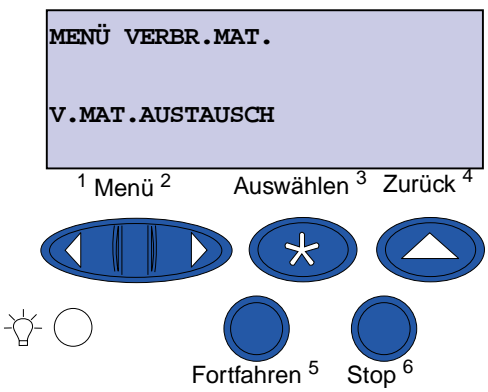

**4** Drücken Sie **Auswählen**, um die Menüoption **V.mat.austausch** zu öffnen.

**5** Drücken Sie **Menü**, bis in der zweiten Zeile **Fixierstation** angezeigt wird.

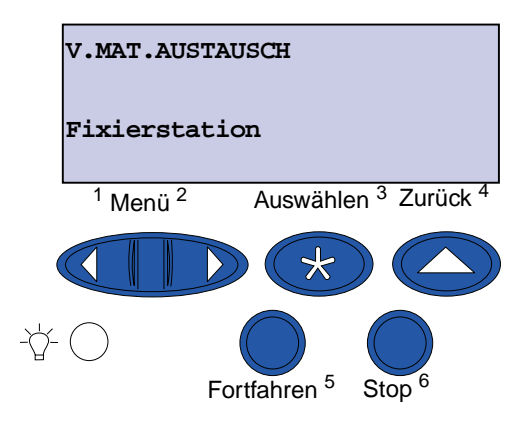

- **6** Drücken Sie **Auswählen**, um die Menüoption **Fixierstation** zu öffnen.
- **7** Drücken Sie **Menü**, bis in der zweiten Zeile **=Ausgetauscht** angezeigt wird.

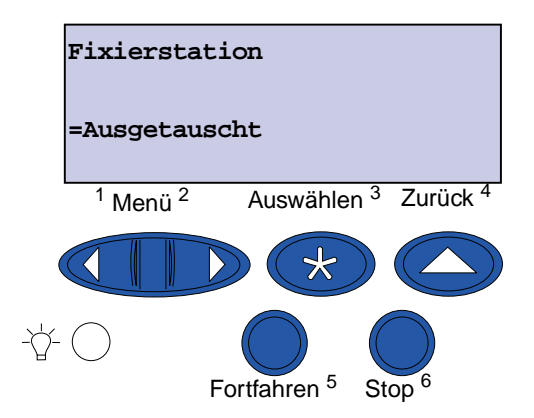

- **8** Drücken Sie **Auswählen**, um den Zähler der Fixierstation auf Null zurückzusetzen.
- **9** Drücken Sie **Fortfahren**.

<span id="page-123-0"></span>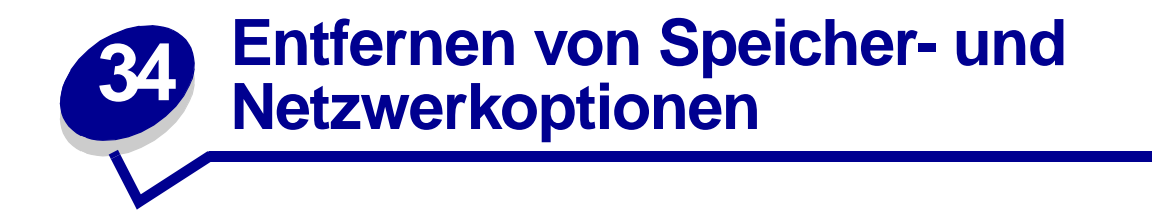

Zuvor installierte Speicher- und Schnittstellenoptionen können mit Hilfe der auf den folgenden Seiten erläuterten Verfahren einfach entfernt werden.

- **1** Schalten Sie den Drucker aus.
- **2** Ziehen Sie den Netzstecker.
- **3** Trennen Sie das Parallel- oder Ethernetkabel vom Drucker.

Wenn weitere Geräte an den Drucker angeschlossen sind, schalten Sie diese ebenfalls aus, und ziehen Sie alle mit dem Drucker verbundenen Kabel.

### **Entfernen der Systemplatinenabdeckung**

Vor der Installation von Speicherkarten, einer Firmware-Karte, einer Festplatte oder einer Optionskarte müssen Sie die Systemplatinenabdeckung entfernen.

- **ACHTUNG:** Das Gewicht des Druckers beträgt 69,9 kg. Zum Anheben sind vier Personen erforderlich. Wann immer Sie den Drucker bewegen oder anheben möchten, stellen Sie sicher, daß Ihnen genug Personen dabei behilflich sind. Fassen Sie zum Anheben des Druckers in die seitlichen Griffmulden.
- **1** Stellen Sie den Drucker an einem Ort auf, an dem Sie die Abdeckung und Komponenten bequem entfernen können.

Zum Entfernen der Abdeckung und der Systemplatine benötigen Sie einen 2er Kreuzschlitzschraubendreher.

**2** Lösen Sie die acht Schrauben an der Abdeckung. Drehen Sie die Schrauben nicht ganz heraus.

**3** Schieben Sie die Abdeckung nach oben und vom Drucker weg.

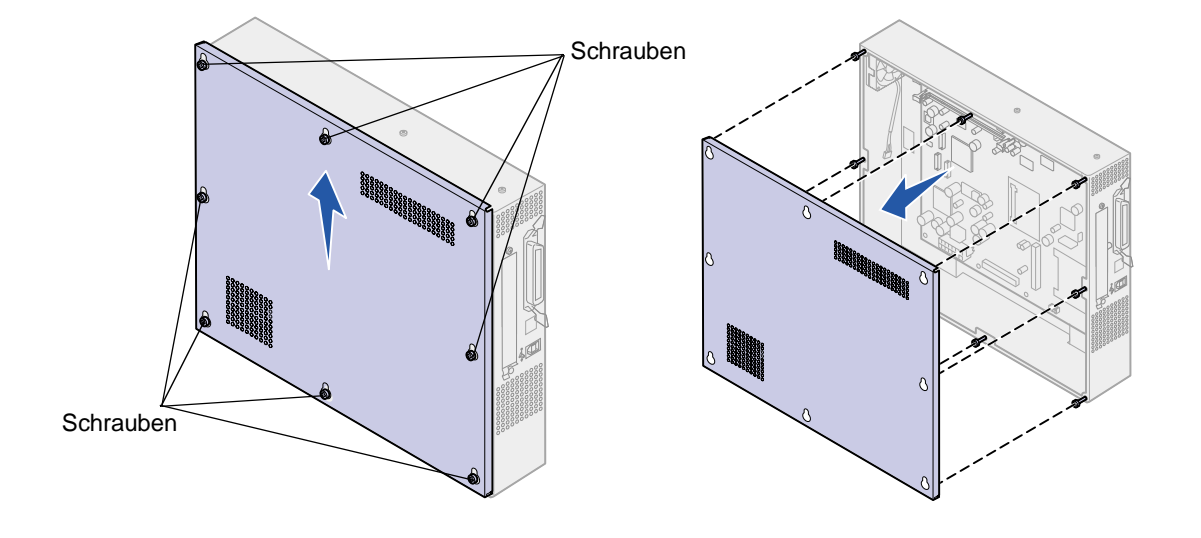

**WARNUNG:** Vor Inbetriebnahme des Druckers muß die Systemplatinenabdeckung wieder befestigt werden.

## **Ermitteln von Speicher- und Netzwerkoptionen**

Ermitteln Sie mit Hilfe der folgenden Abbildung den Steckplatz der zu entfernenden Karte.

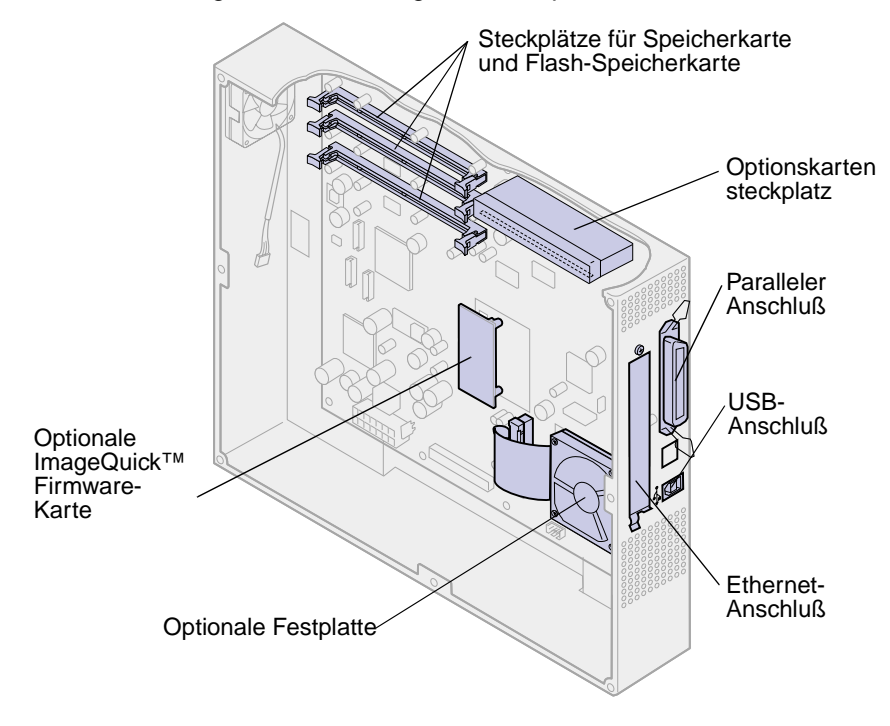

## **Entfernen von Speicherkarten**

Führen Sie die nachfolgenden Schritte aus, wenn Sie eine Speicherkarte entfernen möchten. Fahren Sie ansonsten mit **Anbringen der [Systemplatinenabdeckung](#page-130-0)** fort.

- **1** Vergewissern Sie sich, daß der Drucker ausgeschaltet und der Netzstecker gezogen ist.
- **2** Führen Sie die Schritte unter **[Entfernen der Systemplatinenabdeckung](#page-123-0)** aus, wenn die Abdeckung noch installiert ist.

**WARNUNG:** Die Speicherkarte kann leicht durch statische Entladungen beschädigt werden. Berühren Sie einen Metallgegenstand wie zum Beispiel den Druckerrahmen, bevor Sie eine Speicherkarte anfassen.

<span id="page-125-0"></span>**3** Drücken Sie die Metallklammern an beiden Enden des Steckplatzes von der Karte weg.

Die Speicherkarte löst sich aus dem Steckplatz, wenn die Klammern geöffnet werden.

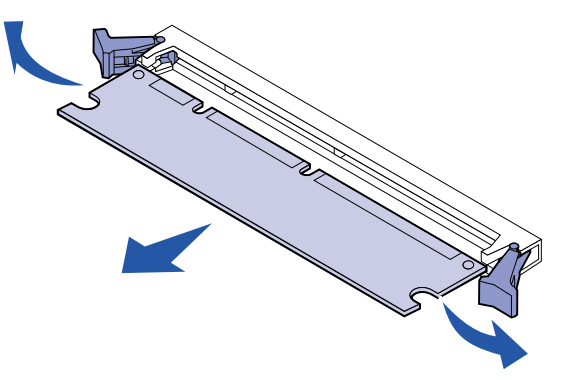

- **4** Ziehen Sie die Speicherkarte vorsichtig heraus.
- **5** Legen Sie die Karte in die Originalverpackung.

Falls Sie die Verpackung nicht aufbewahrt haben, können Sie die Karte auch in Papier einschlagen und in einem Karton verwahren.

<span id="page-125-1"></span>**6** Schließen Sie beide Klammern.

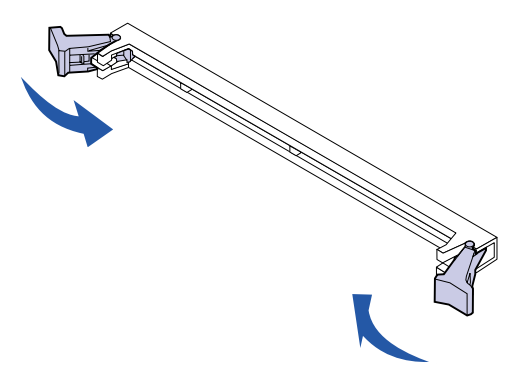

**7** Wenn Sie weitere Speicherkarten entfernen möchten, führen Sie die Schritte **[3](#page-125-0)** bis **[6](#page-125-1)** erneut durch.

## **Entfernen von Optionskarten**

Zum Entfernen einer Optionskarte benötigen Sie einen 2er Kreuzschlitzschraubendreher.

- **1** Vergewissern Sie sich, daß der Drucker ausgeschaltet und der Netzstecker gezogen ist.
- **2** Führen Sie die Schritte unter **[Entfernen der Systemplatinenabdeckung](#page-123-0)** aus, wenn die Abdeckung noch installiert ist.

**WARNUNG:** Optionskarten können leicht durch statische Entladungen beschädigt werden. Berühren Sie einen Metallgegenstand wie zum Beispiel den Druckerrahmen, bevor Sie eine Optionskarte anfassen.

**3** Drehen Sie die Schrauben heraus, mit denen die Optionskarte an der Abdeckung befestigt ist.

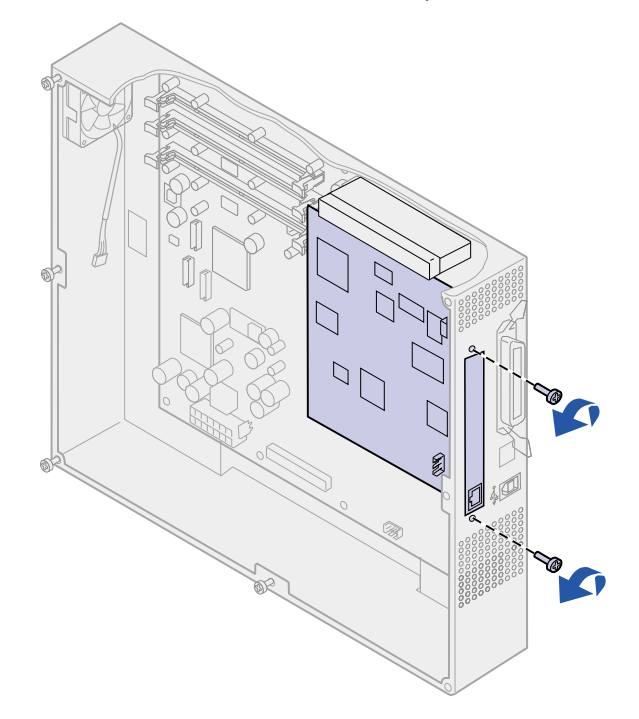

**4** Ziehen Sie die Optionskarte vorsichtig heraus.

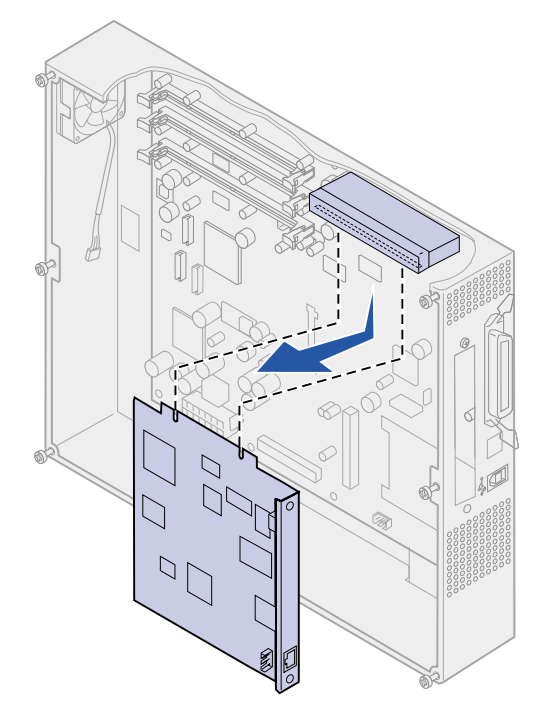

**5** Legen Sie die Optionskarte in die Originalverpackung.

Falls Sie die Verpackung nicht aufbewahrt haben, können Sie die Optionskarte auch in Papier einschlagen und in einem Karton verwahren.

**6** Wenn Sie nicht beabsichtigen, eine andere Optionskarte in diesem Steckplatz zu installieren, verschließen Sie die Öffnung mit einer Abdeckschiene für den internen Druckerserver.

Die Abdeckschiene gewährleistet die ordnungsgemäße Luftzirkulation in der Umgebung der Systemplatine. Wenn Sie keine Abdeckschiene mehr haben, wenden Sie sich an Ihren Kundendienstbeauftragten, und fordern Sie diese an.

### **Entfernen von Firmware-Karten**

- **1** Vergewissern Sie sich, daß der Drucker ausgeschaltet und der Netzstecker gezogen ist.
- **2** Führen Sie die Schritte unter **[Entfernen der Systemplatinenabdeckung](#page-123-0)** aus, wenn die Abdeckung noch installiert ist.

**WARNUNG:** Firmware-Karten können leicht durch statische Entladungen beschädigt werden. Berühren Sie einen Metallgegenstand wie zum Beispiel den Druckerrahmen, bevor Sie eine Firmware-Karte anfassen.

Wenn eine Optionskarte installiert ist, müssen Sie diese entfernen, bevor Sie die Firmware-Karte entfernen.

**3** Halten Sie die Firmware-Karte seitlich fest, und ziehen Sie die Karte vorsichtig heraus. Vermeiden Sie jede Berührung der Metallstifte unten an der Karte.

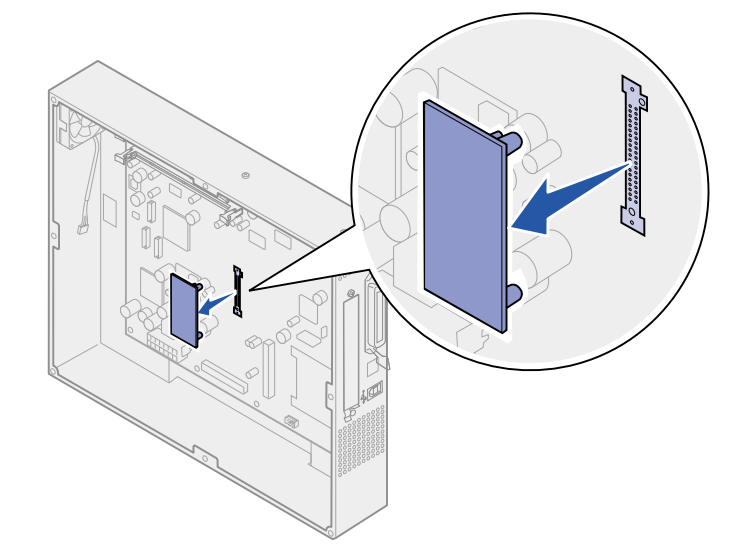

**4** Legen Sie die Firmware-Karte in die Originalverpackung.

Falls Sie die Verpackung nicht aufbewahrt haben, können Sie die Firmware-Karte auch in Papier einschlagen und in einem Karton verwahren.

**5** Wenn Sie eine Optionskarte entfernt haben, um die Firmware-Karte zu entfernen, installieren Sie die Optionskarte erneut.

### **Entfernen einer Festplatte**

- **1** Vergewissern Sie sich, daß der Drucker ausgeschaltet und der Netzstecker gezogen ist.
- **2** Führen Sie die Schritte unter **[Entfernen der Systemplatinenabdeckung](#page-123-0)** aus, wenn die Abdeckung noch installiert ist.
	- **WARNUNG:** Festplatten können leicht durch statische Entladungen beschädigt werden. Berühren Sie einen Metallgegenstand wie z. B. den Druckerrahmen, bevor Sie eine Festplatte anfassen.

Wenn eine Optionskarte installiert ist, müssen Sie diese entfernen, bevor Sie die Festplatte entfernen.

**3** Ziehen Sie die Festplatte vorsichtig aus ihrem Steckplatz auf der Systemplatine. Die Festplatte ist mit drei Stiften an der Montageplatte angebracht.

**4** Drehen Sie die Festplatte um, und ziehen Sie dann den Stecker des Flachbandkabels aus dem Anschluß auf der Systemplatine.

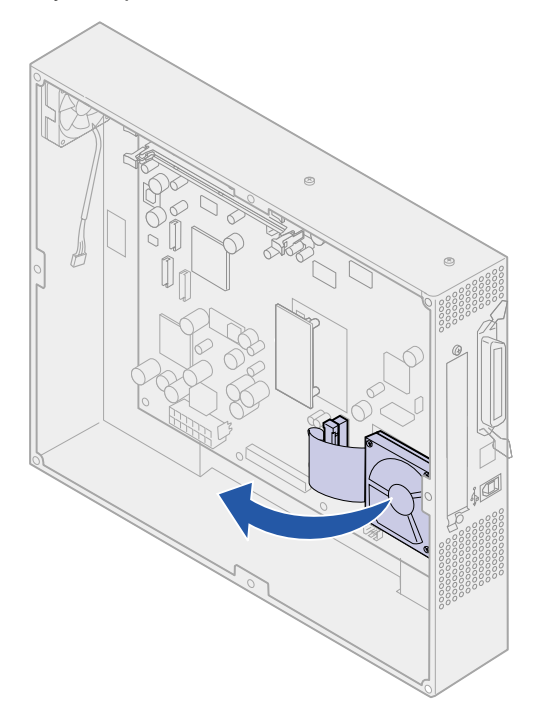

**5** Entfernen Sie das Flachbandkabel von der Festplatte.

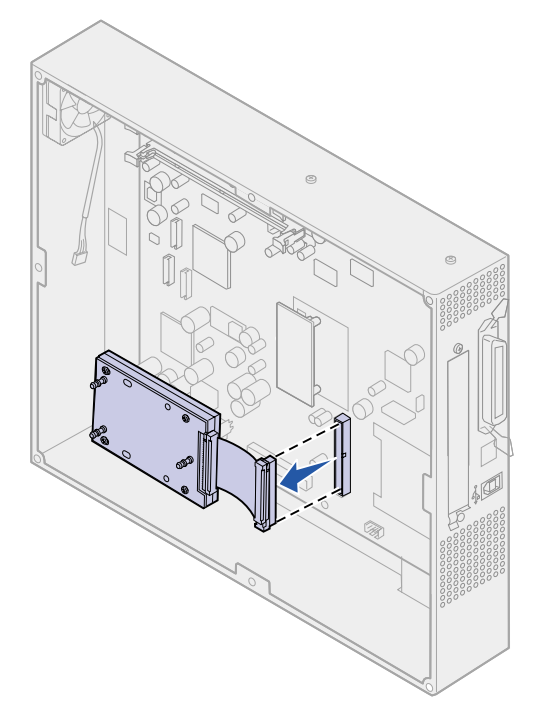

**6** Legen Sie die Festplatte in die Originalverpackung.

Falls Sie die Verpackung nicht aufbewahrt haben, können Sie die Teile auch in Papier einschlagen und in einem Karton verwahren.

# <span id="page-130-0"></span>**Anbringen der Systemplatinenabdeckung**

Nachdem Sie die Optionen entfernt haben, führen Sie folgende Schritte aus, um die Abdeckung wieder anzubringen und die Systemplatine wieder zu installieren.

Zur Befestigung der Abdeckung benötigen Sie einen 2er Kreuzschlitzschraubendreher.

- **1** Der Drucker muß ausgeschaltet und der Netzstecker gezogen sein.
- **2** Richten Sie die Öffnungen in der Abdeckung auf die Schrauben aus.

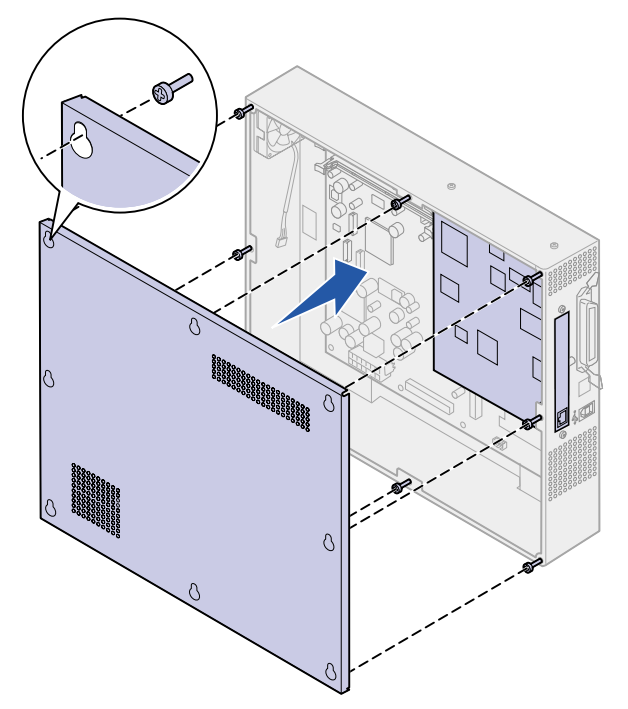

**3** Legen Sie die Abdeckung an den Drucker, und lassen Sie sie nach unten gleiten.

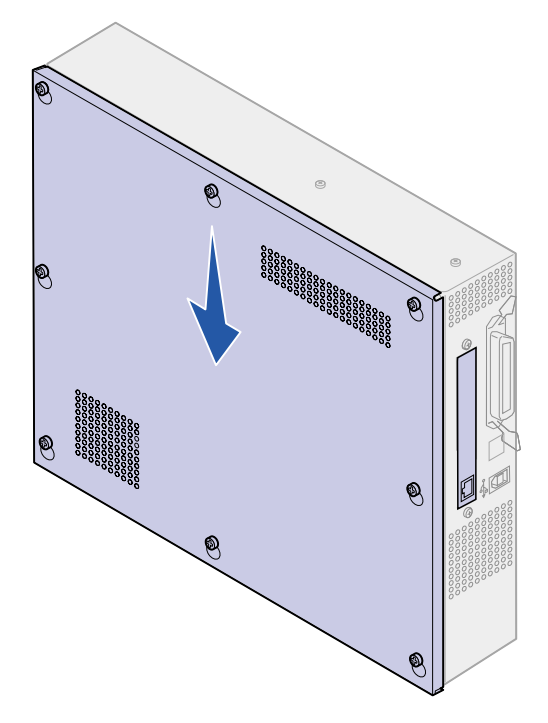

- **4** Ziehen Sie die acht Schrauben fest.
- **5** Schließen Sie Drucker- und Netzkabel an, und schalten Sie den Drucker ein.
	- **Hinweis:** Zum Schutz vor einer elektrischen Überlastung schließen Sie den Drucker an eine ordnungsgemäß geerdete Steckdose oder einen Stromkreis, der mit einem FI-Schalter versehen ist, an.

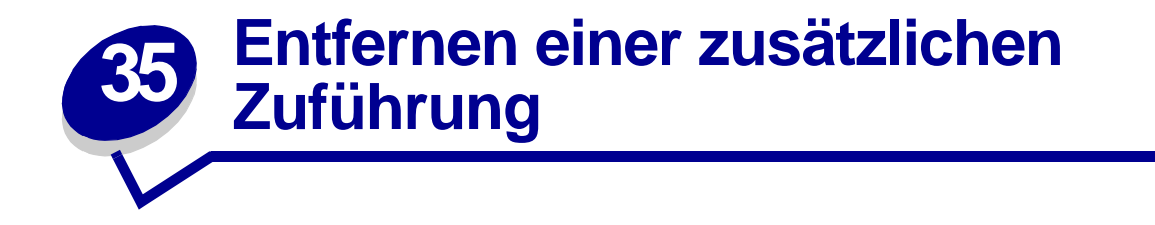

- **1** Schalten Sie den Drucker aus.
- **2** Ziehen Sie den Netzstecker.
	- **Hinweis:** Zum Schutz vor einer elektrischen Überlastung schließen Sie den Drucker an eine ordnungsgemäß geerdete Steckdose oder einen Stromkreis, der mit einem FI-Schalter versehen ist, an.
- **3** Ziehen Sie das Parallel- oder Ethernetkabel aus dem Drucker.

Wenn weitere Geräte an den Drucker angeschlossen sind, schalten Sie diese aus, und ziehen Sie alle mit dem Drucker verbundenen Kabel ab.

- **ACHTUNG:** Das Gewicht des Druckers beträgt 69,9 kg. Zum Anheben sind vier Personen erforderlich. Wann immer Sie den Drucker bewegen oder anheben möchten, stellen Sie sicher, daß Ihnen genug Personen dabei behilflich sind. Fassen Sie zum Anheben in die seitlichen Griffmulden des Druckers.
- **4** Heben Sie den Drucker an, und nehmen Sie ihn von der zusätzlichen Papierzuführung herunter.

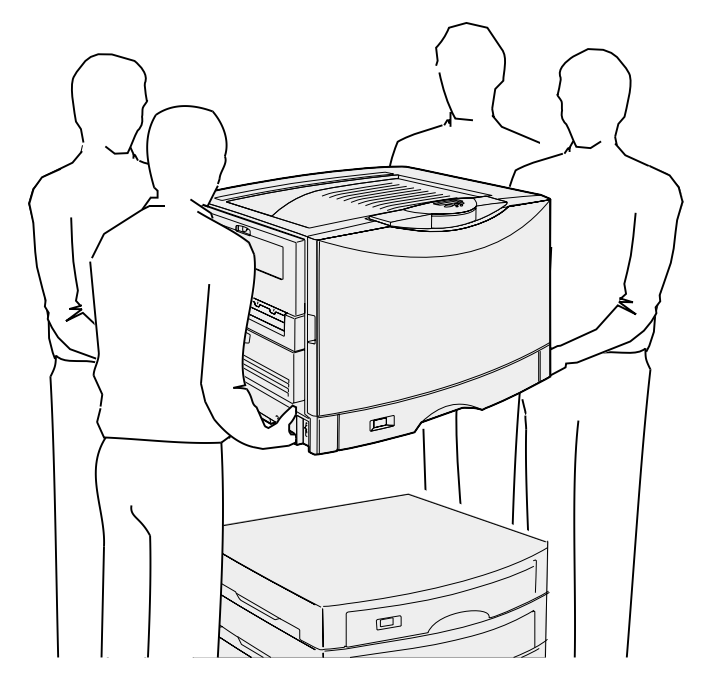

**ACHTUNG:** Das Gewicht der zusätzlichen Papierzuführung beträgt 18,5 kg. Bitten Sie eine zweite Person, Ihnen zu helfen.

Heben Sie die zusätzliche Papierzuführung an.

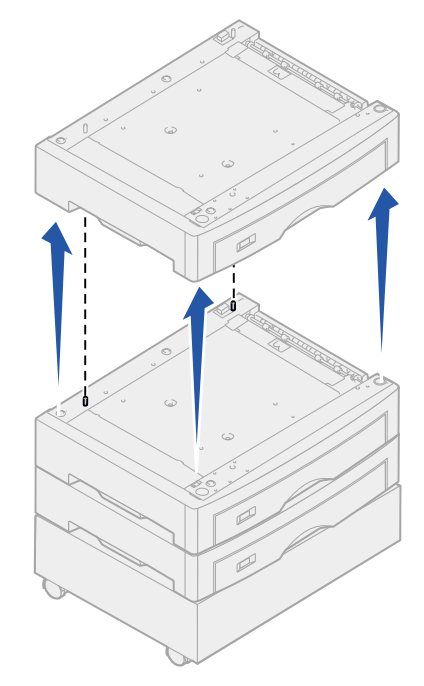

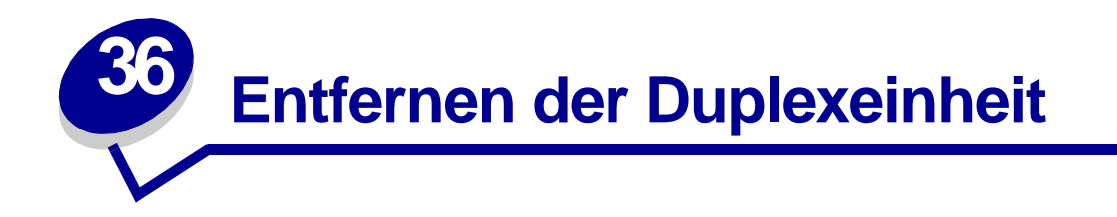

- Schalten Sie den Drucker aus.
- Öffnen Sie die Klappe der Duplexeinheit.

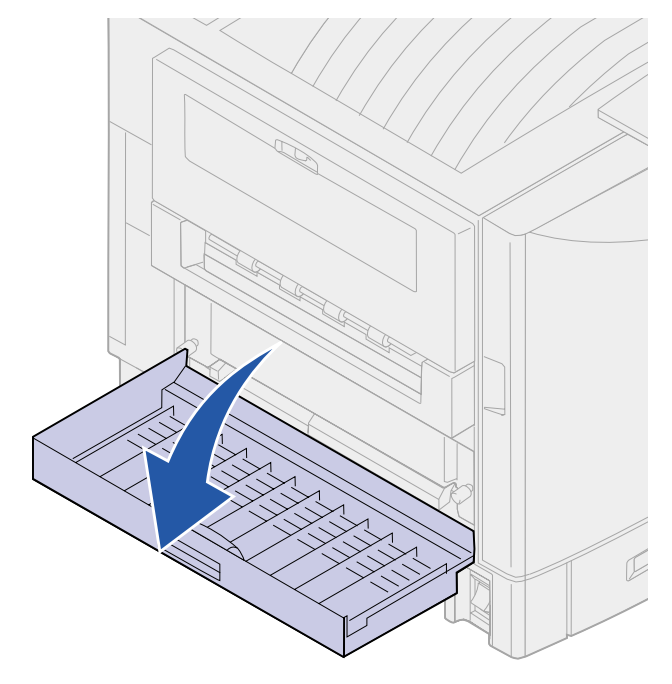

Lösen Sie die Rändelschrauben an der Duplexeinheit.

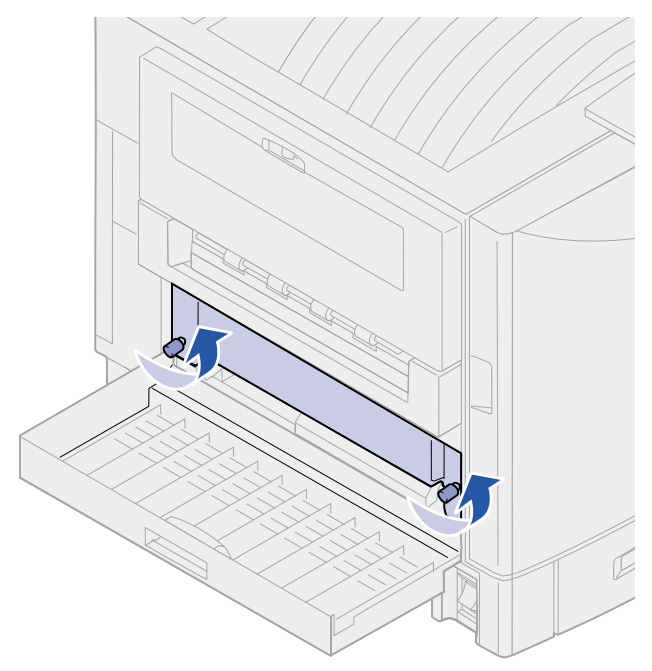

Ziehen Sie die Duplexeinheit heraus.

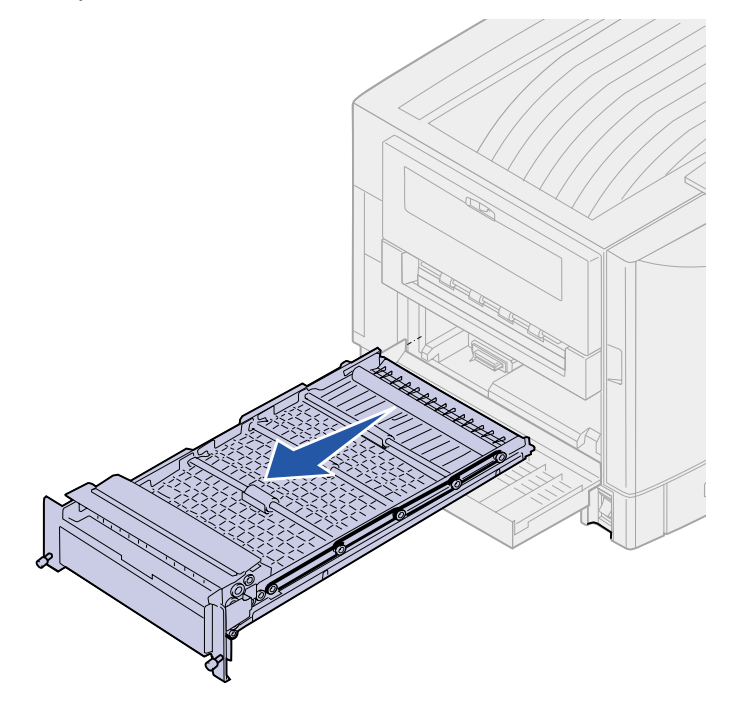

Schließen Sie die Klappe der Duplexeinheit.

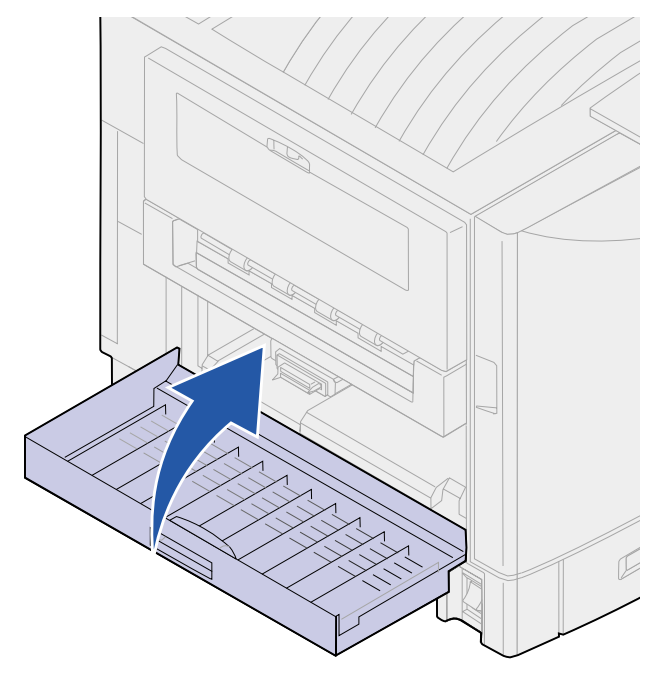

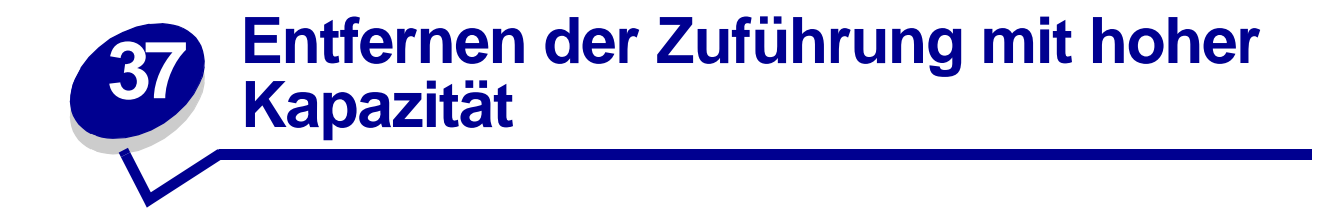

- Schalten Sie den Drucker aus.
- Ziehen Sie das Netzkabel der Zuführung mit hoher Kapazität aus der Steckdose.
- Ziehen Sie das Schnittstellenkabel an der Seite der Zuführung mit hoher Kapazität heraus.

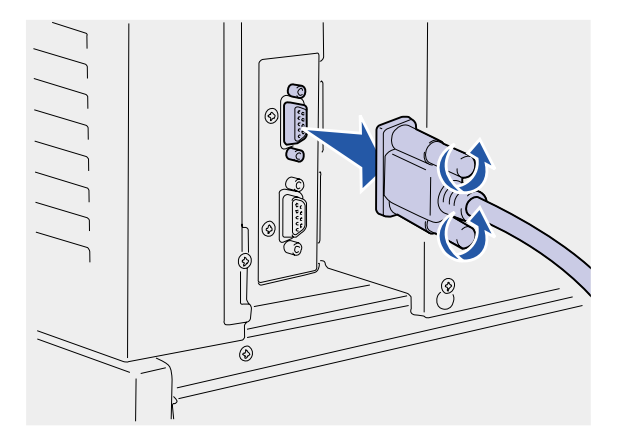

- Rollen Sie die Zuführung mit hoher Kapazität vom Drucker weg.
- Heben Sie die Zuführung mit hoher Kapazität aus der Führungsschiene.

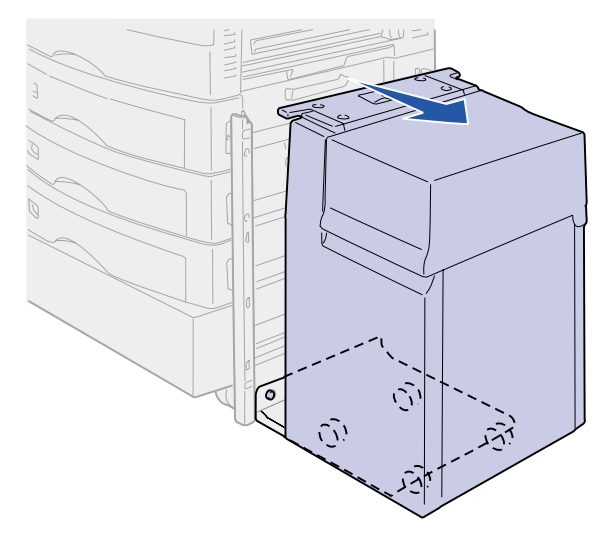

Heben Sie die Führungsschiene an, und ziehen Sie sie vom Montagerahmen weg.

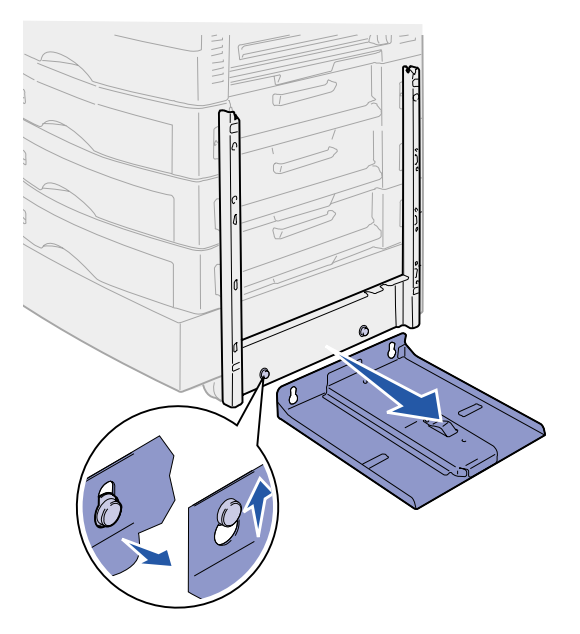

 Nehmen Sie den Schraubenschlüssel aus der Halterung an der Zuführung mit hoher Kapazität.

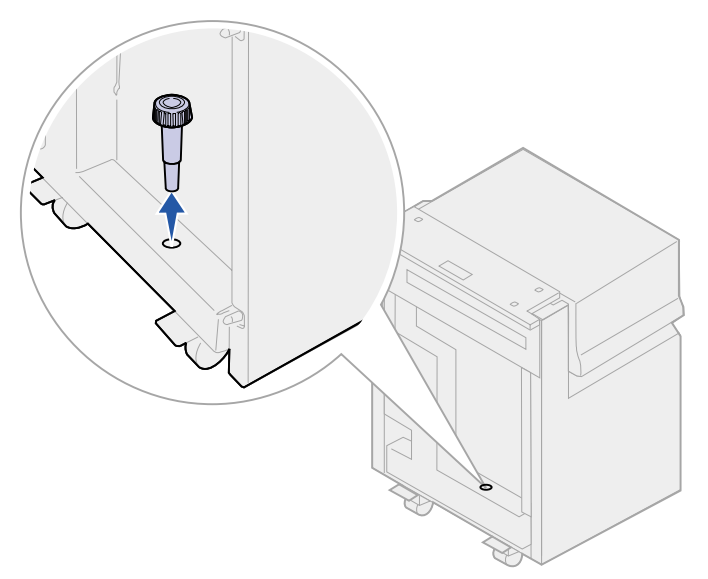

Drehen Sie die vier Befestigungsschrauben des Montagerahmens heraus.

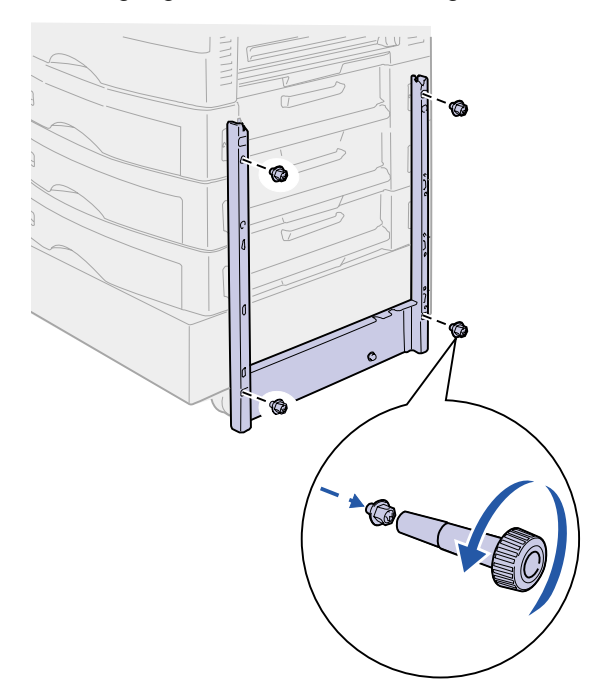

 Drücken Sie die beiden Seitenabdeckungen auf die Schraubenöffnungen an der zusätzlichen Papierzuführung, bis sie einrasten.

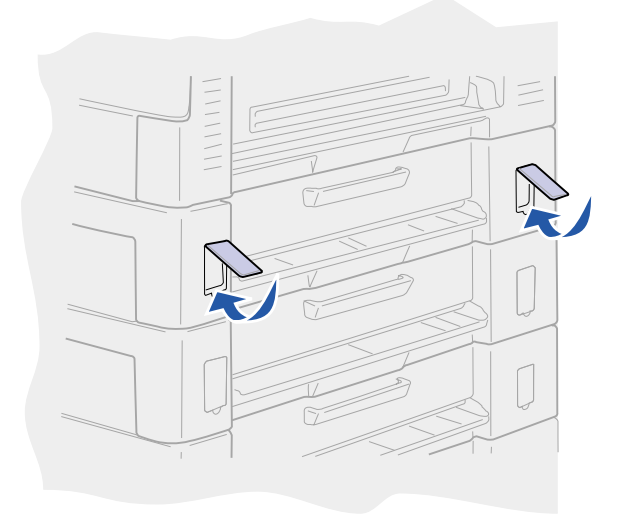

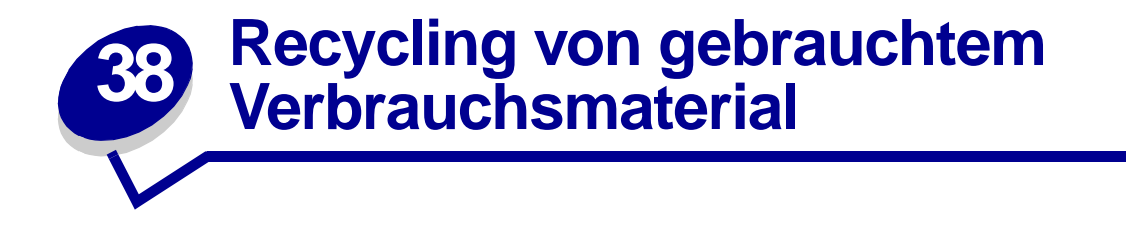

Das Operation ReSource<sup>SM</sup>-Programm von Lexmark ermöglicht Ihnen die Teilnahme an einem weltweiten Recycling-Programm, das für Sie mit keinerlei Kosten verbunden ist.

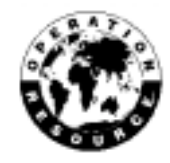

Verpacken Sie die leere Druckkassette im Karton der neuen Druckkassette. Beachten Sie die Anweisungen im Karton, um die leere Kassette an Lexmark zurückzusenden.

Sie können auch einige Hardware-Ersatzteile recyceln, wie das Übertragungsband und die Fixierstation.

Sollte der portofreie Versandaufkleber für Ihr Land nicht gelten, wenden Sie sich an Ihren Händler, der Ihnen weitere Informationen zum Recycling geben kann.

**WARNUNG:** Lexmark rät davon ab, gebrauchte Druckkassetten wieder aufzufüllen oder nachgefüllte Kassetten von einem anderen Hersteller zu erwerben. In diesem Fall kann keine Gewährleistung für die Druckqualität und die Zuverlässigkeit des Druckers übernommen werden. Die Gewährleistung für den Drucker schließt Schäden aus, die durch die Verwendung nachgefüllter Druckkassetten verursacht werden.

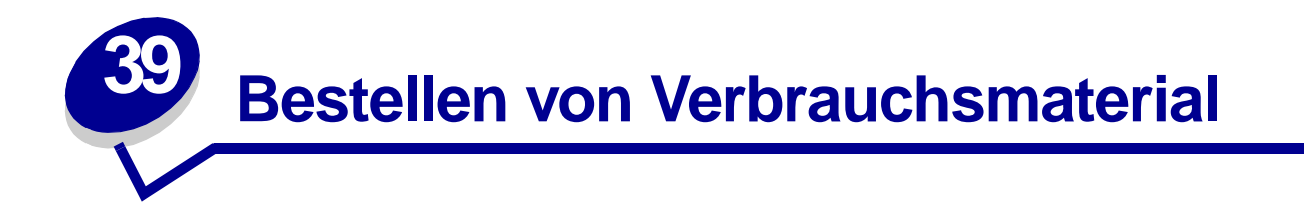

In den USA oder Kanada erhalten Sie unter der Nummer 1-800-438-2468 Informationen zu autorisierten Händlern für Lexmark Verbrauchsmaterial in Ihrer Nähe. Wenden Sie sich in anderen Ländern an den Händler, bei dem Sie den Drucker erworben haben.

Sie können Verbrauchsmaterial auch im Lexmark Online-Shop unter www.lexmark.com bestellen. Klicken Sie auf die Verknüpfung unten auf dieser Seite.

Durch Austauschen von Wartungsteilen bei Bedarf werden die Leistungsfähigkeit des Druckers und eine optimale Druckqualität aufrechterhalten sowie Druckprobleme vermieden.

#### **Bestellen einer Fixierstation**

Wenn die Meldung **[80 Fixierstation erneuern](#page-240-0)** angezeigt wird, sollten Sie eine neue Fixierstation bestellen.

Verwenden Sie die Teilenummer 56P9900 zum Bestellen einer Fixierstation für einen 120-V-Drucker. Verwenden Sie die Teilenummer 56P9901 zum Bestellen einer Fixierstation für einen 230-V-Drucker. Weitere Informationen finden Sie unter **[Austauschen der Fixierstation](#page-89-0)**.

#### **Bestellen einer Auftragsrolle**

Wenn die Meldung **[85 Beschichtungsrolle aufgebr.](#page-245-0)** angezeigt wird, sollten Sie eine neue Auftragsrolle bestellen.

Verwenden Sie die Teilenummer 12N0774 zum Bestellen einer Auftragsrolle. Weitere Informationen finden Sie unter **[Austauschen der Auftragsrolle](#page-97-0)**.

### **Bestellen eines Übertragungsbands**

Wenn die Meldung **[80 Band erneuern](#page-239-0)** angezeigt wird, sollten Sie ein neues Übertragungsband bestellen.

Verwenden Sie die Teilenummer 56P9903 zum Bestellen eines Übertragungsbands. Weitere Informationen finden Sie unter **[Austauschen des Übertragungsbands](#page-102-0)**.

#### **Bestellen einer Druckkassette**

Wenn die Meldung **[88 Wenig <Farbe> Toner](#page-246-0)** angezeigt wird, sollten Sie eine neue Druckkassette bestellen. Nach Ausgabe der Meldung **[88 Wenig <Farbe> Toner](#page-246-0)** können Sie noch einige hundert Seiten drucken, bis der Ausdruck blasser wird oder die Meldung **[88 <Farbe> Toner leer](#page-245-1)** angezeigt wird, bei der Sie die Druckkassette austauschen müssen, um den Druckauftrag fortzusetzen.

Bestellen Sie die entsprechende Druckkassette:

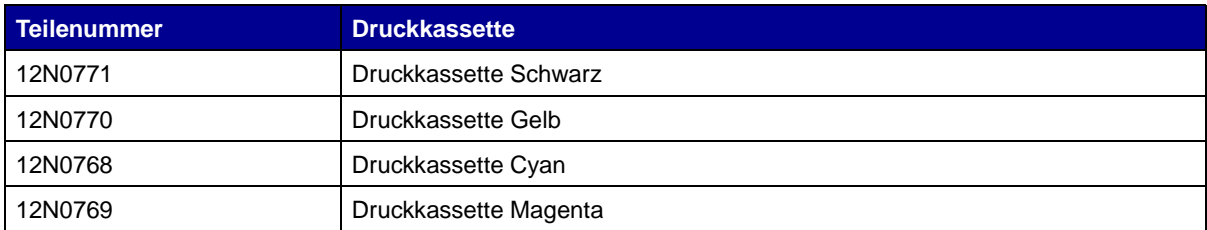

Weitere Informationen finden Sie unter **[Austauschen von Druckkassetten](#page-112-0)**.

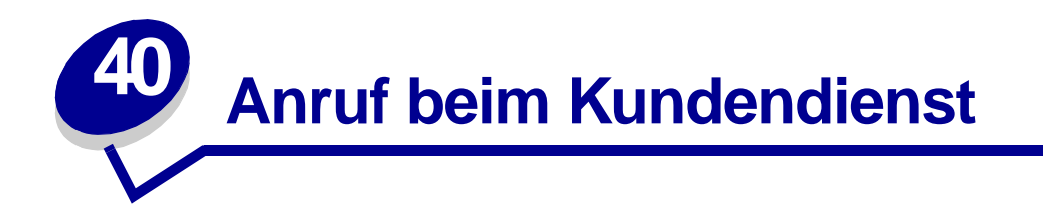

Wenn Sie beim Kundendienst anrufen, beschreiben Sie das Problem, die angezeigte Fehlermeldung sowie die Schritte, die Sie bereits zur Lösung des Problems unternommen haben.

Sie müssen das Modell und die Seriennummer Ihres Druckers kennen. Sie finden diese Angaben auf dem Etikett, das auf der Innenseite der vorderen Abdeckung angebracht ist.

**Hinweis:** Die Seriennummer finden Sie außerdem auf der Seite mit Menüeinstellungen, die Sie über das **Menü Dienstprog.** ausdrucken können. Weitere Informationen finden Sie unter **[Drucken der Seite mit Menüeinstellungen](#page-20-0)**.

In den USA oder Kanada erreichen Sie den Kundendienst unter der Telefonnummer 1-800-Lexmark (1-800-539-6275). Die Nummern für andere Länder finden Sie auf der Treiber-CD.
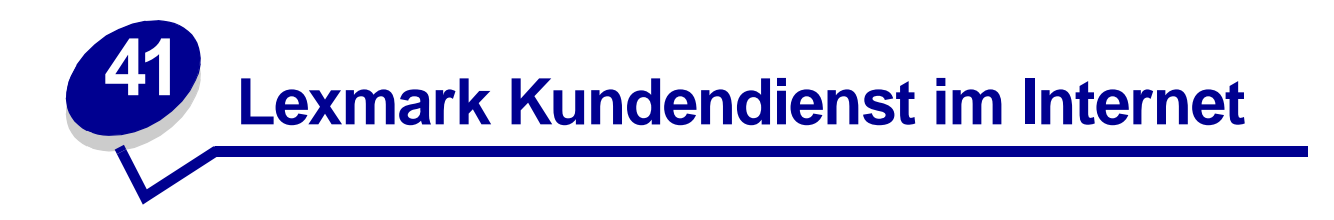

Technischer Kundendienst sowie weitere Informationen stehen Ihnen im Internet unter **[www.lexmark.com](http://www.lexmark.com)** zur Verfügung. Verwenden Sie die Lexmark Technical Library, die FAQs sowie die Lexmark Knowledge Base, um eine Lösung für Druckprobleme zu finden. Sie können auch eine E-Mail an das Kundendienst-Center (CSC) senden.

Wenn Sie sich an das Lexmark Kundendienst-Center wenden, beschreiben Sie das Problem, die angezeigte Fehlermeldung sowie die Schritte, die Sie bereits zur Lösung des Problems unternommen haben.

Sie müssen das Modell und die Seriennummer Ihres Druckers kennen. Sie finden diese Angaben auf dem Etikett, das auf der Innenseite der vorderen Abdeckung angebracht ist.

**Hinweis:** Die Seriennummer finden Sie außerdem auf der Seite mit Menüeinstellungen, die Sie über das **Menü Dienstprog.** ausdrucken können. Weitere Informationen finden Sie unter **[Drucken der Seite mit Menüeinstellungen](#page-20-0)**.

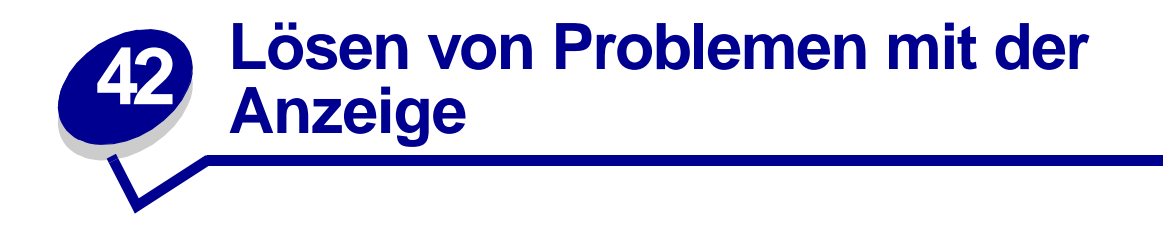

Wenn das Problem mit der vorgeschlagenen Maßnahme nicht behoben werden kann, wenden Sie sich an den Kundendienst.

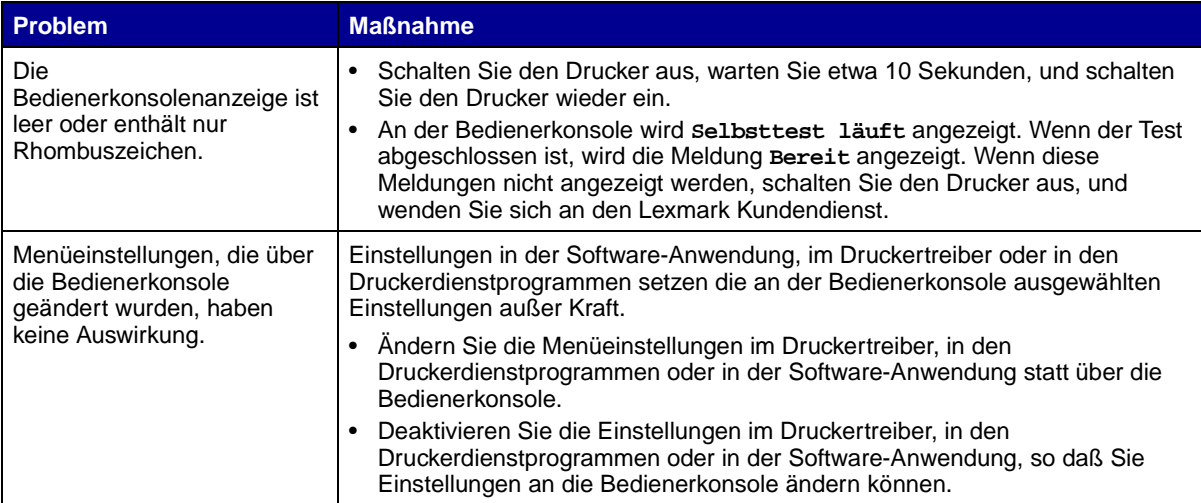

<span id="page-146-0"></span>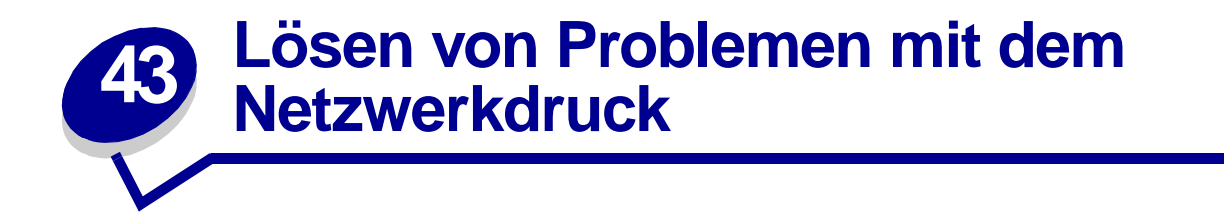

Wenn ein Druckauftrag nicht ausgeführt wurde oder falsche Zeichen gedruckt wurden, überprüfen Sie, ob der interne oder externe Lexmark Druckerserver richtig konfiguriert ist und ob das Netzwerkkabel angeschlossen ist.

**Hinweis:** Detaillierte Informationen finden Sie auf der Treiber-CD.

#### **Für Novell-Benutzer:**

- **•** Stellen Sie sicher, daß die Datei NETWARE.DRV das Datum 24. Oktober 1994 oder später trägt.
- **•** Vergewissern Sie sich, daß der Parameter NT (ohne Tabs) in die Capture-Anweisung eingeschlossen ist.

#### **Für Macintosh-Benutzer:**

- **•** Der Drucker benötigt möglicherweise einen optionalen internen Druckerserver, um eine Verbindung zu einem Macintosh-Computer herstellen zu können.
- **•** Überprüfen Sie, ob der Drucker in der Auswahl richtig konfiguriert ist.

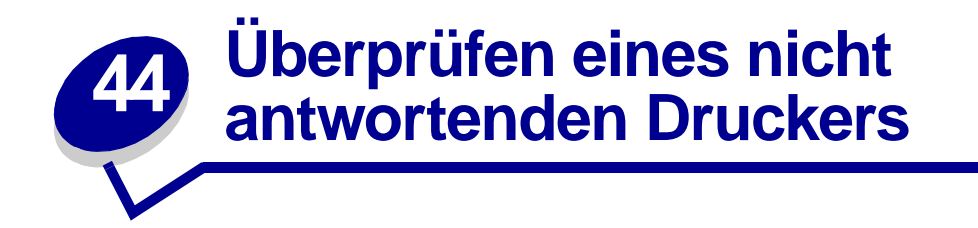

Wenn Ihr Drucker nicht reagiert, sollten Sie zuerst folgendes überprüfen:

- **•** Ist das Druckerkabel sicher am Drucker und am Computer angeschlossen?
- **•** Ist das Netzkabel an den Drucker und an eine ordnungsgemäß geerdete Steckdose angeschlossen?
- **•** Ist der Drucker eingeschaltet?
- **•** Ist die Stromversorgung nicht durch einen Schutzschalter oder einen anderen Schalter unterbrochen?
- **•** Ist die obere Abdeckung des Druckers vollständig geschlossen?
- **•** Sind alle Druckeroptionen korrekt installiert?
- **•** Sind alle Einstellungen des Druckertreibers korrekt?

Nachdem Sie alle diese möglichen Ursachen überprüft haben, schalten Sie den Drucker aus, warten ca. 10 Sekunden und schalten den Drucker wieder ein. Auf diese Weise können viele Probleme bereits behoben werden.

**Hinweis:** Wenn in der Anzeige der Bedienerkonsole eine Meldung angezeigt wird, finden Sie weitere Informationen unter **[Bedeutung der Druckermeldungen](#page-195-0)**.

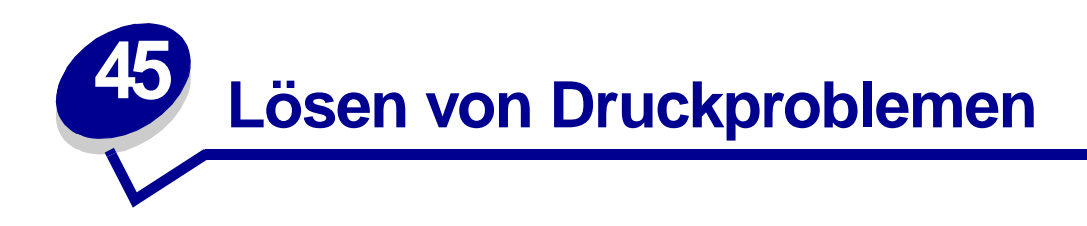

Wenn das Problem mit der vorgeschlagenen Maßnahme nicht behoben werden kann, wenden Sie sich an den Kundendienst.

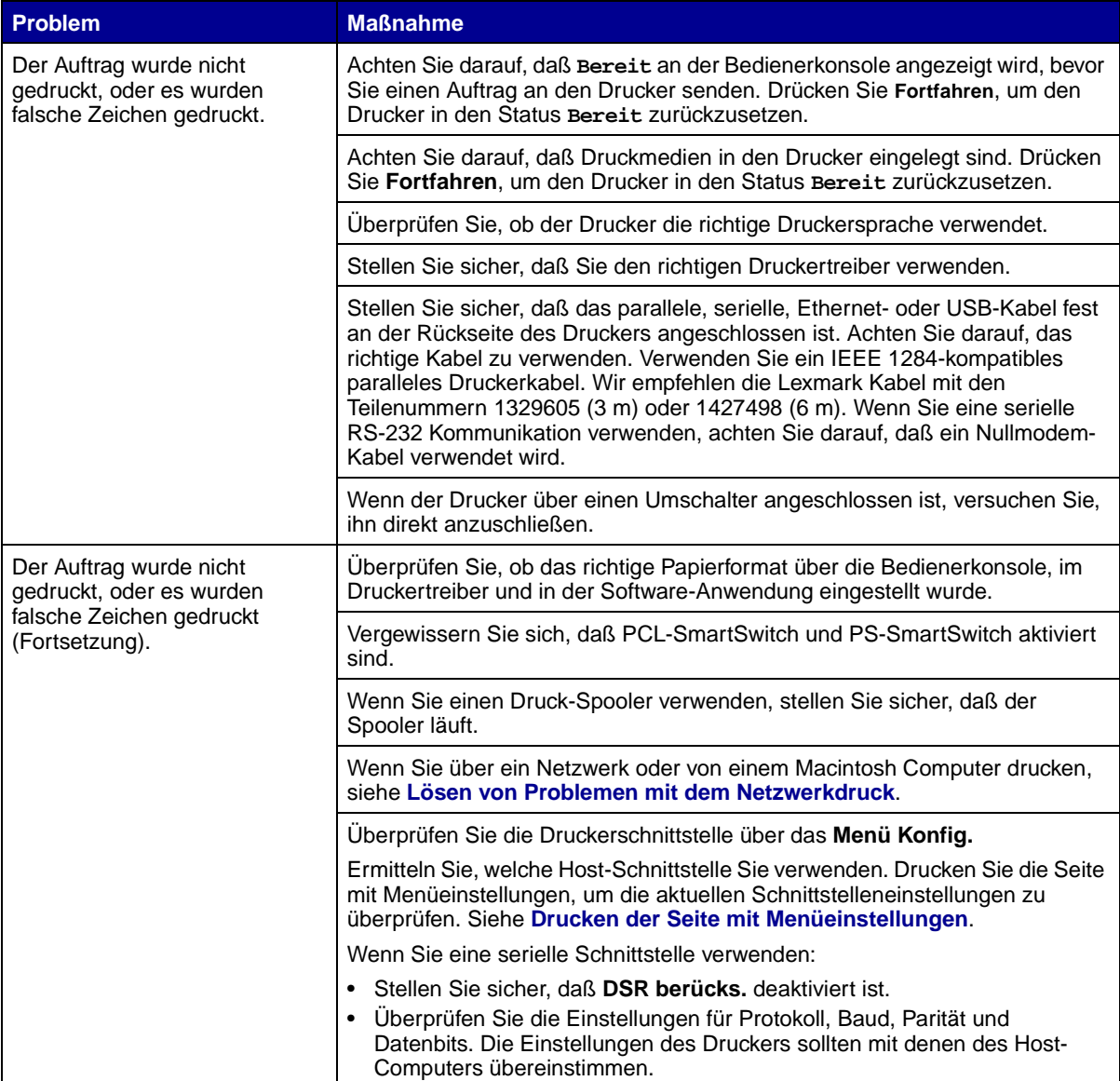

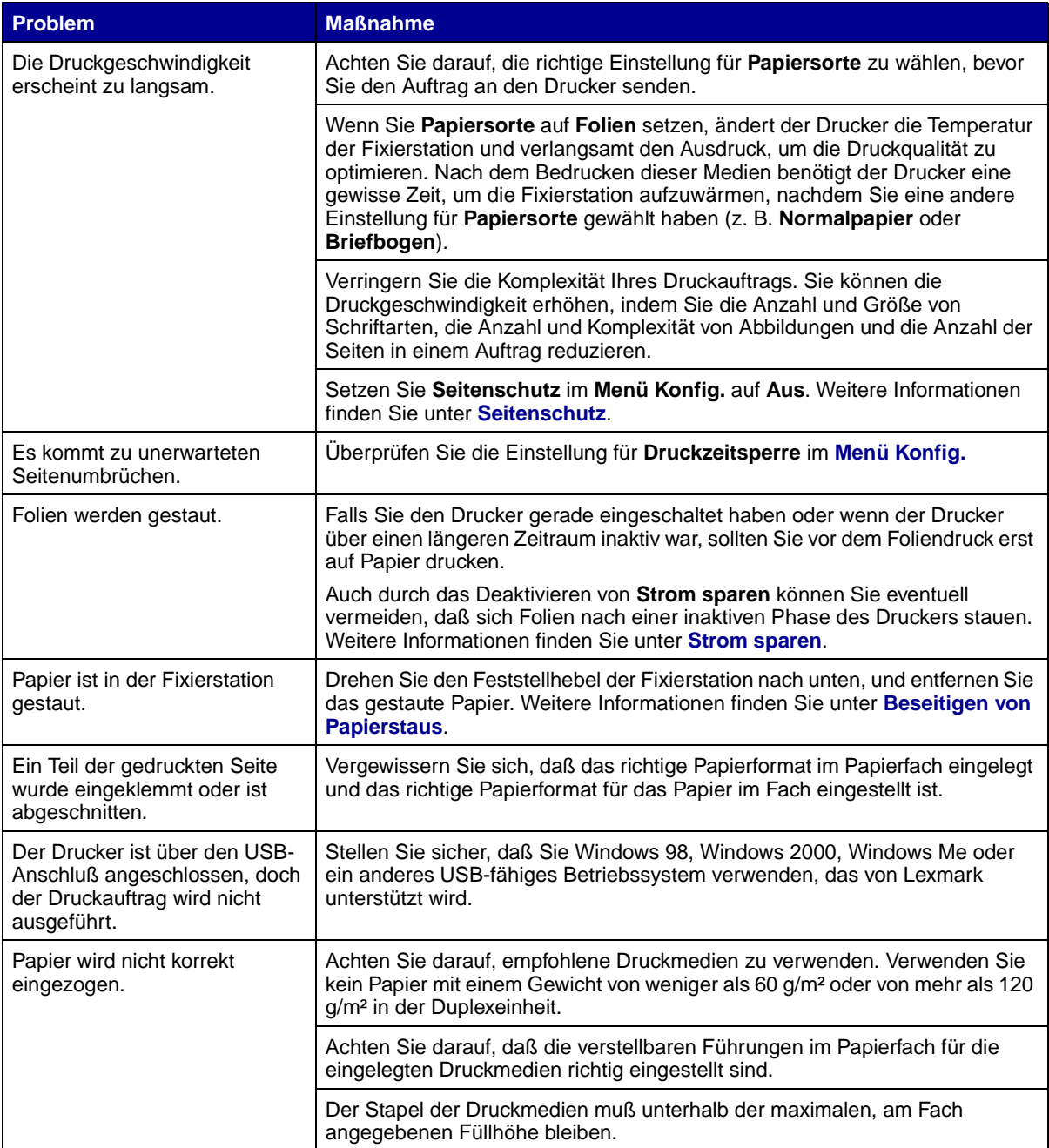

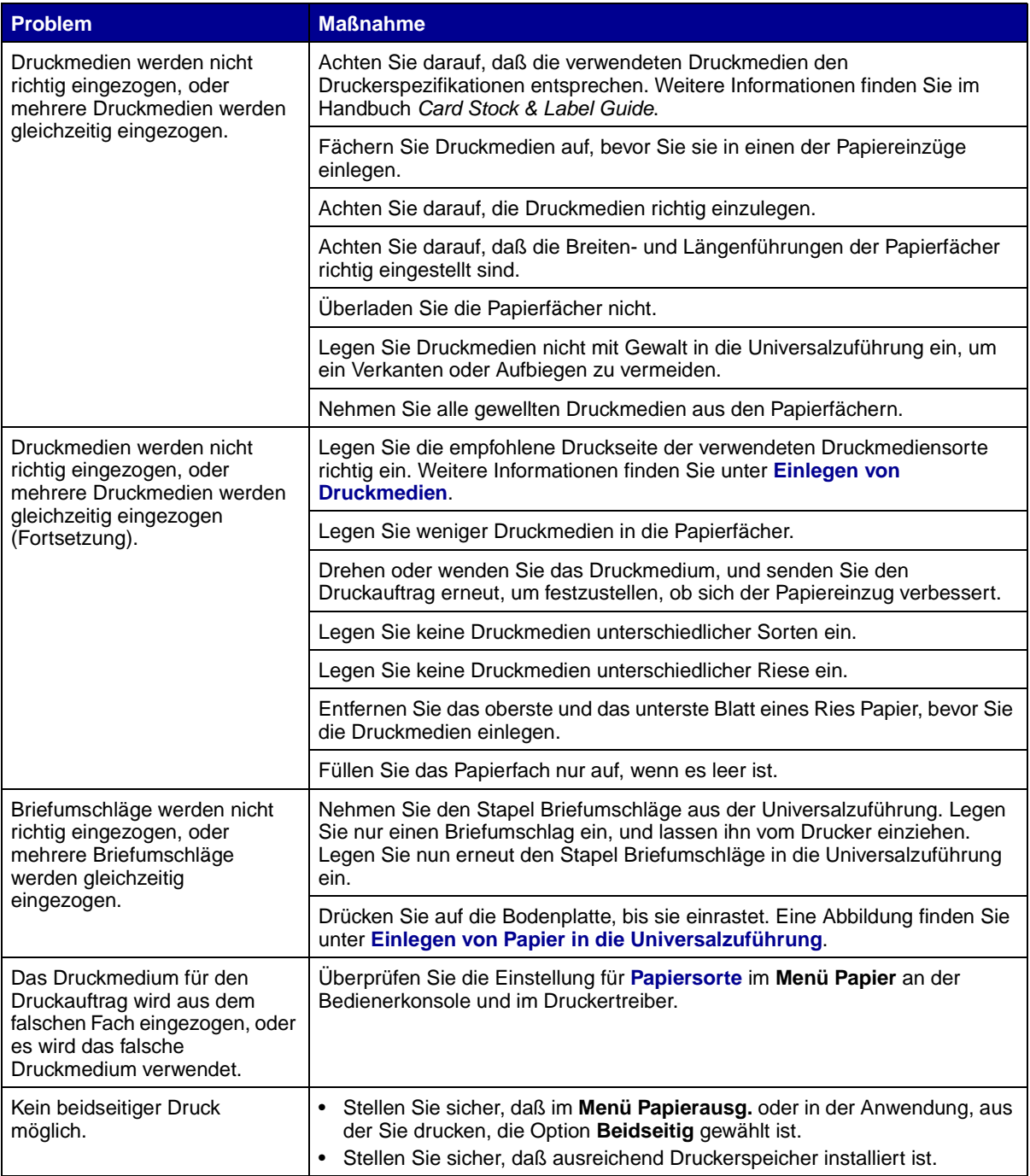

# **46 Lösen von Problemen mit der Druckqualität**

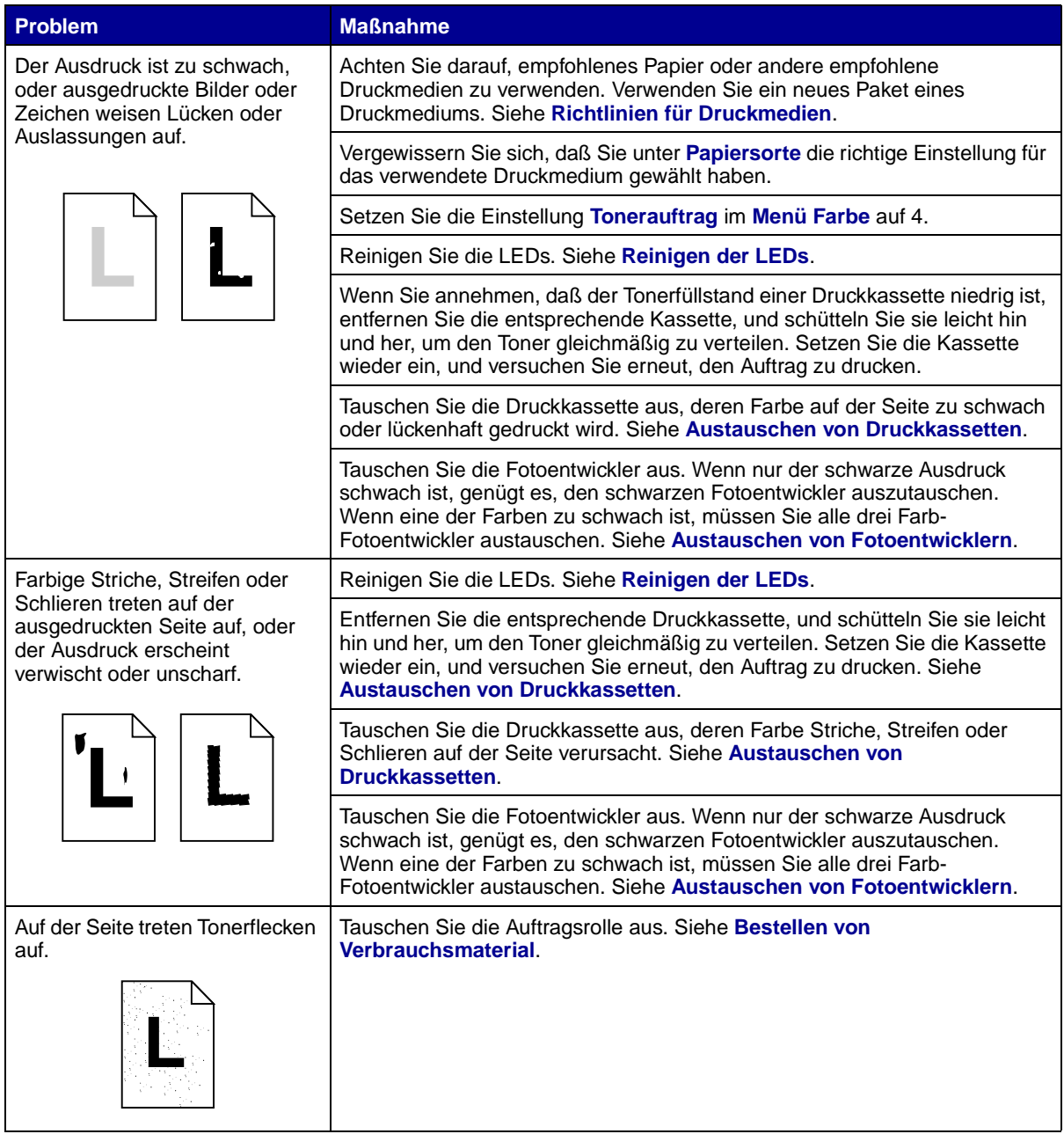

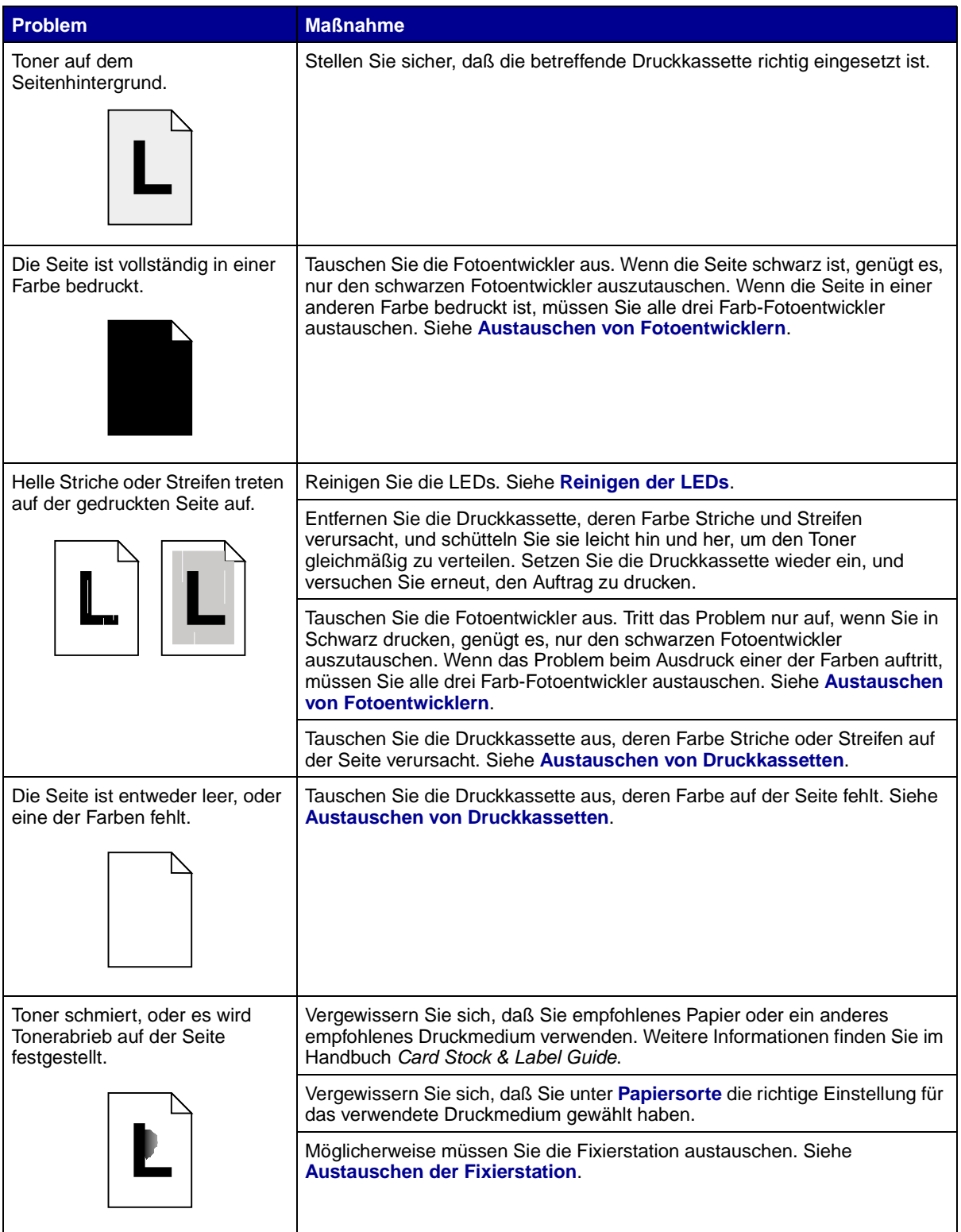

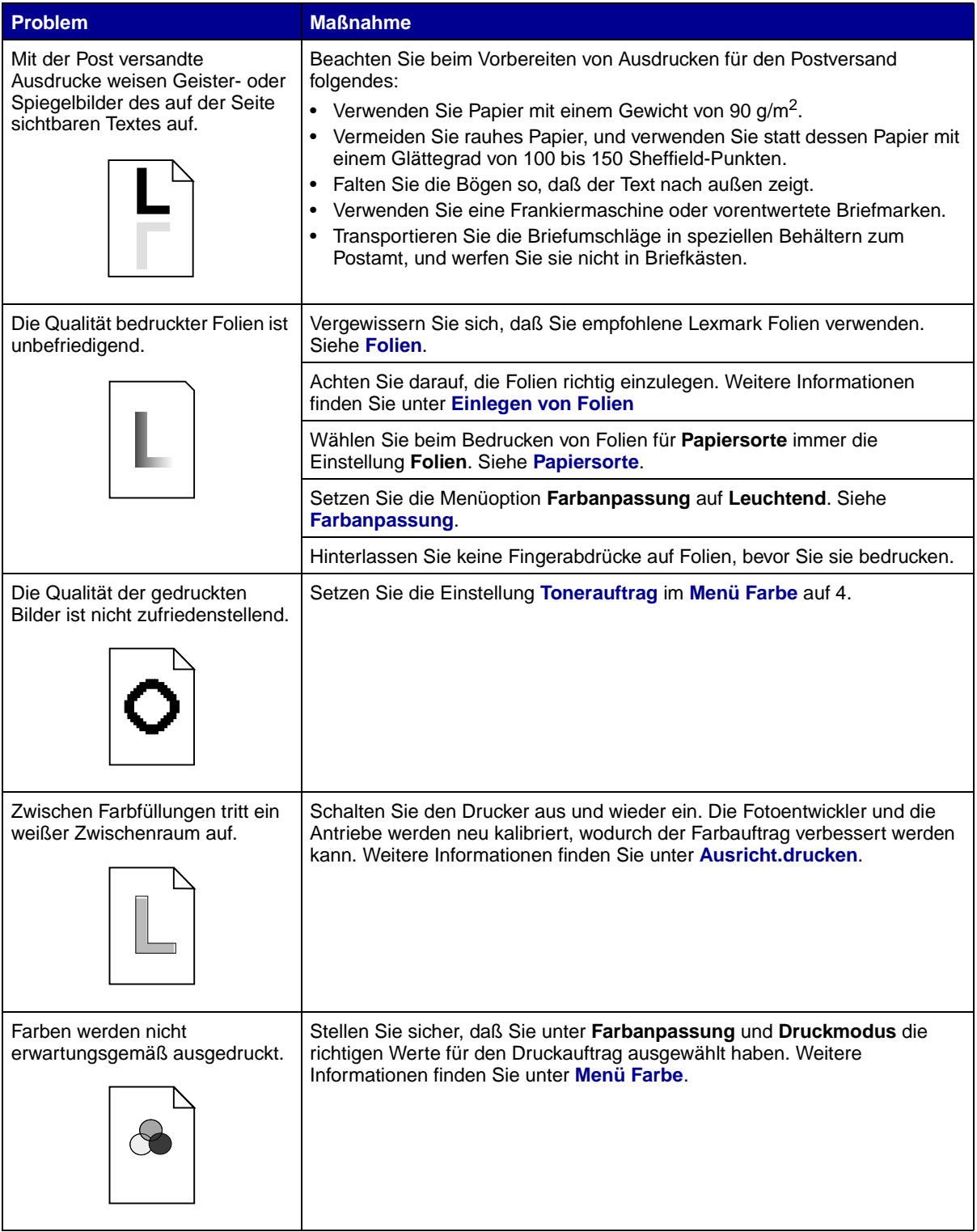

<span id="page-154-0"></span>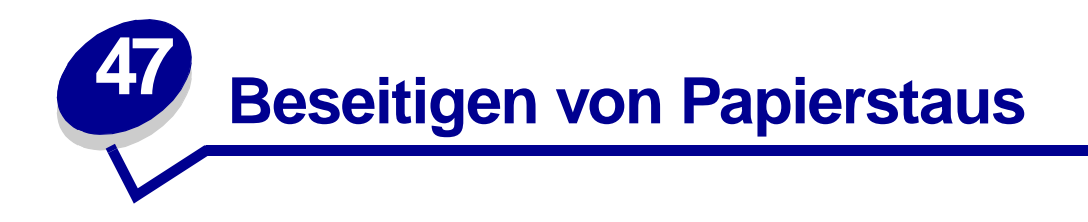

Durch sorgfältige Auswahl von Druckmedien und das korrekte Einlegen der Medien können die meisten Papierstaus bereits vermieden werden. Kommt es dennoch zu einem Papierstau, befolgen Sie die in diesem Abschnitt erläuterten Schritte.

Um Papierstaumeldungen zu löschen, müssen Sie das Papier aus dem Bereich entfernen, in dem der Stau aufgetreten ist, und dann **Fortfahren** drücken, um die Meldung zu löschen und den Druckvorgang fortzusetzen. Ist **Nach Stau weiter** auf **Ein** oder **Auto** gesetzt, druckt der Drucker die gestaute Seite erneut. Bei Auswahl von **Auto** ist jedoch nicht garantiert, daß die Seite gedruckt wird.

## <span id="page-154-2"></span>**Ermitteln von Bereichen mit Papierstaus**

Die Abbildung **[auf Seite 153](#page-154-1)** zeigt den Weg, den das Papier durch den Drucker und die Optionen nimmt, sowie die Bereiche, in denen Papierstaus auftreten können. Der Weg ändert sich in Abhängigkeit vom Papiereinzug und der Papierablage.

<span id="page-154-1"></span>Klicken Sie auf eine Meldung, um weitere Informationen zu erhalten.

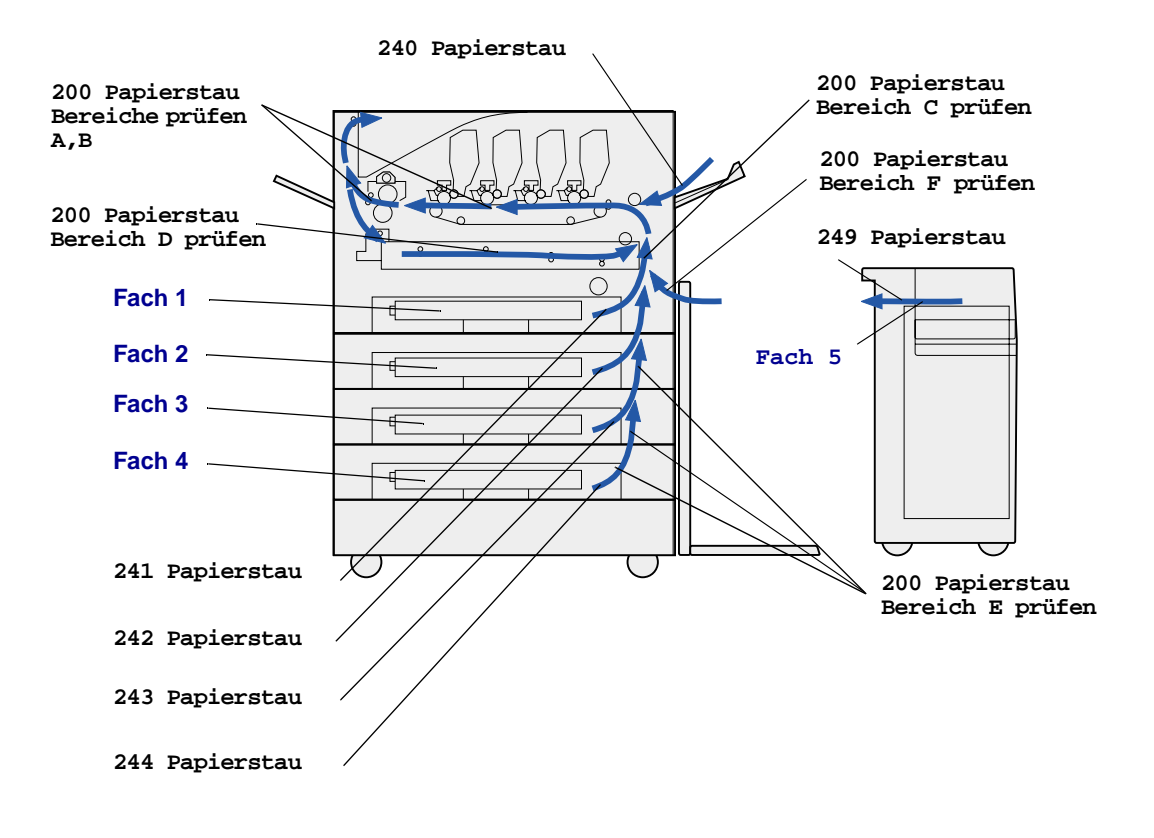

# **200 Papierstau <x> Seit. gestaut (Bereiche prüfen A–F, Fach 1–5, Uni.Zuf.)**

Diese Meldung nennt die Bereiche (A - F, Uni.Zuf. oder Fach 1 - Fach 5), die Sie überprüfen müssen, um Papier zu entfernen oder die Meldung zu löschen. In der Anzeige erscheint abwechselnd **200 Papierstau <x> Seit. gestaut** und **Bereiche prüfen A-F, Fach 1-5 überpr., Uni.Zuf. überpr.**:

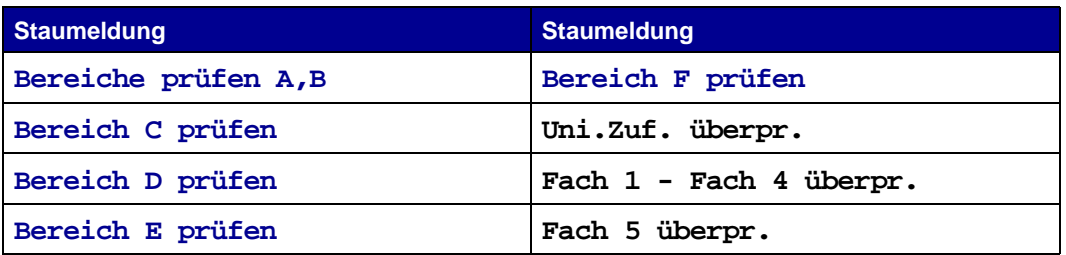

**Hinweis:** Wenn beim Einschalten des Druckers ein Papierstau vorliegt, bleibt die zweite Zeile der Meldung **200 Papierstau** leer. Um die Meldung zu löschen, müssen Sie das gesamte Papier aus dem Papierweg des Druckers entfernen.

#### <span id="page-156-0"></span>**Bereiche prüfen A,B**

Diese Meldung weist auf einen Papierstau im Bereich des Übertragungsbands, der Fixierstation oder der Ausgaberolle hin. So beseitigen Sie Papierstaus in den Bereichen A - B:

**1** Führen Sie die Schritte aus, um die obere Abdeckung zu öffnen.

**Hinweis:** Anweisungen zum Öffnen der oberen Abdeckung finden Sie unter **[Öffnen der](#page-118-0)  [oberen Abdeckung](#page-118-0)**.

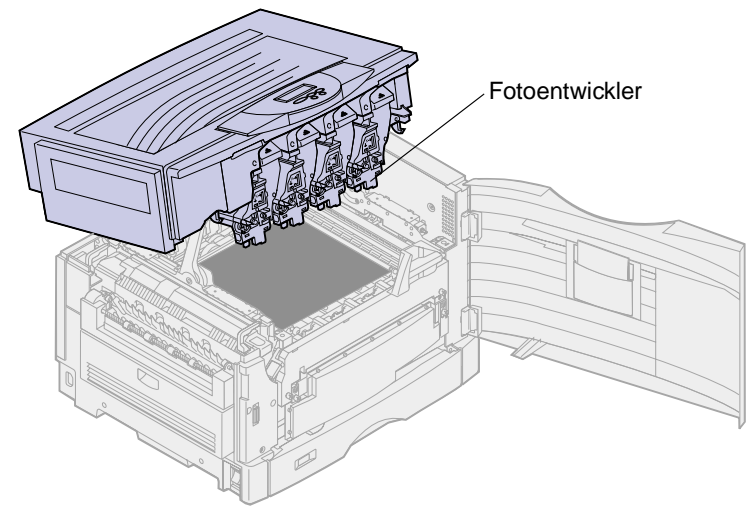

WARNUNG: Berühren Sie nie die Fotoleitertrommel auf der Unterseite der Druckkassette.

**Hinweis:** Auf dem Papier befindet sich möglicherweise nicht fixierter Toner, der die Kleidung verschmutzen kann.

**2** Entfernen Sie sämtliches Papier am Übertragungsband.

Wenn als Papiereinzug die Universalzuführung verwendet wurde, prüfen Sie den Bereich zwischen der Universalzuführung und dem Übertragungsband.

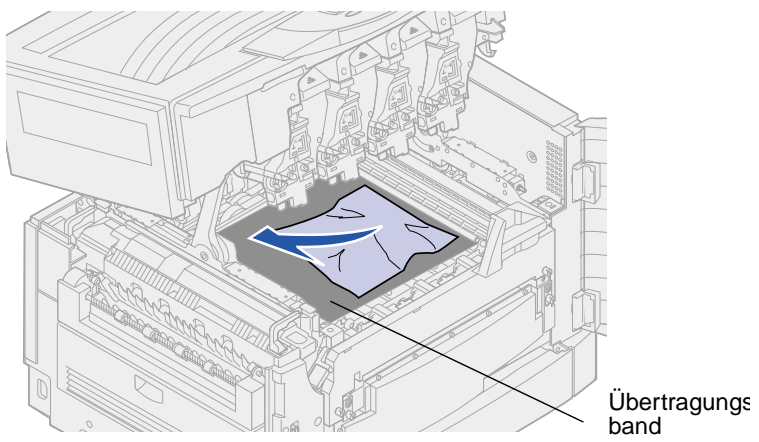

**WARNUNG:** Verwenden Sie zum Entfernen des Papiers keine spitzen Gegenstände. Hierdurch kann das Übertragungsband dauerhaft beschädigt werden.

**3** Überprüfen Sie den Bereich der Fixierstation und die obere Abdeckung auf weitere Staus.

Wenn kein Papierstau im Bereich der Fixierstation oder der oberen Abdeckung vorliegt, schließen Sie die obere Abdeckung und die vordere Klappe, und drücken Sie **Fortfahren**. Wenn ein Papierstau vorliegt, fahren Sie mit **[Schritt 4](#page-157-0)** fort.

**Hinweis:** Anweisungen zum Schließen der oberen Abdeckung finden Sie unter **[Schließen](#page-79-0)  [der oberen Abdeckung](#page-79-0)**.

<span id="page-157-0"></span>**4** Stellen Sie den Feststellhebel der Fixierstation nach oben.

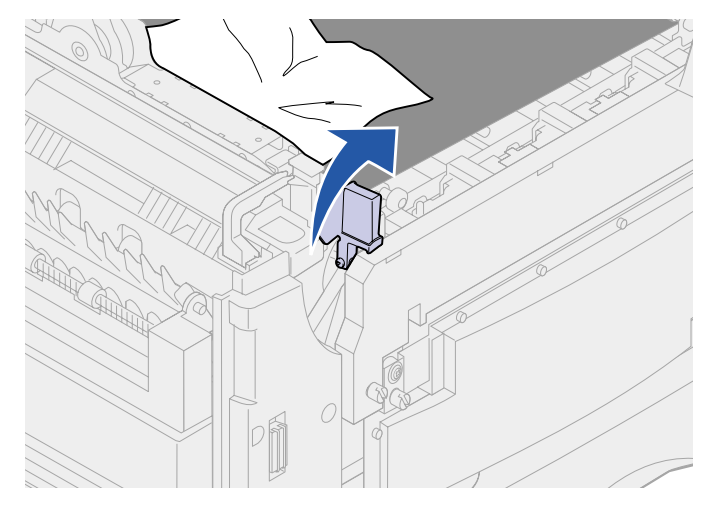

**5** Ziehen Sie das Papier langsam aus der Fixierstation in das Druckerinnere.

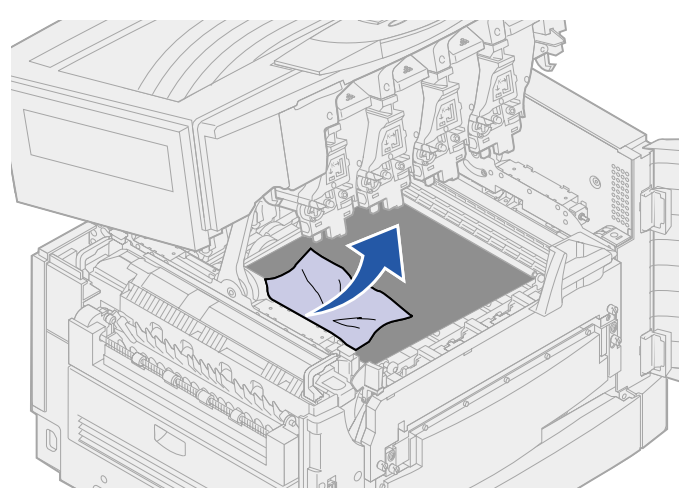

**6** Drehen Sie den Feststellhebel der Fixierstation nach unten.

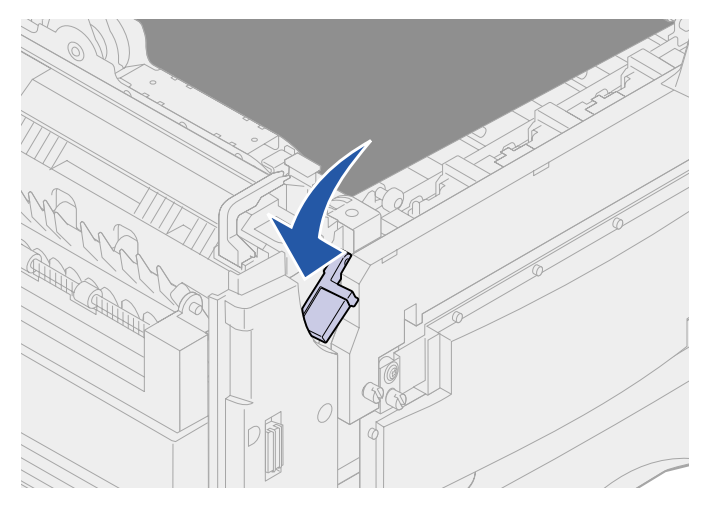

**Hinweis:** Die obere Abdeckung kann erst geschlossen werden, wenn der Hebel nach unten gestellt ist.

**7** Überprüfen Sie die obere Abdeckung auf weitere Staus.

Wenn kein Papierstau im Bereich der oberen Abdeckung vorliegt, schließen Sie die obere Abdeckung und die vordere Klappe. Wenn ein Papierstau vorliegt, fahren Sie mit **[Schritt 8](#page-158-0)** fort.

**Hinweis:** Anweisungen zum Schließen der oberen Abdeckung finden Sie unter **[Schließen](#page-79-0)  [der oberen Abdeckung](#page-79-0)**.

<span id="page-158-0"></span>**8** Beseitigen Sie den Stau in der oberen Abdeckung.

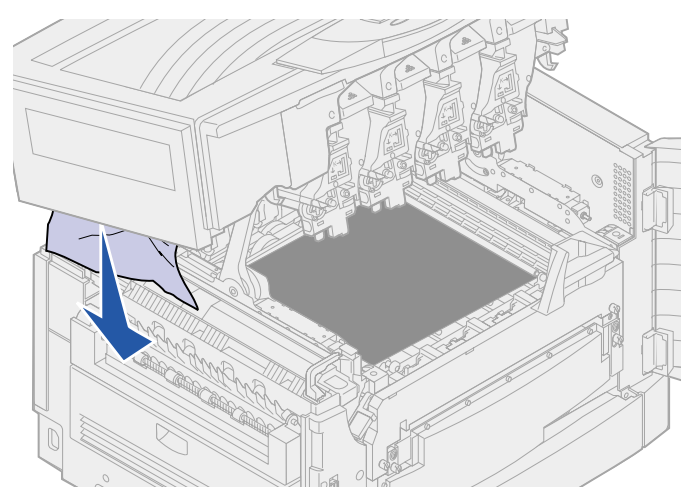

**9** Schließen Sie die obere Abdeckung und die vordere Klappe.

**Hinweis:** Anweisungen zum Schließen der oberen Abdeckung finden Sie unter **[Schließen](#page-79-0)  [der oberen Abdeckung](#page-79-0)**.

Öffnen Sie die Klappe zur Beseitigung von Papierstaus auf der linken Seite des Druckers.

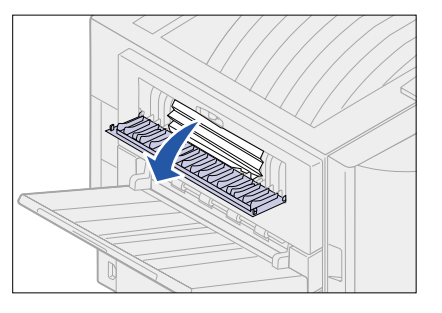

Entfernen Sie sämtliches Papier aus dem Drucker.

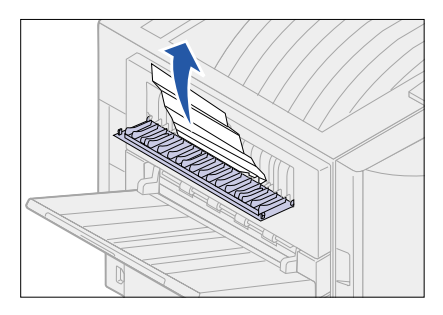

Schließen Sie die Klappe zur Beseitigung von Papierstaus.

Um weitere Papierstaus zu verhindern, stellen Sie sicher, daß beide Seiten der Klappe geschlossen sind.

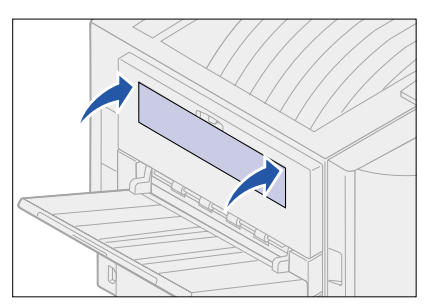

Drücken Sie **Fortfahren**.

#### <span id="page-160-0"></span>**Bereich C prüfen**

Wenn bei einem Papierstau die Meldung **Bereich C prüfen** ausgegeben wird, muß die Klappe zur Beseitigung von Papierstaus an der Duplexeinheit geöffnet werden. Wenn Sie schmales Papier bedrucken, kann der Papierstau mit den folgenden Schritten möglicherweise nicht beseitigt werden. Siehe **[Entfernen von kleinformatigem Papier aus der Duplexeinheit](#page-164-0)**.

**1** Öffnen Sie die Klappe zur Beseitigung von Papierstaus an der Duplexeinheit auf der rechten Seite des Druckers.

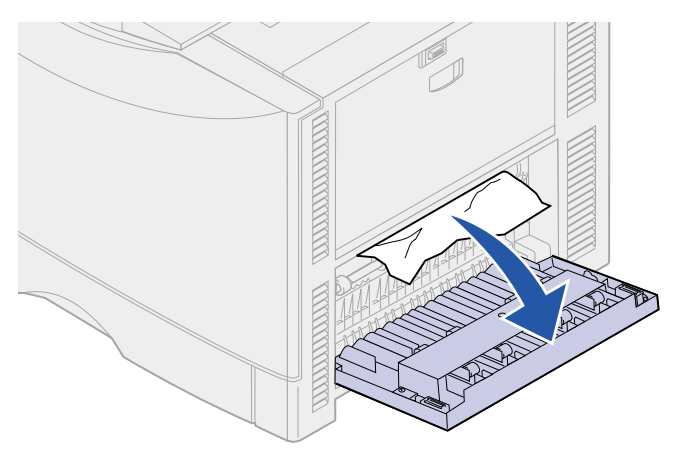

**2** Beseitigen Sie den Stau.

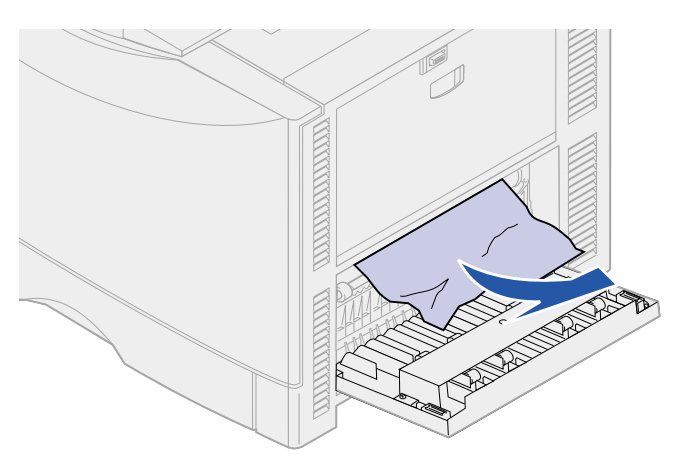

**3** Drücken Sie **Fortfahren**.

Wenn die Papierstaumeldung weiterhin angezeigt wird, entfernen Sie gegebenenfalls das gesamte Papier aus dem Papierweg des Druckers.

## <span id="page-161-0"></span>**Bereich D prüfen**

Diese Meldung weist auf einen Papierstau im Bereich der Duplexeinheit hin. So beseitigen Sie einen Papierstau in Bereich D:

**1** Öffnen Sie die Klappe zur Beseitigung von Papierstaus an der Duplexeinheit auf der rechten Seite des Druckers.

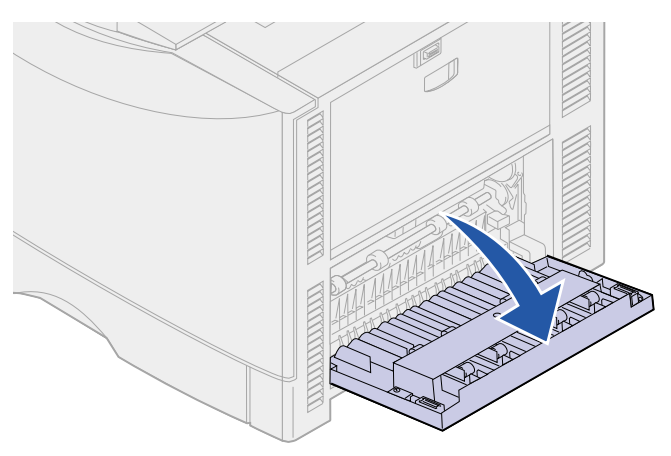

**2** Ziehen Sie die Duplexeinheit vorsichtig heraus.

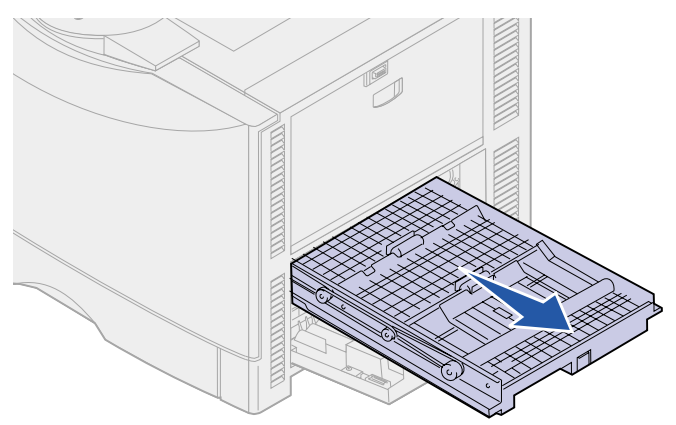

**3** Drehen Sie den Papiertransportknopf entgegen dem Uhrzeigersinn.

Wenn das Papier aus der Duplexeinheit ausgegeben wird, beseitigen Sie den Stau, und fahren Sie mit **[Schritt 7](#page-163-0)** fort. Wenn das Papier nicht ausgegeben wird, fahren Sie mit Schritt **[Schritt 4](#page-162-0)** fort.

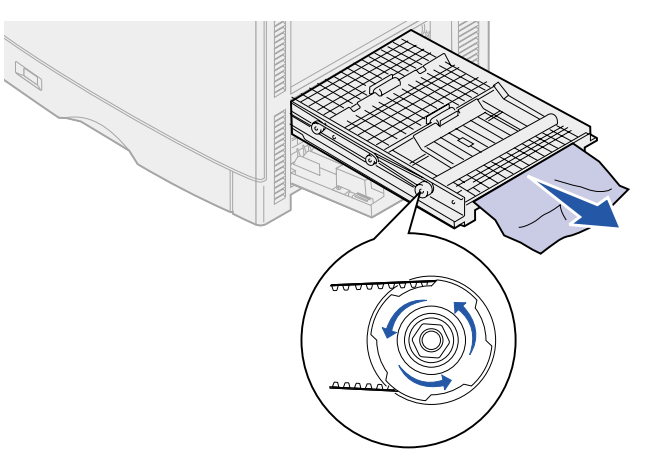

<span id="page-162-0"></span>**4** Öffnen Sie die Abdeckungen der Duplexeinheit.

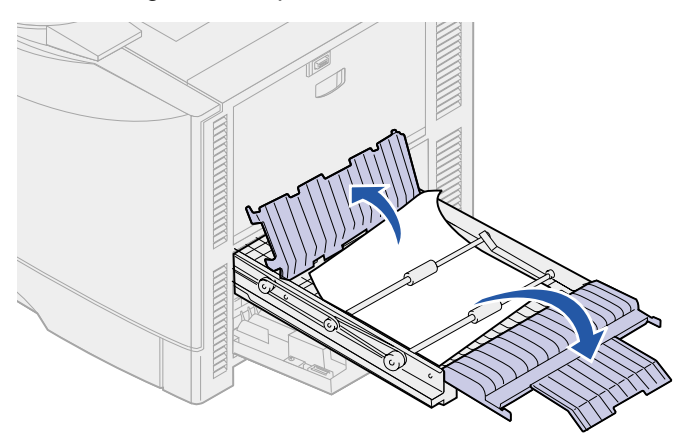

**5** Beseitigen Sie den Stau.

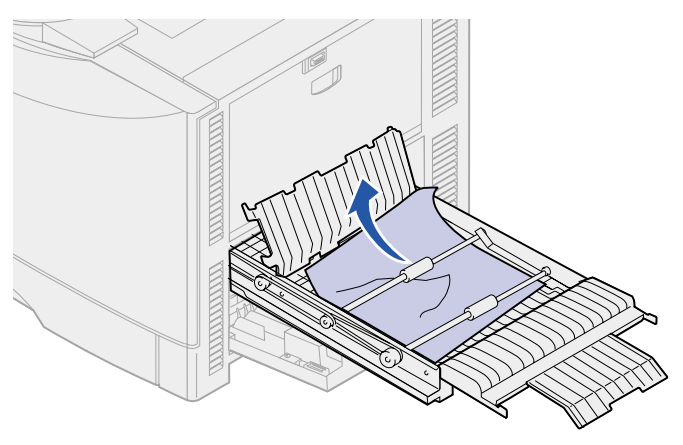

Schließen Sie die Abdeckungen der Duplexeinheit.

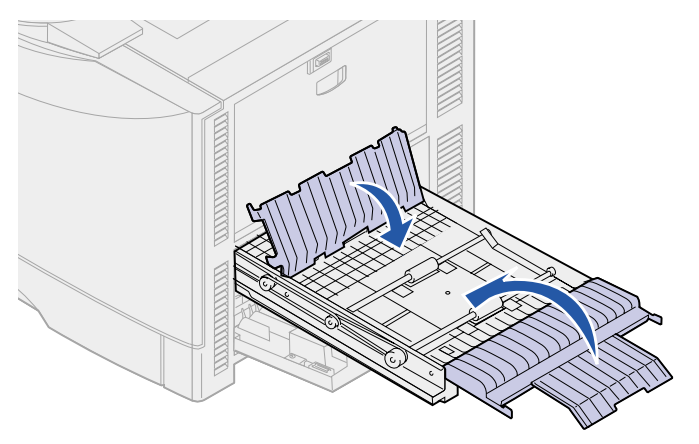

<span id="page-163-0"></span>Schieben Sie die Duplexeinheit bis zum Anschlag ein.

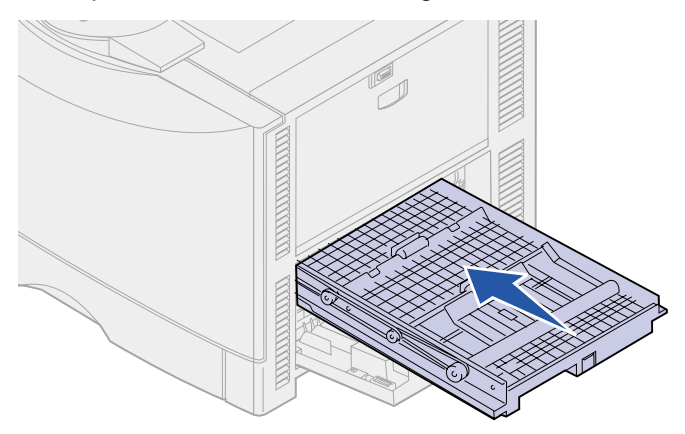

Schließen Sie die Klappe.

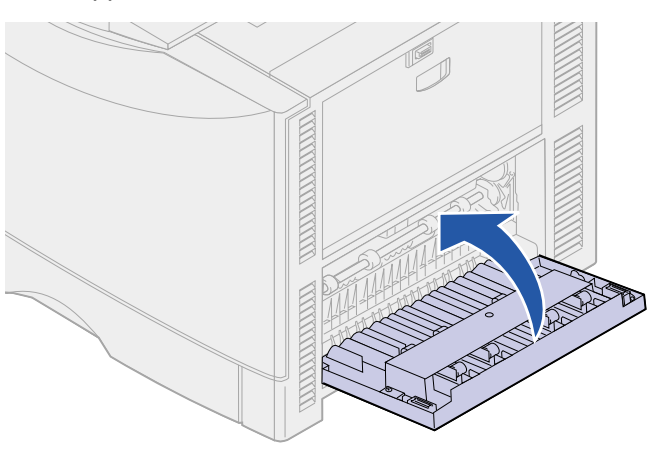

Drücken Sie **Fortfahren**.

Wenn die Papierstaumeldung weiterhin angezeigt wird, entfernen Sie gegebenenfalls das gesamte Papier aus dem Papierweg des Druckers.

## <span id="page-164-0"></span>**Entfernen von kleinformatigem Papier aus der Duplexeinheit**

Wenn Sie Papier im Format A5 oder einem anderen kleinen Format beidseitig bedrucken, müssen Sie die Duplexeinheit eventuell teilweise herausnehmen, um den Papierstau zu beseitigen.

**1** Schalten Sie den Drucker aus.

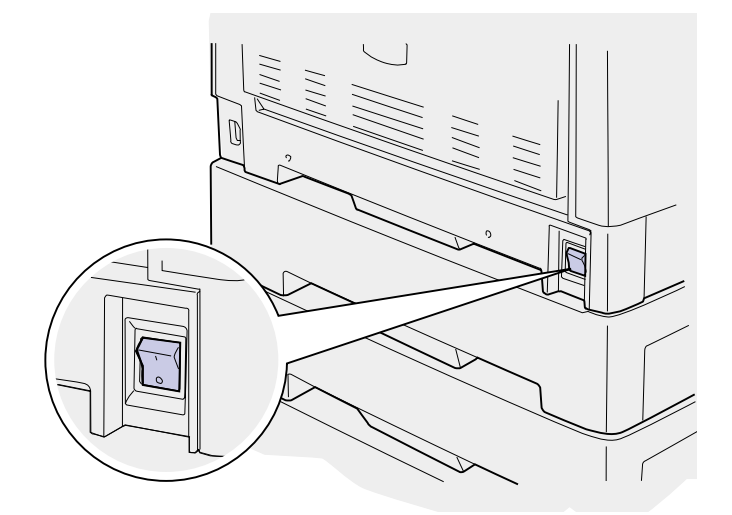

**2** Öffnen Sie die Klappe der Duplexeinheit.

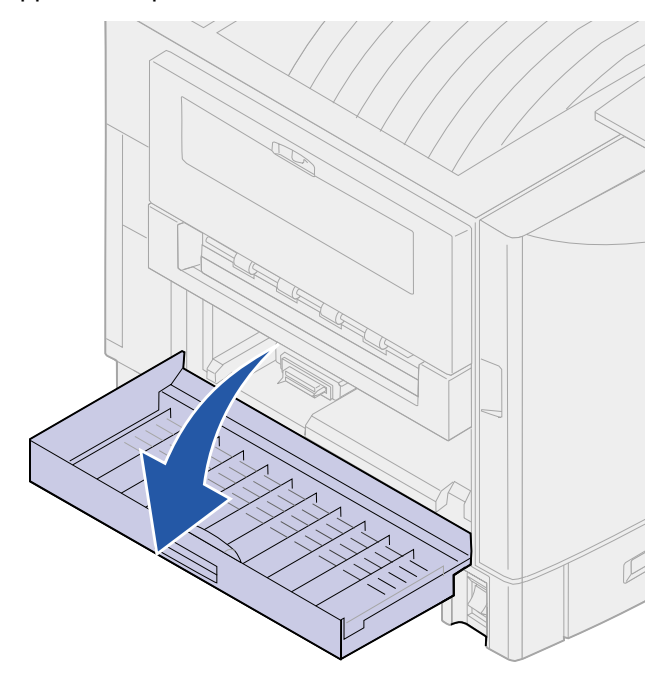

Lösen Sie die beiden Schrauben (siehe Abbildung).

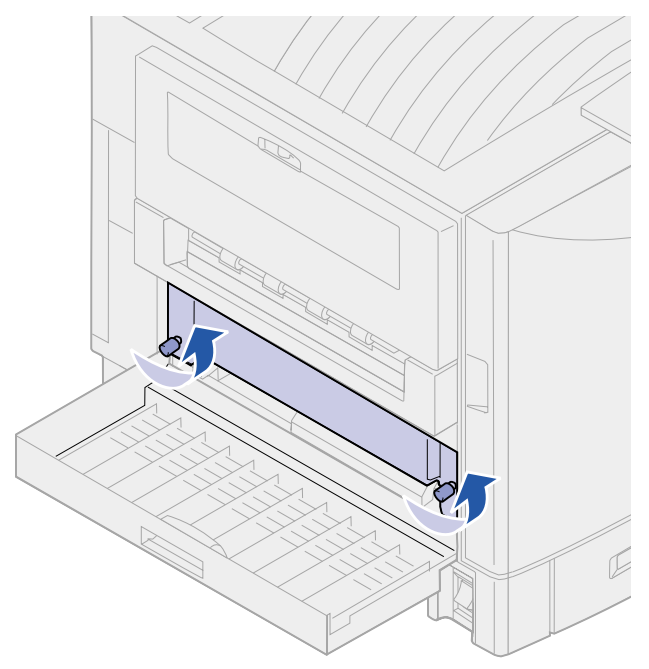

 Ziehen Sie die Duplexeinheit so weit heraus, daß Sie in den Einzugsbereich der Duplexeinheit hineinsehen können.

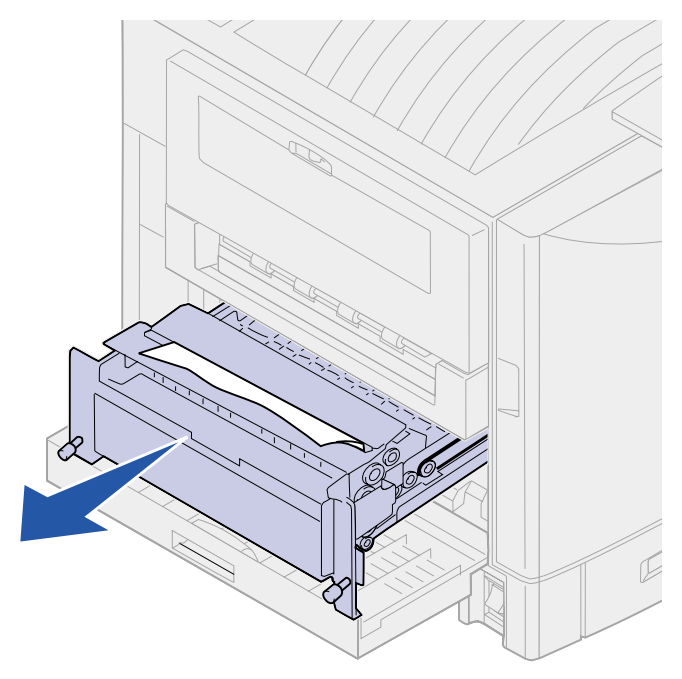

Entfernen Sie gestautes Papier aus dem Einzugsbereich der Duplexeinheit.

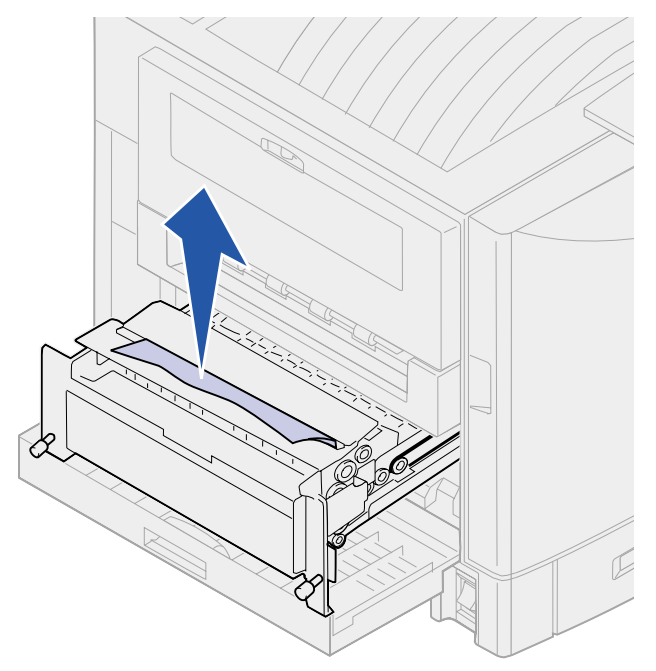

Schieben Sie die Duplexeinheit ein.

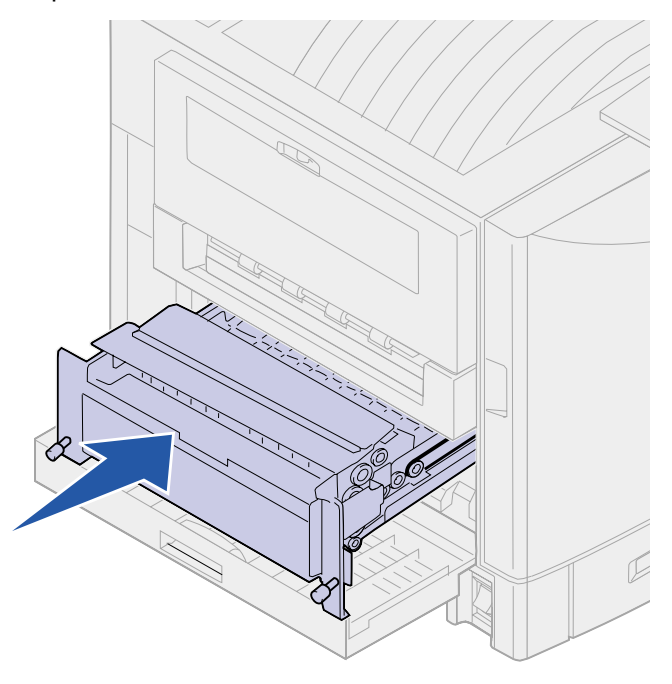

- Richten Sie die Rändelschrauben an der Duplexeinheit auf die Bohrungen im Drucker aus.
- Ziehen Sie die Schrauben zur Befestigung der Duplexeinheit an.

**9** Schließen Sie die Klappe der Duplexeinheit.

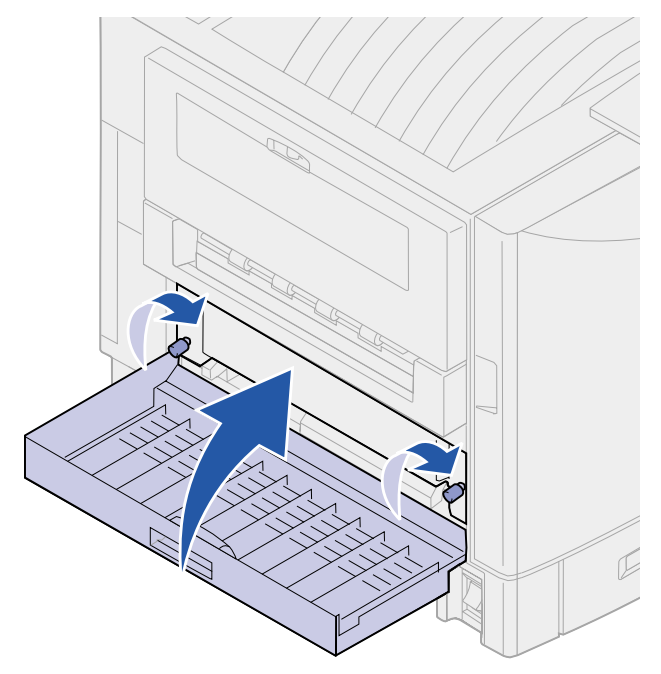

#### <span id="page-167-0"></span>**Bereich E prüfen**

Diese Meldung weist auf einen Papierstau im Bereich des Papierwegs der oberen, mittleren oder unteren zusätzlichen Zuführung hin.

> **Hinweis:** Wenn Sie über eine Zuführung mit hoher Kapazität verfügen, ziehen Sie die Zuführung vom Drucker weg.

**1** Öffnen Sie die Klappe zur Beseitigung von Papierstaus an der oberen zusätzlichen Zuführung.

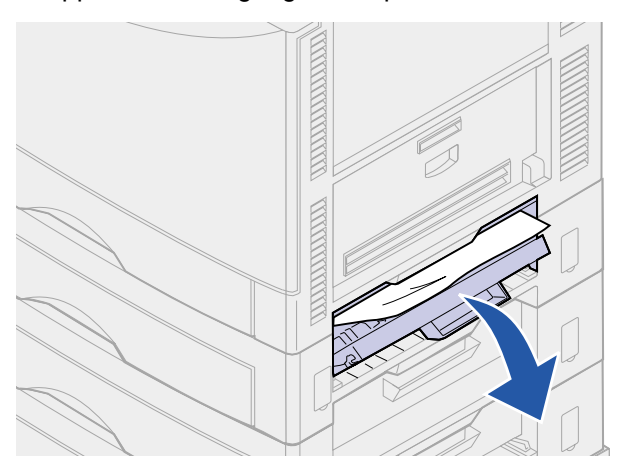

Beseitigen Sie den Stau.

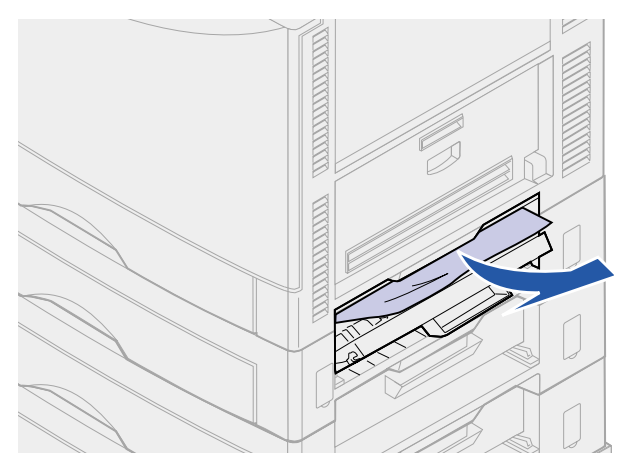

- Schließen Sie die Klappe zur Beseitigung von Papierstaus.
- Öffnen Sie die Klappe zur Beseitigung von Papierstaus an der mittleren zusätzlichen Zuführung.

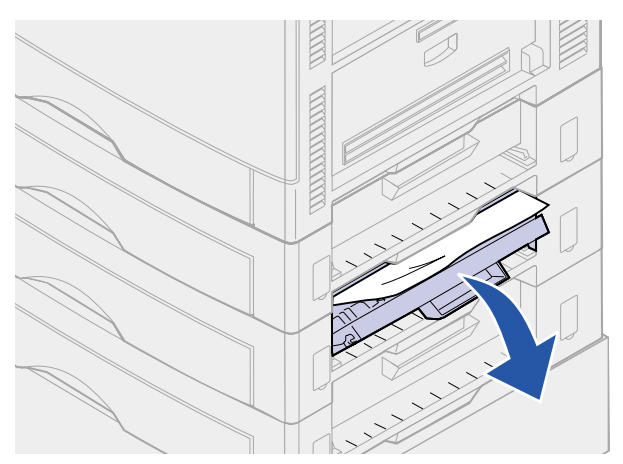

Beseitigen Sie den Stau.

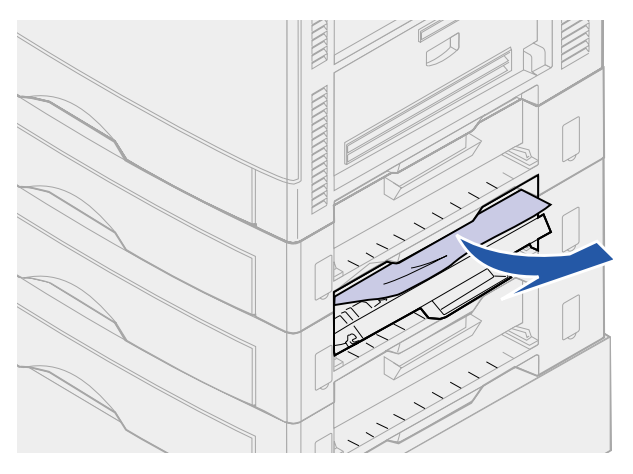

Schließen Sie die Klappe zur Beseitigung von Papierstaus.

 Öffnen Sie die Klappe zur Beseitigung von Papierstaus an der unteren zusätzlichen Zuführung.

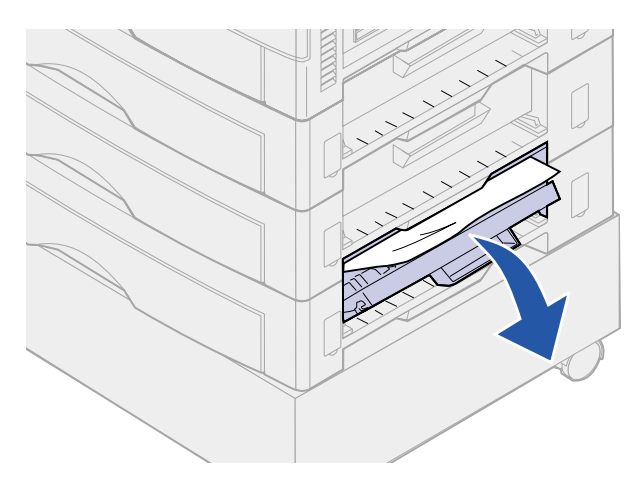

Beseitigen Sie den Stau.

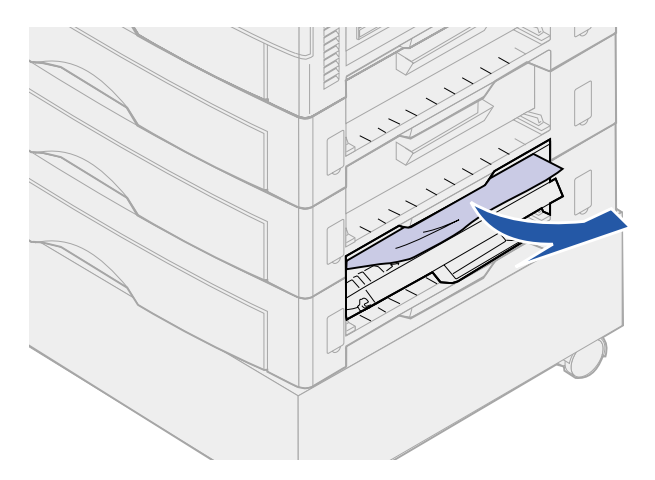

- Schließen Sie die Klappe zur Beseitigung von Papierstaus.
- Drücken Sie **Fortfahren**.

Wenn die Papierstaumeldung weiterhin angezeigt wird, entfernen Sie gegebenenfalls das gesamte Papier aus dem Papierweg des Druckers.

# <span id="page-170-0"></span>**Bereich F prüfen**

Ziehen Sie die Zuführung mit hoher Kapazität vom Drucker weg.

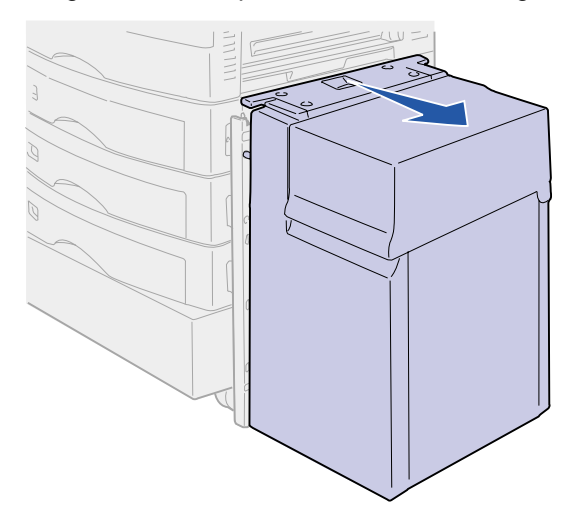

Öffnen Sie die Klappe zur Beseitigung von Papierstaus an der oberen zusätzlichen Zuführung.

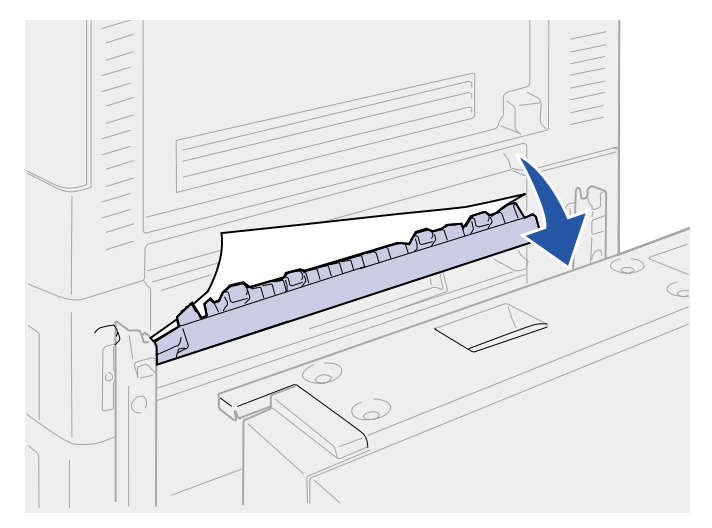

**3** Beseitigen Sie sämtliche Staus.

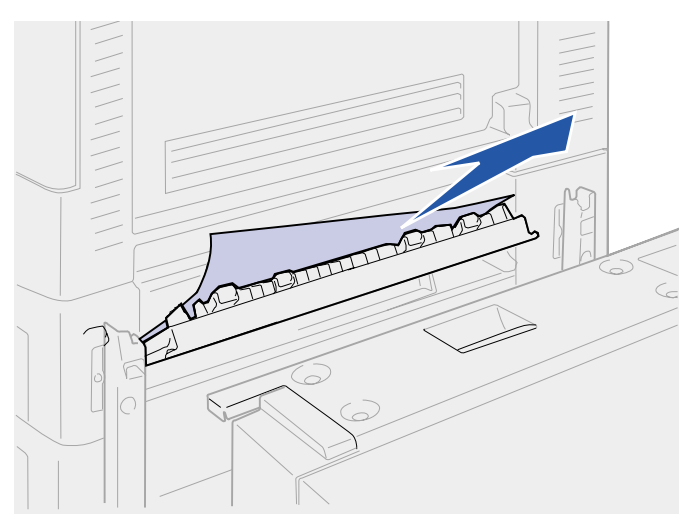

- **4** Schließen Sie die Klappe zur Beseitigung von Papierstaus.
- **5** Schieben Sie die Zuführung mit hoher Kapazität gegen den Drucker, bis sie am Montagerahmen einrastet.

Wenn sich die Zuführung in der richtigen Position befindet, rastet sie hörbar ein.

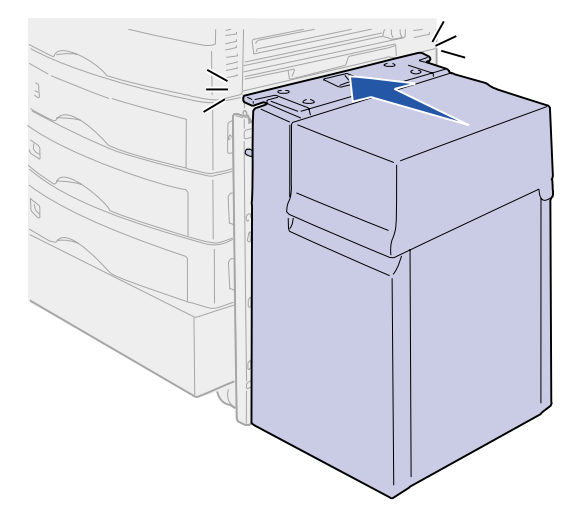

**6** Drücken Sie **Fortfahren**.

Wenn die Papierstaumeldung weiterhin angezeigt wird, entfernen Sie gegebenenfalls das gesamte Papier aus dem Papierweg des Druckers.

# <span id="page-172-0"></span>**240 Papierstau Uni.Zuf. überpr.**

**1** Ziehen Sie das gestaute Papier langsam gerade aus der Universalzuführung heraus.

Wenn sich das Papier nicht herausziehen läßt, fahren Sie mit Schritt 2 fort.

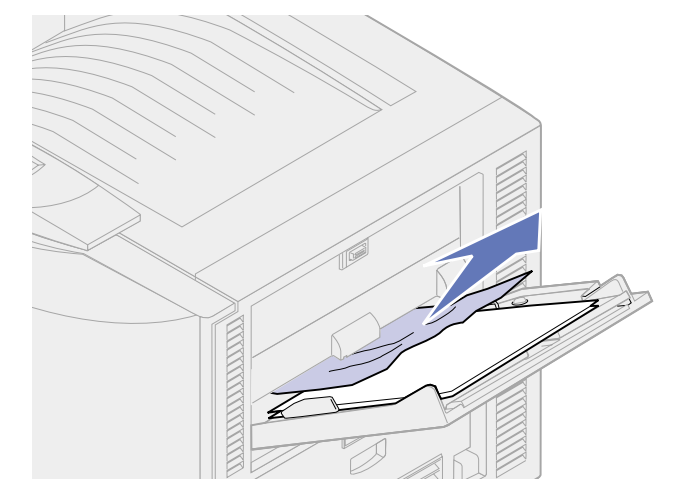

**2** Öffnen Sie die obere Abdeckung.

**Hinweis:** Anweisungen zum Öffnen der oberen Abdeckung finden Sie unter **[Öffnen der](#page-118-0)  [oberen Abdeckung](#page-118-0)**.

- **3** Entfernen Sie das Papier am Übertragungsband.
	- **WARNUNG:** Berühren Sie das Übertragungsband nicht, lassen Sie nichts darauf fallen, und legen Sie nichts darauf ab. Wird die Oberfläche des Übertragungsbands berührt oder etwas darauf abgelegt, kann es beschädigt werden.

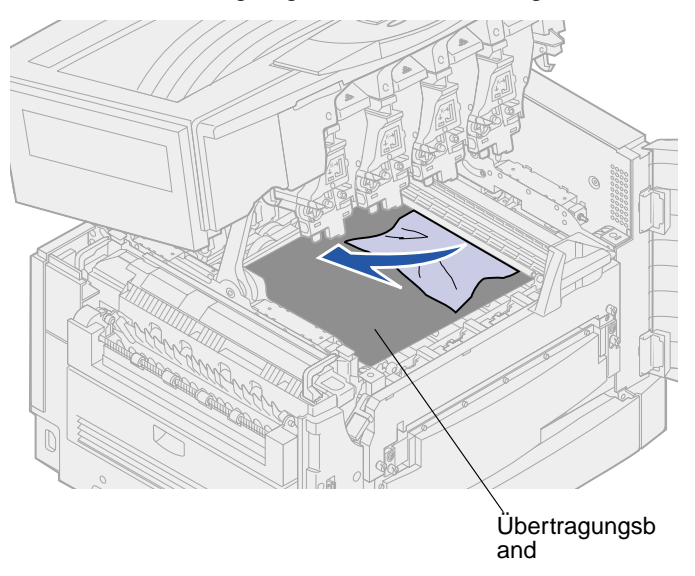

**4** Schließen Sie die obere Abdeckung.

**Hinweis:** Anweisungen zum Schließen der oberen Abdeckung finden Sie unter **[Schließen](#page-79-0)  [der oberen Abdeckung](#page-79-0)**.

**5** Drücken Sie **Fortfahren**.

# <span id="page-173-1"></span>**24<x> Papierstau Fach <x> überpr.**

Papierstaus in fünf Bereichen verursachen die Meldung **24<x> Papierstau**, wobei **x** für die Nummer des Fachs steht, in dem der Stau aufgetreten ist. Die Papierstaumeldungen **241 - 244** weisen auf einen Stau in einem der Papierfächer hin. Die Meldung **249 Papierstau Fach <x> überpr.** weist auf einen Stau in der Zuführung mit hoher Kapazität hin. Angaben zu den Nummern der Papierfächer finden Sie unter **[Ermitteln von Bereichen mit Papierstaus](#page-154-2)**.

#### <span id="page-173-0"></span>**241-244 Papierstau**

**1** Ziehen Sie das in der Anzeige angegebene Papierfach heraus.

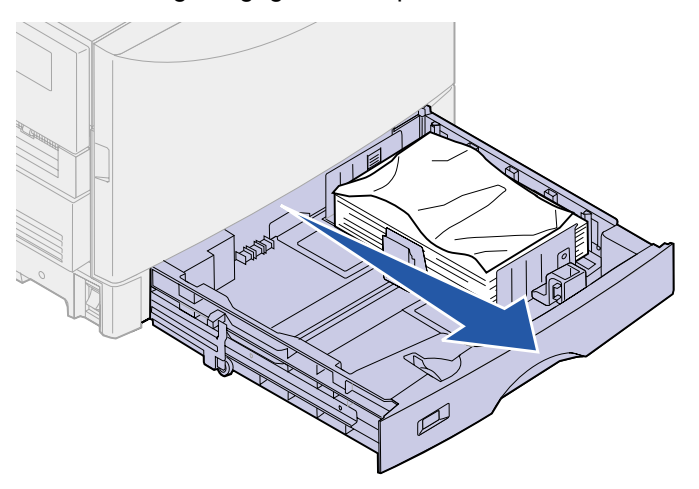

Entfernen Sie sämtliches geknittertes oder geknicktes Papier.

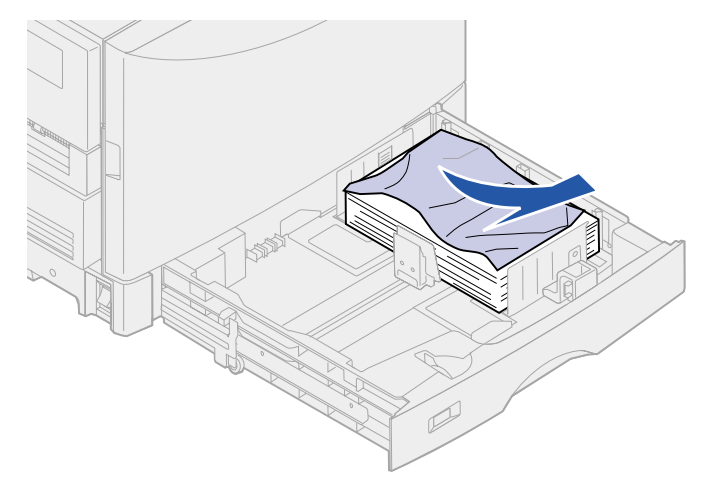

Drücken Sie auf den verbleibenden Papierstapel im Fach, bis die untere Platte einrastet.

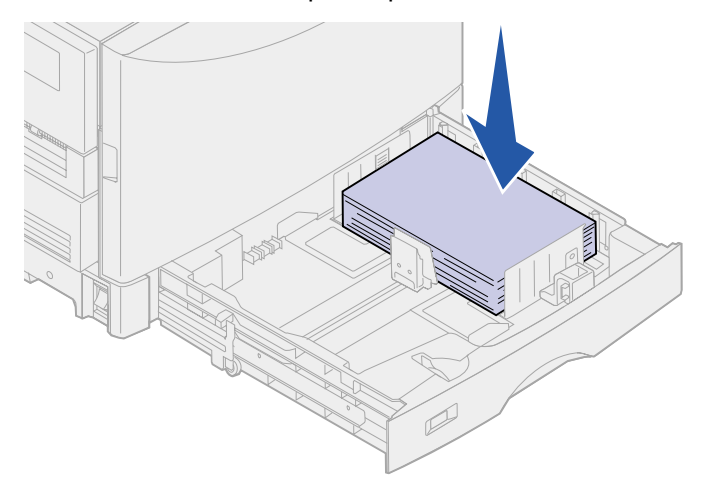

Schließen Sie das Fach.

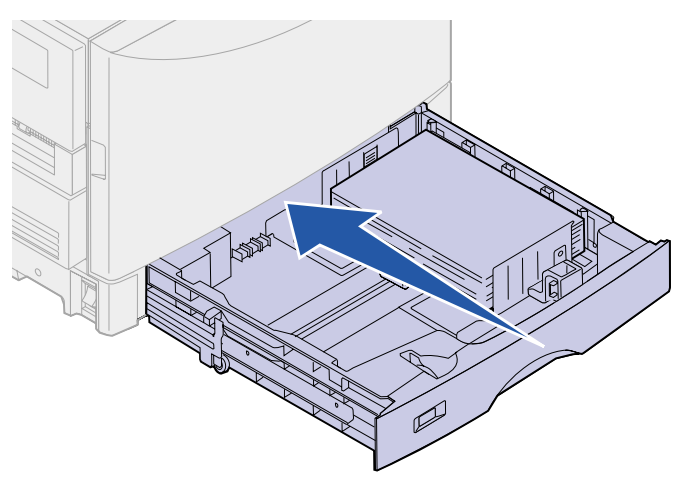

**5** Drücken Sie **Fortfahren**.

Wenn die Papierstaumeldung weiterhin angezeigt wird, entfernen Sie gegebenenfalls das gesamte Papier aus dem Papierweg des Druckers.

#### <span id="page-175-0"></span>**249 Papierstau Fach <x> überpr.**

Die Meldung **249 Papierstau Fach <x> überpr.** weist auf einen Stau in der Zuführung mit hoher Kapazität hin.

**Hinweis:** Wenn Sie über einen optionalen Druckerschrank verfügen, wird die Zuführung mit hoher Kapazität als Fach 3 bezeichnet.

**1** Öffnen Sie die obere Abdeckung.

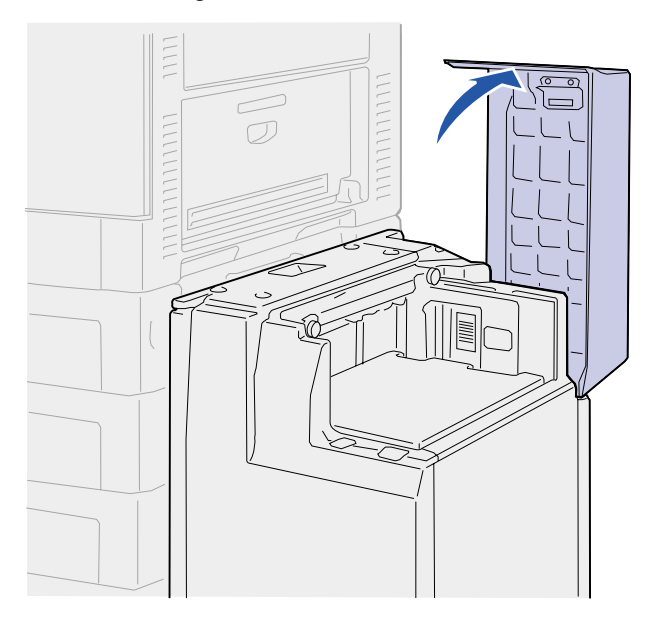

**2** Beseitigen Sie den Stau.

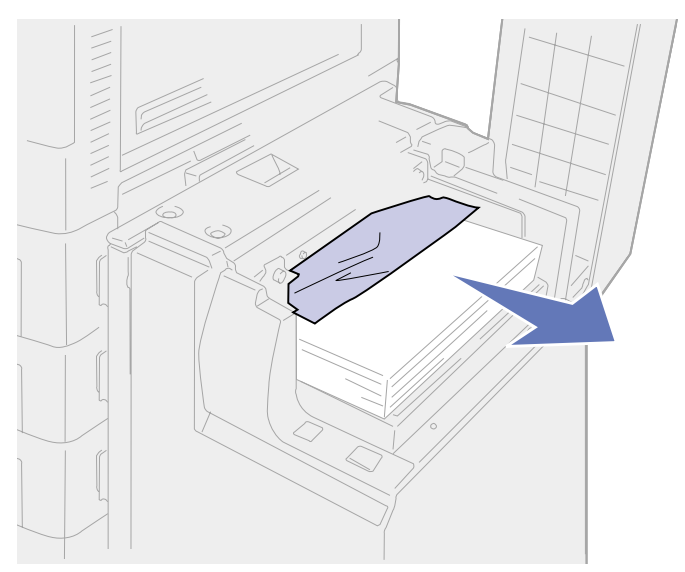

Schließen Sie die obere Abdeckung.

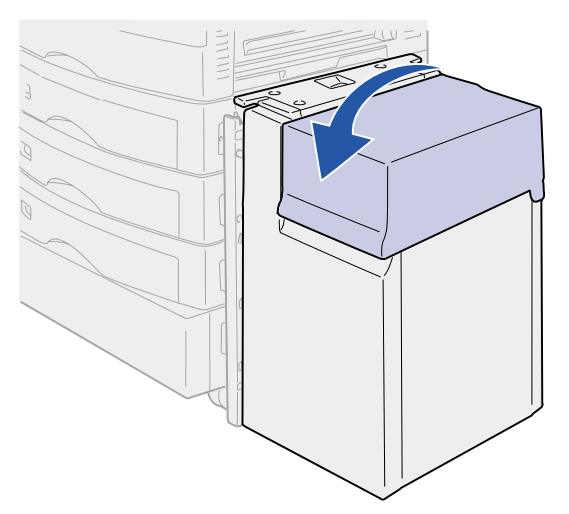

Drücken Sie **Fortfahren**.

**48 Lösen anderer Probleme und Fragen**

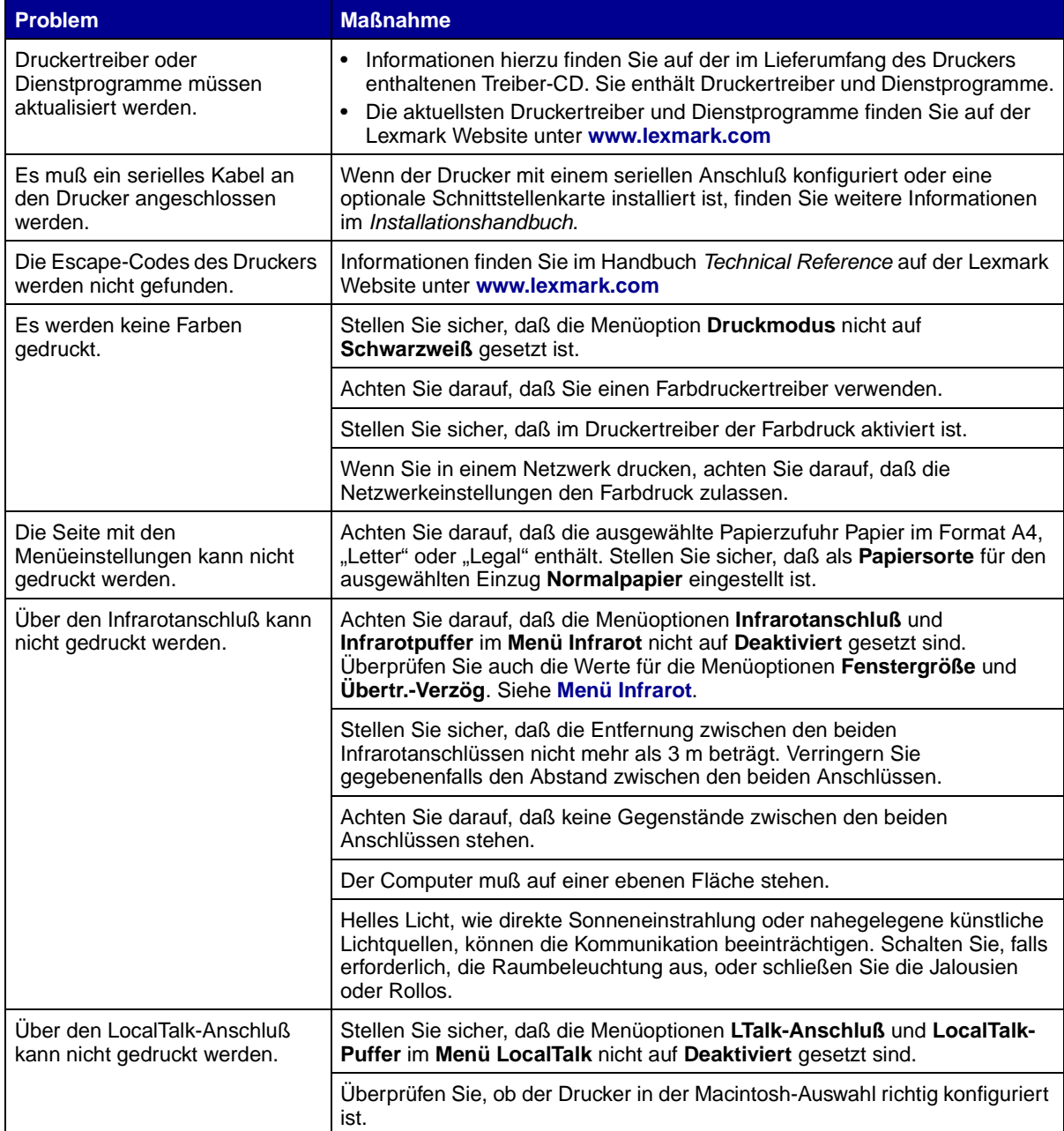

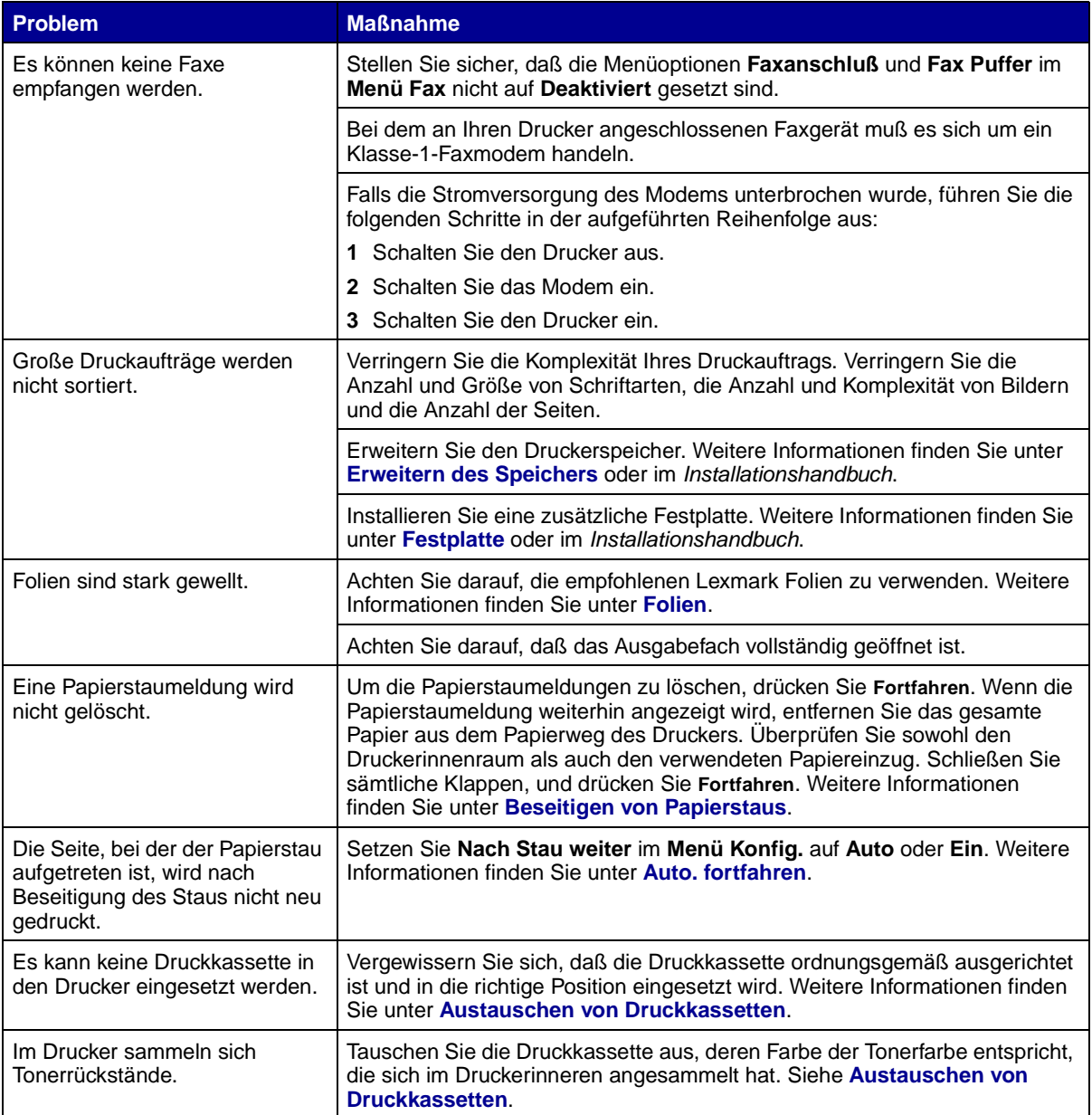

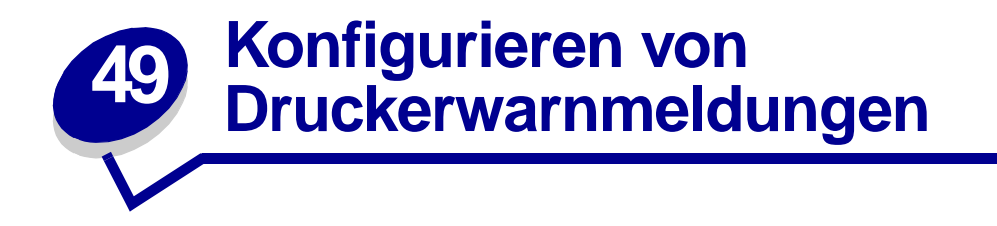

Es gibt mehrere Möglichkeiten, den Drucker so zu konfigurieren, daß er anzeigt, wann eine Wartung erforderlich ist.

# **Mit dem Menü Konfig.**

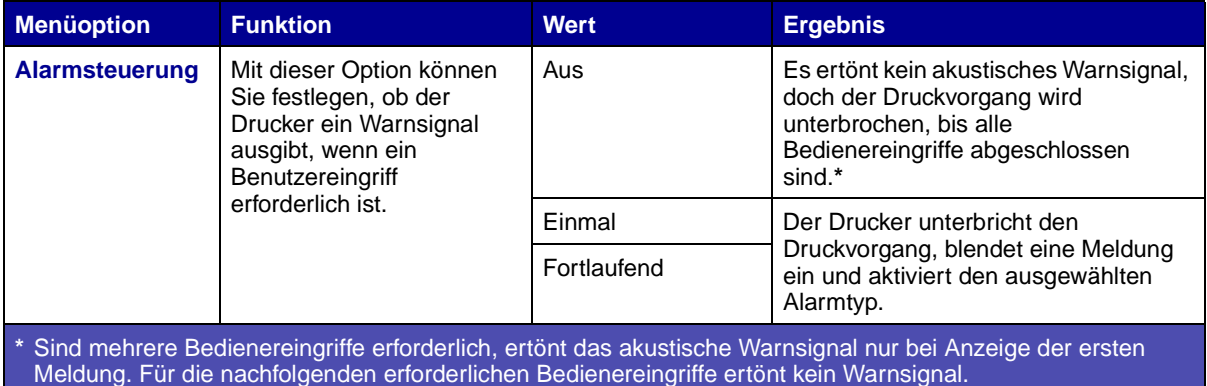

Die Auswahl von **[Auto. fortfahren](#page-303-0)** kann Auswirkungen auf die Ausführung von Druckerwarnmeldungen haben. Mit dieser Einstellung wird angegeben, wie lange der Drucker nach Anzeige einer Warnmeldung wartet, bevor er den Druckvorgang fortsetzt.

# **Mit MarkVision Professional**

MarkVision™ Professional, das Dienstprogramm von Lexmark für die Druckerverwaltung im Netzwerk, gibt an, wann Verbrauchsmaterialien ausgetauscht werden müssen, und weist auf tatsächliche oder mögliche Probleme hin. Wenn ein Bedienereingriff am Drucker erforderlich ist, wird der Netzwerkverwalter mit einer detaillierten Abbildung des Druckers auf die Ursache für die Warnmeldung hingewiesen (z. B. ein leeres Papierfach). Weitere Informationen zu MarkVision Professional finden Sie auf der im Lieferumfang des Druckers enthaltenen Treiber-CD.

# **Mit MarkVision Messenger**

Mit MarkVision Messenger können Sie Aktionen erstellen, die bestimmte Befehle ausführen, wenn Meldungen wie **[Fach <x> fehlt](#page-222-0)** oder **[88 Wenig <Farbe> Toner](#page-246-0)** angezeigt werden. Sie können z. B. eine Aktion erstellen, die eine E-Mail-Benachrichtigung an den Systemverwalter sendet, wenn kein Papier mehr im Drucker ist.

Aktionen können so konfiguriert werden, daß sie automatisch, unter bestimmten Bedingungen oder in regelmäßigen Abständen ausgeführt werden. Weitere Informationen zu MarkVision Messenger finden Sie auf der im Lieferumfang des Druckers enthaltenen Treiber-CD.
<span id="page-180-4"></span>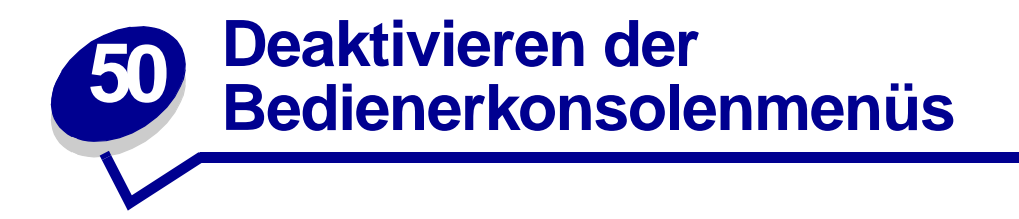

So deaktivieren Sie die Bedienerkonsolenmenüs, um zu verhindern, daß Standardeinstellungen des Druckers geändert werden:

<span id="page-180-0"></span>**1** Schalten Sie den Drucker aus.

**Hinweis:** Das Deaktivieren der Bedienerkonsolenmenüs verhindert jedoch nicht den Zugriff auf das **Menü Auftrag** oder auf die Druck- und Zurückhaltefunktion.

- **2** Halten Sie die Tasten **Auswählen** und **Zurück** gedrückt, und schalten Sie den Drucker ein.
- **3** Lassen Sie die Tasten los, sobald **Selbsttest läuft** angezeigt wird.

In der ersten Zeile der Anzeige wird **Menü Zusatz** angezeigt.

- <span id="page-180-1"></span>**4** Drücken Sie **Menü**, bis **Konsolenmenüs** angezeigt wird, und drücken Sie dann **Auswählen**. In der zweiten Zeile wird die Option **Deaktivieren** angezeigt.
- <span id="page-180-2"></span>**5** Drücken Sie die Taste **Auswählen**.

**Menüs werden gesperrt** wird kurz angezeigt.

<span id="page-180-3"></span>**6** Drücken Sie **Menü**, bis **M. Zusatz been.** angezeigt wird, und drücken Sie dann **Auswählen**.

Die Menüs sind deaktiviert. Wenn Sie **Menü** drücken, wird die Meldung **Menüs deaktiviert** angezeigt.

### <span id="page-180-5"></span>**Aktivieren der Bedienerkonsolenmenüs**

- **1** Wiederholen Sie die Schritte **[1](#page-180-0)** bis **[4](#page-180-1)**.
- **2** Drücken Sie **Menü**, bis **Aktivieren** angezeigt wird.
- **3** Fahren Sie mit den Schritten **[5](#page-180-2)** und **[6](#page-180-3)** fort.

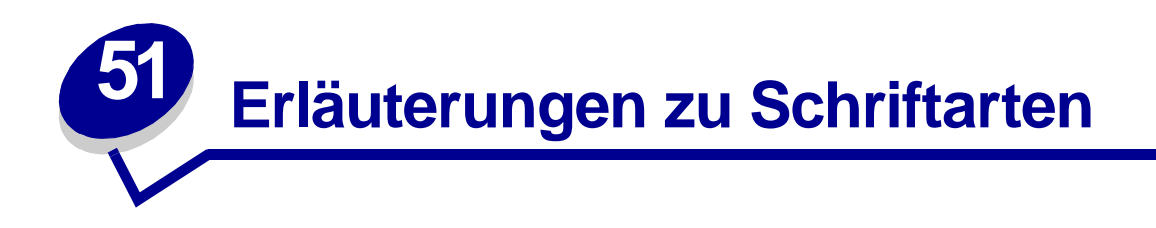

# **Residente Schriftarten**

Bei Auslieferung Ihres Druckers sind im Druckerspeicher residente Schriftarten permanent gespeichert. Verschiedene Schriftarten sind in der PCL 6- und der PostScript 3-Emulation verfügbar. Einige der am weitesten verbreiteten Schrifttypen wie Courier und Times New Roman sind für alle Druckersprachen verfügbar.

Die Schriftarten in der PCL-Emulation sind mit denen des HP4500 kompatibel und umfassen vier weitere Schriftarten sowie zahlreiche Symbolsätze zur Unterstützung zusätzlicher Sprachen und Anwendungen. Die Schriftarten in der PostScript-Emulation sind mit Adobe PostScript 3 kompatibel und umfassen 20 zusätzliche Schriftarten.

In den nachfolgenden Tabellen sind alle residenten Schriftarten Ihres Drucker aufgeführt. Eine Anleitung zum Drucken von Beispielen dieser Schriftarten finden Sie unter **Drucken von Schriftartmustern**. Sie können die residenten Schriftarten in Ihrer Software-Anwendung oder an der Bedienerkonsole auswählen, falls Sie mit der PCL 6-Emulation arbeiten.

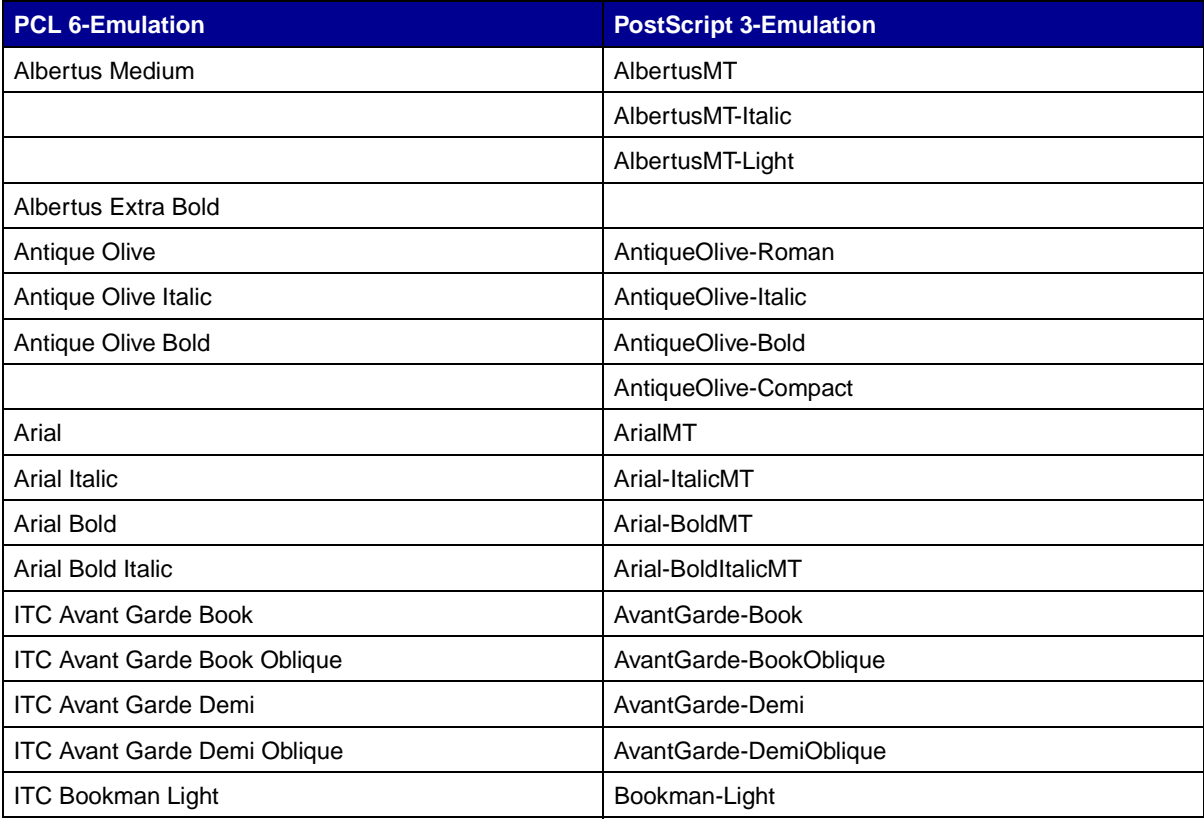

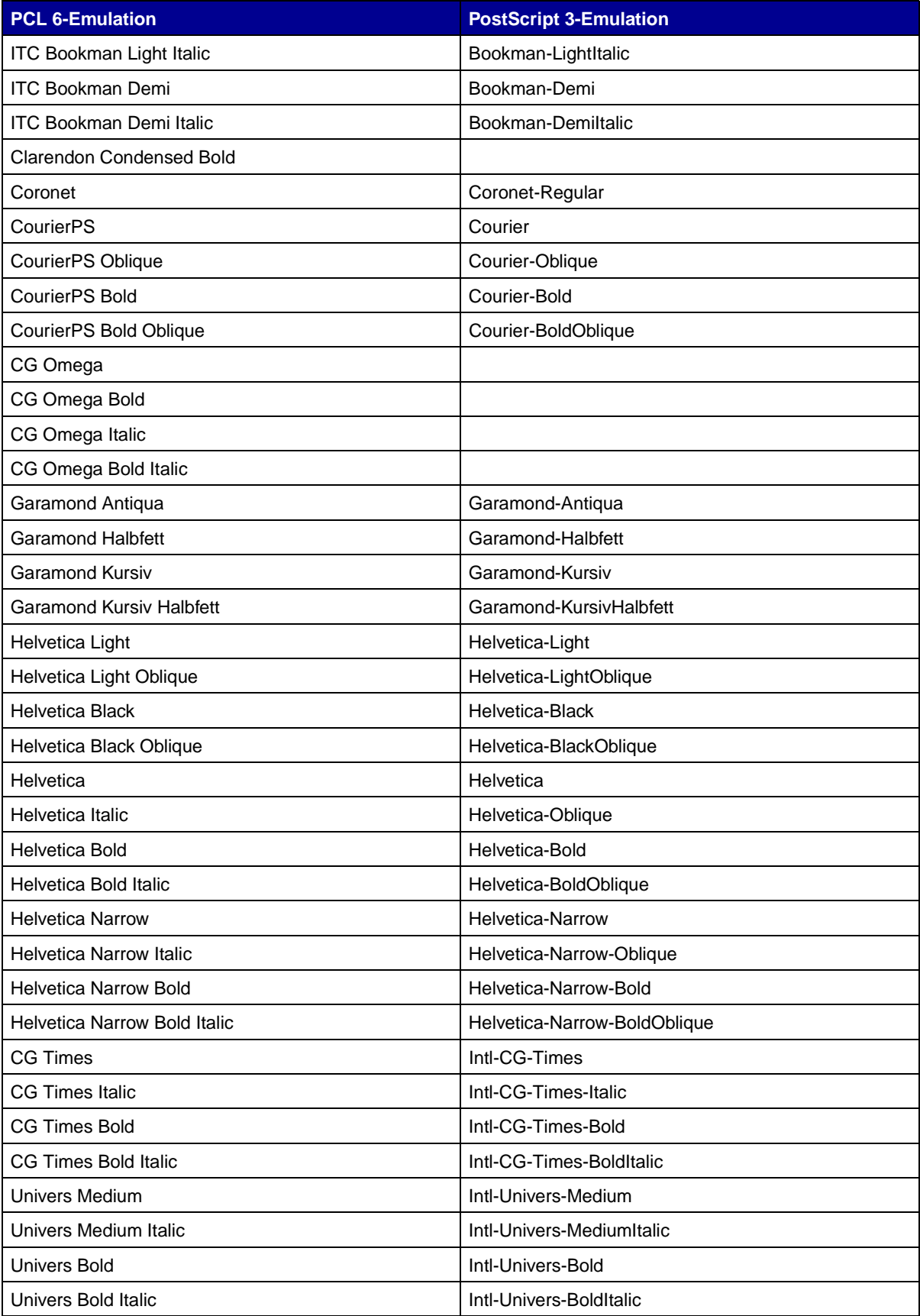

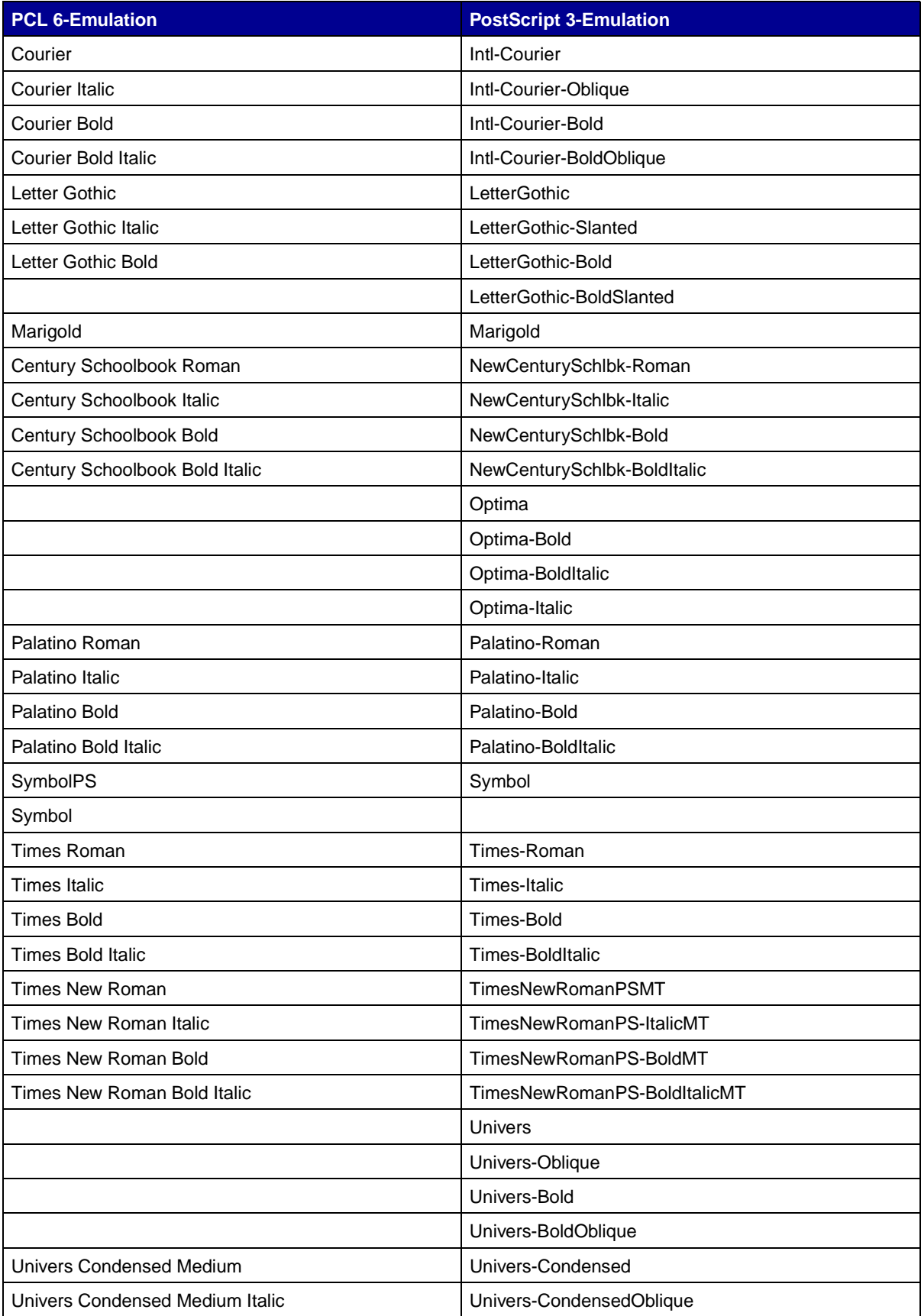

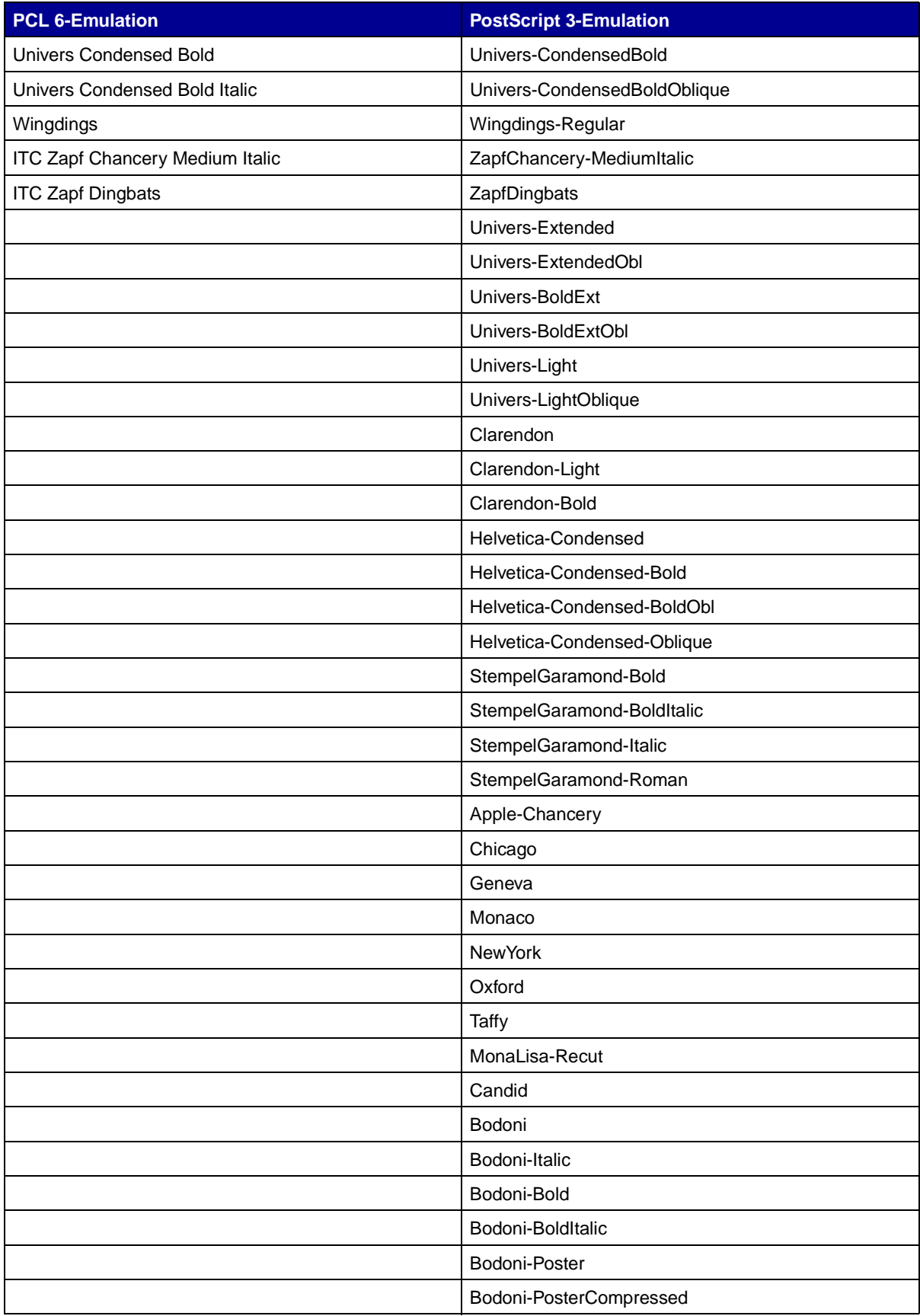

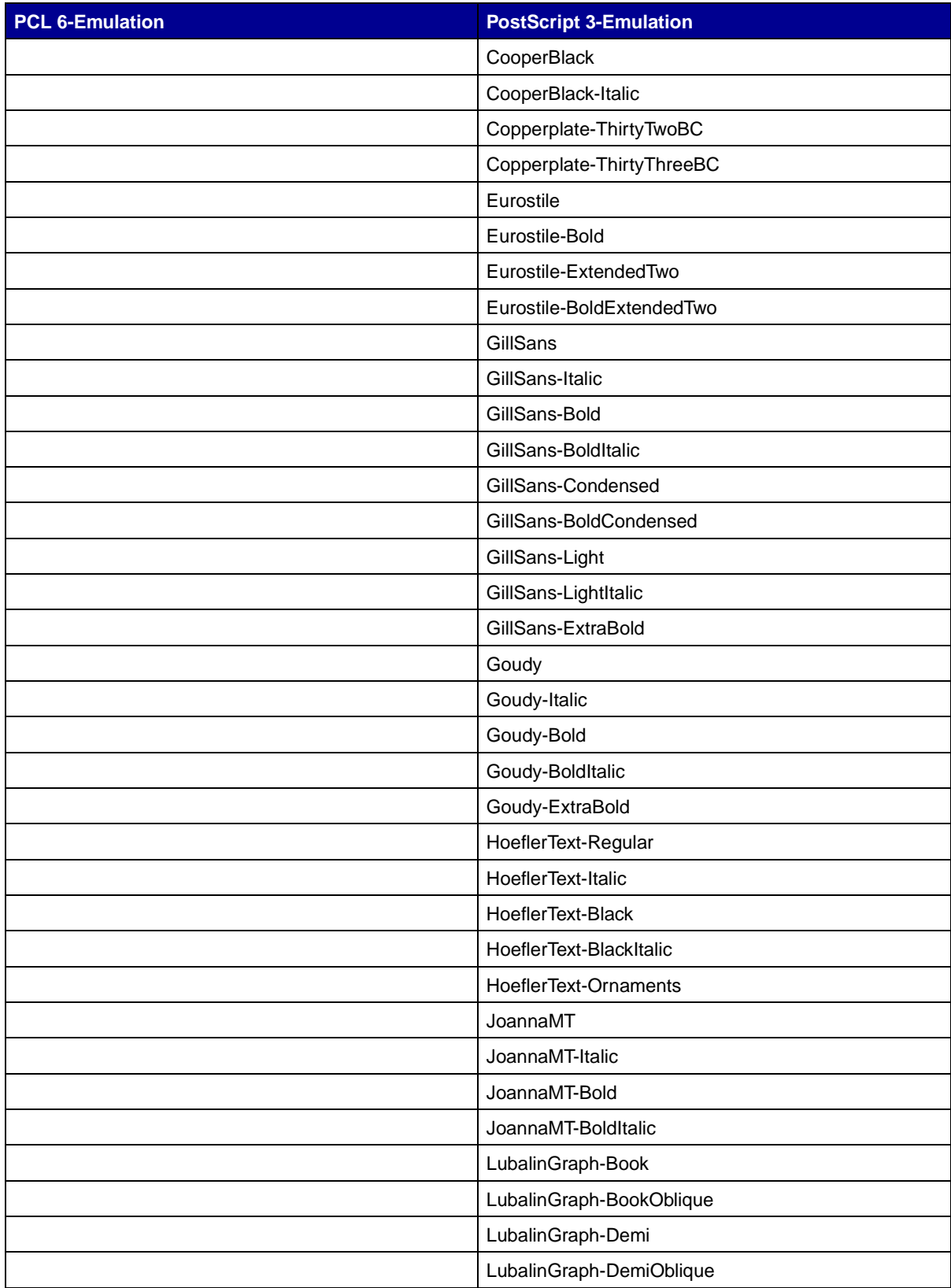

# **Residente Bitmap-Schriftarten**

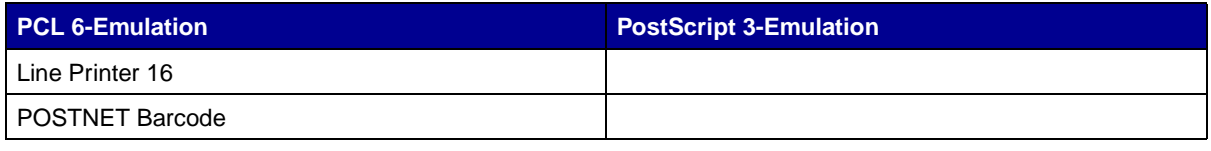

# **Symbolsätze**

Ein Symbolsatz ist eine kodierte Zusammenstellung alphabetischer und numerischer Zeichen, Satzzeichen und Sonderzeichen, die in der ausgewählten Schriftart verfügbar sind. Symbolsätze sind beispielsweise für fremdsprachliche Texte oder spezifische Einsatzgebiete, wie wissenschaftliche Texte mit mathematischen Symbolen, erforderlich.

Die Kodierung des Symbolsatzes legt darüber hinaus fest, welches Zeichen für die einzelnen Tasten auf der Tastatur (oder genauer für jeden Codepunkt) gedruckt wird. Für einige Anwendungen sind an einigen Codepunkten unterschiedliche Zeichen erforderlich. Zur Unterstützung möglichst vieler Anwendungen und Sprachen verfügt Ihr Drucker über 83 Symbolsätze für die residenten Schriftarten der PCL 6-Emulation.

# **Symbolsätze für die PCL 6-Emulation**

Nicht alle Schriftarten unterstützen alle unter **[Ladbare Schriftarten](#page-186-0)** aufgelisteten Symbolsätze. Welche Symbolsätze von den einzelnen Schriftarten unterstützt werden, ist dem Handbuch Technical Reference zu entnehmen.

# <span id="page-186-0"></span>**Ladbare Schriftarten**

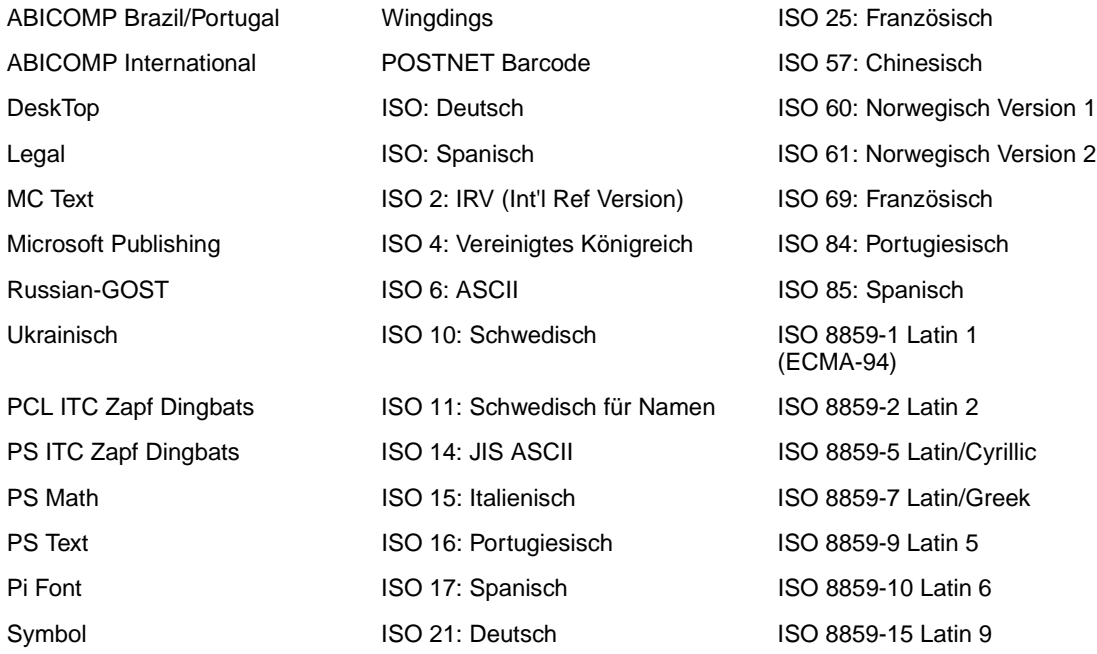

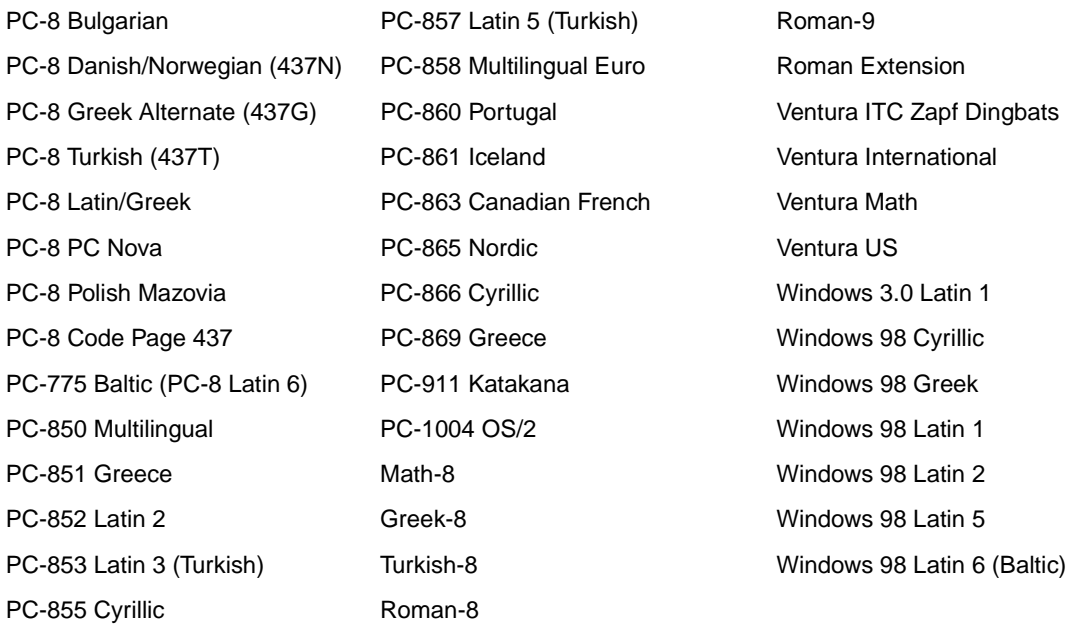

In der PostScript 3-Emulation können Sie skalierbare Schriftarten und in der PCL 6-Emulation skalierbare oder Bitmap-Schriftarten laden. Die Schriftarten können in den Druckerspeicher beziehungsweise in einen optionalen Flash-Speicher oder auf eine Festplattenoption geladen werden. Die in den Flash-Speicher oder auf die Festplatte geladenen Schriftarten bleiben auch dann gespeichert, wenn Sie die Druckersprache ändern beziehungsweise den Drucker zurücksetzen oder ausschalten.

# **Euro-Unterstützung**

Das Euro-Währungszeichen wird sowohl in der PostScript- als auch in der PCL-Emulation in allen anwendbaren Schriftarten unterstützt. Zwölf der PCL-Symbolsätze unterstützen das Euro-Zeichen, einschließlich aller sieben Windows-Symbolsätze.

### **Hebräische und arabische Schriftarten**

Auf der im Lieferumfang des Druckers enthaltenen CD sind zahlreiche ladbare Schriftarten für Hebräisch und Arabisch enthalten.

### **FontVision**

Darüber hinaus sind auf der CD das Verwaltungsdienstprogramm FontVision™ sowie Bildschirmschriften als Entsprechung für die residenten skalierbaren Schriftarten enthalten. Weitere 48 TrueType-Schriftarten stehen Ihnen nach der Druckerregistrierung auf der Lexmark Website zur Verfügung.

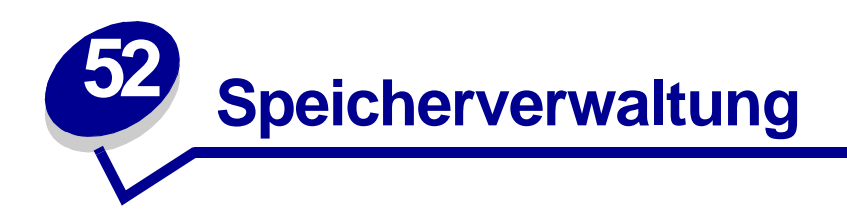

# **Druckerspeicher**

Ihr Drucker wird mit mindestens 64 MB Speicher ausgeliefert. Wählen Sie zur Ermittlung des gegenwärtig in Ihrem Drucker installierten Speichers die Option **Menüs drucken** im **Menü Dienstprog.** Im Ausdruck wird der insgesamt installierte Speicher aufgeführt. Weitere Informationen zum Drucken der Seite mit Menüeinstellungen finden Sie unter **[Drucken der Seite mit](#page-20-0)  [Menüeinstellungen](#page-20-0)**.

Der mit Ihrem Drucker ausgelieferte Speicher sowie die verfügbaren Speicheroptionen verwenden die SDRAM-DIMM-Speichertechnologie. Es können unvorhersehbare Ergebnisse auftreten, wenn Sie versuchen, Ihren Drucker mit anderen Speichertypen als SDRAM-DIMM-Speicher zu betreiben.

Achten Sie beim Kauf von Speicher für Ihren Drucker darauf, daß die SDRAM-DIMM-Speicherkarte den folgenden Kriterien entspricht:

- **–** 100 MHz oder schneller
- **–** 100polig
- **–** 4 KB Aktualisierungsrate
- **–** Ohne Puffer, ohne ECC
- **–** x32
- **–** 3,3 V

# **Erweitern des Speichers**

Ihr Drucker verfügt über drei Speichererweiterungssteckplätze. Maximal können 512 MB Speicher in den Drucker eingebaut werden. Sie können SDRAM-DIMM-Speicherkarten in jeder beliebigen Speicherkombination einsetzen, die Ihren Anforderungen genügt. Der Drucker unterstützt jedoch maximal 512 MB.

> **Hinweis:** Speicheroptionen für andere Lexmark Laserdrucker können in diesen Drucker nicht eingesetzt werden.

Lexmark bietet drei Speicheroptionen für den Drucker an: 64 MB, 128 MB und 256 MB. Anweisungen zur Speicherinstallation finden Sie im Installationshandbuch.

Zusätzlicher Speicher ermöglicht dem Drucker, komplexe Druckaufträge zu drucken, große Druckaufträge zu sortieren und effizienter zu arbeiten. Darüber hinaus können Sie Schriftarten und Makros in den Druckerspeicher laden. Bei dieser Art Speicher handelt es sich jedoch um einen temporären Speicher. Der gesamte Inhalt des Druckerspeichers wird gelöscht, wenn der Drucker ausgeschaltet wird.

# **Lösen von Speicherproblemen**

Falls Ihr Drucker bei der Verarbeitung eines Druckauftrags einen Speicherengpaß feststellt, zeigt er möglicherweise eine Fehlermeldung an (**37 Unzureichend. Sortierbereich, 37 Nicht genug Defrag.speicher, 38 Speicher voll** oder **39 Seite ist zu komplex**). Die angezeigte Fehlermeldung richtet sich danach, welche Aufgabe durchgeführt werden soll. Nähere Informationen zu diesen und anderen Meldungen finden Sie unter **[Bedeutung der Druckermeldungen](#page-195-0)**.

Wenn diese Meldungen häufig angezeigt werden, empfiehlt es sich, zusätzlichen Druckerspeicher zu installieren. Wenn sie nur selten ausgegeben werden, können Sie möglicherweise Abhilfe schaffen, indem Sie für folgende Punkte eine kleinere Einstellung wählen:

- **•** Anzahl der Seiten des Druckauftrags
- **•** Anzahl der Schriftarten oder Grafiken auf den einzelnen Seiten
- **•** Größe der im Dokument verwendeten skalierbaren Schriftarten
- **•** Anzahl der in den Druckerspeicher geladenen Schriftarten oder Makros
- **•** Löschen von angehaltenen Druckaufträgen

Sie können versuchsweise auch die folgenden Einstellungen ändern:

- **•** Setzen Sie **Auflösung** auf **600 dpi**.
- **•** Setzen Sie **Seitenschutz** im **Menü Konfig.** auf **Ein**.
- **•** Setzen Sie **Ressour. speich.** im **Menü Konfig.** auf **Aus**.

# **Zuordnen von Speicher**

Ein Teil des Druckerspeichers ist für Datenpuffer reserviert, die von der Software-Anwendung gesendete Druckaufträge enthalten. Ihr Drucker hat einen Datenpuffer für jede Schnittstelle (parallel, seriell, Netzwerk, LocalTalk oder Infrarot). Sie können die den einzelnen Puffern zugeordnete Speichergröße entsprechend Ihren Systemanforderungen ändern. Weitere Informationen zur Verwendung von Druckermenüs zur Zuordnung von Speicher für die einzelnen Schnittstellen finden Sie unter **[Verwenden der Druckermenüs](#page-247-0)**. Wählen Sie das Menü zu der Schnittstelle, über die Sie mehr erfahren möchten.

Die Größe der Datenpuffer ist von der Größe des im Drucker installierten Speichers abhängig. In der nachstehenden Tabelle sind die Standardgrößen für die Datenpuffer der einzelnen Schnittstellen aufgeführt. Verwendet Ihr Drucker eine bestimmte Schnittstelle nicht, wird der zugeordnete Speicher für die Auftragsverarbeitung reserviert.

Nähere Einzelheiten zu diesen Datenpuffern und zur Speicherzuordnung finden Sie im Handbuch Technical Reference.

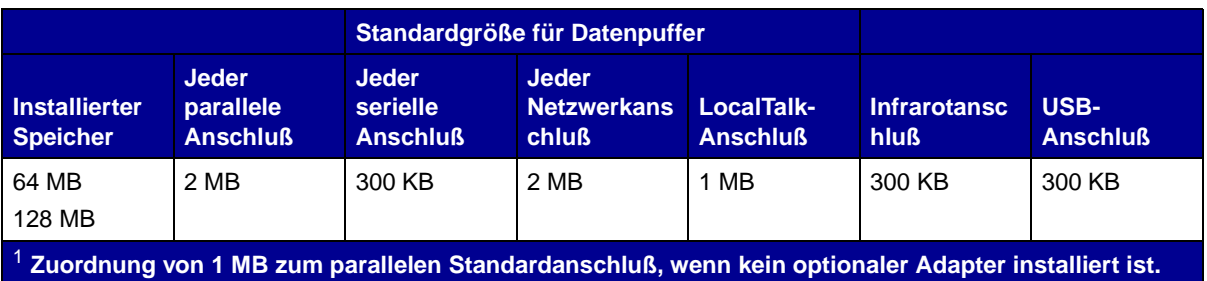

# **Flash-Speicher**

Sie können zusätzlichen Flash-Speicher in Ihrem Drucker installieren. Wenn Sie häufig Schriftarten, Makros, Formulare oder Symbolsätze in Ihren Drucker laden, möchten Sie möglicherweise Flash-Speicher anstelle von RAM-Speicher verwenden. Im Flash-Speicher gespeicherte Ressourcen gehen nicht verloren, wenn der Drucker ausgeschaltet wird.

# **Festplatte**

Wenn Sie über eine große Anzahl dauerhafter Ressourcen verfügen, die in Ihren Drucker geladen werden sollen, empfiehlt es sich möglicherweise, eine optionale Festplatte zu installieren. Die Festplatte verhält sich ähnlich wie Flash-Speicher, verfügt jedoch über eine größere Speicherkapazität. Die Festplatte kann außerdem zur Job-Pufferung, zum Sortieren großer Druckaufträge und zum Erfassen von Auftragsstatistiken verwendet werden.

Anweisungen zur Installation einer Festplatte finden Sie im Installationshandbuch.

# **Job-Pufferung**

Sie können einen Teil der Festplatte für die Job-Pufferung reservieren. In einigen Fällen kann durch die Zwischenspeicherung von Druckaufträgen auf einer Festplatte die Zeit verringert werden, die der Drucker zur Entgegennahme von Druckauftragsdaten von der Anwendung benötigt. Der Auftrag bleibt auch auf der Festplatte gespeichert, bis der gesamte Auftrag gedruckt ist. Da es sich beim Festplattenspeicher um permanenten Speicher handelt, gehen Ihre Aufträge auch im Falle eines Stromausfalls nicht verloren.

Die Job-Pufferung kann für jeden verfügbaren Druckeranschluß (parallel, seriell, Fax, Netzwerk, Infrarot und LocalTalk) aktiviert beziehungsweise deaktiviert werden. Gehen Sie dazu folgendermaßen vor:

- **1** Wählen Sie die Menüoption **Job-Puffergröße** im **Menü Konfig.** an der Bedienerkonsole des Druckers oder in MarkVision aus.
- **2** Stellen Sie den Prozentsatz der Festplatte ein, der für die Job-Pufferung verwendet werden soll.
- **3** Drücken Sie **Fortfahren**, um den Drucker in den Status **Bereit** zurückzusetzen.

### **Sortieren von Druckaufträgen**

Wenn Sie einen großen Druckauftrag sortieren und der Druckerspeicher nicht ausreicht, verwendet der Drucker automatisch auf einer installierten Festplatte verfügbaren Speicherplatz, um den Sortiervorgang abzuschließen. Weitere Informationen finden Sie unter **[Sortieren](#page-254-0)**.

# **Speichern von Auftragsstatistiken**

Eine installierte Festplatte kann auch zur Erfassung von Statistiken für eine bestimmte Anzahl der letzten Druckaufträge verwendet werden. Die statistischen Informationen geben Auskunft über eventuelle Fehler im Auftrag, die benötigte Druckzeit, den Umfang des Auftrags (in Byte), das angeforderte Papierformat und die angeforderte Papiersorte, die verwendeten Farbeinstellungen sowie über die Gesamtzahl der gedruckten Seiten und die Anzahl der angeforderten Kopien.

Nähere Informationen zur Einrichtung Ihres Druckers für die Erfassung von Auftragsstatistiken und zum Drucken der erfaßten Werte finden Sie unter **[Auftragsbericht](#page-305-0)**. Wenn Sie mit dem Dienstprogramm MarkVision arbeiten, ziehen Sie die Online-Hilfe von MarkVision oder die MarkVision-Dokumentation auf der Treiber-CD zu Rate.

# **Verwalten der in den Flash-Speicher oder auf die Festplatte geladenen Ressourcen**

Verwenden Sie das Dienstprogramm MarkVision zur Verwaltung der im Flash-Speicher oder auf der Festplatte gespeicherten Ressourcen. MarkVision bietet Werkzeuge für folgende Aktionen:

- **•** Festlegen des Ziels für Ladevorgänge, Formatieren der Speichermedien
- **•** Laden von Ressourcen
- **•** Löschen von Dateien
- **•** Verschieben von Dateien innerhalb des Druckers von einem Speichermedium zum anderen oder von einem Drucker zum anderen
- **•** Drucken einer Verzeichnisliste der auf einem Medium gespeicherten Ressourcen
- **•** Einrichten von Lese-/Schreibpaßwörtern oder Schreibpaßwörtern zum Schutz der im Flash-Speicher oder auf der Festplatte gespeicherten Ressourcen beziehungsweise zum Schutz einzelner Dateien

Nähere Informationen zu bestimmten Werkzeugen für die Ressourcenverwaltung von MarkVision finden Sie auf der Treiber-CD oder in der Online-Hilfe von MarkVision. Weiterführende Informationen zur Einrichtung von Paßwörtern finden Sie im Handbuch Technical Reference.

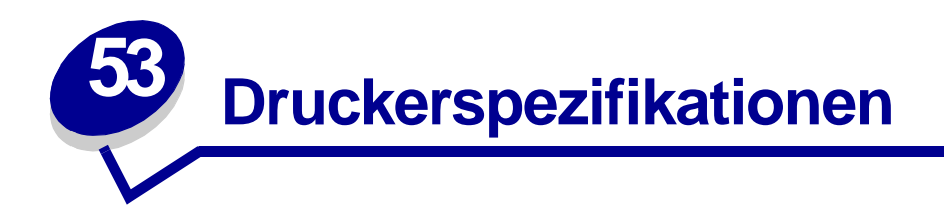

# **Abmessungen**

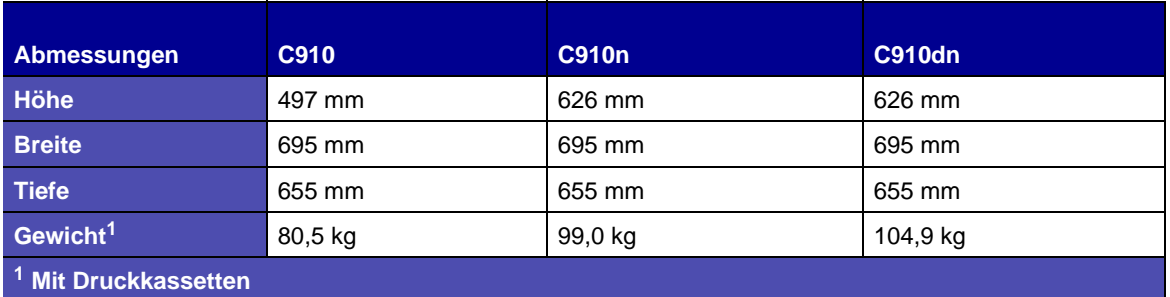

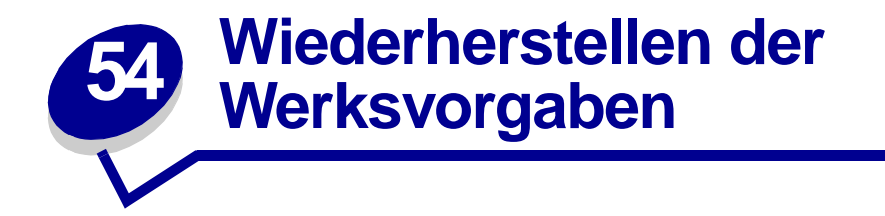

- **1** Vergewissern Sie sich, daß der Drucker eingeschaltet ist und die Meldung **Bereit** angezeigt wird.
- **2** Drücken Sie **Menü**, bis **Menü Dienstprog.** angezeigt wird, und drücken Sie dann **Auswählen**.
- **3** Drücken Sie **Menü**, bis **[Werksvorgaben](#page-319-0)** angezeigt wird, und drücken Sie dann **Auswählen**.
- **4** Wenn **Wiederherst.** angezeigt wird, drücken Sie **Auswählen**. Die Meldung **Werksvorgaben wiederherstellen** wird angezeigt und dann wieder durch die Meldung **Bereit** ersetzt.

Die Auswahl von **Wiederherst.** bewirkt folgendes:

- **–** Während **Werksvorgaben wiederherstellen** angezeigt wird, kann mit keiner der Bedienerkonsolentasten eine Aktion durchgeführt werden.
- **–** Alle in den Druckerspeicher (RAM) geladenen Ressourcen (Schriftarten, Makros und Symbolsätze) werden gelöscht. (Ressourcen im Flash-Speicher oder auf der optionalen Festplatte sind hiervon nicht betroffen.)
- **–** Alle Menüeinstellungen werden auf die Werksvorgaben zurückgesetzt, mit Ausnahme der Einstellungen im **Menü Parallel**, **Menü Seriell**, **Menü Netzwerk**, **Menü Infrarot**, **Menü LocalTalk**, **Menü USB** sowie der Einstellung **Anzeigesprache** im **Menü Konfig.**

Weitere Informationen zum Ändern von Menüeinstellungen oder zum Auswählen neuer benutzerdefinierter Einstellungen finden Sie unter **[Ändern von Druckereinstellungen](#page-19-0)**.

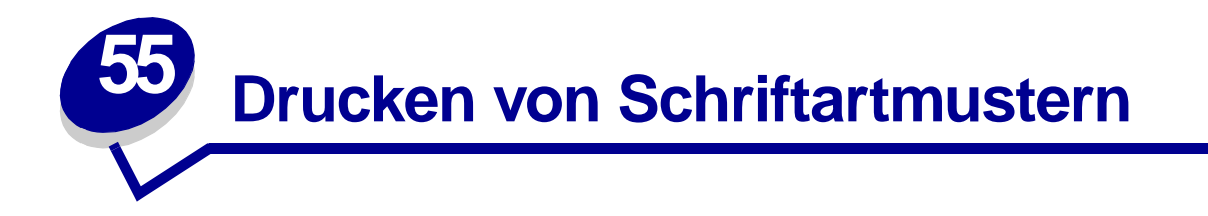

Ihr Drucker verfügt über residente Schriftarten, die permanent im Druckerspeicher gespeichert sind. In der PCL- und der PostScript-Emulation können verschiedene Schriftarten verfügbar sein.

Gehen Sie wie folgt vor, um Muster aller derzeit für Ihren Drucker zur Verfügung stehenden Schriftarten zu drucken:

- **1** Vergewissern Sie sich, daß der Drucker eingeschaltet ist und die Meldung **Bereit** angezeigt wird.
- **2** Drücken Sie **Menü**, bis **Menü Dienstprog.** angezeigt wird, und drücken Sie dann **Auswählen**.
- **3** Drücken Sie **Menü**, bis **Schrift. drucken** angezeigt wird, und drücken Sie dann **Auswählen**.
- **4** Drücken Sie **Menü**, um **PCL-Schriftart** oder **PS-Schriftart.** anzuzeigen.
	- **–** Wählen Sie **PCL-Schriftart**, um eine Liste aller in der PCL-Emulation verfügbaren Schriftarten zu drucken.
	- **–** Wählen Sie **PS-Schriftart.**, um eine Liste aller in der PostScript 3-Emulation verfügbaren Schriftarten zu drucken.
- **5** Drücken Sie **Auswählen**.

Die Meldung **Schriftartliste drucken** wird so lange an der Bedienerkonsole angezeigt, bis alle Seiten gedruckt sind. Ist der Druck der Schriftartmusterliste abgeschlossen, zeigt der Drucker wieder die Statusmeldung **Bereit** an.

Weitere Informationen zur Unterstützung von Schriftarten und Symbolsätzen finden Sie auf der Lexmark Website im Handbuch Technical Reference.

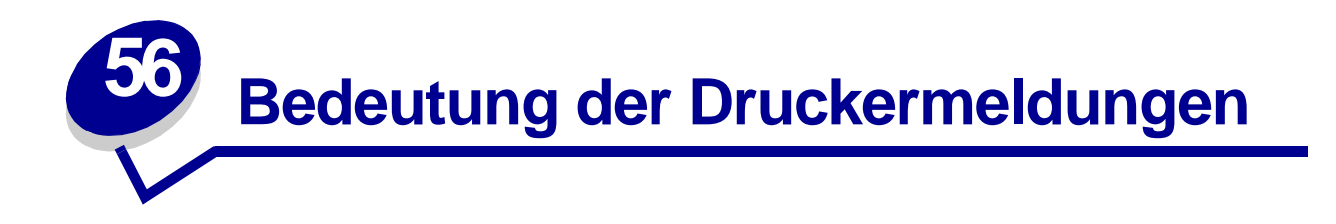

An der Bedienerkonsole werden Meldungen angezeigt, die den aktuellen Druckerstatus beschreiben und mögliche Druckerprobleme aufzeigen, die Sie beheben müssen. Unter diesem Thema finden Sie eine Liste aller Druckermeldungen. Die Bedeutung der Meldungen wird erklärt, und Sie erfahren, wie Sie die Meldungen löschen können.

<span id="page-195-0"></span>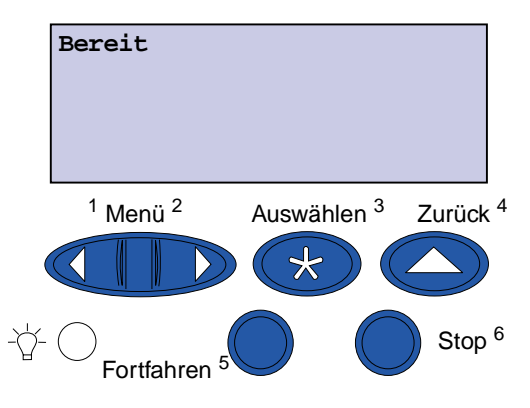

Klicken Sie auf einen Buchstaben oder eine Zahl unten auf der Seite, um Informationen über eine Meldung aufzurufen, die mit dem entsprechenden Zeichen beginnt.

# **A**

<x> [ändern](#page-200-1) [Ablage <x> voll](#page-199-1) [Alle Jobs lösch.](#page-203-1) [Angeh. Jobs kön. verlorengehen](#page-208-0) [Angeh.Jobs wdhst Fortfahren/Stop?](#page-220-0) [Auftrag wird abgebrochen](#page-200-2) [Aufträge auf Fest. drucken](#page-213-0) [Auftr.ber.-Stat. wird gedruckt](#page-215-0) [Auftr.ber.-Stat. wird gelöscht](#page-201-0) [Ausrichtgs.seite wird gedruckt](#page-214-0)

# **B**

**[Belegt](#page-199-2)** [Bereit](#page-218-1) [Bereit Hex](#page-218-2)

# **C**

[Codeprogr. läuft](#page-215-2)

# **D**

[Defragmentierung](#page-203-0) [Drucker wird kalibriert](#page-213-1) [Drucker zurücksetzen](#page-219-0) [Druckwerk wärmt auf](#page-205-2)

# **E**

# **F**

[Fach <x> auffüllen](#page-210-0) [Fach <x> einsetzen](#page-208-2) [Fach <x> fast leer](#page-222-1) [Fach <x> fehlt](#page-222-2) [Fach <x> leer](#page-222-0) [Fach <x> Obere Abdeck. schließen](#page-202-0)

### [Fax <x>](#page-206-0)

[Fax-Job wird abgebrochen](#page-200-0) [Festp.form.läuft yyy%](#page-207-2) [Festpl. beschäd. Neu formatieren?](#page-204-1) [Festpl.wdhstell. x/5 yyy%](#page-205-0) [Festplattenprog.](#page-216-0) **[Fixierwartung](#page-207-1)** [Flashform. läuft](#page-207-0) [Flashprog. läuft](#page-216-1)

# **G**

[<Gerät> install. o. Auftr. abbr.](#page-209-0)

# **H**

**I**

**J**

[Infrarot <x>](#page-208-1)

[Jobs w. verarb.](#page-218-0) [Jobs w. verarb. und gelöscht](#page-217-0) [Jobs werden gelöscht](#page-203-2)

# **K**

[Keine Jobs gefunden Wiederholen?](#page-212-0) [Kopiere...](#page-202-1)

# **L** [LocalTalk <x>](#page-210-2)

# **M**

[Manu. auffüllen](#page-210-1) [Menüänderungen werden aktiviert](#page-199-0) [Menüeinstellung drucken](#page-215-1) [Menüs aktiviert](#page-205-1) [Menüs deaktiv.](#page-204-0)

[Menüs deaktiviert](#page-211-0)

# **N**

[Netzwerk <x>](#page-211-2) [Netzwerk <x>, <y>](#page-211-3) [Netzwerkkarte belegt](#page-211-1) [Nicht bereit](#page-212-1)

# **O**

[Obere Kla. schl.](#page-202-2)

# **P**

[Papier entfernen <angegebene Ablage>](#page-219-1) [Parallel <x>](#page-212-2) [PIN eingeben: =\\_\\_\\_](#page-206-1) [Platte nicht unterstützt](#page-223-1) [Programmierfehler P<x>](#page-217-1) [Puffer löschen](#page-206-2) **Q R S** [Schriftartliste drucken](#page-214-2) [Seitenkla. schl.](#page-201-2) [Selbsttest läuft](#page-212-3) [Seriell <x>](#page-221-1) [Std.Abl. voll](#page-221-2) [Std.-Netzwerk-Code ungültig](#page-209-3) [Strom sparen](#page-213-2)

[Systempro. läuft](#page-216-2)

**T U** [Ungültiger Maschinencode](#page-209-1)

[Ungültiger Netzwerk <x>-Code](#page-209-2) [USB <x>](#page-223-2)

# **V**

[Verbindung <Gerät> überprüfen](#page-201-1) [Verbrauchsmat.](#page-221-3) [Verzeichnisliste drucken](#page-214-1) [Vord. Kla. schl.](#page-201-3)

# **W**

**X**

**Y**

**Z**

**Ä**

**Ö**

**Ü**

**[Wartet](#page-223-0)** 

[Wartungszähler w. zurückgesetzt](#page-219-2) [Werksvorgaben wiederherstellen](#page-220-1) [Wiederherstellen angehalt. Jobs](#page-221-0)

# **0 1**

[1565 Emul-Fehler Emul-Option laden](#page-224-0)

# **2**

[2<xx> Papierstau](#page-224-1)

# **3**

[30 Auftragsrolle fehlt](#page-224-2) [30 Druckeinheit <Farbe> fehlt](#page-225-0) [32 Kass. <Farbe> n. unterstützt](#page-225-1) [33 Fach <x> Konfigurationsfehler](#page-225-2) [34 Papier ist zu kurz](#page-226-0) [35 Res Save zu wenig Speicher](#page-226-1) [37 Nicht genug Defrag.speicher](#page-227-1) [37 Nicht genüg. Speicher](#page-228-0) [37 Unzureichend. Sortierbereich](#page-227-0) [38 Speicher voll](#page-228-1) [39 Seite ist zu komplex](#page-229-0)

### **4**

[4<x> Firmw.-Karte n. unterstützt](#page-229-1) [40 Fach<x> Format Erkennungsfehler](#page-230-0) [41 Ausgabefach Ablage 1](#page-230-1) öffnen

### **5**

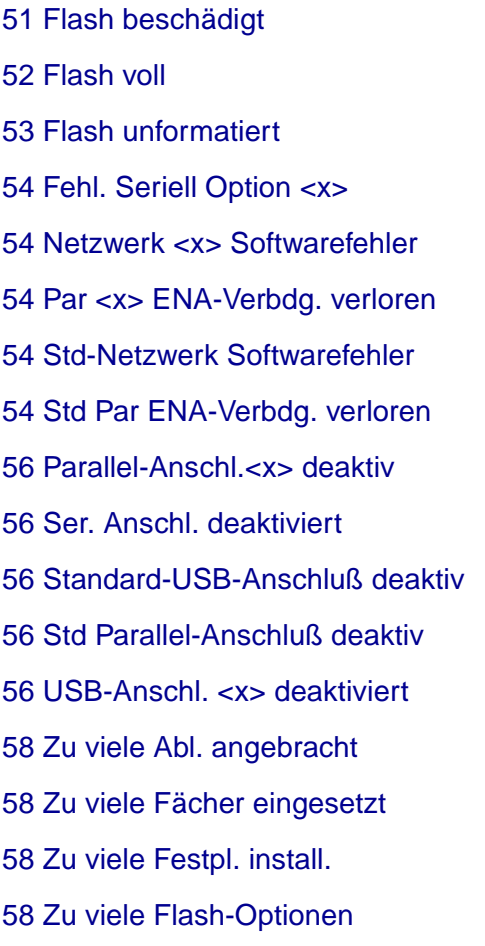

# **6**

[61 Festplatte beschädigt](#page-236-1) [62 Festplatte voll](#page-237-0) [63 Festplatte unformatiert](#page-237-1) [64 Plattenformat n. unterstützt](#page-237-2)

# **7 8**

[80 Band erneuern](#page-239-0) [80 Band verbraucht](#page-238-0) [80 Fixierstation +Band verbraucht](#page-238-1) [80 Fixierstation erneuern](#page-240-0) [80 Fixierstation u. Band erneuern](#page-238-2) [80 Fixierstation verbraucht](#page-239-1) [81 Maschinencode-CRC-Versagen](#page-240-1) [84 Alle Fotoentw. leer](#page-241-0) [84 Druckkassette <Farbe> falsch](#page-240-2) [84 Farbiger Fotoentw. leer](#page-243-1) [84 Fotoentw. Farbe erneuern](#page-244-1) [84 Fotoentw. Farbe falsch](#page-243-0) [84 Fotoentw. Schwarz erneuern](#page-242-1) [84 Fotoentw. Schwarz falsch](#page-241-1) [84 Schwarzer Fotoentw. leer](#page-242-0) [85 Beschichtungsrolle verbraucht](#page-244-0) [85 Beschichtungsrolle aufgebr.](#page-245-0) [86 Auftragsrolle falsch](#page-245-2) [88 <Farbe> Toner leer](#page-245-1) [88 Wenig <Farbe> Toner](#page-246-0)

### **9**

[900–999 <Wartungsmeldung>](#page-246-1)

# <span id="page-199-0"></span>**Menüänderungen werden aktiviert**

### **Bedeutung dieser Meldung:**

Der Drucker aktiviert die Änderungen, die an den Druckereinstellungen vorgenommen wurden.

### **Mögliche Aktionen:**

Warten Sie, bis die Meldung gelöscht wird.

### **Siehe auch:**

**[Deaktivieren der Bedienerkonsolenmenüs](#page-180-4)**

### <span id="page-199-1"></span>**Ablage <x> voll**

### **Bedeutung dieser Meldung:**

Die angegebene Papierablage ist voll.

### **Mögliche Aktionen:**

Nehmen Sie zum Löschen der Meldung den Papierstapel aus der Ablage. Wenn Sie der Ablage einen Namen zugewiesen haben, wird anstelle der Ablagenummer dieser Name angezeigt.

### <span id="page-199-2"></span>**Belegt**

### **Bedeutung dieser Meldung:**

Der Drucker empfängt, verarbeitet oder druckt Daten.

### **Mögliche Aktionen:**

- **•** Warten Sie, bis die Meldung gelöscht wird.
- **•** Drücken Sie **Menü**, um das **Menü Auftrag** zu öffnen und den aktuellen Auftrag abzubrechen.

### <span id="page-200-0"></span>**Fax-Job wird abgebrochen**

### **Bedeutung dieser Meldung:**

Der Drucker verarbeitet eine Anfrage zum Abbrechen eines Faxauftrags.

### **Mögliche Aktionen:**

Warten Sie, bis die Meldung gelöscht wird.

### <span id="page-200-2"></span>**Auftrag wird abgebrochen**

#### **Bedeutung dieser Meldung:**

Der Drucker verarbeitet eine Anfrage zum Abbrechen des aktuellen Druckauftrags.

### **Mögliche Aktionen:**

Warten Sie, bis die Meldung gelöscht wird.

### **Siehe auch:**

**[Abbrechen von Druckaufträgen](#page-13-0)**

### <span id="page-200-1"></span>**<x> ändern**

### **Bedeutung dieser Meldung:**

Der Drucker fordert das Einlegen einer anderen Papiersorte in eine der Zuführungen an.

### **Mögliche Aktionen:**

Ändern Sie die Papiersorte in der angegebenen Zuführung.

### **Siehe auch:**

**[Einlegen von Papier in ein Papierfach](#page-57-0)**; Installationshandbuch

# <span id="page-201-1"></span>**Verbindung <Gerät> überprüfen**

### **Bedeutung dieser Meldung:**

Das angegebene Gerät ist entweder nicht ordnungsgemäß an den Drucker angeschlossen, oder es liegt ein Hardwarefehler vor.

### **Mögliche Aktionen:**

- **•** Stellen Sie die Verbindung wieder her, indem Sie das angegebene Gerät entfernen und wieder am Drucker anbringen.
- **•** Drücken Sie **Fortfahren**, um die Meldung zu löschen und den Druckvorgang fortzusetzen.
- **•** Im Falle eines Hardwarefehlers schalten Sie den Drucker aus und anschließend wieder ein. Wenn der Fehler erneut auftritt, schalten Sie den Drucker aus, entfernen Sie das angegebene Gerät, und wenden Sie sich an den Kundendienst.

<span id="page-201-0"></span>**Auftr.ber.-Stat. wird gelöscht**

### **Bedeutung dieser Meldung:**

Der Drucker löscht alle statistischen Auftragsdaten, die auf der Festplatte gespeichert sind.

### **Mögliche Aktionen:**

Warten Sie, bis die Meldung gelöscht wird.

<span id="page-201-3"></span>**Vord. Kla. schl.**

### **Bedeutung dieser Meldung:**

Die vordere Klappe des Druckers ist geöffnet.

### **Mögliche Aktionen:**

Schließen Sie die vordere Klappe des Druckers, um die Meldung zu löschen.

<span id="page-201-2"></span>**Seitenkla. schl.**

### **Bedeutung dieser Meldung:**

Die Seitenklappe des Druckers ist geöffnet.

### **Mögliche Aktionen:**

Schließen Sie die Seitenklappe des Druckers, um die Meldung zu löschen.

### <span id="page-202-2"></span>**Obere Kla. schl.**

### **Bedeutung dieser Meldung:**

Die obere Klappe des Druckers ist geöffnet.

### **Mögliche Aktionen:**

Schließen Sie die obere Klappe des Druckers, um die Meldung zu löschen.

### **Siehe auch:**

**[Schließen der oberen Abdeckung](#page-79-0)**

<span id="page-202-0"></span>**Fach <x> Obere Abdeck. schließen**

### **Bedeutung dieser Meldung:**

Die Klappe der Zuführung mit hoher Kapazität ist geöffnet.

**Hinweis:** Die Zuführung mit hoher Kapazität kann nur als Fach 3 oder Fach 5 installiert werden.

### **Mögliche Aktionen:**

Schließen Sie die obere Abdeckung, um die Meldung zu löschen.

### <span id="page-202-1"></span>**Kopiere...**

### **Bedeutung dieser Meldung:**

Der Drucker verarbeitet einen Kopierauftrag von einem Optralmage™-Scanner.

### **Mögliche Aktionen:**

Warten Sie, bis die Meldung gelöscht wird.

### <span id="page-203-0"></span>**Defragmentierung**

### **Bedeutung dieser Meldung:**

Der Drucker defragmentiert den Flash-Speicher, um Speicherplatz zurückzugewinnen, der durch gelöschte Ressourcen belegt ist.

### **Mögliche Aktionen:**

Warten Sie, bis die Meldung gelöscht wird.

**WARNUNG:** Schalten Sie den Drucker nicht aus, solange diese Meldung angezeigt wird.

# <span id="page-203-1"></span>**Alle Jobs lösch.**

### **Bedeutung dieser Meldung:**

Der Drucker fordert eine Bestätigung zum Löschen aller angehaltenen Druckaufträge an.

### **Mögliche Aktionen:**

- **•** Drücken Sie **Fortfahren**, um fortzufahren. Der Drucker löscht alle angehaltenen Druckaufträge.
- **•** Drücken Sie **Stop**, um den Vorgang abzubrechen.

### <span id="page-203-2"></span>**Jobs werden gelöscht**

### **Bedeutung dieser Meldung:**

Der Drucker löscht einen oder mehrere der angehaltenen Druckaufträge.

### **Mögliche Aktionen:**

Warten Sie, bis die Meldung gelöscht wird.

### <span id="page-204-0"></span>**Menüs deaktiv.**

### **Bedeutung dieser Meldung:**

Der Drucker reagiert auf eine Anforderung zum Deaktivieren der Menüs.

### **Mögliche Aktionen:**

Warten Sie, bis die Meldung gelöscht wird.

**Hinweis:** Solange die Menüs deaktiviert sind, können die Druckereinstellungen nicht an der Bedienerkonsole geändert werden.

### **Siehe auch:**

**[Deaktivieren der Bedienerkonsolenmenüs](#page-180-4)**

# <span id="page-204-1"></span>**Festpl. beschäd. Neu formatieren?**

### **Bedeutung dieser Meldung:**

Der Drucker hat versucht, eine Festplatte wiederherzustellen, konnte die Festplatte jedoch nicht reparieren.

### **Mögliche Aktionen:**

- **•** Drücken Sie **Fortfahren**, um die Festplatte neu zu formatieren und alle auf der Festplatte gespeicherten Dateien zu löschen.
- **•** Drücken Sie **Stop**, um die Meldung zu löschen, ohne die Festplatte neu zu formatieren. Eventuell zeigt der Drucker **Festpl.wdhstell.** an, und versucht, die Festplatte wiederherzustellen.

### **Siehe auch:**

**[Festpl.wdhstell. x/5 yyy%](#page-205-0)**

# <span id="page-205-0"></span>**Festpl.wdhstell. x/5 yyy%**

### **Bedeutung dieser Meldung:**

Der Drucker versucht, die Festplatte wiederherzustellen. Die Wiederherstellung der Festplatte erfolgt in fünf Phasen. In der zweiten Zeile der Bedienerkonsolenanzeige wird der Fortschritt der jeweiligen Phase in Prozent angezeigt.

### **Mögliche Aktionen:**

Warten Sie, bis die Meldung gelöscht wird.

**WARNUNG:** Schalten Sie den Drucker nicht aus, solange diese Meldung angezeigt wird.

### <span id="page-205-1"></span>**Menüs aktiviert**

### **Bedeutung dieser Meldung:**

Der Drucker reagiert auf eine Anforderung, die Menüs für alle Benutzer freizugeben.

### **Mögliche Aktionen:**

Warten Sie, bis die Meldung gelöscht wird, und drücken Sie dann **Menü**, um die Menüs an der Bedienerkonsole aufzurufen.

### **Siehe auch:**

**[Aktivieren der Bedienerkonsolenmenüs](#page-180-5)**

# <span id="page-205-2"></span>**Druckwerk wärmt auf**

### **Bedeutung dieser Meldung:**

Der Drucker wärmt die Fixierstation als Vorbereitung auf das Drucken auf.

### **Mögliche Aktionen:**

Warten Sie, bis die Meldung gelöscht wird.

### <span id="page-206-1"></span>**PIN eingeben:**

**=\_\_\_**

### **Bedeutung dieser Meldung:**

Der Drucker wartet darauf, daß Sie Ihre vierstellige PIN (Persönliche Identifikationsnummer) eingeben.

### **Mögliche Aktionen:**

Geben Sie über die Tasten der Bedienerkonsole die vierstellige PIN ein, die Sie im Druckertreiber festgelegt haben, als Sie den vertraulichen Druckauftrag an den Drucker gesendet haben.

### **Siehe auch:**

**[Verwenden der Druck- und Zurückhaltefunktion](#page-22-0)**

### <span id="page-206-0"></span>**Fax <x>**

### **Bedeutung dieser Meldung:**

Der Drucker verarbeitet ein eingehendes Fax.

### **Mögliche Aktionen:**

Warten Sie, bis die Meldung gelöscht wird.

### <span id="page-206-2"></span>**Puffer löschen**

### **Bedeutung dieser Meldung:**

Der Drucker löscht fehlerhafte Druckdaten und verwirft den aktuellen Druckauftrag.

### **Mögliche Aktionen:**

Warten Sie, bis die Meldung gelöscht wird.

# <span id="page-207-2"></span>**Festp.form.läuft yyy%**

### **Bedeutung dieser Meldung:**

Die Festplatte wird vom Drucker formatiert. Wenn der Formatierungsvorgang länger dauert als gewöhnlich, wird in der zweiten Zeile der Fortschritt in Prozent angezeigt.

### **Mögliche Aktionen:**

Warten Sie, bis die Meldung gelöscht wird.

**WARNUNG:** Schalten Sie den Drucker nicht aus, solange diese Meldung angezeigt wird.

### <span id="page-207-0"></span>**Flashform. läuft**

### **Bedeutung dieser Meldung:**

Der Flash-Speicher wird vom Drucker formatiert.

### **Mögliche Aktionen:**

Warten Sie, bis die Meldung gelöscht wird.

**WARNUNG:** Schalten Sie den Drucker nicht aus, solange diese Meldung angezeigt wird.

### <span id="page-207-1"></span>**Fixierwartung**

### **Bedeutung dieser Meldung:**

Der Zähler, der die Abnutzung der Fixierstation überwacht, hat den Grenzwert erreicht.

### **Mögliche Aktionen:**

- **•** Drücken Sie **Fortfahren**, um mit dem Drucken fortzufahren.
- **•** Wenn die Druckqualität inakzeptabel ist, tauschen Sie die Fixierstation aus.

### **Siehe auch:**

### **[Austauschen der Fixierstation](#page-89-0)**

# <span id="page-208-0"></span>**Angeh. Jobs kön. verlorengehen**

### **Bedeutung dieser Meldung:**

Der Speicher des Druckers ist voll, und der Drucker kann Ihren Druckauftrag nicht weiter verarbeiten.

### **Mögliche Aktionen:**

- **•** Drücken Sie **Fortfahren**, um die Meldung zu löschen und den Druckvorgang fortzusetzen. Der Drucker gibt Speicher frei, indem er den ältesten angehaltenen Auftrag löscht, und fährt mit dem Löschen angehaltener Aufträge fort, bis ausreichend Druckerspeicher für die Verarbeitung des Druckauftrags vorhanden ist.
- **•** Drücken Sie **Stop**, um die Meldung zu löschen, ohne angehaltene Druckaufträge zu löschen. Der aktuelle Druckauftrag wird unter Umständen nicht richtig gedruckt.
- **•** Drücken Sie **Menü**, um das **Menü Auftrag** zu öffnen und den aktuellen Auftrag abzubrechen.
- **•** So verhindern Sie, daß dieser Fehler zukünftig auftritt:
	- **–** Löschen Sie Schriftarten, Makros und andere Daten aus dem Druckerspeicher.
	- **–** Erweitern Sie den Druckerspeicher**.**

**Hinweis:** Die Meldungen **37 Nicht genüg. Speicher** und **Angeh. Jobs kön. verlorengehen** werden abwechselnd angezeigt.

### **Siehe auch:**

### **[Verwenden der Druck- und Zurückhaltefunktion](#page-22-0)**; **[37 Nicht genüg. Speicher](#page-228-0)**

### <span id="page-208-1"></span>**Infrarot <x>**

### **Bedeutung dieser Meldung:**

Die Infrarotschnittstelle ist die aktive Kommunikationsverbindung.

### <span id="page-208-2"></span>**Fach <x> einsetzen**

### **Bedeutung dieser Meldung:**

Das angegebene Papierfach ist nicht vorhanden oder nicht vollständig eingeschoben.

### **Mögliche Aktionen:**

Schieben Sie das angegebene Fach vollständig ein.

### **Siehe auch:**

### **[Einlegen von Papier in ein Papierfach](#page-57-0)**

```
<Gerät> install.
o. Auftr. abbr.
```
### **Bedeutung dieser Meldung:**

Der Drucker fordert, daß ein bestimmtes Gerät installiert wird, damit der Auftrag gedruckt werden kann.

### **Mögliche Aktionen:**

- **•** Schalten Sie den Drucker aus, installieren Sie das angegebene Gerät, und starten Sie den Drucker neu.
- **•** Drücken Sie **Menü**, um das **Menü Auftrag** zu öffnen und den aktuellen Auftrag abzubrechen.

### <span id="page-209-1"></span>**Ungültiger Maschinencode**

#### **Bedeutung dieser Meldung:**

Der Maschinencode des Druckers wurde nicht programmiert oder ist nicht gültig.

#### **Mögliche Aktionen:**

Wenden Sie sich an den Kundendienst.

### **Siehe auch:**

### **[Anruf beim Kundendienst](#page-143-0)**

<span id="page-209-2"></span>**Ungültiger Netzwerk <x>-Code** <span id="page-209-3"></span>**Std.-Netzwerk-Code ungültig**

### **Bedeutung dieser Meldung:**

Der Code in einem internen Druckserver ist ungültig. Der Drucker kann erst dann Druckaufträge empfangen und verarbeiten, wenn der interne Druckserver mit gültigem Code programmiert ist.

### **Mögliche Aktionen:**

Laden Sie gültigen Code in den internen Druckserver des Druckers.

**Hinweis:** Sie können Netzwerkcode herunterladen, während diese Meldung angezeigt wird.

### <span id="page-210-0"></span>**Fach <x> auffüllen**

### **Bedeutung dieser Meldung:**

Der Drucker versucht, Papier aus einer Zuführung einzuziehen, und erkennt, daß diese leer ist.

### **Mögliche Aktionen:**

- **•** Legen Sie Papier mit dem in der zweiten Zeile der Anzeige angegebenen Format und von der richtigen Sorte in das Fach ein. Die Meldung wird am Drucker automatisch gelöscht, und der Druckvorgang wird fortgesetzt.
- **•** Drücken Sie **Menü**, um das **Menü Auftrag** zu öffnen und den aktuellen Auftrag abzubrechen.

### **Siehe auch:**

#### **[Einlegen von Papier in ein Papierfach](#page-57-0)**

### <span id="page-210-1"></span>**Manu. auffüllen**

### **Bedeutung dieser Meldung:**

Es wurde eine Anforderung für einen über die manuelle Zuführung zu druckenden Auftrag an den Drucker gesendet. Der Drucker wartet, bis ein einzelnes Blatt in die manuelle Zuführung eingelegt wird.

### **Mögliche Aktionen:**

- **•** Legen Sie ein Blatt des Papiers, das in der zweiten Zeile der Anzeige angegeben ist, in die manuelle Zuführung bzw. Universalzuführung ein.
- **•** Drücken Sie **Auswählen** oder **Fortfahren**, um die Anforderung für die manuelle Zuführung zu ignorieren und auf Papier zu drucken, das bereits in eine der Zuführungen eingelegt ist. Wenn der Drucker ein Fach findet, in das Papier mit dem erforderlichen Format und von der richtigen Sorte eingelegt ist, zieht er das Papier aus diesem Fach ein. Wenn der Drucker kein Fach mit Papier des erforderlichen Formats und der richtigen Sorte findet, druckt er auf dem Papier, das sich in der Standardpapierzufuhr befindet.
- **•** Drücken Sie **Menü**, um das **Menü Auftrag** zu öffnen und den aktuellen Auftrag abzubrechen.

### **Siehe auch:**

### **[Einlegen von Papier in die Universalzuführung](#page-48-0)**

### <span id="page-210-2"></span>**LocalTalk <x>**

### **Bedeutung dieser Meldung:**

Eine LocalTalk-Schnittstelle ist die aktive Kommunikationsverbindung.

### <span id="page-211-0"></span>**Menüs deaktiviert**

### **Bedeutung dieser Meldung:**

Die Druckermenüs sind deaktiviert. Die Druckereinstellungen können nicht an der Bedienerkonsole geändert werden.

### **Mögliche Aktionen:**

Das **Menü Auftrag** kann weiterhin geöffnet werden, um einen Auftrag abzubrechen oder einen vertraulichen Auftrag bzw. einen angehaltenen Auftrag zum Drucken auszuwählen. Wenn Sie auf die Druckermenüs zugreifen müssen, wenden Sie sich an Ihren Netzwerkverwalter.

### **Siehe auch:**

**[Deaktivieren der Bedienerkonsolenmenüs](#page-180-4)**

<span id="page-211-1"></span>**Netzwerkkarte belegt**

### **Bedeutung dieser Meldung:**

Ein interner Druckserver (auch als interner Netzwerkadapter oder INA bezeichnet) wird gerade zurückgesetzt.

#### **Mögliche Aktionen:**

Warten Sie, bis die Meldung gelöscht wird.

### <span id="page-211-2"></span>**Netzwerk <x>**

### **Bedeutung dieser Meldung:**

Eine Netzwerkschnittstelle ist die aktive Kommunikationsverbindung.

#### <span id="page-211-3"></span>**Netzwerk <x>, <y>**

### **Bedeutung dieser Meldung:**

Eine Netzwerkschnittstelle ist die aktive Kommunikationsverbindung, wobei <x> für die aktive Kommunikationsverbindung steht und <y> für den Kanal.

# <span id="page-212-0"></span>**Keine Jobs gefunden Wiederholen?**

### **Bedeutung dieser Meldung:**

Die eingegebene vierstellige PIN (Persönliche Identifikationsnummer) ist keinem vertraulichen Druckauftrag zugewiesen.

### **Mögliche Aktionen:**

- **•** Drücken Sie **Fortfahren**, um eine andere PIN einzugeben.
- **•** Drücken Sie **Stop**, um die PIN-Eingabeaufforderung zu löschen.

### **Siehe auch:**

**[Verwenden der Druck- und Zurückhaltefunktion](#page-22-0)**

### <span id="page-212-1"></span>**Nicht bereit**

### **Bedeutung dieser Meldung:**

Der Drucker ist nicht zum Empfang oder zur Verarbeitung von Daten bereit. Die Taste **Stop** wurde gedrückt, um den Drucker offline zu setzen.

### **Mögliche Aktionen:**

Drücken Sie **Fortfahren**, um den Drucker in den Status **Bereit** zurückzusetzen, so daß er Aufträge empfangen kann.

# <span id="page-212-2"></span>**Parallel <x>**

### **Bedeutung dieser Meldung:**

Eine parallele Schnittstelle ist die aktive Kommunikationsverbindung.

# <span id="page-212-3"></span>**Selbsttest läuft**

### **Bedeutung dieser Meldung:**

Der Drucker führt nach dem Einschalten eine Reihe von Selbsttests durch.

### **Mögliche Aktionen:**

Warten Sie, bis die Meldung gelöscht wird.

### <span id="page-213-2"></span>**Strom sparen**

### **Bedeutung dieser Meldung:**

Der Drucker ist für den Empfang und die Verarbeitung von Daten bereit. Der Stromverbrauch wird herabgesetzt, während der Drucker inaktiv ist. Wenn der Drucker für die in der Menüoption **Strom sparen** angegebene Zeitspanne (die Werksvorgabe ist 20 Minuten) inaktiv war, wird statt der Meldung **Bereit** die Meldung **Strom sparen** angezeigt.

### **Mögliche Aktionen:**

- **•** Senden Sie einen Auftrag an den Drucker.
- **•** Drücken Sie die Taste **Fortfahren**, um den Drucker schnell auf die normale Betriebstemperatur aufzuheizen, so daß die Meldung **Bereit** angezeigt wird.

# <span id="page-213-0"></span>**Aufträge auf Fest. drucken**

### **Bedeutung dieser Meldung:**

Aufträge, die vor dem letzten Ausschalten des Druckers im Spool-Betrieb auf die Festplatte geschrieben wurden, wurden noch nicht gedruckt.

#### **Mögliche Aktionen:**

- **•** Drücken Sie **Fortfahren**, um die Aufträge auszudrucken.
- **•** Drücken Sie **Zurück** oder **Stop**, um die Aufträge von der Festplatte zu löschen, ohne sie zu drucken.

### <span id="page-213-1"></span>**Drucker wird kalibriert**

### **Bedeutung dieser Meldung:**

Der Drucker paßt die Farbtabellen an, um durch Umwelteinflüsse verursachte Abweichungen zu korrigieren.

### **Mögliche Aktionen:**

Warten Sie, bis die Meldung gelöscht wird.

### **Siehe auch:**

### **[Menü Farbe](#page-250-0)**

# <span id="page-214-0"></span>**Ausrichtgs.seite wird gedruckt**

### **Bedeutung dieser Meldung:**

Der Drucker verarbeitet oder druckt eine Testseite mit Ausrichtungswerten.

### **Mögliche Aktionen:**

Warten Sie, bis die Seite vollständig gedruckt ist.

### **Siehe auch:**

**[Austauschen des Übertragungsbands](#page-102-0)**; **[Ausricht.drucken](#page-321-0)**

# <span id="page-214-1"></span>**Verzeichnisliste drucken**

### **Bedeutung dieser Meldung:**

Der Drucker verarbeitet oder druckt ein Verzeichnis aller im Flash-Speicher oder auf einer Festplatte gespeicherten Dateien.

### **Mögliche Aktionen:**

Warten Sie, bis die Meldung gelöscht wird.

### **Siehe auch:**

### **[Verz. drucken](#page-321-1)**

# <span id="page-214-2"></span>**Schriftartliste drucken**

### **Bedeutung dieser Meldung:**

Der Drucker verarbeitet oder druckt eine Liste aller Schriftarten, die für die ausgewählte Druckersprache verfügbar sind.

### **Mögliche Aktionen:**

Warten Sie, bis die Meldung gelöscht wird.

### **Siehe auch:**

### **[Schrift. drucken](#page-322-0)**

# <span id="page-215-0"></span>**Auftr.ber.-Stat. wird gedruckt**

### **Bedeutung dieser Meldung:**

Der Drucker verarbeitet oder druckt alle statistischen Auftragsdaten, die auf der Festplatte gespeichert sind.

### **Mögliche Aktionen:**

Warten Sie, bis die Meldung gelöscht wird.

### **Siehe auch:**

**[Auftr.ber.-Stat.](#page-321-2)**

# <span id="page-215-1"></span>**Menüeinstellung drucken**

### **Bedeutung dieser Meldung:**

Der Drucker verarbeitet oder druckt die Seite mit Menüeinstellungen.

### **Mögliche Aktionen:**

Warten Sie, bis die Meldung gelöscht wird.

### **Siehe auch:**

### **[Menüs drucken](#page-322-1)**; **[Drucken der Seite mit Menüeinstellungen](#page-20-0)**

### <span id="page-215-2"></span>**Codeprogr. läuft**

### **Bedeutung dieser Meldung:**

Der Drucker programmiert neuen Code in den Flash-Speicher.

### **Mögliche Aktionen:**

Warten Sie, bis die Meldung gelöscht wird.

**WARNUNG:** Schalten Sie den Drucker nicht aus, solange diese Meldung angezeigt wird.
#### **Systempro. läuft**

#### **Bedeutung dieser Meldung:**

Der Drucker programmiert neuen Systemcode.

#### **Mögliche Aktionen:**

Warten Sie, bis die Meldung gelöscht und der Drucker zurückgesetzt wird.

**WARNUNG:** Schalten Sie den Drucker nicht aus, solange diese Meldung angezeigt wird.

#### **Flashprog. läuft**

#### **Bedeutung dieser Meldung:**

Der Drucker speichert Ressourcen, wie beispielsweise Schriftarten oder Makros, im Flash-Speicher.

#### **Mögliche Aktionen:**

Warten Sie, bis die Meldung gelöscht wird.

**WARNUNG:** Schalten Sie den Drucker nicht aus, solange diese Meldung angezeigt wird.

#### **Festplattenprog.**

#### **Bedeutung dieser Meldung:**

Der Drucker speichert Ressourcen, wie beispielsweise Schriftarten oder Makros, auf der Festplatte.

#### **Mögliche Aktionen:**

Warten Sie, bis die Meldung gelöscht wird.

**WARNUNG:** Schalten Sie den Drucker nicht aus, solange diese Meldung angezeigt wird.

#### **Programmierfehler P<x>**

#### **Bedeutung dieser Meldung:**

Während der Drucker Code in den Speicher programmiert hat, ist ein Fehler aufgetreten.

#### **Mögliche Aktionen:**

Beheben Sie das Problem, das in der zweiten Anzeigezeile angegeben ist:

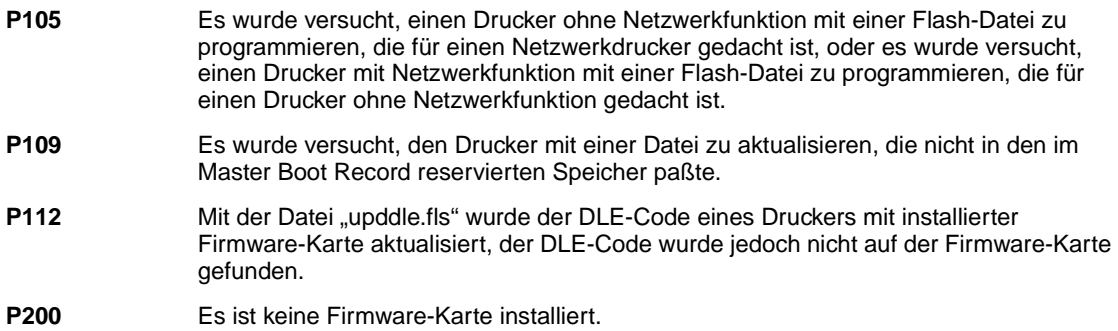

# **Jobs w. verarb. und gelöscht**

#### **Bedeutung dieser Meldung:**

Der Drucker löscht einen oder mehrere der angehaltenen Druckaufträge und sendet einen oder mehrere Druckaufträge zum Drucken.

#### **Mögliche Aktionen:**

Warten Sie, bis die Meldung gelöscht wird.

#### **Siehe auch:**

**[Verwenden der Druck- und Zurückhaltefunktion](#page-22-0)**

**Jobs w. verarb.**

#### **Bedeutung dieser Meldung:**

Der Drucker sendet einen oder mehrere der angehaltenen Druckaufträge zum Drucken.

#### **Mögliche Aktionen:**

Warten Sie, bis die Meldung gelöscht wird.

#### **Siehe auch:**

**[Verwenden der Druck- und Zurückhaltefunktion](#page-22-0)**

#### **Bereit**

#### **Bedeutung dieser Meldung:**

Der Drucker ist für den Empfang und die Verarbeitung von Druckaufträgen bereit.

#### **Mögliche Aktionen:**

Senden Sie einen Auftrag an den Drucker.

#### **Bereit Hex**

#### **Bedeutung dieser Meldung:**

Der Drucker befindet sich im Hex Trace-Modus und ist für den Empfang und die Verarbeitung von Druckaufträgen bereit.

#### **Mögliche Aktionen:**

- **•** Senden Sie einen Auftrag an den Drucker. Alle an den Drucker gesendeten Daten werden in Hexadezimal- und Zeichendarstellung gedruckt. Steuercode-Zeichenfolgen werden zwar ausgedruckt, aber nicht ausgeführt.
- **•** Schalten Sie den Drucker aus und wieder ein, um den Hex Trace-Modus zu beenden und in den Status **Bereit** zurückzukehren.

# **Papier entfernen <angegebene Ablage>**

#### **Bedeutung dieser Meldung:**

Die angegebene Papierablage bzw. die angegebenen Papierablagen sind voll.

#### **Mögliche Aktionen:**

Nehmen Sie zum Löschen der Meldung den Papierstapel aus der Ablage bzw. den Ablagen.

# **Wartungszähler**

# **w. zurückgesetzt**

#### **Bedeutung dieser Meldung:**

Der Drucker setzt den Zähler zurück, der die Abnutzung der Fixierstation überwacht.

#### **Mögliche Aktionen:**

Warten Sie, bis die Meldung gelöscht wird.

#### **Drucker zurücksetzen**

#### **Bedeutung dieser Meldung:**

Der Drucker wird auf die aktuellen Standardeinstellungen zurückgesetzt. Alle aktiven Druckaufträge werden abgebrochen.

#### **Mögliche Aktionen:**

Warten Sie, bis die Meldung gelöscht wird.

#### **Siehe auch:**

#### **[Ändern von Druckereinstellungen](#page-19-0)**

# **Angeh.Jobs wdhst Fortfahren/Stop?**

#### **Bedeutung dieser Meldung:**

Der Drucker wurde zurückgesetzt oder eingeschaltet, und der Drucker hat festgestellt, daß auf der Festplatte Druck- und Zurückhalteaufträge gespeichert sind.

#### **Mögliche Aktionen:**

- **•** Drücken Sie **Fortfahren**. Alle Druck- und Zurückhalteaufträge auf der Festplatte werden im Druckerspeicher wiederhergestellt.
- **•** Drücken Sie **Zurück** oder **Stop**. Es werden keine Druck- und Zurückhalteaufträge im Druckerspeicher wiederhergestellt. Der Drucker kehrt in den Status **Bereit** zurück.

#### **Siehe auch:**

#### **[Verwenden der Druck- und Zurückhaltefunktion](#page-22-0)**

# **Werksvorgaben wiederherstellen**

#### **Bedeutung dieser Meldung:**

Der Drucker stellt die Werksvorgaben für die Druckereinstellungen wieder her. Beim Wiederherstellen der Werksvorgaben geschieht folgendes:

- **•** Alle in den Druckerspeicher geladenen Ressourcen (Schriftarten, Makros, Symbolsätze) werden gelöscht.
- **•** Alle Menüeinstellungen werden auf die Werksvorgaben zurückgesetzt, mit Ausnahme der Einstellung für **Anzeigesprache** im **Menü Konfig.** sowie aller Einstellungen im **Menü Parallel**, **Menü Seriell**, **Menü Netzwerk**, **Menü Infrarot**, **Menü LocalTalk**, **Menü USB** und **Menü Fax**.

#### **Mögliche Aktionen:**

Warten Sie, bis die Meldung gelöscht wird.

#### **Siehe auch:**

#### **[Wiederherstellen der Werksvorgaben](#page-193-0)**

### **Wiederherstellen angehalt. Jobs**

#### **Bedeutung dieser Meldung:**

Der Drucker stellt angehaltene Aufträge von der Festplatte wieder her.

#### **Mögliche Aktionen:**

Warten Sie, bis die Meldung gelöscht wird.

#### **Siehe auch:**

**[Verwenden der Druck- und Zurückhaltefunktion](#page-22-0)**

#### **Seriell <x>**

#### **Bedeutung dieser Meldung:**

Eine serielle Schnittstelle ist die aktive Kommunikationsverbindung.

**Std.Abl. voll**

#### **Bedeutung dieser Meldung:**

Die Standardpapierablage ist voll.

#### **Mögliche Aktionen:**

Nehmen Sie zum Löschen der Meldung den Papierstapel aus der Ablage.

**Verbrauchsmat.**

#### **Bedeutung dieser Meldung:**

Mindestens ein Verbrauchsmaterial des Druckers muß überprüft werden. Beispielsweise kann in einer Kassette nur noch wenig Toner vorhanden sein.

#### **Mögliche Aktionen:**

Drücken Sie **Menü**, um das **Menü Verbr.Mat.** aufzurufen und zu ermitteln, welche Verbrauchsmaterialien ausgetauscht werden müssen. Tauschen Sie die entsprechenden Verbrauchsmaterialien aus.

#### **Fach <x> leer**

#### **Bedeutung dieser Meldung:**

Das angegebene Papierfach ist leer.

#### **Mögliche Aktionen:**

Legen Sie Papier in das Fach ein, um die Meldung zu löschen.

#### **Siehe auch:**

**[Einlegen von Papier in ein Papierfach](#page-57-0)**

#### **Fach <x> fast leer**

#### **Bedeutung dieser Meldung:**

Das angegebene Papierfach ist fast leer.

#### **Mögliche Aktionen:**

Legen Sie Papier in das Fach ein, um die Meldung zu löschen.

#### **Siehe auch:**

**[Einlegen von Papier in ein Papierfach](#page-57-0)**

#### **Fach <x> fehlt**

#### **Bedeutung dieser Meldung:**

Das angegebene Papierfach ist nicht vorhanden oder nicht vollständig eingeschoben.

#### **Mögliche Aktionen:**

Schieben Sie das Fach vollständig ein.

#### **Siehe auch:**

**[Einlegen von Papier in ein Papierfach](#page-57-0)**

# **Platte nicht unterstützt**

#### **Bedeutung dieser Meldung:**

Der Drucker hat eine nicht unterstützte Festplatte festgestellt.

#### **Mögliche Aktionen:**

- **•** Drücken Sie **Fortfahren**, um die Meldung zu löschen.
- **•** Formatieren Sie die Festplatte.

**Hinweis:** Festplattenoperationen sind erst dann zulässig, wenn die Festplatte formatiert ist.

#### **USB <x>**

#### **Bedeutung dieser Meldung:**

Der Drucker verarbeitet Daten über den angegebenen USB-Anschluß.

#### **Wartet**

#### **Bedeutung dieser Meldung:**

Der Drucker hat eine Seite mit zu druckenden Daten empfangen, wartet jedoch auf einen Auftragsende- oder Seitenvorschubbefehl oder auf weitere Daten.

#### **Mögliche Aktionen:**

- **•** Drücken Sie die Taste **Fortfahren**, um den Inhalt des Pufferspeichers zu drucken.
- **•** Drücken Sie **Menü**, um das **Menü Auftrag** zu öffnen und den aktuellen Auftrag abzubrechen.

#### **Siehe auch:**

#### **[Abbrechen von Druckaufträgen](#page-13-0)**

#### **Bedeutung dieser Meldung:**

Die Version des ladbaren Emulators der Firmware-Karte stimmt nicht mit der Drucker-Code-Version überein.

Dieser Fehler kann auftreten, wenn Sie die Drucker-Firmware aktualisieren oder eine Firmware-Karte aus dem einen in einen anderen Drucker stecken.

#### **Mögliche Aktionen:**

Der Drucker löscht die Meldung automatisch nach 30 Sekunden und deaktiviert anschließend den ladbaren Emulator auf der Firmware-Karte.

Laden Sie die richtige Version des ladbaren Emulators von der Lexmark Website herunter.

#### **2<xx> Papierstau**

#### **Bedeutung dieser Meldung:**

Der Drucker hat einen Papierstau festgestellt.

#### **Mögliche Aktionen:**

Leeren Sie den Papierweg.

#### **Siehe auch:**

**[Beseitigen von Papierstaus](#page-154-0)**

**30 Auftragsrolle fehlt**

#### **Bedeutung dieser Meldung:**

Die Auftragsrolle fehlt oder ist nicht richtig installiert.

#### **Mögliche Aktionen:**

Installieren Sie die Auftragsrolle ordnungsgemäß, um die Meldung zu löschen und den Druckvorgang fortzusetzen.

#### **Siehe auch:**

#### **[Austauschen der Auftragsrolle](#page-97-0)**

# **30 Druckeinheit <Farbe> fehlt**

#### **Bedeutung dieser Meldung:**

Eine oder mehrere Farbdruckeinheiten fehlen oder sind nicht richtig installiert.

#### **Mögliche Aktionen:**

Installieren Sie die Farbdruckeinheit, um die Meldung zu löschen und den Druckvorgang fortzusetzen.

#### **Siehe auch:**

**[Austauschen von Druckkassetten](#page-112-0)**; **[Austauschen von Fotoentwicklern](#page-82-0)**

#### **32 Kass. <Farbe>**

#### **n. unterstützt**

#### **Bedeutung dieser Meldung:**

Der Drucker hat eine nicht unterstützte Druckkassette festgestellt.

#### **Mögliche Aktionen:**

**•** Tauschen Sie die nicht unterstützte Druckkassette aus.

# **33 Fach <x> Konfigurationsfehler**

#### **Bedeutung dieser Meldung:**

Das optionale Fach für schwere Druckmedien ist an einer anderen Position als der von Fach 1 installiert worden.

#### **Mögliche Aktionen:**

Entfernen Sie das Fach für schwere Druckmedien aus der falschen Position, um die Meldung zu löschen.

# **34 Papier ist zu kurz**

#### **Bedeutung dieser Meldung:**

Der Drucker hat festgestellt, daß das Papier in der Zuführung, die in der zweiten Anzeigezeile angegeben ist, zu kurz zum Drucken der formatierten Daten ist.

#### **Mögliche Aktionen:**

- **•** Drücken Sie **Fortfahren**, um die Meldung zu löschen und den Druckvorgang fortzusetzen. Die Seite, die zur Ausgabe der Meldung geführt hat, wird nicht automatisch neu gedruckt.
- **•** Stellen Sie sicher, daß unter **Papierformat** im **Menü Papier** die richtige Einstellung für das verwendete Papierformat gewählt ist. Wenn **Univ.Zuf. Größe** auf **Universal** eingestellt ist, stellen Sie sicher, daß das Papier groß genug für die formatierten Daten ist.
- **•** Drücken Sie **Menü**, um das **Menü Auftrag** zu öffnen und den aktuellen Auftrag abzubrechen.

#### **35 Res Save zu wenig Speicher**

#### **Bedeutung dieser Meldung:**

Der Drucker verfügt nicht über genügend Speicher, um die Funktion **Ressour. speich.** zu aktivieren. Diese Meldung weist in der Regel darauf hin, daß einem oder mehreren Pufferspeichern des Druckers zu viel Speicher zugewiesen wurde.

#### **Mögliche Aktionen:**

- **•** Drücken Sie **Fortfahren**, um die Funktion **Ressour. speich.** zu deaktivieren und den Druckvorgang fortzusetzen.
- **•** So aktivieren Sie **Ressour. speich.** nach Erhalt dieser Meldung:
	- **–** Vergewissern Sie sich, daß die Pufferspeicher auf **Auto** eingestellt sind, und schließen Sie die Menüs, um die Änderungen des Pufferspeichers zu aktivieren.
	- **–** Wenn die Meldung **Bereit** angezeigt wird, aktivieren Sie die Funktion **Ressour. speich.** im **Menü Konfig.**
- **•** Installieren Sie zusätzlichen Druckerspeicher.

# **37 Unzureichend. Sortierbereich**

#### **Bedeutung dieser Meldung:**

Die Kapazität des Druckerspeichers (oder der Festplatte, falls installiert) reicht nicht aus, um den Druckauftrag zu sortieren.

#### **Mögliche Aktionen:**

- **•** Drücken Sie **Fortfahren**, um den bereits im Speicher befindlichen Teil des Auftrags zu drucken und mit der Sortierung des restlichen Druckauftrags zu beginnen.
- **•** Drücken Sie **Menü**, um das **Menü Auftrag** zu öffnen und den aktuellen Auftrag abzubrechen.

#### **Siehe auch:**

**[Abbrechen von Druckaufträgen](#page-13-0)**

# **37 Nicht genug Defrag.speicher**

#### **Bedeutung dieser Meldung:**

Der Drucker kann den Flash-Speicher nicht defragmentieren, weil der Druckerspeicher, in dem nicht gelöschte Flash-Ressourcen gespeichert werden, voll ist.

#### **Mögliche Aktionen:**

- **•** Löschen Sie Schriftarten, Makros und andere Daten aus dem Druckerspeicher.
- **•** Installieren Sie zusätzlichen Druckerspeicher.

# **37 Nicht genüg. Speicher**

#### **Bedeutung dieser Meldung:**

Der Speicher des Druckers ist voll und kann aktuelle Druckaufträge nicht weiter verarbeiten.

#### **Mögliche Aktionen:**

- **•** Drücken Sie **Fortfahren**, um die Meldung zu löschen und den Druck des aktuellen Druckauftrags fortzusetzen. Der Drucker gibt Speicher frei, indem er den ältesten angehaltenen Auftrag löscht, und fährt mit dem Löschen angehaltener Aufträge fort, bis ausreichend Druckerspeicher für die Verarbeitung des Druckauftrags vorhanden ist.
- **•** Drücken Sie **Stop**, um die Meldung zu löschen, ohne angehaltene Druckaufträge zu löschen. Der aktuelle Druckauftrag wird unter Umständen nicht richtig gedruckt.
- **•** Drücken Sie **Menü**, um das **Menü Auftrag** zu öffnen und den aktuellen Auftrag abzubrechen.
- **•** So verhindern Sie, daß dieser Fehler zukünftig auftritt:
	- **–** Löschen Sie Schriftarten, Makros und andere Daten aus dem Druckerspeicher.
	- **–** Installieren Sie zusätzlichen Druckerspeicher.

**Hinweis:** Die Meldungen **37 Nicht genüg. Speicher** und **Angeh. Jobs kön. verlorengehen** werden abwechselnd angezeigt.

#### **Siehe auch:**

**[Verwenden der Druck- und Zurückhaltefunktion](#page-22-0)**; **[Angeh. Jobs kön. verlorengehen](#page-208-0)**

#### **38 Speicher voll**

#### **Bedeutung dieser Meldung:**

Der Drucker verarbeitet Daten. Der Speicher zur Aufnahme der Seiten ist jedoch voll.

#### **Mögliche Aktionen:**

- **•** Drücken Sie **Fortfahren**, um die Meldung zu löschen und den Druck des Auftrags fortzusetzen. Der Druckauftrag wird unter Umständen nicht richtig gedruckt.
- **•** Drücken Sie **Menü**, um das **Menü Auftrag** zu öffnen und den aktuellen Auftrag abzubrechen.
- **•** So verhindern Sie, daß dieser Fehler zukünftig auftritt:
	- **–** Vereinfachen Sie den Druckauftrag, indem Sie weniger Text oder Grafiken auf einer Seite verwenden, und löschen Sie nicht benötigte geladene Schriftarten und Makros.
	- **–** Installieren Sie zusätzlichen Druckerspeicher.

#### **Siehe auch:**

#### **[Abbrechen von Druckaufträgen](#page-13-0)**

# **39 Seite ist zu komplex**

#### **Bedeutung dieser Meldung:**

Die Seite wird möglicherweise nicht richtig gedruckt, da die Druckinformationen auf der Seite zu komplex sind.

#### **Mögliche Aktionen:**

- **•** Drücken Sie **Fortfahren**, um die Meldung zu löschen und den Druck des Auftrags fortzusetzen. Der Druckauftrag wird unter Umständen nicht richtig gedruckt.
- **•** Drücken Sie **Menü**, um das **Menü Auftrag** zu öffnen und den aktuellen Auftrag abzubrechen.
- **•** So verhindern Sie, daß dieser Fehler zukünftig auftritt:
	- **–** Verringern Sie die Komplexität der Seite, indem Sie weniger Text oder Grafiken auf der Seite verwenden, und löschen Sie nicht benötigte geladene Schriftarten und Makros.
	- **–** Wählen Sie für **Seitenschutz** im **Menü Konfig.** die Einstellung **Ein**.
	- **–** Installieren Sie zusätzlichen Druckerspeicher.

#### **Siehe auch:**

#### **[Menü Konfig.](#page-302-0)**

### **4<x> Firmw.-Karte n. unterstützt**

#### **Bedeutung dieser Meldung:**

Der Drucker hat eine nicht unterstützte Firmware-Version auf der installierten Firmware-Karte festgestellt.

#### **Mögliche Aktionen:**

- **•** Schalten Sie den Drucker aus, und halten Sie **Fortfahren** gedrückt, während Sie den Drucker einschalten. Der Drucker liest den Code auf der Systemkarte und umgeht den Code auf der Firmware-Karte.
- **•** Entfernen Sie die Firmware-Karte.

#### **Siehe auch:**

Installationshandbuch

# **40 Fach<x> Format Erkennungsfehler**

#### **Bedeutung dieser Meldung:**

Die Zuführung mit hoher Kapazität hat einen Fehler in der Formaterkennungsfunktion festgestellt.

#### **Mögliche Aktionen:**

- **•** Schalten Sie den Drucker aus, und stellen Sie sicher, daß alle Anschlüsse der Zuführung mit hoher Kapazität richtig angeschlossen sind.
- **•** Lassen Sie die Formaterkennung der Zuführung mit hoher Kapazität von einem Wartungstechniker überprüfen.

# **41 Ausgabefach Ablage 1 öffnen**

#### **Bedeutung dieser Meldung:**

Der Drucker sendet Papier an das Ausgabefach von Ablage 1, das Fach ist jedoch geschlossen.

#### **Mögliche Aktionen:**

- **•** Öffen Sie die Ablage 1, um die Meldung zu löschen und den Druckvorgang fortzusetzen.
- **•** Drücken Sie **Fortfahren**, um die Meldung zu löschen und den Druckvorgang fortzusetzen. Das Papier wird in die Standardablage umgeleitet.

# **51 Flash beschädigt**

#### **Bedeutung dieser Meldung:**

Der Drucker hat einen beschädigten Flash-Speicher erkannt.

#### **Mögliche Aktionen:**

Drücken Sie **Fortfahren**, um die Meldung zu löschen und den Druckvorgang fortzusetzen. Sie müssen erst einen anderen Flash-Speicher installieren, bevor Sie Ressourcen in den Flash-Speicher laden können.

### **52 Flash voll**

#### **Bedeutung dieser Meldung:**

Die Kapazität des Flash-Speichers reicht zum Speichern der zu ladenden Daten nicht aus.

#### **Mögliche Aktionen:**

- **•** Drücken Sie **Fortfahren**, um die Meldung zu löschen und den Druckvorgang fortzusetzen. Geladene Schriftarten und Makros, die zuvor nicht in den Flash-Speicher geschrieben wurden, werden gelöscht.
- **•** Löschen Sie Schriftarten, Makros und andere Daten, die im Flash-Speicher abgelegt sind.
- **•** Installieren Sie einen Flash-Speicher mit höherer Speicherkapazität.

# **53 Flash unformatiert**

#### **Bedeutung dieser Meldung:**

Der Drucker hat einen nicht formatierten Flash-Speicher erkannt.

#### **Mögliche Aktionen:**

- **•** Drücken Sie **Fortfahren**, um die Meldung zu löschen und den Druckvorgang fortzusetzen. Sie müssen den Flash-Speicher erst formatieren, bevor Sie Ressourcen darin speichern können.
- **•** Wenn die Fehlermeldung weiterhin angezeigt wird, ist der Flash-Speicher möglicherweise beschädigt und muß ausgetauscht werden.

# **54 Fehl. Seriell Option <x>**

#### **Bedeutung dieser Meldung:**

Der Drucker hat einen seriellen Schnittstellenfehler an einem seriellen Anschluß festgestellt.

#### **Mögliche Aktionen:**

- **•** Prüfen Sie, ob die serielle Verbindung korrekt konfiguriert ist und ob Sie ein geeignetes Kabel verwenden.
- **•** Drücken Sie **Fortfahren**, um die Meldung zu löschen und den Druckvorgang fortzusetzen. Der Druckauftrag wird unter Umständen nicht richtig gedruckt.
- **•** Drücken Sie **Menü**, um das **Menü Auftrag** zu öffnen und den Drucker zurückzusetzen.

# **54 Std-Netzwerk Softwarefehler**

#### **Bedeutung dieser Meldungen:**

Der Drucker kann keine Verbindung zu einem installierten Netzwerkanschluß herstellen.

#### **Mögliche Aktionen:**

- **•** Drücken Sie **Fortfahren**, um die Meldung zu löschen und den Druckvorgang fortzusetzen. Der Druckauftrag wird unter Umständen nicht richtig gedruckt.
- **•** Programmieren Sie neue Firmware für die Netzwerkschnittstelle über den parallelen Anschluß.
- **•** Drücken Sie **Menü**, um das **Menü Auftrag** zu öffnen und den Drucker zurückzusetzen.

**54 Std Par ENA-Verbdg. verloren**

**54 Par <x> ENA-Verbdg. verloren**

#### **Bedeutung dieser Meldung:**

Der Drucker hat die Verbindung zu einem externen Druckserver (auch als externer Netzwerkadapter oder ENA bezeichnet) verloren.

#### **Mögliche Aktionen:**

- **•** Überprüfen Sie, ob das Kabel zwischen ENA und Drucker sicher befestigt ist. Schalten Sie den Drucker aus und wieder ein, um den Drucker zurückzusetzen.
- **•** Drücken Sie **Fortfahren**, um die Meldung zu löschen. Der Drucker löscht jeden Hinweis auf den ENA und wird dann zurückgesetzt.

# **56 Ser. Anschl. deaktiviert**

#### **Bedeutung dieser Meldung:**

Es wurden Daten über einen seriellen Anschluß an den Drucker gesendet, der serielle Anschluß ist jedoch deaktiviert.

#### **Mögliche Aktionen:**

- **•** Drücken Sie **Fortfahren**, um die Meldung zu löschen. Der Drucker verwirft alle am seriellen Anschluß empfangenen Daten.
- **•** Stellen Sie sicher, daß die Menüoption **Serieller Puffer** im **Menü Seriell** nicht auf **Deaktiviert** gesetzt ist.

#### **Siehe auch:**

#### **[Serieller Puffer](#page-301-0)**

**56 Parallel-Anschl.<x> deaktiv**

**56 Std Parallel-Anschluß deaktiv**

#### **Bedeutung dieser Meldung:**

Es wurden Daten über einen parallelen Anschluß an den Drucker gesendet, der parallele Anschluß ist jedoch deaktiviert.

#### **Mögliche Aktionen:**

- **•** Drücken Sie **Fortfahren**, um die Meldung zu löschen. Der Drucker verwirft alle an den parallelen Anschluß gesendeten Daten.
- **•** Stellen Sie sicher, daß die Menüoption **Parall. Puffer** im **Menü Parallel** nicht auf **Deaktiviert** gesetzt ist.

#### **Siehe auch:**

**[Parall. Puffer](#page-285-0)**

# **56 Standard-USB-Anschluß deaktiv**

#### **Bedeutung dieser Meldung:**

Es wurden Daten über einen USB-Anschluß an den Drucker gesendet, der USB-Anschluß ist jedoch deaktiviert.

#### **Mögliche Aktionen:**

- **•** Drücken Sie **Fortfahren**, um die Meldung zu löschen. Der Drucker verwirft alle an den USB-Anschluß gesendeten Daten.
- **•** Stellen Sie sicher, daß die Menüoption **USB-Puffer** im **Menü USB** nicht auf **Deaktiviert** gesetzt ist.

#### **Siehe auch:**

#### **[USB-Puffer](#page-317-0)**

**58 Zu viele Abl. angebracht**

#### **Bedeutung dieser Meldung:**

- **•** Es sind zu viele Papierablagen installiert.
- **•** Es ist eine nicht unterstützte Konfiguration von Papierablagen installiert.

#### **Mögliche Aktionen:**

Schalten Sie den Drucker aus, und ziehen Sie den Netzstecker. Entfernen Sie die Papierablagen, oder konfigurieren Sie sie neu. Stecken Sie den Netzstecker des Druckers ein, und schalten Sie den Drucker ein.

**Hinweis:** Zum Schutz vor einer elektrischen Überlastung schließen Sie den Drucker an eine ordnungsgemäß geerdete Steckdose oder einen Stromkreis, der mit einem FI-Schalter versehen ist, an.

**58 Zu viele Festpl. install.**

#### **Bedeutung dieser Meldung:**

Es sind zu viele Festplatten installiert. Der Drucker unterstützt nur jeweils eine Festplatte.

#### **Mögliche Aktionen:**

Schalten Sie den Drucker aus, und ziehen Sie den Netzstecker. Entfernen Sie die Festplatten, die zuviel sind. Stecken Sie den Netzstecker des Druckers ein, und schalten Sie den Drucker ein.

**Hinweis:** Zum Schutz vor einer elektrischen Überlastung schließen Sie den Drucker an eine ordnungsgemäß geerdete Steckdose oder einen Stromkreis, der mit einem FI-Schalter versehen ist, an.

#### **Siehe auch:**

**[Entfernen von Speicher- und Netzwerkoptionen](#page-123-0)**

**58 Zu viele Flash-Optionen**

#### **Bedeutung dieser Meldung:**

Es sind zu viele Flash-Speicheroptionen installiert.

#### **Mögliche Aktionen:**

Schalten Sie den Drucker aus, und ziehen Sie den Netzstecker. Entfernen Sie die Flash-Speichermodule, die zuviel sind. Stecken Sie den Netzstecker des Druckers ein, und schalten Sie den Drucker ein.

**Hinweis:** Zum Schutz vor einer elektrischen Überlastung schließen Sie den Drucker an eine ordnungsgemäß geerdete Steckdose oder einen Stromkreis, der mit einem FI-Schalter versehen ist, an.

#### **Siehe auch:**

**[Entfernen von Speicher- und Netzwerkoptionen](#page-123-0)**

# **58 Zu viele Fächer eingesetzt**

#### **Bedeutung dieser Meldung:**

Es sind zu viele Papierzuführungen mit identischen Fächern eingesetzt.

#### **Mögliche Aktionen:**

Schalten Sie den Drucker aus, und ziehen Sie den Netzstecker. Entfernen Sie die zusätzlichen Papierzuführungen. Stecken Sie den Netzstecker des Druckers ein, und schalten Sie den Drucker ein.

**Hinweis:** Zum Schutz vor einer elektrischen Überlastung schließen Sie den Drucker an eine ordnungsgemäß geerdete Steckdose oder einen Stromkreis, der mit einem FI-Schalter versehen ist, an.

#### **Siehe auch:**

Installationshandbuch

# **61 Festplatte beschädigt**

#### **Bedeutung dieser Meldung:**

Der Drucker erkennt eine beschädigte Festplatte.

#### **Mögliche Aktionen:**

- **•** Drücken Sie **Fortfahren**, um die Meldung zu löschen und den Druckvorgang fortzusetzen.
- **•** Installieren Sie eine andere Festplatte, bevor Sie Vorgänge durchführen, für die eine Festplatte erforderlich ist.

#### **Siehe auch:**

**Installationshandbuch** 

# **62 Festplatte voll**

#### **Bedeutung dieser Meldung:**

Die Kapazität der Festplatte reicht zum Speichern der an den Drucker gesendeten Daten nicht aus.

#### **Mögliche Aktionen:**

- **•** Drücken Sie **Fortfahren**, um die Meldung zu löschen und die Verarbeitung fortzusetzen. Alle nicht zuvor auf der Festplatte gespeicherten Informationen werden gelöscht.
- **•** Löschen Sie Schriftarten, Makros und andere Daten, die auf der Festplatte abgelegt sind.

#### **63 Festplatte unformatiert**

#### **Bedeutung dieser Meldung:**

Der Drucker hat eine unformatierte Festplatte gefunden.

#### **Mögliche Aktionen:**

- **•** Drücken Sie **Fortfahren**, um die Meldung zu löschen und den Druckvorgang fortzusetzen.
- **•** Formatieren Sie die Festplatte, bevor Sie einen Festplattenvorgang durchführen. Um die Festplatte zu formatieren, wählen Sie **Festpl. format.** im **Menü Dienstprog.**
- **•** Wenn die Fehlermeldung weiterhin angezeigt wird, ist die Festplatte möglicherweise defekt und muß ausgetauscht werden. Installieren Sie eine neue Festplatte, und formatieren Sie sie.

#### **Siehe auch:**

**[Festpl. format.](#page-320-0)**

#### **64 Plattenformat n. unterstützt**

#### **Bedeutung dieser Meldung:**

Der Drucker hat ein nicht unterstütztes Festplattenformat festgestellt.

#### **Mögliche Aktionen:**

- **•** Drücken Sie **Fortfahren**, um die Meldung zu löschen.
- **•** Formatieren Sie die Festplatte.

**Hinweis:** Festplattenoperationen sind erst dann zulässig, wenn die Festplatte formatiert ist.

# **80 Band verbraucht**

#### **Bedeutung dieser Meldung:**

Die Nutzungsdauer des Übertragungsbands ist erschöpft.

#### **Mögliche Aktionen:**

**•** Tauschen Sie das Übertragungsband aus.

#### **Siehe auch:**

**[Austauschen des Übertragungsbands](#page-102-0)**

# **80 Fixierstation +Band verbraucht**

#### **Bedeutung dieser Meldung:**

Die Nutzungsdauer des Übertragungsbands und der Fixierstation ist erschöpft.

#### **Mögliche Aktionen:**

**•** Tauschen Sie das Übertragungsband und die Fixierstation aus.

#### **Siehe auch:**

#### **[Austauschen des Übertragungsbands](#page-102-0)**; **[Austauschen der Fixierstation](#page-89-0)**

#### **80 Fixierstation**

#### **u. Band erneuern**

#### **Bedeutung dieser Meldung:**

Die Nutzungsdauer des Übertragungsbands und der Fixierstation ist nahezu erschöpft. Wenn Sie kein Übertragungsband und keine Fixierstation zur Hand haben, sollten Sie diese umgehend bestellen. Sie können etwa 500 weitere Seiten drucken, bevor die Meldung **80 Fixierstation +Band verbraucht** angezeigt wird.

#### **Mögliche Aktionen:**

Drücken Sie **Fortfahren**, um die Meldung zu löschen und den Druckvorgang fortzusetzen. Die Meldung **Verbrauchsmat.** wird angezeigt, bis das Übertragungsband und die Fixierstation ausgetauscht werden.

#### **Siehe auch:**

#### **[Austauschen des Übertragungsbands](#page-102-0)**; **[Austauschen der Fixierstation](#page-89-0)**

**80 Band erneuern**

#### **Bedeutung dieser Meldung:**

Die Nutzungsdauer des Übertragungsbands ist nahezu erschöpft. Wenn Sie kein Übertragungsband zur Hand haben, sollten Sie dieses umgehend bestellen. Sie können etwa 500 weitere Seiten drucken, bevor die Meldung **80 Band verbraucht** angezeigt wird.

#### **Mögliche Aktionen:**

Drücken Sie **Fortfahren**, um die Meldung zu löschen und den Druckvorgang fortzusetzen. Die Meldung **Verbrauchsmat.** wird angezeigt, bis das Übertragungsband ausgetauscht wird.

#### **Siehe auch:**

**[Austauschen des Übertragungsbands](#page-102-0)**

### **80 Fixierstation verbraucht**

#### **Bedeutung dieser Meldung:**

Die Nutzungsdauer der Fixierstation ist erschöpft.

#### **Mögliche Aktionen:**

**•** Tauschen Sie die Fixierstation aus.

#### **Siehe auch:**

**[Austauschen der Fixierstation](#page-89-0)**

#### **80 Fixierstation erneuern**

#### **Bedeutung dieser Meldung:**

Die Nutzungsdauer der Fixierstation ist nahezu erschöpft. Wenn Sie keine Fixierstation zur Hand haben, sollten Sie diese umgehend bestellen. Sie können etwa 500 weitere Seiten drucken, bevor die Meldung **80 Fixierstation verbraucht** angezeigt wird.

#### **Mögliche Aktionen:**

Drücken Sie **Fortfahren**, um die Meldung zu löschen und den Druckvorgang fortzusetzen. Die Meldung **Verbrauchsmat.** wird angezeigt, bis die Fixierstation ausgetauscht wird.

#### **Siehe auch:**

#### **[Austauschen der Fixierstation](#page-89-0)**

### **81 Maschinencode-CRC-Versagen**

#### **Bedeutung dieser Meldung:**

Die Systemüberprüfung des Mikrocodes im Maschinen-Flashcode-Modul ist fehlgeschlagen.

#### **Mögliche Aktionen:**

Drücken Sie **Fortfahren**, um die Meldung zu löschen und den Code zu verwerfen. Übertragen Sie die Mikrocode-Daten erneut vom Host-Computer.

### **84 Druckkassette <Farbe> falsch**

#### **Bedeutung dieser Meldung:**

Der Drucker hat einen falschen Fotoentwickler festgestellt.

#### **Mögliche Aktionen:**

Installieren Sie einen neuen Fotoentwickler, um die Meldung zu löschen und den Druckvorgang fortzusetzen.

#### **Siehe auch:**

# **84 Alle Fotoentw. leer**

#### **Bedeutung dieser Meldung:**

Die Nutzungsdauer aller Fotoentwickler ist erschöpft.

#### **Mögliche Aktionen:**

- **•** Tauschen Sie alle Fotoentwickler aus. Achten Sie darauf, daß Sie ebenfalls die in jedem Fotoentwicklerset enthaltene Auftragsrolle für die Fixierstation installieren.
- **•** Wenn die Druckqualität noch zufriedenstellend ist und Sie die Fotoentwickler noch nicht austauschen möchten, drücken Sie **Fortfahren**, um die Meldung zu löschen und den Druckvorgang fortzusetzen.

#### **Siehe auch:**

**[Austauschen von Fotoentwicklern](#page-82-0)**

**84 Fotoentw. Schwarz falsch**

#### **Bedeutung dieser Meldung:**

Der Drucker hat einen falschen schwarzen Fotoentwickler festgestellt.

#### **Mögliche Aktionen:**

Installieren Sie einen neuen schwarzen Fotoentwickler, um die Meldung zu löschen und den Druckvorgang fortzusetzen.

#### **Siehe auch:**

# <span id="page-242-0"></span>**84 Schwarzer Fotoentw. leer**

#### **Bedeutung dieser Meldung:**

Die Nutzungsdauer des schwarzen Fotoentwicklers ist erschöpft.

#### **Mögliche Aktionen:**

- **•** Tauschen Sie den schwarzen Fotoentwickler aus**.** Achten Sie darauf, daß Sie ebenfalls die in jedem schwarzen Fotoentwicklerset enthaltene neue Auftragsrolle der Fixierstation installieren.
- **•** Wenn die Druckqualität noch zufriedenstellend ist und Sie den Fotoentwickler noch nicht austauschen möchten, drücken Sie **Fortfahren**, um die Meldung zu löschen und den Druckvorgang fortzusetzen.

#### **Siehe auch:**

#### **[Austauschen von Fotoentwicklern](#page-82-0)**

**84 Fotoentw. Schwarz erneuern**

#### **Bedeutung dieser Meldung:**

Die Nutzungsdauer des schwarzen Fotoentwicklers ist nahezu erschöpft. Wenn Sie keinen schwarzen Fotoentwickler zur Hand haben, sollten Sie diesen umgehend bestellen. Sie können etwa 100 weitere Seiten drucken, bevor die Meldung **[84 Schwarzer Fotoentw.](#page-242-0)  [leer](#page-242-0)** angezeigt wird.

#### **Mögliche Aktionen:**

Drücken Sie **Fortfahren**, um die Meldung zu löschen und den Druckvorgang fortzusetzen. Die Meldung **Verbrauchsmat.** wird angezeigt, bis der Fotoentwickler ausgetauscht wird.

#### **Siehe auch:**

# **84 Fotoentw. Farbe falsch**

#### **Bedeutung dieser Meldung:**

Der Drucker hat einen falschen Farb-Fotoentwickler festgestellt.

#### **Mögliche Aktionen:**

Installieren Sie einen neuen Farb-Fotoentwickler, um die Meldung zu löschen und den Druckvorgang fortzusetzen.

#### **Siehe auch:**

#### **[Austauschen von Fotoentwicklern](#page-82-0)**

<span id="page-243-0"></span>**84 Farbiger Fotoentw. leer**

#### **Bedeutung dieser Meldung:**

Die Nutzungsdauer der Farb-Fotoentwickler ist erschöpft.

#### **Mögliche Aktionen:**

- **•** Tauschen Sie die Farb-Fotoentwickler aus. Dabei sollten Sie alle drei Fotoentwickler (Cyan, Magenta und Gelb) gleichzeitig austauschen.
- **•** Wenn die Druckqualität noch zufriedenstellend ist und Sie die Fotoentwickler noch nicht austauschen möchten, drücken Sie **Fortfahren**, um die Meldung zu löschen und den Druckvorgang fortzusetzen.

#### **Siehe auch:**

# **84 Fotoentw. Farbe erneuern**

#### **Bedeutung dieser Meldung:**

Die Nutzungsdauer der Farb-Fotoentwickler ist nahezu erschöpft. Wenn Sie kein neues Farb-Fotoentwicklerset zur Hand haben, sollten Sie dieses umgehend bestellen. Sie können etwa 100 weitere Seiten drucken, bevor die Meldung **[84 Farbiger Fotoentw. leer](#page-243-0)** angezeigt wird.

#### **Mögliche Aktionen:**

Drücken Sie **Fortfahren**, um die Meldung zu löschen und den Druckvorgang fortzusetzen. Die Meldung **Verbrauchsmat.** wird angezeigt, bis die Fotoentwickler ausgetauscht werden.

**Hinweis:** Die Fotoentwickler Cyan, Magenta und Gelb werden im Paket geliefert und können nicht separat bestellt werden.

### **Siehe auch:**

**[Austauschen von Fotoentwicklern](#page-82-0)**

**85 Beschichtungsrolle verbraucht**

#### **Bedeutung dieser Meldung:**

Die Nutzungsdauer der Auftragsrolle ist erschöpft.

#### **Mögliche Aktionen:**

- **•** Tauschen Sie die Auftragsrolle aus.
- **•** Wenn die Druckqualität noch zufriedenstellend ist und Sie die Auftragsrolle noch nicht austauschen möchten, drücken Sie **Fortfahren**, um die Meldung zu löschen und den Druckvorgang fortzusetzen.

#### **Siehe auch:**

#### **[Austauschen der Auftragsrolle](#page-97-0)**

# **85 Beschichtungsrolle aufgebr.**

#### **Bedeutung dieser Meldung:**

Die Nutzungsdauer der Auftragsrolle ist nahezu erschöpft. Wenn Sie keine Auftragsrolle zur Hand haben, sollten Sie umgehend eine bestellen. Sie können etwa 500 weitere Seiten drucken, bevor die Meldung **85 Beschichtungsrolle verbraucht** angezeigt wird.

#### **Mögliche Aktionen:**

Drücken Sie **Fortfahren**, um die Meldung zu löschen und den Druckvorgang fortzusetzen. Die Meldung **Verbrauchsmat.** wird angezeigt, bis die Auftragsrolle ausgetauscht wird.

#### **Siehe auch:**

**[Austauschen der Auftragsrolle](#page-97-0)**

#### **86 Auftragsrolle falsch**

# **Bedeutung dieser Meldung:**

Der Drucker hat eine falsche Auftragsrolle festgestellt.

#### **Mögliche Aktionen:**

Installieren Sie eine normale Auftragsrolle, um die Meldung zu löschen und den Druckvorgang fortzusetzen.

#### **Siehe auch:**

**[Austauschen der Auftragsrolle](#page-97-0)**

**88 <Farbe> Toner leer**

#### **Bedeutung dieser Meldung:**

Der Drucker hat aufgehört zu drucken, weil die angegebene Druckkassette leer ist. Sie können den Druck erst fortsetzen, nachdem Sie die Druckkassette ausgetauscht haben.

#### **Mögliche Aktionen:**

Setzen Sie eine neue Druckkassette ein.

#### **Siehe auch:**

#### **[Austauschen von Druckkassetten](#page-112-0)**

# **88 Wenig <Farbe> Toner**

#### **Bedeutung dieser Meldung:**

Der Drucker hat festgestellt, daß der Tonervorrat in der angegebenen Kassette zur Neige geht. Wenn Sie die angegebene Druckkassette nicht zur Hand haben, sollten Sie diese umgehend bestellen. Sie können etwa 250 weitere Seiten drucken, bevor die Kassette leer ist.

#### **Mögliche Aktionen:**

- **•** Tauschen Sie die angegebene Druckkassette aus.
- **•** Drücken Sie **Fortfahren**, um die Meldung zu löschen und den Druckvorgang fortzusetzen. Die Meldung **Verbrauchsmat.** wird angezeigt, bis die angegebene Druckkassette ausgetauscht wird.

#### **Siehe auch:**

**[Austauschen von Druckkassetten](#page-112-0)**

#### **900–999 <Wartungsmeldung>**

#### **Bedeutung dieser Meldungen:**

Die Meldungen 900 - 999 beziehen sich auf Druckerprobleme, die eventuell eine Druckerwartung erforderlich machen.

#### **Mögliche Aktionen:**

Schalten Sie den Drucker aus, und überprüfen Sie alle Kabelverbindungen. Schalten Sie den Drucker wieder ein. Wenn die Wartungsmeldung erneut angezeigt wird, wenden Sie sich unter Angabe der Fehlernummer und mit einer Beschreibung des Problems an den Kundendienst.

#### **Siehe auch:**

**[Anruf beim Kundendienst](#page-143-0)**

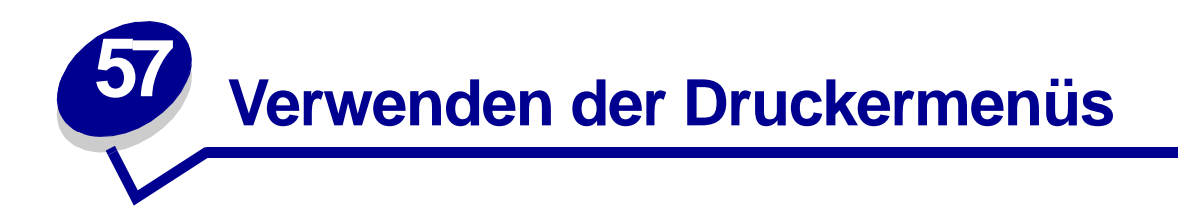

Wählen Sie ein Menü aus der folgenden Liste, um weitere Informationen zu erhalten. Alternativ können Sie auf einen Buchstaben im Index unten auf dieser Seite klicken, um eine bestimmte Menüoption zu suchen, die mit diesem Buchstaben beginnt.

**[Klicken Sie hier](#page-248-0)**, um eine einseitige Übersicht aller Menüs und ihrer Menüoptionen anzeigen zu lassen.

- 
- **• [Menü Papierausg.](#page-253-0) • [Menü PostScript](#page-293-0)**
- **• [Menü Infrarot](#page-259-0) • [Menü Seriell](#page-295-0)**
- 
- 
- **• [Menü Netzwerk](#page-272-0) • [Menü USB](#page-314-0)**
- 
- **• [Menü Parallel](#page-283-0)**
- **• [Menü Farbe](#page-250-0) • [Menü PCL Emul](#page-288-0)**
	-
	-
- **• [Menü Auftrag](#page-265-0) • [Menü Konfig.](#page-302-1)**
- **• [Menü LocalTalk](#page-268-0) • [Menü Verbr.Mat.](#page-309-0)**
	-
- **• [Menü Papier](#page-276-0) • [Menü Dienstprog.](#page-318-0)**

Wählen Sie ein Menü oder eine Menüoption, um weitere Informationen zu erhalten.

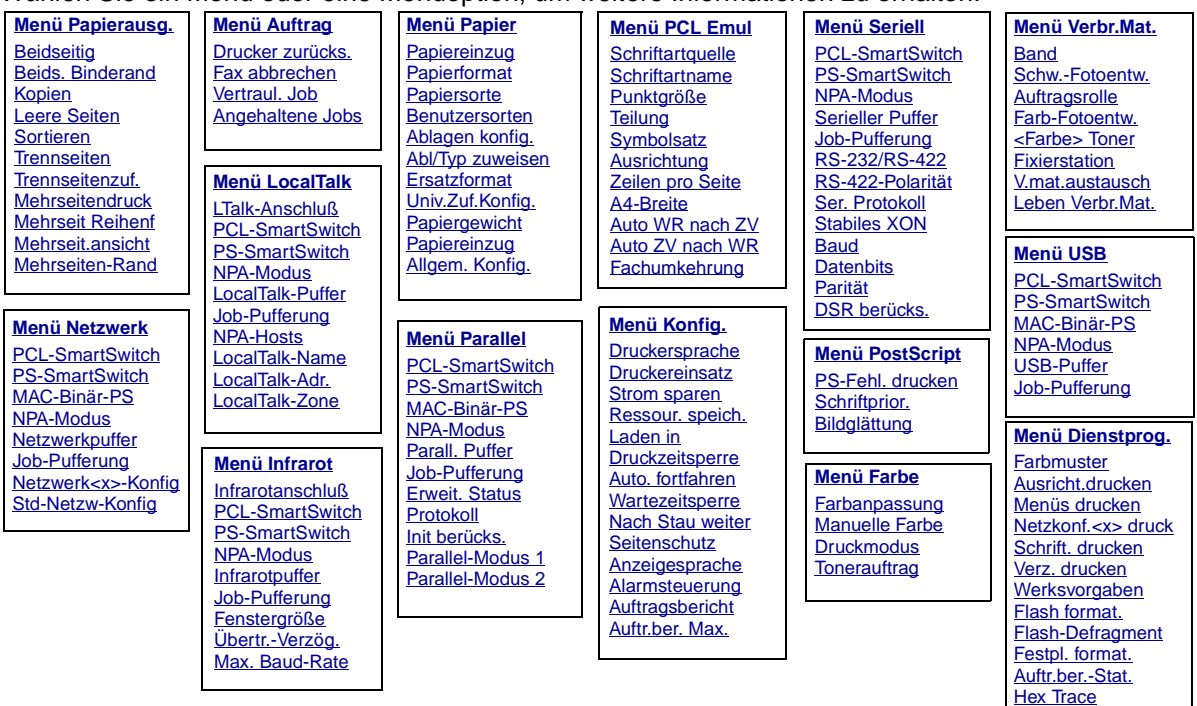

### <span id="page-248-0"></span>**A**

[A4-Breite](#page-288-1) [Abl/Typ zuweisen](#page-277-1) [Ablagen konfig.](#page-277-0) [Alarmsteuerung](#page-302-2) [Allgem. Konfig.](#page-282-1) [Angehaltene Jobs](#page-266-1) [Anzeigesprache](#page-303-1) [Auftr.ber. Max.](#page-305-1) [Auftr.ber.-Stat.](#page-321-2) [Auftragsbericht](#page-305-0) **[Auftragsrolle](#page-310-1)** [Ausricht.drucken](#page-321-0) [Ausrichtung](#page-291-2) [Auto. fortfahren](#page-303-0) [Auto WR nach ZV](#page-289-1) [Auto ZV nach WR](#page-289-2)

# **B**

**[Baud](#page-296-0) [Band](#page-309-1)** [Beids. Binderand](#page-255-0) **[Beidseitig](#page-254-0)** [Benutzersorten](#page-278-0) Bildgl [ättung](#page-294-1)

# **CD**

**[Datenbits](#page-296-1)** [Drucker zur](#page-267-0) ücks. **[Druckereinsatz](#page-307-1) [Druckersprache](#page-307-0)** 

**[Druckmodus](#page-252-0) [Druckzeitsperre](#page-307-2)** [DSR ber](#page-297-1) ücks. **E** [Ersatzformat](#page-282-0) [Erweit. Status](#page-283-2) **F** [<Farbe> Toner](#page-311-1) [Fachumkehrung](#page-292-1) [Farb-Fotoentw.](#page-311-0) [Farbanpassung](#page-250-1) **[Farbmuster](#page-318-2)** [Fax abbrechen](#page-265-1) **[Fenstergröß](#page-264-0)e** [Festpl. format.](#page-320-0) **[Fixierstation](#page-312-0)** [Flash-Defragment](#page-319-1) [Flash format.](#page-320-1)

# **GH**

[Hex Trace](#page-320-2) **I [Infrarotanschlu](#page-260-0)ß** [Infrarotpuffer](#page-260-1) [Init ber](#page-284-2) ücks.

# **J**

**Job-Pufferung** Men [ü Infrarot](#page-261-0) Men [ü LocalTalk](#page-268-1) Men [ü Netzwerk](#page-272-2) Men [ü Parallel](#page-284-1)

Men [ü Seriell](#page-297-0) Men [ü USB](#page-314-1)

# **K**

[Kopien](#page-254-1)

# **L**

[Laden in](#page-304-0) [Leben Verbr.Mat.](#page-313-0) [Leere Seiten](#page-253-1) [LocalTalk-Adr.](#page-269-2) [LocalTalk-Name](#page-269-1) [LocalTalk-Puffer](#page-269-0) [LocalTalk-Zone](#page-270-3) [LTalk-Anschlu](#page-270-0) ß

# **M**

**MAC-Bin är-PS** Men [ü Netzwerk](#page-273-2) Men [ü Parallel](#page-284-3) Men [ü USB](#page-315-2) [Manuelle Farbe](#page-251-0) [Max. Baud-Rate](#page-261-1) [Mehrseit Reihenf](#page-256-0) [Mehrseit.ansicht](#page-257-1) [Mehrseiten-Rand](#page-255-1) **[Mehrseitendruck](#page-257-0)** Men [ü Auftrag](#page-265-0) Men [ü Dienstprog.](#page-318-0) Men [ü Farbe](#page-250-0) Men [ü Infrarot](#page-259-0) Men [ü Konfig.](#page-302-1) Men [ü LocalTalk](#page-268-0) Men [ü Netzwerk](#page-272-1)

# Men [ü Papier](#page-276-1) Men [ü Papierausg.](#page-253-0) Men [ü Parallel](#page-283-1) Men [ü PCL Emul](#page-288-2) Men [ü PostScript](#page-293-0) Men [ü Seriell](#page-295-1) Men [ü USB](#page-314-0) Men [ü Verbr.Mat.](#page-309-2) Men [üs drucken](#page-322-0)

#### **N**

[Nach Stau weiter](#page-304-1) [Netzkonf.<x> druck](#page-322-1) [Netzwerk<x>-Konfig](#page-274-2) **[Netzwerkpuffer](#page-273-1)** [NPA-Hosts](#page-270-2)

### **NPA-Modus** Men [ü Infrarot](#page-262-2) Men [ü LocalTalk](#page-270-4) Men [ü Netzwerk](#page-274-3) Men [ü Parallel](#page-285-2) Men [ü Seriell](#page-298-2)

Men [ü USB](#page-315-3)

# O<br>P

[Papiereinzug](#page-279-1) [Papiereinzug](#page-280-0) [Papierformat](#page-279-0) **[Papiergewicht](#page-281-0) [Papiersorte](#page-280-1)** [Parall. Puffer](#page-285-0) [Parallel-Modus 1](#page-286-1) [Parallel-Modus 2](#page-286-2)

[Parit](#page-298-1)ät

**PCL-SmartSwitch** Men [ü Infrarot](#page-262-3) Men [ü LocalTalk](#page-271-2) Men [ü Netzwerk](#page-274-4) Men [ü Parallel](#page-286-3) Men [ü Seriell](#page-299-2) Men [ü USB](#page-316-2) [Protokoll](#page-287-1) [PS-Fehl. drucken](#page-294-0) **PS-SmartSwitch** Men [ü Infrarot](#page-263-2) Men [ü LocalTalk](#page-271-3) Men [ü Netzwerk](#page-275-2) Men [ü Parallel](#page-287-2) Men [ü Seriell](#page-299-3) Men [ü USB](#page-316-3)

[Punktgröß](#page-291-0) e

# **QR**

[Ressour. speich.](#page-308-0) [RS-232/RS-422](#page-300-0) [RS-422-Polarit](#page-300-1)ät

# **S**

[Schrift. drucken](#page-322-2) **[Schriftartname](#page-289-0) [Schriftartquelle](#page-290-0)** [Schriftprior.](#page-293-1) [Schw.-Fotoentw.](#page-310-0) **[Seitenschutz](#page-306-1)** [Ser. Protokoll](#page-301-1) [Serieller Puffer](#page-301-0) **[Sortieren](#page-254-2)** [Stabiles XON](#page-300-2)

[Std-Netzw-Konfig](#page-275-1) [Strom sparen](#page-306-0) **[Symbolsatz](#page-292-0) T [Teilung](#page-291-1) [Tonerauftrag](#page-252-1) [Trennseiten](#page-258-0)** [Trennseitenzuf.](#page-258-1) **U** [Univ.Zuf.Konfig.](#page-278-1) [USB-Puffer](#page-317-0) **V** [V.mat.austausch](#page-312-1) [Vertraul. Job](#page-266-0) [Verz. drucken](#page-321-1)

# **W**

**[Wartezeitsperre](#page-308-1) [Werksvorgaben](#page-319-0)** 

# $\mathbf{x}$

**XYZ** Y  $\overline{\mathbf{z}}$ [Zeilen pro Seite](#page-290-1) Ä **ÄÖÜ**Ö Ü [Übertr.-Verzög.](#page-263-1)

<span id="page-250-0"></span>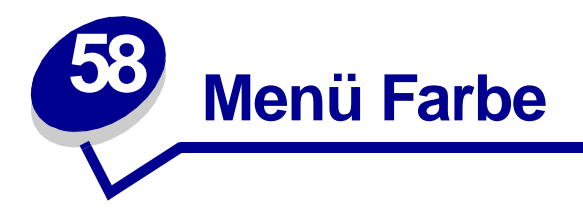

Verwenden Sie das **Menü Farbe**, um die Druckqualität anzupassen und den Farbdruck Ihren Anforderungen entsprechend einzustellen.

Wählen Sie eine Menüoption, um weitere Informationen zu erhalten:

- **• [Farbanpassung](#page-250-2) • [Druckmodus](#page-252-2)**
- **• [Manuelle Farbe](#page-251-1)**
- **• [Tonerauftrag](#page-252-3)**

**Hinweis:** Mit einem Sternchen (\*) markierte Werte stellen die Werksvorgabeeinstellungen dar.

# <span id="page-250-2"></span><span id="page-250-1"></span>**Farbanpassung**

#### **Zweck:**

Anpassen der gedruckten Farben an die Farben anderer Ausgabegeräte oder an Standardfarbsysteme.

#### **Werte:**

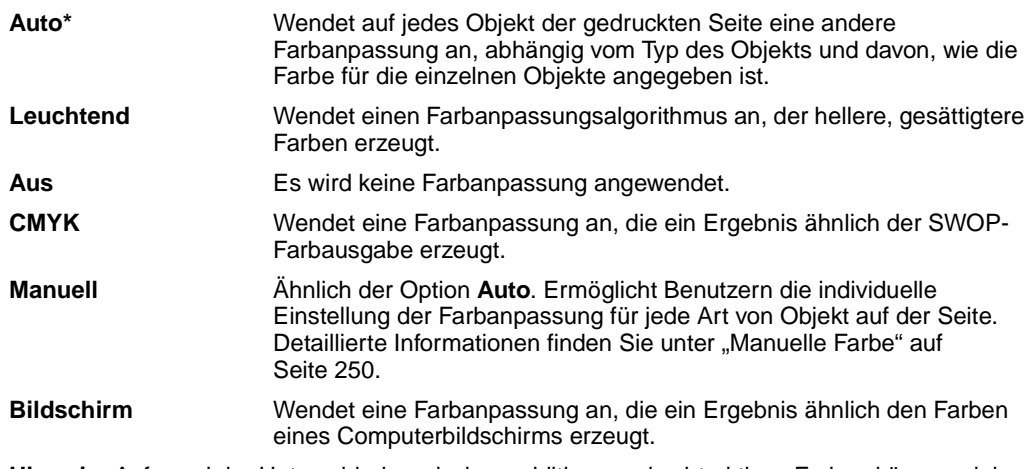

**Hinweis:** Aufgrund der Unterschiede zwischen additiven und subtraktiven Farben können einige Farben, die auf dem Bildschirm angezeigt werden, nicht auf dem Drucker reproduziert werden.

# <span id="page-251-1"></span><span id="page-251-0"></span>**Manuelle Farbe**

# **Zweck:**

Ermöglicht, daß Benutzer die Farbanpassungsmethode individuell an der Bedienerkonsole einstellen können.

#### **Werte:**

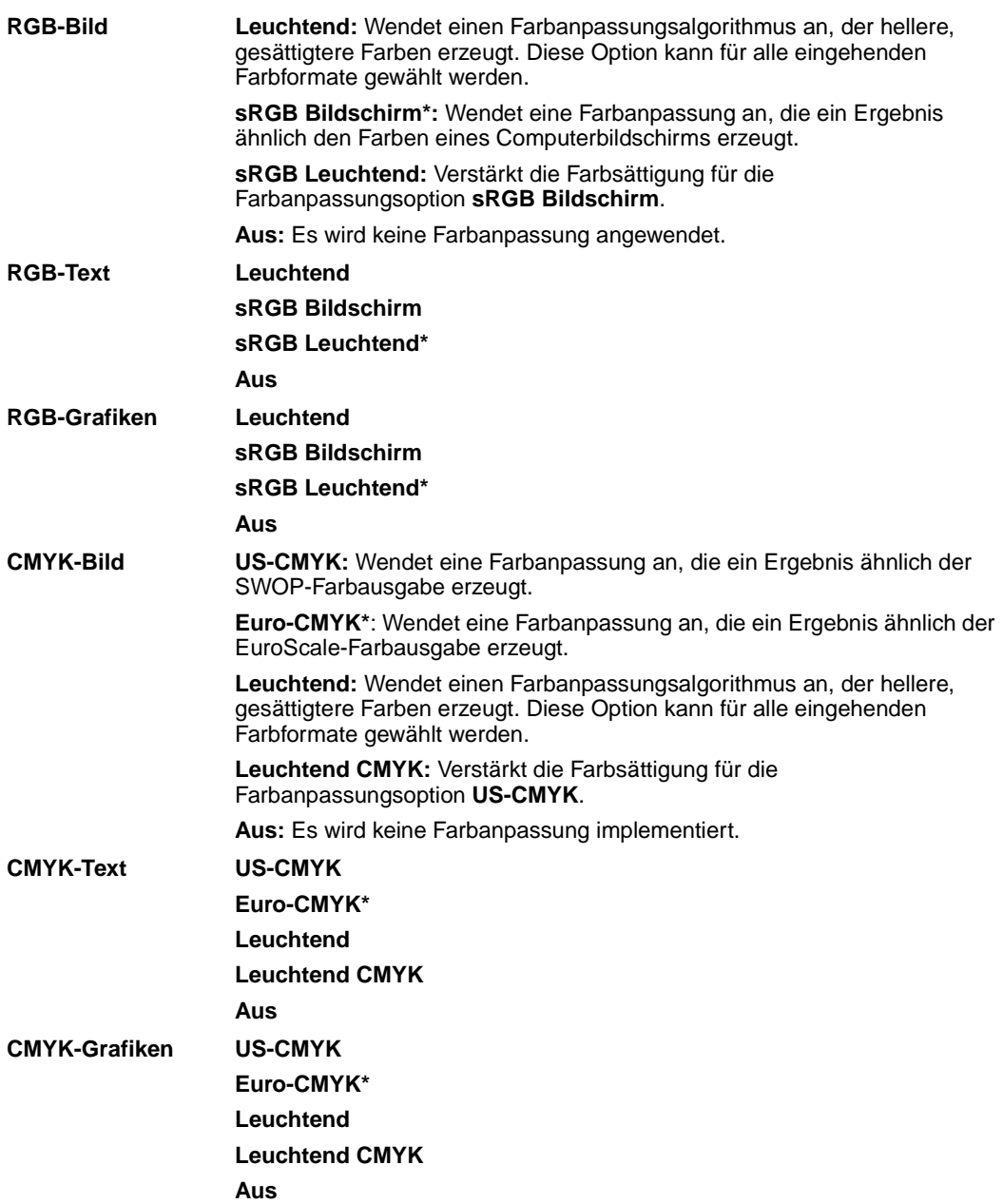
# **Druckmodus**

## **Zweck:**

Festlegen, ob Bilder in Schwarzweiß (Graustufen) oder in Farbe gedruckt werden.

### **Werte:**

**Farbe\* Schwarzweiß**

# **Tonerauftrag**

## **Zweck:**

Aufhellen oder Abdunkeln der Texte oder Einsparen von Toner.

### **Werte:**

**1–4 (4\*)** 1 ist die hellste, 4 die dunkelste Einstellung

Wählen Sie einen niedrigeren Wert für hellere grauschattierte Abbildungen aus. Wählen Sie einen höheren Wert für dunklere grauschattierte Abbildungen aus. Wählen Sie den Wert 4 oder einen niedrigeren Wert, um Toner zu sparen.

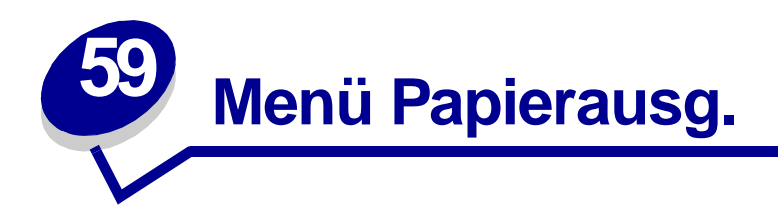

Verwenden Sie das **Menü Papierausg.**, um die Einstellungen für die Druckausgabe festzulegen. Wählen Sie eine Menüoption, um weitere Informationen zu erhalten:

**• [Leere Seiten](#page-253-0)**

**• [Mehrseit Reihenf](#page-256-0)**

- **• [Sortieren](#page-254-0)**
- **• [Kopien](#page-254-1)**
- **• [Beidseitig](#page-254-2)**
- **• [Beids. Binderand](#page-255-0)**
- **• [Mehrseiten-Rand](#page-255-1)**
- **• [Mehrseitendruck](#page-257-0)**
- **• [Mehrseit.ansicht](#page-257-1)**
- **• [Trennseiten](#page-258-0)**
- **• [Trennseitenzuf.](#page-258-1)**

**Hinweis:** Mit einem Sternchen (\*) markierte Werte stellen die Werksvorgabeeinstellungen dar.

## <span id="page-253-0"></span>**Leere Seiten**

## **Zweck:**

Festlegen, ob von der Anwendung erzeugte leere Seiten mit Ihrem Druckauftrag ausgegeben werden.

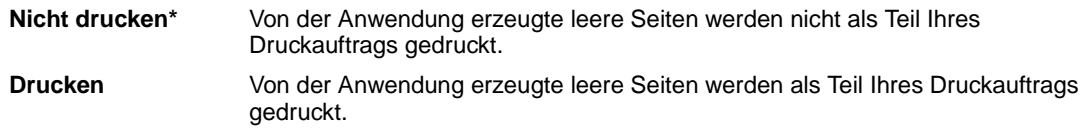

## <span id="page-254-0"></span>**Sortieren**

#### **Zweck:**

Beibehalten der Reihenfolge der Seiten eines Druckauftrags, so daß besonders beim Drucken mehrerer Exemplare eines Druckauftrags ein manuelles Sortieren der Seiten entfällt.

#### **Werte:**

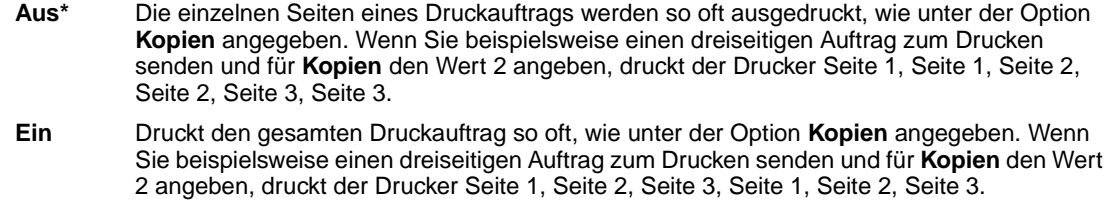

## <span id="page-254-1"></span>**Kopien**

#### **Zweck:**

Festlegen der gewünschten Anzahl an Kopien als Standardeinstellung für den Drucker. (Legen Sie die Anzahl der Kopien für einen bestimmten Auftrag im Druckertreiber fest. Die im Druckertreiber festgelegten Werte setzen die an der Bedienerkonsole eingestellten Werte stets außer Kraft.)

#### **Werte:**

**1...999 (1\*)**

#### **Siehe auch:**

**[Sortieren](#page-254-0)**

## <span id="page-254-2"></span>**Beidseitig**

#### **Zweck:**

Festlegen des beidseitigen Drucks als Standardeinstellung für alle Druckaufträge. (Wählen Sie die Option **Beidseitig** im Druckertreiber, um nur bestimmte Druckaufträge beidseitig zu drucken.)

#### **Werte:**

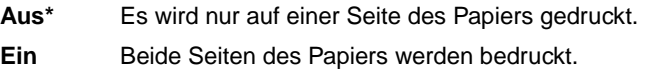

#### **Siehe auch:**

**[Beids. Binderand](#page-255-0)**

# <span id="page-255-0"></span>**Beids. Binderand**

### **Zweck:**

Festlegen, wie beidseitig bedruckte Seiten gebunden werden, und Bestimmen der Ausrichtung des Ausdrucks auf den Rückseiten (geradzahlige Seiten) im Verhältnis zum Ausdruck auf den Vorderseiten (ungerade Seiten).

#### **Werte:**

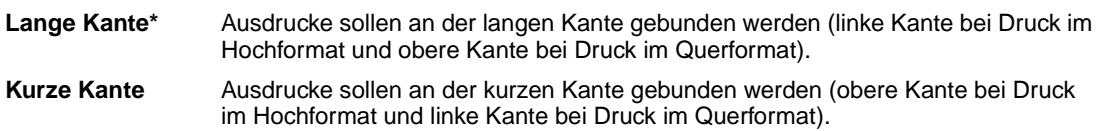

#### **Siehe auch:**

**[Beidseitig](#page-254-2)**

## <span id="page-255-1"></span>**Mehrseiten-Rand**

#### **Zweck:**

Versehen der einzelnen Seitenbilder beim Mehrseitendruck mit einem Rahmen.

### **Werte:**

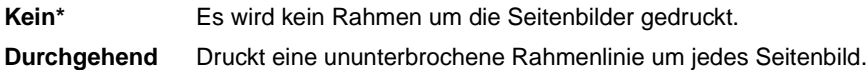

#### **Siehe auch:**

**[Mehrseitendruck](#page-257-0)**

# <span id="page-256-0"></span>**Mehrseit Reihenf**

### **Zweck:**

Festlegen der Position der einzelnen Seitenbilder beim Mehrseitendruck. Die Position hängt von der Anzahl der Seitenbilder ab und davon, ob die Seitenbilder im Hochformat oder Querformat vorliegen.

Wenn Sie beispielsweise für den Mehrseitendruck **4** und **Hochformat** wählen, hängt das Ergebnis von dem unter **Mehrseit Reihenf** ausgewähltem Wert ab:

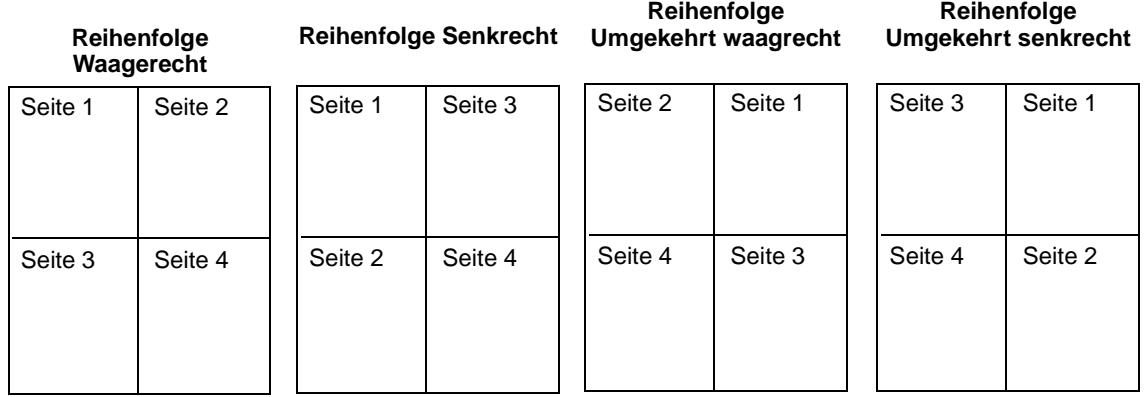

#### **Werte:**

**Waagrecht\* Senkrecht Umgek waagre.**

**Umgek senkre.**

### **Siehe auch:**

**[Mehrseitendruck](#page-257-0)**

# <span id="page-257-0"></span>**Mehrseitendruck**

### **Zweck:**

Drucken mehrerer Seitenbilder auf einem Blatt Papier. Wird auch als n oder Papier sparen bezeichnet.

### **Werte:**

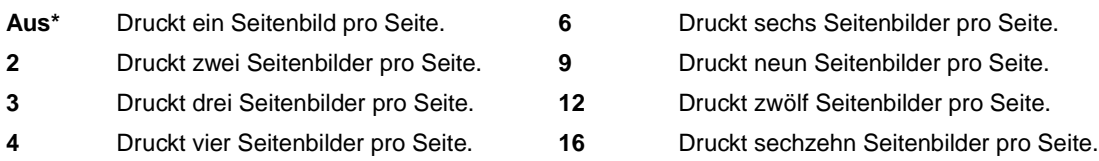

#### **Siehe auch:**

### **[Mehrseiten-Rand](#page-255-1)**; **[Mehrseit Reihenf](#page-256-0)**; **[Mehrseit.ansicht](#page-257-1)**

# <span id="page-257-1"></span>**Mehrseit.ansicht**

## **Zweck:**

Festlegen der Ausrichtung einer Seite mit mehreren Seitenbildern.

#### **Werte:**

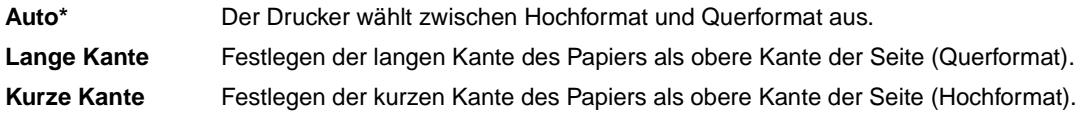

#### **Siehe auch:**

**[Mehrseitendruck](#page-257-0)**

# <span id="page-258-0"></span>**Trennseiten**

#### **Zweck:**

Einfügen von leeren Trennseiten zwischen Aufträgen, mehreren Kopien eines Auftrags oder zwischen den einzelnen Seiten eines Auftrags.

#### **Werte:**

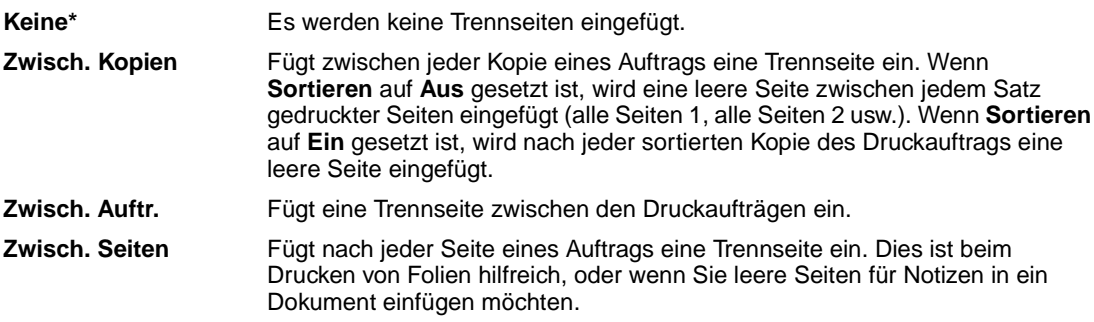

## **Siehe auch:**

**[Trennseitenzuf.](#page-258-1)**; **[Sortieren](#page-254-0)**

# <span id="page-258-1"></span>**Trennseitenzuf.**

#### **Zweck:**

Festlegen, aus welchem Papiereinzug die Trennseiten zugeführt werden.

## **Werte:**

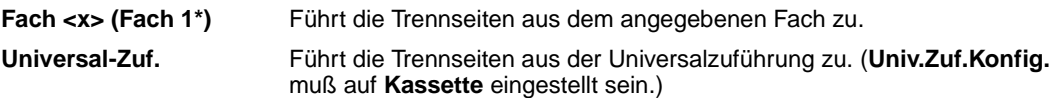

### **Siehe auch:**

**[Trennseiten](#page-258-0)**; **[Univ.Zuf.Konfig.](#page-278-0)**

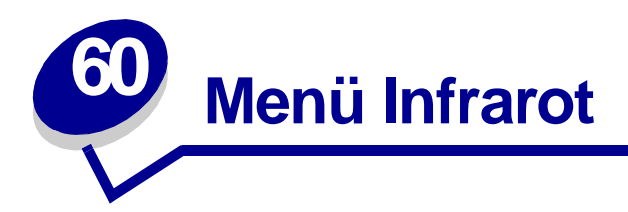

Verwenden Sie das **Menü Infrarot**, um Druckereinstellungen für Druckaufträge zu ändern, die über einen Infrarotanschluß an den Drucker gesendet werden.

Wählen Sie eine Menüoption, um weitere Informationen zu erhalten:

**• [Infrarotpuffer](#page-260-0)**

- **• [PCL-SmartSwitch](#page-262-1)**
- **• [Infrarotanschluß](#page-260-1)**
- **• [PS-SmartSwitch](#page-263-0)**
- **• [Job-Pufferung](#page-261-0)**
- **• [Max. Baud-Rate](#page-261-1)**
- **• [Fenstergröße](#page-264-0)**

**• [Übertr.-Verzög.](#page-263-1)**

**• [NPA-Modus](#page-262-0)**

**Hinweis:** Mit einem Sternchen (\*) markierte Werte stellen die Werksvorgabeeinstellungen dar.

# <span id="page-260-0"></span>**Infrarotpuffer**

## **Zweck:**

Konfigurieren der Größe des Infrarotdatenpuffers.

### **Werte:**

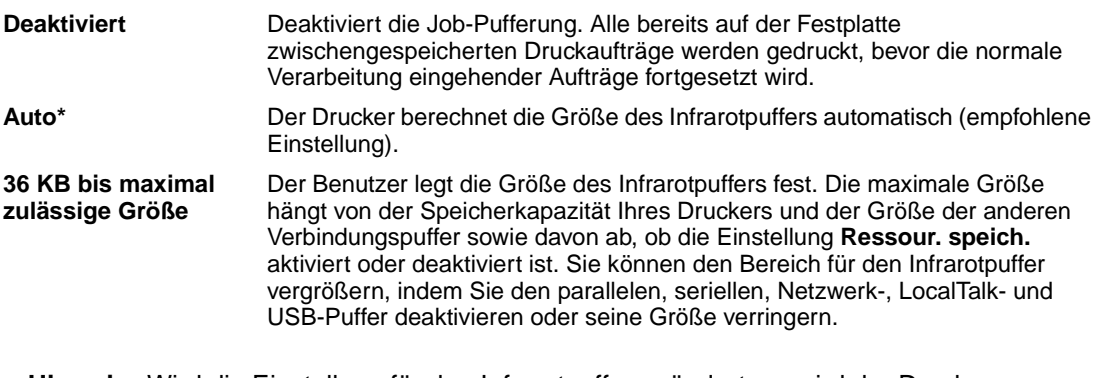

**Hinweis:** Wird die Einstellung für den Infrarotpuffer geändert, so wird der Drucker automatisch zurückgesetzt.

### **Siehe auch:**

**[Ressour. speich.](#page-308-0)**

# <span id="page-260-1"></span>**Infrarotanschluß**

## **Zweck:**

Aktivieren des Infrarotanschlusses.

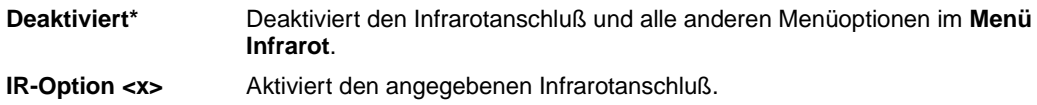

# <span id="page-261-0"></span>**Job-Pufferung**

### **Zweck:**

Vorübergehendes Speichern von Druckaufträgen auf der Festplatte des Druckers, bevor die Aufträge gedruckt werden.

#### **Werte:**

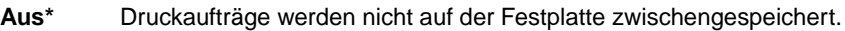

- **Ein** Druckaufträge werden auf der Festplatte zwischengespeichert.
- **Auto** Druckaufträge werden nur zwischengespeichert, wenn der Drucker durch die Verarbeitung von Daten eines anderen Eingangsanschlusses ausgelastet ist.
	- **Hinweis:** Wird die Einstellung für die Job-Pufferung geändert, so wird der Drucker automatisch zurückgesetzt.

## <span id="page-261-1"></span>**Max. Baud-Rate**

#### **Zweck:**

Festlegen der Rate, mit der Daten über den Infrarotanschluß empfangen werden.

#### **Werte:**

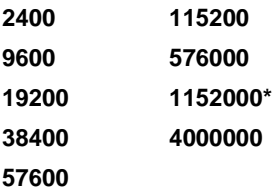

Die maximal zulässige Baud-Rate für Drucker und Infrarotadapter wird beim Zurücksetzen während eines Neustarts automatisch festgelegt. Wenn Ihr Drucker jedoch in einer hellen oder stark reflektierenden Umgebung aufgestellt ist, können zeitweise Kommunikationsprobleme auftreten. Wählen Sie in einem solchen Fall eine niedrigere Baud-Rate für die Infrarotverbindung.

## <span id="page-262-0"></span>**NPA-Modus**

### **Zweck:**

Festlegen, ob der Drucker die spezielle Verarbeitung durchführt, die für bidirektionale Kommunikation erforderlich ist, und dabei die Konventionen des Network Printing Alliance-Protokolls (NPA) erfüllt.

#### **Werte:**

- **Aus** Der Drucker führt keine NPA-Verarbeitung durch.
- **Auto\*** Der Drucker überprüft die Daten, um deren Format zu bestimmen, und verarbeitet sie entsprechend.

Bei Änderung dieser Menüoption wird der Drucker automatisch zurückgesetzt.

# <span id="page-262-1"></span>**PCL-SmartSwitch**

#### **Zweck:**

Konfigurieren des Druckers dahingehend, daß er automatisch zur PCL-Emulation wechselt, wenn ein über den Infrarotanschluß empfangener Druckauftrag dies erfordert, ungeachtet der Standardsprache des Druckers.

#### **Werte:**

- **Ein\*** Der Drucker überprüft die Daten an der Infrarotschnittstelle und wählt die PCL-Emulation aus, wenn die Daten diese Druckersprache erfordern.
- **Aus** Der Drucker überprüft die eingehenden Daten nicht. Der Drucker verwendet die PostScript-Emulation zur Verarbeitung eines Druckauftrags, wenn PS-SmartSwitch aktiviert ist, oder verwendet die im **Menü Konfig.** festgelegte Standard-Druckersprache, wenn PS-SmartSwitch deaktiviert ist.

#### **Siehe auch:**

**[PS-SmartSwitch](#page-263-0)**; **[Druckersprache](#page-307-0)**

# <span id="page-263-0"></span>**PS-SmartSwitch**

#### **Zweck:**

Konfigurieren des Druckers dahingehend, daß er automatisch zur PostScript-Emulation wechselt, wenn ein über den Infrarotanschluß empfangener Druckauftrag dies erfordert, ungeachtet der Standardsprache des Druckers.

#### **Werte:**

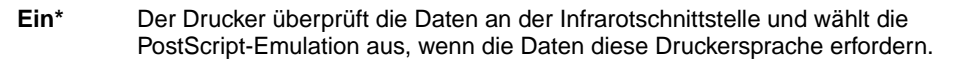

**Aus** Der Drucker überprüft die eingehenden Daten nicht. Der Drucker verwendet die PCL-Emulation zur Verarbeitung eines Druckauftrags, wenn PCL-SmartSwitch aktiviert ist, oder verwendet die im **Menü Konfig.** festgelegte Standard-Druckersprache, wenn PCL-SmartSwitch deaktiviert ist.

#### **Siehe auch:**

**[PCL-SmartSwitch](#page-262-1)**; **[Druckersprache](#page-307-0)**

# <span id="page-263-1"></span>**Übertr.-Verzög.**

### **Zweck:**

Festlegen, wie lange der Drucker warten soll (in Sekunden), bis er gültige Infrarotdaten an den Host-Computer überträgt, und wie lange der Computer warten soll, bis er Infrarotdaten überträgt.

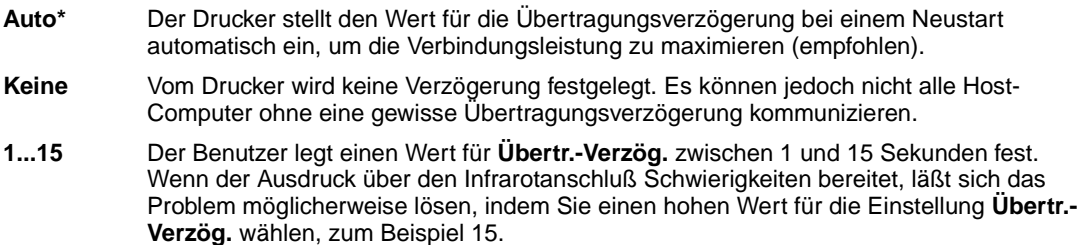

# <span id="page-264-0"></span>**Fenstergröße**

### **Zweck:**

Festlegen, wie viele Infrarotrahmen der Drucker maximal empfangen kann, bevor er eine Bestätigung an den Host-Computer sendet.

- **Auto\*** Der Drucker stellt den Wert für die Fenstergröße bei einem Neustart automatisch ein, um die Verbindungsleistung zu maximieren (empfohlen).
- **1** Der Benutzer stellt die Fenstergröße auf einen Rahmen (1) ein. Wenn der Ausdruck über den Infrarotanschluß Schwierigkeiten bereitet, läßt sich das Problem möglicherweise lösen, indem Sie die Einstellung für die Fenstergröße auf **1** setzen.

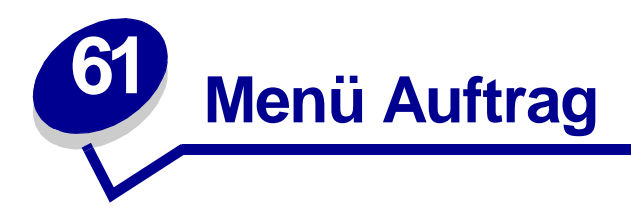

Das **Menü Auftrag** ist nur verfügbar, wenn der Drucker einen Auftrag verarbeitet oder druckt, wenn eine Druckermeldung angezeigt wird oder wenn der Drucker sich im Hex Trace-Modus befindet. Drücken Sie **Menü**, um das **Menü Auftrag** zu öffnen.

Wählen Sie eine Menüoption, um weitere Informationen zu erhalten:

- **• [Fax abbrechen](#page-265-0)**
- **• [Angehaltene Jobs](#page-266-1)**

- **• [Vertraul. Job](#page-266-0)**
- **• [Drucker zurücks.](#page-267-0)**

## <span id="page-265-0"></span>**Fax abbrechen**

### **Zweck:**

Abbrechen des Faxversands vor der Übertragung oder Abbrechen des Faxempfangs, bevor der Ausdruck des Faxes vollständig abgeschlossen ist.

- **R** Bricht die Übertragung eines eingehenden Faxes ab. Wenn die Faxnummer des sendenden Geräts angezeigt wird, drücken Sie **Auswählen**, um den Faxempfang abzubrechen.
- **D** Bricht die Übertragung eines ausgehenden Faxes ab. Wenn die Faxnummer des empfangenden Geräts angezeigt wird, drücken Sie **Auswählen**, um den Faxversand abzubrechen. Wenn die Rufnummer des Faxes, das Sie abbrechen möchten, nicht angezeigt wird, drücken Sie die Taste **Menü**, um durch die Liste zu blättern. Der Drucker kann maximal fünf Faxnummern für ausgehende Faxe in der entsprechenden Warteschlange anzeigen. Wenn die Warteschlange mehr als fünf ausgehende Faxe enthält, wird die Nummer des nächsten Faxauftrags angezeigt, wenn ein ausgehendes Fax übertragen oder abgebrochen wird.

# <span id="page-266-0"></span>**Vertraul. Job**

#### **Zweck:**

Drucken vertraulicher Druckaufträge, die im Druckerspeicher gespeichert sind. (Beim Drucken eines vertraulichen Auftrags wird dieser automatisch aus dem Druckerspeicher gelöscht.)

Geben Sie zuerst die mit Ihrem vertraulichen Druckauftrag verknüpfte PIN (Personal Identification Number) ein:

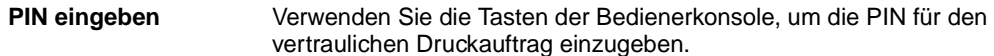

Wählen Sie dann einen Wert aus:

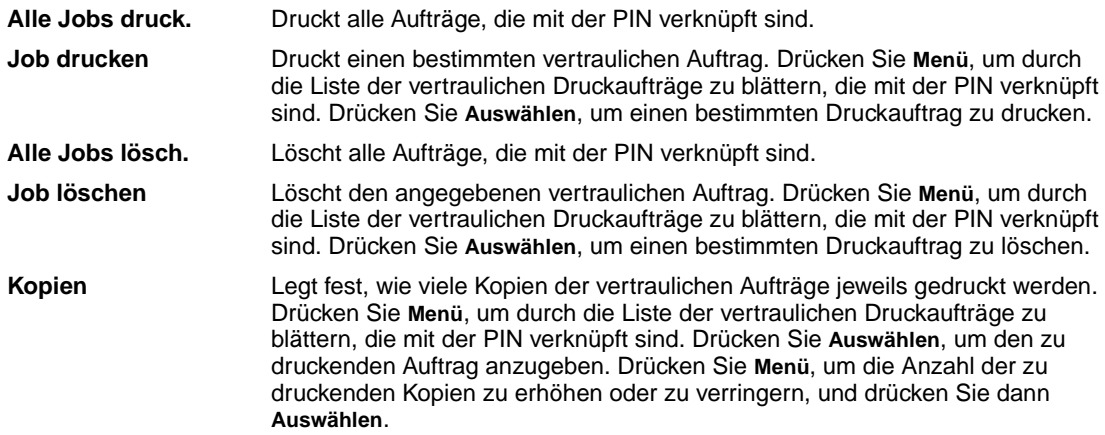

## <span id="page-266-1"></span>**Angehaltene Jobs**

#### **Zweck:**

Drucken von Aufträgen des Typs **Reservierter Druck**, **Druck wiederholen** oder **Druck bestätigen**, die im Druckerspeicher gespeichert sind.

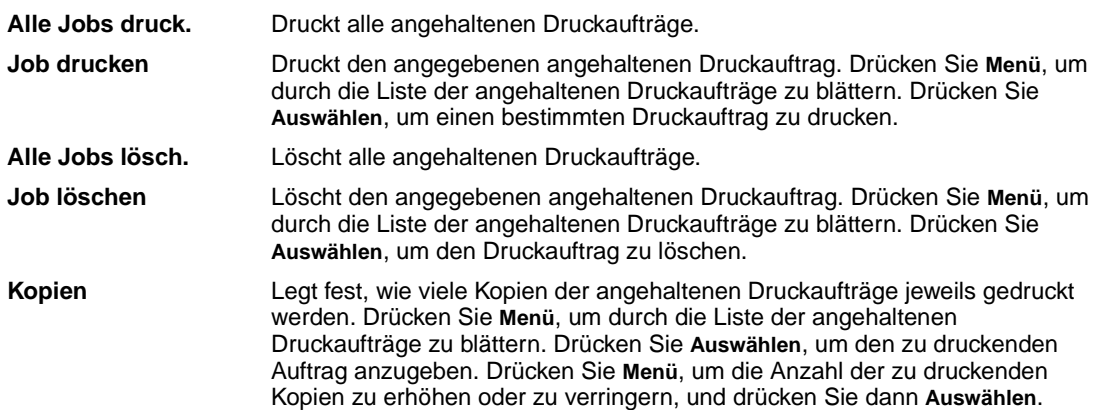

# <span id="page-267-0"></span>**Drucker zurücks.**

## **Zweck:**

Zurücksetzen aller Menüoptionen des Druckers auf die Benutzer-Standardeinstellungen, Löschen aller geladenen Ressourcen (Schriftarten, Makros und Symbolsätze), die im Arbeitsspeicher (RAM) des Druckers gespeichert sind, und Löschen aller Daten aus dem Schnittstellen-Verbindungspuffer.

> **Hinweis:** Bevor Sie die Option **Drucker zurücks.** wählen, beenden Sie die Software-Anwendung, mit der Sie arbeiten.

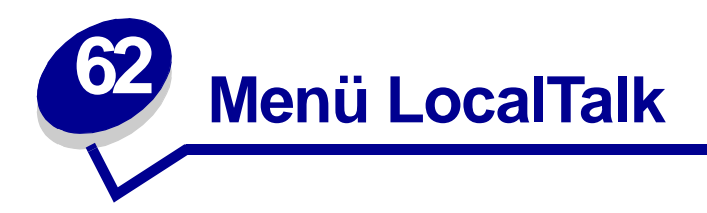

Verwenden Sie das **Menü LocalTalk**, um Druckereinstellungen für Druckaufträge zu ändern, die über einen LocalTalk-Anschluß an den Drucker gesendet werden.

Wählen Sie eine Menüoption, um weitere Informationen zu erhalten:

- **• [Job-Pufferung](#page-268-0) • [LocalTalk-Zone](#page-270-1)**
- **• [LocalTalk-Adr.](#page-269-0)**
- **• [NPA-Hosts](#page-270-2)**
- **• [LocalTalk-Puffer](#page-269-1)**
- **• [LocalTalk-Name](#page-269-2)**
- **• [LTalk-Anschluß](#page-270-0)**
- **• [NPA-Modus](#page-270-3)**
- **• [PCL-SmartSwitch](#page-271-0)**
- **• [PS-SmartSwitch](#page-271-1)**

**Hinweis:** Mit einem Sternchen (\*) markierte Werte stellen die Werksvorgabeeinstellungen dar.

# <span id="page-268-0"></span>**Job-Pufferung**

## **Zweck:**

Vorübergehendes Speichern von Druckaufträgen auf der Festplatte des Druckers, bevor die Aufträge gedruckt werden.

- **Aus\*** Druckaufträge werden nicht auf der Festplatte zwischengespeichert.
- **Ein** Druckaufträge werden auf der Festplatte zwischengespeichert.
- **Auto** Druckaufträge werden nur zwischengespeichert, wenn der Drucker durch die Verarbeitung von Daten eines anderen Eingangsanschlusses ausgelastet ist.
	- **Hinweis:** Wird die Einstellung für die Job-Pufferung geändert, so wird der Drucker automatisch zurückgesetzt.

# <span id="page-269-0"></span>**LocalTalk-Adr.**

### **Zweck:**

Identifizieren der Nummer des LocalTalk-Knotens, der dem Drucker zugewiesen ist. Diese Menüoption kann an der Bedienerkonsole des Druckers nicht geändert werden.

# <span id="page-269-1"></span>**LocalTalk-Puffer**

### **Zweck:**

Konfigurieren der Größe des LocalTalk-Datenpuffers.

#### **Werte:**

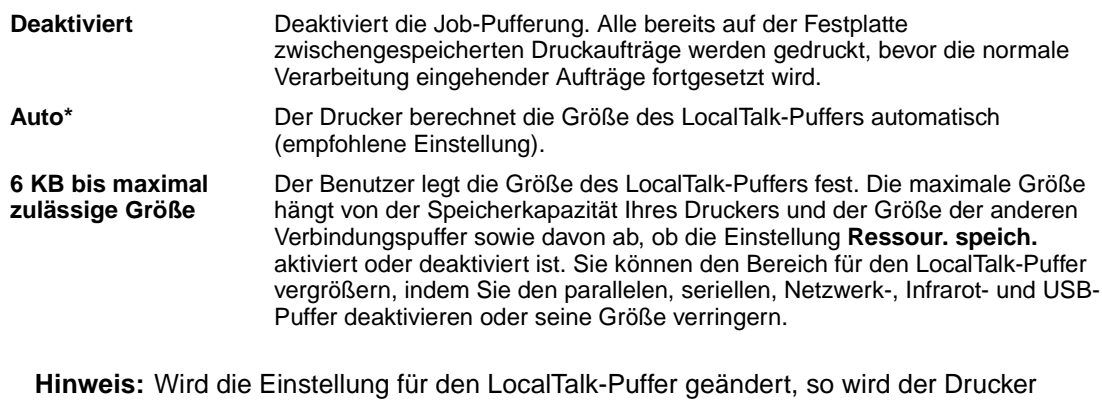

automatisch zurückgesetzt.

#### **Siehe auch:**

**[Ressour. speich.](#page-308-0)**

## <span id="page-269-2"></span>**LocalTalk-Name**

#### **Zweck:**

Angeben des im Druckerspeicher gespeicherten Namens des Druckermodells. Diese Menüoption kann an der Bedienerkonsole des Druckers nicht geändert werden.

# <span id="page-270-0"></span>**LTalk-Anschluß**

### **Zweck:**

Aktivieren des LocalTalk-Anschlusses.

#### **Werte:**

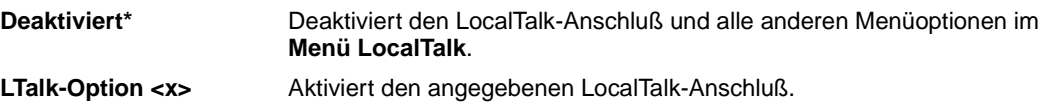

## <span id="page-270-1"></span>**LocalTalk-Zone**

#### **Zweck:**

Identifizieren der vom LocalTalk-Netzwerk zur Verfügung gestellten LocalTalk-Zone. Diese Menüoption kann an der Bedienerkonsole des Druckers nicht geändert werden.

## <span id="page-270-2"></span>**NPA-Hosts**

### **Zweck:**

Angeben der maximalen Anzahl von NPA-Hosts, die Sie für NPA-Warnmeldungen registrieren können.

#### **Werte:**

**1...10 (2\*)**

## <span id="page-270-3"></span>**NPA-Modus**

#### **Zweck:**

Festlegen, ob der Drucker die spezielle Verarbeitung durchführt, die für bidirektionale Kommunikation erforderlich ist, und dabei die Konventionen des Network Printing Alliance-Protokolls (NPA) erfüllt.

#### **Werte:**

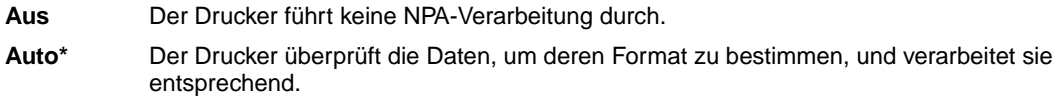

**Hinweis:** Bei Änderung dieser Menüoption wird der Drucker automatisch zurückgesetzt.

# <span id="page-271-0"></span>**PCL-SmartSwitch**

#### **Zweck:**

Konfigurieren des Druckers dahingehend, daß er automatisch zur PCL-Emulation wechselt, wenn ein über den LocalTalk-Anschluß empfangener Druckauftrag dies erfordert, ungeachtet der Standardsprache des Druckers.

#### **Werte:**

- **Ein\*** Der Drucker überprüft die Daten an der LocalTalk-Schnittstelle und wählt die PCL-Emulation aus, wenn die Daten diese Druckersprache erfordern.
- **Aus** Der Drucker überprüft die eingehenden Daten nicht. Der Drucker verwendet die PostScript-Emulation zur Verarbeitung eines Druckauftrags, wenn PS-SmartSwitch aktiviert ist, oder verwendet die im **Menü Konfig.** festgelegte Standard-Druckersprache, wenn PS-SmartSwitch deaktiviert ist.

#### **Siehe auch:**

**[PS-SmartSwitch](#page-271-1)**; **[Druckersprache](#page-307-0)**

## <span id="page-271-1"></span>**PS-SmartSwitch**

#### **Zweck:**

Konfigurieren des Druckers dahingehend, daß er automatisch zur PostScript-Emulation wechselt, wenn ein über den LocalTalk-Anschluß empfangener Druckauftrag dies erfordert, ungeachtet der Standardsprache des Druckers.

#### **Werte:**

- **Ein\*** Der Drucker überprüft die Daten an der LocalTalk-Schnittstelle und wählt die PostScript-Emulation aus, wenn die Daten diese Druckersprache erfordern.
- **Aus** Der Drucker überprüft die eingehenden Daten nicht. Der Drucker verwendet die PCL-Emulation zur Verarbeitung eines Druckauftrags, wenn PCL-SmartSwitch aktiviert ist, oder verwendet die im **Menü Konfig.** festgelegte Standard-Druckersprache, wenn PCL-SmartSwitch deaktiviert ist.

#### **Siehe auch:**

**[PCL-SmartSwitch](#page-271-0)**; **[Druckersprache](#page-307-0)**

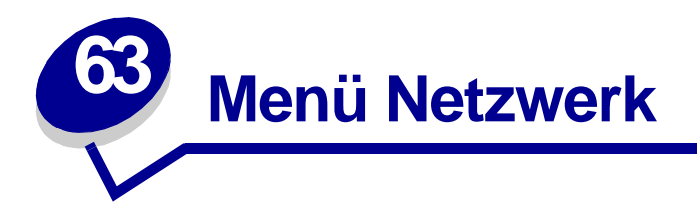

Verwenden Sie das **Menü Netzwerk**, um Druckereinstellungen für Druckaufträge zu ändern, die über einen Netzwerkanschluß an den Drucker gesendet werden (entweder **Standard-Netzw.** oder **Netzw. Option <x>**).

Wählen Sie eine Menüoption, um weitere Informationen zu erhalten:

automatisch zurückgesetzt.

- **• [Job-Pufferung](#page-272-0)**
	- **• [NPA-Modus](#page-274-1)**
- **• [MAC-Binär-PS](#page-273-0)**
- **• [Netzwerkpuffer](#page-273-1)**
- **• [PCL-SmartSwitch](#page-274-2) • [PS-SmartSwitch](#page-275-0)**
- **• [Netzwerk<x>-Konfig](#page-274-0) • [Std-Netzw-Konfig](#page-275-1)**

**Hinweis:** Mit einem Sternchen (\*) markierte Werte stellen die Werksvorgabeeinstellungen dar.

# <span id="page-272-0"></span>**Job-Pufferung**

## **Zweck:**

Vorübergehendes Speichern von Druckaufträgen auf der Festplatte des Druckers, bevor die Aufträge gedruckt werden.

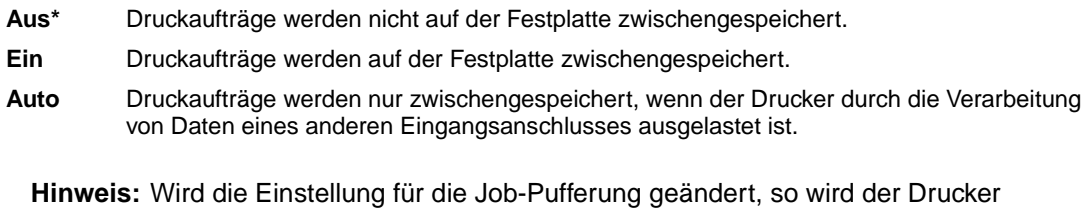

# <span id="page-273-0"></span>**MAC-Binär-PS**

## **Zweck:**

Konfigurieren des Druckers für die Verarbeitung von binären Macintosh PostScript-Druckaufträgen.

### **Werte:**

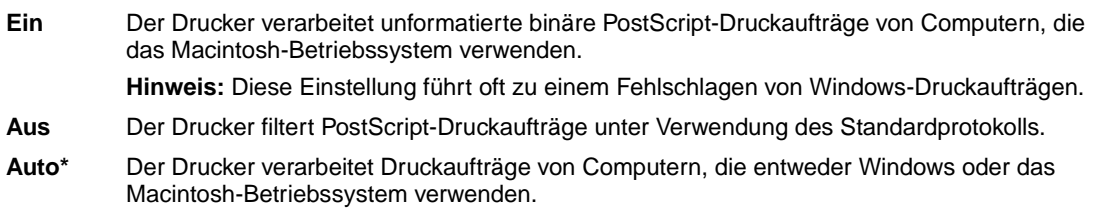

# <span id="page-273-1"></span>**Netzwerkpuffer**

### **Zweck:**

Konfigurieren der Größe des Netzwerkdatenpuffers.

### **Werte:**

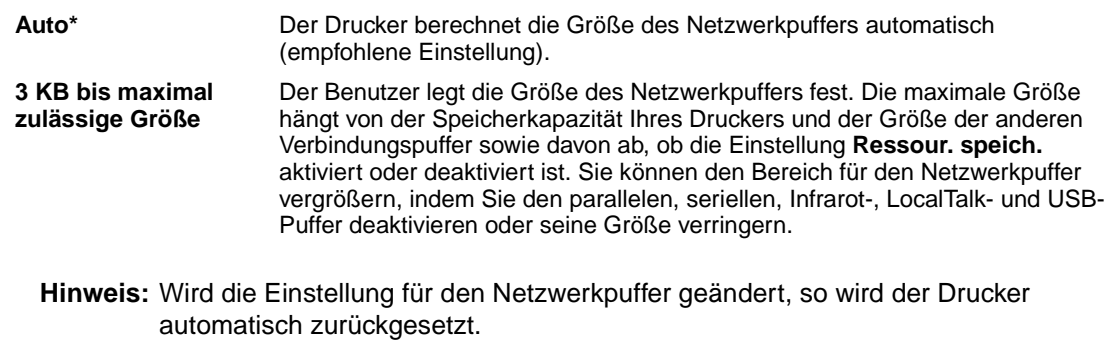

**Siehe auch:**

**[Ressour. speich.](#page-308-0)**

# <span id="page-274-0"></span>**Netzwerk<x>-Konfig**

### **Zweck:**

Konfigurieren eines internen Druckservers.

#### **Werte:**

Die Werte für diese Menüoption liefert der jeweilige Druckserver. Wählen Sie die Menüoption aus, um die verfügbaren Werte anzuzeigen.

**Hinweis:** Weitere Informationen finden Sie in der Dokumentation auf der Treiber-CD.

## <span id="page-274-1"></span>**NPA-Modus**

#### **Zweck:**

Festlegen, ob der Drucker die spezielle Verarbeitung durchführt, die für bidirektionale Kommunikation erforderlich ist, und dabei die Konventionen des Network Printing Alliance-Protokolls (NPA) erfüllt.

#### **Werte:**

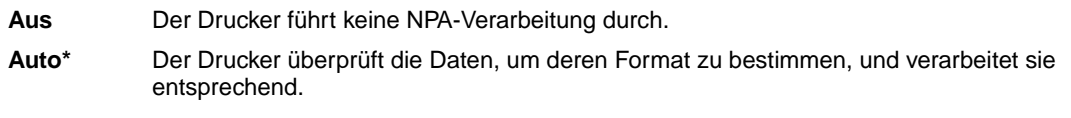

**Hinweis:** Bei Änderung dieser Menüoption wird der Drucker automatisch zurückgesetzt.

## <span id="page-274-2"></span>**PCL-SmartSwitch**

#### **Zweck:**

Konfigurieren des Druckers dahingehend, daß er automatisch zur PCL-Emulation wechselt, wenn ein über den Netzwerkanschluß empfangener Druckauftrag dies erfordert, ungeachtet der Standardsprache des Druckers.

#### **Werte:**

- **Ein\*** Der Drucker überprüft die Daten der Netzwerkschnittstelle und wählt die PCL-Emulation aus, wenn die Daten diese Druckersprache erfordern.
- **Aus** Der Drucker überprüft die eingehenden Daten nicht. Der Drucker verwendet die PostScript-Emulation zur Verarbeitung eines Druckauftrags, wenn PS-SmartSwitch aktiviert ist, oder verwendet die im **Menü Konfig.** festgelegte Standard-Druckersprache, wenn PS-SmartSwitch deaktiviert ist.

#### **Siehe auch:**

#### **[PS-SmartSwitch](#page-275-0)**; **[Druckersprache](#page-307-0)**

# <span id="page-275-0"></span>**PS-SmartSwitch**

### **Zweck:**

Konfigurieren des Druckers dahingehend, daß er automatisch zur PostScript-Emulation wechselt, wenn ein über den Netzwerkanschluß empfangener Druckauftrag dies erfordert, ungeachtet der Standardsprache des Druckers.

#### **Werte:**

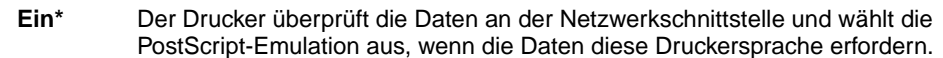

**Aus** Der Drucker überprüft die eingehenden Daten nicht. Der Drucker verwendet die PCL-Emulation zur Verarbeitung eines Druckauftrags, wenn PCL-SmartSwitch aktiviert ist, oder verwendet die im **Menü Konfig.** festgelegte Standard-Druckersprache, wenn PCL-SmartSwitch deaktiviert ist.

#### **Siehe auch:**

**[PCL-SmartSwitch](#page-274-2)**; **[Druckersprache](#page-307-0)**

# <span id="page-275-1"></span>**Std-Netzw-Konfig**

#### **Zweck:**

Konfigurieren eines internen Druckservers.

#### **Werte:**

Die Werte für diese Menüoption liefert der jeweilige Druckserver. Wählen Sie die Menüoption aus, um die verfügbaren Werte anzuzeigen.

**Hinweis:** Weitere Informationen finden Sie in der Dokumentation auf der Treiber-CD.

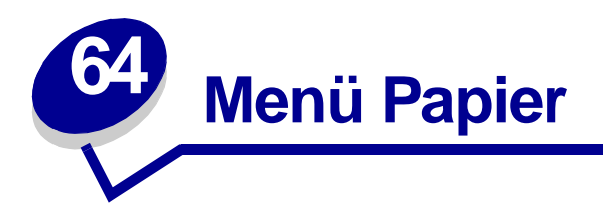

Verwenden Sie das **Menü Papier**, um das in die einzelnen Papierfächer eingelegte Papier sowie die Standardpapierzuführung und die Standardpapierablage anzugeben.

Wählen Sie eine Menüoption, um weitere Informationen zu erhalten:

- **• [Abl/Typ zuweisen](#page-277-0)**
- **• [Papiereinzug](#page-280-0)**
- **• [Ablagen konfig.](#page-277-1)**
- **• [Papiersorte](#page-280-1)**
- **• [Univ.Zuf.Konfig.](#page-278-1)**
- **• [Benutzersorten](#page-278-2)**
- **• [Papiereinzug](#page-279-0)**
- **• [Papierformat](#page-279-1)**
- 
- **• [Papiergewicht](#page-281-0)**
- **• [Ersatzformat](#page-282-0)**
- **• [Allgem. Konfig.](#page-282-1)**

**Hinweis:** Mit einem Sternchen (\*) markierte Werte stellen die Werksvorgabeeinstellungen dar.

# <span id="page-277-0"></span>**Abl/Typ zuweisen**

### **Zweck:**

Senden von Druckaufträgen an eine bestimmte Ablage auf der Grundlage der angeforderten Papiersorte.

## **Werte (für Standardablage\* und Ablage 1):**

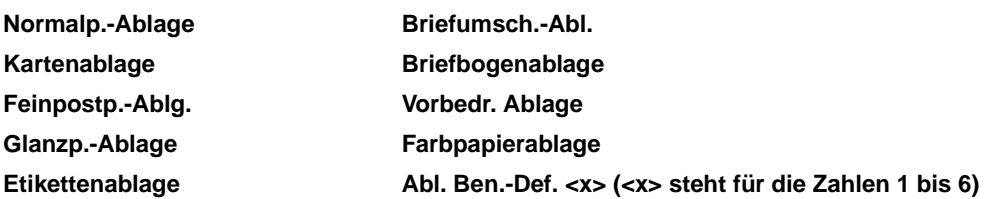

**Hinweis:** Falls eine benutzerdefinierte Bezeichnung verfügbar ist, wird diese anstelle von **Abl. Ben.-Def. <x>** angezeigt. Die Bezeichnung wird auf 14 Zeichen gekürzt. Wenn zwei oder mehrere Ablagen den gleichen Namen aufweisen, wird der Name nur einmal in der Werteliste **Abl/Typ zuweisen** angezeigt.

# <span id="page-277-1"></span>**Ablagen konfig.**

### **Zweck:**

Festlegen, welche Papierablage(n) der Drucker für einen bestimmten Auftrag verwendet.

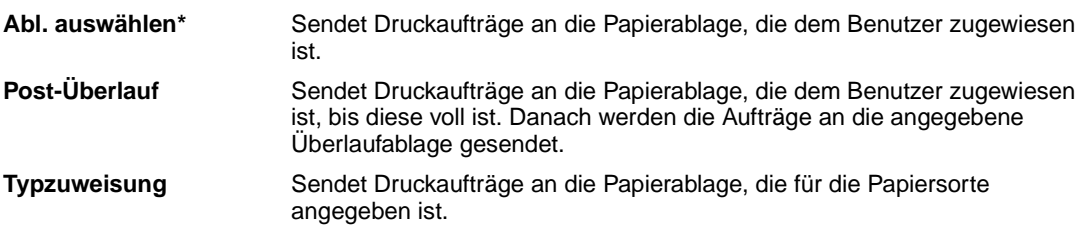

# <span id="page-278-1"></span><span id="page-278-0"></span>**Univ.Zuf.Konfig.**

### **Zweck:**

Festlegen, wann der Drucker in die Universalzuführung eingelegtes Papier verwendet.

#### **Werte:**

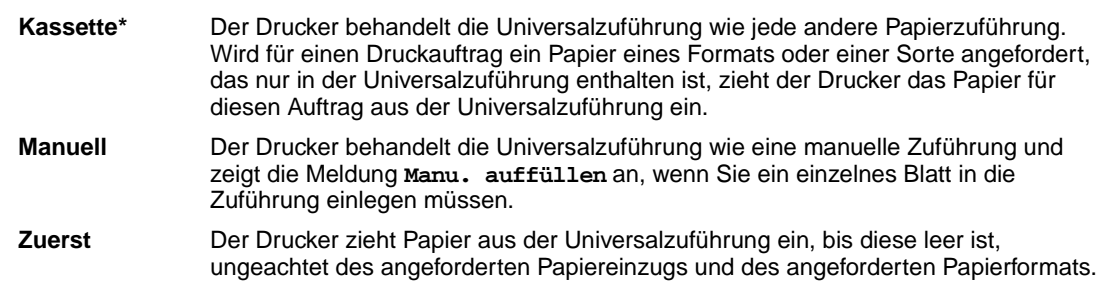

## <span id="page-278-2"></span>**Benutzersorten**

#### **Zweck:**

Angeben der Papiersorte, die jeweils für die unter der Menüoption **Papiersorte** verfügbaren **Benutzersorten** verwendet wird.

#### **Werte (für Benutzerdef. <x>, wobei <x> für die Zahlen 1 bis 6 steht):**

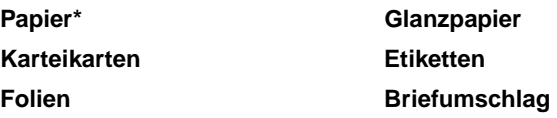

**Hinweis:** Falls eine benutzerdefinierte Bezeichnung verfügbar ist, wird diese anstelle von **Benutzerdef. <x>** angezeigt. Die benutzerdefinierte Bezeichnung wird auf 14 Zeichen gekürzt. Wenn zwei oder mehrere Benutzersorten den gleichen Namen aufweisen, wird der Name nur einmal in der Werteliste der Benutzersorten angezeigt.

# <span id="page-279-0"></span>**Papiereinzug**

#### **Zweck:**

Sicherstellen der richtigen Handhabung von vorgedrucktem Papier in einem Fach, unabhängig davon, ob der Auftrag beidseitig oder einseitig gedruckt wird.

#### **Werte:**

Wählen Sie zuerst eine Papiersorte:

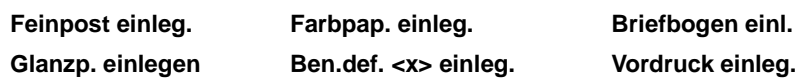

Wählen Sie dann einen Wert aus:

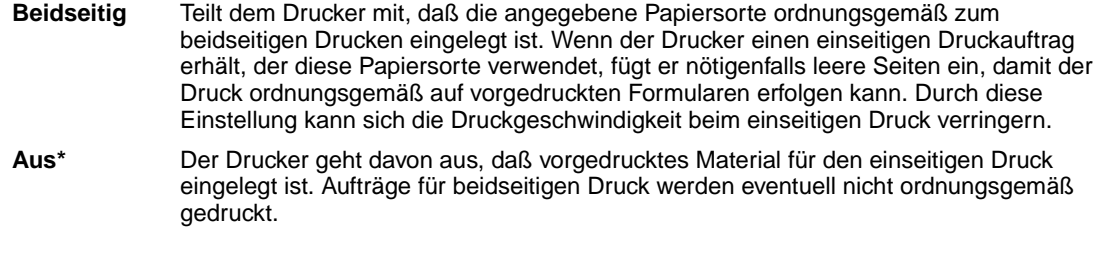

**Hinweis:** Falls eine benutzerdefinierte Bezeichnung verfügbar ist, wird diese anstelle von **Ben.def. <x> einleg.** angezeigt. Die Bezeichnung wird auf 14 Zeichen gekürzt.

## <span id="page-279-1"></span>**Papierformat**

### **Zweck:**

Angeben des Standardpapierformats für die einzelnen Papiereinzüge.

#### **Werte:**

Wählen Sie zuerst einen Papiereinzug:

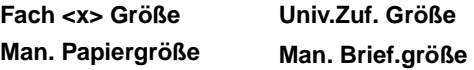

Wählen Sie dann einen Wert aus (\* kennzeichnet länderspezifische Werkseinstellungen):

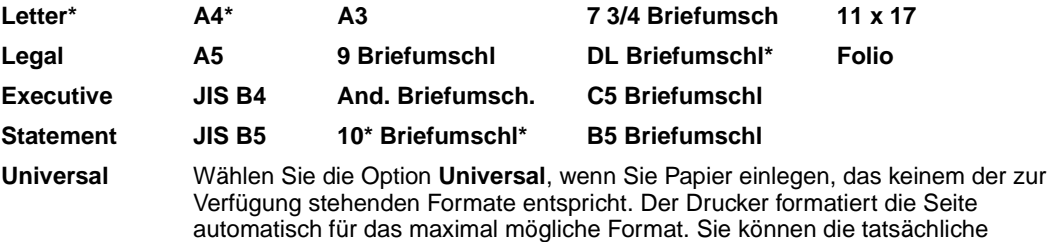

Seitengröße in Ihrer Software-Anwendung einstellen.

# <span id="page-280-0"></span>**Papiereinzug**

### **Zweck:**

Angeben der Standardpapierzuführung.

#### **Werte:**

**Fach <x> (Fach 1\*) Universal-Zuf. Papier manuell Brief. manuell**

Wenn in zwei Papiereinzüge Papier desselben Formats und derselben Sorte eingelegt ist (und die entsprechenden Einstellungen unter **Papierformat** und **Papiersorte** ausgewählt sind), werden die Fächer automatisch verbunden. Sobald eine Papierzuführung leer ist, zieht der Drucker automatisch Druckmedien aus der nächsten verbundenen Papierzuführung ein.

## <span id="page-280-1"></span>**Papiersorte**

### **Zweck:**

Angeben der in den einzelnen Zuführungen eingelegten Papiersorte.

#### **Werte:**

Wählen Sie zuerst eine Papierzuführung:

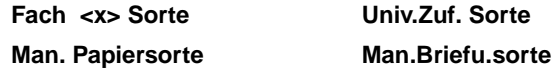

Wählen Sie dann einen Wert aus:

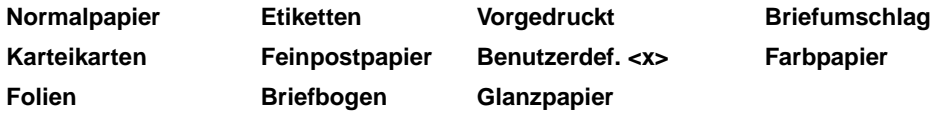

Die Standardpapiersorte für jeden Briefumschlageinzug ist **Briefumschlag**. Die Standardpapiersorte für die einzelnen Papierfächer lautet wie folgt:

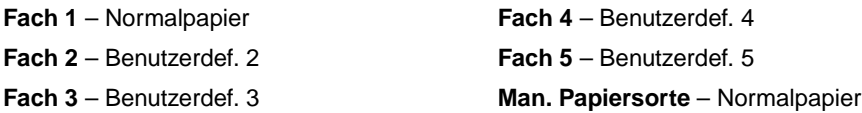

**Hinweis:** Falls eine benutzerdefinierte Bezeichnung verfügbar ist, wird diese anstelle von **Benutzerdef. <x>** angezeigt. Die benutzerdefinierte Bezeichnung wird auf 14 Zeichen gekürzt. Wenn zwei oder mehrere Benutzersorten den gleichen Namen aufweisen, wird der Name nur einmal in der Werteliste der Papiersorten angezeigt. Diese Menüoption ermöglicht Ihnen folgendes:

- **•** Optimieren der Druckqualität für die angegebene Papiersorte.
- **•** Auswählen von Papierzuführungen mit Hilfe Ihrer Software-Anwendung durch Festlegen der Sorte und des Formats.
- **•** Automatisches Verbinden von Papierzuführungen. Alle Zuführungen, die das gleiche Papierformat und die gleiche Papiersorte enthalten, werden automatisch vom Drucker verbunden, wenn Papierformat und Papiersorte auf die richtigen Werte eingestellt wurden.

#### **Siehe auch:**

**[Papierablagen](#page-56-0)**

# <span id="page-281-0"></span>**Papiergewicht**

#### **Zweck:**

Bestimmen des relativen Gewichts des in einer bestimmten Zuführung befindlichen Papiers und Sicherstellen, daß der Toner richtig auf der gedruckten Seite haftet.

#### **Werte:**

Wählen Sie zuerst eine Papiersorte:

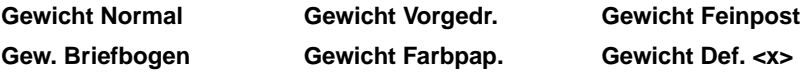

Wählen Sie dann einen Wert aus:

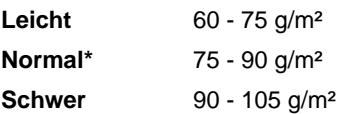

**Hinweis:** Falls eine benutzerdefinierte Bezeichnung verfügbar ist, wird diese anstelle von **Gewicht Def. <x>** angezeigt. Die Bezeichnung wird auf 14 Zeichen gekürzt.

## <span id="page-282-0"></span>**Ersatzformat**

### **Zweck:**

Festlegen, daß der Drucker das angegebene Papierformat durch ein anderes ersetzt, wenn das erforderliche Papierformat nicht eingelegt ist.

#### **Werte:**

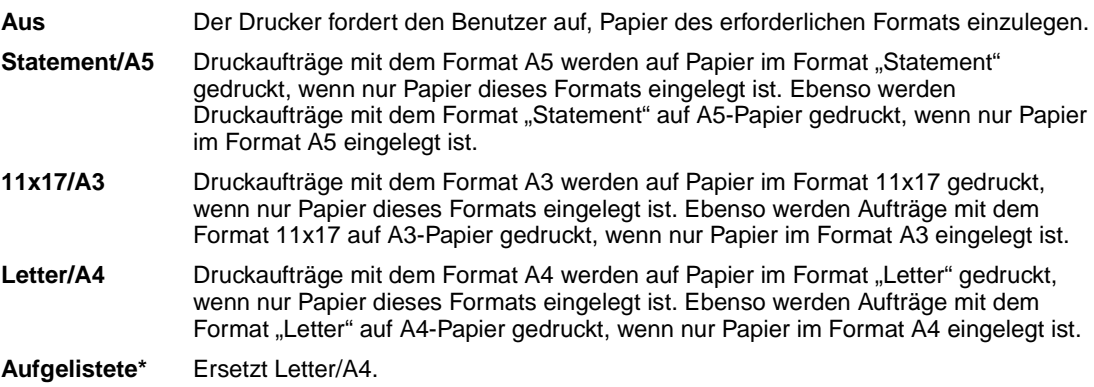

# <span id="page-282-1"></span>**Allgem. Konfig.**

#### **Zweck:**

Bestimmen des Standardformats, wenn für die Einstellung **Papierformat** eines Fachs oder einer Zuführung **Universal** festgelegt ist.

#### **Werte:**

Wählen Sie zunächst eine Maßeinheit (\* kennzeichnet länderspezifische Werkseinstellungen):

# **Zoll**\*

## **Millimeter**\*

Wählen Sie dann die Werte:

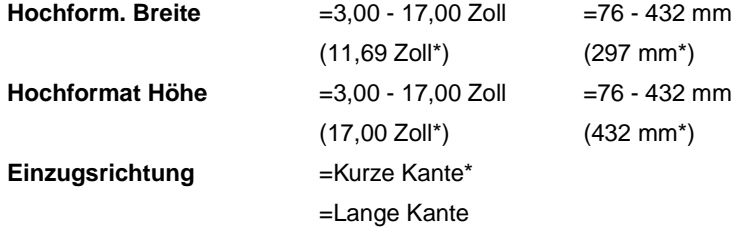

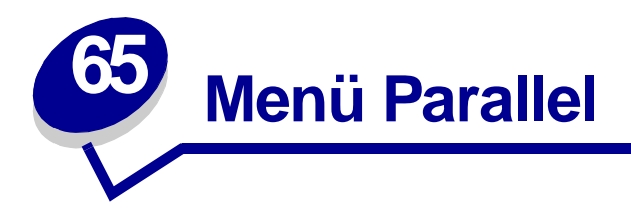

Verwenden Sie das **Menü Parallel**, um Druckereinstellungen für Druckaufträge zu ändern, die über einen parallelen Anschluß an den Drucker gesendet werden (entweder **Std Parallel** oder **Parallel Opt <x>**).

Wählen Sie eine Menüoption, um weitere Informationen zu erhalten:

- **• [Erweit. Status](#page-283-0)**
- **• [Parallel-Modus 1](#page-286-0)**

- **• [Init berücks.](#page-284-0)**
- **• [Job-Pufferung](#page-284-1)**
- **• [MAC-Binär-PS](#page-284-2)**
- **• [NPA-Modus](#page-285-0)**
- **• [Parall. Puffer](#page-285-1)**
- **• [Parallel-Modus 2](#page-286-1)**
- **• [PCL-SmartSwitch](#page-286-2)**
- **• [PS-SmartSwitch](#page-287-0)**
- **• [Protokoll](#page-287-1)**

**Hinweis:** Mit einem Sternchen (\*) markierte Werte stellen die Werksvorgabeeinstellungen dar.

## <span id="page-283-0"></span>**Erweit. Status**

## **Zweck:**

Ermöglichen der bidirektionalen Kommunikation über den parallelen Anschluß.

#### **Werte:**

**Aus** Deaktiviert die Kommunikation über den parallelen Anschluß. **Ein\*** Aktiviert die bidirektionale Kommunikation über die parallele Schnittstelle.

## <span id="page-284-0"></span>**Init berücks.**

### **Zweck:**

Festlegen, ob der Drucker Anforderungen zur Hardware-Initialisierung vom Computer berücksichtigt. Der Computer fordert die Initialisierung an, indem er das INIT-Signal auf der parallelen Schnittstelle aktiviert. Viele PCs aktivieren das INIT-Signal bei jedem Ein- und Ausschalten des Computers.

#### **Werte:**

- **Aus\*** Der Drucker berücksichtigt keine Anforderungen zur Hardware-Initialisierung vom Computer.
- **Ein** Der Drucker berücksichtigt Anforderungen zur Hardware-Initialisierung vom Computer.

## <span id="page-284-1"></span>**Job-Pufferung**

#### **Zweck:**

Vorübergehendes Speichern von Druckaufträgen auf der Festplatte des Druckers, bevor die Aufträge gedruckt werden.

### **Werte:**

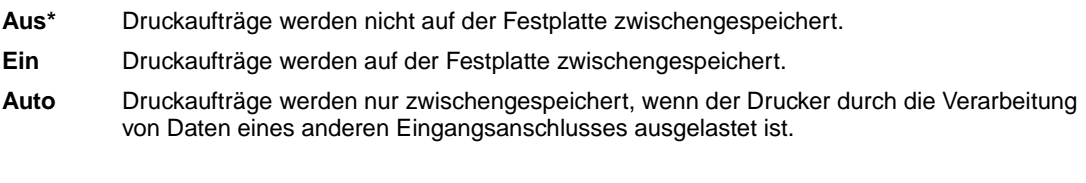

**Hinweis:** Wird die Einstellung für die Job-Pufferung geändert, so wird der Drucker automatisch zurückgesetzt.

## <span id="page-284-2"></span>**MAC-Binär-PS**

#### **Zweck:**

Konfigurieren des Druckers für die Verarbeitung von binären Macintosh PostScript-Druckaufträgen.

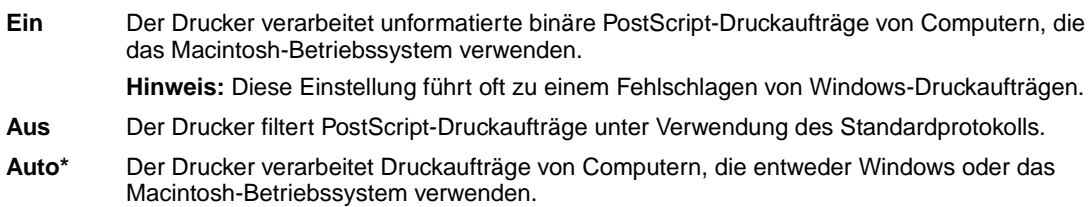

## <span id="page-285-0"></span>**NPA-Modus**

#### **Zweck:**

Festlegen, ob der Drucker die spezielle Verarbeitung durchführt, die für bidirektionale Kommunikation erforderlich ist, und dabei die Konventionen des Network Printing Alliance-Protokolls (NPA) erfüllt.

#### **Werte:**

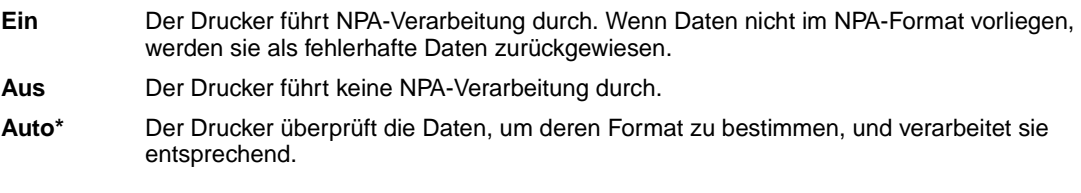

**Hinweis:** Bei Änderung dieser Menüoption wird der Drucker automatisch zurückgesetzt.

# <span id="page-285-1"></span>**Parall. Puffer**

#### **Zweck:**

Konfigurieren der Größe des parallelen Datenpuffers.

#### **Werte:**

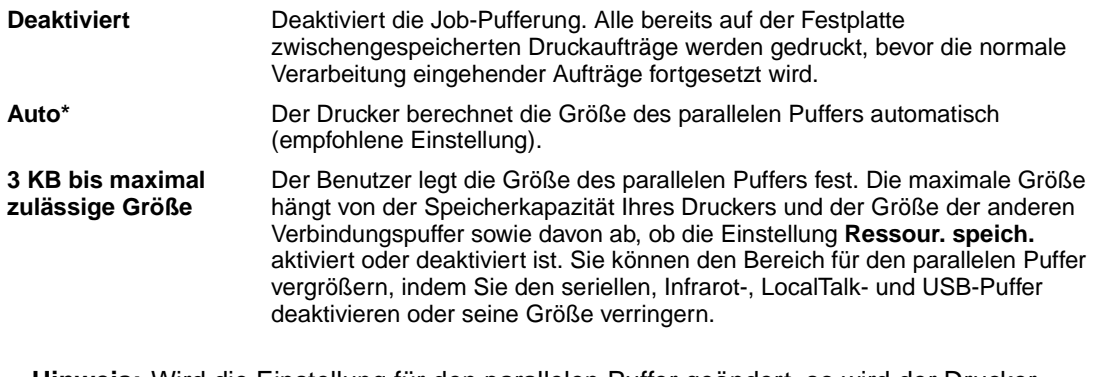

**Hinweis:** Wird die Einstellung für den parallelen Puffer geändert, so wird der Drucker automatisch zurückgesetzt.

### **Siehe auch:**

**[Ressour. speich.](#page-308-0)**

# <span id="page-286-0"></span>**Parallel-Modus 1**

### **Zweck:**

Steuern der Pull-Up-Widerstände der parallelen Schnittstelle. Diese Option ist für PCs nützlich, die auf den parallelen Anschlußsignalen über offene Kollektorausgänge verfügen.

#### **Werte:**

**Ein** Deaktiviert die Widerstände.

**Aus\*** Aktiviert die Widerstände.

## <span id="page-286-1"></span>**Parallel-Modus 2**

#### **Zweck:**

Festlegen, ob die Daten des parallelen Anschlusses an der vorderen oder hinteren Kante des Strobe abgetastet werden.

#### **Werte:**

- **Ein\*** Die Daten des parallelen Anschlusses werden an der vorderen Kante des Strobe abgetastet.
- **Aus** Die Daten des parallelen Anschlusses werden an der hinteren Kante des Strobe abgetastet.

# <span id="page-286-2"></span>**PCL-SmartSwitch**

#### **Zweck:**

Konfigurieren des Druckers dahingehend, daß er automatisch zur PCL-Emulation wechselt, wenn ein über den parallelen Anschluß empfangener Druckauftrag dies erfordert, ungeachtet der Standardsprache des Druckers.

#### **Werte:**

- **Ein\*** Der Drucker überprüft die Daten an der parallelen Schnittstelle und wählt die PCL-Emulation aus, wenn die Daten diese Druckersprache erfordern.
- **Aus** Der Drucker überprüft die eingehenden Daten nicht. Der Drucker verwendet die PostScript-Emulation zur Verarbeitung eines Druckauftrags, wenn PS-SmartSwitch aktiviert ist, oder verwendet die im **Menü Konfig.** festgelegte Standard-Druckersprache, wenn PS-SmartSwitch deaktiviert ist.

#### **Siehe auch:**

#### **[Druckersprache](#page-307-0)**; **[PS-SmartSwitch](#page-287-0)**

# <span id="page-287-0"></span>**PS-SmartSwitch**

#### **Zweck:**

Konfigurieren des Druckers dahingehend, daß er automatisch zur PostScript-Emulation wechselt, wenn ein über den parallelen Anschluß empfangener Druckauftrag dies erfordert, ungeachtet der Standardsprache des Druckers.

#### **Werte:**

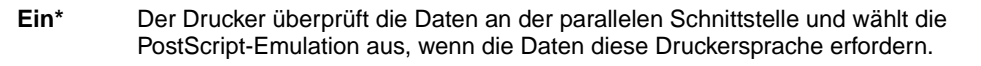

**Aus** Der Drucker überprüft die eingehenden Daten nicht. Der Drucker verwendet die PCL-Emulation zur Verarbeitung eines Druckauftrags, wenn PCL-SmartSwitch aktiviert ist, oder verwendet die im **Menü Konfig.** festgelegte Standard-Druckersprache, wenn PCL-SmartSwitch deaktiviert ist.

#### **Siehe auch:**

**[PCL-SmartSwitch](#page-286-2)**; **[Druckersprache](#page-307-0)**

## <span id="page-287-1"></span>**Protokoll**

#### **Zweck:**

Angeben des Protokolls der parallelen Schnittstelle.

#### **Werte:**

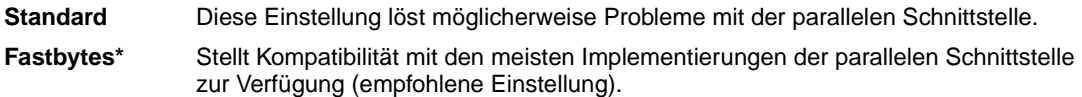

#### **Siehe auch:**

Technical Reference
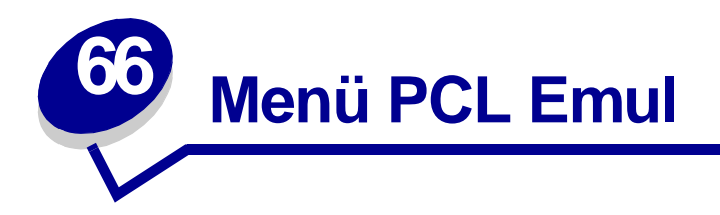

Verwenden Sie das **Menü PCL Emul**, um Druckereinstellungen für Druckaufträge zu ändern, die mit der Druckersprache PCL-Emulation gedruckt werden.

Wählen Sie eine Menüoption, um weitere Informationen zu erhalten:

**• [A4-Breite](#page-288-0)**

**• [Ausrichtung](#page-291-0)**

**• [Punktgröße](#page-291-2)**

- **• [Auto WR nach ZV](#page-289-0)**
- **• [Teilung](#page-291-1)**
- **• [Auto ZV nach WR](#page-289-1)**
- **• [Symbolsatz](#page-292-0)**
- **• [Schriftartname](#page-289-2)**
- **• [Schriftartquelle](#page-290-0)**
- **• [Zeilen pro Seite](#page-290-1)**
- **• [Fachumkehrung](#page-292-1)**

**Hinweis:** Mit einem Sternchen (\*) markierte Werte stellen die Werksvorgabeeinstellungen dar.

## <span id="page-288-0"></span>**A4-Breite**

## **Zweck:**

Einstellen der Breite der logischen Seite für das Format A4.

### **Werte:**

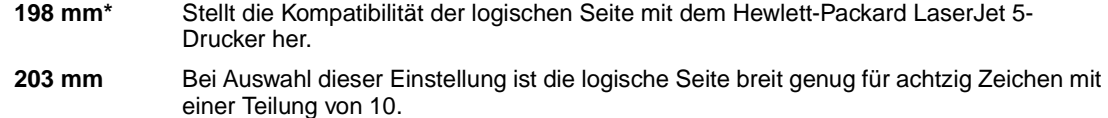

## <span id="page-289-0"></span>**Auto WR nach ZV**

## **Zweck:**

Angeben, ob der Drucker nach einem Zeilenvorschub automatisch einen Wagenrücklauf durchführen soll.

### **Werte:**

- **Aus\*** Der Drucker führt nach einem Steuerbefehl zum Zeilenvorschub nicht automatisch einen Wagenrücklauf durch.
- **Ein** Der Drucker führt nach einem Steuerbefehl zum Zeilenvorschub automatisch einen Wagenrücklauf durch.

## <span id="page-289-1"></span>**Auto ZV nach WR**

## **Zweck:**

Angeben, ob der Drucker nach einem Wagenrücklauf automatisch einen Zeilenvorschub durchführen soll.

#### **Werte:**

**Aus\*** Der Drucker führt nach einem Steuerbefehl zum Wagenrücklauf nicht automatisch einen Zeilenvorschub durch. **Ein** Der Drucker führt nach einem Steuerbefehl zum Wagenrücklauf automatisch einen Zeilenvorschub durch.

## <span id="page-289-2"></span>**Schriftartname**

### **Zweck:**

Auswählen einer bestimmten Schriftart aus der angegebenen Schriftartquelle.

### **Werte:**

### **R0 Courier 10\***

Der Schriftartname und die Schriftart-ID für alle in der Schriftartquelle ausgewählten Schriftarten werden angezeigt. Die Abkürzungen für die Schriftartquelle sind R für Resident, F für Flash, K für Festplatte und D für Laden.

### **Siehe auch:**

### **[Schriftartquelle](#page-290-0)**

## <span id="page-290-0"></span>**Schriftartquelle**

## **Zweck:**

Festlegen des Satzes an Schriftarten, die unter der Menüoption **Schriftartname** angezeigt werden.

#### **Werte:**

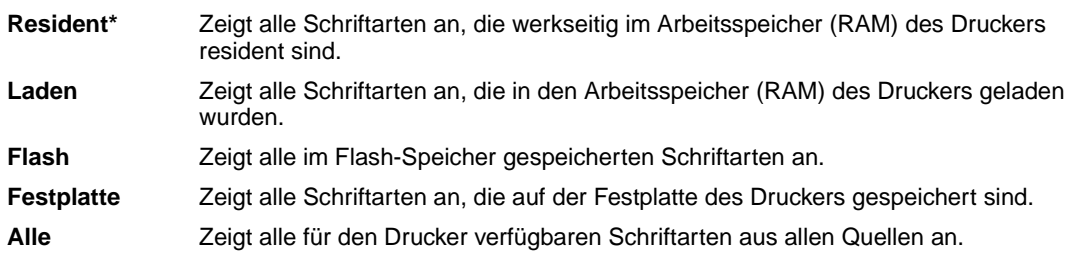

### **Siehe auch:**

#### **[Schriftartname](#page-289-2)**

## <span id="page-290-1"></span>**Zeilen pro Seite**

### **Zweck:**

Angeben, wie viele Zeilen auf den einzelnen Seiten gedruckt werden.

### **Werte:**

#### **1...255**

**60\* (länderspezifische Werkseinstellungen)**

#### **64\* (länderspezifische Werkseinstellungen)**

Der Drucker legt den Abstand zwischen den Zeilen (vertikaler Zeilenabstand) basierend auf den Einstellungen für die Menüoptionen **Zeilen pro Seite**, **Papierformat** und **Ausrichtung** fest. Wählen Sie zunächst das gewünschte Papierformat und die Ausrichtung, bevor Sie die Anzahl der Zeilen pro Seite ändern.

### **Siehe auch:**

### **[Ausrichtung](#page-291-0)**; **[Papierformat](#page-279-0)**

## <span id="page-291-0"></span>**Ausrichtung**

## **Zweck:**

Festlegen der Ausrichtung von Text und Grafiken auf der Seite.

#### **Werte:**

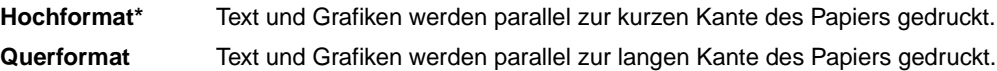

## <span id="page-291-1"></span>**Teilung**

## **Zweck:**

Festlegen der Teilung der Schriftart für skalierbare Schriftarten mit einheitlichem Zeichenabstand.

### **Werte:**

**0,08...100 (in Schritten von 0,01 cpi) 10\***

Die Teilung bezieht sich auf die Anzahl der Zeichen mit festem Abstand pro Zoll. Sie können Teilungen zwischen 0,08 und 100 Zeichen pro Zoll (characters per inch – cpi) in Schritten von 0,01 cpi auswählen. Für nicht skalierbare Schriftarten mit einheitlichem Zeichenabstand wird die Teilung zwar angezeigt, kann aber nicht geändert werden.

**Hinweis:** Die Teilung wird nur für Schriftarten mit festem oder einheitlichem Zeichenabstand angezeigt.

## <span id="page-291-2"></span>**Punktgröße**

## **Zweck:**

Ändern der Punktgröße für skalierbare typografische Schriftarten.

### **Werte:**

**1...1008 (in Schritten von 0,25 Punkt)**

#### **12\***

Die Punktgröße bezieht sich auf die Höhe der Schriftzeichen. Ein Punkt entspricht in etwa 0,352 mm. Sie können Punktgrößen von 1 bis 1008 in Schritten von 0,25 Punkt auswählen.

**Hinweis:** Die Punktgröße wird nur für typografische Schriftarten angezeigt.

## <span id="page-292-0"></span>**Symbolsatz**

## **Zweck:**

Auswählen eines Symbolsatzes für einen bestimmten Schriftartnamen.

#### **Werte:**

#### **PC-8\* (länderspezifische Werkseinstellungen)**

#### **PC-850\* (länderspezifische Werkseinstellungen)**

Unter Symbolsatz versteht man einen Satz von alphabetischen und numerischen Zeichen, Interpunktionszeichen und Sonderzeichen, die zum Drucken einer ausgewählten Schriftart benötigt werden. Symbolsätze unterstützen die verschiedenen Anforderungen für Texte in verschiedenen Sprachen oder für bestimmte Fachgebiete, wie z. B. mathematische Symbole für wissenschaftliche Texte. Es werden nur die Symbolsätze angezeigt, die für den ausgewählten Schriftartnamen unterstützt werden.

### **Siehe auch:**

### **[Schriftartname](#page-289-2)**

## <span id="page-292-1"></span>**Fachumkehrung**

### **Zweck:**

Konfigurieren des Druckers dahingehend, daß er mit Druckertreibern oder Anwendungen zusammenarbeitet, die andere Zuordnungen von Zuführungen und Papierfächern verwenden.

Wählen Sie zuerst eine Papierzuführung:

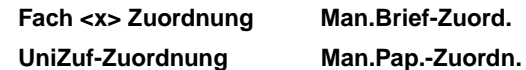

Wählen Sie dann einen Wert aus:

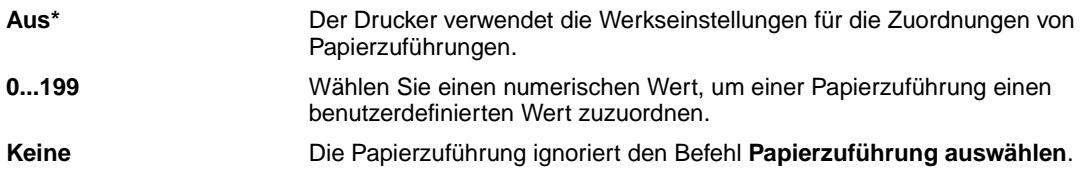

### Andere Optionen für Fachumkehrung:

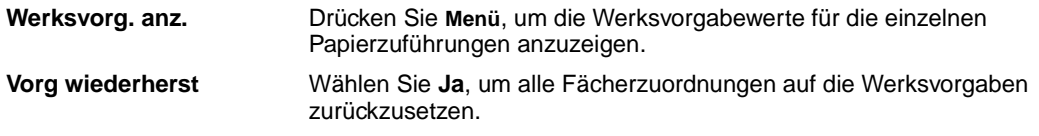

**Hinweis:** Weitere Informationen über die Zuordnung von Fachnummern finden Sie im Handbuch Technical Reference.

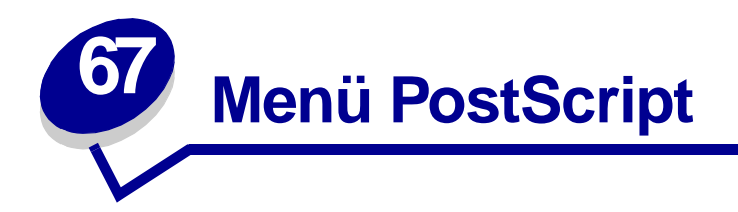

Verwenden Sie das **Menü PostScript**, um Druckereinstellungen für Druckaufträge zu ändern, die mit der Druckersprache PostScript-Emulation gedruckt werden.

Wählen Sie eine Menüoption, um weitere Informationen zu erhalten:

- **• [Schriftprior.](#page-293-0)**
- **• [Bildglättung](#page-294-0)**
- **• [PS-Fehl. drucken](#page-294-1)**

**Hinweis:** Mit einem Sternchen (\*) markierte Werte stellen die Werksvorgabeeinstellungen dar.

## <span id="page-293-0"></span>**Schriftprior.**

### **Zweck:**

Festlegen der Reihenfolge, in der Schriftarten gesucht werden.

#### **Werte:**

**Hinweis:** Die Option **Schriftprior.** wird nur angezeigt, wenn ein formatierter Flash-Speicher oder eine formatierte Festplatte installiert und weder beschädigt noch lese-/ schreibgeschützt oder schreibgeschützt ist und wenn für die Job-Puffergröße ein anderer Wert als 100 % gewählt ist. **Resident\*** Der Drucker sucht zunächst im Druckerspeicher nach der erforderlichen Schriftart, bevor er im Flash-Speicher oder auf der Festplatte danach sucht. **Flash/Festpl.** Der Drucker sucht zunächst auf der Festplatte und im Flash-Speicher nach der erforderlichen Schriftart, bevor er im Druckerspeicher danach sucht.

## <span id="page-294-0"></span>**Bildglättung**

## **Zweck:**

Verbessern des Kontrasts und der Schärfe von Bitmap-Bildern niedriger Auflösung (z. B. aus dem World Wide Web heruntergeladene Bilder), und Glätten der Farbübergänge dieser Bilder.

### **Werte:**

- **Aus\*** Verwendet beim Drucken aller Bilder die Standardauflösung.
- **Ein** Verbessert Bilder niedriger Auflösung, zum Beispiel Grafiken mit einer Auflösung von 72 dpi.

**Hinweis:** Die Option **Bildglättung** hat keine Auswirkung auf Bilder mit einer Auflösung von 300 dpi oder höher.

## <span id="page-294-1"></span>**PS-Fehl. drucken**

#### **Zweck:**

Drucken einer Seite mit der Definition des PostScript-Emulationsfehlers bei Auftreten eines Fehlers.

### **Werte:**

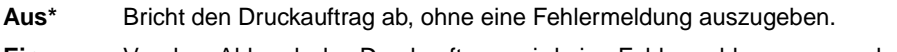

**Ein** Vor dem Abbruch des Druckauftrags wird eine Fehlermeldung ausgegeben.

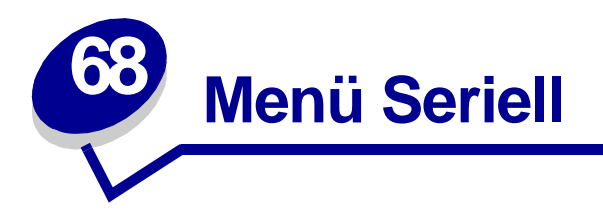

Verwenden Sie das **Menü Seriell**, um Druckereinstellungen für Druckaufträge zu ändern, die über die serielle Schnittstelle an den Drucker gesendet werden (entweder **Standard Seriell** oder **Seriell Option <x>**).

Wählen Sie eine Menüoption, um weitere Informationen zu erhalten:

**• [Baud](#page-296-0)**

**• [PS-SmartSwitch](#page-299-1)**

**• [Datenbits](#page-296-1)**

**• [Stabiles XON](#page-300-0)**

**• [RS-232/RS-422](#page-300-1)**

**• [RS-422-Polarität](#page-300-2)**

- **• [DSR berücks.](#page-297-0)**
- **• [Job-Pufferung](#page-297-1)**
- **• [NPA-Modus](#page-298-0)**
- **• [Parität](#page-298-1)**

**• [Ser. Protokoll](#page-301-1)**

**• [Serieller Puffer](#page-301-0)**

**• [PCL-SmartSwitch](#page-299-0)**

**Hinweis:** Mit einem Sternchen (\*) markierte Werte stellen die Werksvorgabeeinstellungen dar.

## <span id="page-296-0"></span>**Baud**

## **Zweck:**

Festlegen der Rate, mit der Daten über den seriellen Anschluß empfangen werden.

## **Werte:**

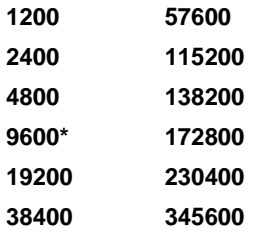

## **Siehe auch:**

Technical Reference

## <span id="page-296-1"></span>**Datenbits**

### **Zweck:**

Festlegen der Anzahl der Datenbits, die pro Übertragungsrahmen gesendet werden.

## **Werte:**

**7 8\***

## **Siehe auch:**

Technical Reference

## <span id="page-297-0"></span>**DSR berücks.**

## **Zweck:**

Festlegen, ob der Drucker das DSR (Data Set Ready)-Signal verwendet. DSR ist ein Quittungssignal, das für die meisten seriellen Schnittstellenkabel verwendet wird.

### **Werte:**

- **Aus\*** Alle vom seriellen Anschluß empfangenen Daten werden als gültig betrachtet.
- **Ein** Es werden nur die Daten als gültig betrachtet, die während der hohen Abschnitte des DSR-Signals empfangen werden.

Die serielle Schnittstelle verwendet DSR, um die vom Computer gesendeten Daten von den Daten zu unterscheiden, die durch elektrisches Rauschen im seriellen Kabel verursacht wurden. Das elektrische Rauschen kann dazu führen, daß Streuzeichen gedruckt werden. Aktivieren Sie diese Option, um zu vermeiden, daß Streuzeichen gedruckt werden.

## <span id="page-297-1"></span>**Job-Pufferung**

## **Zweck:**

Vorübergehendes Speichern von Druckaufträgen auf der Festplatte des Druckers, bevor die Aufträge gedruckt werden.

### **Werte:**

- **Aus\*** Druckaufträge werden nicht auf der Festplatte zwischengespeichert.
- **Ein** Druckaufträge werden auf der Festplatte zwischengespeichert.
- **Auto** Druckaufträge werden nur zwischengespeichert, wenn der Drucker durch die Verarbeitung von Daten eines anderen Eingangsanschlusses ausgelastet ist.
	- **Hinweis:** Wird die Einstellung für die Job-Pufferung geändert, so wird der Drucker automatisch zurückgesetzt.

## <span id="page-298-0"></span>**NPA-Modus**

### **Zweck:**

Festlegen, ob der Drucker die spezielle Verarbeitung durchführt, die für bidirektionale Kommunikation erforderlich ist, und dabei die Konventionen des Network Printing Alliance-Protokolls (NPA) erfüllt.

#### **Werte:**

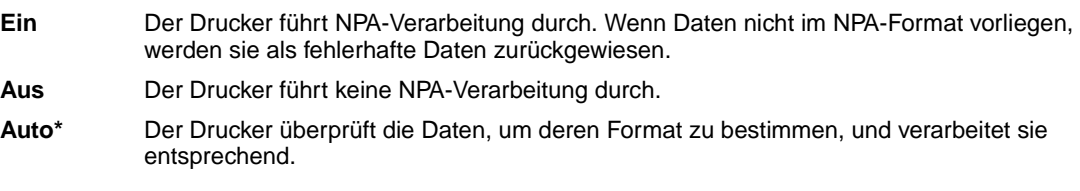

**Hinweis:** Bei Änderung dieser Menüoption wird der Drucker automatisch zurückgesetzt.

## <span id="page-298-1"></span>**Parität**

### **Zweck:**

Auswählen der Parität für serielle Ein- und Ausgabedatenrahmen.

### **Werte:**

**Gerade Ungerade Keine\* Ignorieren**

### **Siehe auch:**

Technical Reference

## <span id="page-299-0"></span>**PCL-SmartSwitch**

### **Zweck:**

Konfigurieren des Druckers dahingehend, daß er automatisch zur PCL-Emulation wechselt, wenn ein über den seriellen Anschluß empfangener Druckauftrag dies erfordert, ungeachtet der Standardsprache des Druckers.

#### **Werte:**

- **Ein\*** Der Drucker überprüft die Daten an der seriellen Schnittstelle und wählt die PCL-Emulation aus, wenn die Daten diese Druckersprache erfordern.
- **Aus** Der Drucker überprüft die eingehenden Daten nicht. Der Drucker verwendet die PostScript-Emulation zur Verarbeitung eines Druckauftrags, wenn PS-SmartSwitch aktiviert ist, oder verwendet die im **Menü Konfig.** festgelegte Standard-Druckersprache, wenn PS-SmartSwitch deaktiviert ist.

#### **Siehe auch:**

**[PS-SmartSwitch](#page-299-1)**; **[Druckersprache](#page-307-0)**

## <span id="page-299-1"></span>**PS-SmartSwitch**

### **Zweck:**

Konfigurieren des Druckers dahingehend, daß er automatisch zur PostScript-Emulation wechselt, wenn ein über den seriellen Anschluß empfangener Druckauftrag dies erfordert, ungeachtet der Standardsprache des Druckers.

#### **Werte:**

- **Ein\*** Der Drucker überprüft die Daten an der seriellen Schnittstelle und wählt die PostScript-Emulation aus, wenn die Daten diese Druckersprache erfordern.
- **Aus** Der Drucker überprüft die eingehenden Daten nicht. Der Drucker verwendet die PCL-Emulation zur Verarbeitung eines Druckauftrags, wenn PCL-SmartSwitch aktiviert ist, oder verwendet die im **Menü Konfig.** festgelegte Standard-Druckersprache, wenn PCL-SmartSwitch deaktiviert ist.

### **Siehe auch:**

**[PCL-SmartSwitch](#page-299-0)**; **[Druckersprache](#page-307-0)**

## <span id="page-300-0"></span>**Stabiles XON**

## **Zweck:**

Festlegen, ob der Drucker dem Computer mitteilt, wenn er zur Verfügung steht.

#### **Werte:**

- **Aus\*** Der Drucker wartet, bis er Daten vom Computer erhält.
- **Ein** Der Drucker sendet einen kontinuierlichen XON-Fluß an den Computer und gibt dadurch an, daß der serielle Anschluß bereit ist, weitere Daten zu empfangen.

Diese Menüoption ist nur dann für den seriellen Anschluß relevant, wenn **Ser. Protokoll** auf **XON/ XOFF** gesetzt ist.

## <span id="page-300-1"></span>**RS-232/RS-422**

### **Zweck:**

Angeben der Art der seriellen Kommunikation.

#### **Werte:**

**RS-232\***

**RS-422**

**Hinweis:** Wählen Sie **RS-422**, um **Ser. Protokoll** automatisch auf **XON/XOFF** zu setzen.

## <span id="page-300-2"></span>**RS-422-Polarität**

### **Zweck:**

Festlegen des Verhaltens der positiven und negativen Signale bei Verwendung der seriellen RS-422- Kommunikation.

### **Werte:**

**Normal\*** Verwendet die Standarddefinition 1 und 0. **Umgekehrt** Ermöglicht die Umkehrung der Definition von 1 und 0, so daß eine positive Verbindung zu einem negativen Terminal des Host hergestellt werden kann, ohne daß das physische Kabel ausgewechselt werden muß.

## <span id="page-301-0"></span>**Serieller Puffer**

### **Zweck:**

Konfigurieren der Größe des seriellen Datenpuffers.

## **Werte:**

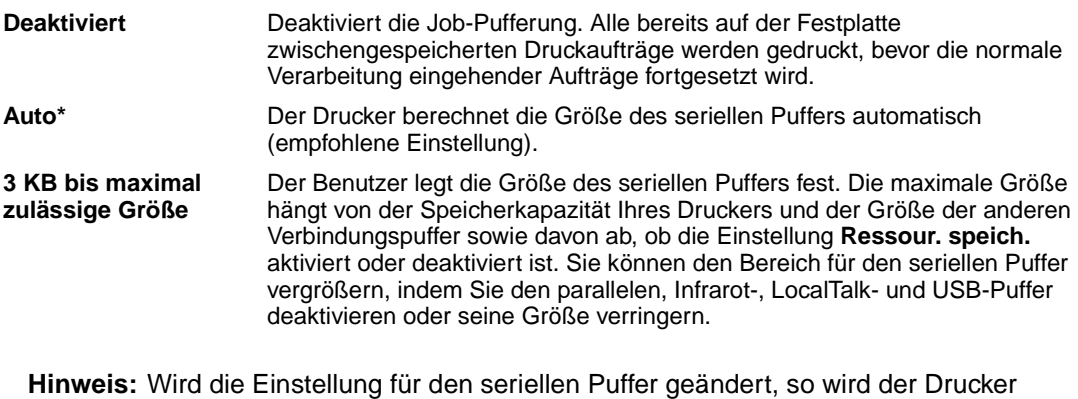

# automatisch zurückgesetzt.

## **Siehe auch:**

**[Ressour. speich.](#page-308-0)**

## <span id="page-301-1"></span>**Ser. Protokoll**

## **Zweck:**

Auswählen der Werte des Hardware- und Software-Quittungsbetriebs für die serielle Schnittstelle.

## **Werte:**

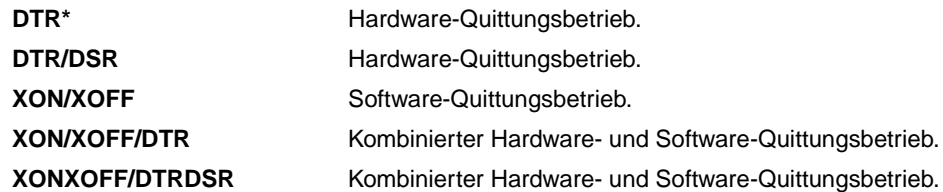

## **Siehe auch:**

Technical Reference

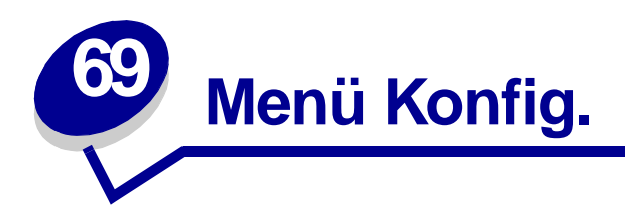

Verwenden Sie das **Menü Konfig.**, um verschiedene Druckerfunktionen zu konfigurieren. Wählen Sie eine Menüoption, um weitere Informationen zu erhalten:

- **• [Alarmsteuerung](#page-302-0)**
- **• [Seitenschutz](#page-306-0)**
- **• [Auto. fortfahren](#page-303-0)**
- **• [Anzeigesprache](#page-303-1)**
- **• [Laden in](#page-304-0)**
- **• [Nach Stau weiter](#page-304-1)**
- **• [Auftragsbericht](#page-305-0)**
- **• [Auftr.ber. Max.](#page-305-1)**
- **• [Strom sparen](#page-306-1)**
- **• [Druckzeitsperre](#page-307-1)**
- **• [Druckersprache](#page-307-2)**
- **• [Druckereinsatz](#page-307-3)**
- **• [Ressour. speich.](#page-308-1)**
- **• [Wartezeitsperre](#page-308-2)**

**Hinweis:** Mit einem Sternchen (\*) markierte Werte stellen die Werksvorgabeeinstellungen dar.

## <span id="page-302-0"></span>**Alarmsteuerung**

## **Zweck:**

Festlegen, ob der Drucker ein Warnsignal ausgibt, wenn ein Benutzereingriff erforderlich ist.

## **Werte:**

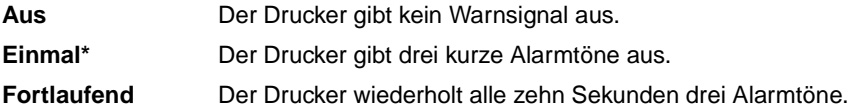

## <span id="page-303-0"></span>**Auto. fortfahren**

## **Zweck:**

Festlegen, wie lange (in Sekunden) der Drucker nach der Anzeige einer Meldung zu einem erforderlichen Benutzereingriff wartet, bevor er den Druck fortsetzt.

### **Werte:**

**Deaktiviert\*** Der Drucker setzt den Druck erst fort, nachdem die Fehlermeldung durch einen Benutzer gelöscht wurde. **5...255** Der Drucker wartet die angegebene Zeit und fährt dann automatisch mit dem Drucken fort. Diese Zeitsperre gilt auch dann, wenn die Menüs für die angegebene Zeitspanne angezeigt werden (und der Drucker offline ist).

## <span id="page-303-1"></span>**Anzeigesprache**

## **Zweck:**

Festlegen, in welcher Sprache der Text an der Bedienerkonsole angezeigt wird.

## **Werte:**

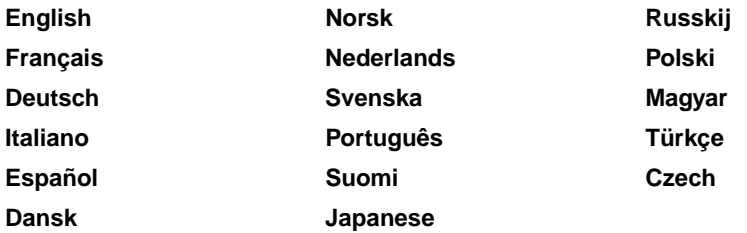

**Hinweis:** Unter Umständen stehen nicht alle Werte zur Verfügung.

## <span id="page-304-0"></span>**Laden in**

## **Zweck:**

Festlegen des Speicherorts für geladene Ressourcen.

### **Werte:**

**RAM\*** Alle geladenen Ressourcen werden automatisch im Arbeitsspeicher (RAM) des Druckers gespeichert. Flash Alle geladenen Ressourcen werden automatisch im Flash-Speicher gespeichert. **Festplatte** Alle geladenen Ressourcen werden automatisch auf der Festplatte gespeichert.

Im Flash-Speicher oder auf einer Festplatte werden geladene Ressourcen dauerhaft gespeichert und nicht wie im RAM nur vorübergehend abgelegt. Die Ressourcen bleiben im Flash-Speicher oder auf der Festplatte erhalten, auch wenn der Drucker ausgeschaltet wird. Verwenden Sie MarkVision, um Ressourcen in den Drucker zu laden.

## <span id="page-304-1"></span>**Nach Stau weiter**

## **Zweck:**

Festlegen, ob der Drucker gestaute Seiten erneut druckt.

### **Werte:**

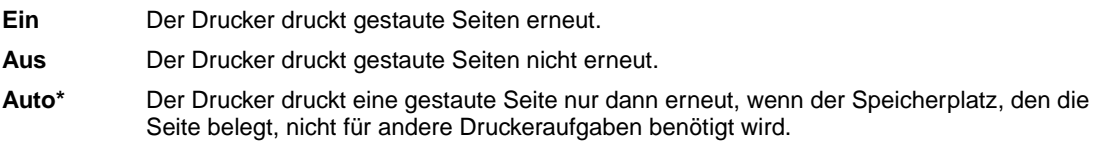

## <span id="page-305-2"></span><span id="page-305-0"></span>**Auftragsbericht**

## **Zweck:**

Speichern statistischer Informationen über die letzten Druckaufträge auf der Festplatte. Die statistischen Informationen geben Auskunft über eventuelle Fehler im Auftrag, die benötigte Druckzeit, die Größe des Auftrags (in Byte), das angeforderte Papierformat und die angeforderte Papiersorte, die Gesamtzahl der gedruckten Seiten sowie die Anzahl der angeforderten Kopien.

#### **Werte:**

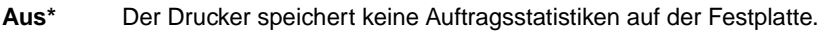

- **Ein** Der Drucker speichert die Auftragsstatistiken der letzten Druckaufträge.
	- **Hinweis:** Die Option **Auftragsbericht** wird nur angezeigt, wenn eine Festplatte installiert und weder beschädigt noch lese-/schreibgeschützt oder schreibgeschützt ist und wenn für die Job-Puffergröße ein anderer Wert als 100 % gewählt ist.

#### **Siehe auch:**

**[Auftr.ber. Max.](#page-305-1)**; **[Auftr.ber.-Stat.](#page-321-0)**

## <span id="page-305-3"></span><span id="page-305-1"></span>**Auftr.ber. Max.**

### **Zweck:**

Angeben der Anzahl von Druckaufträgen, für die statistische Informationen auf der Festplatte des Druckers gespeichert werden.

#### **Werte:**

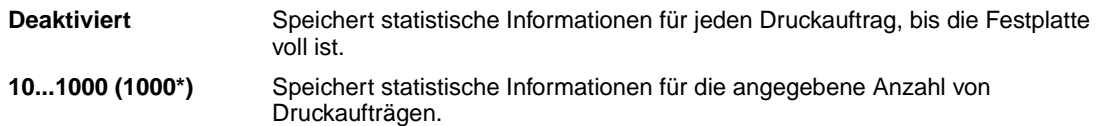

Wenn Sie beispielsweise **Auftr.ber. Max.** auf 10 setzen, werden die statistischen Informationen der letzten 10 Druckaufträge auf der Festplatte gespeichert. Sobald der maximale Wert erreicht ist, werden die statistischen Informationen des ältesten Druckauftrags gelöscht und durch die statistischen Informationen des aktuellen Druckauftrags ersetzt. Wenn der Wert für **Auftr.ber. Max.** geändert wird, werden alle statistischen Informationen, die momentan auf der Festplatte gespeichert sind, gelöscht.

> **Hinweis:** Die Option **Auftr.ber. Max.** wird nur angezeigt, wenn eine Festplatte installiert und weder beschädigt noch lese-/schreibgeschützt oder schreibgeschützt ist und wenn für die Job-Puffergröße ein anderer Wert als 100 % gewählt und die Auftragsberichtfunktion aktiviert ist.

#### **Siehe auch:**

**[Auftragsbericht](#page-305-0)**, **[Auftr.ber.-Stat.](#page-321-0)**

## <span id="page-306-0"></span>**Seitenschutz**

## **Zweck:**

Drucken einer Seite, die unter anderen Umständen eine Fehlermeldung vom Typ **Seite ist zu komplex** verursacht.

### **Werte:**

- **Aus\*** Druckt nur einen Teil einer Seite, wenn der Speicher zur Verarbeitung der gesamten Seite nicht ausreicht.
- **Ein** Stellt sicher, daß die gesamte Seite verarbeitet wird, bevor sie gedruckt wird.

Wenn Sie nach Aktivierung dieser Option eine Seite noch immer nicht drucken können, müssen Sie gegebenenfalls die Größe und Anzahl der verwendeten Schriftarten auf der Seite verringern oder zusätzlichen Druckerspeicher installieren.

Bei den meisten Druckaufträgen muß diese Option nicht aktiviert werden. Wenn die Option aktiviert ist, verlangsamt sich der Druckvorgang.

## <span id="page-306-1"></span>**Strom sparen**

## **Zweck:**

Festlegen, wie lange (in Minuten) der Drucker nach Beendigung eines Druckauftrags wartet, bis er in den Stromsparmodus wechselt.

### **Werte:**

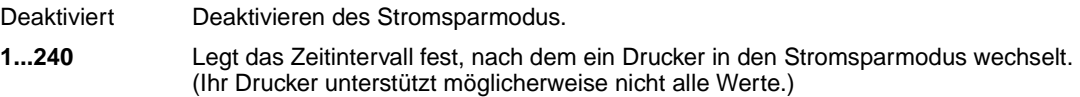

Die Werksvorgabeeinstellung für die Option **Strom sparen** hängt vom Druckermodell ab. Drucken Sie eine Seite mit Menüeinstellungen aus, um die aktuelle Einstellung für die Option **Strom sparen** zu ermitteln. Wenn sich der Drucker im Stromsparmodus befindet, ist er dennoch für den Empfang von Druckaufträgen bereit.

Wenn Sie für **Strom sparen** den Wert **1** auswählen, wechselt der Drucker eine Minute nach Beendigung des Druckauftrags in den Stromsparmodus. So wird wesentlich weniger Energie verbraucht, die Aufwärmphase für den Drucker jedoch verlängert. Wählen Sie den Wert **1**, wenn Ihr Drucker an denselben elektrischen Schaltkreis angeschlossen ist wie die Raumbeleuchtung und ein Flackern des Lichts auftritt.

Wählen Sie einen hohen Wert, wenn sich der Drucker in ständigem Gebrauch befindet. Auf diese Weise ist der Drucker in den meisten Fällen druckbereit und benötigt nur eine minimale Aufwärmphase. Wählen Sie eine Zeit zwischen 1 und 240 Minuten, wenn ein Gleichgewicht zwischen Energieverbrauch einerseits und kürzerer Warmlaufphase andererseits gewährleistet werden soll.

### **Siehe auch:**

Technical Reference

## <span id="page-307-1"></span>**Druckzeitsperre**

### **Zweck:**

Festlegen, wie viele Sekunden der Drucker wartet, bevor er die letzte Seite eines Druckauftrags druckt, der nicht mit einem Befehl zum Drucken der Seite endet. Die Zeit für die Druckzeitsperre wird erst gezählt, wenn die Meldung **Wartet** angezeigt wird.

#### **Werte:**

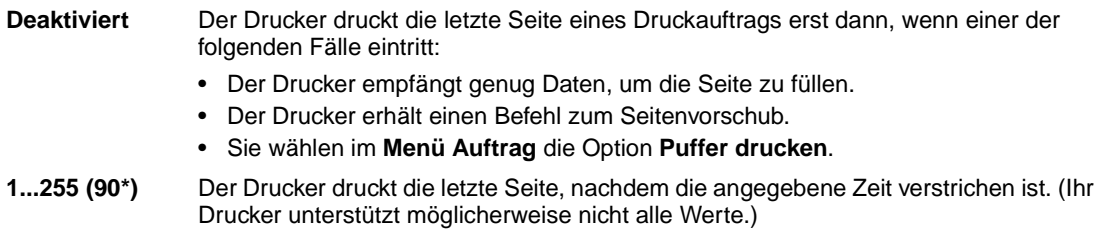

## <span id="page-307-2"></span><span id="page-307-0"></span>**Druckersprache**

### **Zweck:**

Festlegen der Standard-Druckersprache, die für die Übertragung von Daten zwischen Computer und Drucker verwendet wird.

#### **Werte:**

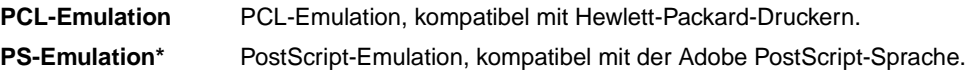

**Hinweis:** Wird eine Druckersprache als Standard eingerichtet, so kann die Software-Anwendung trotzdem Druckaufträge in der anderen Druckersprache senden.

## <span id="page-307-3"></span>**Druckereinsatz**

### **Zweck:**

Festlegen des Verhaltens des Übertragungsbands während des Druckvorgangs.

## **Werte:**

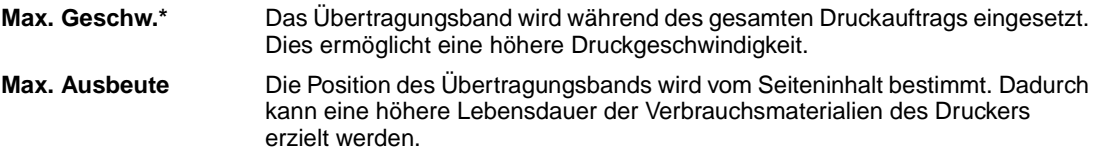

## <span id="page-308-1"></span><span id="page-308-0"></span>**Ressour. speich.**

### **Zweck:**

Festlegen, wie der Drucker mit geladenen Ressourcen verfährt (z. B. Schriftarten und Makros), die im Arbeitsspeicher (RAM) gespeichert sind, wenn ein Druckauftrag eingeht, für den der verfügbare Speicher nicht ausreicht.

#### **Werte:**

- **Aus\*** Der Drucker behält die geladenen Ressourcen nur so lange, bis der Speicher anderweitig benötigt wird. Dann werden die mit der inaktiven Druckersprache verbundenen Ressourcen gelöscht.
- **Ein** Der Drucker behält alle geladenen Ressourcen für alle Druckersprachen, auch wenn die Druckersprache geändert oder der Drucker zurückgesetzt wird. Wenn der Druckerspeicher nicht ausreicht, wird die Meldung **38 Speicher voll** angezeigt.

## <span id="page-308-2"></span>**Wartezeitsperre**

### **Zweck:**

Festlegen, wie viele Sekunden der Drucker auf den Empfang zusätzlicher Datenbyte vom Computer warten soll. Sobald die Wartezeitsperre abgelaufen ist, wird der Druckauftrag abgebrochen.

#### **Werte:**

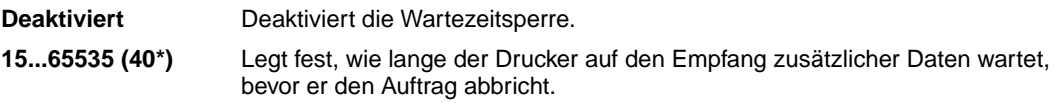

**Hinweis:** Die Menüoption **Wartezeitsperre** ist nur verfügbar, wenn die PostScript-Emulation verwendet wird. Auf Druckaufträge in der PCL-Emulation hat diese Menüoption keine Auswirkungen.

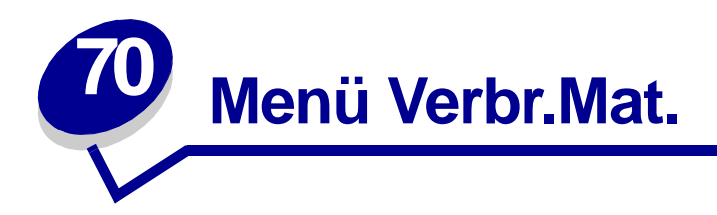

Das **Menü Verbr.Mat.** liefert Informationen zu Verbrauchsmaterialien des Druckers, die überprüft werden müssen. Das Menü wird nur angezeigt, wenn nur noch ein geringer Vorrat eines Verbrauchsmaterials vorhanden ist oder das Verbrauchsmaterial ausgetauscht werden muß.

Wählen Sie eine Menüoption, um weitere Informationen zu erhalten:

**• [Band](#page-309-0)**

- **• [<Farbe> Toner](#page-311-1)**
- **• [Schw.-Fotoentw.](#page-310-0)**
- **• [Auftragsrolle](#page-310-1)**
- **• [V.mat.austausch](#page-312-1)**

**• [Fixierstation](#page-312-0)**

- **• [Farb-Fotoentw.](#page-311-0)**
- **• [Leben Verbr.Mat.](#page-313-0)**

## <span id="page-309-0"></span>**Band**

## **Zweck:**

Anzeigen des Status des Übertragungsbands.

### **Werte:**

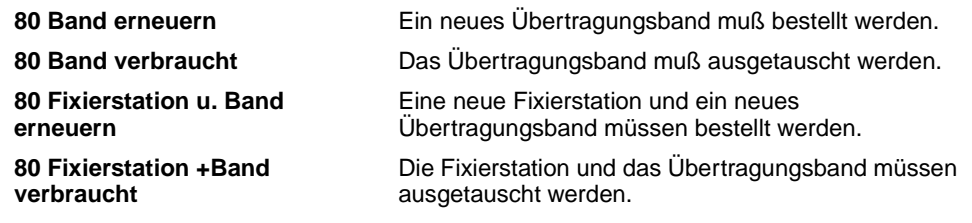

**Hinweis:** Wenn Sie das Übertragungsband nach Anzeige der Warnmeldung weiterhin verwenden, kann es zu Problemen mit der Druckqualität und zu Papierstaus kommen.

## **Siehe auch:**

### **[Austauschen des Übertragungsbands](#page-102-0)**

## <span id="page-310-0"></span>**Schw.-Fotoentw.**

## **Zweck:**

Anzeigen des Status des schwarzen Fotoentwicklers.

#### **Werte:**

**Erneuern Verbraucht**

### **Siehe auch:**

**[Austauschen von Fotoentwicklern](#page-82-0)**

## <span id="page-310-1"></span>**Auftragsrolle**

## **Zweck:**

Anzeigen des Status der Auftragsrolle.

#### **Werte:**

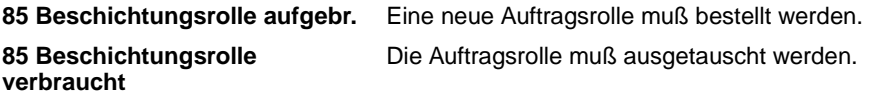

**Hinweis:** Wenn Sie die Auftragsrolle nach Anzeige der Warnmeldung weiterhin verwenden, kann es zu schlechter Haftung des Toners auf dem Druckmedien, zu anderen Problemen mit der Druckqualität und zu Papierstaus kommen.

### **Siehe auch:**

**[Austauschen der Auftragsrolle](#page-97-0)**

## <span id="page-311-0"></span>**Farb-Fotoentw.**

## **Zweck:**

Anzeigen des Status des Farb-Fotoentwicklers.

## **Werte:**

**Erneuern Verbraucht**

## **Siehe auch:**

**[Austauschen von Fotoentwicklern](#page-82-0)**

## <span id="page-311-1"></span>**<Farbe> Toner**

**Zweck:**

Anzeigen des Status der Farbdruckkassetten.

### **Werte:**

**Wenig Leer**

## **Siehe auch:**

**[Austauschen von Druckkassetten](#page-112-0)**

## <span id="page-312-0"></span>**Fixierstation**

### **Zweck:**

Anzeigen des Status der Fixierstation.

## **Werte:**

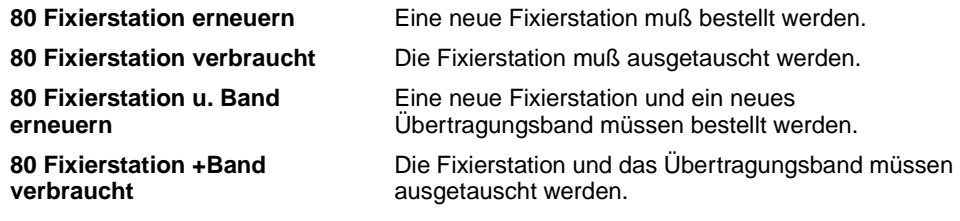

## **Siehe auch:**

### **[Austauschen der Fixierstation](#page-89-0)**

## <span id="page-312-1"></span>**V.mat.austausch**

### **Zweck:**

Anzeigen des Status des Druckerverbrauchsmaterials.

#### **Werte:**

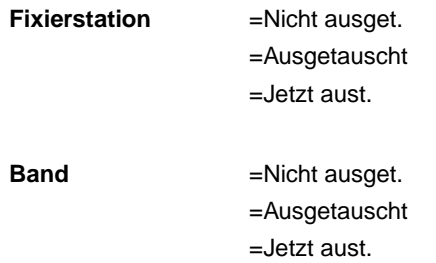

## <span id="page-313-0"></span>**Leben Verbr.Mat.**

## **Zweck:**

Anzeigen des Status des Druckerverbrauchsmaterials.

## **Werte:**

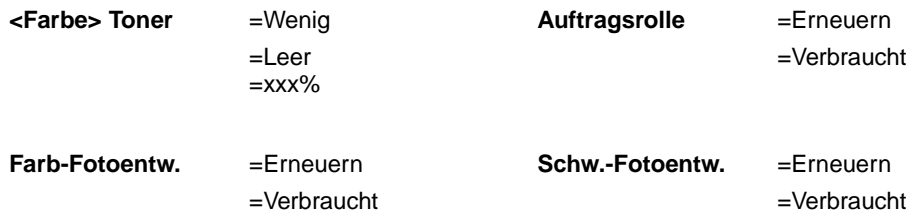

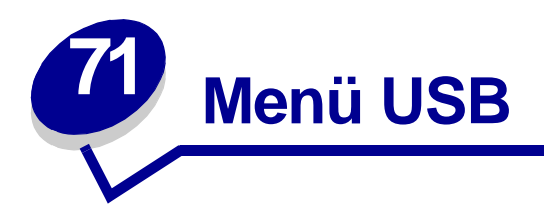

Verwenden Sie das **Menü USB**, um Druckereinstellungen für Druckaufträge zu ändern, die über einen Universal Serial Bus (USB)-Anschluß an den Drucker gesendet werden (**USB Option <x>**).

Wählen Sie eine Menüoption, um weitere Informationen zu erhalten:

**• [Job-Pufferung](#page-314-0)**

**• [PCL-SmartSwitch](#page-316-0)**

**• [MAC-Binär-PS](#page-315-0)**

**• [PS-SmartSwitch](#page-316-1)**

- **• [NPA-Modus](#page-315-1)**
- **• [USB-Puffer](#page-317-0)**

**Hinweis:** Mit einem Sternchen (\*) markierte Werte stellen die Werksvorgabeeinstellungen dar.

## <span id="page-314-0"></span>**Job-Pufferung**

### **Zweck:**

Vorübergehendes Speichern von Druckaufträgen auf der Festplatte des Druckers, bevor die Aufträge gedruckt werden.

### **Werte:**

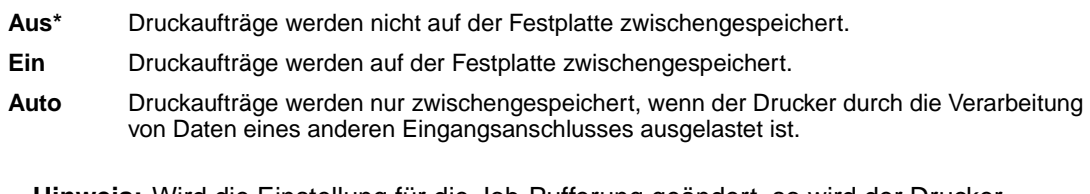

**Hinweis:** Wird die Einstellung für die Job-Pufferung geändert, so wird der Drucker automatisch zurückgesetzt.

## <span id="page-315-0"></span>**MAC-Binär-PS**

## **Zweck:**

Konfigurieren des Druckers für die Verarbeitung von binären Macintosh PostScript-Druckaufträgen.

#### **Werte:**

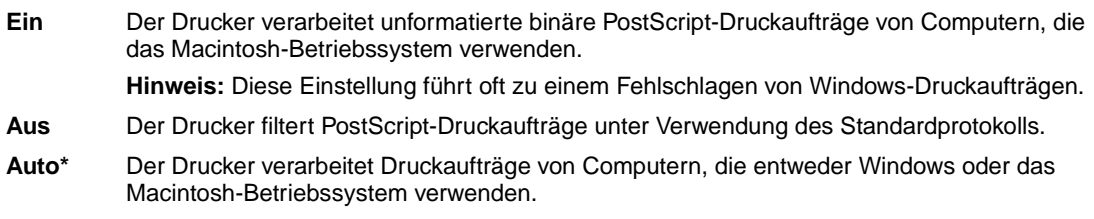

## <span id="page-315-1"></span>**NPA-Modus**

## **Zweck:**

Festlegen, ob der Drucker die spezielle Verarbeitung durchführt, die für bidirektionale Kommunikation erforderlich ist, und dabei die Konventionen des Network Printing Alliance-Protokolls (NPA) erfüllt.

### **Werte:**

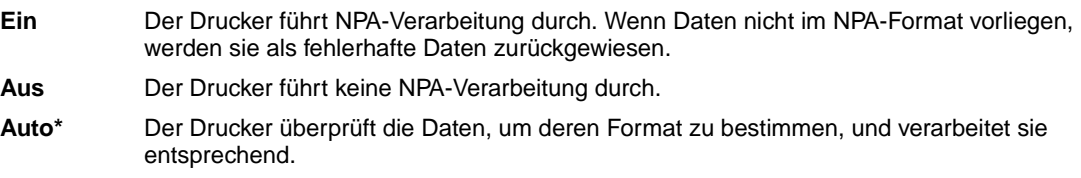

**Hinweis:** Bei Änderung dieser Menüoption wird der Drucker automatisch zurückgesetzt.

## <span id="page-316-0"></span>**PCL-SmartSwitch**

### **Zweck:**

Konfigurieren des Druckers dahingehend, daß er automatisch zur PCL-Emulation wechselt, wenn ein über den USB-Anschluß empfangener Druckauftrag dies erfordert, ungeachtet der Standardsprache des Druckers.

#### **Werte:**

- **Ein\*** Der Drucker überprüft die Daten an der USB-Schnittstelle und wählt die PCL-Emulation aus, wenn die Daten diese Druckersprache erfordern.
- **Aus** Der Drucker überprüft die eingehenden Daten nicht. Der Drucker verwendet die PostScript-Emulation zur Verarbeitung eines Druckauftrags, wenn PS-SmartSwitch aktiviert ist, oder verwendet die im **Menü Konfig.** festgelegte Standard-Druckersprache, wenn PS-SmartSwitch deaktiviert ist.

#### **Siehe auch:**

**[PS-SmartSwitch](#page-316-1)**; **[Druckersprache](#page-307-0)**

## <span id="page-316-1"></span>**PS-SmartSwitch**

#### **Zweck:**

Konfigurieren des Druckers dahingehend, daß er automatisch zur PostScript-Emulation wechselt, wenn ein über den USB-Anschluß empfangener Druckauftrag dies erfordert, ungeachtet der Standardsprache des Druckers.

#### **Werte:**

- **Ein\*** Der Drucker überprüft die Daten an der USB-Schnittstelle und wählt die PostScript-Emulation aus, wenn die Daten diese Druckersprache erfordern.
- **Aus** Der Drucker überprüft die eingehenden Daten nicht. Der Drucker verwendet die PCL-Emulation zur Verarbeitung eines Druckauftrags, wenn PCL-SmartSwitch aktiviert ist, oder verwendet die im **Menü Konfig.** festgelegte Standard-Druckersprache, wenn PCL-SmartSwitch deaktiviert ist.

### **Siehe auch:**

**[PCL-SmartSwitch](#page-316-0)**; **[Druckersprache](#page-307-0)**

## <span id="page-317-0"></span>**USB-Puffer**

## **Zweck:**

Konfigurieren der Größe des USB-Datenpuffers.

## **Werte:**

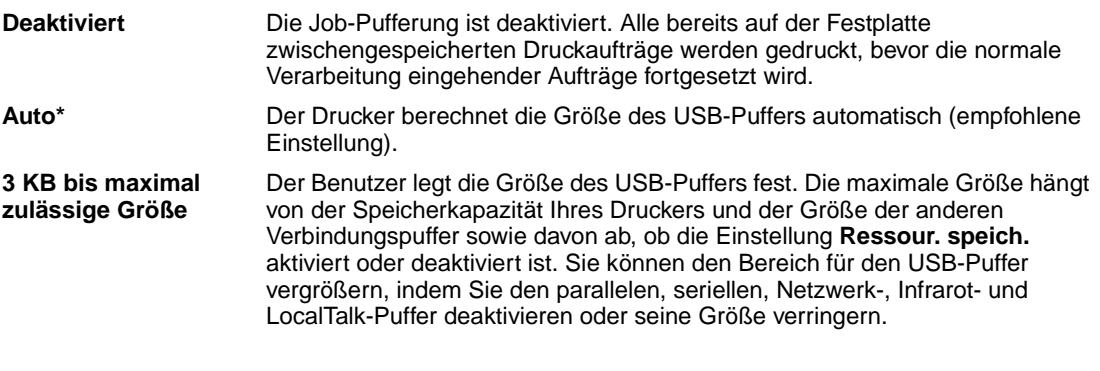

**Hinweis:** Wird die Einstellung für den USB-Puffer geändert, so wird der Drucker automatisch zurückgesetzt.

### **Siehe auch:**

**[Ressour. speich.](#page-308-0)**

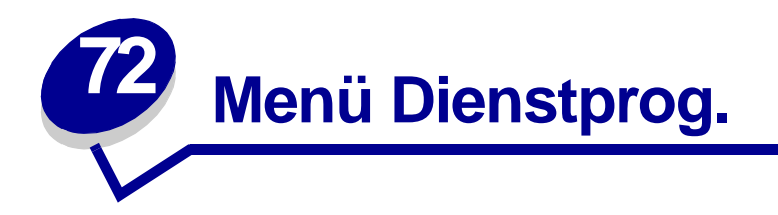

Verwenden Sie das **Menü Dienstprog.**, um verschiedene Berichte zu drucken, die die verfügbaren Druckerressourcen, Druckereinstellungen und Druckaufträge betreffen. Weitere Menüoptionen ermöglichen es Ihnen, Druckerhardware zu konfigurieren und Druckerprobleme zu beheben.

Wählen Sie eine Menüoption, um weitere Informationen zu erhalten:

**• [Farbmuster](#page-318-0)**

- **• [Auftr.ber.-Stat.](#page-321-1)**
- **• [Flash-Defragment](#page-319-0)**
- **• [Werksvorgaben](#page-319-1)**
- **• [Festpl. format.](#page-320-0)**
- **• [Flash format.](#page-320-1)**
- **• [Hex Trace](#page-320-2)**
- **• [Ausricht.drucken](#page-321-2)**
- **• [Verz. drucken](#page-321-3)**
- **• [Schrift. drucken](#page-322-0)**
- **• [Menüs drucken](#page-322-1)**
- **• [Netzkonf.<x> druck](#page-322-2)**

## <span id="page-318-0"></span>**Farbmuster**

## **Zweck:**

Hilfestellung bei der Auswahl von Farben, die von bestimmten Anwendungen verwendet werden.

## <span id="page-319-0"></span>**Flash-Defragment**

### **Zweck:**

Verfügbarmachen von unbenutztem Speicherplatz, wenn Ressourcen aus dem Flash-Speicher gelöscht wurden.

### **Werte:**

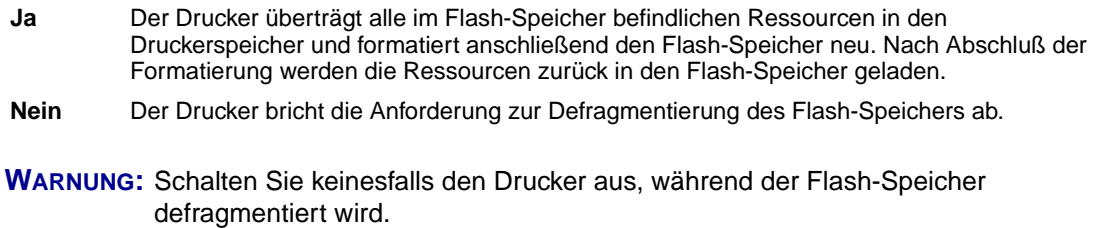

## <span id="page-319-1"></span>**Werksvorgaben**

### **Zweck:**

Zurücksetzen der Druckereinstellungen auf die Werksvorgaben.

## **Werte:**

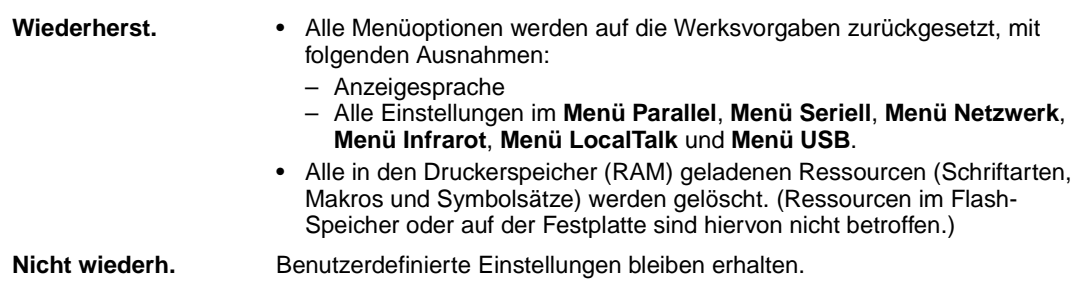

### **Siehe auch:**

**[Wiederherstellen der Werksvorgaben](#page-193-0)**

## <span id="page-320-0"></span>**Festpl. format.**

## **Zweck:**

Formatieren der Druckerfestplatte.

#### **Werte:**

- **Ja** Alle auf der Festplatte gespeicherten Daten werden gelöscht, und das Gerät wird für die Aufnahme neuer Ressourcen vorbereitet.
- **Nein** Die Anforderung zur Formatierung der Festplatte wird abgebrochen, und die aktuell auf der Festplatte gespeicherten Ressourcen bleiben erhalten.

**WARNUNG:** Schalten Sie keinesfalls den Drucker aus, während die Festplatte formatiert wird.

## <span id="page-320-1"></span>**Flash format.**

### **Zweck:**

Formatieren des Flash-Speichers.

#### **Werte:**

- **Ja** Alle im Flash-Speicher gespeicherten Daten werden gelöscht, und der Flash-Speicher wird für die Aufnahme neuer Ressourcen vorbereitet. **Nein** Die Anforderung zur Formatierung des Flash-Speichers wird abgebrochen, und die aktuell im Flash-Speicher gespeicherten Ressourcen bleiben erhalten.
- **WARNUNG:** Schalten Sie keinesfalls den Drucker aus, während der Flash-Speicher formatiert wird.

## <span id="page-320-2"></span>**Hex Trace**

### **Zweck:**

Ermitteln der Ursache von Problemen bei Druckaufträgen. Ist **Hex Trace** aktiviert, werden alle an den Drucker gesendeten Daten in Hexadezimal- und Zeichendarstellung gedruckt. Steuercodes werden nicht ausgeführt.

Um den Hex Trace-Modus zu verlassen, schalten Sie den Drucker aus oder setzen ihn vom **Menü Auftrag** aus zurück.

## <span id="page-321-1"></span><span id="page-321-0"></span>**Auftr.ber.-Stat.**

### **Zweck:**

Drucken einer Liste aller statistischen Druckauftragsdaten, die auf der Festplatte gespeichert sind, oder Löschen aller statistischen Daten von der Festplatte.

#### **Werte:**

- **Drucken** Alle statistischen Daten, die für die zuletzt ausgeführten Druckaufträge verfügbar sind, werden gedruckt.
- **Löschen** Alle statistischen Daten zu Auftragsberichten werden von der Festplatte gelöscht.

#### **Siehe auch:**

**[Auftragsbericht](#page-305-2)**, **[Auftr.ber. Max.](#page-305-3)**

## <span id="page-321-2"></span>**Ausricht.drucken**

### **Zweck:**

Ausrichten des Übertragungsbands durch Eingabe verschiedener Ausrichtungswerte.

#### **Werte:**

**A–L**

#### **Siehe auch:**

### **[Austauschen des Übertragungsbands](#page-102-0)**; **[Ausrichtgs.seite wird gedruckt](#page-214-0)**

## <span id="page-321-3"></span>**Verz. drucken**

### **Zweck:**

Drucken einer Liste aller im Flash-Speicher oder auf der Festplatte gespeicherten Ressourcen.

**Hinweis:** Die Option **Verz. drucken** ist nur dann verfügbar, wenn entweder ein nicht beschädigter Flash-Speicher oder eine nicht beschädigte Festplatte installiert und formatiert ist und wenn für die Job-Puffergröße ein anderer Wert als 100 % gewählt ist.

## **Siehe auch:**

Technical Reference

## <span id="page-322-0"></span>**Schrift. drucken**

## **Zweck:**

Drucken von Mustern aller für die ausgewählte Druckersprache verfügbaren Schriftarten.

### **Werte:**

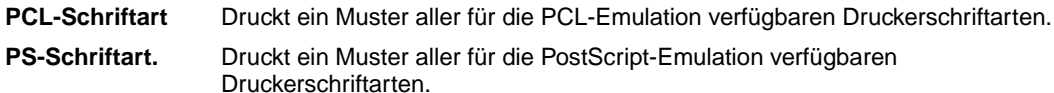

## <span id="page-322-1"></span>**Menüs drucken**

### **Zweck:**

Drucken einer Liste der aktuellen Benutzervorgaben, der installierten Optionen, der Größe des installierten Druckerspeichers und des Status der Verbrauchsmaterialien.

## <span id="page-322-2"></span>**Netzkonf.<x> druck**

## **Zweck:**

Drucken von Informationen über den internen Druckserver und die Netzwerkeinstellungen, die über die Menüoption **Netzwerk<x>-Konfig** im **Menü Netzwerk** festgelegt wurden.

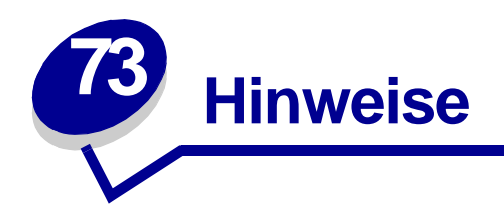

- **• [Hinweis zur Ausgabe](#page-323-0)**
- **• [Marken](#page-324-0)**
- **• [Hinweis zur Lizenzierung](#page-326-0)**
- **• [Sicherheit](#page-326-1)**
- **• [Achtung-Hinweise und Warnungen](#page-327-0)**
- **• [Hinweise zu Elektro-Emissionen](#page-327-1)**
- **• [Lärmemissionspegel](#page-327-2)**
- **• [Energy Star](#page-328-0)**

## <span id="page-323-0"></span>**Hinweis zur Ausgabe**

## **Oktober 2001**

**Der folgende Abschnitt gilt nicht für Länder, in denen die nachstehenden Bestimmungen nicht mit dem geltenden Recht vereinbar sind:** LEXMARK INTERNATIONAL, INC. ÜBERNIMMT FÜR DIE VORLIEGENDE DOKUMENTATION KEINERLEI GEWÄHRLEISTUNG IRGENDWELCHER ART, WEDER AUSDRÜCKLICH NOCH STILLSCHWEIGEND, EINSCHLIESSLICH, JEDOCH NICHT AUSSCHLIESSLICH DER STILLSCHWEIGENDEN GEWÄHRLEISTUNG FÜR DIE HANDELSÜBLICHKEIT ODER DIE EIGNUNG FÜR EINEN BESTIMMTEN ZWECK. In einigen Ländern sind ausdrückliche oder stillschweigende Gewährleistungsausschlüsse für bestimmte Transaktionen nicht zulässig. Diese Erklärung betrifft Sie deshalb möglicherweise nicht.

Diese Dokumentation enthält möglicherweise technische Ungenauigkeiten oder typografische Fehler. An den enthaltenen Informationen werden in regelmäßigen Abständen Änderungen vorgenommen. Diese Änderungen werden in späteren Ausgaben berücksichtigt. Verbesserungen oder Änderungen an den beschriebenen Produkten oder Programmen können jederzeit vorgenommen werden.
Kommentare zu dieser Veröffentlichung können an folgende Adresse gerichtet werden: Lexmark International, Inc., Department F95/032-2, 740 West New Circle Road, Lexington, Kentucky 40550, USA. Im Vereinigten Königreich und Irland richten Sie Ihre Kommentare an Lexmark International Ltd., Marketing and Services Department, Westhorpe House, Westhorpe, Marlow Bucks SL7 3RQ. Lexmark darf alle von Ihnen bereitgestellten Informationen in jeder von Lexmark als angemessen erachteten Weise verwenden oder verbreiten, ohne daß Lexmark daraus Verpflichtungen gegenüber Ihrer Person entstehen. Unter der Telefonnummer 1-800-553-9727 können Sie zusätzliche produktbezogene Dokumentationen erwerben. Im Vereinigten Königreich und Irland wählen Sie 0628- 481500. In allen anderen Ländern wenden Sie sich bitte an Ihren Händler.

Durch Bezugnahme auf bestimmte Produkte, Programme oder Dienstleistungen in der vorliegenden Dokumentation übernimmt der Hersteller keine Gewährleistung für die Verfügbarkeit dieser Produkte, Programme oder Dienstleistungen in allen Ländern seines Tätigkeitsbereichs. Die Nennung eines Produkts, eines Programms oder einer Dienstleistung besagt weder ausdrücklich noch stillschweigend, daß ausschließlich dieses Produkt, dieses Programm oder diese Dienstleistung verwendet werden kann. Andere Produkte, Programme beziehungsweise Dienstleistungen mit vergleichbarer Funktionalität können ebenfalls verwendet werden, sofern kein Verstoß gegen das Urheberrecht vorliegt. Die Bewertung und Überprüfung des Betriebs mit anderen als den vom Hersteller ausdrücklich genannten Produkten, Programmen oder Dienstleistungen durch den Benutzer erfolgt auf eigene Verantwortung.

#### **© Copyright 2001 Lexmark International, Inc. Alle Rechte vorbehalten.**

#### **EINGESCHRÄNKTE RECHTE DER REGIERUNG DER VEREINIGTEN STAATEN VON AMERIKA**

Diese Software und die Dokumentation unterliegen EINGESCHRÄNKTEN RECHTEN. Die Verwendung, Vervielfältigung oder Offenlegung seitens der Regierung unterliegt den Einschränkungen, die in Absatz (c)(1)(ii) der Klausel "Rights in Technical Data and Computer Software" unter DFARS 252.227-7013 und in anwendbaren FAR-Bestimmungen festgelegt sind: Lexmark International, Inc., Lexington, KY 40550, USA.

## **Marken**

Lexmark, Lexmark mit der roten Raute, FontVision und MarkVision sind in den USA und/oder anderen Ländern eingetragene Marken von Lexmark International, Inc.

ImageQuick und OptraImage sind Marken von Lexmark International, Inc.

Operation ReSource ist eine Handelsmarke von Lexmark International, Inc.

PCL® ist eine eingetragene Marke der Hewlett-Packard Company. PCL ist die Bezeichnung der Hewlett-Packard Company für einen in ihren Druckerprodukten enthaltenen Satz von Druckerbefehlen (Sprache) und Funktionen. Dieser Drucker wurde im Hinblick auf Kompatibilität mit der PCL-Sprache entwickelt. Der Drucker erkennt also in verschiedenen Anwendungsprogrammen verwendete PCL-Befehle und emuliert die den Befehlen entsprechenden Funktionen.

PostScript® ist eine eingetragene Marke der Adobe Systems Incorporated. PostScript 3 ist die Bezeichnung von Adobe Systems für einen in ihren Softwareprodukten enthaltenen Satz von Druckerbefehlen (Sprache) und Funktionen. Dieser Drucker wurde im Hinblick auf Kompatibilität mit der PostScript 3-Sprache entwickelt. Der Drucker erkennt also in verschiedenen Anwendungsprogrammen verwendete PostScript 3-Befehle und emuliert die den Befehlen entsprechenden Funktionen.

Einzelheiten zur Kompatibilität sind im Handbuch Technical Reference enthalten.

Die folgenden Begriffe sind Marken oder eingetragene Marken der genannten Unternehmen:

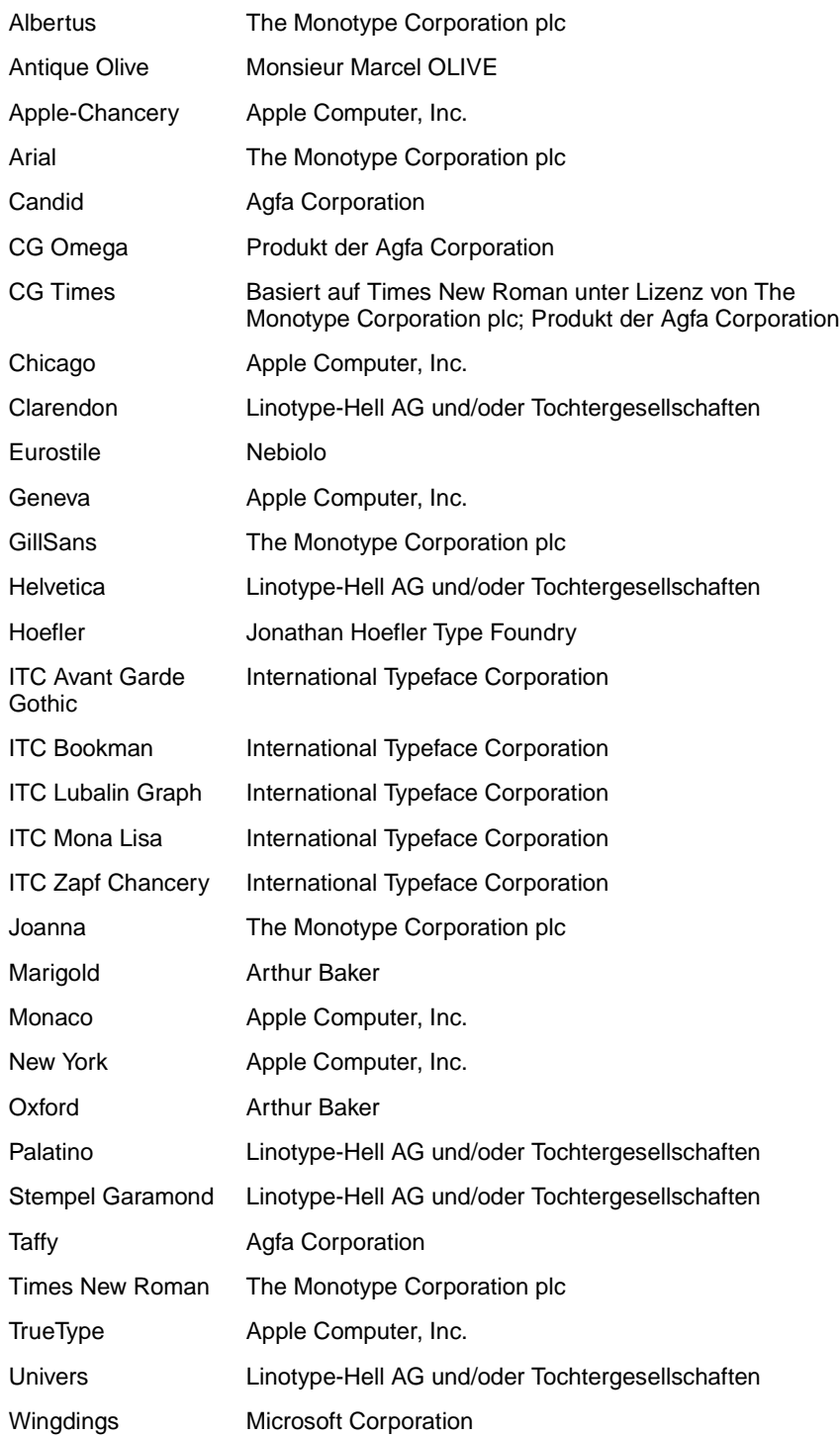

Andere Marken sind Eigentum der jeweiligen Inhaber.

# **Hinweis zur Lizenzierung**

Die druckerresidente Software enthält folgendes:

- **•** Software, die von Lexmark entwickelt wurde und für die Lexmark das Copyright besitzt
- **•** Von Lexmark modifizierte Software, die gemäß den Bestimmungen der GNU General Public License Version 2 und der GNU Lesser General Public License Version 2.1 lizenziert ist
- **•** Software, die gemäß den BSD License and Warranty Statements lizenziert ist

Klicken Sie auf den Titel des Dokuments, das Sie einsehen möchten:

**BSD License and Warranty Statements**

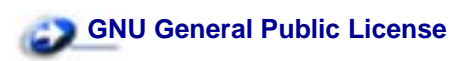

Die von Lexmark modifizierte GNU-lizenzierte Software ist Freeware, die Sie gemäß den Bedingungen der obengenannten Lizenzen weiterverteilen und/oder modifizieren können. Diese Lizenzen gewähren Ihnen keinerlei Rechte in bezug auf die in diesem Drucker verwendete Software, für die Lexmark das Copyright besitzt.

Da die GNU-lizenzierte Software, auf der die von Lexmark vorgenommenen Änderungen beruhen, ausdrücklich ohne Gewährleistung zur Verfügung gestellt wird, wird auch die von Lexmark modifizierte Version entsprechend ohne Gewährleistung bereitgestellt. Weitere Einzelheiten finden Sie in den Gewährleistungsausschlüssen der genannten Lizenzen.

Um die Quelltextdateien für die von Lexmark modifizierte GNU-lizenzierte Software zu erhalten, starten Sie die im Lieferumfang des Druckers enthaltene Treiber-CD und klicken auf **Lexmark Adressen**.

# **Sicherheit**

- <span id="page-326-0"></span>**Falls der Drucker NICHT mit dem Symbol 回 gekennzeichnet ist, MUSS er an eine** ordnungsgemäß geerdete Steckdose angeschlossen werden.
- **•** Das Netzkabel muß an eine Steckdose angeschlossen werden, die sich in der Nähe des Geräts befindet und leicht zugänglich ist.
- **•** Wartungsarbeiten und Reparaturen, mit Ausnahme der in der Bedienungsanleitung näher beschriebenen, sollten Fachleuten überlassen werden.
- **•** Dieses Produkt und die zugehörigen Komponenten wurden für einen den weltweit gültigen Sicherheitsanforderungen entsprechenden Einsatz entworfen und getestet. Die sicherheitsrelevanten Funktionen der Bauteile und Optionen sind nicht immer offensichtlich. Sofern Teile eingesetzt werden, die nicht von Lexmark stammen, wird von Lexmark keinerlei Verantwortung oder Haftung für dieses Produkt übernommen.

#### **ACHTUNG: Einstellungen, Anpassungen bzw. andere als die in dieser Dokumentation dargestellten Prozesse können die Freisetzung gefährlicher Strahlung zur Folge haben.**

**•** Dieses Produkt verwendet zudem ein Druckverfahren, bei dem die Druckmedien erhitzt werden. Aufgrund dieser Erwärmung kann es zu Emissionen durch das Druckmedium kommen. Es ist daher wichtig, daß Sie in der Bedienungsanleitung den Abschnitt, der sich mit der Auswahl geeigneter Druckmedien befaßt, sorgfältig durchlesen und die dort aufgeführten Richtlinien befolgen, um der Gefahr schädlicher Emissionen vorzubeugen.

# **Achtung-Hinweise und Warnungen**

- **ACHTUNG:** Mit einem Achtung-Hinweis werden Sie auf einen Umstand hingewiesen, durch den Sie körperlichen Schaden nehmen könnten.
- **WARNUNG:** Eine Warnung weist Sie darauf hin, daß Ihre Druckerhardware oder -software beschädigt werden könnte.

# **Hinweise zu Elektro-Emissionen**

#### **Übereinstimmung mit den Richtlinien der Europäischen Gemeinschaft (EG)**

Dieser Drucker erfüllt die Schutzbestimmungen gemäß den EG-Richtlinien 89/336/EWG und 73/23/ EWG zur Angleichung und Harmonisierung der Gesetzgebung der Mitgliedstaaten hinsichtlich der elektromagnetischen Kompatibilität und Sicherheit elektrischer Geräte, die für den Einsatz in bestimmten Spannungsbereichen ausgelegt sind.

Eine Konformitätserklärung hinsichtlich der Anforderungen der Richtlinien wurde vom Leiter der Abteilungen Fertigung und Technischer Kundendienst bei Lexmark International, S.A., Boigny, Frankreich, ausgestellt und unterzeichnet.

Dieses Produkt erfüllt die Grenzwerte der Norm EN 55022 für Geräte der Klasse A und die Sicherheitsanforderungen der Norm EN 60950.

**WARNUNG:** Es handelt sich hierbei um ein Gerät der Klasse A. In Wohngebieten kann dieses Gerät Störungen des Radio- und Fernsehempfangs verursachen. Der Benutzer muß in diesem Fall geeignete Maßnahmen ergreifen.

# **Lärmemissionspegel**

Die folgenden Messungen wurden gemäß ISO 7779 durchgeführt und gemäß ISO 9296 berichtet.

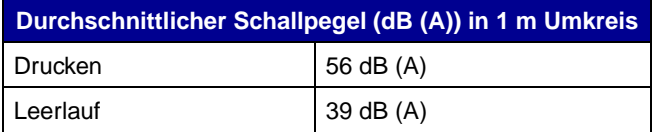

# **Energy Star**

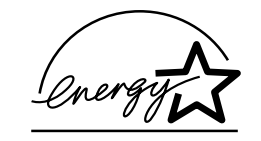

Das Programm EPA ENERGY STAR für Bürogeräte ist eine partnerschaftliche Anstrengung von Computerherstellern, die Einführung energiesparender Produkte zu fördern und die durch die Stromerzeugung verursachte Luftverschmutzung zu vermindern.

Die an diesem Programm beteiligten Unternehmen bieten PCs, Drucker, Bildschirme oder Faxgeräte an, die ihre Leistungsaufnahme verringern, wenn sie nicht verwendet werden. Auf diese Weise wird bis zu 50 Prozent weniger Energie verbraucht. Lexmark ist stolz darauf, an diesem Programm teilzunehmen.

Als ENERGY STAR-Partner hat Lexmark International, Inc. die Erfüllung der ENERGY STAR-Richtlinien zur Energieeinsparung für diesen Drucker erklärt.

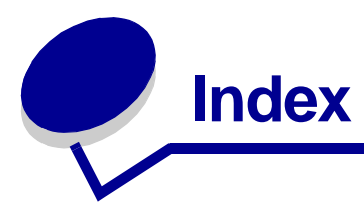

## **Zahlen**

[1565 Emul-Fehler Emul-Option](#page-224-0)  laden 223 [2<xx> Papierstau 223](#page-224-1) [30 Druckeinheit <Farbe> fehlt 224](#page-225-0) [30 Auftragsrolle fehlt 223](#page-224-2) [32 Kass. <Farbe> n. unterstützt](#page-225-1)  224 [33 Fach <x> Konfigurationsfehler](#page-225-2)  224 [34 Papier ist zu kurz 225](#page-226-0) [35 Res Save zu wenig Speicher](#page-226-1)  225 [37 Nicht genug Defrag.speicher](#page-227-0)  226 [37 Nicht genüg. Speicher 227](#page-228-0) [37 Unzureichend. Sortierbereich](#page-227-1)  226 [38 Speicher voll 227](#page-228-1) [39 Seite ist zu komplex 228](#page-229-0) [4<x> Firmw.-Karte n. unterstützt](#page-229-1)  228 40 Fach <x> Format [Erkennungsfehler 229](#page-230-0) [41 Ausgabefach Ablage 1 öffnen](#page-230-1)  229 [51 Flash beschädigt 229](#page-230-2) [52 Flash voll 230](#page-231-0) [53 Flash unformatiert 230](#page-231-1) [54 Fehl. Seriell Option <x> 230](#page-231-2) [54 Netzwerk <x> Softwarefehler](#page-232-0)  231 [54 Par <x> ENA-Verbdg. verloren](#page-232-1)  231 [54 Std Par ENA-Verbdg. verloren](#page-232-1)  231 [54 Std-Netzwerk Softwarefehler](#page-232-0)  231 [56 Parallel-Anschl.<x> deaktiv](#page-233-0)  232 [56 Ser. Anschl.<x> deaktiviert 232](#page-233-1) [56 Standard-USB-Anschluß](#page-234-0) deaktiv 233 [56 Std Parallel-Anschluß deaktiv](#page-233-0)  232 [56 USB-Anschl. <x> deaktiviert](#page-234-1)  233

[58 Zu viele Abl. angebracht 233](#page-234-2) [58 Zu viele Fächer eingesetzt 235](#page-236-0) [58 Zu viele Festpl. install. 234](#page-235-0) [58 Zu viele Flash-Optionen 234](#page-235-1) [61 Festplatte beschädigt 235](#page-236-1) [62 Festplatte voll 236](#page-237-0) [63 Festplatte unformatiert 236](#page-237-1) [64 Plattenformat n. unterstützt](#page-237-2)  236 [80 Band erneuern 238](#page-239-0) [80 Band verbraucht 237](#page-238-0) [80 Fixierstation +Band verbraucht](#page-238-1)  237 [80 Fixierstation erneuern 239](#page-240-0) [80 Fixierstation u. Band erneuern](#page-238-2)  237 [80 Fixierstation verbraucht 238](#page-239-1) 81 [Maschinencode-CRC-Versagen](#page-240-1)  239 [84 Alle Fotoentw. leer 240](#page-241-0) [84 Auftragsrolle falsch 244](#page-245-0) [84 Druckkassette <Farbe> falsch](#page-240-2)  239 [84 Farbiger Fotoentw. leer 242](#page-243-0) [84 Fotoentw. Farbe erneuern 243](#page-244-0) [84 Fotoentw. Farbe falsch 242](#page-243-1) [84 Fotoentw. Schwarz erneuern](#page-242-0)  241 [84 Fotoentw. Schwarz falsch 240](#page-241-1) [84 Schwarzer Fotoentw. leer 241](#page-242-1) [85 Beschichtungsrolle aufgebr.](#page-245-1)  244 [85 Beschichtungsrolle verbraucht](#page-244-1)  243 [88 <Farbe> Toner leer 244](#page-245-2) [88 Wenig <Farbe> Toner 245](#page-246-0) [900 - 999 <Wartungsmeldung>](#page-246-1)  245

#### **A**

[A4-Breite \(Menü PCL Emul\) 287](#page-288-0) [Abbrechen von Druckaufträgen 12](#page-13-0) [Abl. <x> voll 198](#page-199-0) [Abl/Typ zuweisen \(Menü Papier\)](#page-277-0)  276 Ablagen

[Konfigurieren 276](#page-277-1) [Zuweisen 276](#page-277-0) [Ablagen konfig. \(Menü Papier\)](#page-277-1)  276 [Aktuelle Menüeinstellungen 19](#page-20-0) Alarme [Einstellen 301](#page-302-0) [Fehlermeldungen 302](#page-303-0) [Alarmsteuerung \(Menü Konfig.\)](#page-302-0)  301 [Alle Jobs lösch. 202](#page-203-0) [Allgem. Konfig. \(Menü Papier\) 281](#page-282-0) Anbringen [Systemplatinenabdeckung 129](#page-130-0) Ändern [Auftragsrolle 96](#page-97-0) [Druckkassetten 111](#page-112-0) [Fixierstation 88](#page-89-0) [Fotoentwickler 81](#page-82-0) [Übertragungsband 101](#page-102-0) [Verbrauchsmaterial 86](#page-87-0) [Angeh. Jobs kön. verlorengehen](#page-208-0)  207 [Angeh.Jobs wdhst Fortfahren/](#page-220-0) Stop? 219 [Angehaltene Jobs 21](#page-22-0) [Angehaltene Jobs \(Menü Auftrag\)](#page-266-0)  265 Anpassen [Farbe 250,](#page-251-0) [251,](#page-252-0) [306](#page-307-0) [Anpassen von Farben 249](#page-250-0) [Anruf beim Kundendienst 142](#page-143-0) Anschlüsse [Infrarot 258](#page-259-0) [LocalTalk 267](#page-268-0) [Netzwerk 271](#page-272-0) [Parallel 282](#page-283-0) [Seriell 294](#page-295-0) [USB 313](#page-314-0) [Anzeigesprache \(Menü Konfig.\)](#page-303-1)  302 Aufbewahren [Papier 72](#page-73-0) [Verbrauchsmaterial 119](#page-120-0) [Auftr.ber. Max. \(Menü Konfig.\) 304](#page-305-0) [Auftr.ber.-Stat. \(Menü Dienstprog.\)](#page-321-0)  [320](#page-321-0)

[Auftr.ber.-Stat. wird gedruckt 214](#page-215-0) [Auftr.ber.-Stat. wird gelöscht 200](#page-201-0) Auftrag [Angehalten 265](#page-266-0) [Maximale Berichte 304](#page-305-0) [Statistik 304](#page-305-1) [Vertraulich 265](#page-266-1) [Auftrag \(Menü\) 264](#page-265-0) [Angehaltene Jobs 265](#page-266-0) [Drucker zurücks. 266](#page-267-0) [Fax abbrechen 264](#page-265-1) [Vertraul. Job 265](#page-266-1) [Auftrag wird abgebrochen 199](#page-200-0) [Aufträge auf Fest. drucken 212](#page-213-0) [Auftragsbericht \(Menü Konfig.\)](#page-305-1)  304 Auftragsrolle [Bestellen 140](#page-141-0) [Auftragsrolle \(Menü Verbr.Mat.\)](#page-310-0)  309 [Auftragsrolle, Status 309](#page-310-0) [Ausdruck, Steuern 13](#page-14-0) [Bildglättung 13](#page-14-1) [Ausgabefach, Verwenden 55](#page-56-0) [Ausricht.drucken \(Menü](#page-321-1) Dienstprog.) 320 [Ausrichtgs.seite wird gedruckt 213](#page-214-0) [Ausrichtung \(Menü PCL Emul\)](#page-291-0)  290 Austauschen [Auftragsrolle 96](#page-97-0) [Druckkassetten 111](#page-112-0) [Fixierstation 88](#page-89-0) [Fotoentwickler 81](#page-82-0) [Übertragungsband 101](#page-102-0) [Verbrauchsmaterial 85,](#page-86-0) [86,](#page-87-0) [95,](#page-96-0)  [110,](#page-111-0) [116,](#page-117-0) [118](#page-119-0) [Auto WR nach ZV \(Menü PCL](#page-289-0)  Emul) 288 [Auto ZV nach WR \(Menü PCL](#page-289-1)  Emul) 288 [Auto. fortfahren \(Menü Konfig.\)](#page-303-0)  302

## **B**

[Band \(Menü Verbr.Mat.\) 308](#page-309-0) [Baud \(Menü Seriell\) 295](#page-296-0) Bedienerkonsole [Deaktivieren 179](#page-180-0) [Kontrolleuchte 16](#page-17-0) [LCD-Anzeige 16](#page-17-1) [Verwenden 17](#page-18-0) [Beids. Binderand \(Menü](#page-255-0) Papierausg.) 254 Beidseitig [Aktivieren 253](#page-254-0) [Binden 254](#page-255-0) [Beidseitig \(Menü Papierausg.\)](#page-254-0) 

[253](#page-254-0) [Belegt 198](#page-199-1) [Benutzersorten \(Menü Papier\)](#page-278-0)  277 [Bereit 217](#page-218-0) [Bereit Hex 217](#page-218-1) [Beseitigen von Papierstaus 153](#page-154-0) [Bestellen 140](#page-141-1) [Auftragsrolle 140](#page-141-0) [Druckkassette 140](#page-141-2) [Fixierstation 140](#page-141-3) [Übertragungsband 140](#page-141-4) [Verbrauchsmaterial 140](#page-141-5) [Bildglättung \(Menü PostScript\)](#page-294-0)  293 [Briefbögen 36](#page-37-0) [Auswählen 36](#page-37-1) **Einlegen** [Papierfach 60](#page-61-0) [Universalzuführung 52](#page-53-0) Briefumschläge [Auswählen 38](#page-39-0) [Einlegen 69](#page-70-0) [Universalzuführung 51](#page-52-0)

# **C**

[Codeprogr. läuft 214](#page-215-1)

#### **D**

[Datenbits \(Menü Seriell\) 295](#page-296-1) Deaktivieren der [Bedienerkonsolenmenüs 179](#page-180-0) [Defragmentierung 202](#page-203-1) [Dienstprog. \(Menü\) 317](#page-318-0) [Auftr.ber.-Stat. 320](#page-321-0) [Ausricht.drucken 320](#page-321-1) [Farbmuster 317](#page-318-1) [Festpl. format. 319](#page-320-0) [Flash format. 319](#page-320-1) [Flash-Defragment 318](#page-319-0) [Hex Trace 319](#page-320-2) [Menüs drucken 321](#page-322-0) [Netzkonf.<x> druck 321](#page-322-1) [Schrift. drucken 321](#page-322-2) [Verz. drucken 320](#page-321-2) [Werksvorgaben 318](#page-319-1) Druck- und Zurückhaltefunktion Siehe Angehaltene Jobs [21](#page-22-0) Drucken [Aufträge 25](#page-26-0) [Schriftartmuster 193](#page-194-0) [Seite mit Menüeinstellungen 19](#page-20-1) [Text 14](#page-15-0) Drucker [Modell mit zusätzlichen](#page-10-0)  Optionen für die Papierhandhabung 9

[Speicher 187](#page-188-0) [Zurücksetzen 266](#page-267-0) [Drucker wird kalibriert 212](#page-213-1) [Drucker zurücks. \(Menü Auftrag\)](#page-267-0)  266 [Drucker zurücksetzen 218](#page-219-0) [Druckereinsatz \(Menü Konfig.\)](#page-307-0)  306 Druckermeldungen [Keine Jobs gefunden](#page-25-0)  Wiederholen? 24 [PIN eingeben 24](#page-25-1) [Druckersprache \(Menü Konfig.\)](#page-307-1)  306 **Druckertest** [Druckvorgaben 321](#page-322-0) [Hardwarestatistik drucken 321](#page-322-0) [Hex Trace-Modus 319](#page-320-2) [Druckgeschwindigkeit 10,](#page-11-0) [148](#page-149-0) Druckkassette [Bestellen 140](#page-141-2) [Recycling 139](#page-140-0) Druckmedienspezifikationen [Eigenschaften 34](#page-35-0) [Druckmodus \(Menü Farbe\) 251](#page-252-0) Druckoptionen [Trennseiten 257](#page-258-0) Siehe auch [Trennseitenzuf.](#page-258-1)  [257](#page-258-1) Druckqualität, Anpassen [Farbanpassung 249,](#page-250-0) [250,](#page-251-0) [251,](#page-252-0)  [306](#page-307-0) **Druckstatistik** [Auftr.ber. Max. 304](#page-305-0) [Auftragsbericht 304](#page-305-1) [Drucken der Auftragsstatistik](#page-321-0)  320 [Druckwerk wärmt auf 204](#page-205-0) Druckzeitsperre [Konfigurieren 306](#page-307-2) [Druckzeitsperre \(Menü Konfig.\)](#page-307-2)  306 [DSR berücks. \(Menü Seriell\) 296](#page-297-0)

## **E**

Einlegen Briefbögen [Papierfach 60](#page-61-0) [Universalzuführung 52](#page-53-0) Briefumschläge [Universalzuführung 51](#page-52-0) [Fach für schwere Druckmedien](#page-62-0)  61 Folien [Papierfach 56](#page-57-0) [Universalzuführung 51](#page-52-1) [Karten 56](#page-57-0) Papier

[Papierfach 56](#page-57-0) [Universalzuführung 47,](#page-48-0) [51](#page-52-1) [Zuführung mit hoher Kapazität](#page-43-0)  42 [Empfohlenes Papier 35](#page-36-0) Entfernen [Festplatte 127](#page-128-0) [Firmware-Karte 126](#page-127-0) [Optionskarte 125](#page-126-0) [Speicherkarte 124](#page-125-0) [Systemplatinenabdeckung 122](#page-123-0) [Ersatzformat \(Menü Papier\) 281](#page-282-1) [Erweit. Status \(Menü Parallel\) 282](#page-283-1) Etiketten [Auswählen 38](#page-39-1) [Verwendung 69](#page-70-1)

#### **F**

[Fach <x> auffüllen 209](#page-210-0) [Fach <x> einsetzen 207](#page-208-1) [Fach <x> fast leer 221](#page-222-0) [Fach <x> fehlt 221](#page-222-1) [Fach <x> leer 221](#page-222-2) [Fach <x> Obere Abdeck.](#page-202-0)  schließen 201 Fach für schwere Druckmedien [Einlegen 61](#page-62-0) [Einstellen der Papiersorte 61](#page-62-1) [Einstellen des Papierformats](#page-62-2)  61 [Kapazität 66](#page-67-0) [Unterstützte Papierformate 66](#page-67-1) [Unterstützte Papiersorten 66](#page-67-2) [Fachumkehrung \(Menü PCL Emul\)](#page-292-0)  291 [Fachverbindung 71](#page-72-0) [Farbanpassung \(Menü Farbe\) 249](#page-250-0) Farbe [Additiv 31](#page-32-0) [Anpassen 13,](#page-14-2) [26,](#page-27-0) [249,](#page-250-0) [250,](#page-251-0)  [251,](#page-252-0) [306](#page-307-0) [Druckmedien 11](#page-12-0) [Einstellungen 26](#page-27-1) [Fähigkeit 32](#page-33-0) [Geräteprofil 28](#page-29-0) [Grundfarbe 31](#page-32-1) [Kalibrierung 28](#page-29-1) [Konsistenz 32](#page-33-1) [Steuern 13](#page-14-3) [Subtraktiv 31](#page-32-2) [Typen 30](#page-31-0) [Umsetzung 28](#page-29-2) [Unterschied 32](#page-33-2) [Verbrauchsmaterial 11](#page-12-1) [Wahrnehmung 30](#page-31-1) [Farbe \(Menü\) 249](#page-250-1) [Druckmodus 251](#page-252-0) [Farbanpassung 249](#page-250-0)

[Manuelle Farbe 250](#page-251-0) [Tonerauftrag 251](#page-252-1) [Farben, Management 28](#page-29-3) [Farben-Managementsysteme 29](#page-30-0) [Farbmodelle 28](#page-29-4) [Farbmuster \(Menü Dienstprog.\)](#page-318-1)  317 [Fax <x> 205](#page-206-0) [Fax abbrechen \(Menü Auftrag\)](#page-265-1)  264 [Fax, Abbrechen 264](#page-265-1) [Fax-Job wird abgebrochen 199](#page-200-2) Fehlersuche [Druckereinstellungen 16](#page-17-2) [Papierstaus 153](#page-154-0) [Fenstergröße \(Menü Infrarot\) 263](#page-264-0) [Festp.form.läuft yyy% 206](#page-207-0) [Festpl. beschäd. Neu formatieren?](#page-204-0)  203 [Festpl. format. \(Menü Dienstprog.\)](#page-320-0)  319 [Festpl.wdhstell. x/5 yyy% 204](#page-205-1) Festplatte [Drucken der geladenen](#page-321-2)  Ressourcen 320 [Festlegen als Speicherort 303](#page-304-0) [Formatieren 319](#page-320-0) [Festplatte, Entfernen 127](#page-128-0) [Festplattenprog. 215](#page-216-0) [Firmware-Karte, Entfernen 126](#page-127-0) [Fixiererzähler 120](#page-121-0) [Zurücksetzen 95](#page-96-1) **Fixierstation** [Bestellen 140](#page-141-3) [Fixierstation \(Menü Verbr.Mat.\)](#page-312-0)  311 [Fixierstation, Status 311](#page-312-0) [Fixierwartung 206](#page-207-1) [Flash format. \(Menü Dienstprog.\)](#page-320-1)  319 [Flash-Defragment \(Menü](#page-319-0) Dienstprog.) 318 [Flashform. läuft 206](#page-207-2) [Flashprog. läuft 215](#page-216-1) Flash-Speicher [Defragmentierung 318](#page-319-0) [Drucken der geladenen](#page-321-2)  Ressourcen 320 [Festlegen als Speicherort 303](#page-304-0) [Formatieren 319](#page-320-1) [Folien 11,](#page-12-2) [68](#page-69-0) Einlegen [Papierfach 56](#page-57-0) [Universalzuführung 51](#page-52-1) Fotoentwickler [Status 309,](#page-310-1) [310](#page-311-0) [Führung 57](#page-58-0) Füllhöhe, maximal [550-Blatt-Fächer 58](#page-59-0)

[Fächer 1, 2, 3 44](#page-45-0)

#### **G**

Geladene Ressourcen [Aufbewahren 303](#page-304-0) [Drucken 320](#page-321-2) [Ressourcen speichern 307](#page-308-0) [<Gerät> install. o. Auftr. abbr. 208](#page-209-0) [<x> ändern 199](#page-200-1) **Geschwindigkeit** [Drucken 10](#page-11-0)

## **H**

[Halbtonraster 14](#page-15-1) [Hex Trace \(Menü Dienstprog.\)](#page-320-2)  319

#### **I**

[Infrarot \(Menü\) 258](#page-259-0) [Fenstergröße 263](#page-264-0) [Infrarotanschluß 259](#page-260-0) [Infrarotpuffer 259](#page-260-1) [Job-Pufferung 260](#page-261-0) [Max. Baud-Rate 260](#page-261-1) [NPA-Modus 261](#page-262-0) [PCL-SmartSwitch 261](#page-262-1) [PS-SmartSwitch 262](#page-263-0) [Übertr.-Verzög. 262](#page-263-1) [Infrarot <x> 207](#page-208-2) Infrarotanschluß [Aktivieren 259](#page-260-0) Anpassen [Übertragungsgeschwindigke](#page-261-1) iten 260 Konfigurieren [Fenstergröße 263](#page-264-0) [NPA-Modus 261](#page-262-0) [PCL-SmartSwitch 261](#page-262-1) [PS-SmartSwitch 262](#page-263-0) [Puffergröße 259](#page-260-1) [Übertr.-Verzög. 262](#page-263-1) [Infrarotanschluß \(Menü Infrarot\)](#page-260-0)  259 [Infrarotpuffer \(Menü Infrarot\) 259](#page-260-1) [Init berücks. \(Menü Parallel\) 283](#page-284-0) Installation [Druckkassetten 111](#page-112-0) [Übertragungsband 101](#page-102-0) Installieren [Auftragsrolle 96](#page-97-0) [Fixierstation 88](#page-89-0) [Fotoentwickler 81](#page-82-0) [Verbrauchsmaterial 86](#page-87-0)

#### **J**

[Job-Pufferung \(Menü Infrarot\) 260](#page-261-0)

[Job-Pufferung \(Menü LocalTalk\)](#page-268-1)  267 [Job-Pufferung \(Menü Netzwerk\)](#page-272-1)  271 [Job-Pufferung \(Menü Parallel\) 283](#page-284-1) [Job-Pufferung \(Menü Seriell\) 296](#page-297-1) [Job-Pufferung \(Menü USB\) 313](#page-314-1) [Jobs w. verarb. 217](#page-218-2) [Jobs w. verarb. und gelöscht 216](#page-217-0) [Jobs werden gelöscht 202](#page-203-2)

#### **K**

[Karten 70](#page-71-0) [Einlegen 56](#page-57-0) [Richtlinien 39](#page-40-0) [Keine Jobs gefunden](#page-212-0)  Wiederholen? 211 [Konfig. \(Menü\) 301](#page-302-1) [Alarmsteuerung 301](#page-302-0) [Anzeigesprache 302](#page-303-1) [Auftr.ber. Max. 304](#page-305-0) [Auftragsbericht 304](#page-305-1) [Auto. fortfahren 302](#page-303-0) [Druckereinsatz 306](#page-307-0) [Druckersprache 306](#page-307-1) [Druckzeitsperre 306](#page-307-2) [Laden in 303](#page-304-0) [Nach Stau weiter 303](#page-304-1) [Ressour. speich. 307](#page-308-0) [Seitenschutz 305](#page-306-0) [Strom sparen 305](#page-306-1) [Wartezeitsperre 307](#page-308-1) [Kontrolleuchte 16](#page-17-0) [Kopien \(Menü Papierausg.\) 253](#page-254-1) [Kopien, Anzahl angeben 253](#page-254-1) [Kopiere... 201](#page-202-1) [Kundendienst, Anrufen 142](#page-143-0)

#### **L**

[Ladbare Schriftarten 185](#page-186-0) [Laden in \(Menü Konfig.\) 303](#page-304-0) [Leben Verbr.Mat. \(Menü](#page-313-0) Verbr.Mat.) 312 [Leere Seiten \(Menü Papierausg.\)](#page-253-0)  252 LocalTalk (Menü) [Job-Pufferung 267](#page-268-1) [LocalTalk-Adr. 268](#page-269-0) [LocalTalk-Name 268](#page-269-1) [LocalTalk-Puffer 268](#page-269-2) [LocalTalk-Zone 269](#page-270-0) [LTalk-Anschluß 269](#page-270-1) [NPA-Hosts 269](#page-270-2) [NPA-Modus 269](#page-270-3) [PCL-SmartSwitch 270](#page-271-0) [PS-SmartSwitch 270](#page-271-1) [LocalTalk <x> 209](#page-210-1)

[LocalTalk-Adr. \(Menü LocalTalk\)](#page-269-0)  268 LocalTalk-Anschluß [Aktivieren 269](#page-270-1) Konfigurieren [NPA-Hosts 269](#page-270-2) [NPA-Modus 269](#page-270-3) [PCL-SmartSwitch 270](#page-271-0) [PS-SmartSwitch 270](#page-271-1) [Puffergröße 268](#page-269-2) [LocalTalk-Name \(Menü LocalTalk\)](#page-269-1)  268 [LocalTalk-Zone \(Menü LocalTalk\)](#page-270-0)  269 [LokalTalk-Puffer \(Menü LocalTalk\)](#page-269-2)  268 [LTalk-Anschluß \(Menü LocalTalk\)](#page-270-1)  269

## **M**

[MAC-Binär-PS \(Menü Netzwerk\)](#page-273-0)  272 [MAC-Binär-PS \(Menü Parallel\)](#page-284-2)  283 [MAC-Binär-PS \(Menü USB\) 314](#page-315-0) [Manu. auffüllen 209](#page-210-2) [Manuelle Farbe \(Menü Farbe\) 250](#page-251-0) [Max. Baud-Rate \(Menü Infrarot\)](#page-261-1)  260 [Maximale Füllhöhe 50](#page-51-0) [550-Blatt-Fächer 58](#page-59-0) [Fächer 1, 2, 3 44](#page-45-0) [Mehrseit Reihenf \(Menü](#page-256-0) Papierausg.) 255 [Mehrseit.ansicht \(Menü](#page-257-0) Papierausg.) 256 Mehrseitendruck [Ansichtseinstellungen 256](#page-257-0) [Konfigurieren 256](#page-257-1) [Randeinstellungen 254](#page-255-1) [Reihenfolge-Einstellungen 255](#page-256-0) [Mehrseitendruck \(Menü](#page-257-1) Papierausg.) 256 [Mehrseiten-Rand \(Menü](#page-255-1) Papierausg.) 254 Meldungen [<Gerät> install. o. Auftr. abbr.](#page-209-0)  208 [<x> ändern 199](#page-200-1) [1565 Emul-Fehler Emul-Option](#page-224-0)  laden 223 [2<xx> Papierstau 223](#page-224-1) [30 Druckeinheit <Farbe> fehlt](#page-225-0)  224 [30 Auftragsrolle fehlt 223](#page-224-2) [32 Kass. <Farbe> n. unterstützt](#page-225-1)  224 [33 Fach <x>](#page-225-2) 

[Konfigurationsfehler 224](#page-225-2) [34 Papier ist zu kurz 225](#page-226-0) [35 Res Save zu wenig Speicher](#page-226-1)  225 [37 Nicht genug Defrag.speicher](#page-227-0)  226 [37 Nicht genüg. Speicher 227](#page-228-0) 37 Unzureichend. [Sortierbereich 226](#page-227-1) [38 Speicher voll 227](#page-228-1) [39 Seite ist zu komplex 228](#page-229-0) [4<x> Firmw.-Karte n. unterstützt](#page-229-1)  228 40 Fach <x> Format [Erkennungsfehler 229](#page-230-0) [41 Ausgabefach Ablage 1](#page-230-1)  öffnen 229 [51 Flash beschädigt 229](#page-230-2) [52 Flash voll 230](#page-231-0) [53 Flash unformatiert 230](#page-231-1) [54 Fehl. Seriell Option <x> 230](#page-231-2) [54 Netzwerk <x> Softwarefehler](#page-232-0)  231 [54 Par <x> ENA-Verbdg.](#page-232-1)  verloren 231 [54 Std Par ENA-Verbdg.](#page-232-1)  verloren 231 [54 Std-Netzwerk Softwarefehler](#page-232-0)  231 [56 Parallel-Anschl.<x> deaktiv](#page-233-0)  232 [56 Ser. Anschl.<x> deaktiviert](#page-233-1)  232 [56 Standard-USB-Anschluß](#page-234-0) deaktiv 233 [56 Std Parallel-Anschluß](#page-233-0) deaktiv 232 [56 USB-Anschl. <x> deaktiviert](#page-234-1)  233 [58 Zu viele Abl. angebracht 233](#page-234-2) [58 Zu viele Fächer eingesetzt](#page-236-0)  235 [58 Zu viele Festpl. install. 234](#page-235-0) [58 Zu viele Flash-Optionen 234](#page-235-1) [61 Festplatte beschädigt 235](#page-236-1) [62 Festplatte voll 236](#page-237-0) [63 Festplatte unformatiert 236](#page-237-1) [64 Plattenformat n. unterstützt](#page-237-2)  236 [80 Band erneuern 238](#page-239-0) [80 Band verbraucht 237](#page-238-0) [80 Fixierstation +Band](#page-238-1)  verbraucht 237 [80 Fixierstation erneuern 239](#page-240-0) [80 Fixierstation u. Band](#page-238-2)  erneuern 237 [80 Fixierstation verbraucht 238](#page-239-1) [81](#page-240-1)  [Maschinencode-CRC-Versag](#page-240-1)

[en 239](#page-240-1) [84 Alle Fotoentw. leer 240](#page-241-0) [84 Druckkassette <Farbe>](#page-240-2)  falsch 239 [84 Farbiger Fotoentw. leer 242](#page-243-0) [84 Fotoentw. Farbe erneuern](#page-244-0)  243 [84 Fotoentw. Farbe falsch 242](#page-243-1) [84 Fotoentw. Schwarz erneuern](#page-242-0)  241 [84 Fotoentw. Schwarz falsch](#page-241-1)  240 [84 Schwarzer Fotoentw. leer](#page-242-1)  241 [85 Beschichtungsrolle aufgebr.](#page-245-1)  244 [85 Beschichtungsrolle](#page-244-1)  verbraucht 243 [86 Auftragsrolle falsch 244](#page-245-0) [88 <Farbe> Toner leer 244](#page-245-2) [88 Wenig <Farbe> Toner 245](#page-246-0) [900 - 999 <Wartungsmeldung>](#page-246-1)  245 [Abl. <x> voll 198](#page-199-0) [Alle Jobs lösch. 202](#page-203-0) Angeh. Jobs kön. [verlorengehen 207](#page-208-0) [Angeh.Jobs wdhst Fortfahren/](#page-220-0) Stop? 219 [Auftr.ber.-Stat. wird gedruckt](#page-215-0)  214 [Auftr.ber.-Stat. wird gelöscht](#page-201-0)  200 [Auftrag wird abgebrochen 199](#page-200-0) [Aufträge auf Fest. drucken 212](#page-213-0) [Ausrichtgs.seite wird gedruckt](#page-214-0)  213 [Belegt 198](#page-199-1) [Bereit 217](#page-218-0) [Bereit Hex 217](#page-218-1) [Codeprogr. läuft 214](#page-215-1) [Defragmentierung 202](#page-203-1) [Drucker wird kalibriert 212](#page-213-1) [Drucker zurücksetzen 218](#page-219-0) [Druckwerk wärmt auf 204](#page-205-0) [Fach <x> auffüllen 209](#page-210-0) [Fach <x> einsetzen 207](#page-208-1) [Fach <x> fast leer 221](#page-222-0) [Fach <x> fehlt 221](#page-222-1) [Fach <x> leer 221](#page-222-2) [Fach <x> Obere Abdeck.](#page-202-0)  schließen 201 [Fax <x> 205](#page-206-0) [Fax-Job wird abgebrochen 199](#page-200-2) [Festp.form.läuft yyy% 206](#page-207-0) [Festpl. beschäd. Neu](#page-204-0)  formatieren? 203 [Festpl.wdhstell. x/5 yyy% 204](#page-205-1) [Festplattenprog. 215](#page-216-0)

[Fixierwartung 206](#page-207-3) [Flashform. läuft 206](#page-207-2) [Flashprog. läuft 215](#page-216-1) [Infrarot <x> 207](#page-208-2) [Jobs w. verarb. 217](#page-218-2) [Jobs w. verarb. und gelöscht](#page-217-0)  216 [Jobs werden gelöscht 202](#page-203-2) [Keine Jobs gefunden](#page-212-0)  Wiederholen? 211 [Kopiere... 201](#page-202-1) [LocalTalk <x> 209](#page-210-1) [Manu. auffüllen 209](#page-210-2) [Menüänderungen werden](#page-199-2)  aktiviert 198 [Menüeinstellung drucken 214](#page-215-2) [Menüs aktiviert 204](#page-205-2) [Menüs deaktiv. 203](#page-204-1) [Menüs deaktiviert 210](#page-211-0) [Netzwerk <x> 210](#page-211-1) [Netzwerk <x>,<y> 210](#page-211-2) [Netzwerkkarte belegt 210](#page-211-3) [Nicht bereit 211](#page-212-1) [Obere Kla. schl. 201](#page-202-2) Papier entfernen <angegebene Ablage> 218 [Parallel <x> 211](#page-212-2) PIN eingeben  $=$  205 [Platte nicht unterstützt 222](#page-223-0) [Programmierfehler P<x> 216](#page-217-1) [Puffer löschen 205](#page-206-2) [Schriftartliste drucken 213](#page-214-1) [Seitenkla. schl. 200](#page-201-1) [Selbsttest läuft 211](#page-212-3) [Seriell <x> 220](#page-221-0) [Std.Abl. voll 220](#page-221-1) [Std.-Netzwerk-Code ungültig](#page-209-1)  208 [Strom sparen 212](#page-213-2) [Systempro. läuft 215](#page-216-2) [Ungültiger Maschinencode 208](#page-209-2) [Ungültiger Netzwerk <x>-Code](#page-209-1)  208 [USB <x> 222](#page-223-1) [Verbindung <Gerät> überprüfen](#page-201-2)  200 [Verbrauchsmat. 220](#page-221-2) [Verzeichnisliste drucken 213](#page-214-2) [Vord. Kla. schl. 200](#page-201-3) [Wartet 222](#page-223-2) [Wartungszähler w.](#page-219-2)  zurückgesetzt 218 Werksvorgaben [wiederherstellen 219](#page-220-1) [Wiederherstellen angehalt.](#page-221-3)  Jobs 220 [Menü LocalTalk 267](#page-268-0) [Menüänderungen werden aktiviert](#page-199-2) 

[Menüeinstellung drucken 214](#page-215-2) Menüs Drucken der Seite mit [Menüeinstellungen 19](#page-20-0) [Hauptliste 246](#page-247-0) [Sprache 302](#page-303-1) [Menüs aktiviert 204](#page-205-2) [Menüs deaktiv. 203](#page-204-1) [Menüs deaktiviert 210](#page-211-0) [Menüs drucken \(Menü](#page-322-0) Dienstprog.) 321 [Menü-Übersicht 246](#page-247-1) **N**

[198](#page-199-2)

[Nach Stau weiter \(Menü Konfig.\)](#page-304-1)  303 [Netzkonf.<x> druck \(Menü](#page-322-1) Dienstprog.) 321 [Netzwerk \(Menü\) 271](#page-272-0) [Job-Pufferung 271](#page-272-1) [MAC-Binär-PS 272](#page-273-0) [Netzwerk<x>-Konfig 273](#page-274-0) [Netzwerkpuffer 272](#page-273-1) [NPA-Modus 273](#page-274-1) [PCL-SmartSwitch 273](#page-274-2) [PS-SmartSwitch 274](#page-275-0) [Std-Netzw-Konfig 274](#page-275-1) [Netzwerk <x> 210](#page-211-1) [Netzwerk <x>,<y> 210](#page-211-2) [Netzwerk<x>-Konfig \(Menü](#page-274-0) Netzwerk) 273 Netzwerkanschluß Konfigurieren [NPA-Modus 273](#page-274-1) [PCL-SmartSwitch 273](#page-274-2) [PS-SmartSwitch 274](#page-275-0) [Puffergröße 272](#page-273-1) [Netzwerkkarte belegt 210](#page-211-3) [Netzwerkpuffer \(Menü Netzwerk\)](#page-273-1)  272 [Nicht bereit 211](#page-212-1) [NPA-Hosts \(Menü LocalTalk\) 269](#page-270-2) [NPA-Modus \(Menü Infrarot\) 261](#page-262-0) [NPA-Modus \(Menü LocalTalk\)](#page-270-3)  269 [NPA-Modus \(Menü Netzwerk\) 273](#page-274-1) [NPA-Modus \(Menü Parallel\) 284](#page-285-0) [NPA-Modus \(Menü Seriell\) 297](#page-298-0) [NPA-Modus \(Menü USB\) 314](#page-315-1) NPA-Modus, Einstellen [Infrarotanschluß 261](#page-262-0) [LocalTalk-Anschluß 269](#page-270-3) Siehe auch [NPA-Hosts 269](#page-270-2) [Netzwerkanschluß 273](#page-274-1) [Paralleler Anschluß 284](#page-285-0) [Serieller Anschluß 297](#page-298-0) [USB-Anschluß 314](#page-315-1)

#### **O**

[Obere Kla. schl. 201](#page-202-2) Optionen [Ermitteln 123](#page-124-0) [Überprüfen der Installation](#page-20-0)  durch Seite mit Menüeinstellungen 19 [Optionskarte, Entfernen 125](#page-126-0)

## **P**

Papier [Aufbewahren 72](#page-73-0) [Beseitigen von Papierstaus](#page-154-0)  153 [Briefbögen 36,](#page-37-1) [68](#page-69-1) [Empfehlungen 67](#page-68-0) [Empfohlene Sorten 35](#page-36-1) [Ungeeignete Sorten 36](#page-37-2) [Vermeiden von Papierstaus 73](#page-74-0) [Vorgedruckte Formulare 36](#page-37-0) [Papier \(Menü\) 275](#page-276-0) [Abl/Typ zuweisen 276](#page-277-0) [Ablagen konfig. 276](#page-277-1) [Allgem. Konfig. 281](#page-282-0) [Benutzersorten 277](#page-278-0) [Ersatzformat 281](#page-282-1) [Papiereinzug 278,](#page-279-0) [279](#page-280-0) [Papierformat 278](#page-279-1) [Papiergewicht 280](#page-281-0) [Papiersorte 279](#page-280-1) [Univ.Zuf.Konfig. 277](#page-278-1) Papier entfernen <angegebene Ablage> 218 Papier, Angeben [Benutzersorte 277](#page-278-0) [Einzug 279](#page-280-0) [Format 278](#page-279-1) [Gewicht 280](#page-281-0) [Sorte 279](#page-280-1) [Vorgedruckte Formulare 278](#page-279-0) [Wenn angeforderte Größe nicht](#page-282-1)  eingelegt 281 Papierablage [Verwenden 55](#page-56-1) [Papierausg. \(Menü\) 252](#page-253-1) [Beids. Binderand 254](#page-255-0) [Beidseitig 253](#page-254-0) [Kopien 253](#page-254-1) [Leere Seiten 252](#page-253-0) [Mehrseit Reihenf 255](#page-256-0) [Mehrseit.ansicht 256](#page-257-0) [Mehrseitendruck 256](#page-257-1) [Mehrseiten-Rand 254](#page-255-1) [Sortieren 253](#page-254-2) [Trennseiten 257](#page-258-0) [Trennseitenzuf. 257](#page-258-1) [Papiereinzug \(Menü Papier\) 278,](#page-279-0) 

[279](#page-280-0) Papierfach [Führung 57](#page-58-0) [Papierformat \(Menü Papier\) 278](#page-279-1) [Papierformat, Einstellen 61](#page-62-3) [Papierformatfenster 59](#page-60-0) [Papierführung 57](#page-58-0) [Papiergewicht \(Menü Papier\) 280](#page-281-0) [Papierhandhabung 10](#page-11-1) Papierrichtlinien [Empfohlenes Papier 35](#page-36-0) [Papiersorte \(Menü Papier\) 279](#page-280-1) [Papiersorte, Einstellen 61](#page-62-4) **Papierstaus** [Beseitigen 148](#page-149-1) [Erneutes Drucken gestauter](#page-304-1)  Seiten 303 [Gestaute Folien 148](#page-149-2) [Parall. Puffer \(Menü Parallel\) 284](#page-285-1) [Parallel \(Menü\) 282](#page-283-0) [Erweit. Status 282](#page-283-1) [Init berücks. 283](#page-284-0) [Job-Pufferung 283](#page-284-1) [MAC-Binär-PS 283](#page-284-2) [NPA-Modus 284](#page-285-0) [Parall. Puffer 284](#page-285-1) [Parallel-Modus 1 285](#page-286-0) [Parallel-Modus 2 285](#page-286-1) [PCL-SmartSwitch 285](#page-286-2) [Protokoll 286](#page-287-0) [PS-SmartSwitch 286](#page-287-1) [Parallel <x> 211](#page-212-2) Paralleler Anschluß Aktivieren [Widerstände 285](#page-286-0) Konfigurieren Bidirektionale [Kommunikation 282](#page-283-1) [Datenabtastung 285](#page-286-1) [Hardware-Initialisierung 283](#page-284-0) [NPA-Modus 284](#page-285-0) [PCL-SmartSwitch 285](#page-286-2) [Protokoll 286](#page-287-0) [PS-SmartSwitch 286](#page-287-1) [Puffergröße 284](#page-285-1) [Parallel-Modus 1 \(Menü Parallel\)](#page-286-0)  285 [Parallel-Modus 2 \(Menü Parallel\)](#page-286-1)  285 [Parität \(Menü Seriell\) 297](#page-298-1) [PCL Emul \(Menü\) 287](#page-288-1) [A4-Breite 287](#page-288-0) [Ausrichtung 290](#page-291-0) [Auto WR nach ZV 288](#page-289-0) [Auto ZV nach WR 288](#page-289-1) [Fachumkehrung 291](#page-292-0) [Punktgröße 290](#page-291-1) [Schriftartname 288](#page-289-2) [Schriftartquelle 289](#page-290-0)

[Symbolsatz 291](#page-292-1) [Teilung 290](#page-291-2) [Zeilen pro Seite 289](#page-290-1) PCL-Emulation [A4-Breite 287](#page-288-0) [Ausrichtung 290](#page-291-0) [Automatischer Wagenrücklauf](#page-289-0)  288 [Automatischer Zeilenvorschub](#page-289-1)  288 [Drucken von Schriftartmustern](#page-322-2)  321 [Fachumkehrung 291](#page-292-0) [Punktgröße 290](#page-291-1) [Residente Schriftarten 180](#page-181-0) [Schriftartname 288](#page-289-2) [Schriftartquelle 289](#page-290-0) [Schriftartunterstützung 193](#page-194-0) [Symbolsatz 291](#page-292-1) [Teilung 290](#page-291-2) [Zeilen pro Seite 289](#page-290-1) [PCL-SmartSwitch \(Menü Infrarot\)](#page-262-1)  261 [PCL-SmartSwitch \(Menü](#page-271-0) LocalTalk) 270 [PCL-SmartSwitch \(Menü](#page-274-2) Netzwerk) 273 [PCL-SmartSwitch \(Menü Parallel\)](#page-286-2)  285 [PCL-SmartSwitch \(Menü Seriell\)](#page-299-0)  298 [PCL-SmartSwitch \(Menü USB\)](#page-316-0)  315 PCL-SmartSwitch, Einstellen [Siehe auch](#page-307-1) Druckersprache [Infrarotanschluß 261](#page-262-1) [LocalTalk-Anschluß 270](#page-271-0) [Netzwerkanschluß 273](#page-274-2) [Paralleler Anschluß 285](#page-286-2) [Serieller Anschluß 298](#page-299-0) [USB-Anschluß 315](#page-316-0) PIN eingeben  $=$  205 Platte [Siehe](#page-320-0) Festplatte [Platte nicht unterstützt 222](#page-223-0) [PostScript \(Menü\) 292](#page-293-0) [Bildglättung 293](#page-294-0) [Schriftprior. 292](#page-293-1) PostScript-Emulation [Bildglättung 293](#page-294-0) [Drucken von Schriftartmustern](#page-322-2)  321 [PS-Fehler drucken 293](#page-294-1) [Residente Schriftarten 180](#page-181-1) [Schriftartunterstützung 193](#page-194-0) [Schriftpriorität 292](#page-293-1) Probleme [Anruf beim Kundendienst 142](#page-143-0)

Problemlösung [Druckereinstellungen 16](#page-17-2) [Papierstaus 153](#page-154-0) [Programmierfehler P<x> 216](#page-217-1) [Protokoll \(Menü Parallel\) 286](#page-287-0) PS-Emulation [Siehe](#page-293-0) PostScript-Emulation [PS-Fehl. drucken \(Menü](#page-294-1) PostScript) 293 [PS-SmartSwitch \(Menü Infrarot\)](#page-263-0)  262 [PS-SmartSwitch \(Menü LocalTalk\)](#page-271-1)  270 [PS-SmartSwitch \(Menü Netzwerk\)](#page-275-0)  274 [PS-SmartSwitch \(Menü Parallel\)](#page-287-1)  286 [PS-SmartSwitch \(Menü Seriell\)](#page-299-1)  298 [PS-SmartSwitch \(Menü USB\) 315](#page-316-1) PS-SmartSwitch, Einstellen Siehe auch [Druckersprache](#page-307-3)  [306](#page-307-3) [Infrarotanschluß 262](#page-263-0) [LocalTalk-Anschluß 270](#page-271-1) [Netzwerkanschluß 274](#page-275-0) [Paralleler Anschluß 286](#page-287-1) [Serieller Anschluß 298](#page-299-1) [USB-Anschluß 315](#page-316-1) [Puffer löschen 205](#page-206-2) Puffergrößen, Anpassen [Infrarot 259](#page-260-1) [LocalTalk 268](#page-269-2) [Netzwerk 272](#page-273-1) [Parallel 284](#page-285-1) [Seriell 300](#page-301-0) [USB 316](#page-317-0) [Punktgröße \(Menü PCL Emul\) 290](#page-291-1)

#### **R**

[Rasterfrequenz 15](#page-16-0) [Rasterwinkel 15](#page-16-1) [Recycling von Verbrauchsmaterial](#page-140-1)  139 [Residente Schriftarten 180](#page-181-2) [Ressour. speich. \(Menü Konfig.\)](#page-308-0)  307 Richtlinien [Briefumschläge 38](#page-39-0) [Karten 39](#page-40-0) Papier [Aufbewahren 72](#page-73-0) [Empfohlen 35](#page-36-0) [Ungeeignet 36](#page-37-2) [Richtlinien für Druckmedien 66](#page-67-3) [RS-232/RS-422 \(Menü Seriell\)](#page-300-0)  299 [RS-422-Polarität \(Menü Seriell\)](#page-300-1) 

[299](#page-300-1)

#### **S**

Schnittstellen [Infrarot 258](#page-259-0) [LocalTalk 267](#page-268-0) [Netzwerk 271](#page-272-0) [Parallel 282](#page-283-0) [Seriell 294](#page-295-0) [USB 313](#page-314-0) [Schrift. drucken \(Menü](#page-322-2) Dienstprog.) 321 **Schriftarten** [Auswählen in PCL-Emulation](#page-289-2)  288 [Drucken von Mustern 321](#page-322-2) [Ladbar 185](#page-186-0) [Priorität 292](#page-293-1) [Resident 180,](#page-181-2) [193](#page-194-0) [Schriftartmuster drucken 193](#page-194-0) [Symbolsätze, PCL 6-Emulation](#page-186-1)  185 [Unterstützte Symbolsätze 291](#page-292-1) [Schriftartliste drucken 213](#page-214-1) [Schriftartname \(Menü PCL Emul\)](#page-289-2)  288 [Schriftartquelle \(Menü PCL Emul\)](#page-290-0)  289 [Schriftprior. \(Menü PostScript\)](#page-293-1)  292 [Schweres Papier 70](#page-71-1) [<Farbe> Toner \(Menü Verbr.Mat.\)](#page-311-1)  310 [<Farbe> Toner, Status 310](#page-311-2) [Farb-Fotoentw. \(Menü Verbr.Mat.\)](#page-311-0)  310 [Farb-Fotoentwickler, Status 310](#page-311-0) [Schw.-Fotoentw. \(Menü](#page-310-1) Verbr.Mat.) 309 [Schwarzer Fotoentwickler, Status](#page-310-1)  309 [Seite ist zu komplex \(Fehler\) 305](#page-306-0) [Seite mit Menüeinstellungen,](#page-20-2)  Drucken 19 [Seitenkla. schl. 200](#page-201-1) [Seitenschutz \(Menü Konfig.\) 305](#page-306-0) [Selbsttest läuft 211](#page-212-3) [Ser. Protokoll \(Menü Seriell\) 300](#page-301-1) [Seriell \(Menü\) 294](#page-295-0) [Baud 295](#page-296-0) [Datenbits 295](#page-296-1) [DSR berücks. 296](#page-297-0) [Job-Pufferung 296](#page-297-1) [NPA-Modus 297](#page-298-0) [Parität 297](#page-298-1) [PCL-SmartSwitch 298](#page-299-0) [PS-SmartSwitch 298](#page-299-1) [RS-232/RS-422 299](#page-300-0)

[RS-422-Polarität 299](#page-300-1) [Ser. Protokoll 300](#page-301-1) [Serieller Puffer 300](#page-301-0) [Stabiles XON 299](#page-300-2) [Seriell <x> 220](#page-221-0) Serieller Anschluß Aktivieren DSR (Data Set [Ready\)-Signale 296](#page-297-0) Anpassen [Übertragungsgeschwindigke](#page-296-0) iten 295 **Konfigurieren** [NPA-Modus 297](#page-298-0) [Parität 297](#page-298-1) [PCL-SmartSwitch 298](#page-299-0) [Polarität 299](#page-300-1) [Protokoll 300](#page-301-1) [PS-SmartSwitch 298](#page-299-1) [Puffergröße 300](#page-301-0) [Stabiles XON 299](#page-300-2) [Serieller Puffer \(Menü Seriell\) 300](#page-301-0) [Sicherheit 325](#page-326-0) [Skalierbare Schriftarten, resident](#page-181-3)  180 [Sortieren \(Menü Papierausg.\) 253](#page-254-2) [Sortieren, Aktivieren 253](#page-254-2) [Speicher 10](#page-11-2) [Druck- und Zurückhaltefunktion](#page-22-1)  21 [Entfernen von Speicherkarten](#page-125-1)  124 [Ermitteln 123](#page-124-0) [Erweitern 187](#page-188-1) [Festplatte 189,](#page-190-0) [190](#page-191-0) [Flash-Speicher 189,](#page-190-1) [190](#page-191-1) [Problemlösung 188](#page-189-0) [Verwalten 187](#page-188-2) [Zuordnen 188](#page-189-1) [Speicherkarte, Entfernen 124](#page-125-0) [Spotfunktion 15](#page-16-2) [Stabiles XON \(Menü Seriell\) 299](#page-300-2) **Statistik** [Aufbewahren 304](#page-305-1) [Drucken 320](#page-321-0) **Staus** [Beseitigen von Papierstaus](#page-154-0)  153 [Siehe](#page-304-1) Papierstaus [Vermeiden 73](#page-74-0) [Std.Abl. voll 220](#page-221-1) [Std.-Netzwerk-Code ungültig 208](#page-209-1) [Std-Netzw-Konfig \(Menü](#page-275-1) Netzwerk) 274 [Strom sparen 212](#page-213-2) [Konfigurieren 305](#page-306-1) [Strom sparen \(Menü Konfig.\) 305](#page-306-1) [Symbolsatz \(Menü PCL Emul\) 291](#page-292-1) [Symbolsätze, Definition 185](#page-186-1)

[Symbolsatzunterstützung 193](#page-194-1) [Systemplatinenabdeckung,](#page-130-0)  Anbringen 129 [Systemplatinenabdeckung,](#page-123-0)  Entfernen 122 [Systempro. läuft 215](#page-216-2)

## **T**

[Teilung \(Menü PCL Emul\) 290](#page-291-2) **Testdruck** [Hex Trace-Modus 319](#page-320-2) [Menüseite 321](#page-322-0) Toner [Verschmutzte Kleidung 76](#page-77-0) [Tonerauftrag \(Menü Farbe\) 251](#page-252-1) [Trennseiten \(Menü Papierausg.\)](#page-258-0)  257 [Trennseitenzuf. \(Menü](#page-258-1) Papierausg.) 257

## **U**

Überprüfen des Drucks [Seite mit Menüeinstellungen 19](#page-20-2) [Überprüfen von Optionen 19](#page-20-3) [Übertr.-Verzög. \(Menü Infrarot\)](#page-263-1)  262 Übertragungsband [Bestellen 140](#page-141-4) [Übertragungsband, Status 308](#page-309-0) [Übertragungsbandzähler 120](#page-121-0) [Zurücksetzen 110](#page-111-1) [Ungeeignetes Papier 36](#page-37-2) [Ungültiger Maschinencode 208](#page-209-2) [Ungültiger Netzwerk <x>-Code](#page-209-1)  208 [Univ.Zuf.Konfig. \(Menü Papier\)](#page-278-1)  277 Universalzuführung Druckmedien [Briefumschläge 50](#page-51-1) [Einlegen 50](#page-51-0) [Folien 50](#page-51-2) [Papier 50](#page-51-1) [Konfigurieren 277](#page-278-1) [Richtlinien 47](#page-48-1) [Schließen 53](#page-54-0) [USB \(Menü\) 313](#page-314-0) [Job-Pufferung 313](#page-314-1) [MAC-Binär-PS 314](#page-315-0) [NPA-Modus 314](#page-315-1) [PCL-SmartSwitch 315](#page-316-0) [PS-SmartSwitch 315](#page-316-1) [USB-Puffer 316](#page-317-0) [USB <x> 222](#page-223-1) USB-Anschluß Konfigurieren [NPA-Modus 314](#page-315-1)

[PCL-SmartSwitch 315](#page-316-0) [PS-SmartSwitch 315](#page-316-1) [Puffergröße 316](#page-317-0) [USB-Puffer \(Menü USB\) 316](#page-317-0)

#### **V**

[V.mat.austausch \(Menü](#page-312-1) Verbr.Mat.) 311 [Verbinden von Fächern 71](#page-72-0) [Verbindung <Gerät> überprüfen](#page-201-2)  200 [Verbr.Mat. \(Menü\) 308](#page-309-1) [Auftragsrolle 309](#page-310-0) [Band 308](#page-309-0) [<Farbe> Toner 310](#page-311-1) [Farb-Fotoentw. 310](#page-311-0) [Fixierstation 311](#page-312-0) [Schw.-Fotoentw. 309](#page-310-1) [Leben Verbr.Mat. 312](#page-313-0) [V.mat.austausch 311](#page-312-1) [Verbrauchsmat. 220](#page-221-2) **Verbrauchsmaterial** [Aufbewahren 119](#page-120-0) [Austauschen 85,](#page-86-0) [95,](#page-96-0) [110,](#page-111-0) [116,](#page-117-0)  [118](#page-119-0) [Bestellen 140](#page-141-5) [Recycling 139](#page-140-1) Verbrauchsmaterial, Status [Auftragsrolle 309](#page-310-0) [<Farbe> Toner 310](#page-311-2) [Farb-Fotoentwickler 310](#page-311-0) [Fixierstation 311](#page-312-0) [Schwarzer Fotoentwickler 309](#page-310-1) [Übertragungsband 308](#page-309-0) [Vermeiden von Papierstaus 73](#page-74-0) [Vertraul. Job \(Menü Auftrag\) 265](#page-266-1) [Verz. drucken \(Menü Dienstprog.\)](#page-321-2)  320 [Verzeichnisliste drucken 213](#page-214-2) [Vord. Kla. schl. 200](#page-201-3) [Vorgedruckte Formulare 36](#page-37-1)

#### **W**

[Wartet 222](#page-223-2) [Wartezeitsperre \(Menü Konfig.\)](#page-308-1)  307 [Wartezeitsperre, Konfigurieren](#page-308-1)  307 [Wartungszähler 120](#page-121-1) [Wartungszähler w. zurückgesetzt](#page-219-2)  218 [Werksvorgaben \(Menü](#page-319-1) Dienstprog.) 318 [Werksvorgaben wiederherstellen](#page-220-1)  219 [Werksvorgaben, Wiederherstellen](#page-319-1)  318

[Wiederherstellen angehalt. Jobs](#page-221-3)  220

## **Z**

Zähler [Fixierstation 120](#page-121-0) [Übertragungsband 120](#page-121-0) [Zeilen pro Seite \(Menü PCL Emul\)](#page-290-1)  289 **Zeitsperre** [Drucken 306](#page-307-2) [Warten 307](#page-308-1) Zuführung mit hoher Kapazität [Beseitigen von Papierstaus](#page-173-0)  [172,](#page-173-0) [174](#page-175-0) [Einlegen 42](#page-43-1) [Entfernen 136](#page-137-0) [Erfolgreiches Drucken 73](#page-74-1) [Kapazität 66](#page-67-4) [Unterstützte Papierformate 66](#page-67-5) [Unterstützte Papiersorten 66](#page-67-6) **Zurücksetzen** [Fixiererzähler 95](#page-96-1) [Übertragungsbandzähler 110](#page-111-1) [Zurücksetzen des Druckers 266](#page-267-0) Zurücksetzen des [Wartungszählers 120](#page-121-1)

# LEXMARK

Lexmark and Lexmark with diamond design are trademarks of Lexmark International, Inc., registered in the United States and/or other countries. © 2000 Lexmark International, Inc. 740 West New Circle Road Lexington, Kentucky 40550